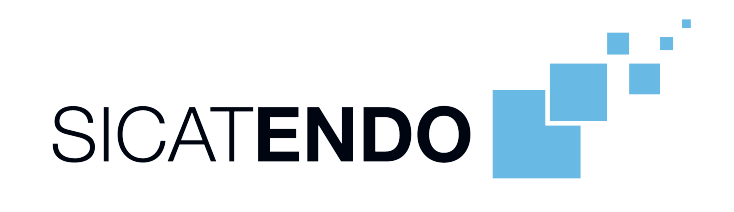

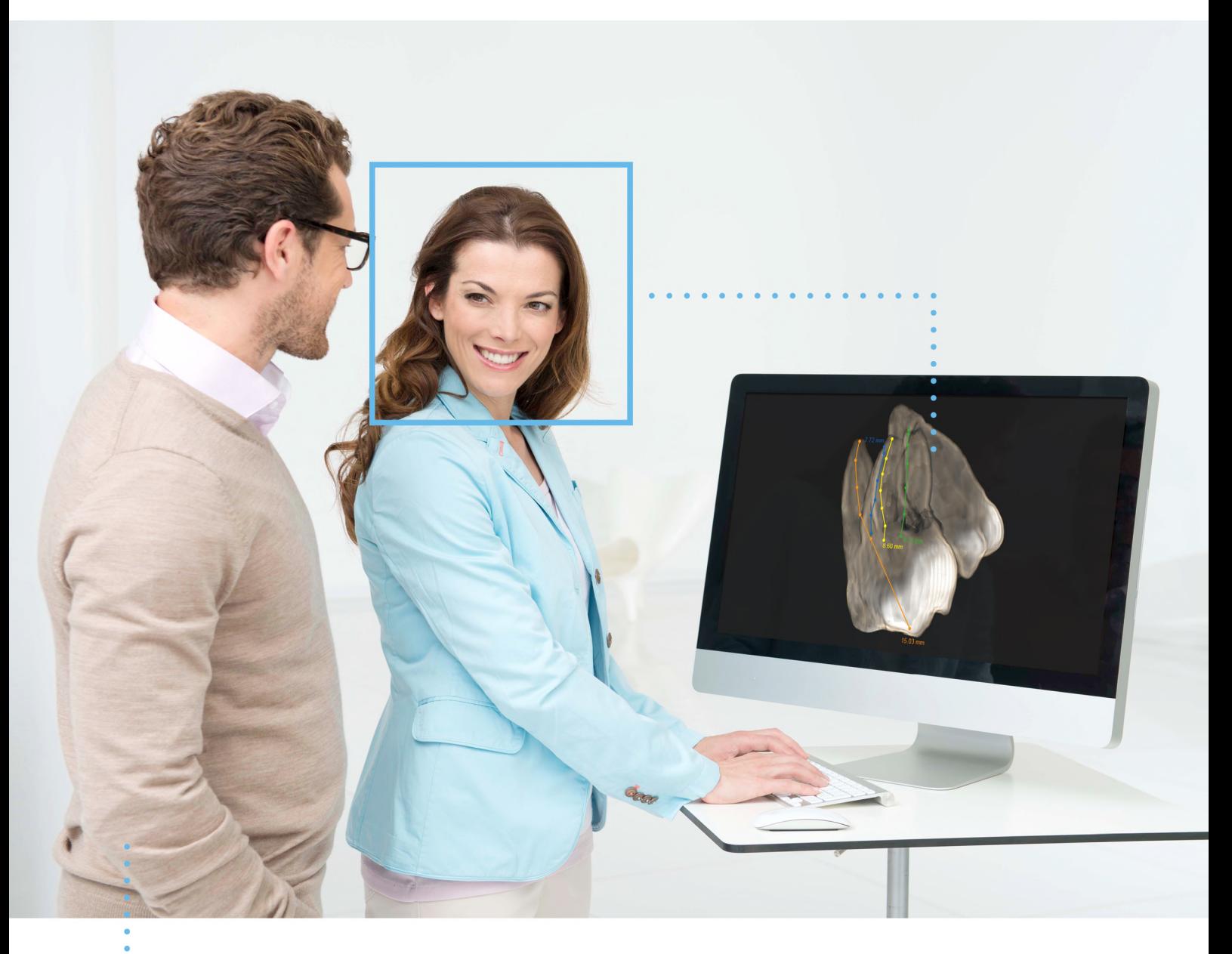

# *SICAT ENDO VERSION 2.0*

Instructions for use | English

# *STRUCTURE OF THESE INSTRUCTIONS FOR USE*

This document contains two versions of the SICAT Endo instructions for use:

- SICAT Endo as SIDEXIS 4 module
- SICAT Endo as a stand-alone version

Each set of instructions for use contains all information that you need for a specific version. For example, if you exclusively use SICAT Endo as a SIDEXIS 4 module, you only need to read the corresponding section of these instructions for use. SIDEXIS 4 is an imaging software application by Dentsply Sirona.

The only exceptions are the explanations of labeling and the reverse side containing the manufacturer and support information and the article number of the instructions for use. This information is only stated once at the end of the entire document.

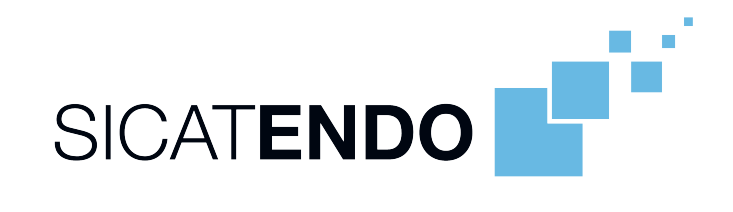

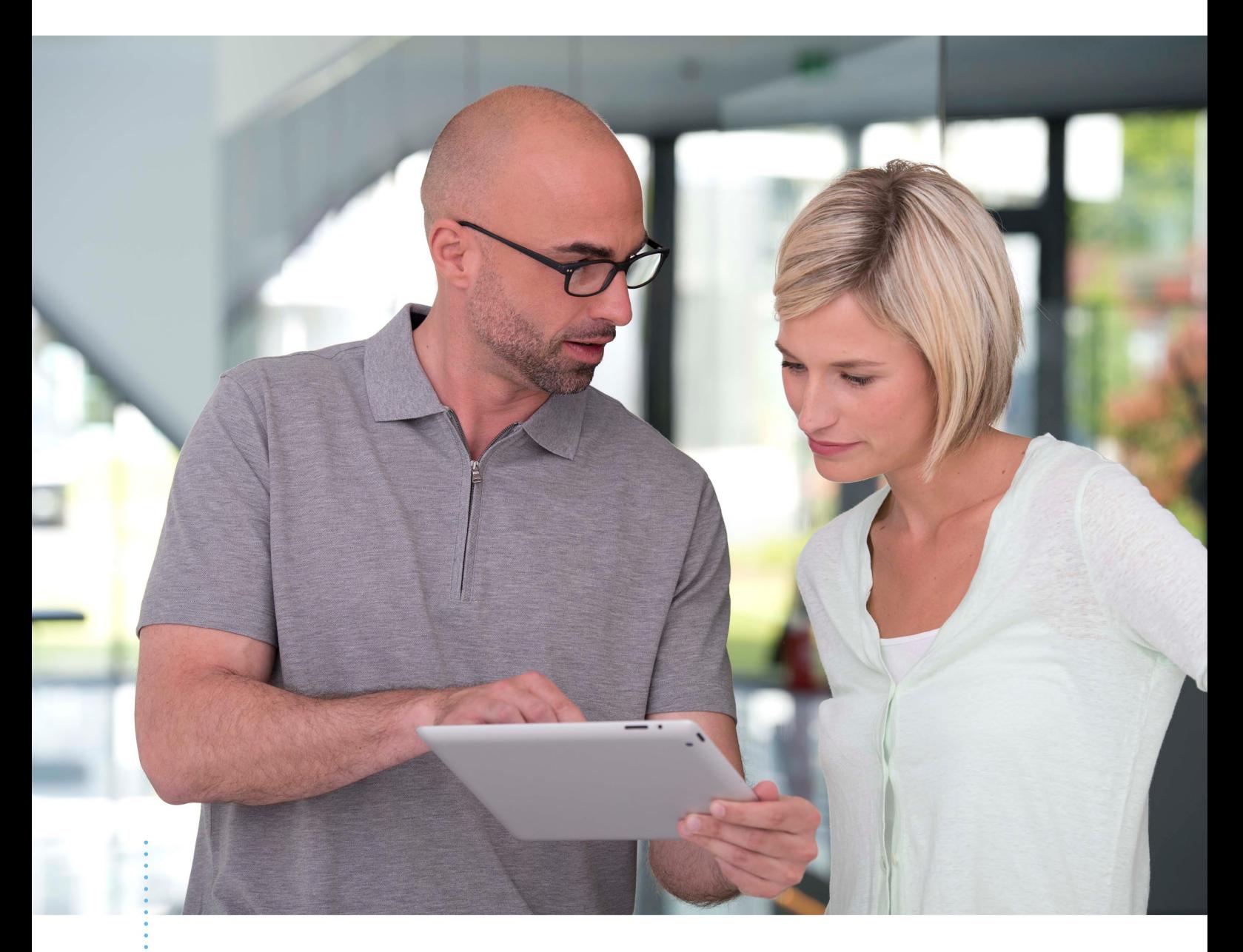

*SICAT ENDO VERSION 2.0*

Instructions for use | English | SIDEXIS 4

# TABLE OF CONTENTS - SIDEXIS 4

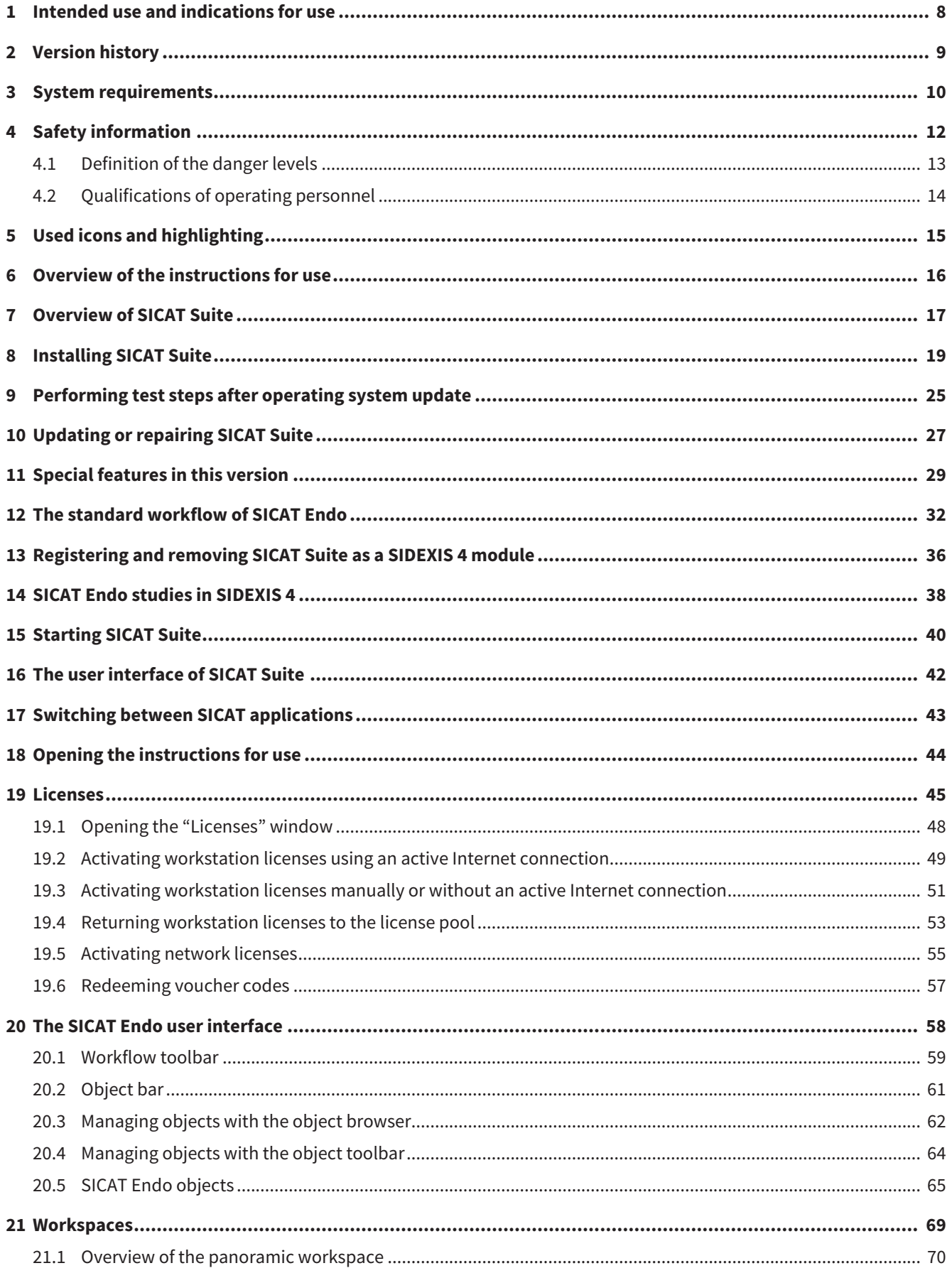

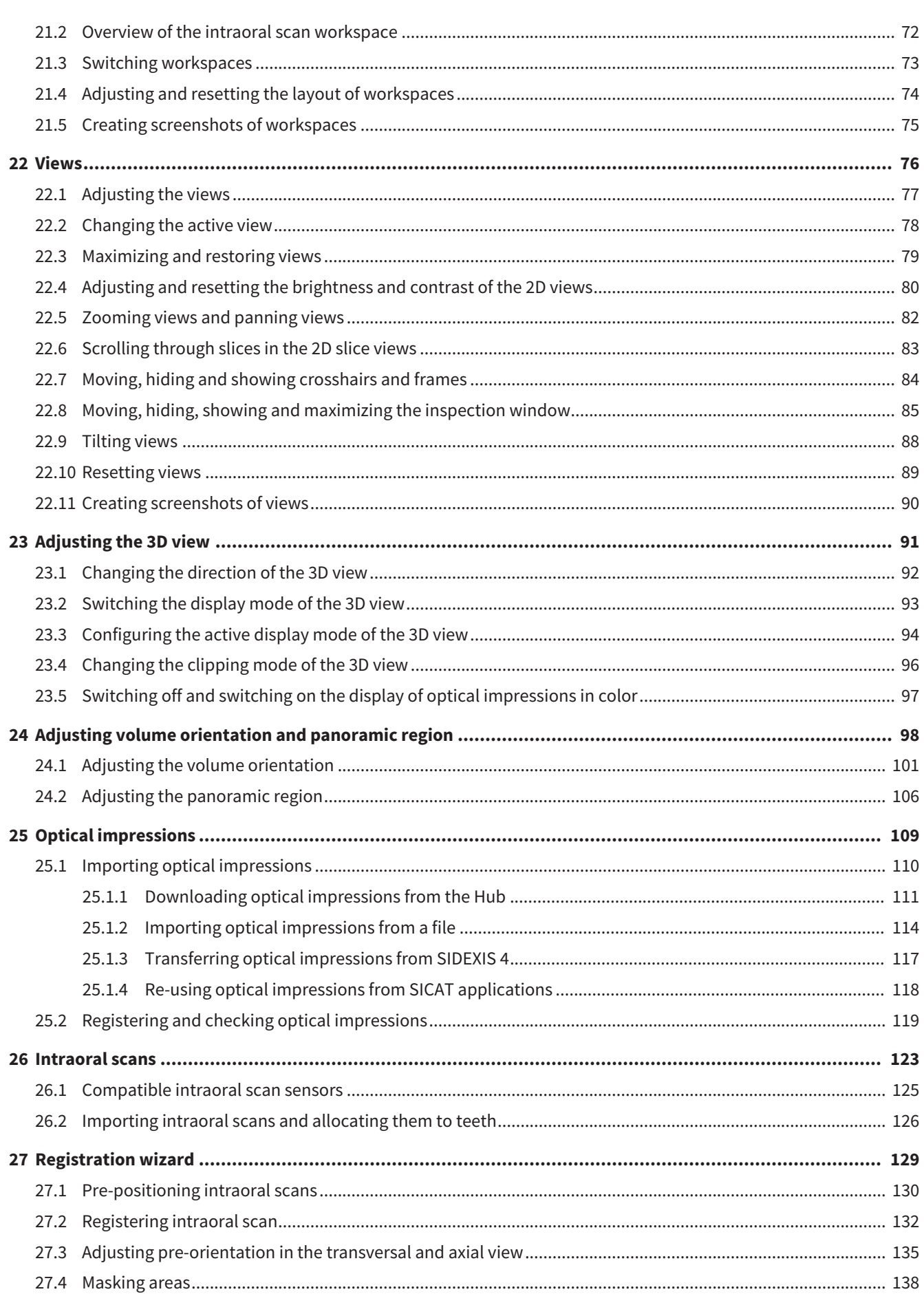

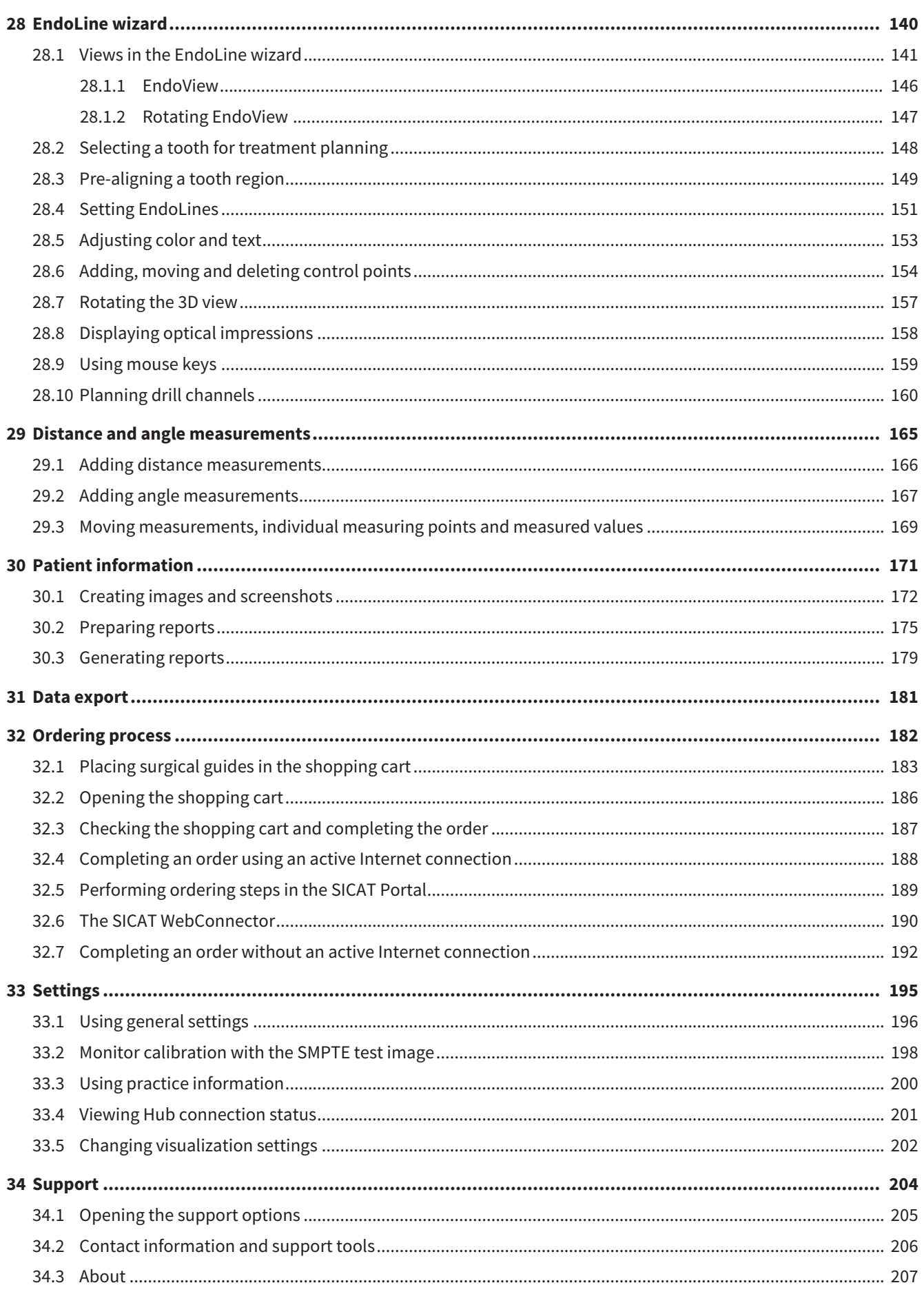

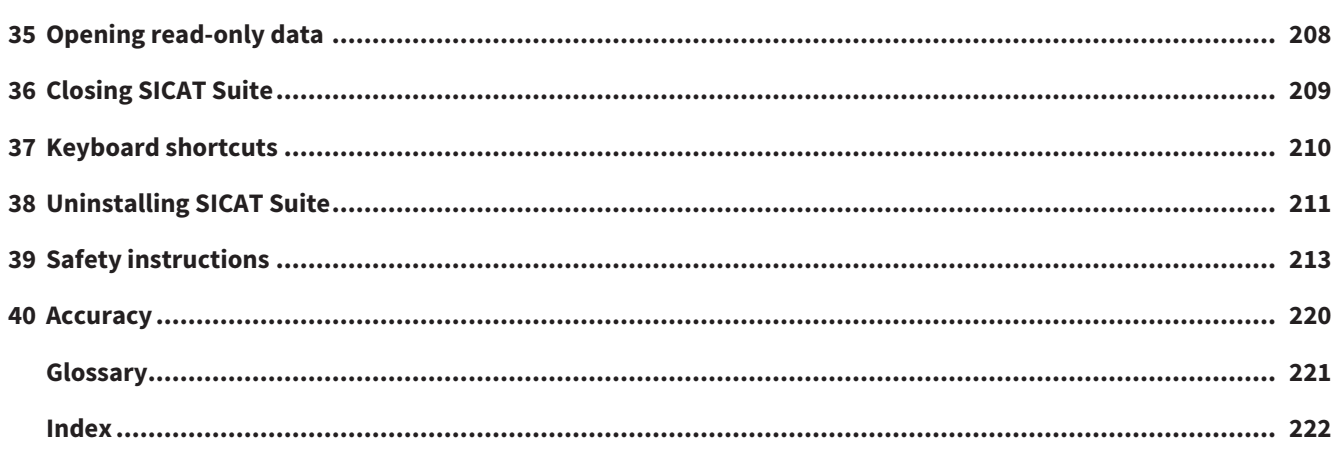

# <span id="page-7-0"></span>*1 INTENDED USE AND INDICATIONS FOR USE*

SICAT Endo is a software application for the visualization of imaging information of the oral-maxillofacial region. The imaging data originates from medical scanners such as CT or CBCT scanners. SICAT Endo is also used as a software system to aid dentists with the planning, the evaluation and the comparison of treatment options and the access planning for an endodontic treatment. The dentists' planning data may be exported from SICAT Endo and used for the realization of the planned therapy.

#### INDICATIONS FOR USE

SICAT Endo is a software application for:

- Aiding diagnosis in the oral-maxillofacial region
- Aiding comparisons of different treatment options
- Aiding endodontic treatment planning
- Aiding treatment planning using endodontic surgical guides

### <span id="page-8-0"></span>*2 VERSION HISTORY*

#### VERSION 2.0

- The Hub is available as an additional option for importing and registering optical impressions.
- STL files that have been imported into Sidexis 4 can be used to import and register optical impressions.
- Optical impressions can be displayed in color if they have been downloaded from the Hub or imported from an SIXD file.
- The volume orientation correction and panoramic curve adjustment can be configured separately for each application.
- In the Panorama view, the inspection window can be maximized.
- The transversal and longitudinal view in the Panorama workspace can be tilted.
- SICAT applications can be used either with workstation licenses or with network licenses.
- SICAT Suite can be used with Sidexis 4 or as a stand-alone version.

#### VERSION 1.4

■ Initial release

# <span id="page-9-0"></span>*3 SYSTEM REQUIREMENTS*

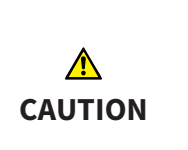

**If your system does not fulfill the system requirements, this may mean that the software will not start or will not function as intended.**

Check whether your system meets the minimum software and hardware requirements before installing the software.

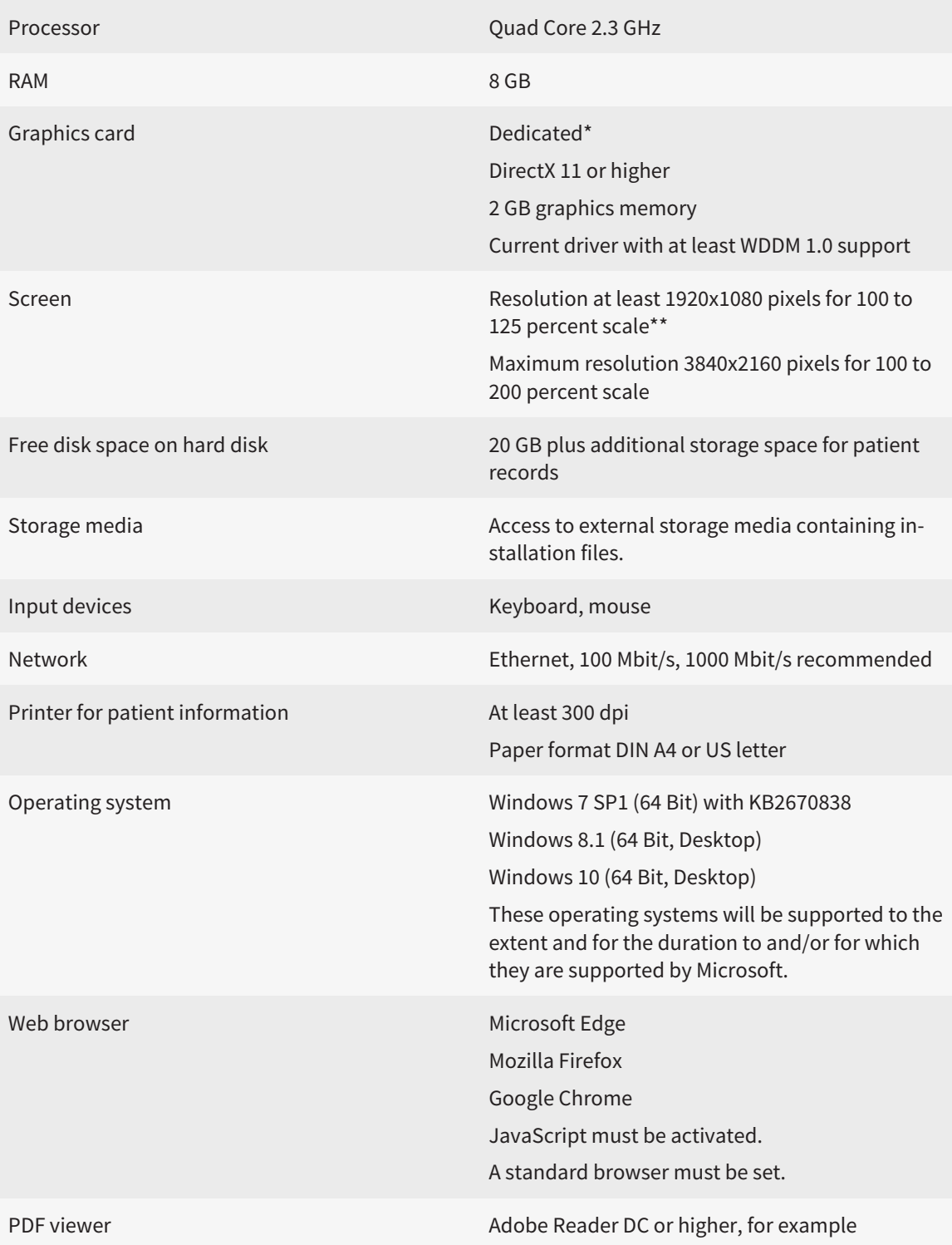

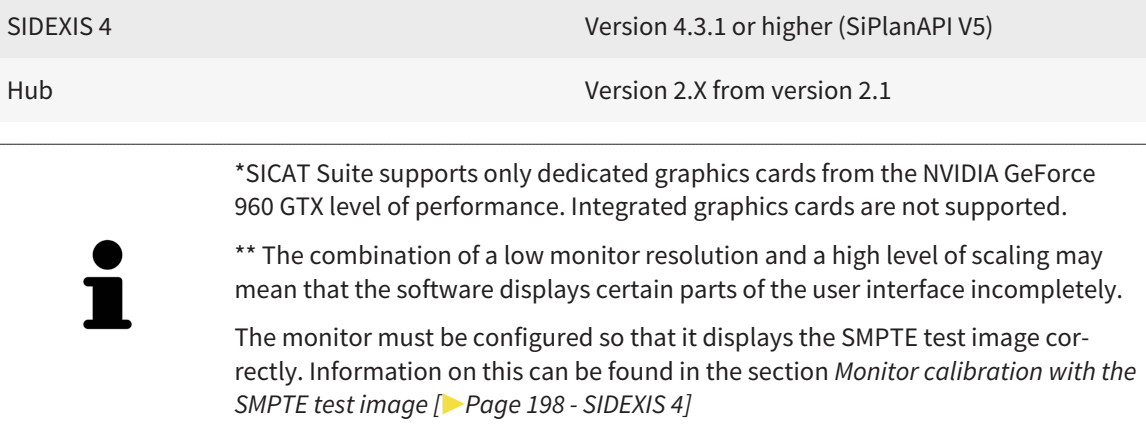

#### SOFTWARE PREREQUISITES

SICAT Suite requires the following software components and installs them if they are not already available:

- Microsoft .NET Framework 4.6.2
- CodeMeter license management software 6.30d
- SQL Server Compact Edition 4.0
- SICAT WebConnector

The SICAT WebConnector requires specific ports for communication with the SICAT server. The ports must be unblocked in your firewall:

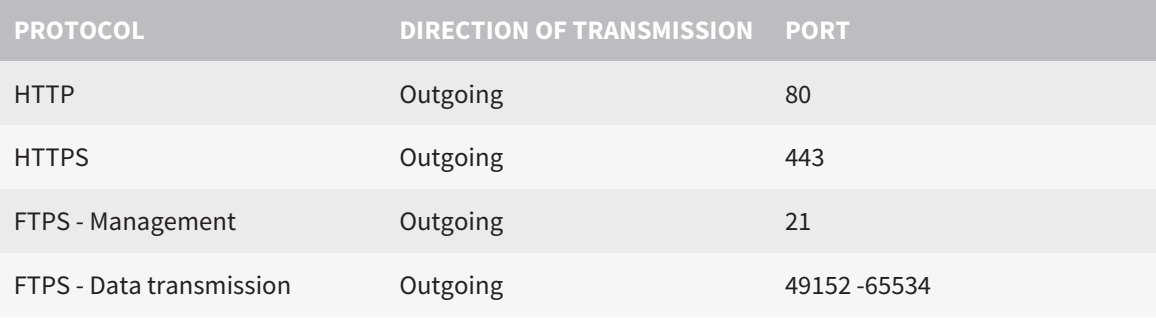

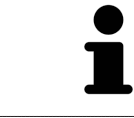

You can also place orders without SICAT WebConnector. Information on this can be found in the section *[Ordering process \[](#page-181-0)*[▶](#page-181-0)*[Page 182 - SIDEXIS 4\]](#page-181-0)*.

### <span id="page-11-0"></span>*4 SAFETY INFORMATION*

It is important that you read the following safety-related chapters:

- *[Definition of the danger levels \[](#page-12-0)*[▶](#page-12-0)*[Page 13 SIDEXIS 4\]](#page-12-0)*
- *[Qualifications of operating personnel \[](#page-13-0)*[▶](#page-13-0)*[Page 14 SIDEXIS 4\]](#page-13-0)*

■ *[Safety instructions \[](#page-212-0)*[▶](#page-212-0)*[Page 213 - SIDEXIS 4\]](#page-212-0)*

### <span id="page-12-0"></span>4.1 DEFINITION OF THE DANGER LEVELS

These instructions for use use the following safety labels to prevent injuries to operating personnel or patients, as well as material damages:

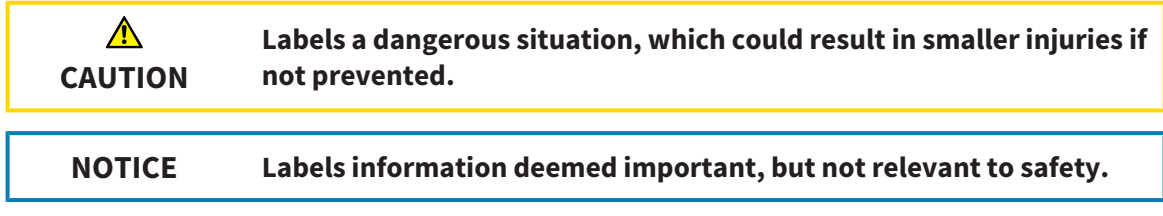

### 4.2 QUALIFICATIONS OF OPERATING PERSONNEL

<span id="page-13-0"></span>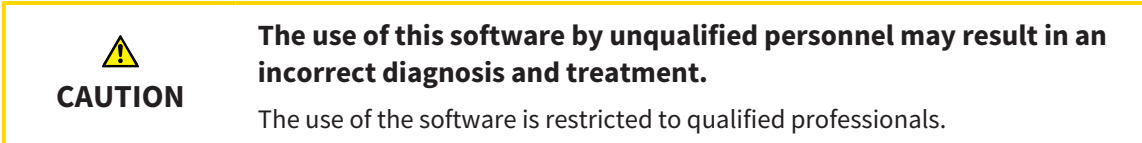

The following requirements must be met to use the software:

- You have read the instructions for use.
- You are familiar with the basic structure and functions of the software.

#### **CAUTION! Federal Law (USA) restricts use of this device to or on the order of a physician, dentist or licensed practitioner.**

### <span id="page-14-0"></span>*5 USED ICONS AND HIGHLIGHTING*

#### ICONS

The following icons are used in these instructions for use:

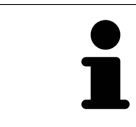

The note icon labels additional information, such as alternative methods.

#### HIGHLIGHTING

Text and labels of elements shown by SICAT Suite are highlighted in **bold**. This includes the following objects in the user interface:

- Area labels
- Button labels
- Icon labels
- Text in notes and messages on the screen

#### HANDLING INSTRUCTIONS

Handling instructions are written as numbered lists:

- ☑ Prerequisites are marked with this icon.
- 1. Steps are labeled with numbers.
	- $\blacktriangleright$  Interim results are marked with this icon and indented.
- 2. Further steps will follow after the interim results.
- 3. **Optional or conditional step:** Optional or conditional steps are preceded by the aim of the step or the condition and a colon.
- $\blacktriangleright$  Final results are marked with this icon.
	- Instructions consisting of just one step are marked with this icon.

#### PATIENT DATA

All example patient names shown in this document are fictitious. Any similarities to real persons are therefore purely coincidental. In particular, there is no connection between the example patient names and the patient data shown.

# <span id="page-15-0"></span>*6 OVERVIEW OF THE INSTRUCTIONS FOR USE*

SICAT Endo is part of SICAT Suite in addition to other applications. SICAT Suite forms the framework, in which the SICAT applications run. The applications are therefore installed along with SICAT Suite. Information on this can be found in the section *[Installing SICAT Suite \[](#page-18-0)*[▶](#page-18-0)*[Page 19 - SIDEXIS 4\]](#page-18-0)*.

After installation, SICAT Suite can be used in two versions. Some operating steps vary, depending on the version used. Therefore, these instructions for use deal with the versions separately:

- SIDEXIS 4 module
- Stand-alone version

You do not need to decide on a version when you install SICAT Suite.

The applications are also uninstalled along with SICAT Suite. Information on this can be found in the section *[Uninstalling SICAT Suite \[](#page-210-0)*[▶](#page-210-0)*[Page 211 - SIDEXIS 4\]](#page-210-0)*.

### <span id="page-16-0"></span>*7 OVERVIEW OF SICAT SUITE*

SICAT Suite comprises the following applications:

- SICAT Implant the intended use of SICAT Implant is indicated in the SICAT Implant instructions for use.
- SICAT Function the intended use of SICAT Function is indicated in the SICAT Function instructions for use.
- SICAT Air the intended use of SICAT Air is indicated in the SICAT Air instructions for use.
- SICAT Endo the intended use of SICAT Endo is indicated in the SICAT Endo instructions for use.

#### LANGUAGES:

SICAT Suite supports the following languages in the user interface:

- English
- German
- French
- Japanese
- Spanish
- Italian
- Dutch
- Portuguese
- Russian

#### LICENSING

The following steps are required to acquire a license for SICAT applications or individual functions:

- You contact your local sales partner.
- You receive a voucher code.
- Using the voucher code, you generate a license key on the SICAT portal (which can be accessed via SICAT home page).
- SICAT adds the license key to your activation key.
- You use your activation key to activate SICAT applications or individual functions in SICAT Suite. Workstation licenses are activated in SICAT Suite and network licenses are activated on the license server in the local practice network.

#### FULL VERSION AND VIEWER MODE

SICAT Suite can start in one of two modes:

- If you have activated the Viewer license of at least one SICAT application, SICAT Suite will start in Viewer mode.
- If you have activated the full version license of at least one SICAT application, SICAT Suite will start as full version.

In general, the following is true:

- [Applications](#page-220-2) with an activated full version license will start in the full version.
- Applications with activated Viewer license will start in Viewer mode.
- Applications without an activated license will not start.
- You do not need to choose a mode when you install SICAT Suite.

### <span id="page-18-0"></span>*8 INSTALLING SICAT SUITE*

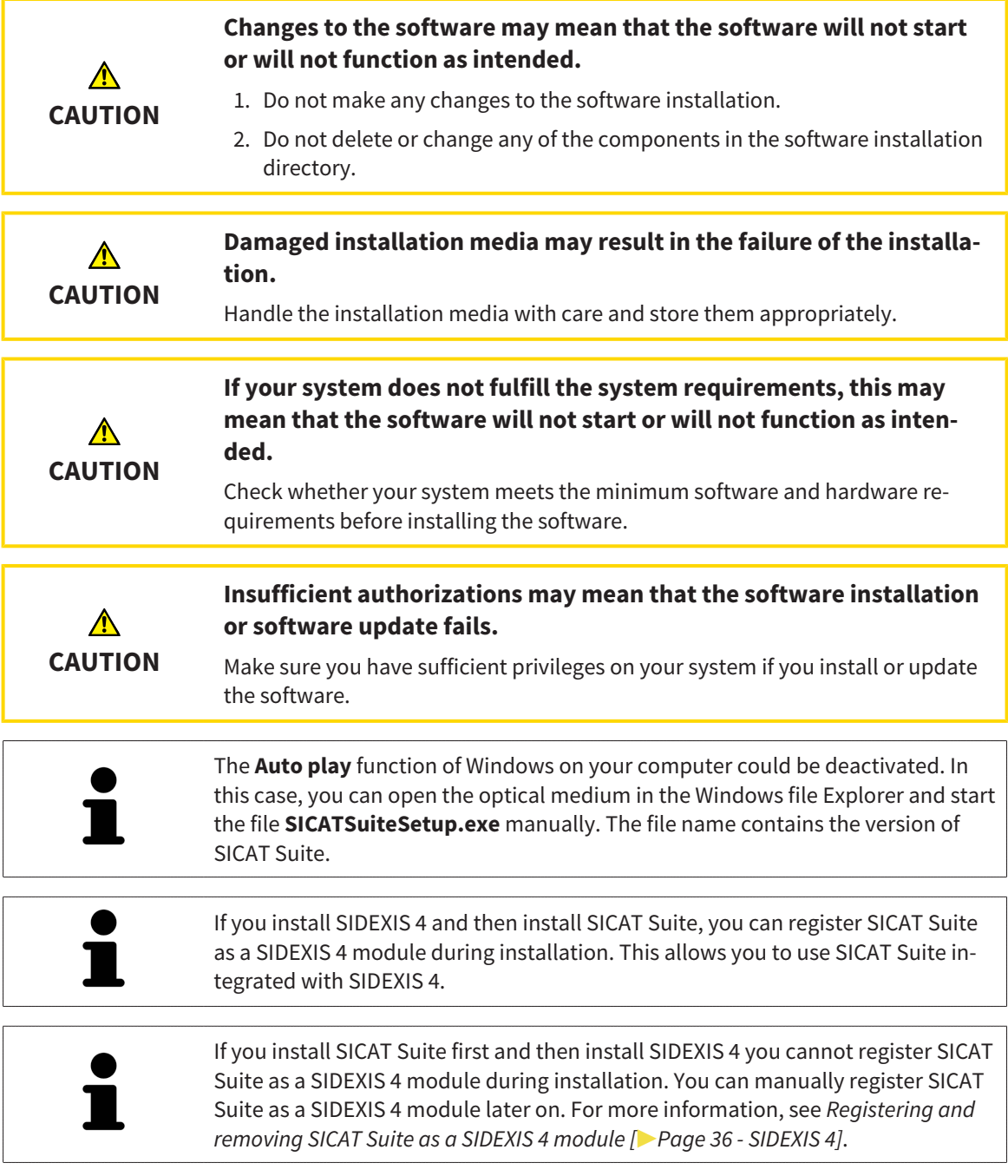

To install SICAT Suite, proceed as follows:

- ☑ Your computer fulfills the system requirements. Information on this can be found in the section *[Sys](#page-9-0)[tem requirements \[](#page-9-0)*[▶](#page-9-0)*[Page 10 - SIDEXIS 4\]](#page-9-0)*.
- ☑ SICAT Suite can be downloaded from the SICAT homepage.
- 1. Insert the SICAT Suite installation medium into the optical drive of your computer.
	- ▶ The **Auto play** window opens.
- 2. If you have purchased SICAT Suite as a download version, download the ISO file from the SICAT homepage and use this file for the installation.

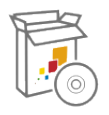

- 3. Select the option **Execute SICATSuiteSetup.exe** in the **Auto play** window. The file name contains the version of SICAT Suite.
	- $\triangleright$  The software prerequisites are installed if they are not already available on your computer.
	- ▶ The SICAT Suite installation program will start and the **INTRODUCTION** window opens:

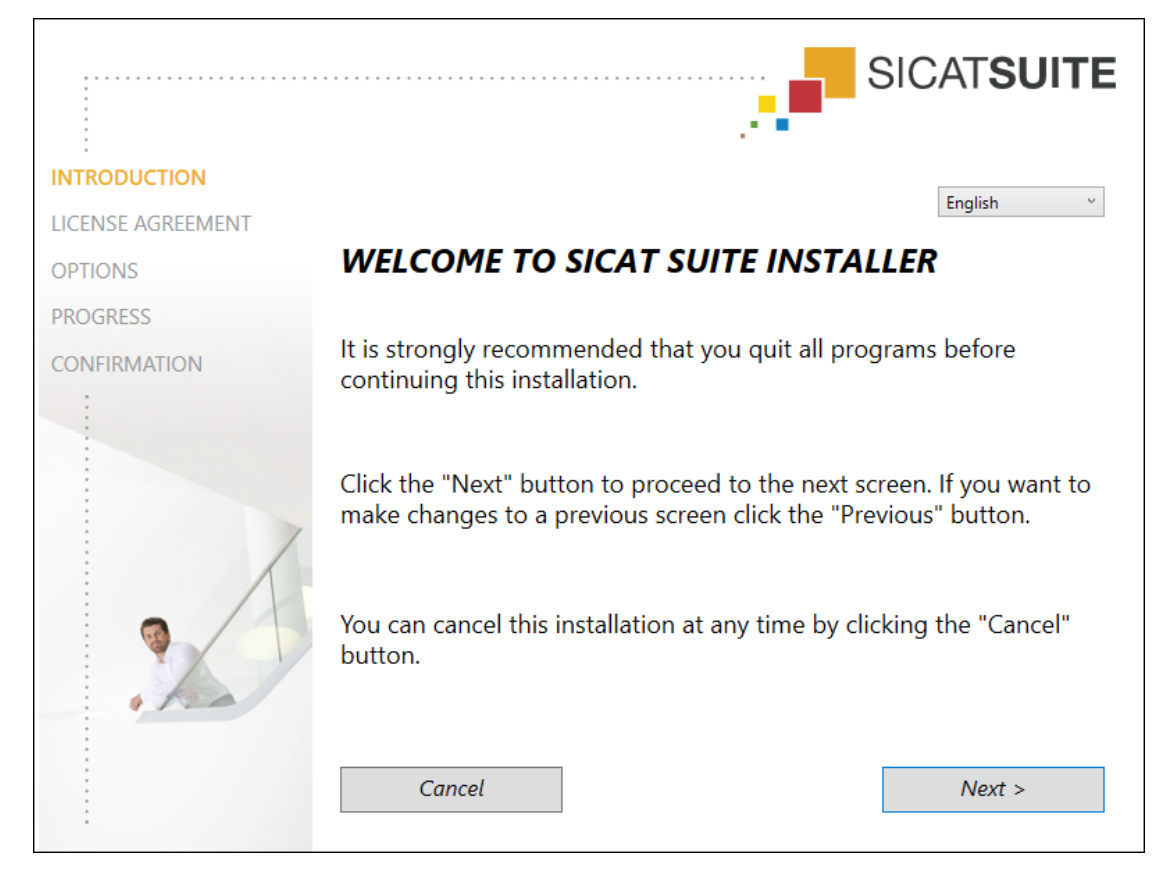

4. Select the desired language for the SICAT Suite installation program in the top right-hand corner of the **INTRODUCTION** window and click on **Next**.

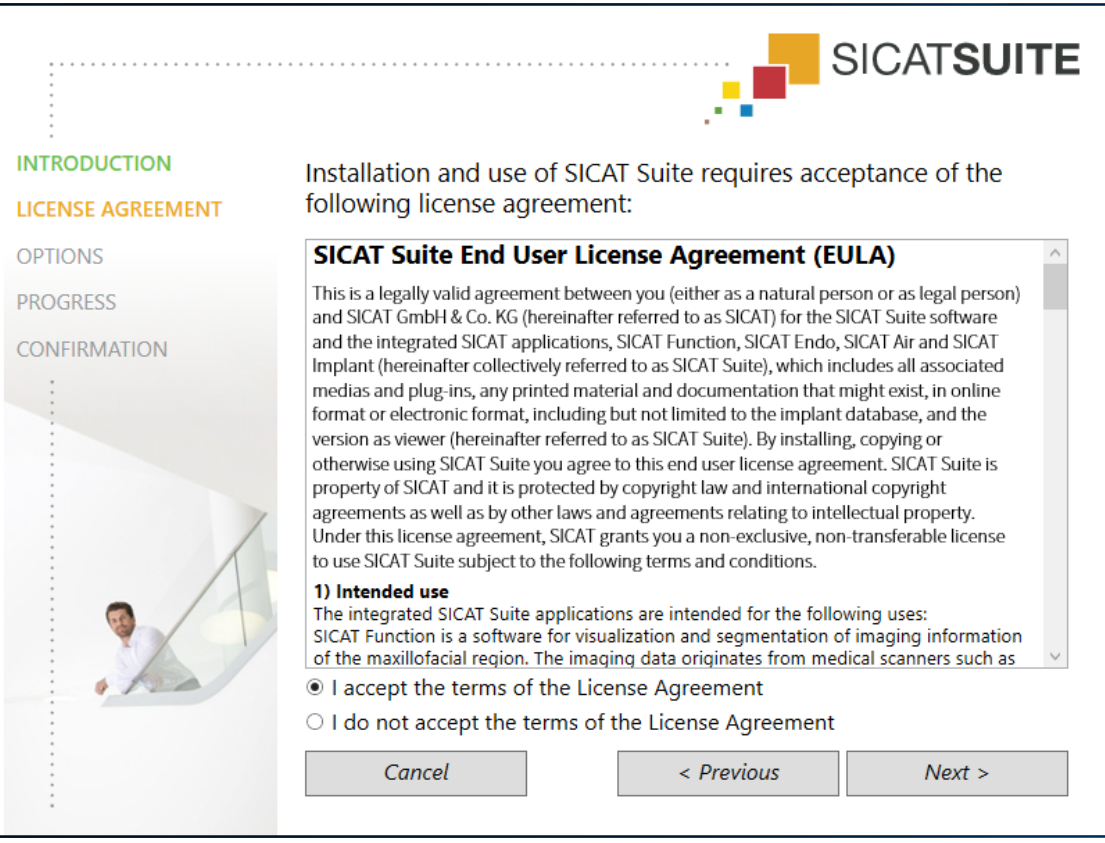

▶ The **LICENSE AGREEMENT** window opens:

5. Read the end-user licensing agreement in full, select the **I accept the terms of the License Agreement** check box and click on **Next**.

#### ▶ The **OPTIONS** window opens:

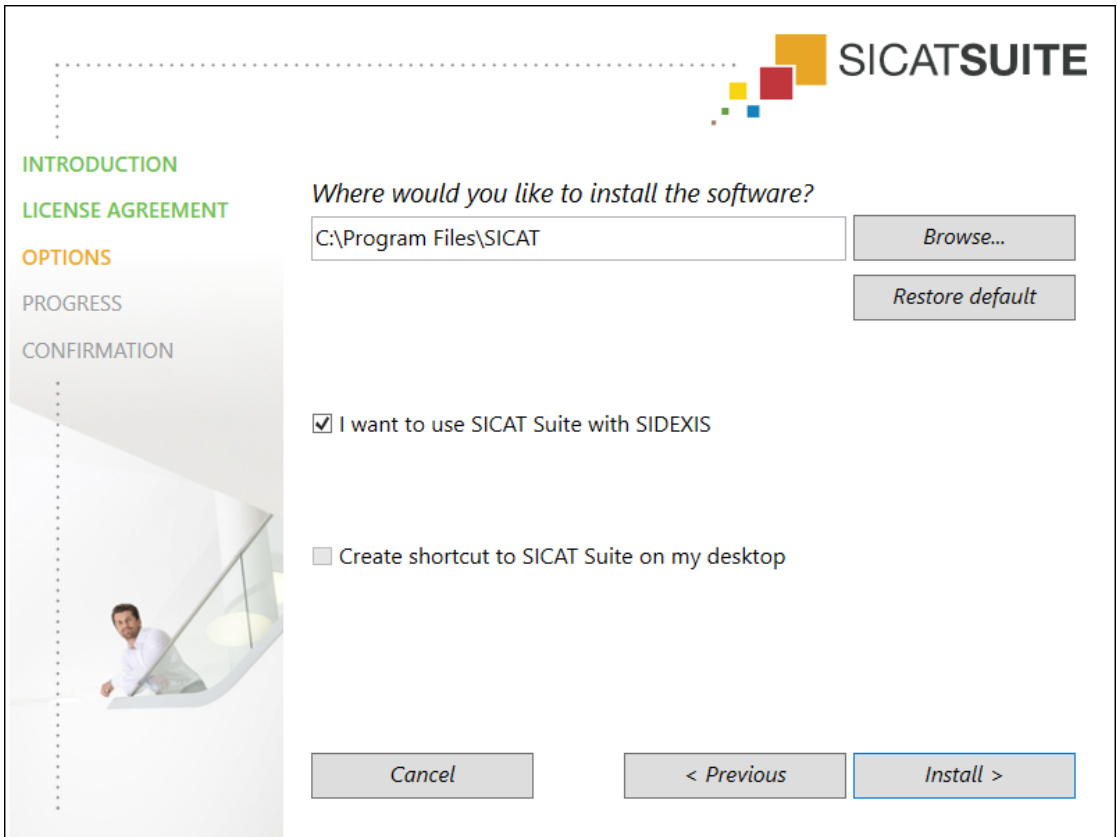

6. To change the folder on the hard disk in which the SICAT Suite installation program will install SICAT Suite click on the **Browse** button.

▶ The **Select folder** window opens.

- 7. Browse to the desired folder in which the SICAT Suite installation program is to create the "SICAT Suite" directory and click on **OK**.
	- ▶ The SICAT Suite installation program will enter the directory for the selected folder in the **Where would you like to install the software** field.
- 8. If SIDEXIS 4 is installed on your computer, the **I want to use SICAT Suite with SIDEXIS** check box will be available. You can register SICAT Suite during installation or manually register SICAT Suite as a SIDEXIS 4 module later on.
	- ▶ If the **I want to use SICAT Suite with SIDEXIS** check box is activated, the **Create shortcut to SICAT Suite on my desktop** check box will not be available.
- 9. If available, activate or deactivate the **Create shortcut to SICAT Suite on my desktop** check box.

10. Click on the **Install** button.

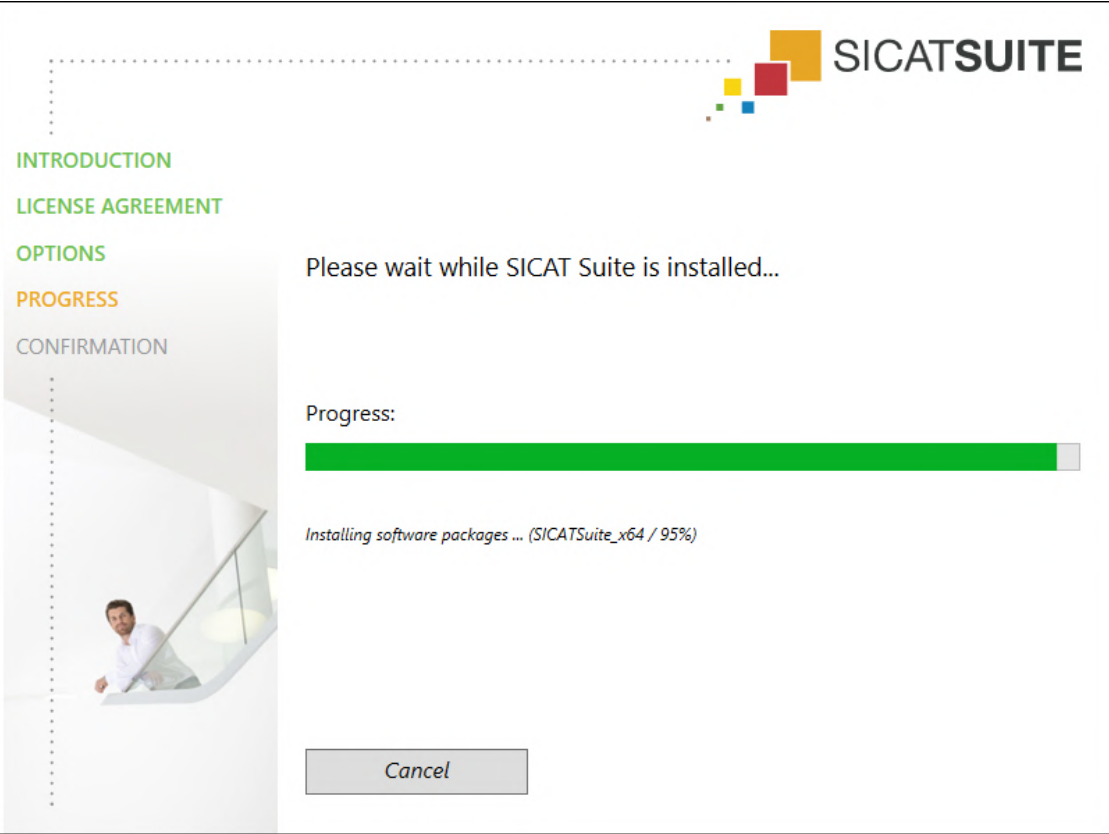

▶ The **PROGRESS** window opens:

- $\triangleright$  SICAT Suite and the remaining software prerequisites will be installed.
- ▶ After the installation is complete, the **CONFIRMATION** window opens:

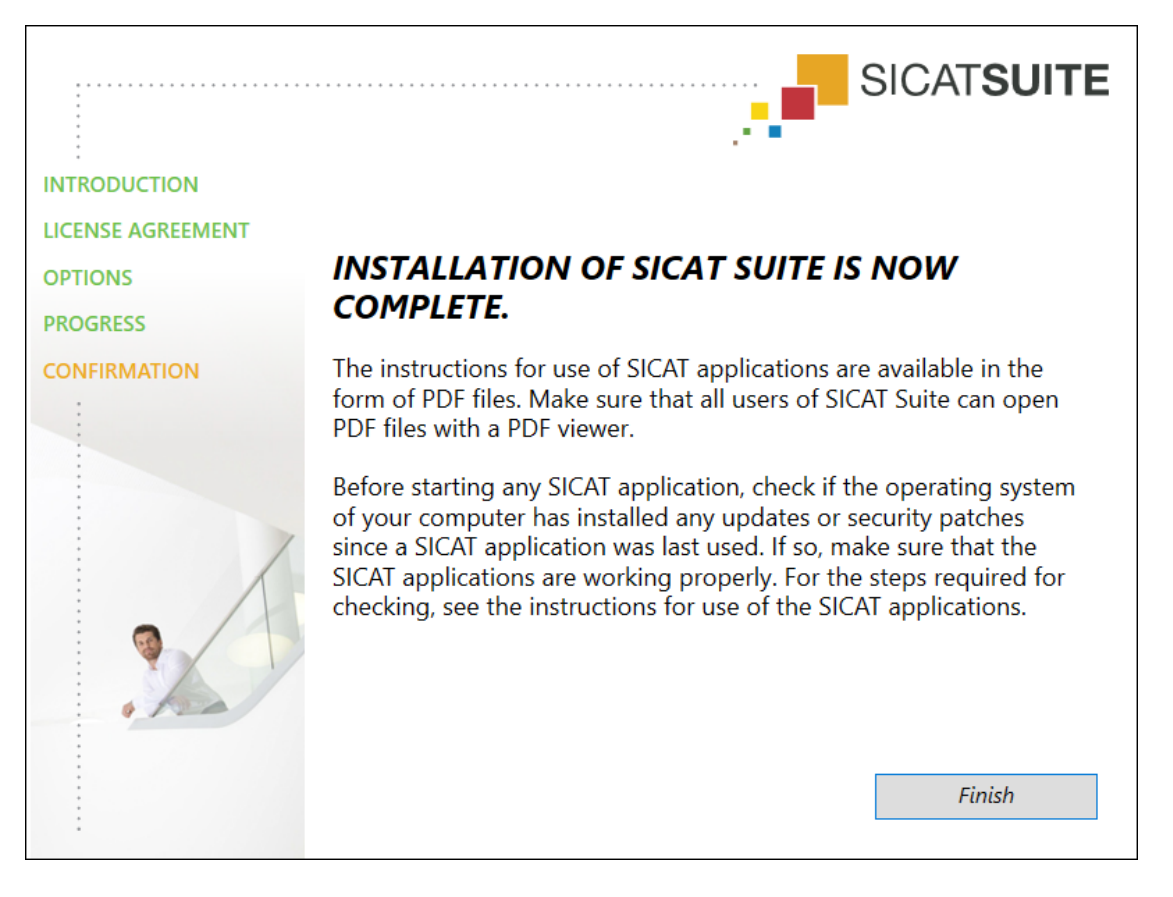

- 11. Click on the **Finish** button.
	- ▶ The SICAT Suite installation program will close.
	- ▶ The SICAT Implant Database installation program will start automatically. If you do not want to install the SICAT Implant Database, click on the **Cancel** button.

## <span id="page-24-0"></span>*9 PERFORMING TEST STEPS AFTER OPERATING SYSTEM UPDATE*

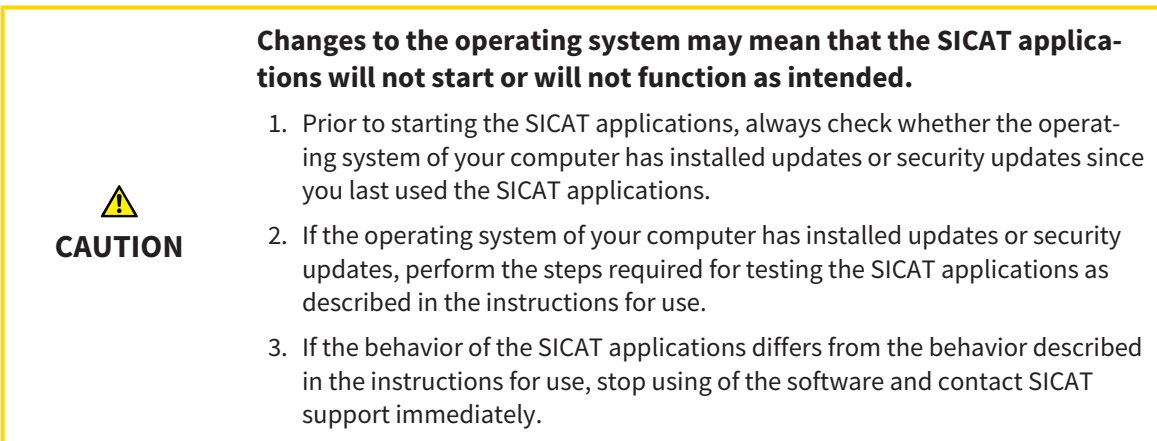

If the operating system of your computer has installed updates, you must ensure that SICAT Endo operates without any errors. Perform the following test steps. If you notice deviation during a test step, prevent further use of SICAT Endo on the computer in question and contact SICAT support.

#### PREPARATIONS

- 1. If SIDEXIS 4 is open, please close the program.
- 2. Start SICAT Suite as a stand-alone version by pressing the **Windows** key, entering **SICAT Suite** and clicking on the **SICAT Suite** icon.
- 3. To ensure that nobody has made unintended changes, delete the "Patient Axx" patient.
- 4. Import the reference data record from the "SICATSuite\_ReferenceDataset\_2.0.zip" file. You will find the data record on the SICAT Suite installation medium.
- 5. Open the "Patient Axx" reference data record in SICAT Endo.

#### ENDOLINE

- 1. Make sure that the **FDI** tooth scheme is active. Information on this can be found in the section *[Us](#page-195-0)[ing general settings \[](#page-195-0)*[▶](#page-195-0)*[Page 196 - SIDEXIS 4\]](#page-195-0)*.
- 2. Make sure that the **Panorama** workspace is active.
- 3. Reset the views to their default values.
- 4. In the **Object browser**, expand the "**Tooth 45**" group.
- 5. In the **Object browser**, select the "**15,24 mm Tooth No. 45**" element and focus on it.
- $1 cm$
- 6. Compare the **Tangential** view with the following screenshot:

- 7. In the **Object browser**, expand the "**Tooth** 25" group.
- 8. In the **Object browser**, select the "13.63 mm Tooth No. 25" element and focus on it.
- 9. Compare the **Cross-Sectional** view with the following screenshot:

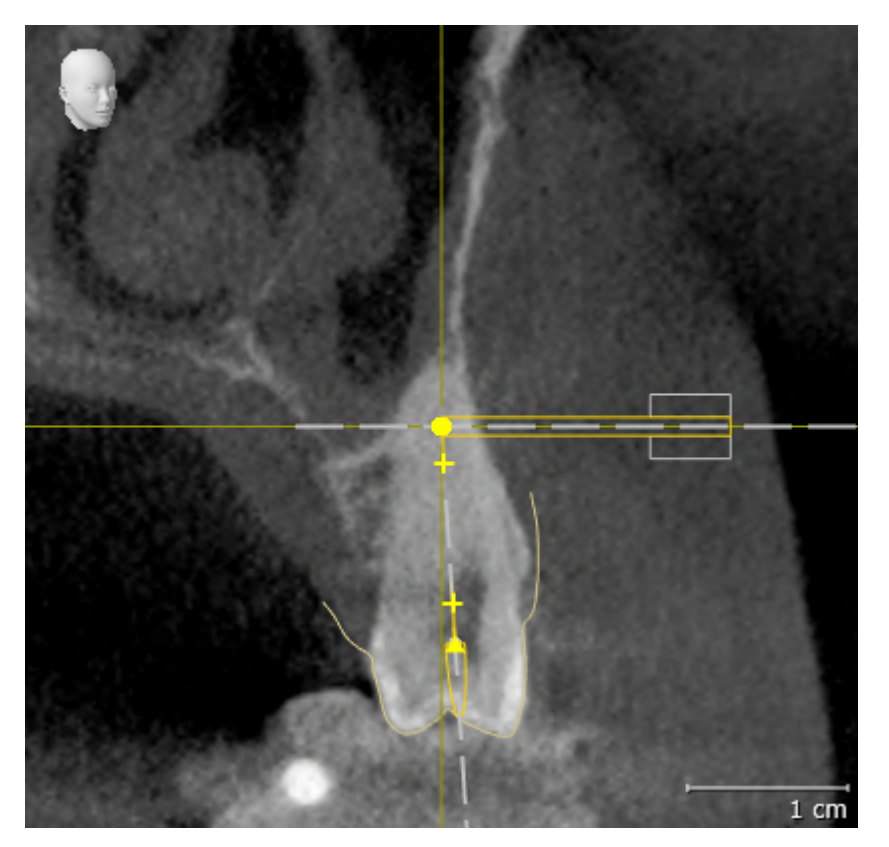

# <span id="page-26-0"></span>*10 UPDATING OR REPAIRING SICAT SUITE*

### UPDATING SICAT SUITE

**CAUTION**

⚠

**Insufficient authorizations may mean that the software installation or software update fails.**

Make sure you have sufficient privileges on your system if you install or update the software.

You can update SICAT Suite by starting the SICAT Suite installation program and clicking on the **Upgrade** button. The installation program will first uninstall the old version of SICAT Suite. All data and settings will be maintained.

Please take note of the following scenarios before updating SICAT Suite:

#### SIDEXIS 4 IS INSTALLED IN A VERSION LOWER THAN V4.3.1

SICAT Suite version 2.0 is not compatible with any version of SIDEXIS 4 lower than V4.3.1. Information on this can be found in the section *[System requirements \[](#page-9-0)*[▶](#page-9-0)*[Page 10 - SIDEXIS 4\]](#page-9-0)*.

- 1. Upgrade SIDEXIS 4 to V4.3.1 or higher.
- 2. Upgrade SICAT Suite.

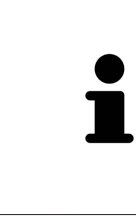

If SICAT Suite was registered as a SIDEXIS 4 module before the update, the registration will stay the same. If SICAT Suite was **not** registered as a SIDEXIS 4 module before the update, you can also register SICAT Suite manually as a SIDEXIS 4 module to use SICAT Suite integrated with SIDEXIS 4. Information on this can be found in the section *[Registering and removing SICAT Suite as a SIDEXIS 4 module](#page-35-0) [\[](#page-35-0)*[▶](#page-35-0)*[Page 36 - SIDEXIS 4\]](#page-35-0)*.

#### SIDEXIS XG IS INSTALLED

SICAT Suite version 2.0 is not compatible with SIDEXIS XG. Information on this can be found in the section *[System requirements \[](#page-9-0)*[▶](#page-9-0)*[Page 10 - SIDEXIS 4\]](#page-9-0)*.

- 1. Upgrade SIDEXIS XG to SIDEXIS 4 V4.3.1 or higher.
- 2. Upgrade SICAT Suite.

If SICAT Suite was registered as a SIDEXIS XG plug-in before the update, SICAT Suite will be registered as SIDEXIS 4 module. If SICAT Suite was **not** registered as a SIDEXIS XG plug-in before the update, you can also register SICAT Suite manually as a SIDEXIS 4 module. Information on this can be found in the section *[Regis](#page-35-0)[tering and removing SICAT Suite as a SIDEXIS 4 module \[](#page-35-0)*[▶](#page-35-0)*[Page 36 - SIDEXIS 4\]](#page-35-0)*.

When you open a 3D X-ray scan after the update, SICAT Suite will check whether there are studies in SIDEXIS XG for this 3D X-ray scan and transfer these from SIDEXIS XG to SIDEXIS 4.

### REPAIRING SICAT SUITE

You can repair SICAT Suite by starting the SICAT Suite installation program and clicking on the **Repair** button. All data and settings will be maintained.

Both updates to and repairs of SICAT Suite use the SICAT Suite installation program. Information on this can be found in the section *[Installing SICAT Suite \[](#page-18-0)*[▶](#page-18-0)*[Page 19 - SIDEXIS 4\]](#page-18-0)*.

## <span id="page-28-0"></span>*11 SPECIAL FEATURES IN THIS VERSION*

Depending on whether you use SICAT Endo as stand-alone version or connected to other software, there are differences in certain areas.

#### MANUAL REGISTRATION AS A SIDEXIS 4 MODULE

In addition to the automatic connection during installation, you can also manually register and remove SICAT Suite as a SIDEXIS 4 module. Information on this can be found in the section *[Registering and re](#page-35-0)[moving SICAT Suite as a SIDEXIS 4 module \[](#page-35-0)*[▶](#page-35-0)*[Page 36 - SIDEXIS 4\]](#page-35-0)*.

#### PROGRAM START

SICAT Suite will start as a SIDEXIS 4 module within SIDEXIS 4 in the **Plan & Treat** phase. You can find information about how to start SICAT Suite as a SIDEXIS 4 module in the section *[Starting SICAT Suite](#page-39-0) [\[](#page-39-0)*[▶](#page-39-0)*[Page 40 - SIDEXIS 4\]](#page-39-0)*.

### PATIENT DATA AND VOLUME DATA

The version of SICAT Endo connected to SIDEXIS uses the SIDEXIS patient data and volume data. The data is therefore backed up via the processes intended for SIDEXIS.

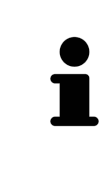

You should also back up the user settings of the SICAT applications in addition to the patient data. You can find the user settings for each user in two directories separately. You can open the directories by entering **%appdata%\SICAT GmbH & Co. KG** and **%localappdata%\SICAT GmbH & Co. KG** into the address bar of Windows Explorer.

#### **SETTINGS**

You can find the SICAT Suite settings as a category in the SIDEXIS 4 settings.

In the version connected to SIDEXIS, SICAT Suite will only display the values of some settings, as these are imported from SIDEXIS.

#### LICENSES

The stand-alone version and versions of SICAT Suite connected to other software use the same licenses. You do not need to choose a version when you install SICAT Suite.

#### TRANSFER OF DATA FROM SIDEXIS 4

When a volume is first opened in SICAT Endo SICAT Endo applies the volume orientation and the panoramic region from SIDEXIS 4. The following restrictions apply here:

- SICAT Endo only supports rotations of the volume orientation up to a maximum of 30 degrees.
- SICAT Endo supports only standard panoramic curves from SIDEXIS 4, not the shifting of individual supporting points from SIDEXIS 4.
- SICAT Endo supports only panoramic curves that are at least 10 mm thick.
- SICAT Endo supports only panoramic curves that have not been rotated in SIDEXIS 4.

If at least one of the restrictions applies, SICAT Endo will not apply the volume orientation and panoramic region or will not apply the panoramic region.

In addition, SICAT Endo adopts the focus point and viewing direction of **3D** view from SIDEXIS 4 when you open a 3D X-ray scan in SICAT Endo for the first time.

#### DATA EXPORT

If SICAT Suite runs as a SIDEXIS 4 module, the data export will take place via the corresponding SIDEXIS 4 functions. For more information, please refer to the SIDEXIS 4 installation instructions.

#### ADDING SCREENSHOTS TO A SIDEXIS 4 OUTPUT

You can add screenshots of views and workspaces to a SIDEXIS 4 output. Following this, you can use the 2D output options of SIDEXIS 4. For more information, please refer to the SIDEXIS 4 installation instructions.

#### SHOPPING CART

You can find the shopping cart in SICAT Suite and in the **Output** phase of SIDEXIS 4.

#### OPENING STUDIES WITH OR WITHOUT WRITE PERMISSIONS

A SICAT Endo [study](#page-220-3) consists of a 3D X-ray scan and the corresponding [planning project.](#page-220-4) A planning project is comprised of planning data from a SICAT application based on a 3D X-ray scan.

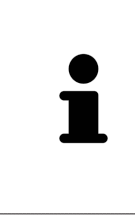

If the computers on which SIDEXIS 4 and SICAT Suite are running are in a network environment, and where permitted by SIDEXIS 4 and the network configuration, SIDEXIS 4 could be part of a multi-workstation installation. One of the results of this is that when SIDEXIS 4 opens a data record, it checks whether the data record is already in use. If this is the case, the data record in SICAT Suite is opened in read-only Viewer mode and you cannot save changes to SICAT Endo studies.

The following conditions must be met in order to make changes to SICAT Endo studies and save these changes:

■ A SICAT Endo full version license must be activated.

The following table shows which functions are available in each case:

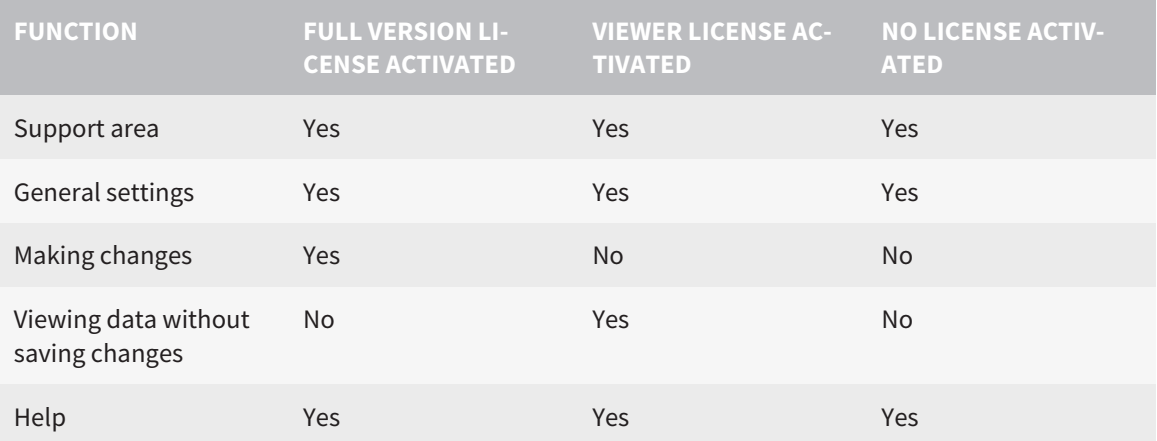

In the following cases, you can view SICAT Endo studies without a Viewer license:

- In SIDEXIS 4, export SICAT Endo studies and import the data to SIDEXIS on another computer. SICAT Endo must be installed on this computer.
- In SIDEXIS 4, create a Wrap&Go package which contains SICAT Endo studies. Install the Wrap&Go package on another computer. Then, install SICAT Endo.

In both cases you cannot make or save any changes to the planning.

Under certain circumstances you cannot make or save changes to SICAT Endo studies even if the application license is activated. An ongoing ordering process may, for example, be one cause for this.

Further information is available in the section *[Opening read-only data \[](#page-207-0)*[▶](#page-207-0)*[Page 208 - SIDEXIS 4\]](#page-207-0)*.

# <span id="page-31-0"></span>*12 THE STANDARD WORKFLOW OF SICAT ENDO*

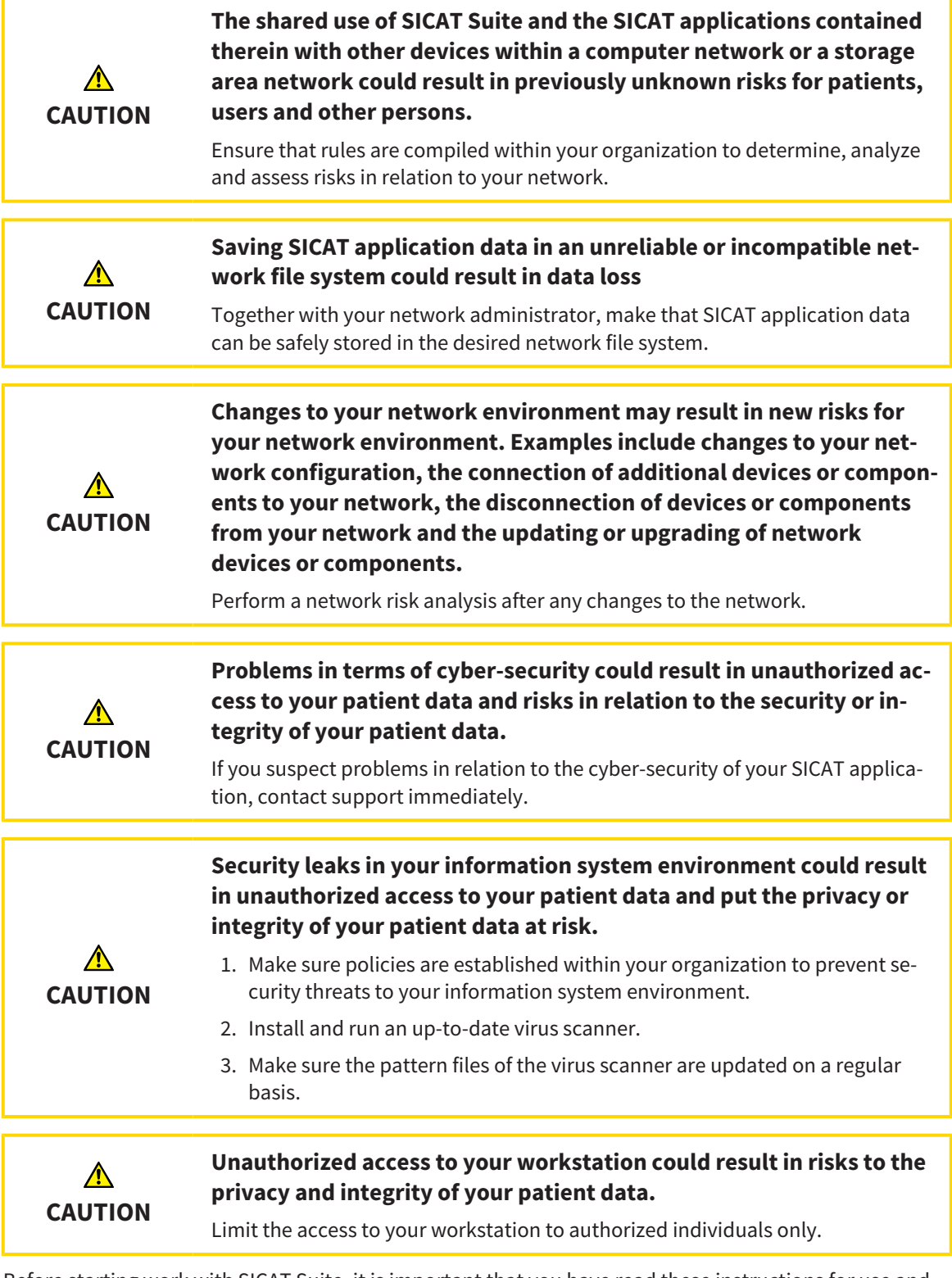

Before starting work with SICAT Suite, it is important that you have read these instructions for use and in particular all safety information in full. Keep these instructions for use at hand for use when information is needed in future.

 $\mathbf{i}$ 

#### INSTALLATION

Information on how to install SICAT Suite can be found in the section *[Installing SICAT Suite \[](#page-18-0)*[▶](#page-18-0)*[Page 19 -](#page-18-0) [SIDEXIS 4\]](#page-18-0)*.

Information on how to manually register SICAT Suite as SIDEXIS 4 module can be found in the section *[Registering and removing SICAT Suite as a SIDEXIS 4 module \[](#page-35-0)*[▶](#page-35-0)*[Page 36 - SIDEXIS 4\]](#page-35-0)*.

#### ACTIVATING FULL VERSION

■ If you have purchased a license for SICAT Endo, activate the license to unlock the full version. Information on this can be found in the section *[Licenses \[](#page-44-0)*[▶](#page-44-0)*[Page 45 - SIDEXIS 4\]](#page-44-0)*.

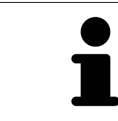

If you have not purchased a license for SICAT Endo, open a 3D X-ray scan in Viewer mode. Information on this is available in the section *[Opening read-only](#page-207-0) [data \[](#page-207-0)*[▶](#page-207-0)*[Page 208 - SIDEXIS 4\]](#page-207-0)*.

#### SETTINGS

Change the desired settings in the **Settings** area. Information on this can be found in the section *[Set](#page-194-0)[tings \[](#page-194-0)*[▶](#page-194-0)*[Page 195 - SIDEXIS 4\]](#page-194-0)*.

#### DATA RECORDS

SICAT Endo combines three different data types:

- 3D X-ray scans, from Sirona GALILEOS, for example
- Intraoral scans, for example, from Sirona XIOS XG
- Digital [optical impressions,](#page-220-5) from Sirona CEREC, for example

#### ACQUIRING DATA RECORDS

- 1. Create an intraoral scan of the patient where required. For more information, please refer to the instructions for use for the respective device.
- 2. Create a 3D X-ray scan of the patient. For more information, please refer to the instructions for use for the respective device.
- 3. Create digital optical impressions of the maxilla or mandible. For more information, please refer to the instructions for use for the respective device.

#### OPENING A DATA RECORD

- 1. Select a 3D X-ray scan or a SICAT Endo study in the timeline.
- 2. Start SICAT Endo. Information on this can be found in the section *[Starting SICAT Suite \[](#page-39-0)*[▶](#page-39-0)*[Page 40 -](#page-39-0) [SIDEXIS 4\]](#page-39-0)*.

### TYPICAL DIGITAL ENDODONTIC WORKFLOW

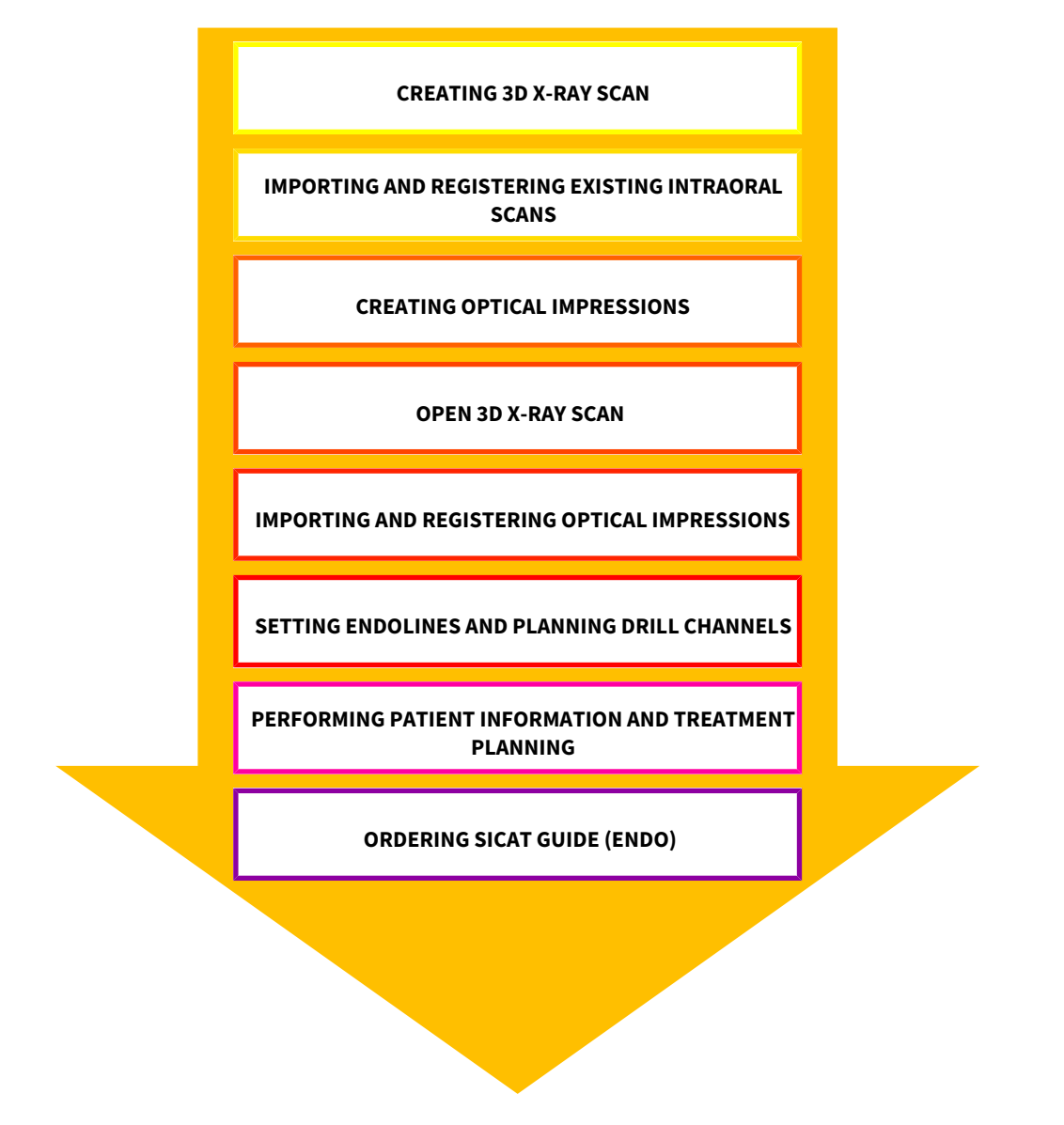

#### WORK STEPS IN SICAT ENDO

- 1. If necessary, adjust the volume orientation and panoramic region. Information on this can be found in the section *[Adjusting volume orientation and panoramic region \[](#page-97-0)*[▶](#page-97-0)*[Page 98 - SIDEXIS 4\]](#page-97-0)*.
- 2. Import and register existing intraoral scans in SICAT Endo. For further information see section *[Im](#page-125-0)[porting intraoral scans and allocating them to teeth \[](#page-125-0)*[▶](#page-125-0)*[Page 126 - SIDEXIS 4\]](#page-125-0)* and section *[Registering](#page-131-0) [intraoral scan \[](#page-131-0)*[▶](#page-131-0)*[Page 132 - SIDEXIS 4\]](#page-131-0)*.
- 3. Import and register the optical impressions with the 3D X-ray data. Information on this can be found in the section *[Optical impressions \[](#page-108-0)*[▶](#page-108-0)*[Page 109 - SIDEXIS 4\]](#page-108-0)*.
- 4. Set EndoLines and plan drill channels. For further information see *[Pre-aligning a tooth region](#page-148-0) [\[](#page-148-0)*[▶](#page-148-0)*[Page 149 - SIDEXIS 4\]](#page-148-0)*, *[Setting EndoLines \[](#page-150-0)*[▶](#page-150-0)*[Page 151 - SIDEXIS 4\]](#page-150-0)* and *[Planning drill channels](#page-159-0) [\[](#page-159-0)*[▶](#page-159-0)*[Page 160 - SIDEXIS 4\]](#page-159-0)*.
- 5. Examine the Endo planning objects in the **Radiograph** workspace. Information on this can be found in the section *[Overview of the intraoral scan workspace \[](#page-71-0)*[▶](#page-71-0)*[Page 72 - SIDEXIS 4\]](#page-71-0)*.
- 6. Inform the patient and create a handout for the patient based on this. Information on this can be found in the section Patient information.
- 7. Order a SICAT GUIDE (ENDO) surgical guide. Information on this can be found in the section *[Order](#page-181-0)[ing process \[](#page-181-0)*[▶](#page-181-0)*[Page 182 - SIDEXIS 4\]](#page-181-0)*.
- 8. Export data, for example to obtain a second opinion. Information on this can be found in the section *[Data export \[](#page-180-0)*[▶](#page-180-0)*[Page 181 - SIDEXIS 4\]](#page-180-0)*.

#### ENDING OR PAUSING WORK ON THE DATA RECORD

■ To end or pause your work, save it by closing SICAT Suite within SIDEXIS 4. Information on this can be found in the section *[Closing SICAT Suite \[](#page-208-0)*[▶](#page-208-0)*[Page 209 - SIDEXIS 4\]](#page-208-0)*.

#### INSTRUCTIONS FOR USE AND SUPPORT

The instructions for use can be found in the **SICAT Suite Help** window. Information on this can be found in the section *[Opening the instructions for use \[](#page-43-0)*[▶](#page-43-0)*[Page 44 - SIDEXIS 4\]](#page-43-0)*.

Further support is available in the **Support** area. Information on this can be found in the section *[Support](#page-203-0) [\[](#page-203-0)*[▶](#page-203-0)*[Page 204 - SIDEXIS 4\]](#page-203-0)*.

## <span id="page-35-0"></span>*13 REGISTERING AND REMOVING SICAT SUITE AS A SIDEXIS 4 MODULE*

General information on using SICAT Suite with SIDEXIS 4 can be found under Special features in this version

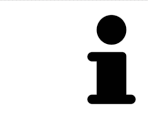

If you install SICAT Suite after SIDEXIS 4, the SICAT Suite installation program will automatically register it as a SIDEXIS 4 module. Information on this can be found in the section *[Installing SICAT Suite \[](#page-18-0)*[▶](#page-18-0)*[Page 19 - SIDEXIS 4\]](#page-18-0)*.

#### OPENING THE "SIDEXIS 4" WINDOW

1. Start the stand-alone version of SICAT Suite. Information on this can be found in the section *[Start](#page-39-0)[ing SICAT Suite \[](#page-39-0)*[▶](#page-39-0)*[Page 40 - SIDEXIS 4\]](#page-39-0)*.

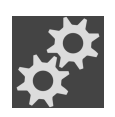

2. Click on the **Settings** icon.

▶ The **Settings** window opens.

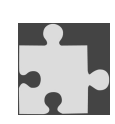

- 3. Click the **SIDEXIS 4** tab.
- ▶ The **SIDEXIS 4** window opens:

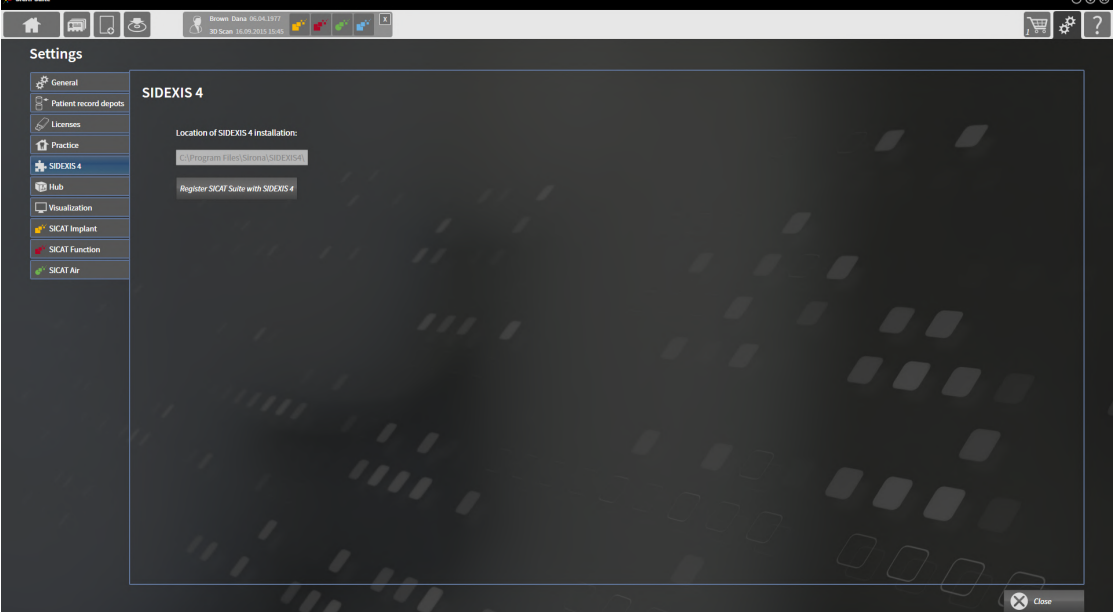
#### REGISTERING SICAT SUITE AS A SIDEXIS 4 MODULE

- ☑ SICAT Suite has already been successfully installed. Information on this can be found in the section *[Installing SICAT Suite \[](#page-18-0)*[▶](#page-18-0)*[Page 19 - SIDEXIS 4\]](#page-18-0)*.
- ☑ SIDEXIS 4 is not open.
- ☑ The stand-alone version of SICAT Suite has already been started.
- ☑ The **SIDEXIS 4** window is already open.
- 1. Click on the **Register SICAT Suite with SIDEXIS 4** button.
- 2. Start SIDEXIS 4.
- ▶ SICAT Suite is registered as a SIDEXIS 4 module. Registration in SIDEXIS 4 has been successful if the **Plan & Treat** phase is visible:

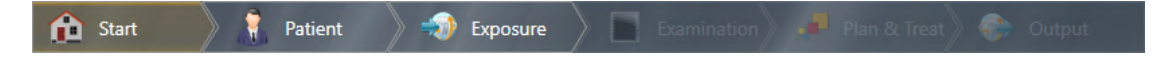

#### REMOVING SICAT SUITE AS A SIDEXIS 4 MODULE

- ☑ SICAT Suite is already registered as a SIDEXIS 4 module.
- ☑ SIDEXIS 4 is not open.
- ☑ The stand-alone version of SICAT Suite has already been started.
- ☑ The **SIDEXIS 4** window is already open.
- 1. Click on the **Remove SICAT Suite from SIDEXIS 4** button.
- 2. Start SIDEXIS 4.
- ▶ SICAT Suite is no longer available as a SIDEXIS 4 module

### <span id="page-37-0"></span>*14 SICAT ENDO STUDIES IN SIDEXIS 4*

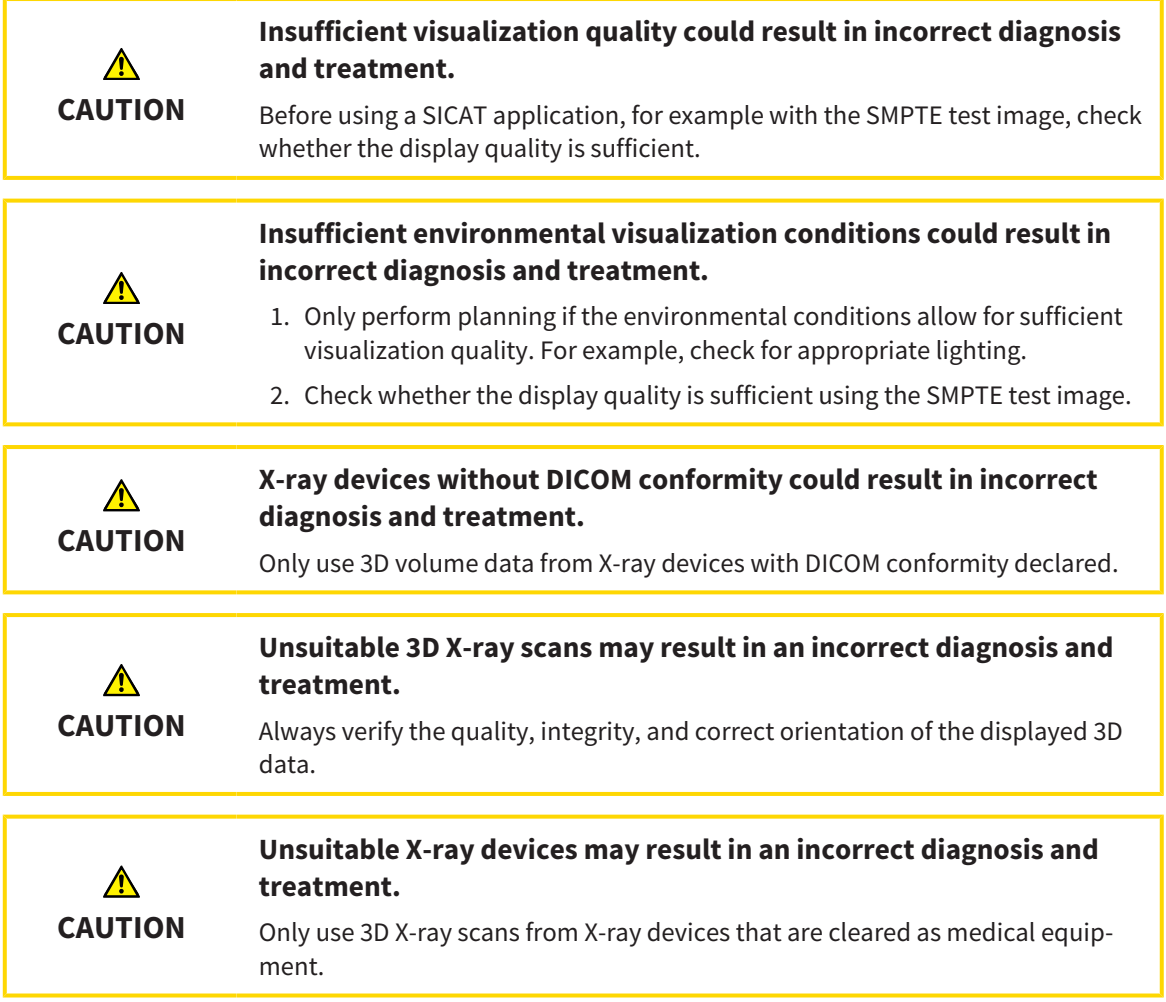

If SICAT Suite is running as a SIDEXIS4 module, the patient data will be managed in SIDEXIS4.

SIDEXIS4 displays preview images of SICAT Endo studies if the following conditions have been fulfilled:

- You are using SICAT Suite as a SIDEXIS4 module.
- A SICAT Endo study is available for the selected patient.

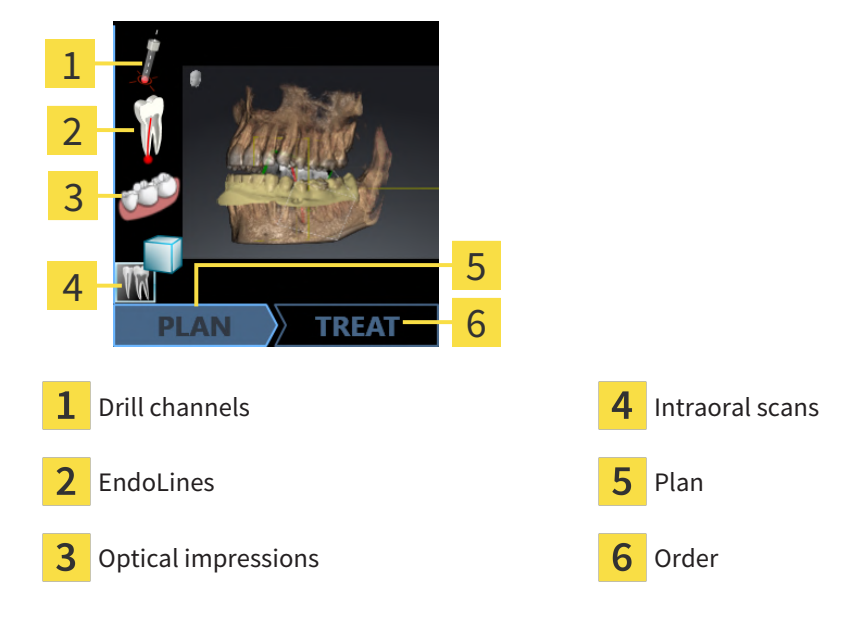

The preview pictures contain the following information:

- Availability of registered intraoral scans
- Availability of optical impressions
- Availability of a planning for root canal treatment
- Availability of an order with status and date
- Availability of a report

If an icon is shown in bright colors, that means that the respective element is available in a study.

# *15 STARTING SICAT SUITE*

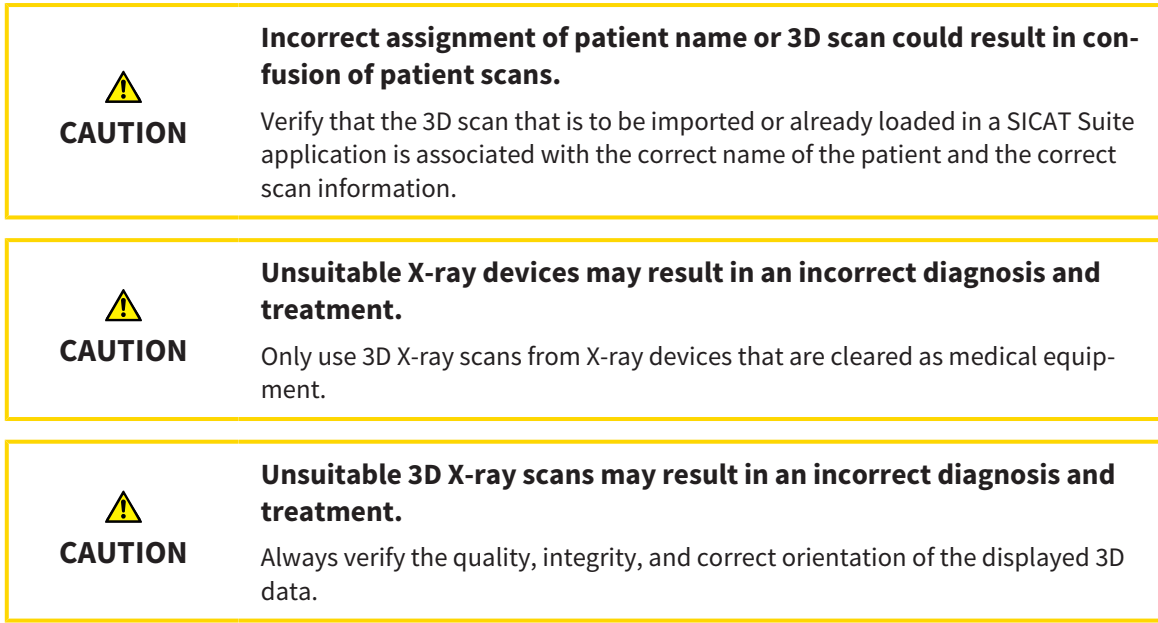

To start SICAT Suite as a SIDEXIS 4 module, proceed as follows:

- ☑ SICAT Suite has already been successfully installed. Information on this can be found in the section *[Installing SICAT Suite \[](#page-18-0)*[▶](#page-18-0)*[Page 19 - SIDEXIS 4\]](#page-18-0)*.
- ☑ SICAT Suite has already been registered as a SIDEXIS 4 module. Information on this can be found in the section *[Registering and removing SICAT Suite as a SIDEXIS 4 module \[](#page-35-0)*[▶](#page-35-0)*[Page 36 - SIDEXIS 4\]](#page-35-0)*. If SICAT Suite is installed after SIDEXIS 4, registration may take place automatically.
- ☑ You have already selected a 3D X-ray scan or a study in SIDEXIS 4.
- ☑ Optionally, you have also selected optical impressions or intraoral scans in addition to a 3D X-ray scan or study.
- 1. If you have selected a 3D X-ray scan and, optionally, optical impressions or intraoral scans, click on the **Show in** icon and then on the **SICAT Suite** icon.

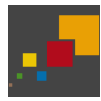

- 2. If you have selected a study and, optionally, optical impressions or intraoral scans, click on the **SICAT Suite** icon.
- ▶ SIDEXIS 4 switches to the **Plan & Treat** phase.
- ▶ SICAT Suite opens the 3D X-ray scan with the corresponding study in SICAT Endo.
- ▶ If you have selected a 3D X-ray scan or study together with optical impressions and/or intraoral scans, the SICAT Endo will open the **Administer and register radiographs** wizard and the **Import and Register Optical Impressions** wizard one after the other. For further information about this see *[Intraoral scans \[](#page-122-0)*[▶](#page-122-0)*[Page 123 - SIDEXIS 4\]](#page-122-0)* and *[Optical impressions \[](#page-108-0)*[▶](#page-108-0)*[Page 109 - SIDEXIS 4\]](#page-108-0)*.

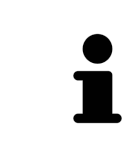

If you open a 3D X-ray scan without the corresponding study and have only activated the license of one SICAT application, that SICAT application will start. If you open a 3D X-ray scan with several corresponding studies and you have activated the licenses for multiple SICAT applications, the application with the most recently changed study will open.

You can change to another SICAT application after opening the 3D X-ray scan. Information on this can be found in the section *[Switching between SICAT applications \[](#page-42-0)*[▶](#page-42-0)*[Page 43 - SIDEXIS 4\]](#page-42-0)*.

If you have saved an application-specific study, you can select it directly in the **Scans** window and open it in the corresponding SICAT application. If you already have an item in your shopping cart which is based on that study, the shopping cart will open.

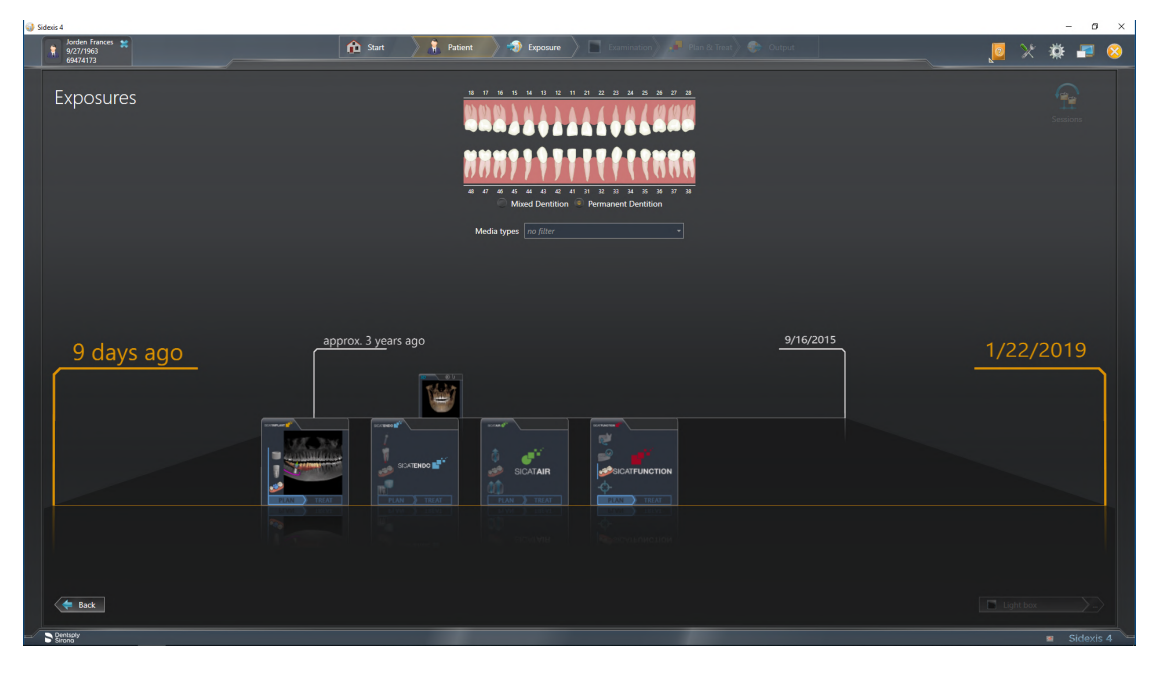

SIDEXIS 4 also shows the studies in the **Patient details** window in the **Last scans** area. Information on this can be found in the section *[SICAT Endo studies in SIDEXIS 4 \[](#page-37-0)*[▶](#page-37-0)*[Page 38 - SIDEXIS 4\]](#page-37-0)*.

# *16 THE USER INTERFACE OF SICAT SUITE*

The SICAT Suite user interface comprises the following parts:

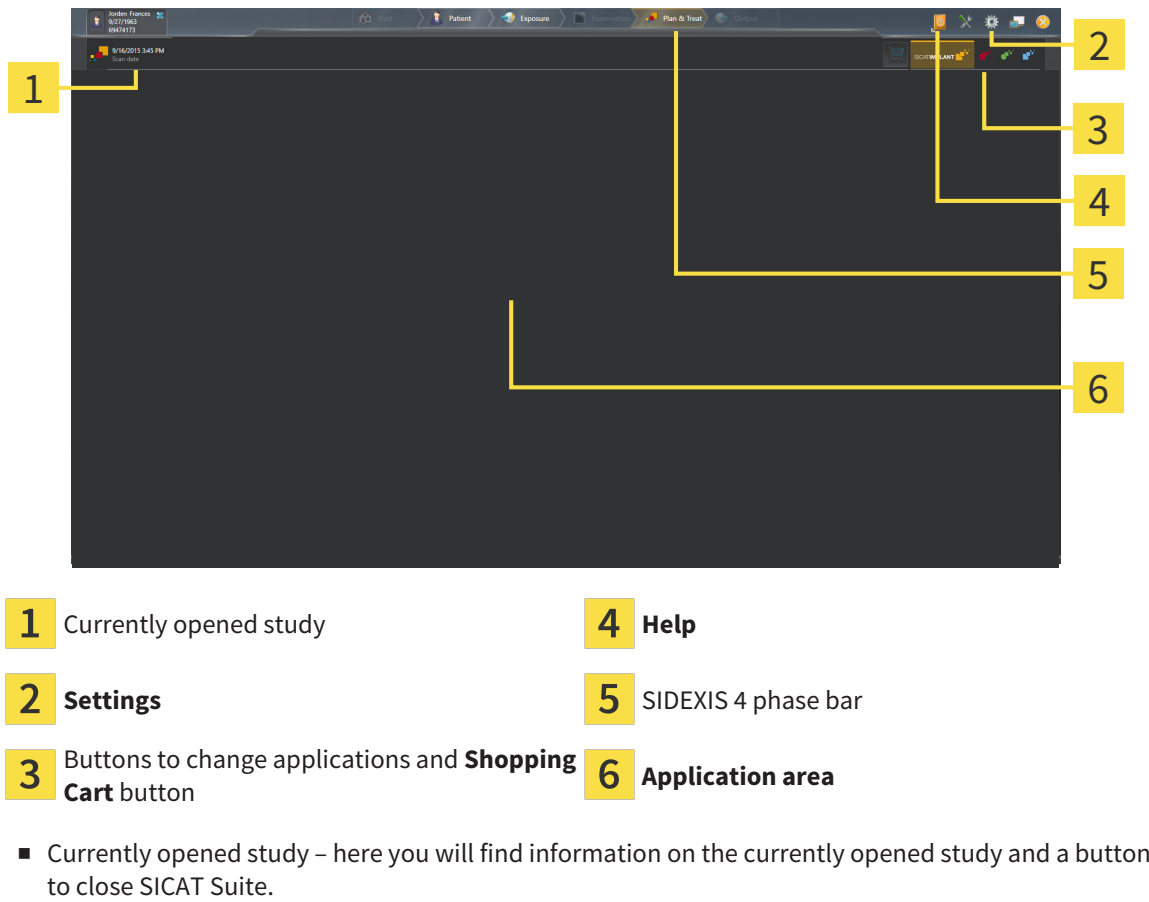

- **Settings** Information on this can be found in the section *Settings* [[▶](#page-194-0) *Page 195 SIDEXIS 4*].
- Buttons to change applications and **Shopping Cart** button Information on this can be found in the sections *[Switching between SICAT applications \[](#page-42-0)*[▶](#page-42-0)*[Page 43 - SIDEXIS 4\]](#page-42-0)* and *[Ordering process \[](#page-181-0)*[▶](#page-181-0)*[Page](#page-181-0) [182 - SIDEXIS 4\]](#page-181-0)*.
- **Help** Information on this can be found in the section *Opening the instructions for use* [[▶](#page-43-0)*[Page 44 -](#page-43-0) [SIDEXIS 4\]](#page-43-0)*.
- The **Application area**, which is located in the remaining part of SICAT Suite, shows the user interface of the active SICAT application.

## <span id="page-42-0"></span>*17 SWITCHING BETWEEN SICAT APPLICATIONS*

To switch between SICAT applications, proceed as follows:

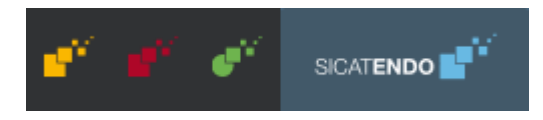

■ Click on the button with the label matching the desired SICAT application.

▶ SICAT Suite will switch to the selected application.

# <span id="page-43-0"></span>*18 OPENING THE INSTRUCTIONS FOR USE*

The **Help** menu in SIDEXIS 4 contains the instructions for use for the SICAT applications in the form of PDF files. To open the instructions for use of a SICAT application, proceed as follows:

- 1. Click on the **Help** icon.
	- $\blacktriangleright$  A list of the available instructions for use opens:

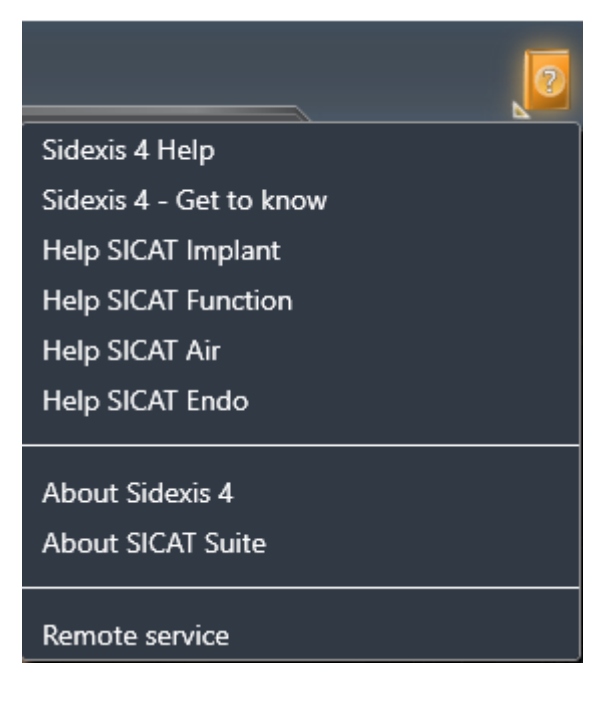

- 2. Click the desired instructions for use.
- $\blacktriangleright$  The selected instructions for use open.

If a SICAT application is open, you can also press the F1 key to open the corresponding help.

## *19 LICENSES*

SICAT Suite shows only SICAT applications for which you have activated a license.

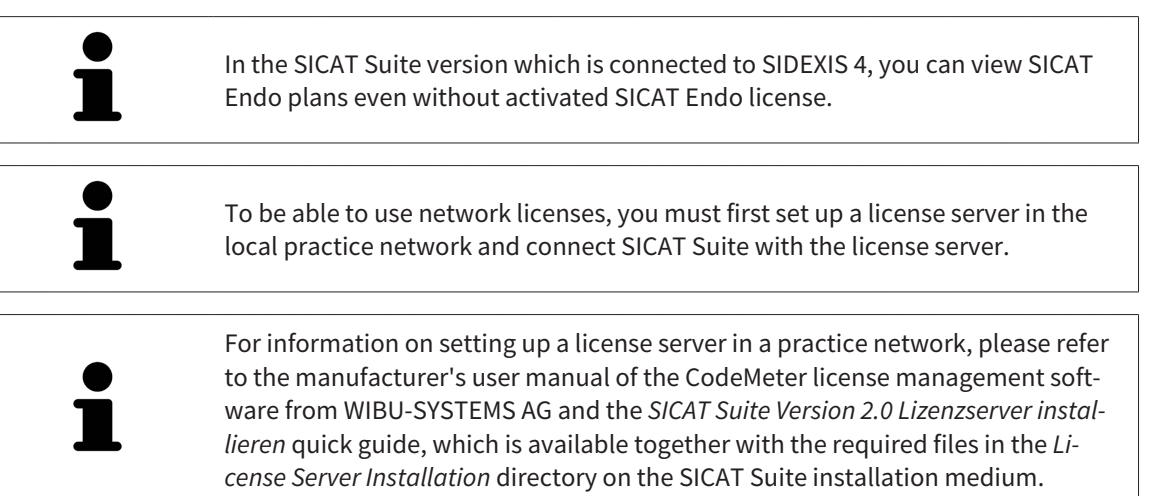

The following license types exist:

- A Viewer license, through which you can use an application in Viewer mode for an unlimited period of time.
- A demo license, through which you will receive temporary access to the full version of one or more SICAT applications.
- A full version license, through which you will receive access to the full version of one or more SICAT applications for an unlimited period of time.

These licenses can be obtained both as workstation licenses and as network licenses:

- With a workstation license, you can use the SICAT applications on a specific computer.
- With a network license, you can use the SICAT applications on several computers within a local practice network.

#### ACQUIRING LICENSES

The following steps are required to acquire a license for SICAT applications or individual functions:

- You contact your local sales partner.
- You receive a voucher code.
- Using the voucher code, you generate a license key on the SICAT portal (which can be accessed via SICAT home page).
- SICAT adds the license key to your activation key.
- You use your activation key to activate SICAT applications or individual functions in SICAT Suite. Workstation licenses are activated in SICAT Suite and network licenses are activated on the license server in the local practice network.

### ACTIVATING AND DEACTIVATING LICENSES

The following applies to workstation licenses and network licenses:

- You will only receive license keys for SICAT applications that are approved in your country.
- If you activate a full version license, you will automatically receive Viewer licenses for all applications that are approved in your country.
- If you return a full version license for a SICAT application, you will automatically receive a Viewer license provided the application is approved in your country.

The following applies to workstation licenses only:

- When you activate an activation key for a workstation license on a computer, an included license will be tied to the computer and is no longer available for activation on another computer. An activation key can contain several licenses for SICAT applications or functions.
- You may deactivate workstation licenses for each SICAT application or individual function separately. Returned workstation licenses are available for renewed activation on the same or another computer.

The following applies to network licenses only:

- If you use network licenses, a network license for included SICAT applications or functions will be available to a user on a computer while using SICAT Suite. The network license will be locked for use by other users during this time.
- If you are using a network license, the network license will be automatically returned to the license server in the practice network when you exit SICAT Suite.
- If you switch from a network license to a workstation license, the network license will be automatically returned to the license server in the practice network.
- If you fail to properly exit SICAT Suite and this causes the connection to the license server in the practice network to be terminated, use of the network license by other users will automatically be enabled after a set period of time.
- If you are using SICAT Suite with network licenses SIDEXIS 4, you can specify in the settings for SICAT Suite whether a time limit should apply for establishing the connection to the license server in the practice network.

#### FURTHER ACTIONS

Information on how to convert a voucher code into an activation key can be found in section *[Redeeming](#page-56-0) [voucher codes \[](#page-56-0)*[▶](#page-56-0)*[Page 57 - SIDEXIS 4\]](#page-56-0)*.\_

The **Licenses** window gives an overview of the licenses which are activated on your computer. If you are using a demo license, SICAT Suite will display the expiry date of the licenses. Information on this can be found in the section *[Opening the "Licenses" window \[](#page-47-0)*[▶](#page-47-0)*[Page 48 - SIDEXIS 4\]](#page-47-0)*.

You can activate workstation licenses in two ways:

- If the computer on which SICAT Suite is running has an active Internet connection, the license can be activated automatically. Information on this can be found in the section *[Activating workstation li](#page-48-0)[censes using an active Internet connection \[](#page-48-0)*[▶](#page-48-0)*[Page 49 - SIDEXIS 4\]](#page-48-0)*.
- Upon request or if the computer on which SICAT Suite is running has no active Internet connection, the license can be activated manually using the license request files. You have to upload such license request files on the SICAT website. In return, you will receive a license activation file, which you have to activate in SICAT Suite. Information on this can be found in the section *[Activating work](#page-50-0)[station licenses manually or without an active Internet connection \[](#page-50-0)*[▶](#page-50-0)*[Page 51 - SIDEXIS 4\]](#page-50-0)*.

You can deactivate workstation licenses for each application or function individually. After you have deactivated a workstation license, you can enter the same or another activation key. Returned workstation licenses are available for activation on the same or another computer. Information on this can be found in the section *[Returning workstation licenses to the license pool \[](#page-52-0)*[▶](#page-52-0)*[Page 53 - SIDEXIS 4\]](#page-52-0)*.

For information on how to activate network licenses, see *[Activating network licenses \[](#page-54-0)*[▶](#page-54-0)*[Page 55 -](#page-54-0) [SIDEXIS 4\]](#page-54-0)*.

### 19.1 OPENING THE "LICENSES" WINDOW

- <span id="page-47-0"></span>1. Click on the **Settings** icon in the title bar of SIDEXIS 4.
	- ▶ The **Settings** window opens.
- 2. Click on the **SICAT Suite** group.
	- ▶ The **SICAT Suite** group opens.
- 3. Click on the **Licenses** button.
	- ▶ The **Licenses** window opens:

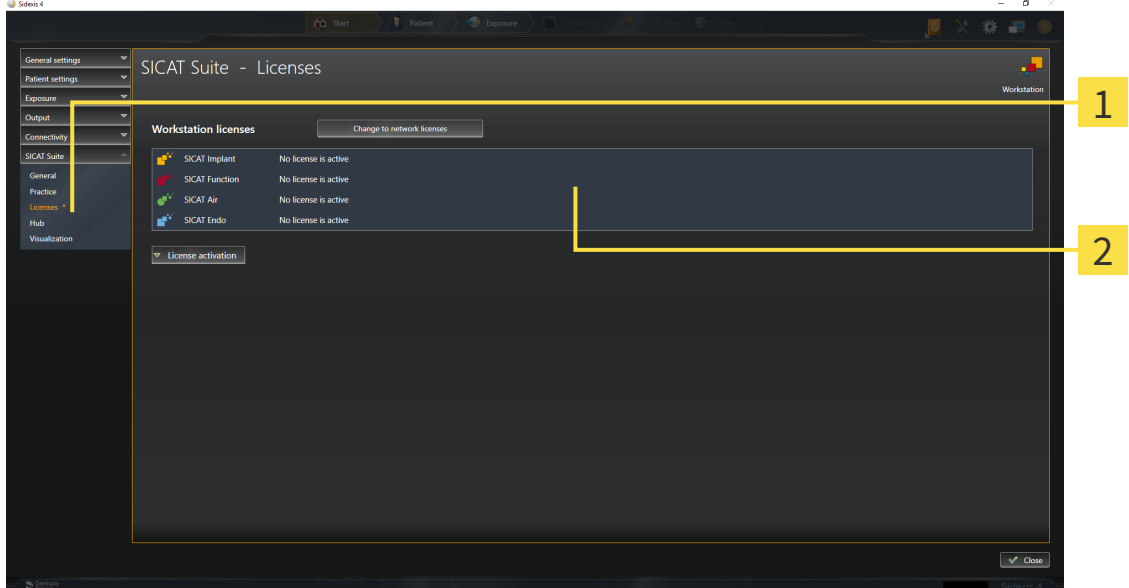

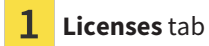

#### 2 **Licenses** window

Continue with one of the following actions:

- *[Activating workstation licenses using an active Internet connection \[](#page-48-0)[▶](#page-48-0) [Page 49 SIDEXIS 4\]](#page-48-0)*
- *Activating workstation licenses manually or without an active Internet connection* [[▶](#page-50-0)*[Page 51 -](#page-50-0) [SIDEXIS 4\]](#page-50-0)*
- *Activating network licenses* [[▶](#page-54-0) [Page 55 SIDEXIS 4\]](#page-54-0)
- *[Returning workstation licenses to the license pool \[](#page-52-0)*[▶](#page-52-0)*[Page 53 SIDEXIS 4\]](#page-52-0)*

### <span id="page-48-0"></span>19.2 ACTIVATING WORKSTATION LICENSES USING AN ACTIVE INTERNET CONNECTION

#### **NOTICE Patient record must be closed**

You must close the active patient record before making changes to the licenses.

To start the activation process, proceed as follows:

- ☑ At least one SICAT application or one individual function is missing an active workstation license.
- ☑ The computer on which SICAT Suite is running has an active Internet connection.
- ☑ The **Licenses** window is already open. Information on this can be found in the section *[Opening the](#page-47-0) ["Licenses" window \[](#page-47-0)*[▶](#page-47-0)*[Page 48 - SIDEXIS 4\]](#page-47-0)*.
- 1. Click the **License activation** button in the **Licenses** window.
	- ▶ The **License activation** area expands:

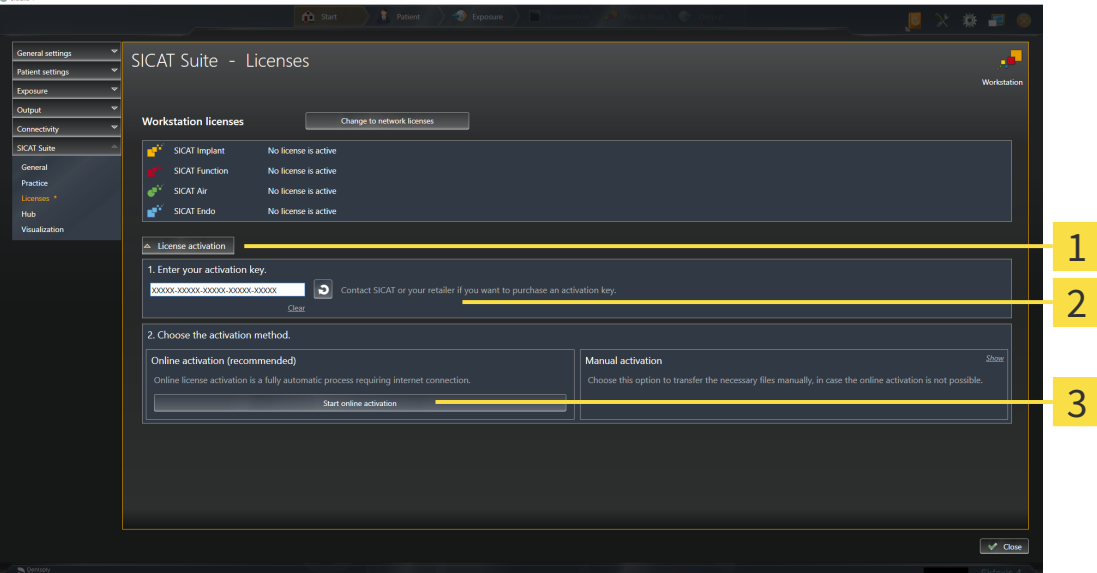

**License activation** button 1

2 **Enter your activation key** area

3 **Start online activation** button

- 2. Enter your activation key in the **Enter your activation key** field.
- 3. Click on the **Start online activation** button.
- 4. If a **Windows Firewall** window opens, allow SICAT Suite to access the Internet.
- ▶ Licenses acquired for installed applications or individual functions are removed from your license pool and activated in SICAT Suite on the current computer.
- ▶ The [message window](#page-220-0) opens and shows the following message: **License was successfully activated**.

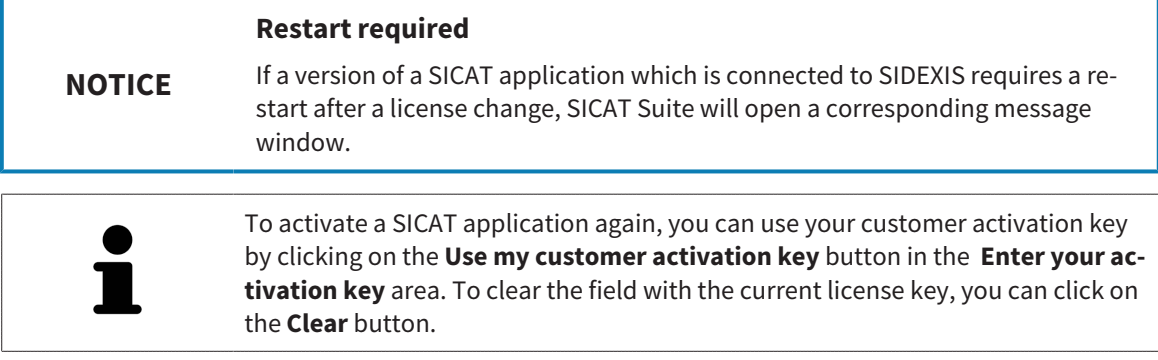

### <span id="page-50-0"></span>19.3 ACTIVATING WORKSTATION LICENSES MANUALLY OR WITHOUT AN ACTIVE INTERNET CONNECTION

#### **Patient record must be closed**

You must close the active patient record before making changes to the licenses.

To activate licenses manually or without an active Internet connection, proceed as follows:

- ☑ At least one SICAT application or one individual function is missing an active workstation license.
- ☑ The **Licenses** window is already open. Information on this can be found in the section *[Opening the](#page-47-0) ["Licenses" window \[](#page-47-0)*[▶](#page-47-0)*[Page 48 - SIDEXIS 4\]](#page-47-0)*.
- 1. Click on **License activation** in the **Licenses** window.
	- ▶ The **License activation** area expands.

**NOTICE**

- 2. Click on **Show** in the **Manual activation** area.
	- ▶ The **Manual activation** area expands:

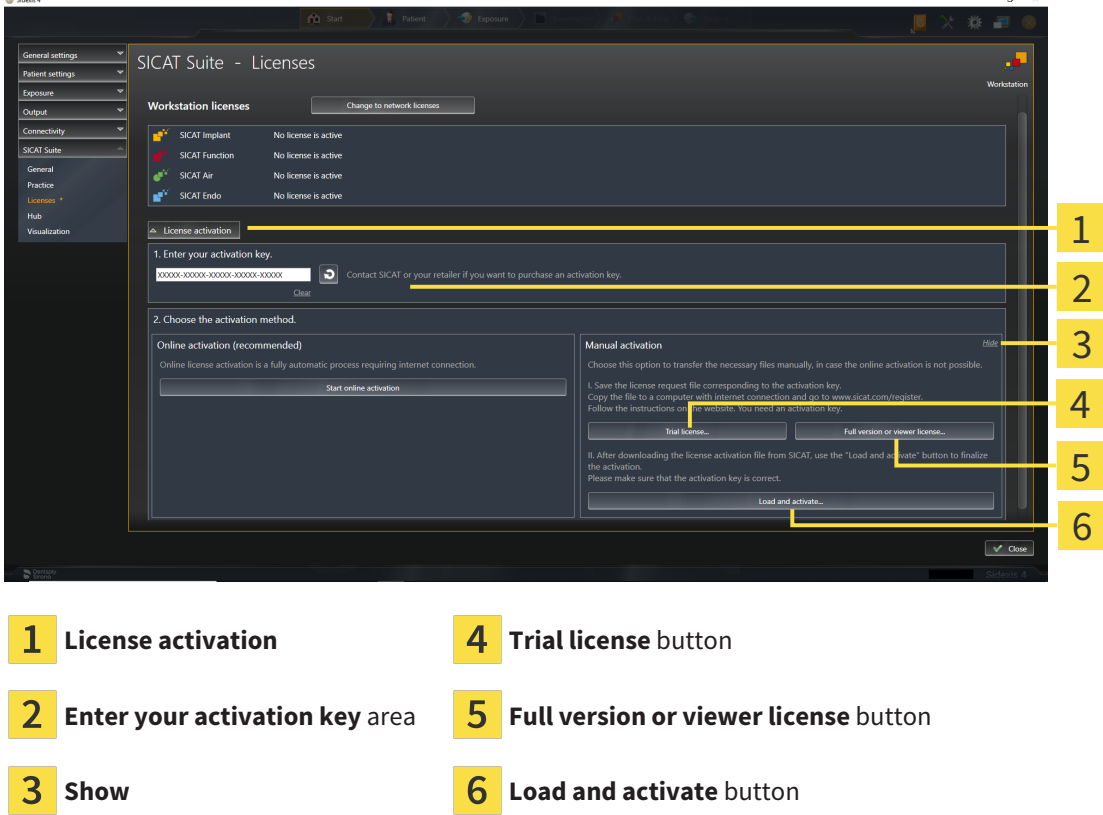

- 3. If you wish to activate a full version license, click on the **Full version or viewer license** button.
- 4. If you wish to activate a demo license, click on the **Trial license** button.

▶ A Windows Explorer window opens.

- 5. Select the desired folder for the license request file and click **OK**.
	- ▶ A license request file with the **WibuCmRaC** file extension is generated and saved in the selected folder.
- 6. Copy the license request file on a computer with an active Internet connection, for example using a USB stick.
- 7. Open a web browser on the computer with the active Internet connection and open the [http://](http://www.sicat.com/register) [www.sicat.com/register](http://www.sicat.com/register) web page.
- 8. Follow the instructions on the activation page.
	- $\blacktriangleright$  Licenses acquired for installed applications or individual functions are removed from your license pool.
	- ▶ The SICAT license server generates a license activation file with the **WibuCmRaU** file extension which you need to download onto your computer.
- 9. Copy the downloaded license activation file onto the computer on which SICAT Suite is running.
- 10. Check that the correct key is in the **Enter your activation key** field.
- 11. Click the **Load and activate** button in the **Licenses** window.
	- ▶ A Windows Explorer window opens.
- 12. Browse to find the license activation file, select it and click **OK**.
- $\blacktriangleright$  The license in the license activation file is installed on the current computer.
- ▶ The [message window](#page-220-0) opens and shows the following message: **License was successfully activated**.

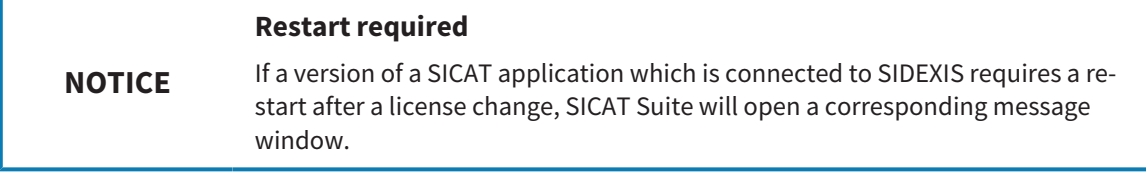

### <span id="page-52-0"></span>19.4 RETURNING WORKSTATION LICENSES TO THE LICENSE POOL

#### **NOTICE Patient record must be closed**

You must close the active patient record before making changes to the licenses.

To deactivate a full version license and return it to the license pool, proceed as follows:

- ☑ You have already activated the full version license of a SICAT application.
- ☑ The computer on which SICAT Suite is running has an active Internet connection.
- ☑ The **Licenses** window is already open. Information on this can be found in the section *[Opening the](#page-47-0) ["Licenses" window \[](#page-47-0)*[▶](#page-47-0)*[Page 48 - SIDEXIS 4\]](#page-47-0)*.

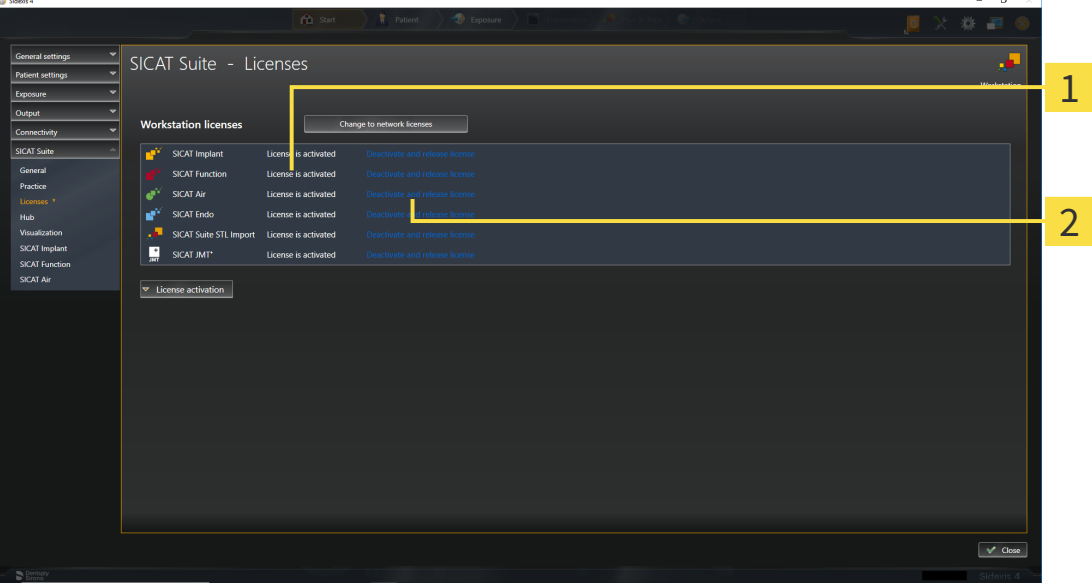

1 License status of SICAT applications and individual functions

 $\overline{\mathcal{L}}$ **Deactivate and release license** button

- In the Licenses window, click on the **Deactivate and release license** button in the row of the desired SICAT application or individual function.
- ▶ The selected license is returned to your license pool and will be ready for activation again.
- ▶ The [message window](#page-220-0) opens and shows the following message: **License was successfully returned to the license pool**.
- ▶ Without a license, an application will only be available in Viewer mode. If the licenses for all SICAT applications have been returned to your license pool, SICAT Suite will switch entirely to Viewer mode.

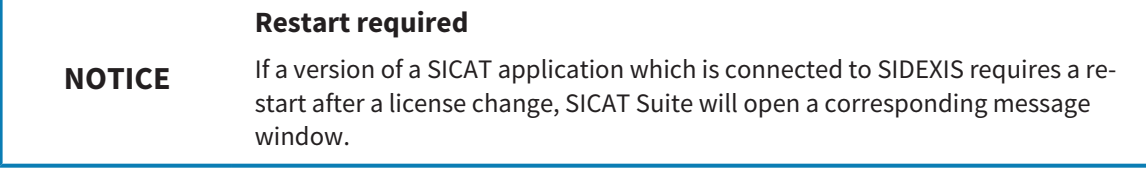

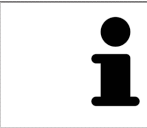

If you wish to deactivate a license on a computer without an active Internet connection, please contact SICAT support.

### <span id="page-54-0"></span>19.5 ACTIVATING NETWORK LICENSES

#### **Patient record must be closed**

You must close the active patient record before making changes to the licenses.

To start the activation process, proceed as follows:

- ☑ At least one SICAT application or one individual function is missing an active network license.
- ☑ You have set up a license server.

**NOTICE**

- ☑ The computer on which SICAT Suite is running has an active network connection to the network in which the license server is located.
- ☑ The **Licenses** window is already open. Information on this can be found in the section *[Opening the](#page-47-0) ["Licenses" window \[](#page-47-0)*[▶](#page-47-0)*[Page 48 - SIDEXIS 4\]](#page-47-0)*.
- 1. Click the **Change to network licenses** button in the **Licenses** window.
	- ▶ SICAT Endo shows information about the network licenses and the **License Server** area opens:

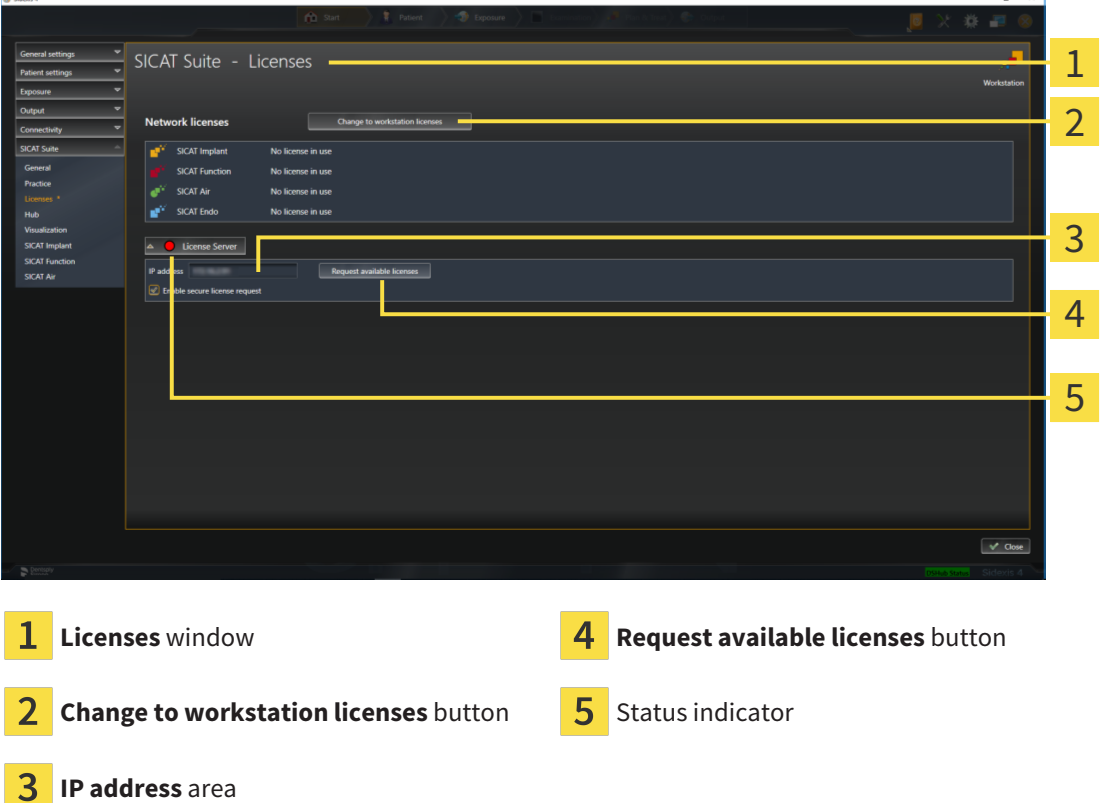

- 2. In the **IP address** area, enter the IP address of the license server in the practice network.
- 3. Click on the **Request available licenses** button.
- $\blacktriangleright$  SICAT Suite connects to the license server.
- $\blacktriangleright$  Licenses acquired for installed applications or individual functions will be removed from your license pool and used in SICAT Suite on the current computer.
- $\blacktriangleright$  The status indicator changes from red to green.
- ▶ The **License Server** area is collapsed.

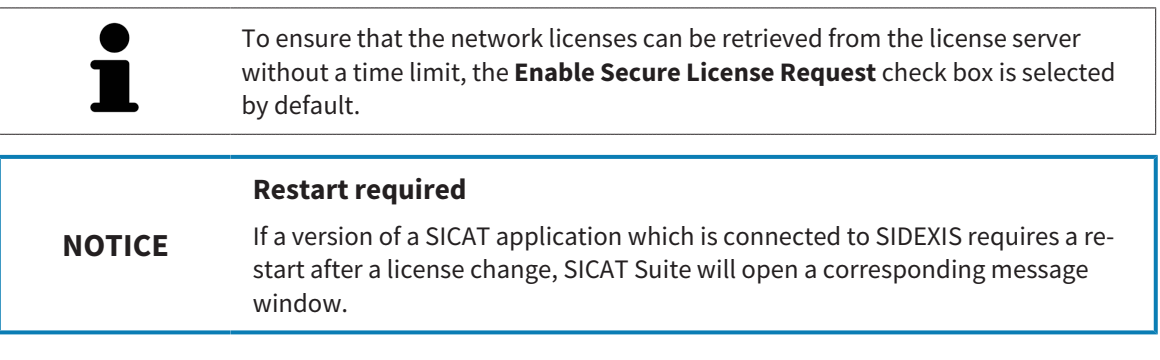

### 19.6 REDEEMING VOUCHER CODES

- <span id="page-56-0"></span>1. Open a web browser on the computer with the active Internet connection and open the [http://](http://www.sicat.com) [www.sicat.com](http://www.sicat.com) web page.
- 2. Select the link for the SICAT portal.
	- ▶ The SICAT portal opens.
- 3. Register or log in to the SICAT portal using your username and password if you have not already done so.
- 4. Click on the entry to manage your licenses in the account management section.
- 5. Enter your voucher code and confirm the code.
	- $\triangleright$  The SICAT Portal will generate a license key and add the license key to your activation key.
- 6. Start SICAT Suite or the license server and activate the license.

For further information about this see *[Activating workstation licenses using an active Internet connection](#page-48-0) [\[](#page-48-0)*[▶](#page-48-0)*[Page 49 - SIDEXIS 4\]](#page-48-0)* and *[Activating workstation licenses manually or without an active Internet connec](#page-50-0)[tion \[](#page-50-0)*[▶](#page-50-0)*[Page 51 - SIDEXIS 4\]](#page-50-0)*.

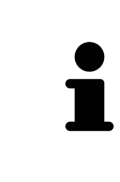

For information on setting up a license server in a practice network, please refer to the manufacturer's user manual of the CodeMeter license management software from WIBU-SYSTEMS AG and the *SICAT Suite Version 2.0 Lizenzserver installieren* quick guide, which is available together with the required files in the *License Server Installation* directory on the SICAT Suite installation medium.

# *20 THE SICAT ENDO USER INTERFACE*

The SICAT Endo user interface comprises the following parts:

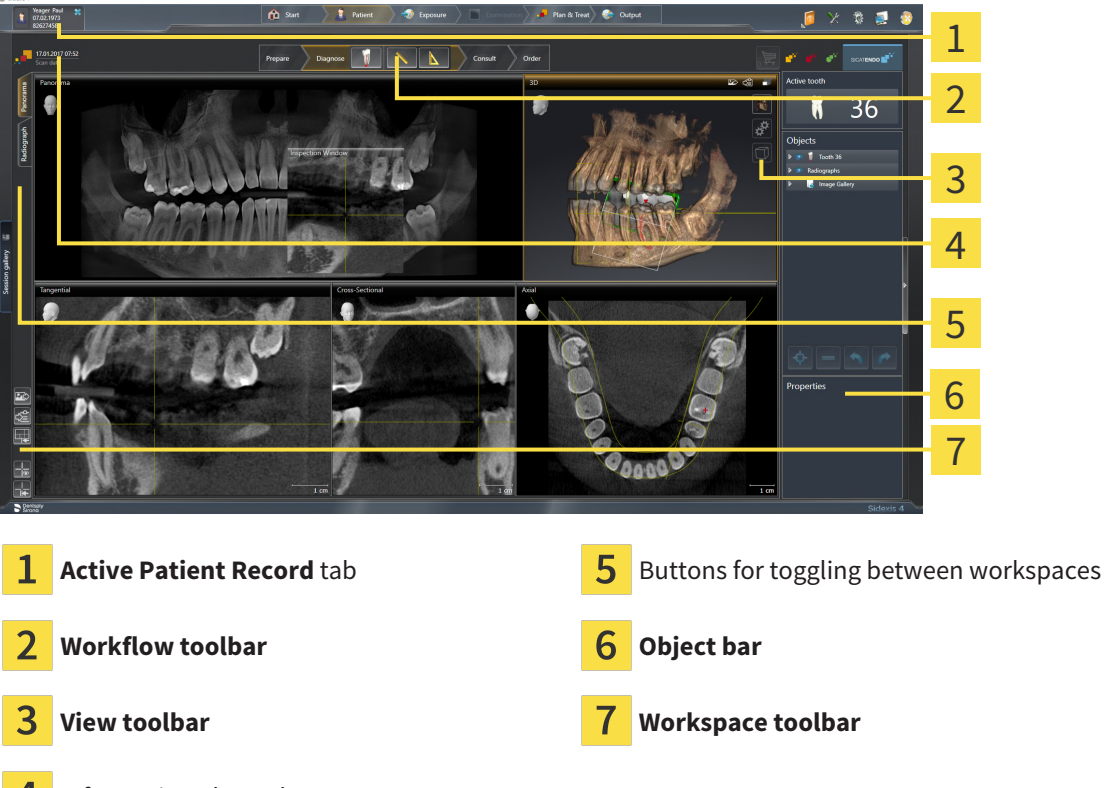

- Information about the open 3D X-ray scan
- The **Active patient record** tab shows the attributes of the active patient record.
- The **Workflow toolbar** consists of various workflow steps, which include the main tools of the application workflow. This includes tools that you can use to add and import diagnosis objects and planning objects. Information on this can be found in the section *[Workflow toolbar \[](#page-58-0)*[▶](#page-58-0)*[Page 59 -](#page-58-0) [SIDEXIS 4\]](#page-58-0)*.
- The **Workspace area** is the part of the user interface below the **Workflow toolbar**. It displays the active workspace of SICAT Endo. Each workspace contains a specific combination of views. Information on this can be found in the section *[Workspaces \[](#page-68-0)*[▶](#page-68-0)*[Page 69 - SIDEXIS 4\]](#page-68-0)*.
- Only the active view shows the **View toolbar**. It contains tools to adjust the display to the corresponding view. For further information about this see *[Adjusting the views \[](#page-76-0)*[▶](#page-76-0)*[Page 77 - SIDEXIS 4\]](#page-76-0)* and *[Adjusting the 3D view \[](#page-90-0)*[▶](#page-90-0)*[Page 91 - SIDEXIS 4\]](#page-90-0)*.
- The **Object bar** contains tools for the management of diagnosis objects and planning objects. For further information, see section *[Object bar \[](#page-60-0)*[▶](#page-60-0)*[Page 61 - SIDEXIS 4\]](#page-60-0)* and section *[SICAT Endo objects](#page-64-0) [\[](#page-64-0)*[▶](#page-64-0)*[Page 65 - SIDEXIS 4\]](#page-64-0)*.
- The **Workspace toolbar** contains tools for changing the general settings of workspaces and all of the views they contain and for documenting the contents of workspaces. For further information about this, see *[Moving, hiding and showing crosshairs and frames \[](#page-83-0)*[▶](#page-83-0)*[Page 84 - SIDEXIS 4\]](#page-83-0)*, *[Resetting](#page-88-0) [views \[](#page-88-0)*[▶](#page-88-0)*[Page 89 - SIDEXIS 4\]](#page-88-0)*, *[Adjusting and resetting the layout of workspaces \[](#page-73-0)*[▶](#page-73-0)*[Page 74 - SIDEXIS](#page-73-0) [4\]](#page-73-0)* and *[Creating screenshots of workspaces \[](#page-74-0)*[▶](#page-74-0)*[Page 75 - SIDEXIS 4\]](#page-74-0)*.

### 20.1 WORKFLOW TOOLBAR

<span id="page-58-0"></span>The **Workflow toolbar** in SICAT Endo consists of four workflow steps:

- 1. **Prepare**
- 2. **Diagnose**
- 3. **Consult**
- 4. **Order**

### EXPANDING AND COLLAPSING WORKFLOW STEPS

You can expand and collapse workflow steps by clicking on them.

#### 1. "PREPARE" WORKFLOW STEP

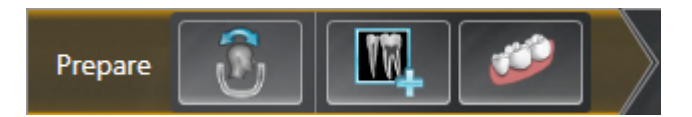

The following tools are available in the **Prepare** workflow step:

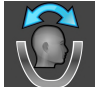

■ **Adjust volume orientation and panoramic region** - For further information see *[Adjusting the](#page-100-0) [volume orientation \[](#page-100-0)*[▶](#page-100-0)*[Page 101 - SIDEXIS 4\]](#page-100-0)* and *[Adjusting the panoramic region \[](#page-105-0)*[▶](#page-105-0)*[Page 106 - SIDEXIS](#page-105-0) [4\]](#page-105-0)*.

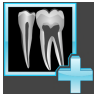

■ **Administer and register radiographs** - For further information see *[Importing intraoral scans and al](#page-125-0)[locating them to teeth \[](#page-125-0)*[▶](#page-125-0)*[Page 126 - SIDEXIS 4\]](#page-125-0)*, *[Pre-positioning intraoral scans \[](#page-129-0)*[▶](#page-129-0)*[Page 130 - SIDEXIS](#page-129-0) [4\]](#page-129-0)* and *[Registering intraoral scan \[](#page-131-0)*[▶](#page-131-0)*[Page 132 - SIDEXIS 4\]](#page-131-0)*.

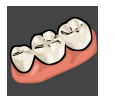

**Import and register optical impressions** - Information on this can be found in the section *[Optical](#page-108-0) [impressions \[](#page-108-0)*[▶](#page-108-0)*[Page 109 - SIDEXIS 4\]](#page-108-0)*.

2. "DIAGNOSE" WORKFLOW STEP

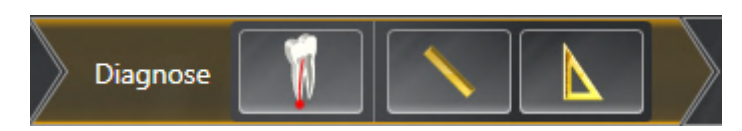

The following tools are available in the **Diagnose** workflow step:

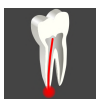

■ **Plan root canal treatment using EndoLines and drill canals** - For further information see *Pre[aligning a tooth region \[](#page-148-0)*[▶](#page-148-0)*[Page 149 - SIDEXIS 4\]](#page-148-0)*, *[Setting EndoLines \[](#page-150-0)*[▶](#page-150-0)*[Page 151 - SIDEXIS 4\]](#page-150-0)* and *[Plan](#page-159-0)[ning drill channels \[](#page-159-0)*[▶](#page-159-0)*[Page 160 - SIDEXIS 4\]](#page-159-0)*.

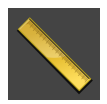

■ **Add distance measurement (D)** - Information on this can be found in the section *[Adding distance](#page-165-0) [measurements \[](#page-165-0)*[▶](#page-165-0)*[Page 166 - SIDEXIS 4\]](#page-165-0)*.

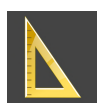

■ **Add angle measurement (A)** - Information on this can be found in the section *Adding angle meas[urements \[](#page-166-0)*[▶](#page-166-0)*[Page 167 - SIDEXIS 4\]](#page-166-0)*.

#### 3. "INFORM" WORKFLOW STEP

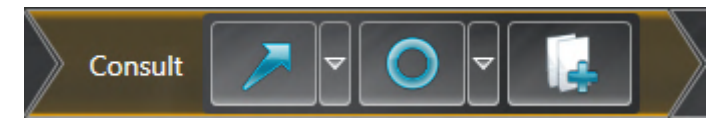

The following tools are available in the **Consult** workflow step:

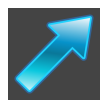

■ **Draw Arrow** - Information on this can be found in the section *[Creating images and screenshots](#page-171-0) [\[](#page-171-0)*[▶](#page-171-0)*[Page 172 - SIDEXIS 4\]](#page-171-0)*.

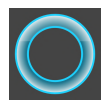

■ **Draw Circle** - Information on this can be found in the section *[Creating images and screenshots](#page-171-0) [\[](#page-171-0)*[▶](#page-171-0)*[Page 172 - SIDEXIS 4\]](#page-171-0)*.

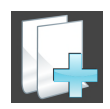

■ **Create report** - Information on this can be found in the section Preparing handouts.

#### 4. "ORDER" WORKFLOW STEP

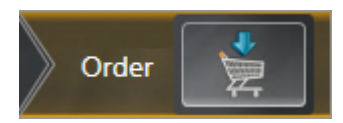

The following tools are available in the **Order** workflow step:

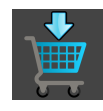

■ **Order SICAT ENDOGUIDE** - Information on this can be found in the section *Placing surgical quides in [the shopping cart \[](#page-182-0)*[▶](#page-182-0)*[Page 183 - SIDEXIS 4\]](#page-182-0)*.

### 20.2 OBJECT BAR

<span id="page-60-0"></span>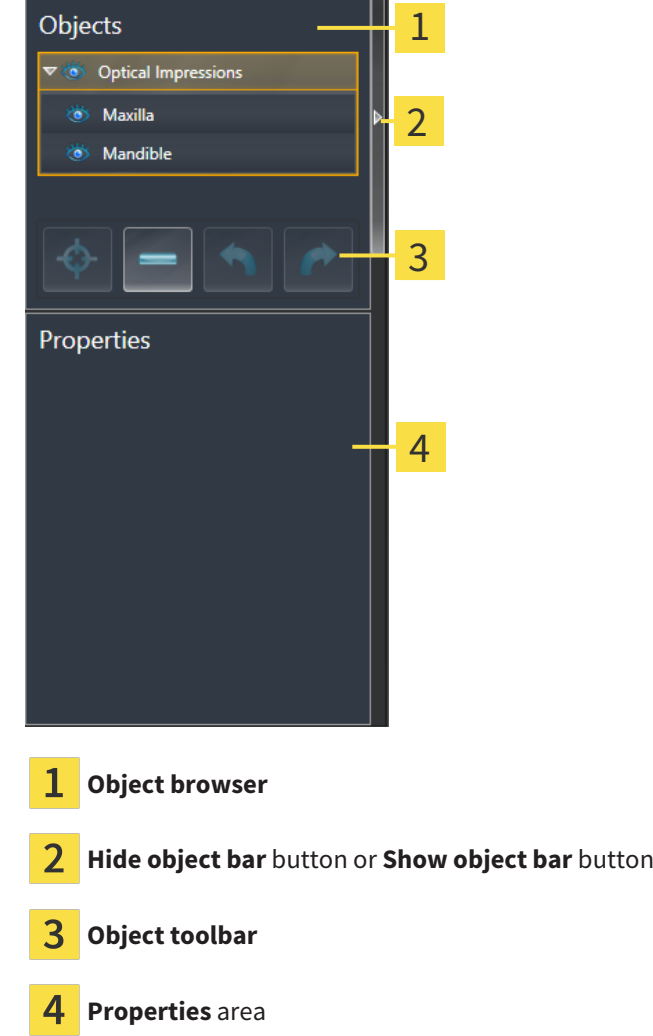

The **Object bar** contains the following elements:

- The **Object browser** shows a categorized list of all diagnosis objects and planning objects that you have added or imported to the current study. The **Object browser** groups objects automatically. For example, the **Measurements** group contains all measurement objects. You can expand or collapse object groups, activate objects and object groups and show or hide objects and object groups. Information on this can be found in the section *[Managing objects with the object browser \[](#page-61-0)*[▶](#page-61-0)*[Page](#page-61-0) [62 - SIDEXIS 4\]](#page-61-0)*.
- The **Object toolbar** contains tools for focusing objects, removing objects or object groups and undoing or redoing object actions or object group actions. Information on this can be found in the section *[Managing objects with the object toolbar \[](#page-63-0)*[▶](#page-63-0)*[Page 64 - SIDEXIS 4\]](#page-63-0)*.
- The **Properties** area shows the details of the active object.

You can change the visibility of the **Object bar** using two buttons on the right side of the **Object bar**: **Hide object bar** and **Show object bar**

The objects available in SICAT Endo can be found in the section *[SICAT Endo objects \[](#page-64-0)*[▶](#page-64-0)*[Page 65 - SIDEXIS](#page-64-0) [4\]](#page-64-0)*.

### <span id="page-61-0"></span>20.3 MANAGING OBJECTS WITH THE OBJECT BROWSER

#### COLLAPSING AND EXPANDING OBJECT GROUPS

To collapse or expand an object group, proceed as follows:

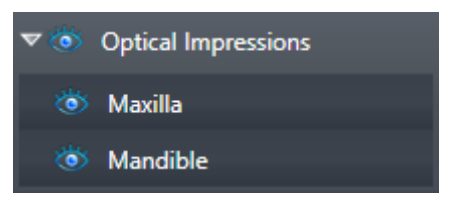

☑ The desired object group is currently expanded.

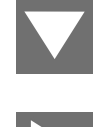

1. Click on the **Collapse group** icon next to the desired object group.  $\blacktriangleright$  The object group collapses.

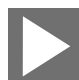

- 2. Click on the **Expand group** icon next to the desired object group.
- $\blacktriangleright$  The object group expands.

### ACTIVATING OBJECTS AND OBJECT GROUPS

Some tools are only available for active objects or object groups.

To activate an object or object group, proceed as follows:

- ☑ The desired object or the desired object group is currently deactivated.
	- Click the desired object or the desired object group.
	- ▶ SICAT Endo deactivates a previously activated object or object group.
	- ▶ SICAT Endo activates the desired object or the desired object group.
	- ▶ SICAT Endo highlights the object or object group in **Object browser** and the views in a certain color.

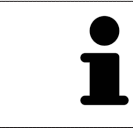

In the 2D views, you can activate certain objects by clicking on the objects.

### HIDING AND SHOWING OBJECTS AND OBJECT GROUPS

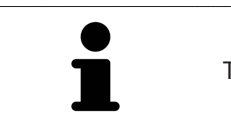

This function is available only for certain object types.

To hide and show an object or object group, proceed as follows:

☑ The desired object or the desired object group is currently shown.

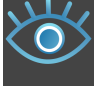

1. Click on the **Shown** icon or **Some Shown** icon next to the desired object or object group.

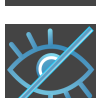

- ▶ SICAT Endo hides the object or object group.
- ▶ SICAT Endo displays the **Hidden** icon next to the object or object group.

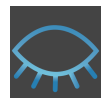

- 2. Click on the **Hidden** icon next to the desired object or object group.
- ▶ SICAT Endo shows the object or object group.
- ▶ SICAT Endo displays the **Shown** icon next to the object or object group.

### 20.4 MANAGING OBJECTS WITH THE OBJECT TOOLBAR

<span id="page-63-0"></span>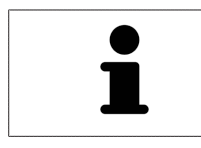

These functions are available only for certain object types.

### FOCUSING ON OBJECTS

Use this function to find objects in the views.

To focus objects, proceed as follows:

- ☑ The desired object is already active. Information on this can be found in the section *[Managing ob](#page-61-0)[jects with the object browser \[](#page-61-0)*[▶](#page-61-0)*[Page 62 - SIDEXIS 4\]](#page-61-0)*.
- ☑ The object can be focused.

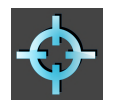

■ Click on the **Focus active object (F)** icon.

 $\blacktriangleright$  SICAT Endo moves the focus point of the views to the active object.

 $\triangleright$  SICAT Endo displays the active object in the views.

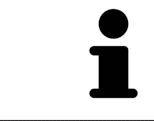

You can also focus objects by double clicking on them in **Object browser** or in a view with the exception of the **3D** view.

#### REMOVING OBJECTS AND OBJECT GROUPS

To remove an object or object group, proceed as follows:

- ☑ The desired object or the desired object group is already active. Information on this can be found in the section *[Managing objects with the object browser \[](#page-61-0)*[▶](#page-61-0)*[Page 62 - SIDEXIS 4\]](#page-61-0)*.
	- Click on the **Remove active object/group (Del)** icon.
- ▶ SICAT Endo removes the object or object group.

#### UNDOING AND REDOING OBJECT ACTIONS

To undo and redo the last object action or group action, proceed as follows:

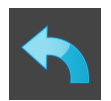

- 1. Click on the **Undo last object/group action (Ctrl+Z)** icon.
	- ▶ SICAT Endo undoes the last object action or group action.

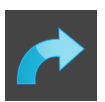

- 2. Click on the **Redo object/group action (Ctrl+Y)** icon.
- ▶ SICAT Endo redoes the last undone object action or group action.

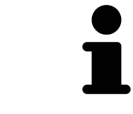

Undo and redo are only available as long as a study is open in a SICAT application.

### 20.5 SICAT ENDO OBJECTS

<span id="page-64-0"></span>SICAT Endo groups application-specific object groups and objects in the **Object browser** as follows:

- **Radiographs**
- ■
- **Endo planning object**
	- **EndoLine**
	- **Drill canal**
- **Image Gallery**
	- **Image**
	- **Screenshot**

#### INTRAORAL SCANS OBJECT GROUP

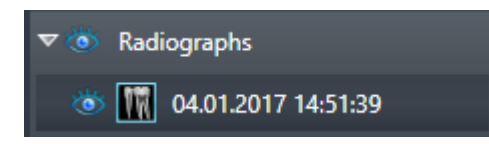

After you have imported and registered intraoral scans, SICAT Endo displays a **Radiographs** object group in the **Object browser**. A **Radiographs** object group always consists of at least one intraoral scan. SICAT Endo displays the scan date and the scan time for each intraoral scan.

#### OPTICAL IMPRESSION OBJECT GROUP

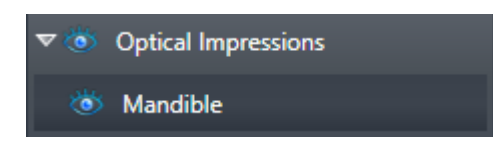

After you have imported and registered at least one optical impression, SICAT Endo displays an **Optical Impressions** object group in the **Object browser**. An **Optical Impressions** object group may contain the following objects:

- **Maxilla**
- **Mandible**

If you focus on one object, SICAT Endo will focus all 2D views on the selected object.

If you remove a **Maxilla** or a **Mandible**object, SICAT Endo deletes all existing optical impressions from the study.

#### ENDO PLANNING OBJECT GROUP

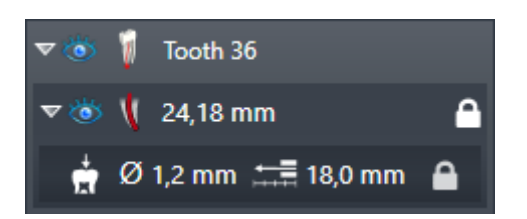

After you have planned EndoLines and drill channels, SICAT Endo shows **Endo planning object groups** in the **Object browser**. An **Endo planning object group** is always tooth-specific and contains the results from the EndoLine wizard in form of EndoLines and drill channels. An **Endo planning object group** contains as objects EndoLines and as sub-objects drill channels. Drill channels are always linked to an EndoLine. You can use drill channels to plan your endodontic treatment.

If you focus on one of the objects or sub-objects, SICAT Endo will focus all 2D views on the selected object.

#### PICTURE GALLERY OBJECT GROUP

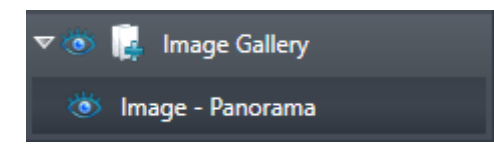

The following applies for **Image Gallery** object groups:

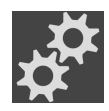

- If you move the mouse pointer over an **Image Gallery** object group, SICAT Endo will display a gear icon. Click on the gear icon and SICAT Endo will open the **Report Generation** window.
- You can use the **Remove active object/group (Del)** function to remove an **Image Gallery** object group. SICAT Endo removes all associated **Image** objects and **Screenshot** objects.

#### IMAGE OBJECTS

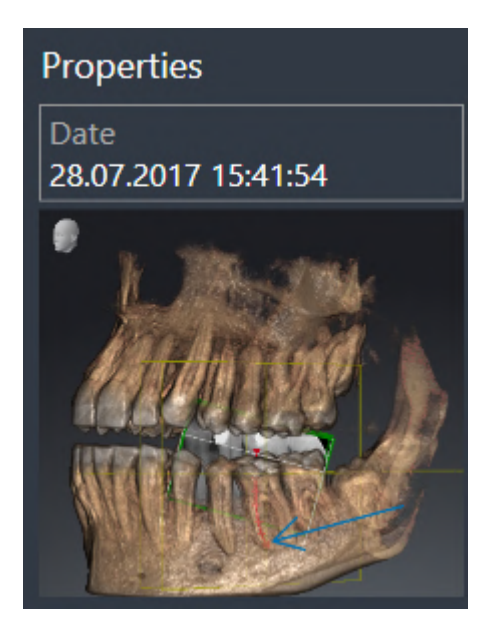

The following applies for **Image** objects:

- **Image** objects are below **Image Gallery** object groups.
- SICAT Endo combines all drawing objects of a slice in a workspace for each 2D view and creates a **Image** object from this.
- SICAT Endo combines all drawing objects of a certain viewing direction and zoom factor in a workspace for the 3D view and creates an **Image** object from this.
- After you have created and activated an **Image** object, the **Object browser** will display the following in the **Properties** area:
	- Creation time of the object
	- Preview of the object
- You can use the **Undo last object/group action (Ctrl+Z)** and **Redo object/group action (Ctrl+Y)** functions for individual annotations.
- You can use the **Remove active object/group (Del)** function to remove a **Image** object and thus all annotations contained in it at once. SICAT Endo removes **Image** objects both from the **Object browser** and from the **Report Generation** window.
- If you focus on an **Image** object, SICAT Endo restores the corresponding view for the time at which you have created the last annotation contained therein.

### SCREENSHOT OBJECTS

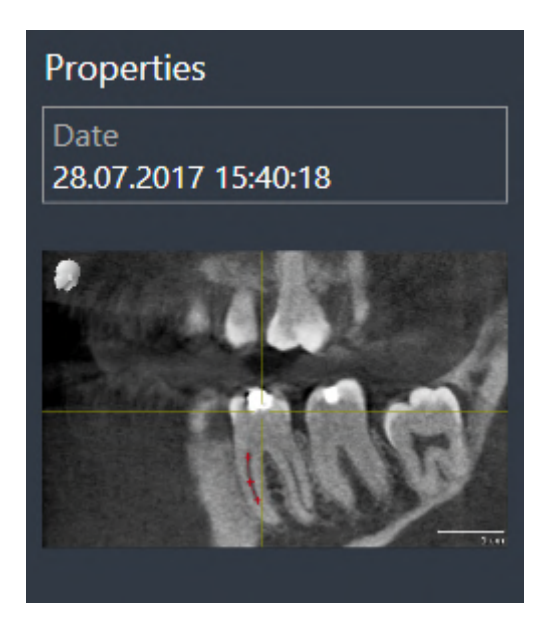

The following applies for **Screenshot** objects:

- **Screenshot** objects are below**Image Gallery** object groups.
- SICAT Endo creates one **Screenshot** object per screenshot.
- After you have created and activated a **Screenshot** object, the **Object browser** will display the following in the **Properties** area:
	- Creation time of the object
	- Preview of the object
- You can use the **Remove active object/group (Del)** function to remove a **Screenshot** object. SICAT Endo removes **Screenshot** objects both from the **Object browser** and from the **Report Generation** window.
- If you focus on a **Screenshot** object, SICAT Endo restores the corresponding view for the time at which you have created the object.
- The show and hide functions are not available.

### <span id="page-68-0"></span>*21 WORKSPACES*

SICAT applications constitute studies in various views and assign combinations of views in workspaces.

**SICAT Endo** features two different workspaces:

Panorama Radiograph

- **Panorama** workspace- Information on this can be found in the section *[Overview of the panoramic](#page-69-0) [workspace \[](#page-69-0)*[▶](#page-69-0)*[Page 70 - SIDEXIS 4\]](#page-69-0)*.
- **Intraoral image** workspace- Information on this can be found in the section *[Overview of the in](#page-71-0)[traoral scan workspace \[](#page-71-0)*[▶](#page-71-0)*[Page 72 - SIDEXIS 4\]](#page-71-0)*.

The following actions are available for workspaces and the views they contain:

- *[Switching workspaces \[](#page-72-0)*[▶](#page-72-0)*[Page 73 SIDEXIS 4\]](#page-72-0)*.
- *Adjusting and resetting the layout of workspaces* [[▶](#page-73-0) *Page 74 SIDEXIS 4*].
- *Adjusting the views* [[▶](#page-76-0)**Page 77 SIDEXIS 4**].
- There are additional possibilities to adjust the **3D** view. Information on this can be found in the section *[Adjusting the 3D view \[](#page-90-0)*[▶](#page-90-0)*[Page 91 - SIDEXIS 4\]](#page-90-0)*.
- You can document the contents of the active workspace. Information on this can be found in the section *[Creating screenshots of workspaces \[](#page-74-0)*[▶](#page-74-0)*[Page 75 - SIDEXIS 4\]](#page-74-0)*.

### 21.1 OVERVIEW OF THE PANORAMIC WORKSPACE

<span id="page-69-0"></span>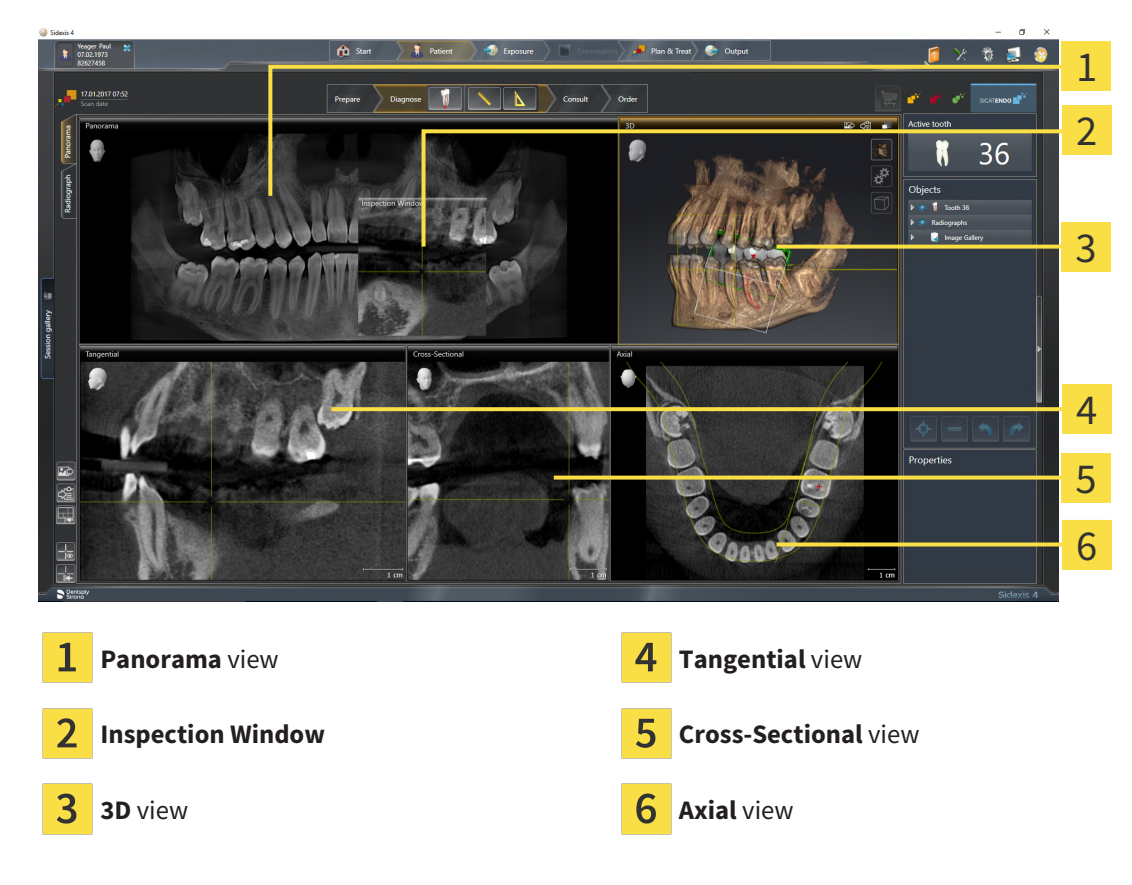

#### PANORAMA VIEW

The **Panorama** view corresponds to a virtual orthopantomogram (OPG). It shows an orthogonal projection onto the panoramic curve with a certain thickness. You can adjust the panoramic curve and the thickness to both jaws. Information on this can be found in the section *[Adjusting the panoramic region](#page-105-0) [\[](#page-105-0)*[▶](#page-105-0)*[Page 106 - SIDEXIS 4\]](#page-105-0)*.

#### INSPECTION WINDOW

The **Inspection Window** is embedded in the **Panorama** view. It adds the third dimension to the **Panorama** view by displaying slices parallel to the panoramic curve. You can move, hide, show and maximize the **Inspection Window**. Information on this can be found in the section *[Moving, hiding, showing and](#page-84-0) [maximizing the inspection window \[](#page-84-0)*[▶](#page-84-0)*[Page 85 - SIDEXIS 4\]](#page-84-0)*.

#### 3D VIEW

The **3D** view shows a 3D representation of the opened study.

#### TANGENTIAL VIEW

The **Tangential** view shows slices that are tangential to the panoramic curve.

### CROSS-SECTIONAL VIEW

The **Cross-Sectional** view shows slices that are orthogonal to the panoramic curve.

#### AXIAL VIEW

By default, the **Axial** view shows slices from above. You can switch the viewing direction of the **Axial** view. Information on this can be found in the section *[Changing visualization settings \[](#page-201-0)*[▶](#page-201-0)*[Page 202 -](#page-201-0) [SIDEXIS 4\]](#page-201-0)*.

You can find information on the functions of the views in the sections *[Adjusting the views \[](#page-76-0)*[▶](#page-76-0)*[Page 77 -](#page-76-0) [SIDEXIS 4\]](#page-76-0)* and *[Adjusting the 3D view \[](#page-90-0)*[▶](#page-90-0)*[Page 91 - SIDEXIS 4\]](#page-90-0)*.

### 21.2 OVERVIEW OF THE INTRAORAL SCAN WORKSPACE

<span id="page-71-0"></span>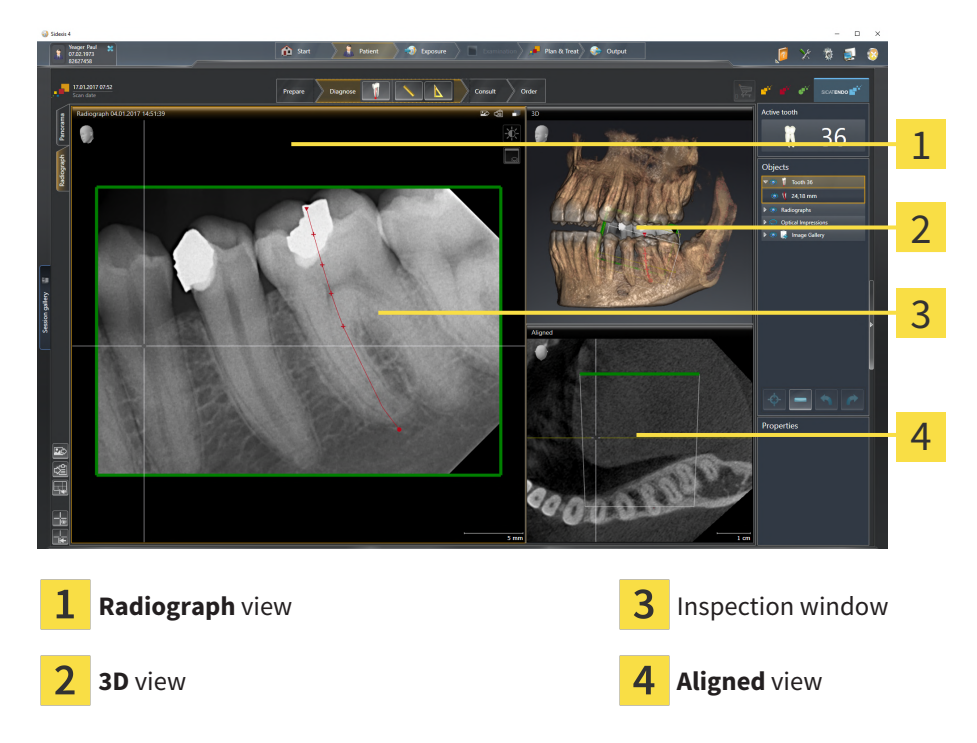

#### RADIOGRAPH VIEW

The **Radiograph** view shows the intraoral scan selected in the object browser.

#### INSPECTION WINDOW

The **Inspection Window** is embedded in the **Radiograph** view. It adds the third dimension to the **Radiograph** view by showing slices parallel to the intraoral scan. You can hide and show the **Inspection Window** and use it to verify the registration or assess root canals.

#### 3D VIEW

The **3D** view shows a 3D representation of the opened study.

#### ALIGNED VIEW

By default, the **Aligned** view shows a slice through the intraoral scan that is defined by the position of the crosshairs in the **Radiograph** view.
## 21.3 SWITCHING WORKSPACES

<span id="page-72-0"></span>To switch the workspace, proceed as follows:

■ Click on the tab of the desired workspace in the upper left corner of the workspace region.

 $\blacktriangleright$  The selected workspace opens.

# 21.4 ADJUSTING AND RESETTING THE LAYOUT OF **WORKSPACES**

### ADJUSTING THE LAYOUT OF THE ACTIVE WORKSPACE

To adjust the layout of the active workspace, proceed as follows:

- 1. Move the mouse pointer over the border between two or more views.
	- $\blacktriangleright$  The mouse pointer changes:

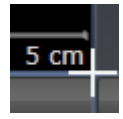

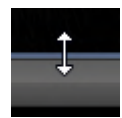

- 2. Click and hold the left mouse button.
- 3. Move the mouse.
	- $\blacktriangleright$  The position of the border will change.
	- ▶ The sizes of the views on all sides of the border will change.
- 4. Release the left mouse button.
- ▶ SICAT Endo maintains the current position of the border and the current sizes of the views on all sides of the border.

### RESETTING THE LAYOUT OF THE ACTIVE WORKSPACE

To reset the layout of the active workspace, proceed as follows:

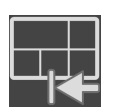

- Click on the **Reset layout of active workspace** icon in the **Workspace toolbar**.
- ▶ SICAT Endo resets the active workspace to the default layout. This means that the software displays all views in their default sizes.

# 21.5 CREATING SCREENSHOTS OF WORKSPACES

You can copy screenshots of the workspaces to the Windows clipboard for documentation purposes.

#### ADDING A SCREENSHOT OF A WORKSPACE TO THE SIDEXIS 4 OUTPUT

To add a screenshot of a workspace to a SIDEXIS 4 output, proceed as follows:

☑ The desired workspace is already active. Information on this can be found in the section *[Switching](#page-72-0) [workspaces \[](#page-72-0)*[▶](#page-72-0)*[Page 73 - SIDEXIS 4\]](#page-72-0)*.

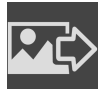

- Click on the Add screenshot of active workspace to SIDEXIS 4 output icon in the workspace toolbar.
- ▶ SICAT Endo adds a screenshot of the workspace to the SIDEXIS 4 output.

### COPYING A SCREENSHOT OF A WORKSPACE TO THE WINDOWS CLIPBOARD

To copy a screenshot of a workspace to the Windows clipboard, proceed as follows:

☑ The desired workspace is already active. Information on this can be found in the section *[Switching](#page-72-0) [workspaces \[](#page-72-0)*[▶](#page-72-0)*[Page 73 - SIDEXIS 4\]](#page-72-0)*.

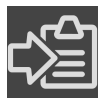

- Click on the **Copy screenshot of active workspace to clipboard** icon in the workspace toolbar.
- ▶ SICAT Endo copies a screenshot of a workspace to the Windows clipboard.

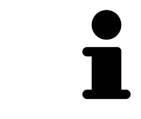

You can add screenshots from the clipboard to several applications, such as image processing software and word processors. In most applications, the paste shortcut key is Ctrl+V.

# *22 VIEWS*

Views are contained in workspaces. A description of the various workspaces and views can be found under *[Workspaces \[](#page-68-0)*[▶](#page-68-0)*[Page 69 - SIDEXIS 4\]](#page-68-0)*.

You can adjust the views. For further information about this see *[Adjusting the views \[](#page-76-0)*[▶](#page-76-0)*[Page 77 - SIDEXIS](#page-76-0) [4\]](#page-76-0)* and *[Adjusting the 3D view \[](#page-90-0)*[▶](#page-90-0)*[Page 91 - SIDEXIS 4\]](#page-90-0)*.

### 22.1 ADJUSTING THE VIEWS

<span id="page-76-0"></span>Some tools to adjust the views are only available for the active view. Information on how to activate a view can be found under *[Changing the active view \[](#page-77-0)*[▶](#page-77-0)*[Page 78 - SIDEXIS 4\]](#page-77-0)*.

An active view contains the following elements:

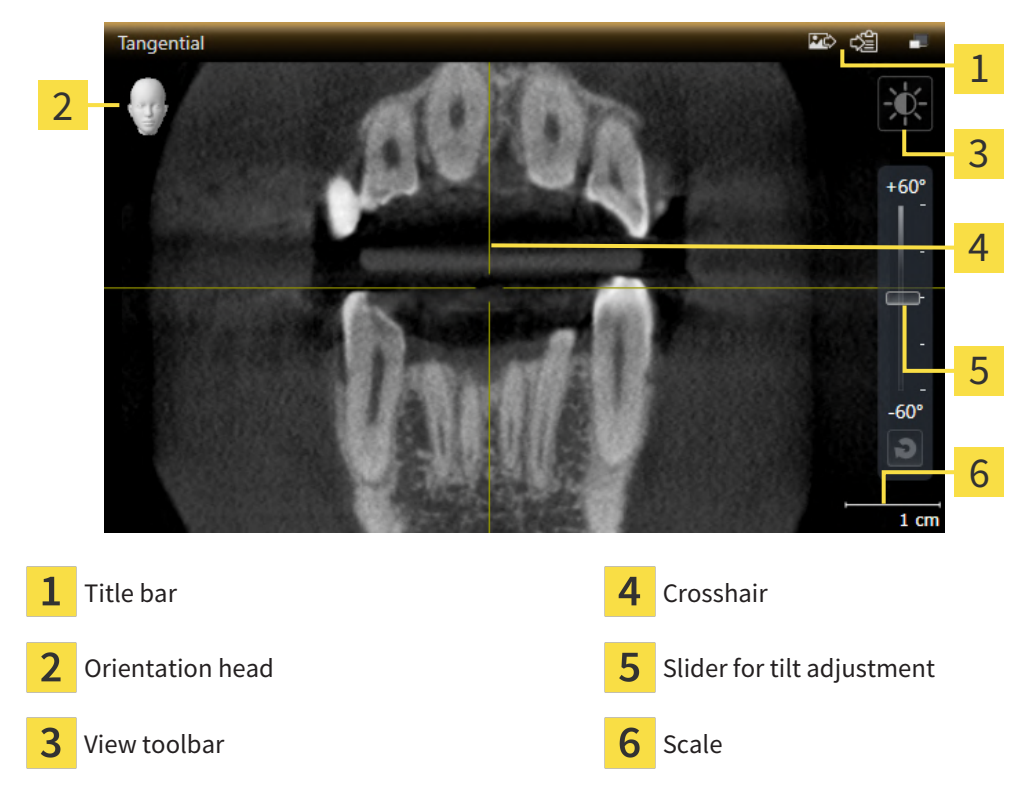

2D slice views display [crosshairs.](#page-220-0) Crosshairs are lines of intersection with other slice views. SICAT Endo synchronizes all slice views with each other. This means that all crosshairs show the same position within the 3D X-ray data. You can use this to match anatomical structures beyond the views.

The **3D** view shows [frames](#page-220-1), which illustrate the current position of the 2D slice views.

The following actions are available to adjust the views:

- *Changing the active view <sup>[</sup>[▶](#page-77-0)[Page 78 SIDEXIS 4\]](#page-77-0)*
- *Maximizing and restoring views* **[[▶](#page-78-0)***[Page 79 SIDEXIS 4\]](#page-78-0)*
- *[Adjusting and resetting the brightness and contrast of the 2D views \[](#page-79-0)[▶](#page-79-0) [Page 80 SIDEXIS 4\]](#page-79-0)*
- *[Zooming views and panning views \[](#page-81-0)*[▶](#page-81-0)*[Page 82 SIDEXIS 4\]](#page-81-0)*
- *[Scrolling through slices in the 2D slice views \[](#page-82-0)[▶](#page-82-0) [Page 83 SIDEXIS 4\]](#page-82-0)*
- *[Moving, hiding and showing crosshairs and frames \[](#page-83-0)[▶](#page-83-0)[Page 84 SIDEXIS 4\]](#page-83-0)*
- *[Moving, hiding, showing and maximizing the inspection window \[](#page-84-0)[▶](#page-84-0) [Page 85 SIDEXIS 4\]](#page-84-0)*
- *[Tilting views \[](#page-87-0)*[▶](#page-87-0)*[Page 88 SIDEXIS 4\]](#page-87-0)*
- *[Resetting views \[](#page-88-0)*[▶](#page-88-0)*[Page 89 SIDEXIS 4\]](#page-88-0)*

There are additional possibilities to adjust the **3D** view. Information on this can be found in the section *[Adjusting the 3D view \[](#page-90-0)*[▶](#page-90-0)*[Page 91 - SIDEXIS 4\]](#page-90-0)*.

You can document the content of an active view. Information on this can be found in the section *[Creat](#page-89-0)[ing screenshots of views \[](#page-89-0)*[▶](#page-89-0)*[Page 90 - SIDEXIS 4\]](#page-89-0)*.

# 22.2 CHANGING THE ACTIVE VIEW

<span id="page-77-0"></span>Only the active view shows the **View toolbar** and the title bar.

To activate a view, proceed as follows:

1. Place the mouse pointer over the desired view:

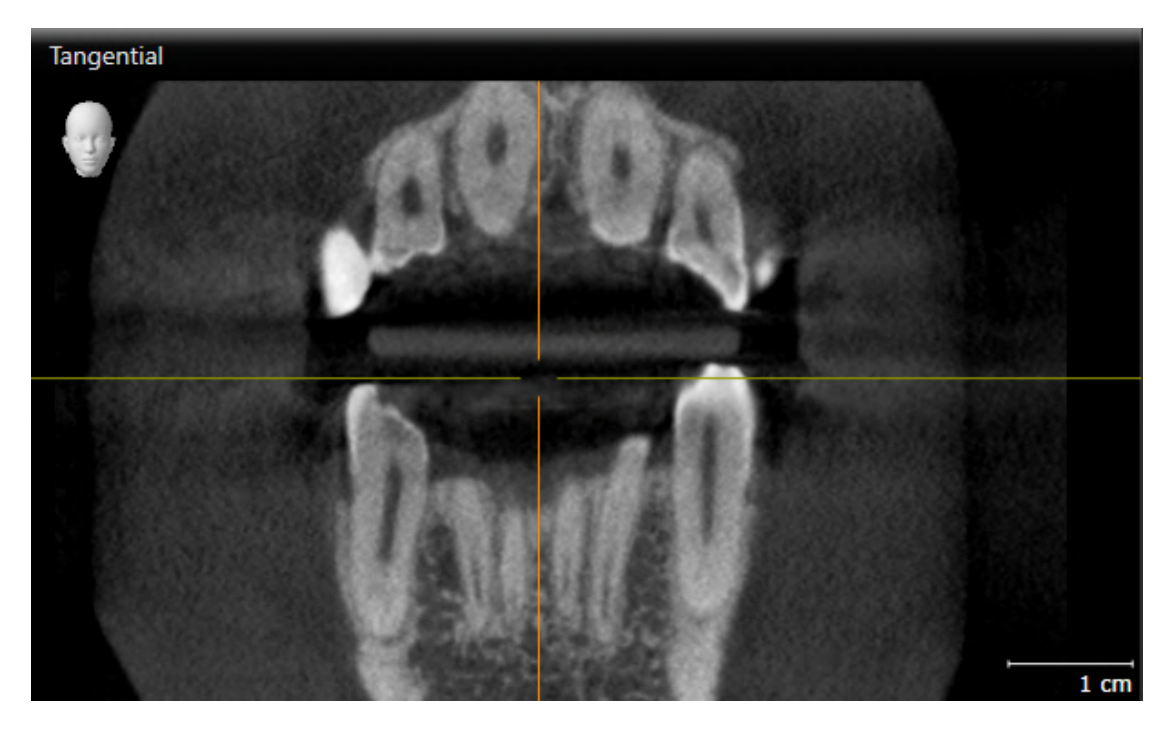

- 2. Click the desired view.
- $\blacktriangleright$  SICAT Endo activates the view:

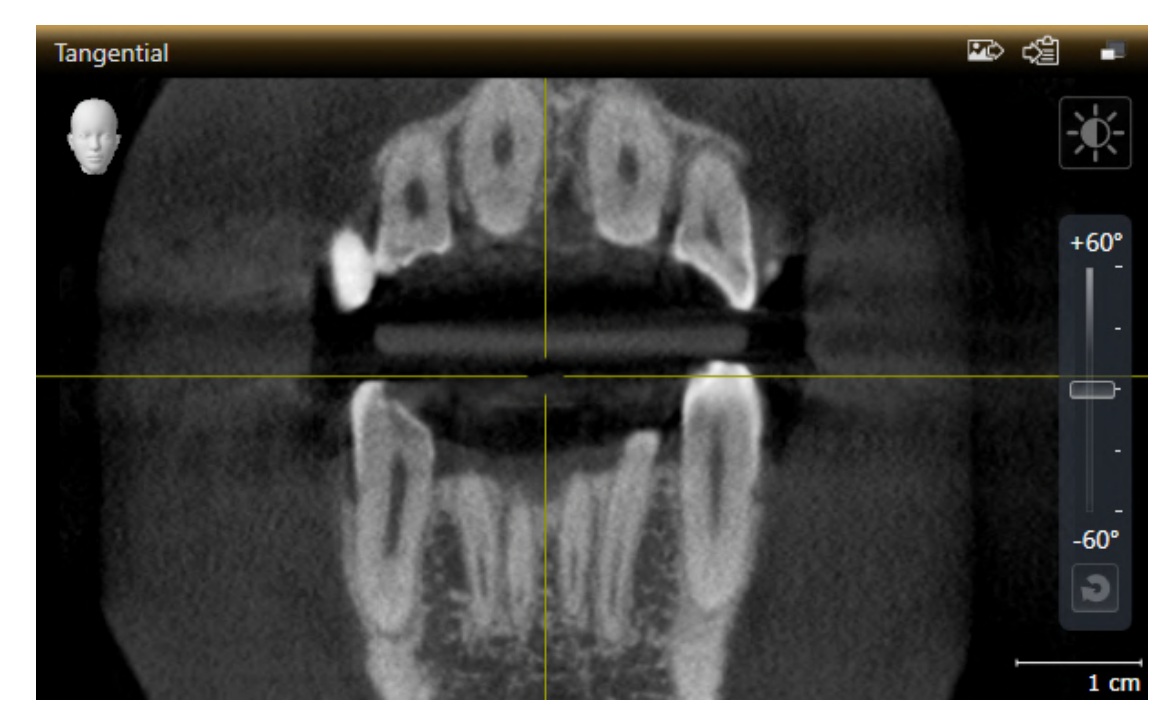

You can identify the activated view by the orange title bar.

## 22.3 MAXIMIZING AND RESTORING VIEWS

<span id="page-78-0"></span>To maximize a view and restore it to its previous size, proceed as follows:

- ☑ The desired view is already active. Information on this can be found in the section *[Changing the act](#page-77-0)[ive view \[](#page-77-0)*[▶](#page-77-0)*[Page 78 - SIDEXIS 4\]](#page-77-0)*.
- ☑ The desired view is not maximized.

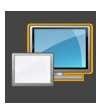

- 1. Click on the **Maximize** icon in the title bar of the desired view.
	- $\blacktriangleright$  SICAT Endo maximizes the view.

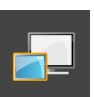

- 2. Click on the **Restore** icon in the title bar of the maximized view.
	- $\triangleright$  SICAT Endo restores the view to its previous size.

The following alternatives are available to maximize views and restore them to their previous size:

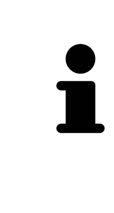

- To maximize a view, you can also double click on the title bar of the view you require.
- To restore a view to its previous size, you can also double click on the title bar of the maximized view.

## <span id="page-79-0"></span>22.4 ADJUSTING AND RESETTING THE BRIGHTNESS AND CONTRAST OF THE 2D VIEWS

To adjust the brightness and contrast of a 2D view, proceed as follows:

☑ The desired 2D view is already active. Information on this can be found in the section *[Changing the](#page-77-0) [active view \[](#page-77-0)*[▶](#page-77-0)*[Page 78 - SIDEXIS 4\]](#page-77-0)*.

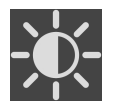

- 1. Place the mouse pointer over the **Adjust brightness and contrast** icon in the **View toolbar** of the 2D view.
	- ▶ The transparent **Adjust brightness and contrast** window opens:

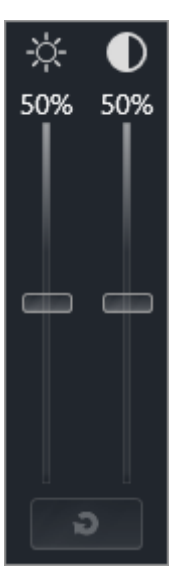

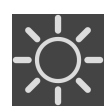

- 2. Move the mouse pointer over the **Brightness** slider.
- 3. Click and hold the left mouse button and move the mouse up or down.
	- ▶ SICAT Endo adjusts the brightness of the 2D view according to the position of the **Brightness** slider.
- 4. Release the left mouse button.
	- ▶ SICAT Endo maintains the current brightness of the 2D view.

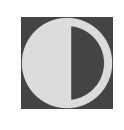

- 5. Move the mouse pointer over the **Contrast** slider.
- 6. Click and hold the left mouse button and move the mouse up or down.
	- ▶ SICAT Endo adjusts the contrast of the 2D view according to the position of the **Contrast** slider.
- 7. Release the left mouse button.
	- $\triangleright$  SICAT Endo maintains the current contrast of the 2D view.
- 8. Move the mouse pointer out of the transparent **Adjust brightness and contrast** window.
- ▶ The transparent **Adjust brightness and contrast** window closes.

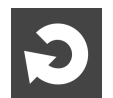

To reset the brightness and contrast of the 2D view to the default values, click on the **Reset brightness and contrast** icon.

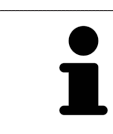

The brightness and contrast of all 2D slice views are linked together.

# <span id="page-81-0"></span>22.5 ZOOMING VIEWS AND PANNING VIEWS

### ZOOMING A VIEW

Zooming magnifies or shrinks the contents of a view.

To zoom a view, proceed as follows:

- 1. Place the mouse pointer over the desired view.
- 2. Move the mouse wheel forwards.
	- ▶ The view will zoom in.
- 3. Move the mouse wheel backwards.
- ▶ The view will zoom out.

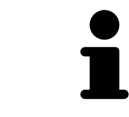

Alternatively, you can click on the mouse wheel and move the mouse up and down to zoom in or out.

#### PANNING A VIEW

To move a section in a view, proceed as follows:

- 1. Place the mouse pointer over the desired view.
- 2. Press and hold down the right mouse button.

 $\blacktriangleright$  The mouse pointer changes.

- 3. Move the mouse.
	- ▶ The section in the view will move according to the movement of the mouse pointer.
- 4. Release the right mouse button.
- $\triangleright$  SICAT Endo maintains the current position of the view.

## 22.6 SCROLLING THROUGH SLICES IN THE 2D SLICE VIEWS

<span id="page-82-0"></span>To scroll through slices in a 2D slice view, proceed as follows:

- 1. Move the mouse pointer over the desired 2D slice view.
- 2. Click and hold the left mouse button.
	- ▶ The mouse pointer becomes a two-way arrow.
- 3. Move the mouse up or down as desired.
	- ▶ With the exception of the **Cross-Sectional** slice, all slices move in parallel.
	- ▶ The **Cross-Sectional** slice moves along the panoramic curve.
	- ▶ SICAT Endo adjusts the slices and crosshairs of other views according to the current focus point.
	- ▶ SICAT Endo adjusts the frames of the **3D** views according to the current focus point.
- 4. Release the left mouse button.
- $\triangleright$  SICAT Endo maintains the current slice.

# <span id="page-83-0"></span>22.7 MOVING, HIDING AND SHOWING CROSSHAIRS AND FRAMES

#### MOVING A CROSSHAIR

To move the crosshair in a 2D slice view, proceed as follows:

☑ All crosshairs and frames are currently shown.

- 1. Move the mouse pointer in the view you require to the middle of the crosshair.
	- $\blacktriangleright$  The mouse pointer becomes a crosshair:

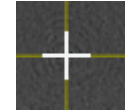

- 2. Click and hold the left mouse button.
- 3. Move the mouse.
	- $\blacktriangleright$  The crosshair in the view will track the movements of the mouse.
	- ▶ SICAT Endo adjusts the slices and crosshairs of other views according to the current focus point.
	- ▶ SICAT Endo adjusts the frames of the **3D** views according to the current focus point.
- 4. Release the left mouse button.
- ▶ SICAT Endo maintains the current position of the crosshair.

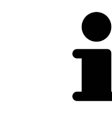

To immediately move the crosshair to the position of the mouse pointer, you can also double click in a 2D view.

### HIDING AND SHOWING CROSSHAIRS AND FRAMES

To hide and show all crosshairs and frames, proceed as follows:

☑ All crosshairs and frames are currently shown.

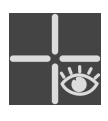

- 1. Click on the **Hide crosshairs and frames** icon in the **Workspace toolbar**.
	- $\triangleright$  SICAT Endo hides the crosshairs in all 2D slice views.
	- ▶ SICAT Endo hides the frames in the **3D** view.

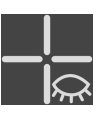

- 2. Click on the **Show crosshairs and frames** icon.
	- $\triangleright$  SICAT Endo shows the crosshairs in all 2D slice views.
	- ▶ SICAT Endo shows the frames in the **3D** view.

# <span id="page-84-0"></span>22.8 MOVING, HIDING, SHOWING AND MAXIMIZING THE INSPECTION WINDOW

### MOVING THE INSPECTION WINDOW

To move the **Inspection Window**, proceed as follows:

- ☑ The **Panorama** workspace or the **Radiograph** workspace is already open. Information on this can be found in the section *[Changing the active workspace \[](#page-72-0)*[▶](#page-72-0)*[Page 73 - SIDEXIS 4\]](#page-72-0)*.
- ☑ The **Inspection Window** is already shown:

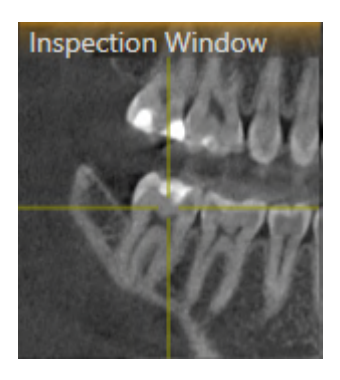

1. Place the mouse pointer on the **Inspection Window** title bar in the **Panorama** view or the **Radiograph** view.

 $\blacktriangleright$  The mouse pointer becomes a hand.

- 2. Click and hold the left mouse button.
- 3. Move the mouse.
	- ▶ The **Inspection Window** tracks the movement of the mouse pointer.
	- ▶ SICAT Endo adjusts the slices and crosshairs of other views according to the current focus point.
	- ▶ SICAT Endo adjusts the frames of the **3D** view according to the current focus point.
- 4. Release the left mouse button.
- ▶ SICAT Endo maintains the current **Inspection Window** position.

### HIDING, SHOWING AND MAXIMIZING THE INSPECTION WINDOW IN THE PANORAMA WORKSPACE

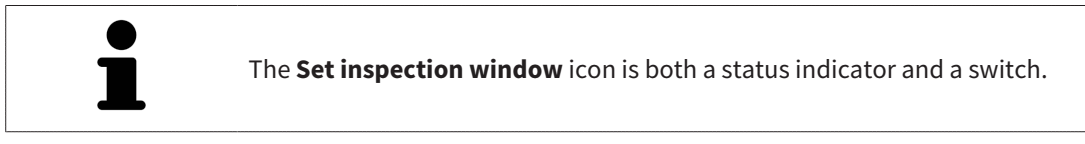

To hide, show and maximize the **Inspection Window**, proceed as follows:

- ☑ The **Panorama** workspace is already open. Information on this can be found in the section *[Switch](#page-72-0)[ing workspaces \[](#page-72-0)*[▶](#page-72-0)*[Page 73 - SIDEXIS 4\]](#page-72-0)*.
- ☑ The **Inspection Window** is already shown.
- 1. Place the mouse pointer over the **Set inspection window** icon in the **View toolbar** of the **Panorama** view.
	- $\triangleright$  SICAT Endo displays the icons for setting the inspection window:

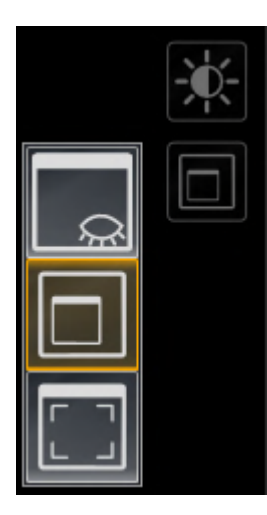

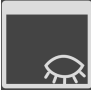

- 2. Click on the **Hide inspection window** icon.
	- ▶ SICAT Endo hides the **Inspection Window**.

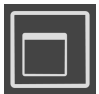

- 3. Click on the **Use default inspection window size** icon.
	- ▶ SICAT Endo shows the **Inspection Window**.

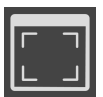

- 4. Click on the **Show maximized inspection window** icon.
	- ▶ SICAT Endo maximizes the inspection window.

### HIDING AND SHOWING THE INSPECTION WINDOW IN THE INTRAORAL SCAN WORKSPACE

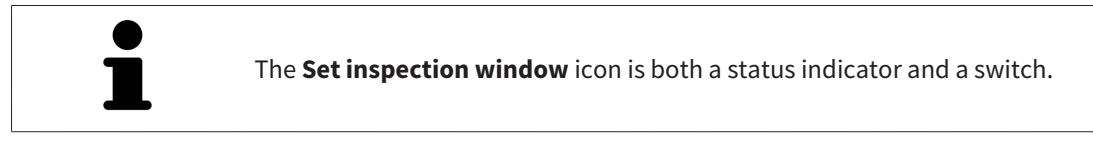

To hide and show the **Inspection Window**, proceed as follows:

- ☑ The **Radiograph** workspace is already open. Information on this can be found in the section *[Switch](#page-72-0)[ing workspaces \[](#page-72-0)*[▶](#page-72-0)*[Page 73 - SIDEXIS 4\]](#page-72-0)*.
- ☑ The **Inspection Window** is already shown.

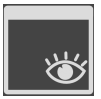

- 1. Click on the **Hide inspection window** icon in the **View toolbar** of the **Radiograph** view.
	- ▶ SICAT Endo hides the **Inspection Window**.

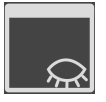

- 2. Click on the **Use default inspection window size** icon in the **View toolbar** of the **Radiograph** view.
	- ▶ SICAT Endo shows the **Inspection Window**.

## 22.9 TILTING VIEWS

<span id="page-87-0"></span>In the **Panorama** workspace, you can tilt the **Tangential** and **Cross-Sectional** views. This allows you to optimize alignment in both views for viewing a specific anatomical structure (e. g. a tooth) or a planning object.

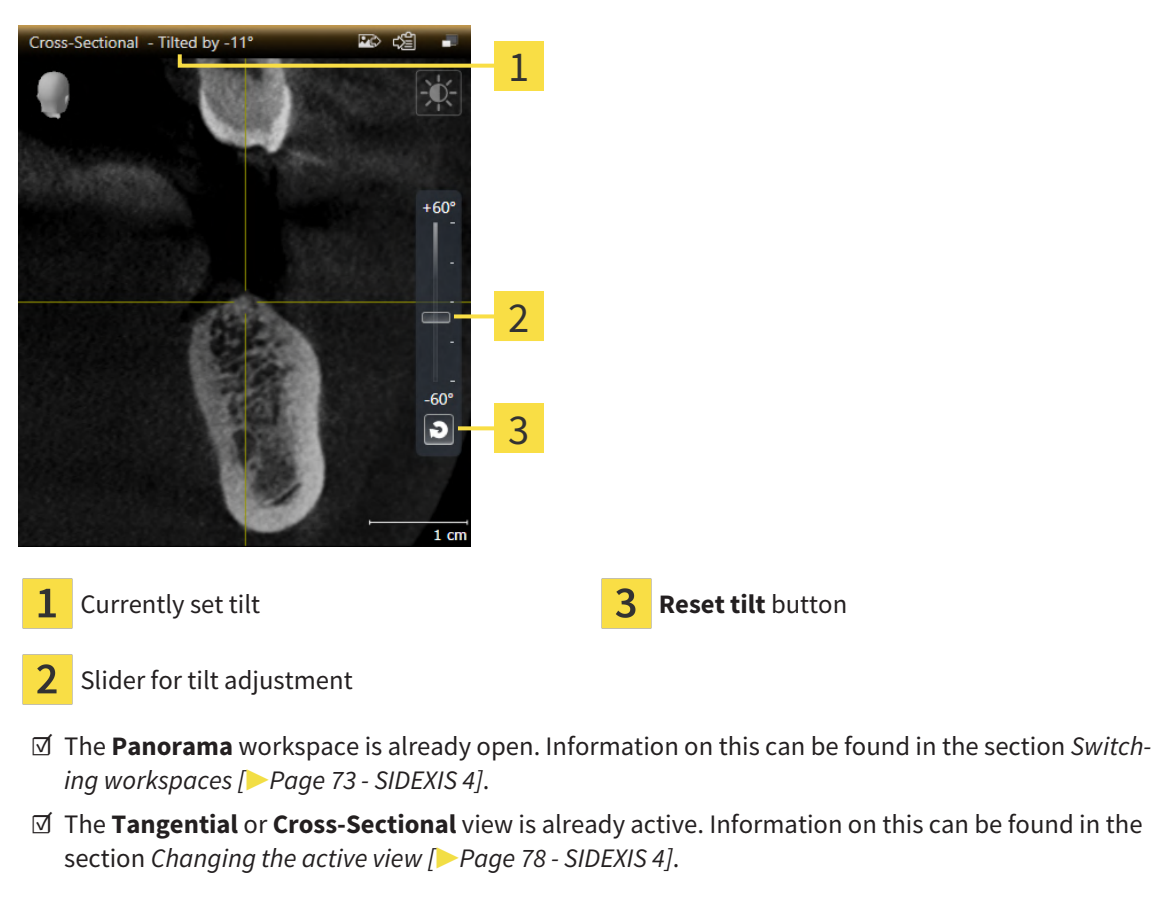

- To adjust the tilt, move the slider up or down to the desired tilt while pressing the mouse key. You can also change the tilt by clicking on the slider and using the **Up** and **Down** arrow keys.
- ▶ SICAT Endo tilts the active view and shows the currently set tilt in the title bar of the active view.
- ▶ SICAT Endo updates the line of the crosshair in the **Tangential** or **Cross-Sectional** view.
- ▶ SICAT Endo tilts the corresponding frame in the **3D** view.

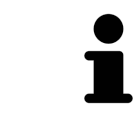

You can reset the tilt to 0° by clicking the **Reset tilt** button.

## 22.10 RESETTING VIEWS

<span id="page-88-0"></span>To reset all views, proceed as follows:

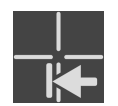

- Click on the **Workspace toolbar** icon in the **Reset views**.
- ▶ SICAT Endo resets all views to the default values for zoom, panning, scrolling, moving the crosshairs and moving the **Inspection Window**.
- ▶ SICAT Endo resets the viewing direction of the **3D** view to the default value.
- $\blacktriangleright$  SICAT Endo resets the tilt of views to 0°.

## 22.11 CREATING SCREENSHOTS OF VIEWS

<span id="page-89-0"></span>You can take screenshots of the views to document them and output screenshots in the following ways:

- Adding to the SIDEXIS 4 output.
- Copying to the Windows clipboard.

#### ADDING A SCREENSHOT OF A VIEW TO THE SIDEXIS 4 OUTPUT

☑ The desired view is already active. Information on this can be found in the section *[Changing the act](#page-77-0)[ive view \[](#page-77-0)*[▶](#page-77-0)*[Page 78 - SIDEXIS 4\]](#page-77-0)*.

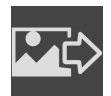

- Click on the **Add screenshot to SIDEXIS 4 output** icon in the title bar of the view.
- ▶ SICAT Endo adds a screenshot of the view to the SIDEXIS 4 output.

#### COPYING A SCREENSHOT OF A VIEW TO THE WINDOWS CLIPBOARD

To copy a screenshot of a view to the Windows clipboard, proceed as follows:

☑ The desired view is already active. Information on this can be found in the section *[Changing the act](#page-77-0)[ive view \[](#page-77-0)*[▶](#page-77-0)*[Page 78 - SIDEXIS 4\]](#page-77-0)*.

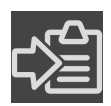

Click on the **Copy screenshot to clipboard (Ctrl+C)** icon in the title bar of the view.

 $\triangleright$  SICAT Endo copies a screenshot of the view to the Windows clipboard.

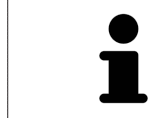

You can add screenshots from the clipboard to several applications, such as image processing software and word processors. In most applications, the paste shortcut key is Ctrl+V.

# <span id="page-90-0"></span>*23 ADJUSTING THE 3D VIEW*

You can change the direction of the **3D** view at any time. Information on this can be found in the section *[Changing the direction of the 3D view \[](#page-91-0)*[▶](#page-91-0)*[Page 92 - SIDEXIS 4\]](#page-91-0)*.

The following actions are available to configure the **3D** view:

- *[Switching the display mode of the 3D view \[](#page-92-0)[▶](#page-92-0) [Page 93 SIDEXIS 4\]](#page-92-0)*
- *[Configuring the active display mode of the 3D view \[](#page-93-0)[▶](#page-93-0) [Page 94 SIDEXIS 4\]](#page-93-0)*
- *[Rotating the 3D view \[](#page-156-0)*[▶](#page-156-0)*[Page 157 SIDEXIS 4\]](#page-156-0)*
- *[Switching off and switching on the display of optical impressions in color \[](#page-96-0)[▶](#page-96-0)Page 97 SIDEXIS 4*]

### 23.1 CHANGING THE DIRECTION OF THE 3D VIEW

<span id="page-91-0"></span>There are two ways to change the direction of the **3D** view:

- Interactive changes
- Selecting a standard viewing direction

#### INTERACTIVELY CHANGING THE DIRECTION OF THE 3D VIEW

To interactively change the direction of the **3D** view, proceed as follows:

- 1. Place the mouse pointer on the **3D** view.
- 2. Click and hold the left mouse button.
	- $\blacktriangleright$  The mouse pointer becomes a hand.
- 3. Move the mouse.
	- ▶ The viewing direction changes according to the movement of the mouse.
- 4. Release the left mouse button.
- ▶ SICAT Endo keeps the current viewing direction of the **3D** view.

#### SELECTING A STANDARD VIEWING DIRECTION

To select a standard viewing direction in the **3D** view, proceed as follows:

- 1. Place the mouse pointer over the Orientation head icon in the top left corner of the **3D** view.
	- ▶ The transparent **Viewing direction** window opens:

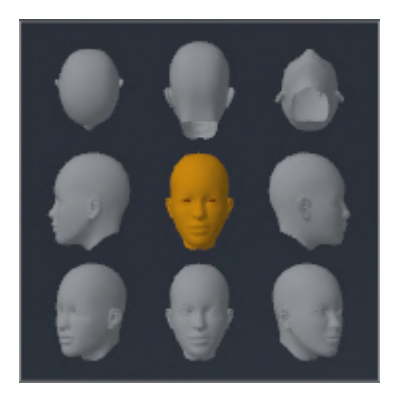

- ▶ In the middle of the transparent **Viewing direction** window, the highlighted Orientation head shows the current viewing direction.
- 2. Click on the Orientation head icon that shows the desired standard viewing direction.
	- ▶ The direction of the **3D** view changes according to your selection.
- 3. Move the mouse pointer out of the transparent **Viewing direction** window.
- ▶ The transparent **Viewing direction** window closes.

To change the viewing direction of the **3D** view, you can rotate the **3D** view. Information on this can be found in the section *[Rotating the 3D view \[](#page-156-0)*[▶](#page-156-0)*[Page 157 - SIDEXIS 4\]](#page-156-0)*.

## 23.2 SWITCHING THE DISPLAY MODE OF THE 3D VIEW

<span id="page-92-0"></span>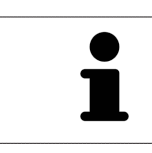

All display modes are available in all workspaces.

To change the display mode of the **3D** view, proceed as follows:

- ☑ The **3D** view is already active. Information on this can be found in the section *[Changing the active](#page-77-0) [view \[](#page-77-0)*[▶](#page-77-0)*[Page 78 - SIDEXIS 4\]](#page-77-0)*.
- 1. Place the mouse pointer over the **Switch display mode** icon in the **View toolbar** of the **3D** view.
	- ▶ The transparent **Switch display mode** window opens:

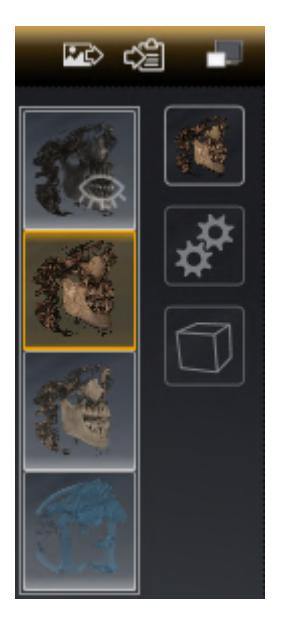

- 2. Click on the icon for the desired display mode.
	- $\triangleright$  SICAT Endo activates the desired display mode.
- 3. Move the mouse pointer out of the transparent **Switch display mode** window.
- ▶ The transparent **Switch display mode** window closes.

## <span id="page-93-0"></span>23.3 CONFIGURING THE ACTIVE DISPLAY MODE OF THE 3D VIEW

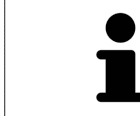

Only configurable display modes show the **Configure active display mode** icon. The transparent **Configure active display mode** window only shows the settings that are relevant for the active display mode.

To configure the active display mode of the **3D** view, proceed as follows:

- ☑ The **3D** view is already active. Information on this can be found in the section *[Changing the active](#page-77-0) [view \[](#page-77-0)*[▶](#page-77-0)*[Page 78 - SIDEXIS 4\]](#page-77-0)*.
- ☑ The desired display mode is already active. Information on this can be found in the section *[Switch](#page-92-0)[ing the display mode of the 3D view \[](#page-92-0)*[▶](#page-92-0)*[Page 93 - SIDEXIS 4\]](#page-92-0)*.
- ☑ The active display mode is configurable.

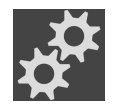

- 1. Place the mouse pointer over the **Configure active display mode** icon in the **View toolbar** of the **3D** view.
	- ▶ The transparent **Configure active display mode** window opens:

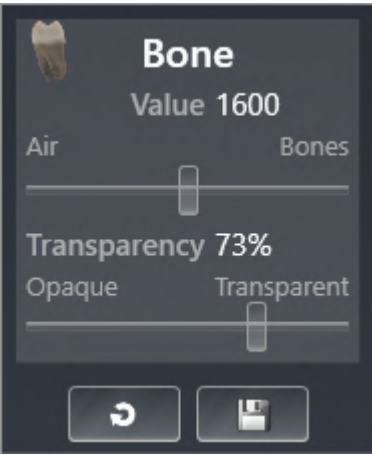

- 2. Move the slider you require.
	- ▶ SICAT Endo adjusts the **3D** view according to the position of the slider.
- 3. Where available, click on the arrow icon next to .**Advanced**.
	- ▶ The **Advanced** area expands.
- 4. Activate or deactivate the available check box.
	- ▶ SICAT Endo adjusts the **3D** view according to the status of the check box.
- 5. Move the slider you require.
	- ▶ SICAT Endo adjusts the **3D** view according to the position of the slider.
- 6. Move the mouse pointer out of the transparent **Configure active display mode** window.
- ▶ The transparent **Configure active display mode** window closes.

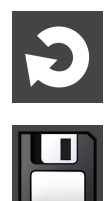

You can reset to the default settings by clicking the **Reset configuration of active display mode to default values** button.

You can save the current settings as default settings by clicking the **Save configuration of active display mode as default values** button.

## 23.4 CHANGING THE CLIPPING MODE OF THE 3D VIEW

To change the clipping mode of the **3D** view, proceed as follows:

- ☑ The **3D** view is already active. Information on this can be found in the section *[Changing the active](#page-77-0) [view \[](#page-77-0)*[▶](#page-77-0)*[Page 78 - SIDEXIS 4\]](#page-77-0)*.
- 1. Place the mouse pointer over the **Switch clipping mode** icon in the **View toolbar** of the **3D** view.
	- ▶ The transparent **Switch clipping mode** window opens:

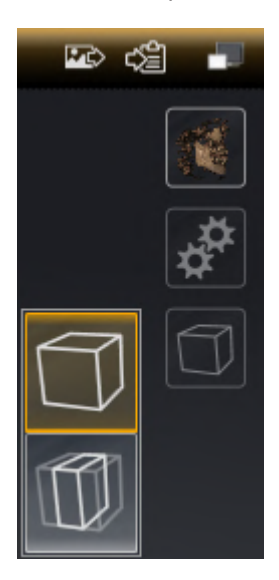

- 2. Click on the icon of the desired clipping mode.
	- ▶ SICAT Endo activates the desired clipping mode.
- 3. Move the mouse pointer out of the transparent **Switch clipping mode** window.

▶ The transparent **Switch clipping mode** window closes.

# <span id="page-96-0"></span>23.5 SWITCHING OFF AND SWITCHING ON THE DISPLAY OF OPTICAL IMPRESSIONS IN COLOR

In the **3D** view, optical impressions are automatically displayed in color if you have previously imported optical impressions in color and display in color is activated.

You can switch the display of optical impressions in color to a monochrome display if only the exact recognition of the shape and geometry is important.

☑ The **3D** view is already active. Information on this can be found in the section *[Changing the active](#page-77-0) [view \[](#page-77-0)*[▶](#page-77-0)*[Page 78 - SIDEXIS 4\]](#page-77-0)*.

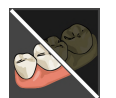

1. Click on the **Turn the colored display for optical impressions off** icon in the **View toolbar**.  $\triangleright$  SICAT Endo switches from display in color to monochrome display.

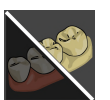

2. Click on the **Turn the colored display for optical impressions on** icon in the **View toolbar**.  $\triangleright$  SICAT Endo switches from monochrome display to display in color.

# <span id="page-97-0"></span>*24 ADJUSTING VOLUME ORIENTATION AND PANORAMIC REGION*

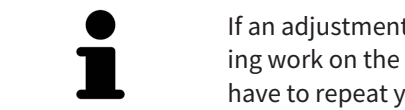

If an adjustment of the volume orientation is required, perform this when starting work on the 3D X-ray scan. If you adjust the volume orientation later, you may have to repeat your diagnosis or planning under certain circumstances.

### VOLUME ORIENTATION

You can adjust the volume orientation for all views by rotating the volume around the three principal axes. This may be necessary in the following cases:

- Sub-optimal positioning of the patient during the 3D X-ray scan
- Orientation according to case, for example orientation of the axial slices parallel to the Frankfurt plane or parallel to the bite plane
- Optimizing the **Panorama** view

If you adjust the volume orientation in SICAT Endo, SICAT Endo applies your settings to your currently open planning.

Information on how to adjust the volume orientation can be found in the section *[Adjusting the volume](#page-100-0) [orientation \[](#page-100-0)*[▶](#page-100-0)*[Page 101 - SIDEXIS 4\]](#page-100-0)*.

### PANORAMIC REGION

SICAT Endo calculates the **Panorama** view on the basis of the volume and panoramic region. To optimize the **Panorama** view, you should adjust the panoramic region to both jaws of the patient. This is vital for effective and efficient diagnosis and treatment planning.

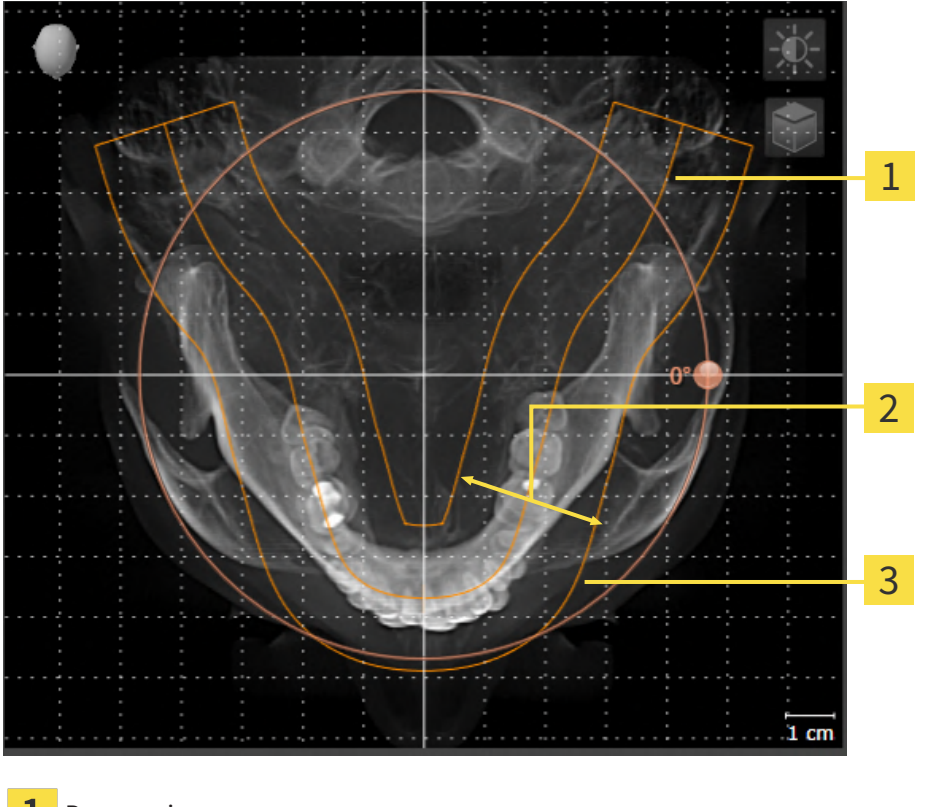

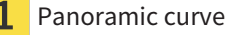

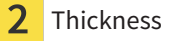

3 Panoramic region

The panoramic region is defined by the two following components:

- Shape and position of the panoramic curve
- Thickness of the panoramic region

Both of the following conditions must be met to optimally adjust the panoramic region:

- The panoramic region must contain all teeth and both jaws in full.
- The panoramic region should be as thin as possible.

If you adjust the panoramic region in SICAT Endo, SICAT Endo applies your settings to your currently open planning.

Information on adjusting the panoramic region can be found in the section *[Adjusting the panoramic re](#page-105-0)[gion \[](#page-105-0)*[▶](#page-105-0)*[Page 106 - SIDEXIS 4\]](#page-105-0)*.

### TRANSFER OF DATA FROM SIDEXIS 4

When a volume is first opened in SICAT Endo SICAT Endo applies the volume orientation and the panoramic region from SIDEXIS 4. The following restrictions apply here:

- SICAT Endo only supports rotations of the volume orientation up to a maximum of 30 degrees.
- SICAT Endo supports only standard panoramic curves from SIDEXIS 4, not the shifting of individual supporting points from SIDEXIS 4.
- SICAT Endo supports only panoramic curves that are at least 10 mm thick.
- SICAT Endo supports only panoramic curves that have not been rotated in SIDEXIS 4.

If at least one of the restrictions applies, SICAT Endo will not apply the volume orientation and panoramic region or will not apply the panoramic region.

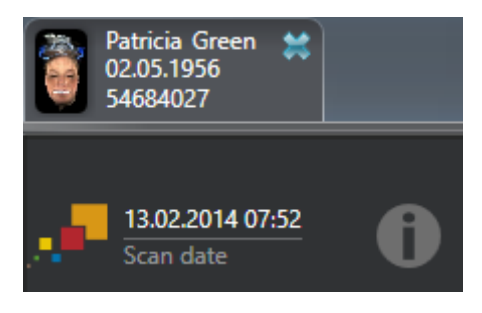

In this case, SICAT Endo shows an information icon next to the information on the current 3D X-ray scan. If you move the mouse pointer over the information icon, you will receive the following information:

- Settings and data that are not transferred.
- Instructions on how to adjust the settings in SICAT Endo.

## 24.1 ADJUSTING THE VOLUME ORIENTATION

<span id="page-100-0"></span>General information on volume orientation can be found in the section *[Adjusting volume orientation and](#page-97-0) [panoramic region \[](#page-97-0)*[▶](#page-97-0)*[Page 98 - SIDEXIS 4\]](#page-97-0)*.

The adjustment of the volume orientation consists of the following steps:

- Opening the **Adjust Volume Orientation and Panoramic Region** window
- Rotating volumes in the **Coronal** view
- Rotating volumes in the **Sagittal** view
- Rotating volumes in the **Axial** view

#### OPENING THE "ADJUST VOLUME ORIENTATION AND PANORAMIC REGION" WINDOW

☑ The **Prepare** workflow step is already expanded.

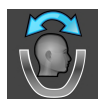

#### ■ Click on the **Adjust volume orientation and panoramic region** icon.

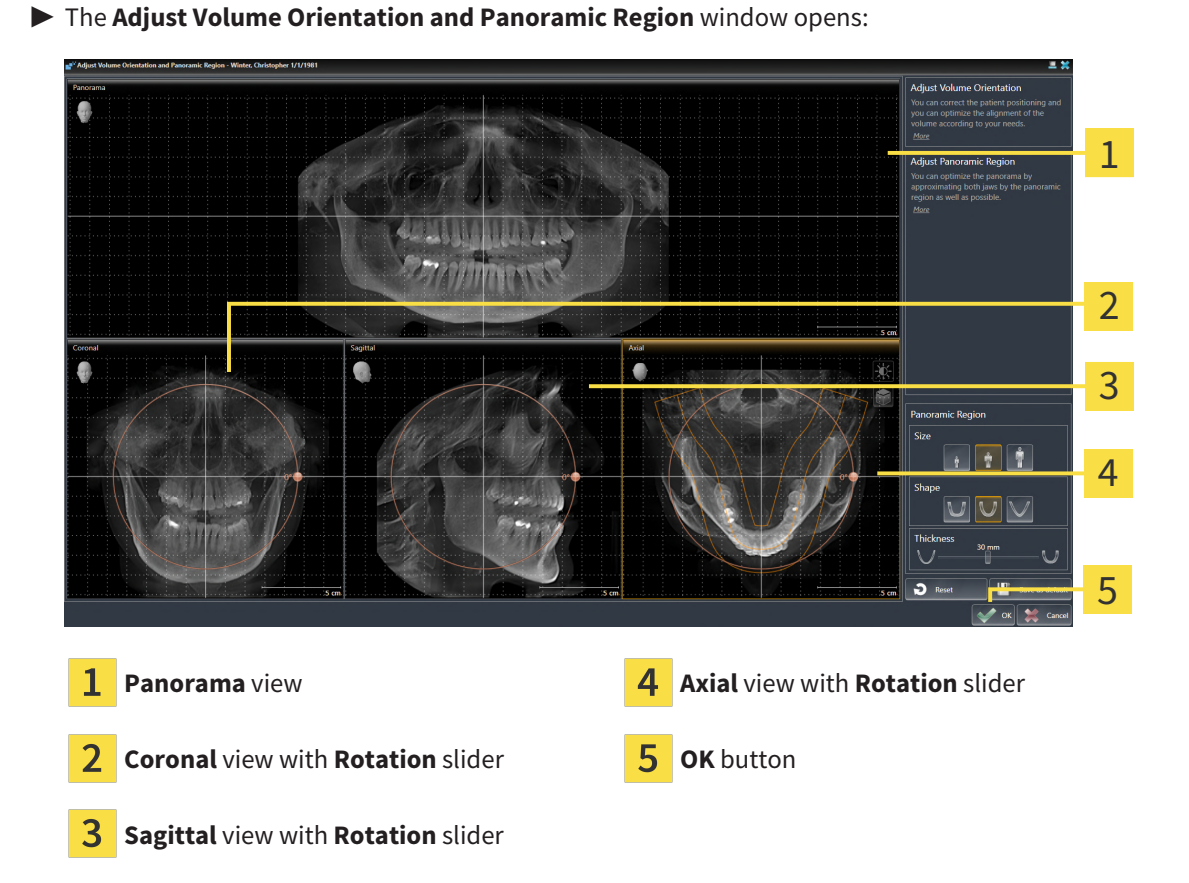

### ROTATING VOLUMES IN THE CORONAL VIEW

1. Activate the **Coronal** view:

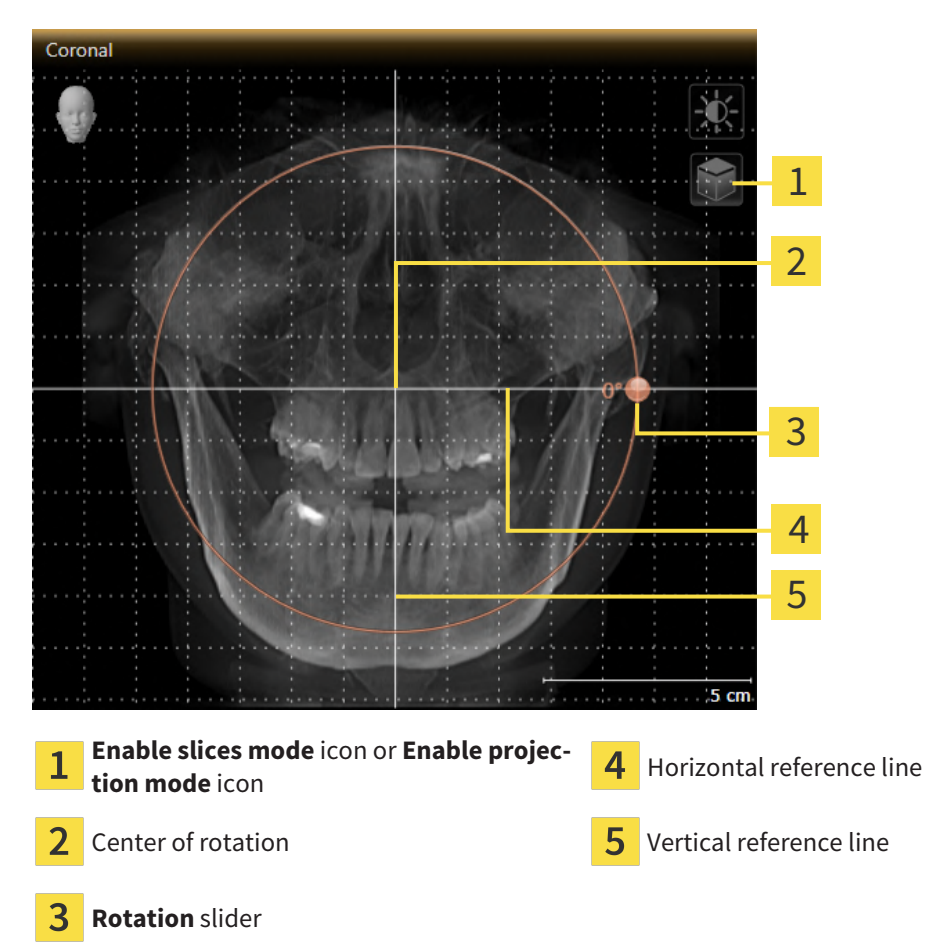

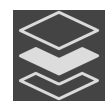

- 2. Make sure that the projection mode is active. If the slice mode is active, click on the **Enable projection mode** icon.
- 3. Place the mouse pointer on the **Rotation** slider.
- 4. Click and hold the left mouse button.
- 5. Move the **Rotation** slider along the circle in the desired direction.
	- ▶ SICAT Endo rotates the volume in the **Coronal** view in a circle around the center of rotation and in the other views accordingly.
- 6. Release the left mouse button when you have reached the desired rotation of the volume. Orientate yourself using the horizontal reference lines, the vertical reference lines and the grid.

### ROTATING VOLUMES IN THE SAGITTAL VIEW

1. Activate the **Sagittal** view:

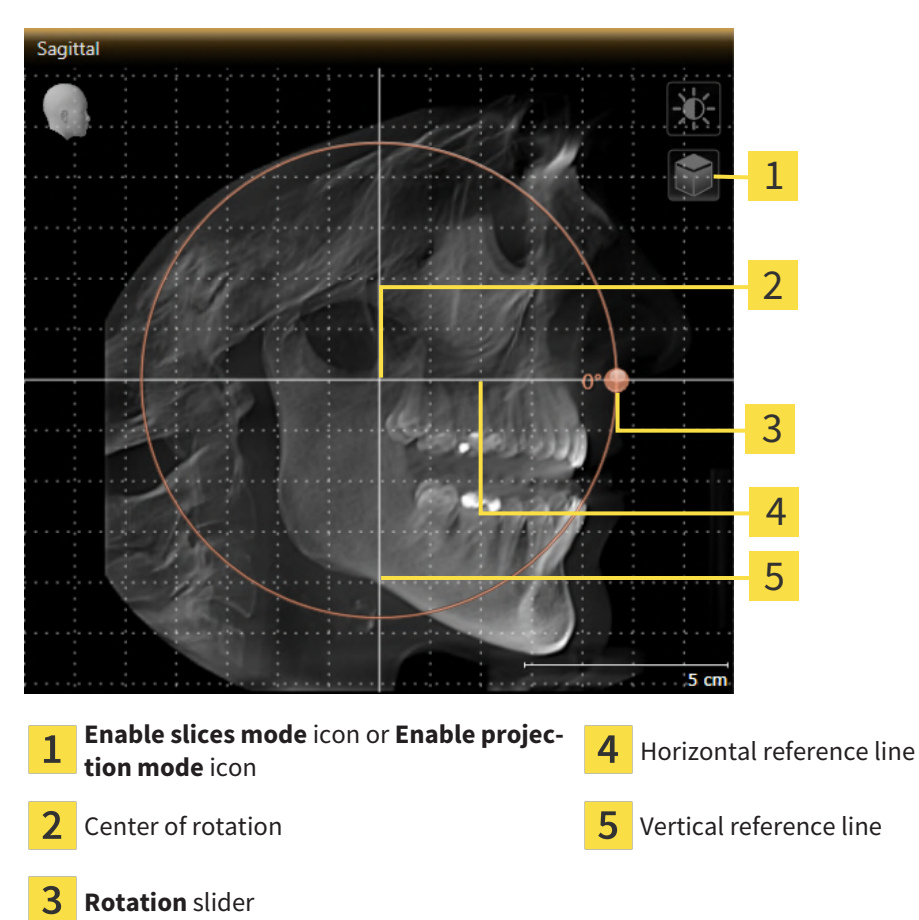

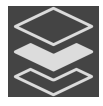

- 2. Make sure that the projection mode is active. If the slice mode is active, click on the **Enable projection mode** icon.
- 3. Place the mouse pointer on the **Rotation** slider.
- 4. Click and hold the left mouse button.
- 5. Move the **Rotation** slider along the circle in the desired direction.
	- ▶ SICAT Endo rotates the volume in the **Sagittal** view in a circle around the center of rotation and in the other views accordingly.
- 6. Release the left mouse button when you have reached the desired rotation of the volume. Orientate yourself using the horizontal reference lines, the vertical reference lines and the grid.

### ROTATING VOLUMES IN THE AXIAL VIEW

1. Activate the **Axial** view:

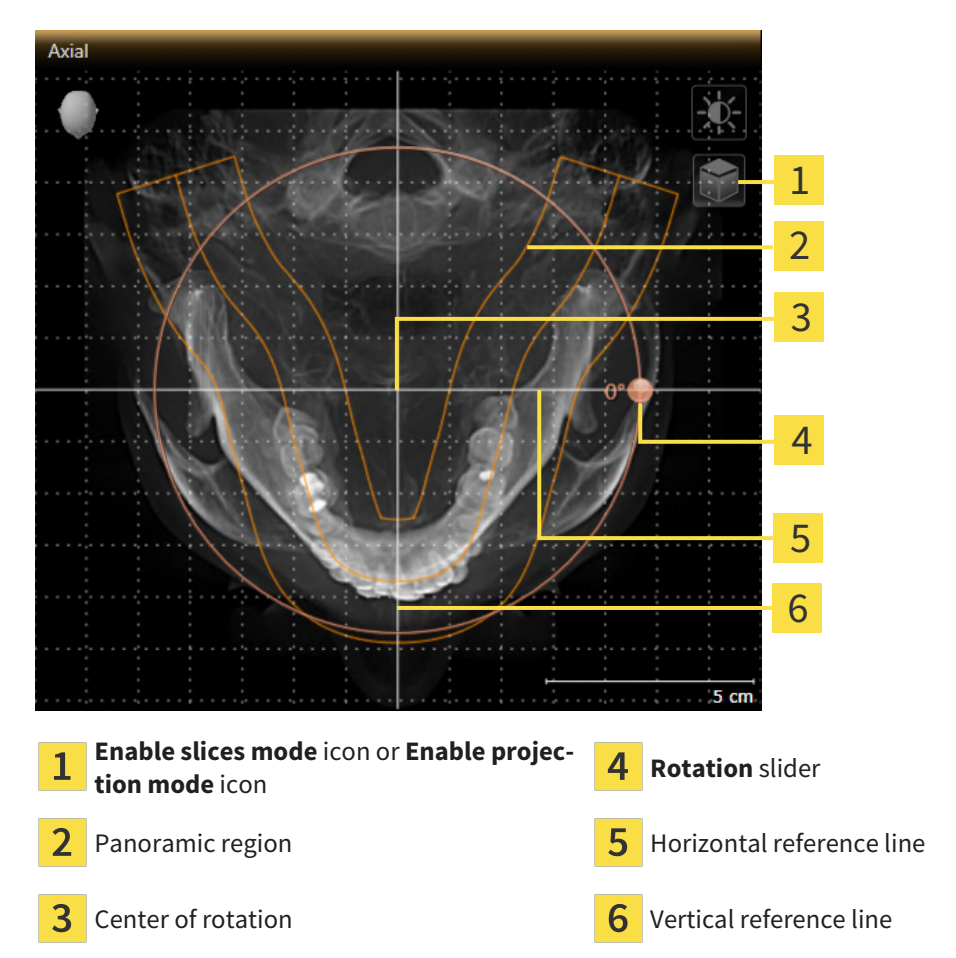

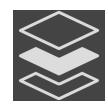

2. Make sure that the projection mode is active. If the slice mode is active, click on the **Enable projection mode** icon.

- 3. Where necessary, move the panoramic region in the **Axial** view by left clicking on the panorama view and holding the left button as you move the mouse. SICAT Endo moves the center of rotation, the horizontal reference lines and the vertical reference lines accordingly.
- 4. Place the mouse pointer on the **Rotation** slider.
- 5. Click and hold the left mouse button.
- 6. Move the **Rotation** slider along the circle in the desired direction.
	- ▶ SICAT Endo rotates the volume in the **Axial** view in a circle around the center of rotation and in the other views accordingly.
- 7. Release the left mouse button when you have reached the desired rotation of the volume. Orientate yourself using the panoramic region, the horizontal reference lines, vertical reference lines and the grid.
- 8. To save your changes, click **OK**.
	- ▶ If the change of the volume orientation affects existing objects in SICAT Endo, SICAT Endo opens a message window which states the exact impact.
- 9. If you still want to adjust the volume orientation, click on the **Adjust** button in the message window.
- ▶ SICAT Endo saves the altered volume orientation and displays the volume with the corresponding orientation in all views.

In addition to the described process, the following actions are available in the **Adjust Volume Orientation and Panoramic Region** window: ■ You can adjust the brightness and contrast of a 2D image by activating the desired view and clicking the **Adjust brightness and contrast** icon. Information on this can be found in the section *[Adjusting and resetting the brightness](#page-79-0) [and contrast of the 2D views \[](#page-79-0)*[▶](#page-79-0)*[Page 80 - SIDEXIS 4\]](#page-79-0)*. ■ You can zoom in the views. SICAT Endo synchronizes the zoom between the **Coronal** view and the **Sagittal** view. ■ To save the current volume orientation and panoramic region as a default, click on the **Save as default** button. ■ To reset the volume orientation and panoramic region to the last saved default setting, click on the **Reset** button. ■ If you do not want to save your changes, click on **Cancel**.

### 24.2 ADJUSTING THE PANORAMIC REGION

<span id="page-105-0"></span>General information on the panoramic region can be found in the section *[Adjusting volume orientation](#page-97-0) [and panoramic region \[](#page-97-0)*[▶](#page-97-0)*[Page 98 - SIDEXIS 4\]](#page-97-0)*.

The adjustment of the panoramic region consists of the following steps:

- Opening the **Adjust Volume Orientation and Panoramic Region** window
- Adjusting the slice position of the **Axial** view
- Moving the panoramic region
- Rotating volumes in the **Axial** view
- Adjusting **Size, Shape** and **Thickness** of the panoramic region

#### OPENING THE "ADJUST VOLUME ORIENTATION AND PANORAMIC REGION" WINDOW

☑ The **Prepare** workflow step is already expanded.

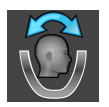

#### ■ Click on the **Adjust volume orientation and panoramic region** icon.

#### ▶ The **Adjust Volume Orientation and Panoramic Region** window opens:

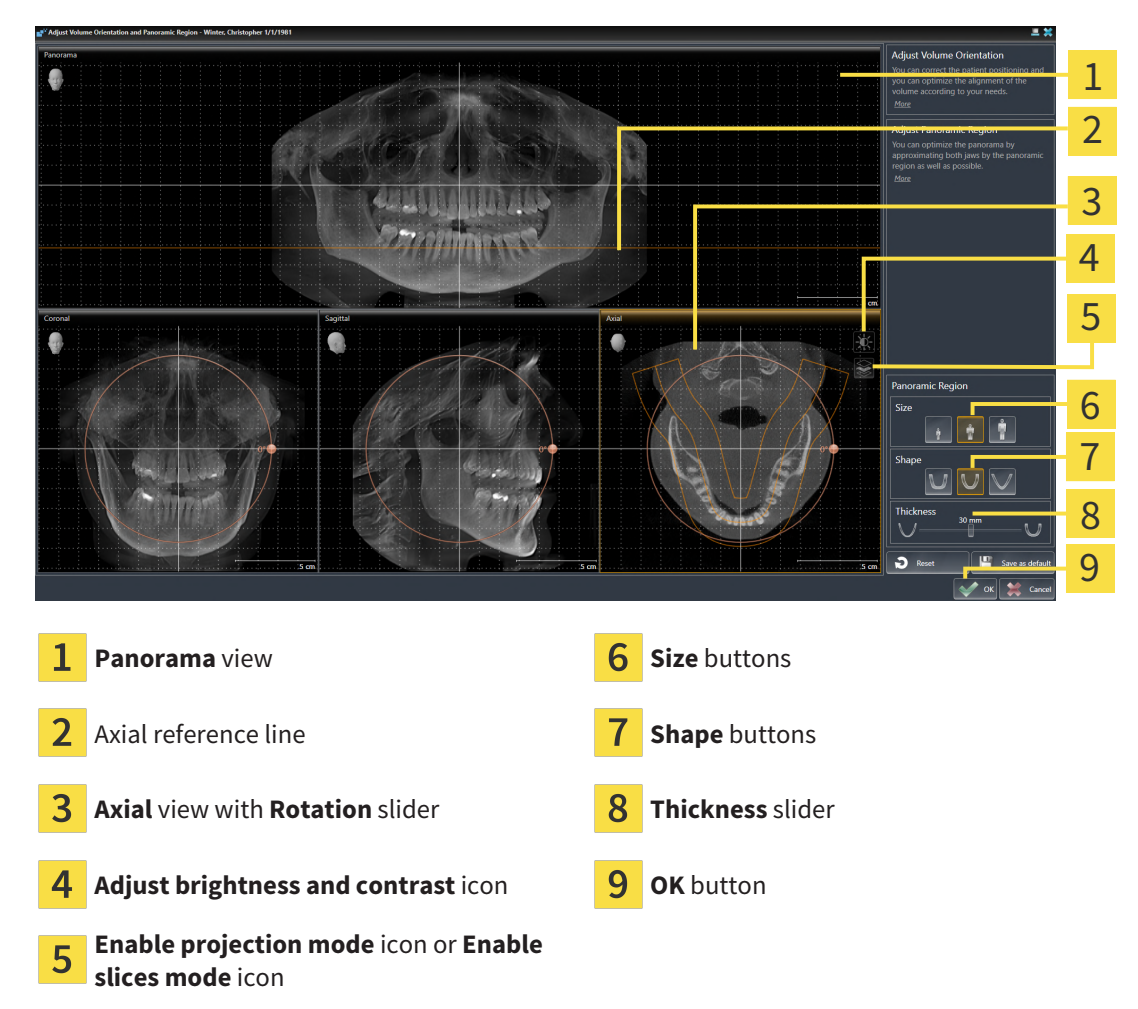

### ADJUSTING THE SLICE POSITION OF THE AXIAL VIEW

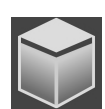

- 1. Make sure that the slice mode of the **Axial** view is active. If the projection mode is active, click on the **Enable slices mode** icon.
- 2. Place the mouse pointer on the axial reference line in the **Panorama** view. The axial reference line illustrates the current slice position of the **Axial** view.
- 3. Click and hold the left mouse button.
- 4. Move the mouse up or down as desired.
	- ▶ The slice in the **Axial** view will change according to the position of the axial reference lines in the **Panorama** view.
- 5. When the axial reference line is on the roots of the mandibular teeth, release the left mouse button.
	- ▶ The **Axial** view maintains the current slice.

#### MOVING THE PANORAMIC REGION

- 1. Place the mouse pointer on the panoramic region in the **Axial** view.
- 2. Click and hold the left mouse button.
	- $\blacktriangleright$  The mouse pointer changes.
- 3. Move the mouse.

 $\triangleright$  SICAT Endo moves the panoramic region according to the position of the mouse pointer.

- 4. When the central curve of the panoramic region is on the roots of the mandibular teeth, release the left mouse button.
	- $\blacktriangleright$  The panoramic region will remain in its current position.

#### ROTATING VOLUMES IN THE AXIAL VIEW

- 1. Place the mouse pointer on the **Rotation** slider in the **Axial** view.
- 2. Click and hold the left mouse button.
- 3. Move the **Rotation** slider along the circle in the direction you require.
	- ▶ SICAT Endo rotates the volume in the **Axial** view in a circle accordingly around the center of rotation and in the other views accordingly.
- 4. When the roots of the mandibular teeth follow the central curve of the panoramic region, release the left mouse button.

### ADJUSTING THE SIZE, SHAPE AND THICKNESS OF THE PANORAMIC REGION

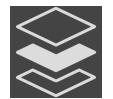

1. Make sure that the projection mode is active. If the slice mode is active, click on the **Enable projection mode** icon.

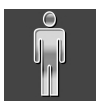

2. Select the **Size** of the panoramic region that best reflects the mandible of the patient by clicking on the corresponding **Size** button.

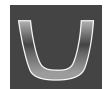

3. Select the **Shape** of the panoramic region that best reflects the mandible of the patient by clicking on the corresponding **Shape** button.

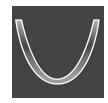

- 4. Select the **Thickness** of the panoramic region by moving the **Thickness** slider. Make sure that the panoramic region contains all teeth and both jaws in full. Keep the thickness as low as possible.
- 5. To save your changes, click **OK**.
	- ▶ If the change of the panoramic region affects existing objects in SICAT Endo, SICAT Endo opens a message window which states the exact impact.
- 6. If you still want to adjust the panoramic region, click on the **Adjust** button in the message window.
- ▶ SICAT Endo saves the altered volume orientation and altered panoramic region and displays the **Panorama** view accordingly.

In addition to the described process, the following actions are available in the **Adjust Volume Orientation and Panoramic Region** window:

- You can adjust the brightness and contrast of a 2D image by activating the desired view and clicking the **Adjust brightness and contrast** icon. Information on this can be found in the section *[Adjusting and resetting the brightness](#page-79-0) [and contrast of the 2D views \[](#page-79-0)*[▶](#page-79-0)*[Page 80 - SIDEXIS 4\]](#page-79-0)*.
- You can zoom in the views. SICAT Endo synchronizes the zoom between the **Coronal** view and the **Sagittal** view.
- To save the current volume orientation and panoramic region as a default, click on the **Save as default** button.
- To reset the volume orientation and panoramic region to the last saved default setting, click on the **Reset** button.
- If you do not want to save your changes, click on **Cancel**.
# *25 OPTICAL IMPRESSIONS*

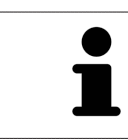

You can import and register optical impressions only for X-ray data that has been created by Dentsply Sirona 3D-X-ray devices.

SICAT Endo can overlay (register) matching 3D X-ray data and [optical impressions](#page-220-0) for the same patient. The overlaid representation provides additional information for planning and implementation. This allows you to implement the therapy based on optical impressions.

To use optical impressions, proceed as follows:

- 1. Import of optical impressions using the following import methods:
	- *[Downloading optical impressions from the Hub \[](#page-110-0)*[▶](#page-110-0)*[Page 111 SIDEXIS 4\]](#page-110-0)*
	- *[Importing optical impressions from a file \[](#page-113-0)*[▶](#page-113-0)*[Page 114 SIDEXIS 4\]](#page-113-0)*
	- *[Transferring optical impressions from SIDEXIS 4 \[](#page-116-0)*[▶](#page-116-0)*[Page 117 SIDEXIS 4\]](#page-116-0)*
	- *[Re-using optical impressions from SICAT applications \[](#page-117-0)*[▶](#page-117-0)*[Page 118 SIDEXIS 4\]](#page-117-0)*
- 2. Registration (overlay) of the optical impressions with 3D X-ray data: *[Registering and checking optical](#page-118-0) [impressions \[](#page-118-0)*[▶](#page-118-0)*[Page 119 - SIDEXIS 4\]](#page-118-0)*

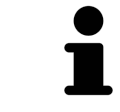

Registration is not required if optical impressions from a SICAT application are reused.

SICAT Endo supports the following data formats for optical impressions:

- [SIXD](#page-220-1) data records that contain an optical impression of the maxilla or the mandible (at least 75 % of the maxillary and mandibular arch). Use this format if you are using a CEREC system that supports the SIXD format.
- [SSI](#page-220-2) data records that contain an optical impression of the maxilla and the mandible (at least 75 % of the maxillary and mandibular arch). Use this format if you are using a CEREC system that does **not** support the SIXD format.
- [STL](#page-220-3) data records<sup>\*</sup> that contain an optical impression of the maxilla **or** the mandible (at least 75 % of the maxillary and mandibular arch). Use this format if you are using another CAD/CAM system that supports the STL format.

\*You need an activated **SICAT Suite STL Import** license for STL data records. Additional steps must be observed when importing. Information on this can be found in the section *[Additional steps for optical im](#page-115-0)[pressions in STL format \[](#page-115-0)*[▶](#page-115-0)*[Page 116 - SIDEXIS 4\]](#page-115-0)*.

The following actions are available for optical impressions:

- Activating, hiding and showing optical impressions: *[Managing objects with the object browser](#page-61-0) [\[](#page-61-0)*[▶](#page-61-0)*[Page 62 - SIDEXIS 4\]](#page-61-0)*
- Focusing on and removing optical impressions: *Managing objects with the object toolbar* [[▶](#page-63-0)*[Page 64 -](#page-63-0) [SIDEXIS 4\]](#page-63-0)*
- Setting the display of optical impressions in color: *[Switching off and switching on the display of op](#page-96-0)[tical impressions in color \[](#page-96-0)*[▶](#page-96-0)*[Page 97 - SIDEXIS 4\]](#page-96-0)*

# 25.1 IMPORTING OPTICAL IMPRESSIONS

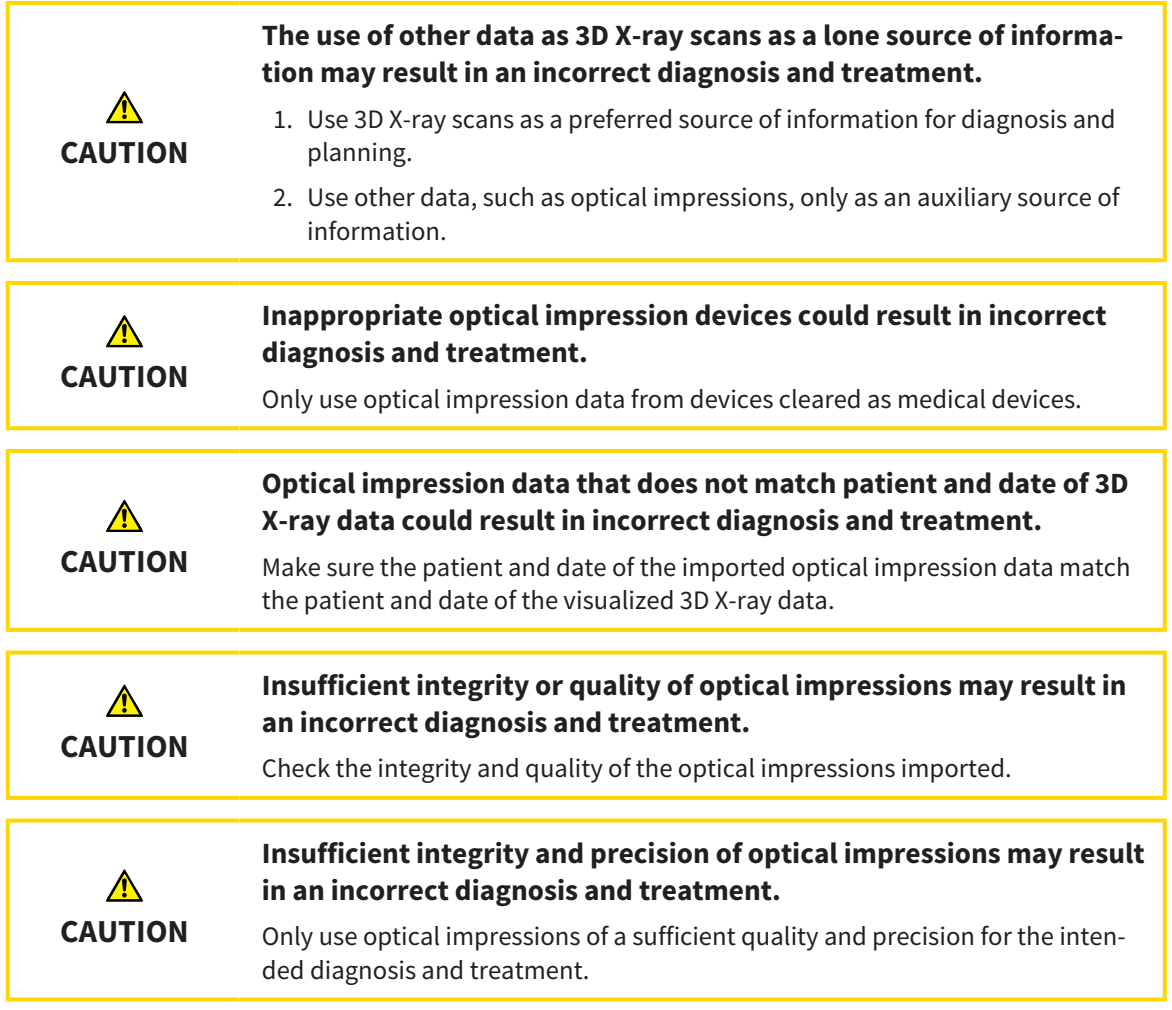

## 25.1.1 DOWNLOADING OPTICAL IMPRESSIONS FROM THE HUB

<span id="page-110-0"></span>You can download optical impressions in SIXD format from the Hub and import them into SICAT Endo.

- ☑ The connection to the Hub is established. Information on this can be found in the section *[Viewing](#page-200-0) [Hub connection status \[](#page-200-0)*[▶](#page-200-0)*[Page 201 - SIDEXIS 4\]](#page-200-0)*.
- ☑ The license for using the Hub is activated. Information on this can be found in the section *[Licenses](#page-44-0) [\[](#page-44-0)*[▶](#page-44-0)*[Page 45 - SIDEXIS 4\]](#page-44-0)*.
- ☑ The **Prepare** workflow step is expanded.

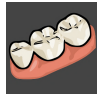

- 1. Click on the **Import and Register Optical Impressions** icon.
	- ▶ SICAT Endo opens the **Import and Register Optical Impressions** wizard with the step **Import**.

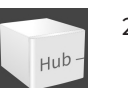

#### 2. Click on the **Download from Hub** tab.

▶ SICAT Endo displays outstanding scan jobs and available optical impressions.

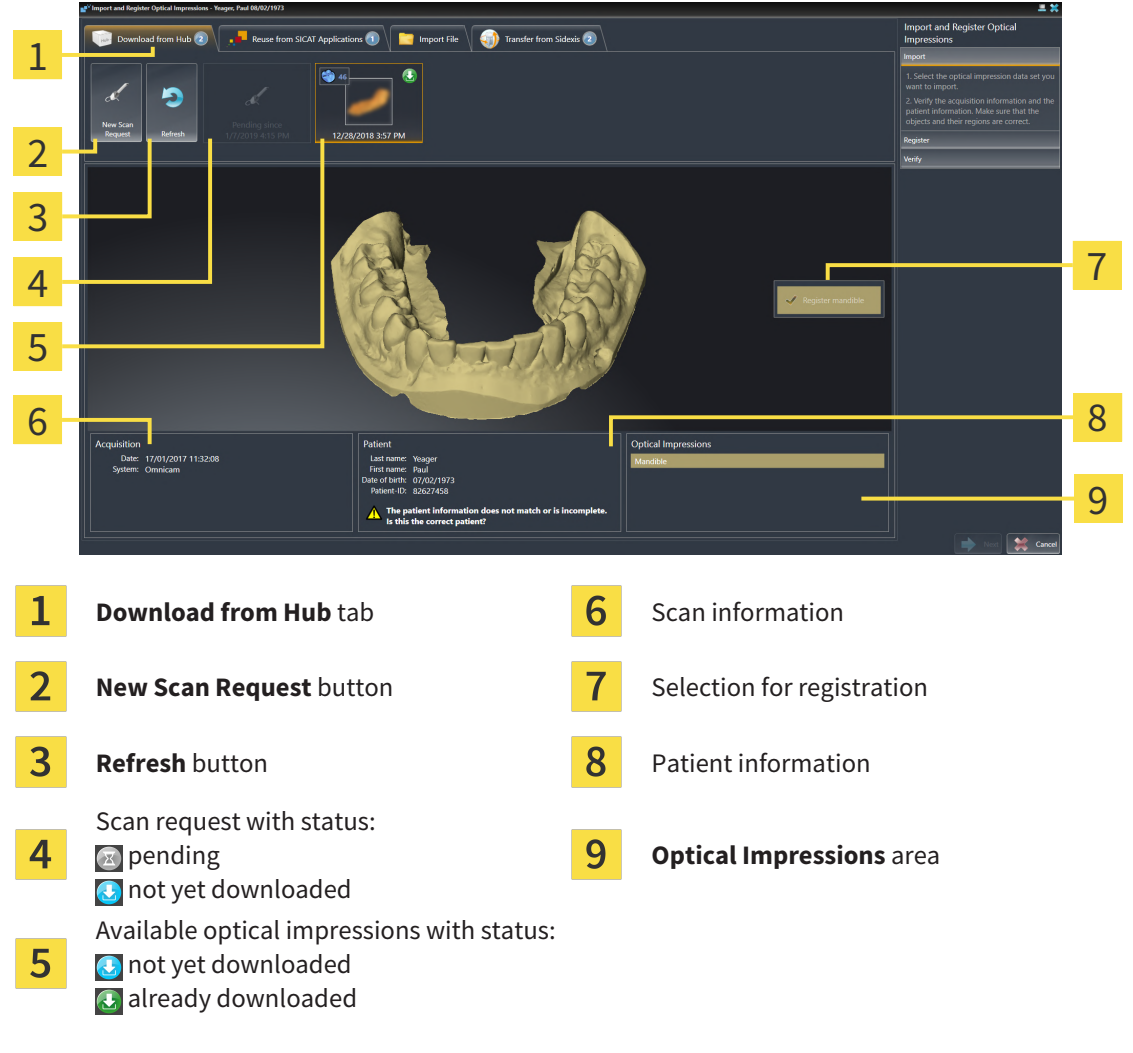

- 3. Click on the desired optical impression.
	- $\triangleright$  SICAT Endo downloads the optical impression if the impression has not already been downloaded. After the impression has been downloaded, SICAT Endo displays the impression in the **3D** view.
	- $\blacktriangleright$  The maxilla or mandible is preselected for registration.
- 4. Check the selection for registration.
- 5. Check whether the scan information and patient information match.
- 6. Check that the correct jaw is displayed in the **Optical Impressions** area.
- 7. Click **Next**.
	- $\triangleright$  If the patient data in the 3D X-ray scan and in the optical impression differ, SICAT Endo will open the **Different Patient Information** window:

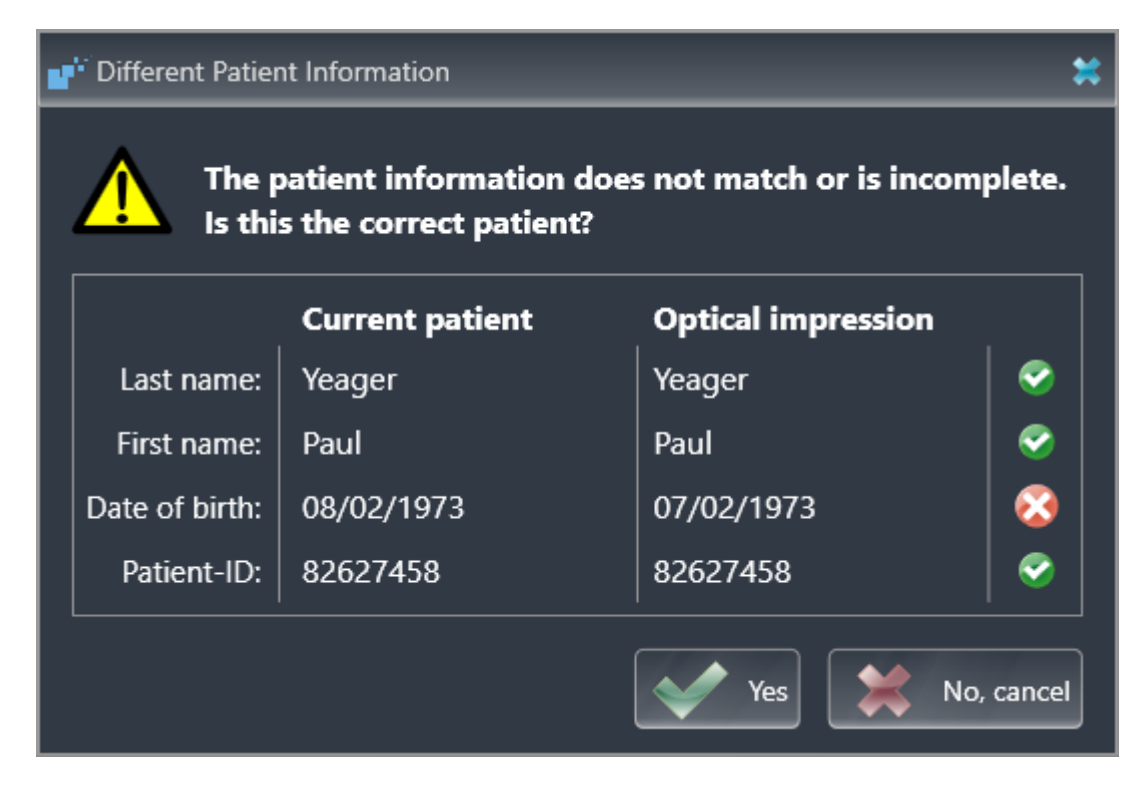

- 8. Compare the patient information. If you are sure that, despite different patient information, the optical impression matches the current patient, click on the **Yes** button.
	- ▶ The **Register** step opens for the optical impression. Follow the steps in section *[Registering and](#page-118-0) [checking optical impressions \[](#page-118-0)*[▶](#page-118-0)*[Page 119 - SIDEXIS 4\]](#page-118-0)*.

To enable you to check whether the 3D X-ray data and the optical impressions match, the **Import and Register Optical Impressions** wizard always shows the patient data and ignores the **Anonymize** setting.

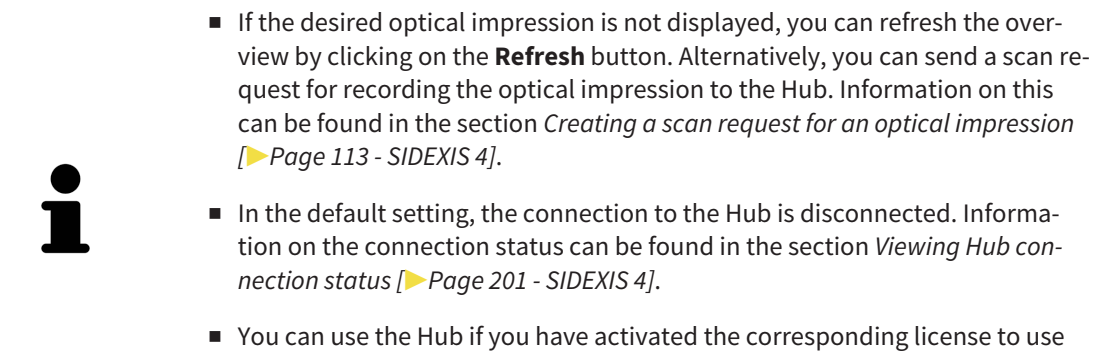

the Hub. Information on this can be found in the section *[Licenses \[](#page-44-0)*[▶](#page-44-0)*[Page 45 -](#page-44-0) [SIDEXIS 4\]](#page-44-0)*.

#### 25.1.1.1 CREATING A SCAN REQUEST FOR AN OPTICAL IMPRESSION

<span id="page-112-0"></span>You can send a request for scanning optical impressions to the Hub.

- ☑ SIDEXIS 4 has established the connection with the Hub. Information on this can be found in the section *[Viewing Hub connection status \[](#page-200-0)*[▶](#page-200-0)*[Page 201 - SIDEXIS 4\]](#page-200-0)*.
- ☑ The license for using the Hub is activated. Information on this can be found in the section *[Licenses](#page-44-0) [\[](#page-44-0)*[▶](#page-44-0)*[Page 45 - SIDEXIS 4\]](#page-44-0)*.
- ☑ The **Prepare** workflow step is already expanded.

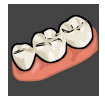

- 1. Click on the **Import and Register Optical Impressions** icon.
	- ▶ The **Import and Register Optical Impressions** wizard opens with the **Import** step.

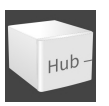

- 2. Click on the **Download from Hub** tab.
	- $\triangleright$  SICAT Endo displays outstanding scan jobs and available optical impressions.

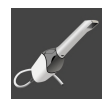

- 3. Click on the **New Scan Request** icon.
	- ▶ SICAT Endo displays the **New Scan Request** window. You can now define specifications for the scan request.
- 4. Select a dentist.
- 5. **Defining the scan region:** Check the box Maxilla and/or Mandible.
- 6. If necessary, enter additional information such as scanning instructions.
- 7. To send the scan request to the Hub, click on **Create scan request** and confirm the query with OK.
- ▶ SICAT Endo sends the scan request to the Hub and displays the pending scan request in the **Download from Hub** tab with the icon
- ▶ You can edit the scan request in CEREC and take an optical impression in CEREC.

### 25.1.2 IMPORTING OPTICAL IMPRESSIONS FROM A FILE

<span id="page-113-0"></span>You can import one or more files with an optical impression.

☑ The **Prepare** workflow step is expanded.

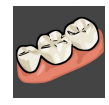

- 1. Click on the **Import and Register Optical Impressions** icon.
	- ▶ The **Import and Register Optical Impressions** wizard opens with the **Import** step.
- 2. Click on the **Import File** tab.

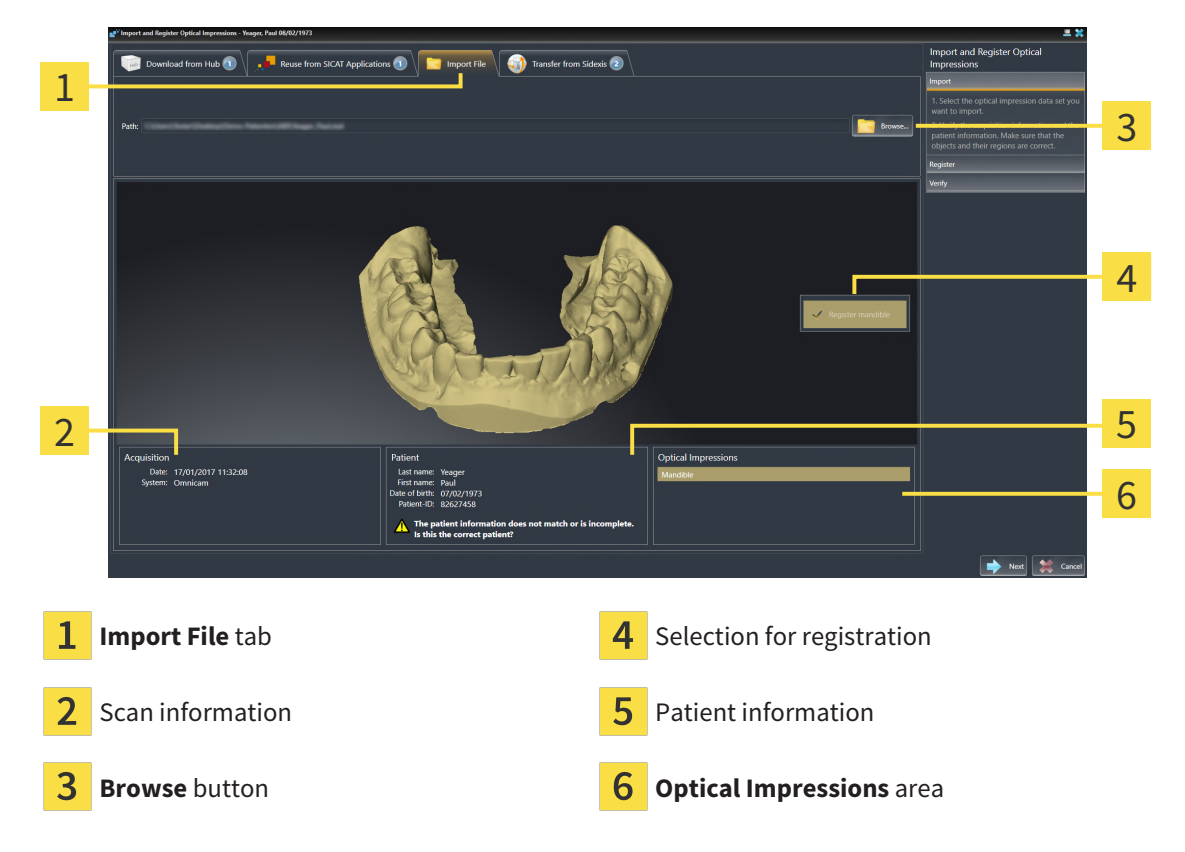

- 3. Click on the **Browse** button.
- 4. In the **Open Optical Impression File** window, switch to the desired file with the optical impression, select the file and click on **Open**.
	- ▶ SICAT Endo opens the selected file.
- 5. **Defining jaw assignment and orientation for STL file:** When you select an STL file with an optical impression of the maxilla or mandible, SICAT Endo opens a window where you can adjust the assignment and orientation of the jaw. To do this, follow the steps in section *[Additional steps for op](#page-115-0)[tical impressions in STL format \[](#page-115-0)*[▶](#page-115-0)*[Page 116 - SIDEXIS 4\]](#page-115-0)*. Then, continue with the next step.
	- $\blacktriangleright$  The maxilla or mandible is preselected for registration.
- 6. Check the selection for registration.
- 7. Check the scan information and patient information.
- 8. Check the jaws in the **Optical Impressions** area.
- 9. Click **Next**.

▶ If the patient data in the 3D X-ray scan and in the optical impression differ, SICAT Endo will open the **Different Patient Information** window:

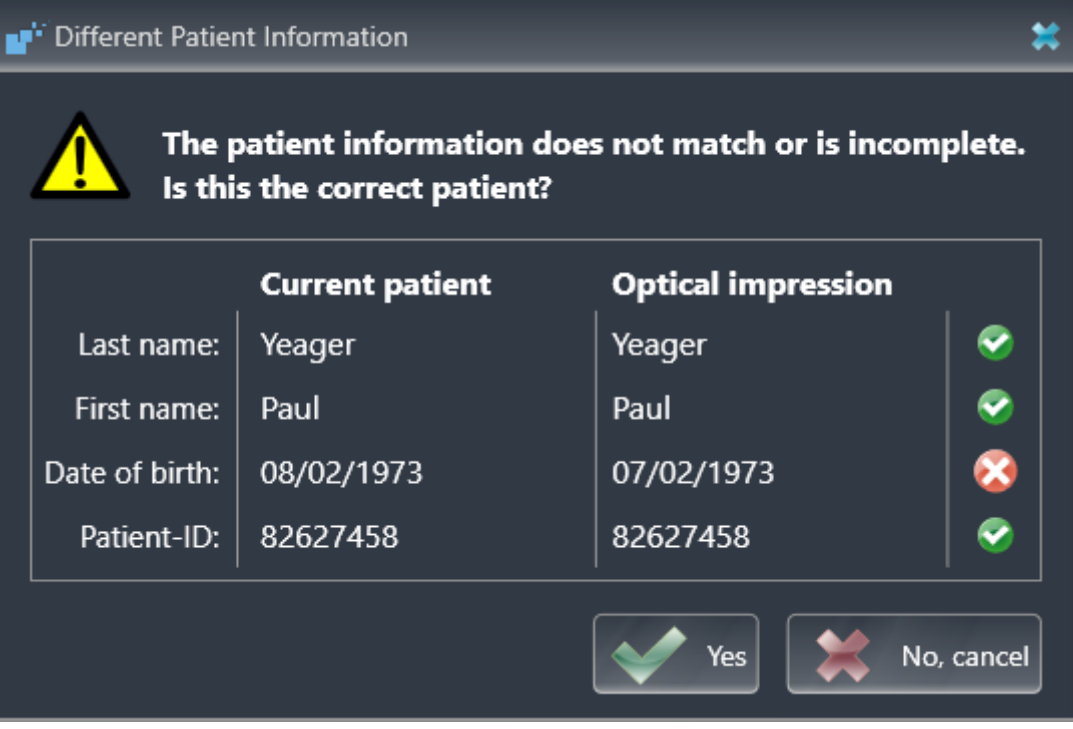

- 10. Compare the patient information. If you are sure that, despite different patient information, the optical impression matches the current patient, click on the **Yes** button.
	- ▶ The **Register** step opens for the optical impression. Follow the steps in section *[Registering and](#page-118-0) [checking optical impressions \[](#page-118-0)*[▶](#page-118-0)*[Page 119 - SIDEXIS 4\]](#page-118-0)*.

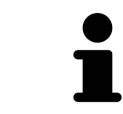

To enable you to check whether the 3D X-ray data and the optical impressions match, the **Import and Register Optical Impressions** wizard always shows the patient data and ignores the **Anonymize** setting.

#### 25.1.2.1 ADDITIONAL STEPS FOR OPTICAL IMPRESSIONS IN STL FORMAT

<span id="page-115-0"></span>STL files do not contain information regarding the position and orientation of optical impressions. Therefore, you need to adjust position and orientation if required.

- ☑ You have already activated a **SICAT Suite STL import** license.
- 1. Open the optical impressions in a file in STL format. Information on this can be found in the section *[Importing optical impressions from a file \[](#page-113-0)*[▶](#page-113-0)*[Page 114 - SIDEXIS 4\]](#page-113-0)*.
	- STL Import Assistant Jaw **Orientation Parameters** 1 In case the imported data appears to be "inside Select the jaw corresponding to the impo Use the arrows to achieve the correct data orientation of the imported data out" switch the sides Use the image on the left as refer  $\overline{\mathcal{C}}$ Maxilla 3 Mandible  $| \circ \mathsf{k} |$ Cance Selection of the jaw  $\overline{3}$  Switching inside and outside

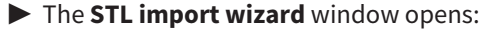

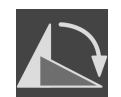

2. In the **Jaw** area, select whether the optical impression contains the **Maxilla** or the **Mandible** by clicking on the corresponding symbol.

- 3. If required, change the orientation of the optical impressions for rough pre-positioning by clicking on the arrow symbols or the rotation symbols in the **Orientation** area.
- 4. If required, switch the inside and the outside of the optical impressions by clicking on the representation of the optical impression in the **Parameters** area.
- 5. Click on the **OK** button.

Changing the orientation

- 6. If required, repeat those steps for a second STL file. SICAT Endo automatically attributes the second STL file to the other jaw.
	- ▶ SICAT Endo displays the imported optical impressions in the **Import and Register Optical Impressions** wizard.
- 7. Continue with the import of the optical impressions. Information on this can be found in the section *[Importing optical impressions from a file \[](#page-113-0)*[▶](#page-113-0)*[Page 114 - SIDEXIS 4\]](#page-113-0)*.

## 25.1.3 TRANSFERRING OPTICAL IMPRESSIONS FROM SIDEXIS 4

<span id="page-116-0"></span>You can transfer optical impressions in STL format that have been imported into SIDEXIS 4 and have already been used there from SIDEXIS 4 to SICAT Endo.

- ☑ You are already using an optical impression of a jaw for the opened study in SIDEXIS 4 which you are not yet using in SICAT Endo.
- ☑ The **Prepare** workflow step is expanded.

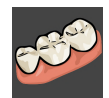

- 1. Click on the **Import and Register Optical Impressions** icon.
	- ▶ The **Import and Register Optical Impressions** wizard opens with the **Import** step.
- 2. Click on the **Transfer from Sidexis** tab. The tab will only be displayed if at least one optical impression in SIDEXIS 4 is suitable for planning in SICAT Endo.
- 3. In the upper area, click on the row with the optical impression that you want to transfer.
	- $\triangleright$  SICAT Endo displays the optical impression selected:

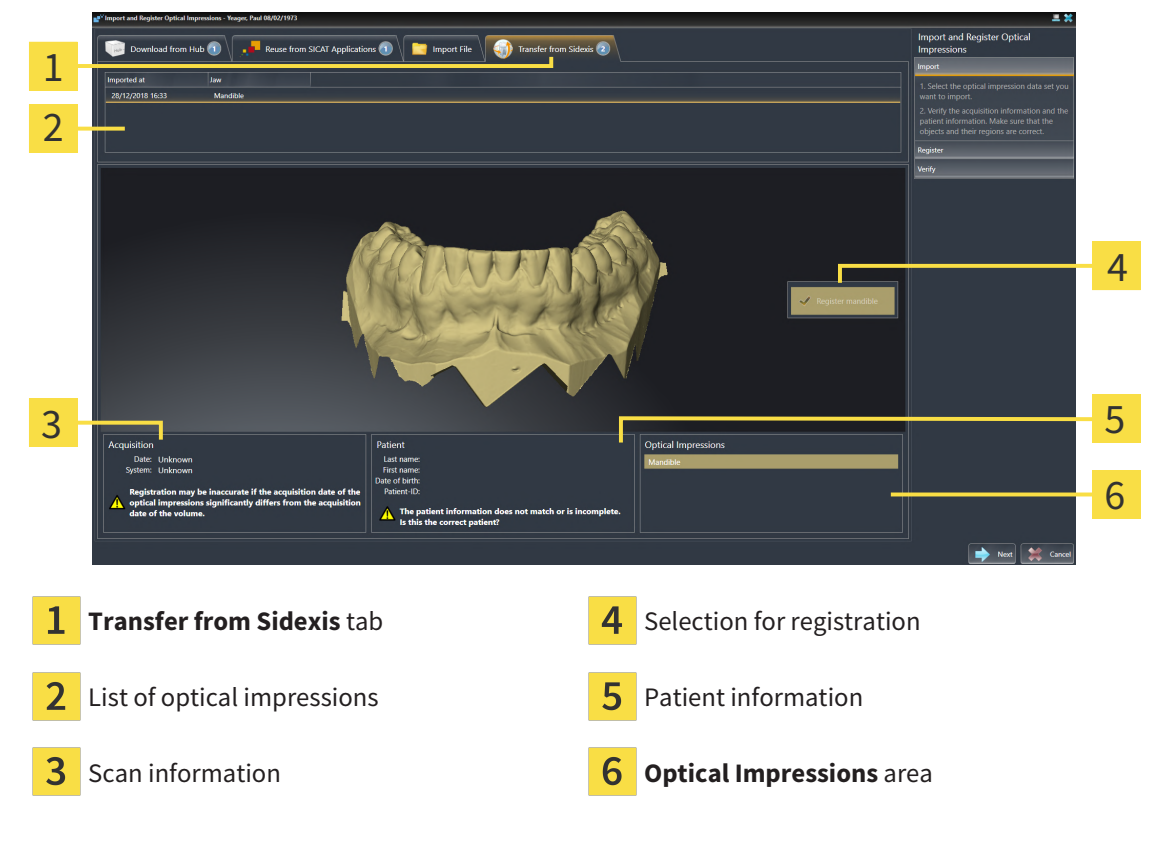

- 4. Check the selection for registration.
- 5. Check the scan information and patient information.
- 6. Check the jaws in the **Optical Impressions** area.
- 7. Click **Next**.
	- ▶ The **Register** step opens for the optical impression. Follow the steps in section *[Registering and](#page-118-0) [checking optical impressions \[](#page-118-0)*[▶](#page-118-0)*[Page 119 - SIDEXIS 4\]](#page-118-0)*.

To enable you to check whether the 3D X-ray data and the optical impressions match, the **Import and Register Optical Impressions** wizard always shows the patient data and ignores the **Anonymize** setting.

### 25.1.4 RE-USING OPTICAL IMPRESSIONS FROM SICAT APPLICATIONS

<span id="page-117-0"></span>You can re-use optical impressions from a SICAT application.

- ☑ You have already imported a suitable optical impression for the opened study in a SICAT application, which you have not yet used in SICAT Endo.
- ☑ The **Prepare** workflow step is expanded.

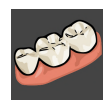

- 1. Click on the **Import and Register Optical Impressions** icon.
	- ▶ The **Import and Register Optical Impressions** wizard opens with the **Import** step.
- 2. Click on the **Reuse from SICAT Applications** tab.
- 3. In the upper area, click on the row with the optical impression that you want to re-use.
	- $\triangleright$  SICAT Endo displays the optical impression selected:

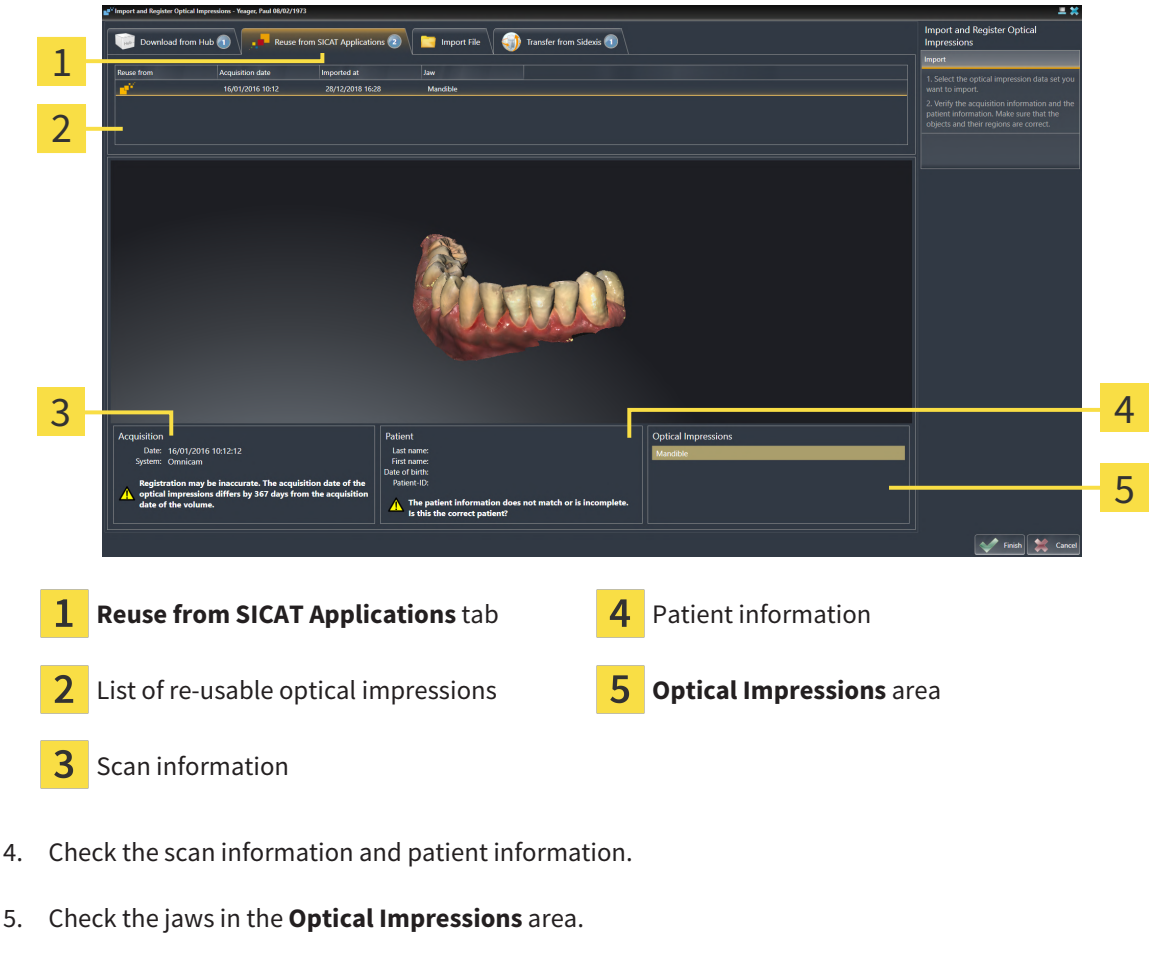

- 6. Click on the **Finish** button.
- ▶ SICAT Endo closes the **Import and Register Optical Impressions** wizard.
- ▶ SICAT Endo adds the selected optical impressions to the **Object browser**.
- $\triangleright$  SICAT Endo displays the optical impression selected.

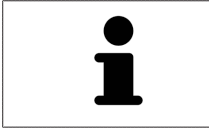

To enable you to check whether the 3D X-ray data and the optical impressions match, the **Import and Register Optical Impressions** wizard always shows the patient data and ignores the **Anonymize** setting.

# 25.2 REGISTERING AND CHECKING OPTICAL IMPRESSIONS

<span id="page-118-0"></span>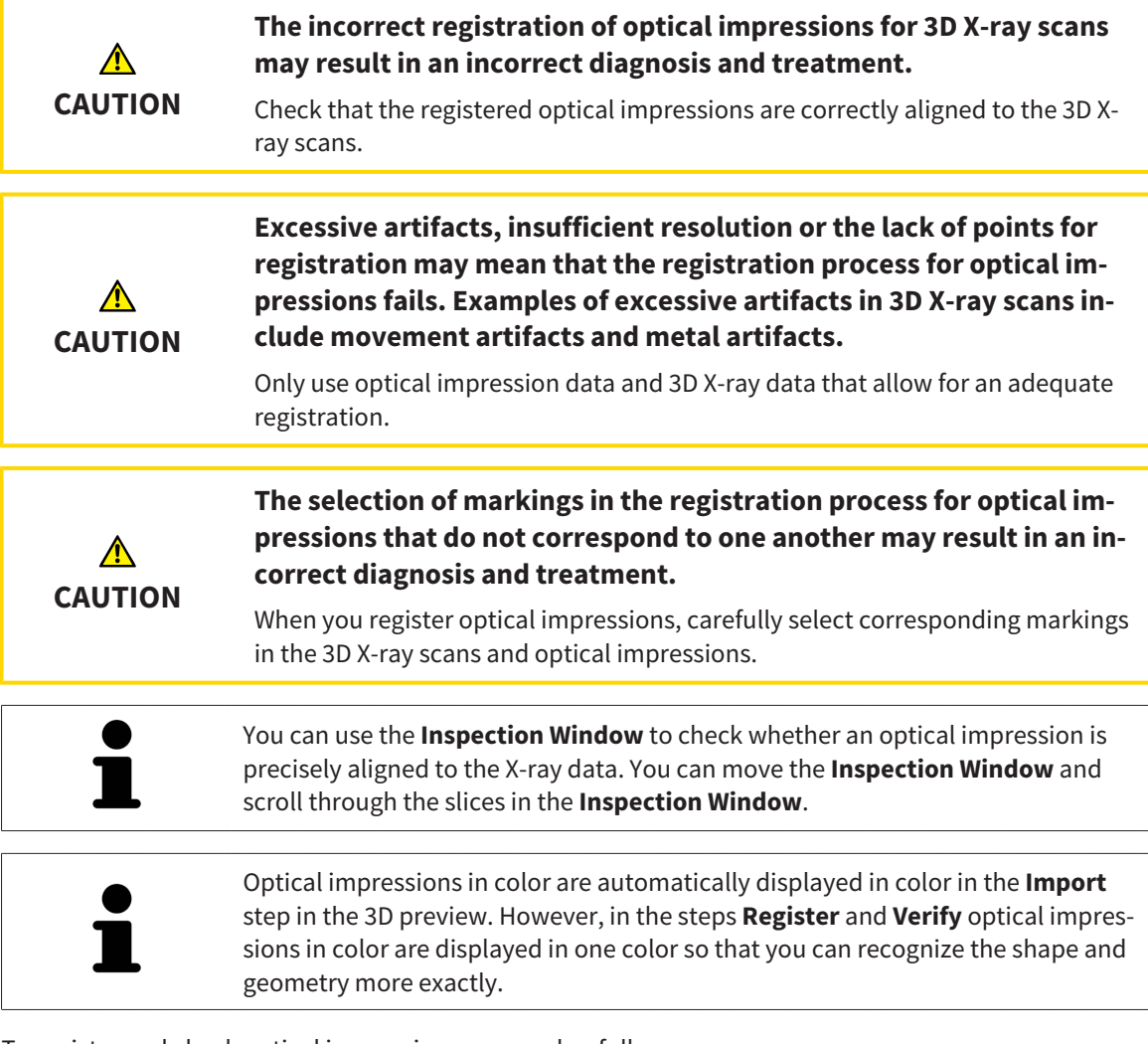

To register and check optical impressions, proceed as follows:

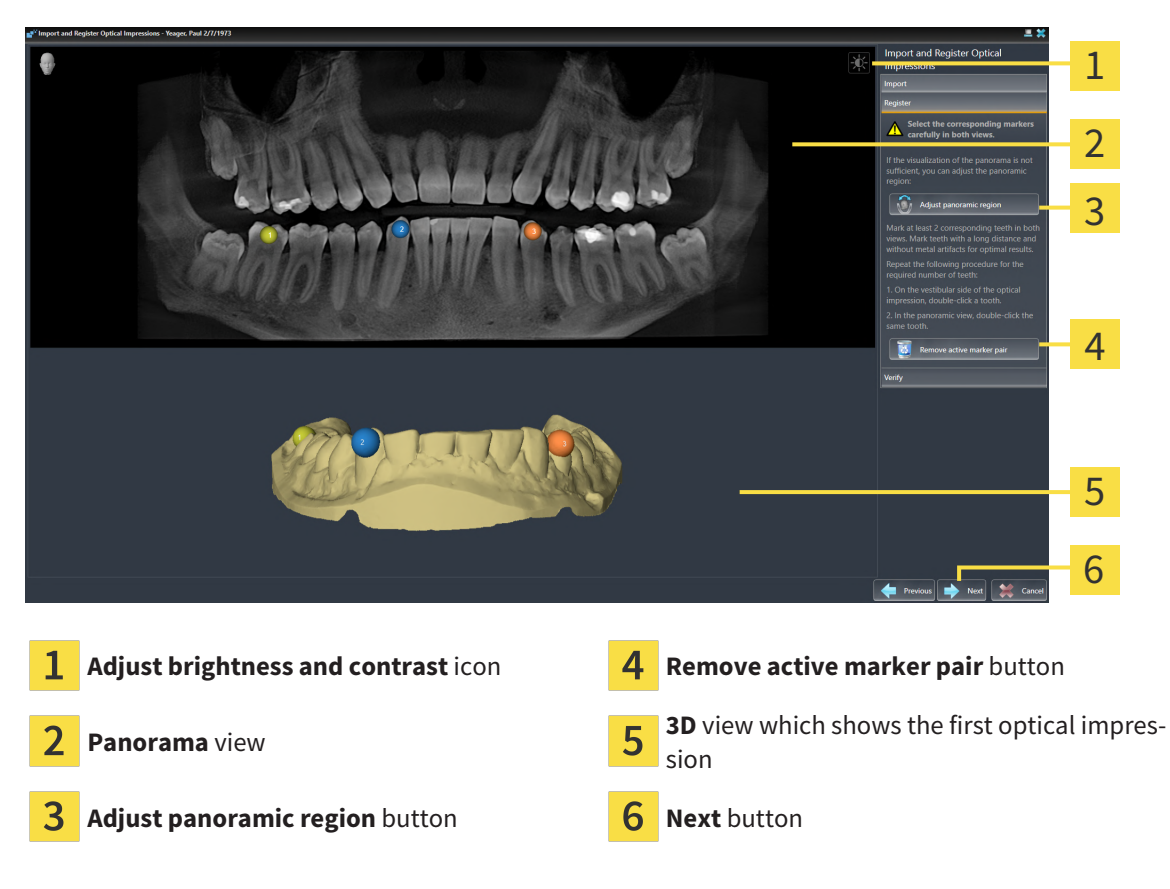

☑ The **Import and Register Optical Impressions** wizard is open at the **Register** step.

- 1. Double click the same tooth both in the **Panorama** view and on the vestibular side of the optical impression in the **3D** view. Make sure that the distance between individual teeth is as large as possible and mark only teeth without metal artifacts. Repeat this step until you have marked at least **two** matching teeth in both views.
	- ▶ Markings with different colors and numbers in both views will display corresponding teeth in the optical impression.
- 2. Click **Next**.
	- $\triangleright$  SICAT Endo calculates the registration of the optical impression with the X-ray data.

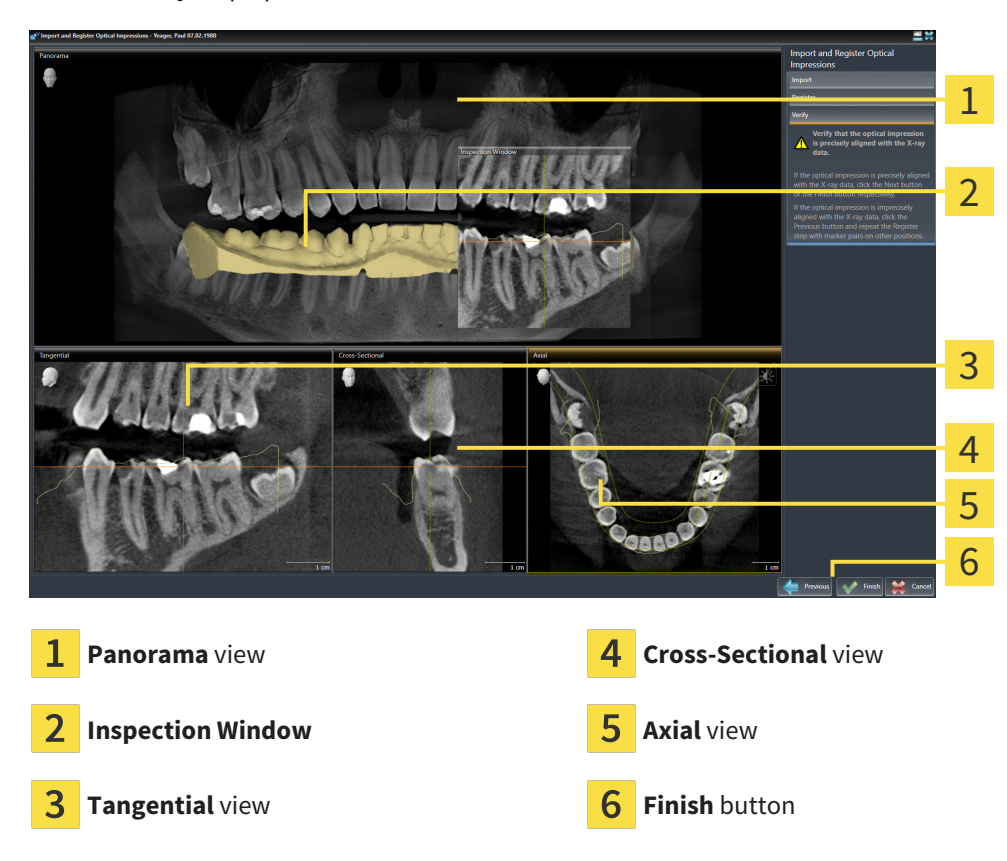

#### ▶ The **Verify** step opens:

- 3. In the 2D views, check whether the optical impression is precisely aligned with the X-ray data. **In every slice view**, scroll through the slices and check the contours shown.
- 4. If the optical impression is imprecisely aligned to the X-ray data, click on the **Previous** button and repeat the **Register** step with marker pairs in different positions if necessary.
- 5. If the optical impression is precisely aligned to the X-ray data, click on the **Finish** button.
- ▶ SICAT Endo closes the **Import and Register Optical Impressions** wizard.
- ▶ SICAT Endo adds the selected optical impression to the **Object browser**.
- $\triangleright$  SICAT Endo displays the registered optical impression.

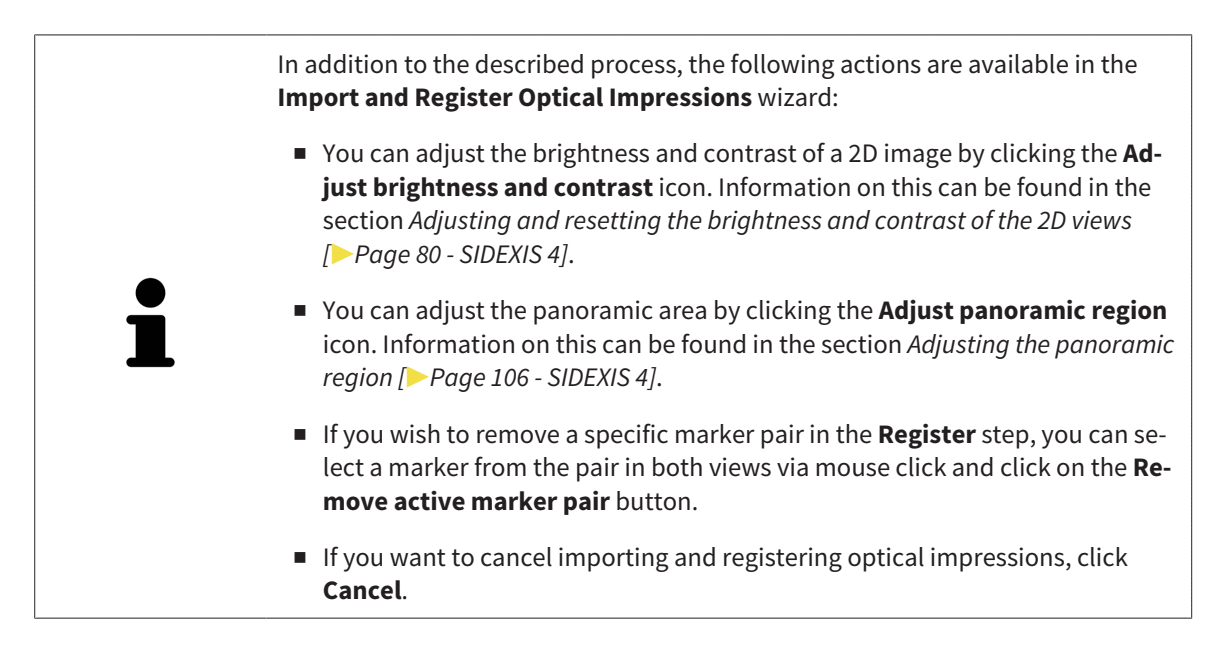

# <span id="page-122-0"></span>*26 INTRAORAL SCANS*

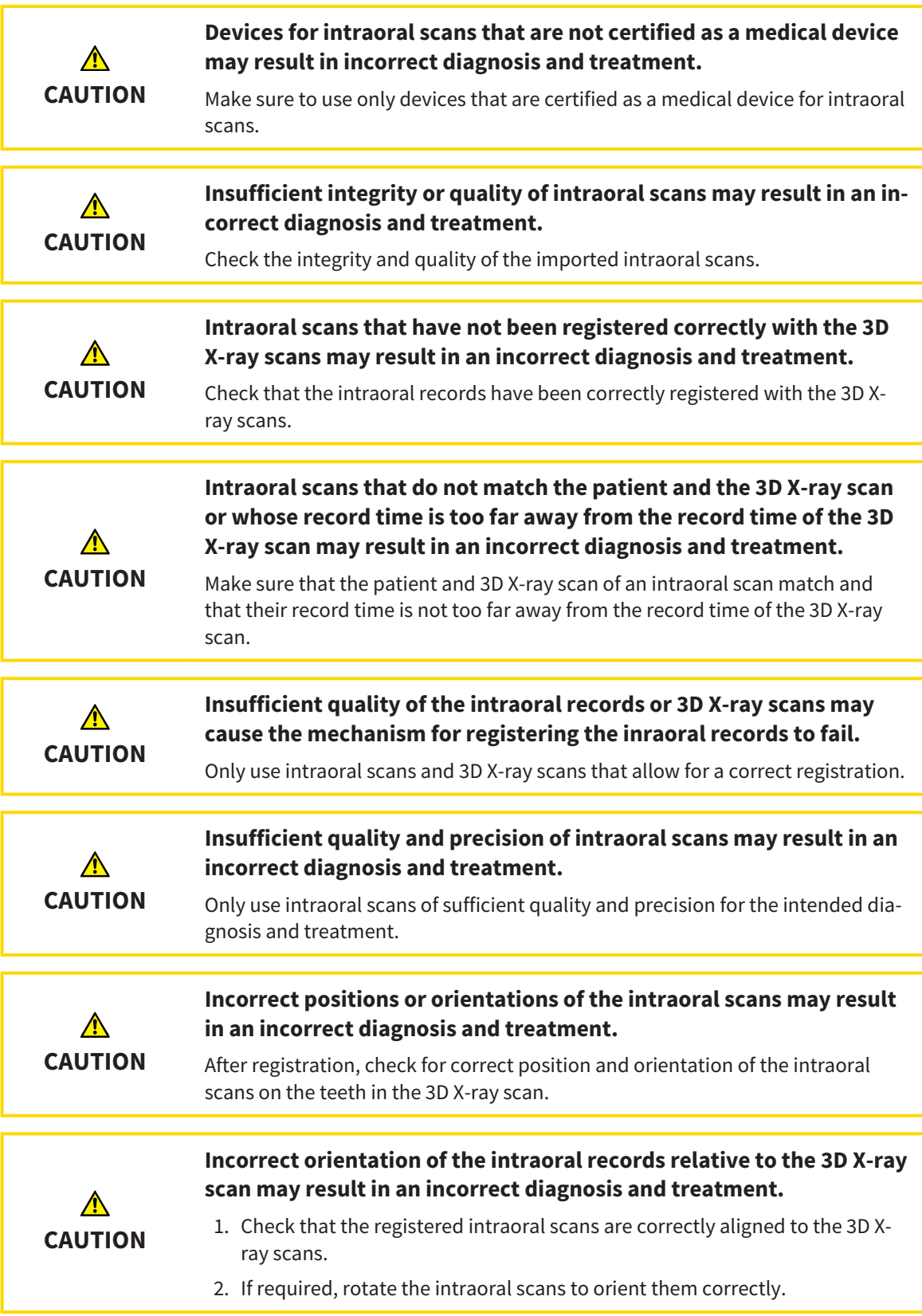

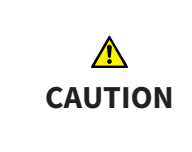

#### **Incorrect tooth number allocation could result in incorrect diagnosis and treatment.**

Check that the selected tooth numbers and the actual anatomical tooth numbers match.

You can use intraoral scans to prepare the diagnosis and for treatment planning in SICAT Endo. You can import and manage the [intraoral scans](#page-220-4) in the **Radiograph Manager** window.

The following actions are required to use intraoral scans in SICAT Endo:

- Importing DICOM files containing intraoral scans
- Allocating tooth numbers to intraoral scans
- Registering the intraoral scans

SICAT Endo supports the following file formats for intraoral scans:

■ DICOM data that is available as single-frame file

A list of compatible recording systems can be found in the section *[Compatible intraoral scan sensors](#page-124-0) [\[](#page-124-0)*[▶](#page-124-0)*[Page 125 - SIDEXIS 4\]](#page-124-0)*.

The following actions are available for intraoral scans:

- *[Importing intraoral scans and allocating them to teeth \[](#page-125-0)*[▶](#page-125-0)*[Page 126 SIDEXIS 4\]](#page-125-0)*
- *[Pre-positioning intraoral scans \[](#page-129-0)*[▶](#page-129-0)*[Page 130 SIDEXIS 4\]](#page-129-0)*
- *[Registering intraoral scan \[](#page-131-0)*[▶](#page-131-0)*[Page 132 SIDEXIS 4\]](#page-131-0)*

## 26.1 COMPATIBLE INTRAORAL SCAN SENSORS

<span id="page-124-0"></span>SICAT Endo supports the following intraoral record sensors:

■ XIOS XG Supreme, manufacturer: Sirona Dental Systems GmbH, Germany

- XIOS XG Select, manufacturer: Sirona Dental Systems GmbH, Germany
- XIOS Plus, manufacturer: Sirona Dental Systems GmbH, Germany
- Schick 33, manufacturer: Sirona Dental Inc., USA
- Schick Elite, manufacturer: Sirona Dental Inc., USA

# <span id="page-125-0"></span>26.2 IMPORTING INTRAORAL SCANS AND ALLOCATING THEM TO TEETH

General information on intraoral scans can be found in the section *[Intraoral scans \[](#page-122-0)*[▶](#page-122-0)*[Page 123 - SIDEXIS](#page-122-0) [4\]](#page-122-0)*.

To import intraoral scans and allocate them to one or several teeth, proceed as follows:

- ☑ The **Prepare** workflow step is already expanded. Information on this can be found in the section *[Workflow toolbar \[](#page-58-0)*[▶](#page-58-0)*[Page 59 - SIDEXIS 4\]](#page-58-0)*.
- ☑ The intraoral scan is not yet available in SICAT Endo. You can only import each intraoral scan once.
- ☑ The intraoral scan is available as DICOM file in single-frame format.
- ☑ The intraoral scan was created using a compatible intraoral recording device. Information on this can be found in the section *[Compatible intraoral scan sensors \[](#page-124-0)*[▶](#page-124-0)*[Page 125 - SIDEXIS 4\]](#page-124-0)*.

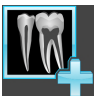

- 1. Click on the **Administer and register radiographs** icon.
	- ▶ The **Radiograph Manager** window opens.
- 2. Click on the **Browse** button.
	- ▶ The **Open radiograph** window opens.
- 3. In the **Open radiograph** window, switch to the desired intraoral scan file and select at least one file. You can import several scans at once by keeping the **Ctrl** key pressed while selecting several files one after another.
- 4. Click **Open**.
	- ▶ The **Open radiograph** window closes.
	- ▶ SICAT Endo displays the intraoral scans imported:

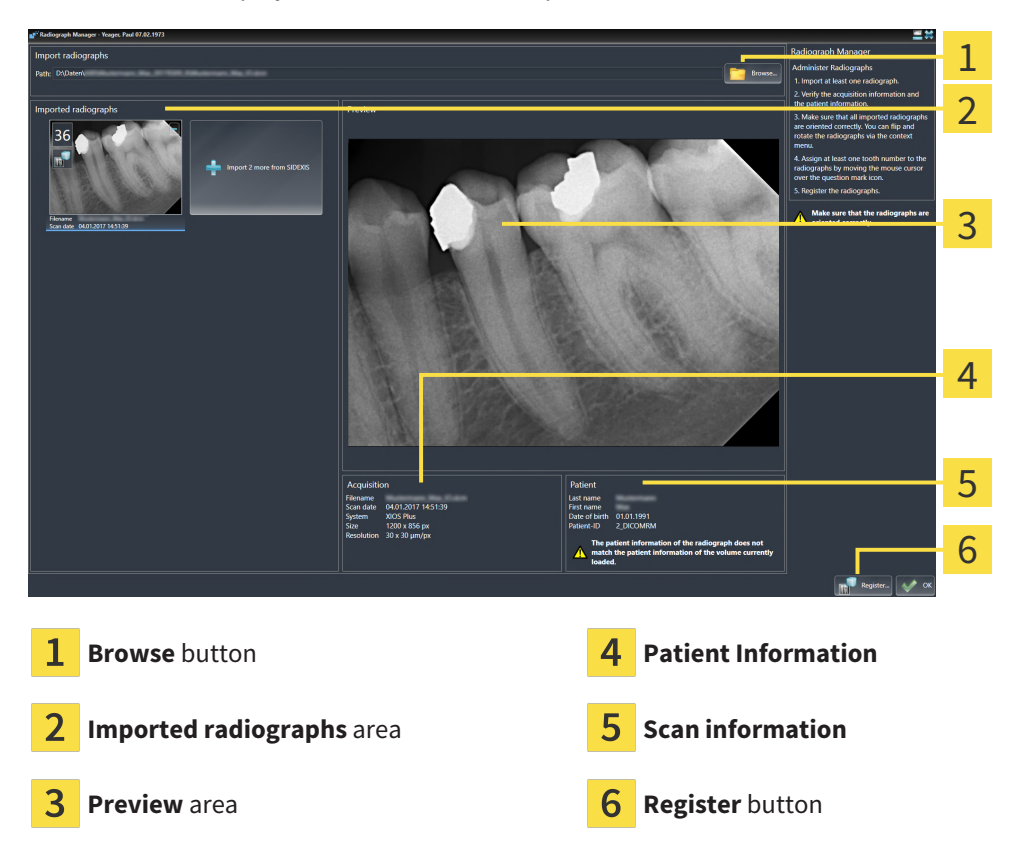

- 5. To select an imported intraoral scan, click on a scan in the **Imported radiographs** area.
	- ▶ SICAT Endo displays the selected scan in the **Preview** area.
- 6. Check the information on the patient and the information on the scan. Make sure that the scan and the patient match and that the record dates of the 3D X-ray scan and the intraoral scan are not more than 90 days apart.
- 7. Make sure that the imported intraoral scan's orientation is anatomically correct.
- 8. If an imported intraoral scan's orientation is not anatomically correct, use the right mouse key to click on the scan in the **Imported radiographs** area and select one of the **Flip horizontally**, **Flip vertically**, **Rotate counter clockwise** or **Rotate clockwise** entries in the context menu.
	- ▶ SICAT Endo flips the scan across the horizontal or vertical image axis.
	- ▶ SICAT Endo rotates the scan in 90 degree increments towards the left or the right.
- 9. Place the mouse pointer over the question mark icon in a scan.

▶ The **Tooth number** window opens:

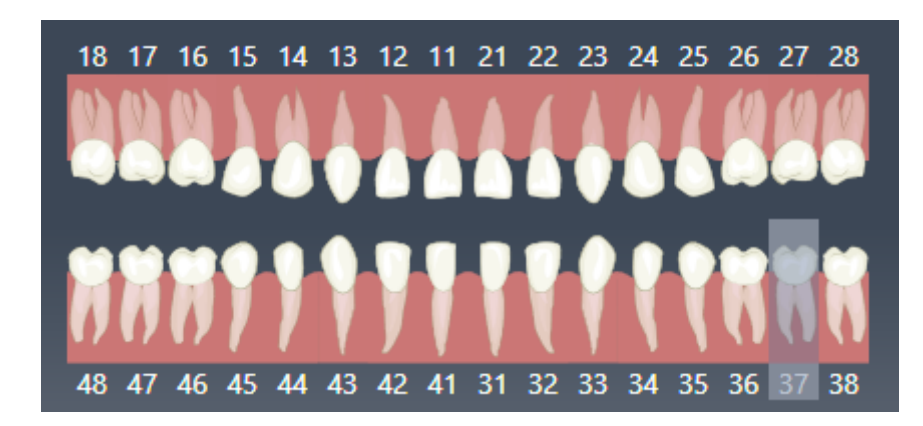

- 10. Allocate up to four tooth numbers to the scan by clicking on the anatomically correct tooth numbers one after the other.
- 11. To close the **Tooth number** window, position the mouse pointer outside of the window.
- ▶ SICAT Endo closes the **Tooth number** window.
- ▶ SICAT Endo displays the allocated tooth numbers in the intraoral scans.
- ▶ SICAT Endo saves all changes that are made when the Radiograph Manager is closed.

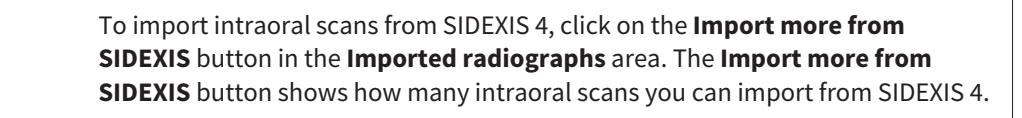

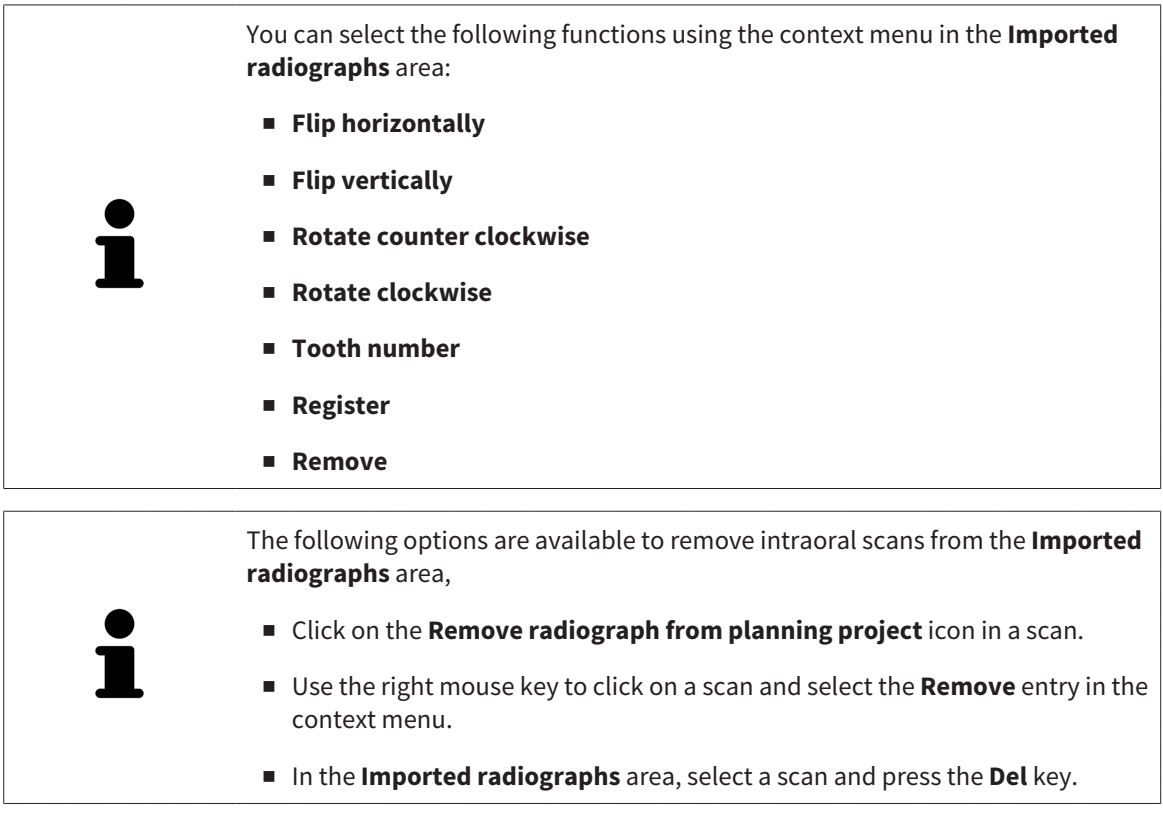

To register an imported intraoral scan, proceed with the following section:

■ *[Registration wizard \[](#page-128-0)*[▶](#page-128-0)*[Page 129 - SIDEXIS 4\]](#page-128-0)*

# <span id="page-128-0"></span>*27 REGISTRATION WIZARD*

The registration wizard provides functions for registering intraoral scans.

To be able to use the registration wizard, you must have imported intraoral records and allocated tooth numbers. Information on this can be found in the section *[Importing intraoral scans and allocating them](#page-125-0) [to teeth \[](#page-125-0)*[▶](#page-125-0)*[Page 126 - SIDEXIS 4\]](#page-125-0)*.

Before starting to work with the registration wizard, you have to select the intraoral scan that you want to register.

In the registration wizard, you can pre-orient the intraoral scan on the panoramic curve. You can use the **3D Projection** view to further adjust the orientation before SICAT Endo automatically registers the intraoral scan.

The registration wizard comprises the following steps:

- *[Pre-positioning intraoral scans \[](#page-129-0)*[▶](#page-129-0)*[Page 130 SIDEXIS 4\]](#page-129-0)*
- *[Registering intraoral scan \[](#page-131-0)*[▶](#page-131-0)*[Page 132 SIDEXIS 4\]](#page-131-0)*

If pre-positioning in the **Panorama** view is not sufficient, you can also adjust the orientation in the **Register Radiograph** step using the **Cross-Sectional** view or the **Axial** view. Information on this can be found in the section *[Adjusting pre-orientation in the transversal and axial view \[](#page-134-0)*[▶](#page-134-0)*[Page 135 - SIDEXIS 4\]](#page-134-0)*.

If an intraoral scan contains areas that could cause problems during registration, you can provide these areas with a mask by coloring them and exclude them from registration in the **Register Radiograph** step. Information on this can be found in the section *[Masking areas \[](#page-137-0)*[▶](#page-137-0)*[Page 138 - SIDEXIS 4\]](#page-137-0)*.

# 27.1 PRE-POSITIONING INTRAORAL SCANS

<span id="page-129-0"></span>General information on the registration wizard can be found in the section *[Registration wizard \[](#page-128-0)*[▶](#page-128-0)*[Page](#page-128-0) [129 - SIDEXIS 4\]](#page-128-0)*.

In the **Pre-Align Radiograph** step, you can orient the intraoral scan on the panoramic curve such that the 3D X-ray scan and the intraoral scan are overlaid in the best possible way.

- ☑ The **Prepare** workflow step is already expanded. Information on this can be found in the section *[Workflow toolbar \[](#page-58-0)*[▶](#page-58-0)*[Page 59 - SIDEXIS 4\]](#page-58-0)*.
- ☑ You have imported at least one intraoral scan and allocated at least one tooth number to the intraoral scan. Information on this can be found in the section *[Importing intraoral scans and allocating](#page-125-0) [them to teeth \[](#page-125-0)*[▶](#page-125-0)*[Page 126 - SIDEXIS 4\]](#page-125-0)*.
- 1. Click on the **Administer and register radiographs** icon.

▶ The **Radiograph Manager** window opens.

- 2. To select an intraoral scan for registration, use the left mouse key to click on the scan.
	- $\blacktriangleright$  SICAT Endo marks the scan.
- 3. Click on the **Register** button.
	- ▶ The **Pre-Align Radiograph** step opens:

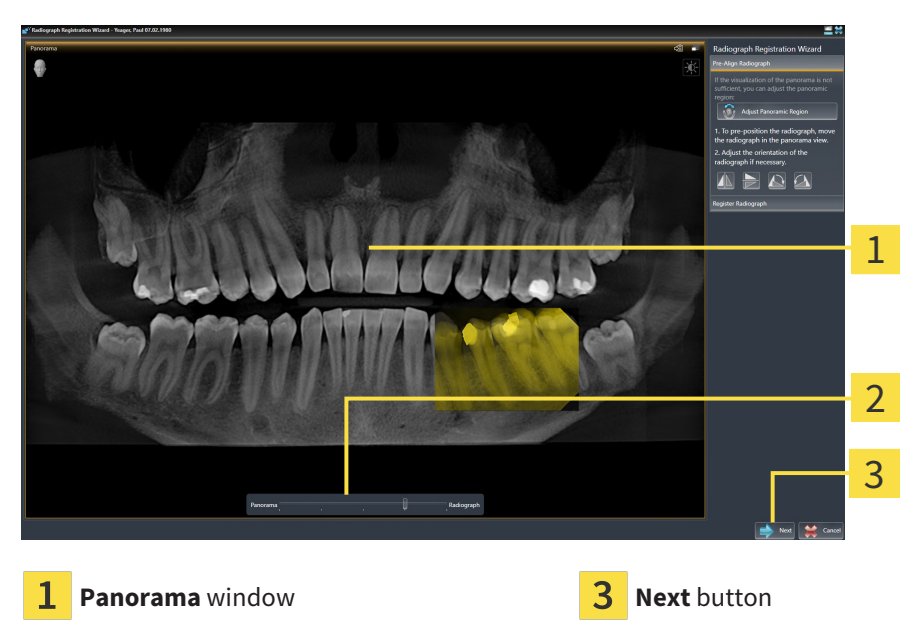

- $\overline{\mathbf{c}}$ **Transparency** slider
- ▶ SICAT Endo displays the intraoral scan on the panoramic curve in the **Panorama** window.
- 4. To move the intraoral scan, position the mouse pointer on the scan.
- 5. Click and hold the left mouse button.
- 6. Move the intraoral scan to the desired position.
- 7. Release the left mouse button.
	- $\triangleright$  SICAT Endo maintains the current position of the intraoral scan.
- 8. If required, you can adjust the orientation of the intraoral scan using the **Flip horizontally**, **Flip vertically**, **Rotate clockwise** or **Rotate counter clockwise** in the **Pre-Align Radiograph** area.
- 9. To proceed with the next step of the registration, click on the **Next** button.
- ▶ The **Register Radiograph** step opens.

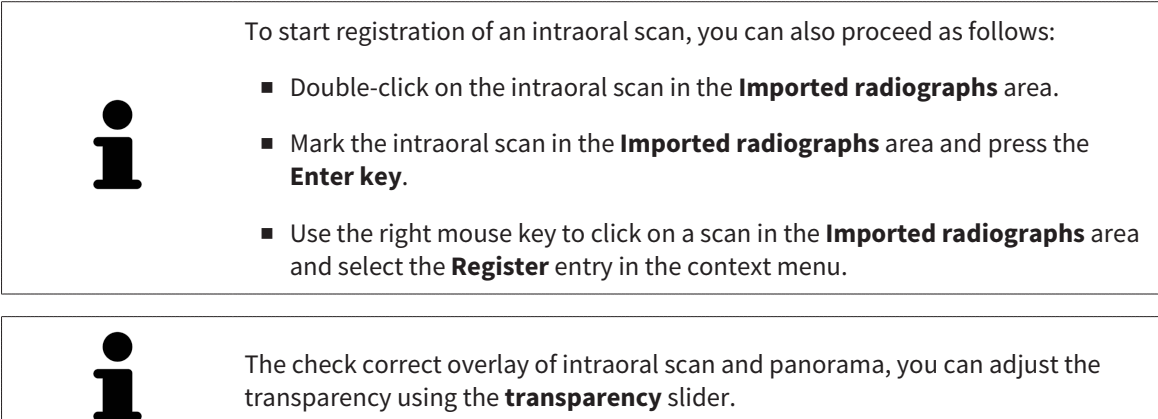

Continue with the section *[Registering intraoral scan \[](#page-131-0)*[▶](#page-131-0)*[Page 132 - SIDEXIS 4\]](#page-131-0)*.

# 27.2 REGISTERING INTRAORAL SCAN

<span id="page-131-0"></span>General information on the registration wizard can be found in the section *[Registration wizard \[](#page-128-0)*[▶](#page-128-0)*[Page](#page-128-0) [129 - SIDEXIS 4\]](#page-128-0)*.

In the **Register Radiograph** step, you can fine-align the initial position of the intraoral scan before performing the automatic registration.

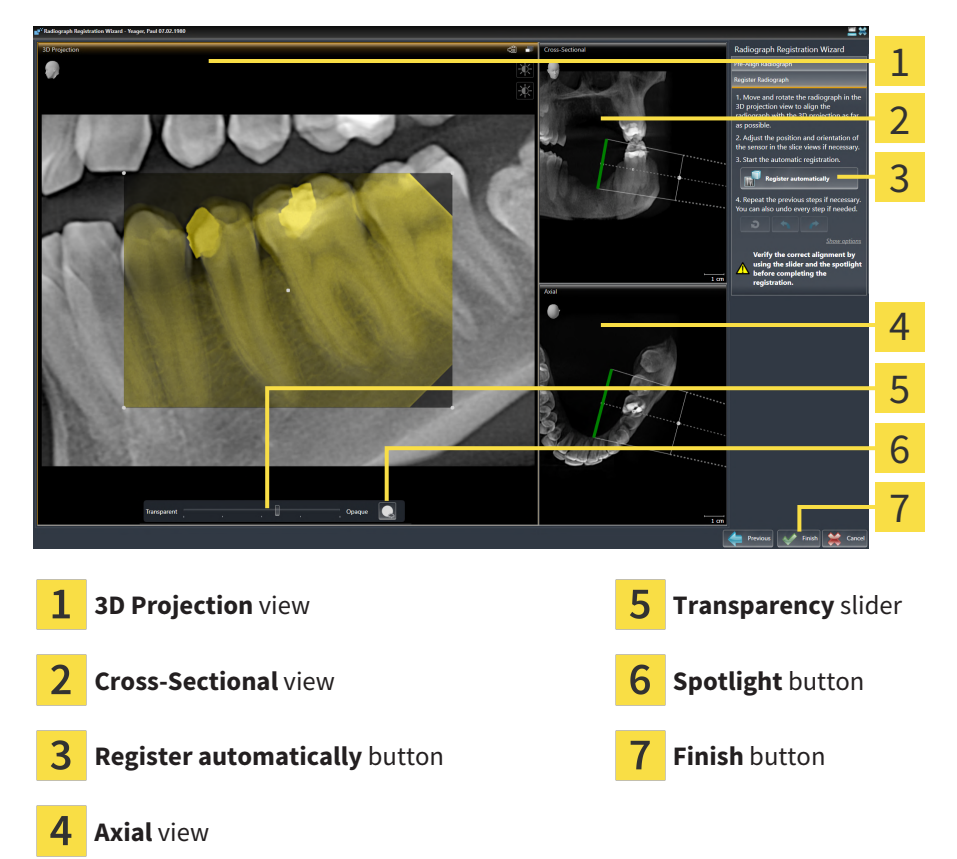

To adjust the overlay of the intraoral scan and the **3D Projection** view, proceed as follows:

- 
- 1. Position the mouse pointer on the intraoral scan in the **3D Projection** view.  $\blacktriangleright$  The mouse pointer changes.
- 2. Click and hold the left mouse button.
- 3. Move the intraoral scan to the desired position.
- 4. Release the left mouse button.
	- ▶ SICAT Endo maintains the current rotation of the intraoral scan.
	- ▶ SICAT Endo adjusts the **Cross-Sectional** view and the **Axial** view accordingly.
- 
- 5. To rotate the intraoral scan, position the mouse pointer on one of the control points at the corners of the scan in the **3D Projection** view.
	- $\blacktriangleright$  The mouse pointer changes.
- 6. Click and hold the left mouse button.
- 7. Move the intraoral scan in the desired direction.
- 8. Release the left mouse button.
- $\triangleright$  SICAT Endo maintains the current position of the intraoral scan.
- ▶ SICAT Endo adjusts the **Cross-Sectional** view and the **Axial** view accordingly.

#### SWITCHING SPOTLIGHT ON AND OFF

To check the correct overlay of the intraoral scan and the 3D projection, you can display a [spotlight](#page-220-5) in the **3D Projection** view.

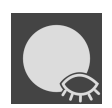

1. Click on the **Spotlight** button.

- 2. Position the mouse pointer on the intraoral scan.
	- ▶ SICAT Endo shows a spotlight.
- 3. Move the mouse pointer to the position of the intraoral scan that you want to check.
- 4. Repeat this step for all spots that you want to check.

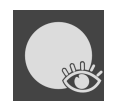

- 5. To hide the spotlight, click on the **Spotlight** button again.
- $\blacktriangleright$  SICAT Endo hides the spotlight.

#### ADJUSTING ORIENTATION IN THE TRANSVERSAL OR AXIAL VIEW

If the orientation of the intraoral scan in the **3D Projection** view is not sufficient, you can additionally adjust the orientation in the **Cross-Sectional** view or the **Axial** view. Information on this can be found in the section *[Adjusting pre-orientation in the transversal and axial view \[](#page-134-0)*[▶](#page-134-0)*[Page 135 - SIDEXIS 4\]](#page-134-0)*.

#### MASKING AREAS IN THE INTRAORAL SCAN

If you want to exclude certain areas of the intraoral scan from automatic registration, you can provide these areas with a mask by coloring them. SICAT Endo does not take these masked areas into account during automatic registration. Information on this can be found in the section *[Masking areas \[](#page-137-0)*[▶](#page-137-0)*[Page](#page-137-0) [138 - SIDEXIS 4\]](#page-137-0)*.

#### PERFORMING AUTOMATIC REGISTRATION

- To perform automatic registration, click on the **Register automatically** button in the **Register Radiograph** area.
- ▶ SICAT Endo registers the intraoral scan with the 3D X-ray scan.
- ▶ SICAT Endo closes the registration wizard.
- ▶ SICAT Endo displays the result of the registration in the **Radiograph Manager** window.

### CHECKING REGISTRATION

- 1. Check the result of the registration using the **3D Projection** view, the **Cross-Sectional** view and the **Axial** view.
- 2. If you are not satisfied with the result, you can adjust the position of the intraoral scan by moving the intraoral scan with the mouse using the drag&drop function.
- 3. To finish registration, click on the **Finish** button.
- ▶ The **Radiograph Registration Wizard** closes.
- ▶ The **Radiograph Manager** window opens.

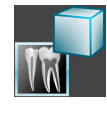

▶ SICAT Endo shows the intraoral scan as registered in the **Imported radiographs** area in the **Radiograph Manager**.

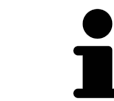

The check correct overlay of intraoral scan and panorama, you can adjust the transparency using the **transparency** slider.

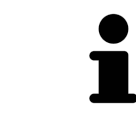

To reset the last adjustment, click on the **Undo the last step** button. To reset all adjustments, click on the **Reset all steps** button.

# <span id="page-134-0"></span>27.3 ADJUSTING PRE-ORIENTATION IN THE TRANSVERSAL AND AXIAL VIEW

For general information on the adjustment of the overlay of the intraoral scan and the 3D projection, please refer to section *[Registering intraoral scan \[](#page-131-0)*[▶](#page-131-0)*[Page 132 - SIDEXIS 4\]](#page-131-0)*.

Even if you are able to orient the intraoral scan in an anatomically correct manner in the **3D Projection** view, SICAT Endo may not be able to automatically register the intraoral scan with the 3D X-ray scan for certain scans.

If this is the case, adjust the positioning of the intraoral scan in the **Cross-Sectional** view or in the **Axial** view:

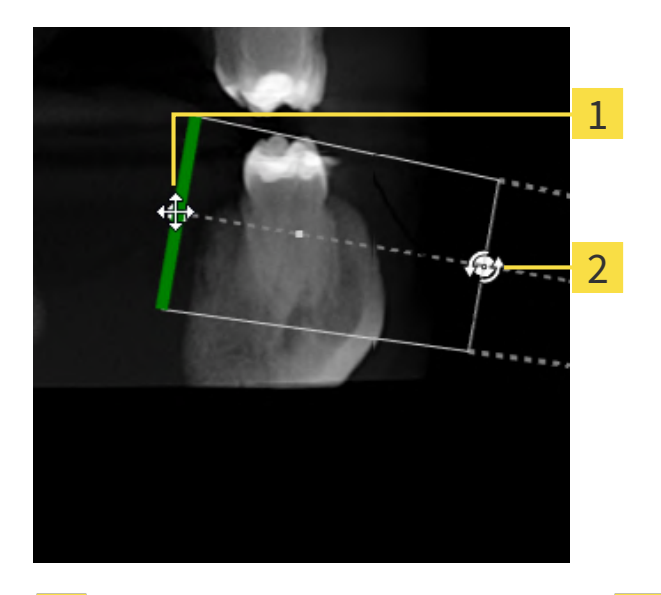

### MOVING THE ORIENTATION IN THE TRANSVERSAL VIEW

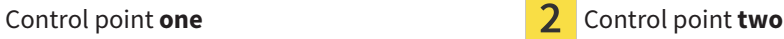

1. To move the orientation of the recording device and the sensor in the 3D X-ray scan, position the mouse pointer on control point **one** in the **Cross-Sectional** view.

 $\blacktriangleright$  The mouse pointer becomes a cross with four arrows.

- 2. Click and hold the left mouse button.
- 3. Move the orientation in the desired direction.
- 4. Release the left mouse button.
- $\triangleright$  SICAT Endo maintains the current orientation.
- ▶ SICAT Endo adjusts the **3D Projection** view and the **Axial** view accordingly.

### ROTATING THE ORIENTATION IN THE TRANSVERSAL VIEW

- 1. To rotate the orientation of the recording device and the sensor in the 3D X-ray scan, position the mouse pointer on control point **two** in the **Cross-Sectional** view.
	- $\blacktriangleright$  The mouse pointer becomes a circle with two rotating arrows.
- 2. Click and hold the left mouse button.
- 3. Rotate the orientation in the desired direction.
- 4. Release the left mouse button.
- $\triangleright$  SICAT Endo maintains the current orientation.
- ▶ SICAT Endo adjusts the **3D Projection** view and the **Axial** view accordingly.

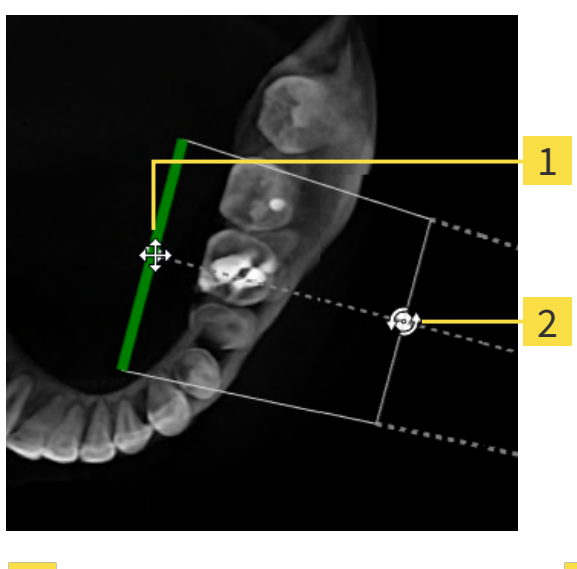

#### MOVING THE ORIENTATION IN THE AXIAL VIEW

Control point **one** Control point **two**

- 1. To move the orientation of the recording device and the sensor in the 3D X-ray scan, position the mouse pointer on control point **one** in the **Cross-Sectional** view.
	- $\blacktriangleright$  The mouse pointer becomes a cross with four arrows.
- 2. Click and hold the left mouse button.
- 3. Move the orientation in the desired direction.
- 4. Release the left mouse button.
- $\triangleright$  SICAT Endo maintains the current orientation.
- ▶ SICAT Endo adjusts the **3D Projection** view and the **Cross-Sectional** view accordingly.

### ROTATING THE ORIENTATION IN THE AXIAL VIEW

- 1. To rotate the orientation of the recording device and the sensor in the 3D X-ray scan, position the mouse pointer on control point **two** in the **Axial** view.
	- $\blacktriangleright$  The mouse pointer becomes a circle with two rotating arrows.
- 2. Click and hold the left mouse button.
- 3. Rotate the orientation in the desired direction.
- 4. Release the left mouse button.
- ▶ SICAT Endo maintains the current orientation.

▶ SICAT Endo adjusts the **3D Projection** view and the **Cross-Sectional** view accordingly.

# 27.4 MASKING AREAS

<span id="page-137-0"></span>An intraoral scan may contain areas which may cause problems during automatic registration. This includes:

- Metal artifacts
- Teeth of the opposite jaw
- Edges in the intraoral scan that do not belong to the scan

To avoid problems during automatic registration, you can mask such areas. SICAT Endo excludes all masked areas from automatic registration.

To mask individual sections in a intraoral scan, proceed as follows:

- 1. Click on the **Show options** button in the **Register Radiograph** area.
	- ▶ SICAT Endo displays the **Edit mask** button.
- 
- 2. Click on the **Edit mask** button.
	- ▶ SICAT Endo displays the mask toolbar to the right of the intraoral scan.

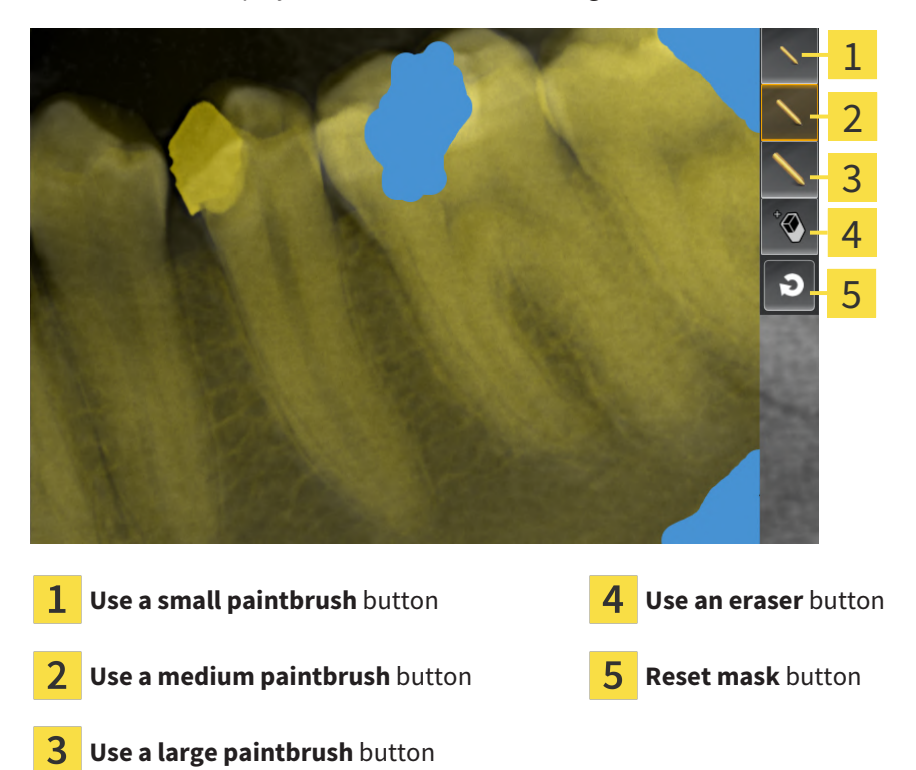

3. To color an area, click on the **Use a small paintbrush** button, the **Use a medium paintbrush** button or the **Use a large paintbrush** button.

 $\blacktriangleright$  The mouse pointer becomes a circle.

- 4. Position the mouse pointer on the area of the intraoral scan that you want to color.
- 5. Click and hold the left mouse button.
- 6. Move the mouse pointer over the area that you want to color.
- 7. Release the left mouse button.
- ▶ SICAT Endo shows the marked area colored in blue.
- 8. Repeat these steps if required to mask additional areas of the intraoral scan where needed.
- 9. To remove an area marked in blue, click on the **Use an eraser** button.
	- ▶ The mouse pointer becomes an eraser.
- 10. Use the left mouse key to click on the marked blue area that you want to remove.
	- ▶ SICAT Endo removes the marked area from the intraoral scan.
- 11. To remove all markings, click on the **Reset mask** button.
	- ▶ SICAT Endo removes all areas marked in blue from the intraoral scan.
- 12. To apply all changes that you have made, click on the **Finish editing** button in the **Register Radiograph** area.
- ▶ SICAT Endo displays the masked areas in the **3D Projection** view.
- ▶ SICAT Endo excludes the masked areas from automatic registration.

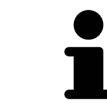

To hide the **Edit mask** button again, click on the **Hide options** button in the **Register Radiograph** area.

# *28 ENDOLINE WIZARD*

The EndoLine wizard provides functions for diagnosis and treatment planning.

You can perform the following actions prior to using the EndoLine wizard:

- *[Importing intraoral scans and allocating them to teeth \[](#page-125-0)*[▶](#page-125-0)*[Page 126 SIDEXIS 4\]](#page-125-0)*.
- *[Registering intraoral scan \[](#page-131-0)*[▶](#page-131-0)*[Page 132 SIDEXIS 4\]](#page-131-0)*
- *[Selecting a tooth for treatment planning \[](#page-147-0)*[▶](#page-147-0)*[Page 148 SIDEXIS 4\]](#page-147-0)*

In the EndoLine wizard, you can use a line of intersection to define the area that you want to treat. You can place [EndoLines](#page-220-6) in the root canals in this area.

EndoLines are measuring lines that you can use to mark the root canal that is to be treated and to locate the root apices. EndoLines serve as the basis for the planning and placing of drill channels.

SICAT Endo uses different views to represent EndoLines. Information on this can be found in the section *[Views in the EndoLine wizard \[](#page-140-0)*[▶](#page-140-0)*[Page 141 - SIDEXIS 4\]](#page-140-0)*.

SICAT Endo attributes all objects that you create during the planning to the selected tooth. These objects can be EndoLines or drill channels. You can view these objects in the **Panorama** workspace and in the **Radiograph** workspace and manage and edit them in the **Object browser**.

You can use different views and combinations of views are in the workspaces of SICAT Endo to view the objects that you have created. Information on this can be found in the section *[Workspaces \[](#page-68-0)*[▶](#page-68-0)*[Page 69 -](#page-68-0) [SIDEXIS 4\]](#page-68-0)*.

The EndoLine wizard comprises the following steps:

- *[Pre-aligning a tooth region \[](#page-148-0)*[▶](#page-148-0)*[Page 149 SIDEXIS 4\]](#page-148-0)*
- *[Setting EndoLines \[](#page-150-0)*[▶](#page-150-0)*[Page 151 SIDEXIS 4\]](#page-150-0)*
- *[Planning drill channels \[](#page-159-0)*[▶](#page-159-0)*[Page 160 SIDEXIS 4\]](#page-159-0)*

## 28.1 VIEWS IN THE ENDOLINE WIZARD

<span id="page-140-0"></span>Each step in the EndoLine wizard features several views.

General information on adjusting the views can be found in the section *[Adjusting the views \[](#page-76-0)*[▶](#page-76-0)*[Page 77 -](#page-76-0) [SIDEXIS 4\]](#page-76-0)* and *[Adjusting the 3D view \[](#page-90-0)*[▶](#page-90-0)*[Page 91 - SIDEXIS 4\]](#page-90-0)*.

### "PRE-ALIGN TOOTH REGION" STEP

The following views are available in the **Pre-Align Tooth Region** step:

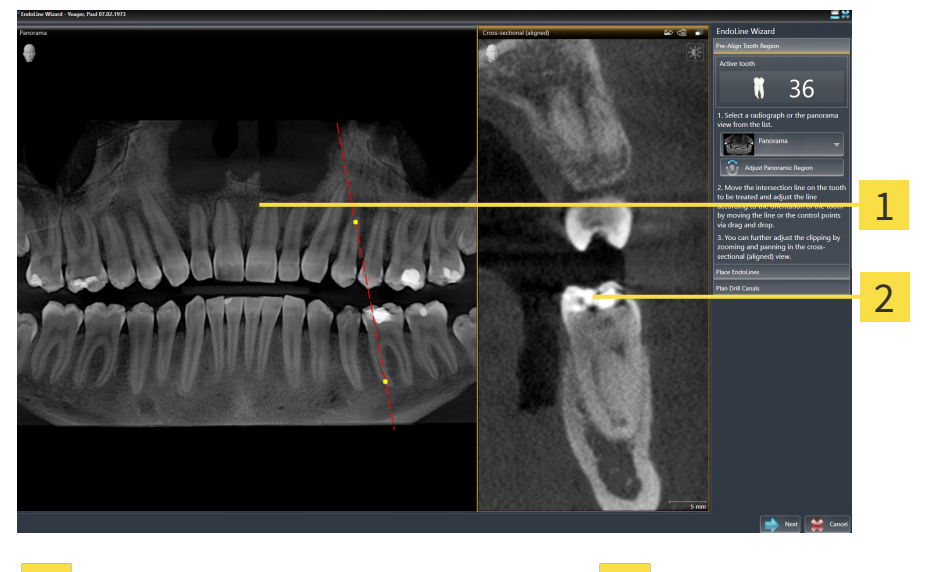

**Panorama** view or **Radiograph** view **CR Cross-sectional (aligned)** view 1

In the **Panorama** view or the **Radiograph** view, you can use a line of intersection to pre-align the view of the root canal that is to be treated. The **Radiograph** view is only available if you have registered at least one intraoral scan for the active tooth. For information on how to select an active tooth, please refer to *[Selecting a tooth for treatment planning \[](#page-147-0)*[▶](#page-147-0)*[Page 148 - SIDEXIS 4\]](#page-147-0)*.

In the **Cross-sectional (aligned)** view, the tooth that has been marked in the **Panorama** view or in the **Radiograph** view is shown from the side and aligned to the line of intersection previously created.

#### "SET ENDOLINES" STEP

The following views are available in the **Place EndoLines** step:

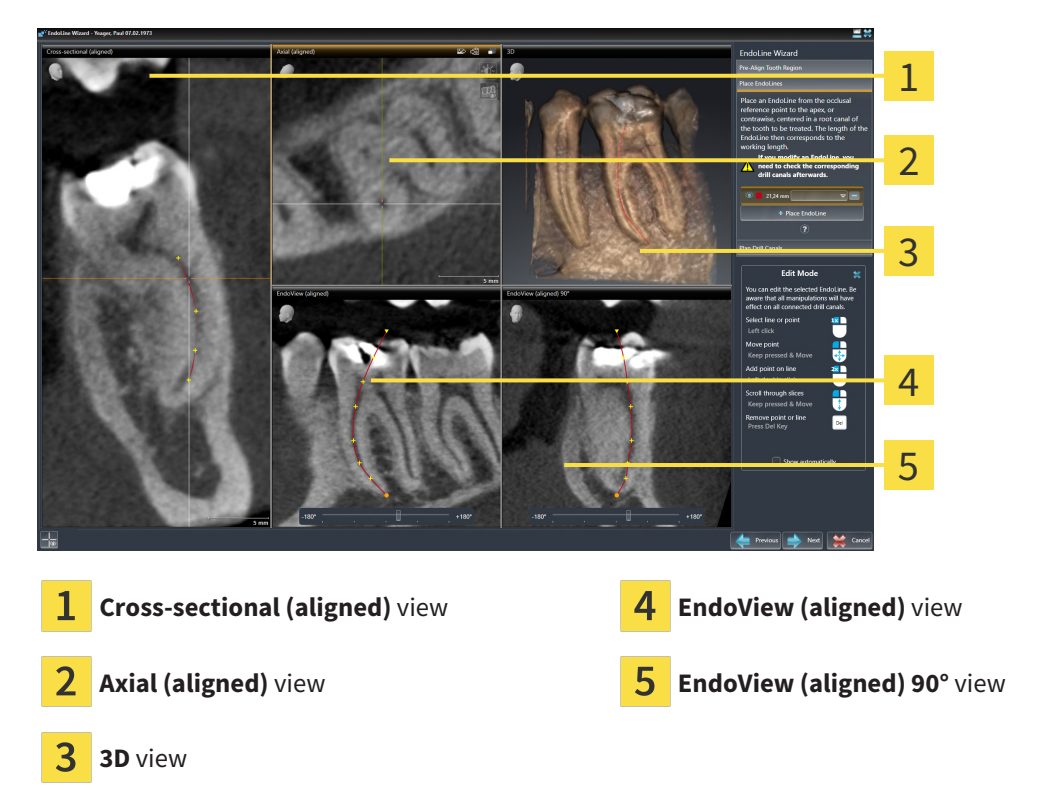

The **Cross-sectional (aligned)** view in the**Place EndoLines** step corresponds to the **Cross-sectional (aligned)** view in the **Pre-Align Tooth Region** step. It shows the tooth marked in the **Pre-Align Tooth Region** step diagonally from the outside to the inside and aligned to the line of intersection previously created.

The **Axial (aligned)** view shows the tooth marked in the **Pre-Align Tooth Region** step from the top and aligned to the line of intersection previously created.

The **3D** view shows the EndoLine in the 3D X-ray scan. Information on adjusting the **3D** view can be found in the section *[Adjusting the 3D view \[](#page-90-0)*[▶](#page-90-0)*[Page 91 - SIDEXIS 4\]](#page-90-0)*.

The **EndoView (aligned)** is a view that is aligned to the EndoLine and shows the selected EndoLine projected onto a 2D plane. The **EndoView (aligned) 90°** is the **EndoView (aligned)** rotated by 90 degrees. The two views will only be shown if you have already set an EndoLine. Information on EndoView can be found in the section *[EndoView \[](#page-145-0)*[▶](#page-145-0)*[Page 146 - SIDEXIS 4\]](#page-145-0)*.

### "PLAN DRILL CHANNELS" STEP

The following views are available in the **Plan Drill Canals** step:

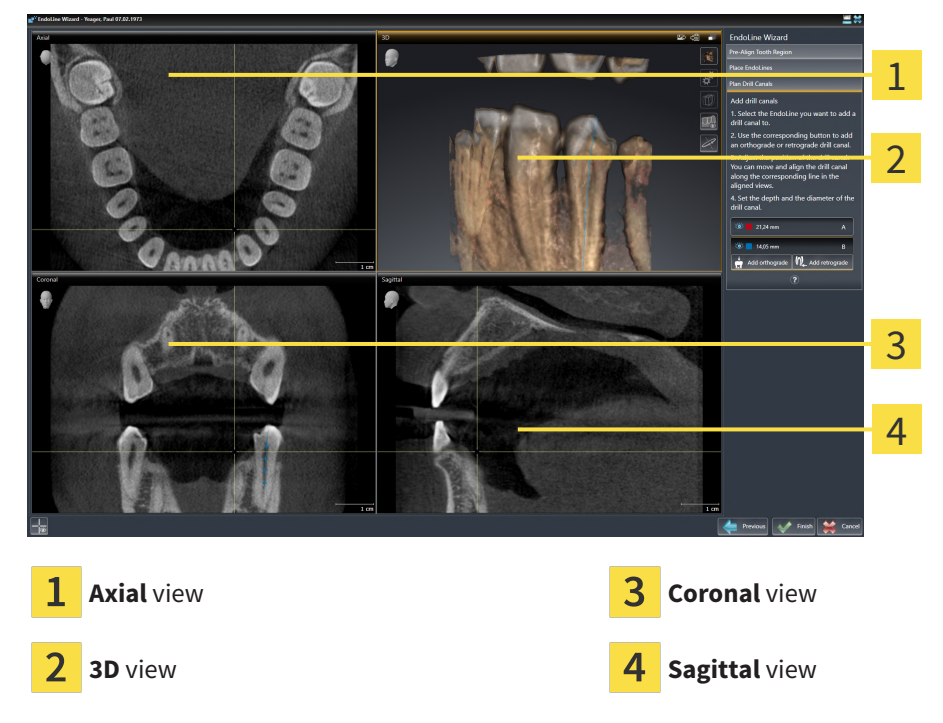

The **Axial** view shows the EndoLine from the top.

The **3D** view shows the EndoLine in the 3D X-ray scan. Information on adjusting the **3D** view can be found in the section *[Adjusting the 3D view \[](#page-90-0)*[▶](#page-90-0)*[Page 91 - SIDEXIS 4\]](#page-90-0)*.

The **Coronal** view shows the EndoLine from the front.

The **Sagittal** view shows the EndoLine from the right.

If you have not yet planned any drill channels, SICAT Endo displays the **Axial** view, the**3D** view, the**Coronal** view and the **Sagittal** view when you open the **Plan Drill Canals** step in the EndoLine wizard.

### VIEWS WHEN PLANNING ORTHOGRADE DRILL CHANNELS

The following views are available when planning orthograde drill channels:

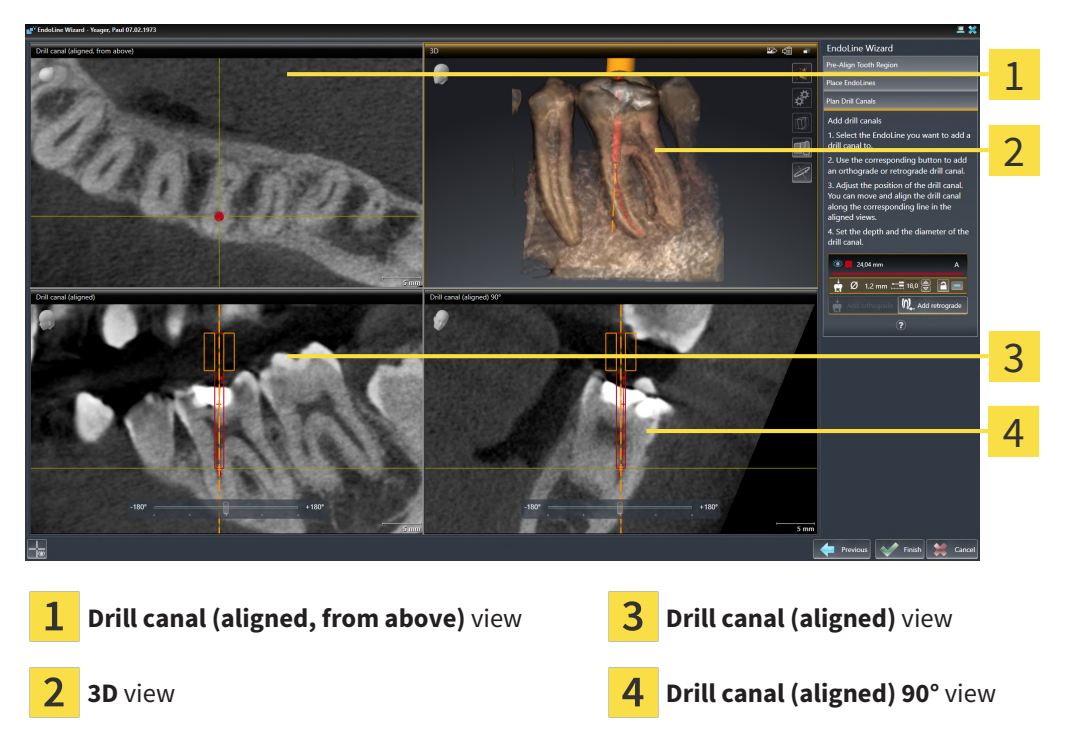

The **Drill canal (aligned, from above)** view shows the drill channel aligned to the EndoLine from the top.

The **3D** view shows the drill channel that you have set in the 3D X-ray scan. Information on adjusting the **3D** view can be found in the section *[Adjusting the 3D view \[](#page-90-0)*[▶](#page-90-0)*[Page 91 - SIDEXIS 4\]](#page-90-0)*.

The **Drill canal (aligned)** view shows the drill channel aligned to the EndoLine from the front.

The **Drill canal (aligned) 90°** view shows the drill channel aligned to the EndoLine from the side.
## VIEWS WHEN PLANNING RETROGRADE DRILL CHANNELS

The following views are available when planning retrograde drill channels:

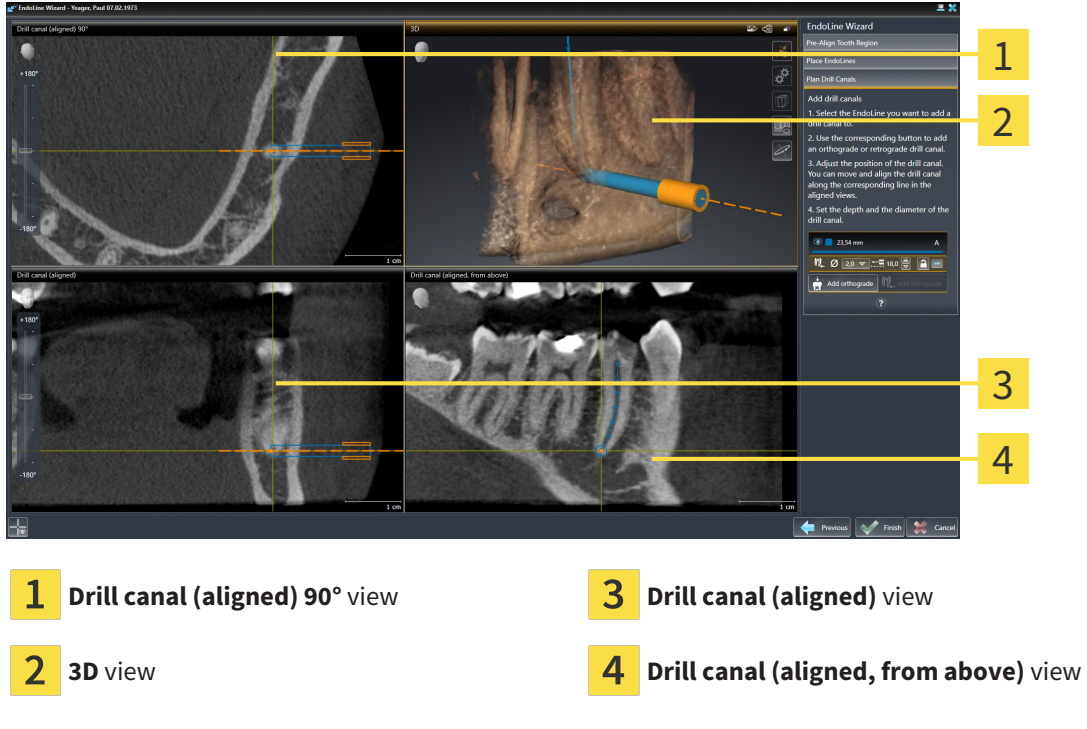

The **Drill canal (aligned) 90°** view shows the drill channel aligned to the EndoLine from the side.

The **3D** view shows the drill channel that you have set in the 3D X-ray scan. Information on adjusting the **3D** view can be found in the section *[Adjusting the 3D view \[](#page-90-0)*[▶](#page-90-0)*[Page 91 - SIDEXIS 4\]](#page-90-0)*.

The **Drill canal (aligned)** view shows the drill channel aligned to the EndoLine from the front.

The **Drill canal (aligned, from above)** view shows the drill channel aligned to the EndoLine from the top.

## 28.1.1 ENDOVIEW

<span id="page-145-0"></span>EndoView in SICAT Endo visualizes the anatomy of complex tooth structures of a patient with the software application projecting and showing a curved EndoLine from a 3D scan on a 2D plane. This technique is called [Curved Planar Reformation](#page-220-0) (CPR) . It enables the visualization of curved structures reconstructed in a plane.

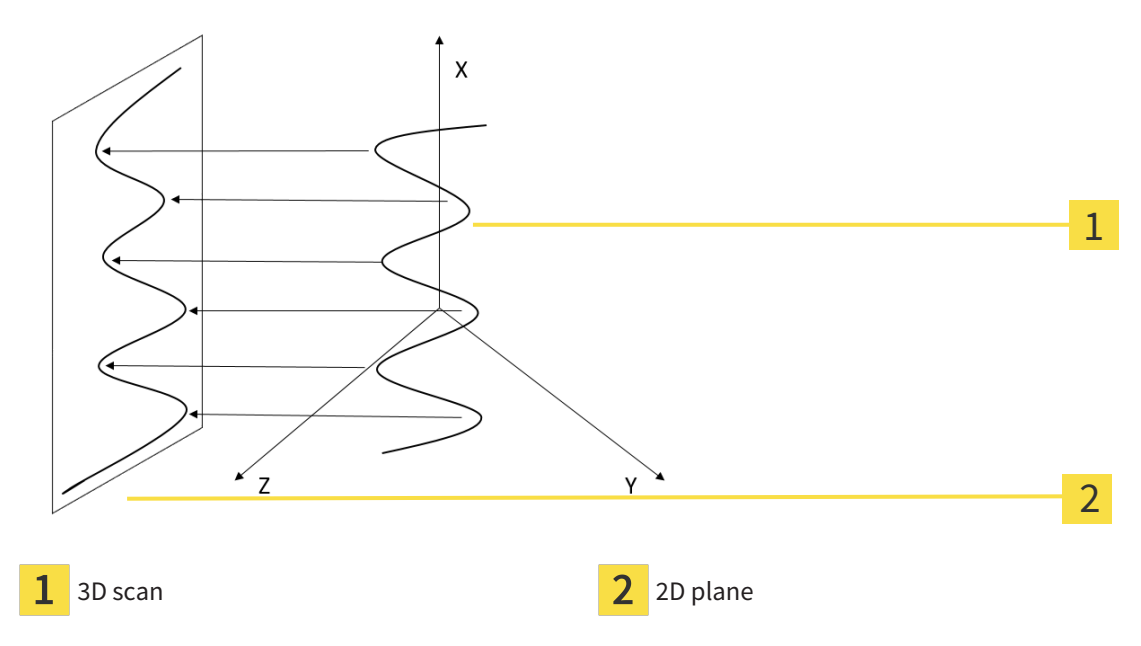

Visualizing an EndoLine in the 2D plane helps you to assess the details of the anatomical teeth structures and to identify anomalies more easily. At the same time, EndoView improves the accuracy of diagnostic decisions and facilitates the creation of a customized treatment plan for your patient.

## 28.1.2 ROTATING ENDOVIEW

Information on EndoView can be found in the section *[EndoView \[](#page-145-0)*[▶](#page-145-0)*[Page 146 - SIDEXIS 4\]](#page-145-0)*.

In the **EndoView (aligned)** and **EndoView (aligned) 90°** view, you can use a slider to rotate the image sections.

- ☑ The **Place EndoLines** step is already open. Information on this can be found in the section *[Setting](#page-150-0) [EndoLines \[](#page-150-0)*[▶](#page-150-0)*[Page 151 - SIDEXIS 4\]](#page-150-0)*.
- ☑ You have set at least one EndoLine.
- ☑ You have selected an EndoLine.
- 1. Enable the**EndoView (aligned)** view or the **EndoView (aligned) 90°** view by clicking into the desired view.

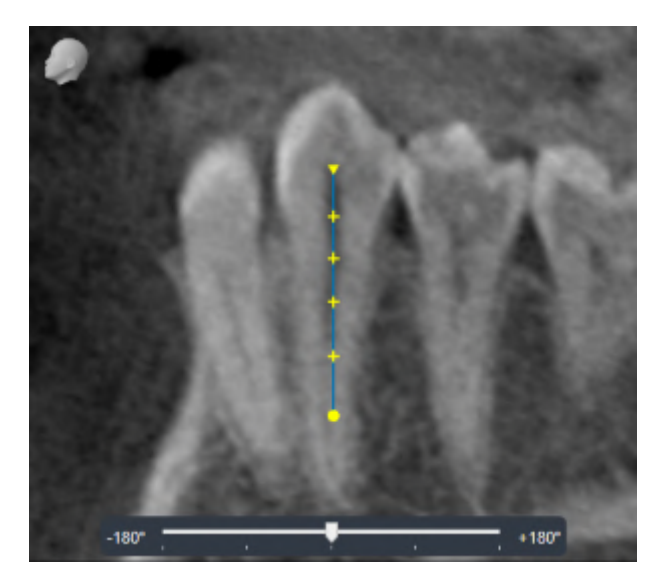

 $\blacktriangleright$  SICAT Endo activates the view.

- 2. Position the mouse pointer on the slider.
- 3. Click and hold the left mouse button.
- 4. Move the slider to the desired position.
- 5. Release the mouse button.
- ▶ SICAT Endo rotates the image section.
- ▶ SICAT Endo adjusts the **EndoView (aligned)** view and the **EndoView (aligned) 90°** view.

Alternatively, you can also rotate the image section by using the left mouse key to click on any position in **EndoView (aligned)** or in **EndoView (aligned) 90°** and keep the mouse key pressed to rotate the image section in the desired direction.

The slider ranges from -180 degrees to +180 degrees and is divided into 90 degree segments. You can use the slider to set an angle for rotating the view.

# 28.2 SELECTING A TOOTH FOR TREATMENT PLANNING

<span id="page-147-0"></span>Before being able to plan EndoLines and drill channels you must select the tooth that you want to treat.

☑ You have opened the **Radiograph** workspace or the **Panorama** workspace. Information on this can be found in the section *[Workspaces \[](#page-68-0)*[▶](#page-68-0)*[Page 69 - SIDEXIS 4\]](#page-68-0)*.

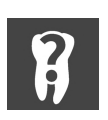

- 1. Place the mouse pointer over the **Active tooth** section in the **Object bar**.
	- ▶ The **Tooth number** window opens:

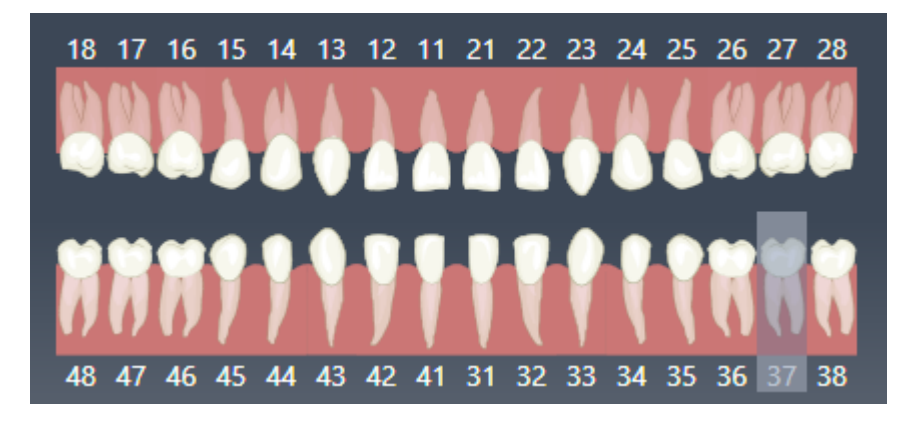

- 2. Move the mouse pointer over the tooth that you want to treat.
	- ▶ SICAT Endo highlights the tooth number.
- 3. To select the highlighted tooth, left click on the tooth.
	- $\triangleright$  SICAT Endo marks the tooth in blue.
	- ▶ SICAT Endo displays the tooth number in the**Object bar** in the **Active tooth** area.
- 4. To close the **Tooth number** window, move the mouse pointer out of the **Active tooth** area.
- ▶ SICAT Endo closes the **Tooth number** window.

# 28.3 PRE-ALIGNING A TOOTH REGION

▶ The **Pre-Align Tooth Region** step opens:

<span id="page-148-0"></span>General information on the EndoLine wizard can be found in the section *[EndoLine wizard \[](#page-139-0)*[▶](#page-139-0)*[Page 140 -](#page-139-0) [SIDEXIS 4\]](#page-139-0)*.

In the **Pre-Align Tooth Region** step, you can use a line of intersection to adjust the views so as to be able to clearly see the tooth and the roots that you want to treat.

- ☑ You have selected the tooth that you want to treat in the **Radiograph** workspace or in the **Panorama** workspace using the **Tooth number** schema in the **Object bar**. Information on this can be found in the section *[Selecting a tooth for treatment planning \[](#page-147-0)*[▶](#page-147-0)*[Page 148 - SIDEXIS 4\]](#page-147-0)*.
- ☑ The **Diagnose** workflow step is already expanded. Information on this can be found in the section *[Workflow toolbar \[](#page-58-0)*[▶](#page-58-0)*[Page 59 - SIDEXIS 4\]](#page-58-0)*.

#### 1. Click on the **Plan root canal treatment using EndoLines and drill canals** icon.

- 1 36  $\overline{\mathcal{L}}$ 3 4 5 **Pre-Align Tooth Region** area **Cross-sectional (aligned)** view List of **Panorama** view and intraoral scans **5** Next button 3 **Panorama** view or **Radiograph** view
- 2. In the **Pre-Align Tooth Region** area, select an intraoral scan or the panorama from the list.
	- ▶ SICAT Endo shows a line of intersection with two yellow control points in the **Intraoral scan** view or in the **Panorama** view.

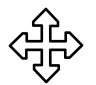

- 3. To move the line of intersection, position the mouse pointer on the line of intersection.
	- $\blacktriangleright$  The mouse pointer changes.
- 4. Click and hold the left mouse button.
- 5. Move the line of intersection to the desired position.
- 6. Release the left mouse button.
	- ▶ SICAT Endo maintains the current position of the line of intersection.
	- ▶ SICAT Endo adjusts the **Cross-sectional (aligned)** view according to the changed position of the line of intersection.

7. To rotate the line of intersection, position the mouse pointer on one of the two yellow control points.

 $\blacktriangleright$  The mouse pointer changes.

- 8. Click and hold the left mouse button.
- 9. Rotate the line of intersection in the desired direction.
- 10. Release the left mouse button.
	- ▶ SICAT Endo maintains the current rotation of the line of intersection.
	- ▶ SICAT Endo adjusts the **Cross-sectional (aligned)** view according to the changed position of the line of intersection.
- 11. Click **Next**.
- $\blacktriangleright$  SICAT Endo applies the adjustment of the views.
- ▶ The **Place EndoLines** step opens.

Continue with the section *[Setting EndoLines \[](#page-150-0)*[▶](#page-150-0)*[Page 151 - SIDEXIS 4\]](#page-150-0)*.

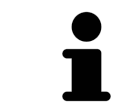

To be able to choose between an intraoral scan and the **Panorama** view for prealignment, you must have registered at least one intraoral scan for the selected tooth.

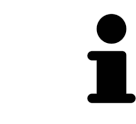

You can adjust the panoramic area by clicking the **Adjust panoramic region** icon. Information on this can be found in the section *[Adjusting the panoramic re](#page-105-0)[gion \[](#page-105-0)*[▶](#page-105-0)*[Page 106 - SIDEXIS 4\]](#page-105-0)*.

## 28.4 SETTING ENDOLINES

<span id="page-150-0"></span>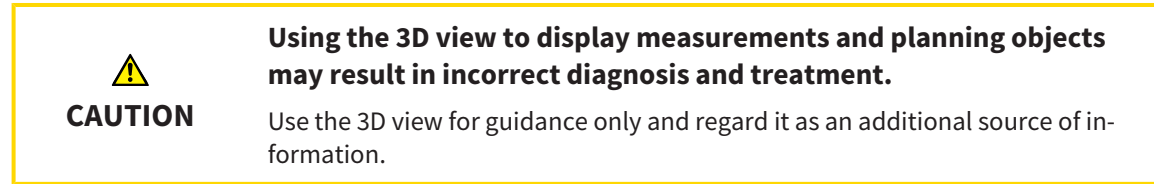

General information on the EndoLine wizard can be found in the section *[EndoLine wizard \[](#page-139-0)*[▶](#page-139-0)*[Page 140 -](#page-139-0) [SIDEXIS 4\]](#page-139-0)*.

In the **Place EndoLines** step, you can mark the root canals that you want to treat in the aligned views using EndoLines.

SICAT Endo marks the start point with a triangle and the end point with a circle when an EndoLine is inserted.

The order of the points depends of the tooth number that was previously selected and the position of the tooth in the patient's jaw. In the upper jaw, the start point is below the end point and in the lower jaw, the start point is above the end point.

☑ You have finished the **Pre-Align Tooth Region** step. Information on this can be found in the section *[Pre-aligning a tooth region \[](#page-148-0)*[▶](#page-148-0)*[Page 149 - SIDEXIS 4\]](#page-148-0)*.

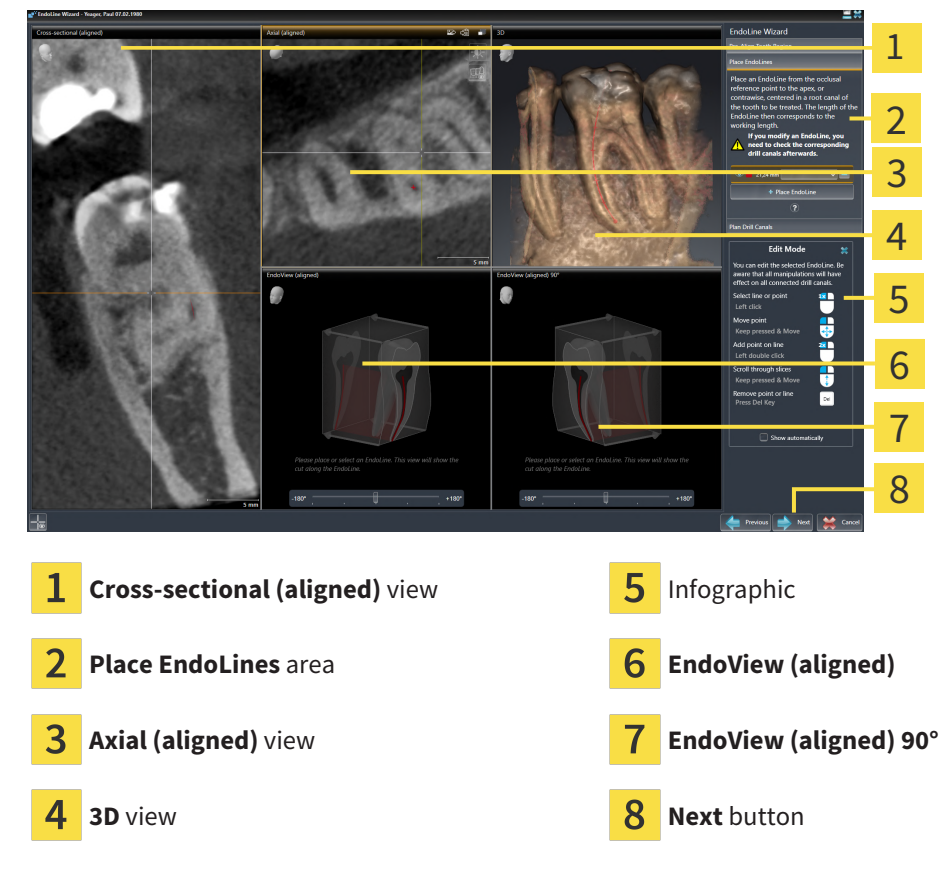

☑ The **Place EndoLines** step is already open.

1. Click on the **Place EndoLine** button in the **Place EndoLines** area.

- ▶ SICAT Endo highlights the **Cross-sectional (aligned)** view and the **Axial (aligned)** view.
- $\blacktriangleright$  The mouse pointer changes.
- 2. Position the mouse pointer in the **Cross-sectional (aligned)** view or the **Axial (aligned)** view.
- 3. Use the left mouse key to click on the apex or the start point.
	- ▶ SICAT Endo sets a control point.
- 4. Add further control points to mark the root paths by left-clicking on additional positions on the root path.
- 5. To finish marking the root paths, double-click on the apex or the start point.
	- $\triangleright$  SICAT Endo sets a control point.
	- $\triangleright$  SICAT Endo displays all control points and a connection between the points in form of an Endo-Line.
	- ▶ SICAT Endo aligns the **EndoView (aligned)** view and the **EndoView (aligned) 90°** view to the EndoLine.
- 6. If required, repeat the steps to mark additional root canals.
- 7. Verify the EndoLines set in the **EndoView (aligned)** view or the **EndoView (aligned) 90°** view.
- 8. Click **Next**.

#### ▶ The **Plan Drill Canals** step opens.

Continue with the section *[Planning drill channels \[](#page-159-0)*[▶](#page-159-0)*[Page 160 - SIDEXIS 4\]](#page-159-0)*.

You can modify the color and the text for the description and the position of an EndoLine. Information on this can be found in the section *[Adjusting color and text \[](#page-152-0)*[▶](#page-152-0)*[Page 153 - SIDEXIS 4\]](#page-152-0)*.

You can modify an EndoLine by moving, adding or deleting control points. Information on this can be found in the section *[Adding, moving and deleting control points \[](#page-153-0)*[▶](#page-153-0)*[Page 154 - SIDEXIS 4\]](#page-153-0)*.

You can use a rotation mode in the **3D** view. Information on this can be found in the section *[Rotating the](#page-156-0) [3D view \[](#page-156-0)*[▶](#page-156-0)*[Page 157 - SIDEXIS 4\]](#page-156-0)*.

You can view imported and registered optical impressions in the **3D** view. Information on this can be found in the section *[Displaying optical impressions \[](#page-157-0)*[▶](#page-157-0)*[Page 158 - SIDEXIS 4\]](#page-157-0)*.

You can show and hide the crosshairs in the **Cross-sectional (aligned)** view and in the **Axial (aligned)** view using the **Show crosshairs** button and the **Hide crosshairs** button.

You can use different functions when inserting an EndoLine with the mouse keys. Information on this can be found in the section *[Using mouse keys \[](#page-158-0)*[▶](#page-158-0)*[Page 159 - SIDEXIS 4\]](#page-158-0)*.

To select an EndoLine, you can left-click on the line in one of the aligned views or

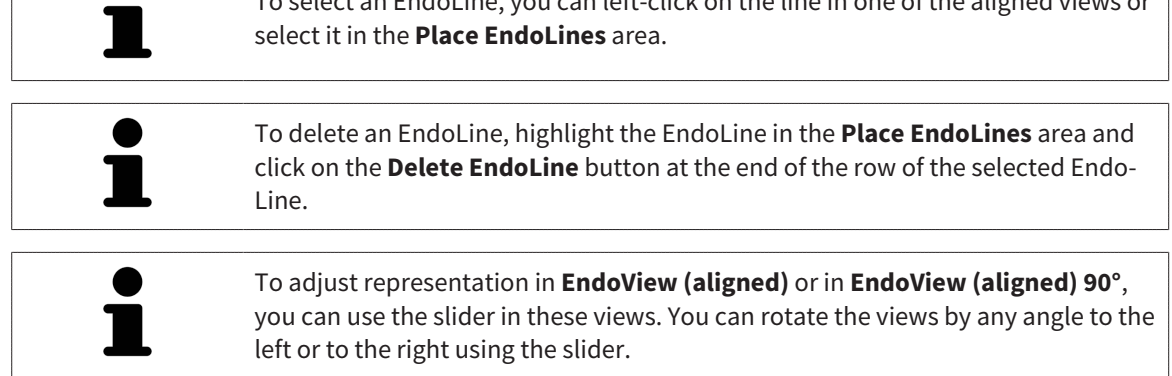

## <span id="page-152-0"></span>28.5 ADJUSTING COLOR AND TEXT

### ADJUSTING THE COLOR

To change the color of an EndoLine, proceed as follows:

- 1. Click the **Change color** button in the row for the EndoLine.
	- ▶ SICAT Endo changes the color of the EndoLine.
- 2. If the color is not the desired color, click again on the **Change color** button until SICAT Endo shows the desired color.
- $\triangleright$  SICAT Endo shows the new color for the EndoLine.

### ADJUSTING TEXT FOR DESCRIPTION OR POSITION SPECIFICATION

To change the description text or position specification text of the EndoLine, proceed as follows:

- 1. To enter a description for the EndoLine, click on the **Description/Position** field in the EndoLine row.
	- $\blacktriangleright$  The mouse pointer blinks at the enter position.
- 2. Enter the desired EndoLine description.
	- ▶ SICAT Endo displays the description.

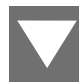

- 3. To select a text for the EndoLine position specification, click on the arrow icon in the **Description/ Position** field in the EndoLine row.
	- $\triangleright$  SICAT Endo displays a list with position specifications.
- 4. Click on the desired position specification in the list.
	- ▶ SICAT Endo shows the position specification in the **Description/Position** field.
- 5. To apply the changes and to close the **Description/Position** field, left-click on a position outside of the **Description/Position** field.
- $\triangleright$  SICAT Endo displays the new description or position specification.

# 28.6 ADDING, MOVING AND DELETING CONTROL POINTS

### <span id="page-153-0"></span>ADDING CONTROL POINTS TO AN ENDOLINE

To add a control point to an EndoLine, proceed as follows:

1. Position the mouse pointer at the position of an EndoLine where you want to add a control point

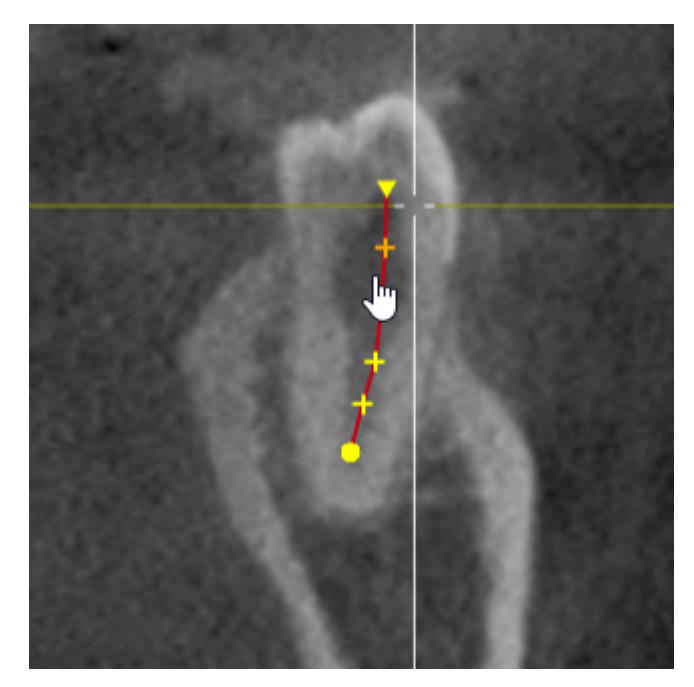

- $\blacktriangleright$  The mouse pointer changes.
- 2. Double-click on the desired position.
- ▶ SICAT Endo adds a control point in the shape of a cross.

. . . . . . . . . . . . . . . . .

## MOVING CONTROL POINTS OF AN ENDOLINE

To move control points of an EndoLine, proceed as follows:

1. Position the mouse pointer on the control point of the EndoLine that you want to move.

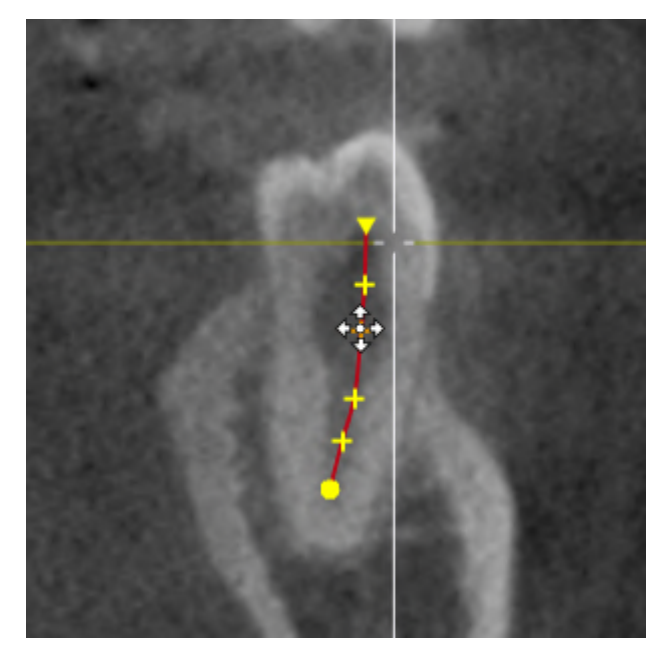

- $\blacktriangleright$  The mouse pointer changes.
- 2. Click and hold the left mouse button.
- 3. Move the mouse.
	- $\blacktriangleright$  The control point tracks the movement of the mouse pointer.
	- ▶ SICAT Endo adjusts the EndoLine according to the new position of the control point.
- 4. Release the left mouse button.
- ▶ SICAT Endo maintains the current position of the control point.
- ▶ SICAT Endo displays the new path of the EndoLine.

### DELETING CONTROL POINTS FROM AN ENDOLINE

To delete a control point from an EndoLine, proceed as follows:

1. Position the mouse pointer on the control point of the EndoLine that you want to delete.

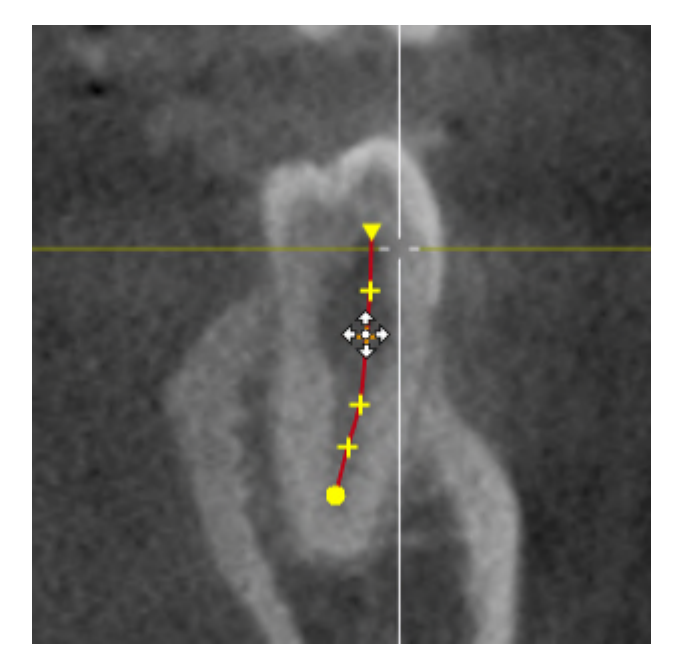

- $\blacktriangleright$  The mouse pointer changes.
- 2. Left-click on the control point.
	- ▶ SICAT Endo marks the control point.
- 3. Press the **Del** key.
- ▶ SICAT Endo deletes the control point.
- ▶ SICAT Endo adjusts the EndoLine accordingly.

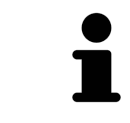

Please note that the EndoLine will be deleted completely as soon as you delete the penultimate control point.

# 28.7 ROTATING THE 3D VIEW

<span id="page-156-0"></span>You can use the **Spin 3D view** function to switch on and off a rotation mode for the 3D X-ray scan in the EndoLine wizard. If the rotation mode is switched on, SICAT Endo rotates the 3D X-ray scan clockwise.

To use the rotation mode, proceed as follows:

☑ You have already activated the **3D** view. Information on this can be found in the section *[Views](#page-75-0) [\[](#page-75-0)*[▶](#page-75-0)*[Page 76 - SIDEXIS 4\]](#page-75-0)*.

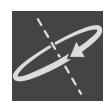

1. Click on the **Spin 3D view** button.

- ▶ SICAT Endo rotates the 3D X-ray scan about the vertical axis of the selected section.
- 2. To exit rotation mode, click on the **Spin 3D view** button again.
- ▶ SICAT Endo stops the rotation of the 3D X-ray scan.

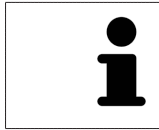

To stop the rotation mode, you can also click anywhere in the **3D** view.

## 28.8 DISPLAYING OPTICAL IMPRESSIONS

<span id="page-157-0"></span>General information on optical impressions can be found in the section *[Optical impressions \[](#page-108-0)*[▶](#page-108-0)*[Page 109 -](#page-108-0) [SIDEXIS 4\]](#page-108-0)*.

If you have already imported and registered optical impressions, you can show and hide these optical impressions in the views in the EndoLine wizard.

To show and hide the optical impressions, proceed as follows:

- ☑ You have already activated the desired view. Information on this can be found in the section *[Views](#page-75-0) [\[](#page-75-0)*[▶](#page-75-0)*[Page 76 - SIDEXIS 4\]](#page-75-0)*.
- ☑ You have already imported and registered at least one optical impression. Information on this can be found in the section *[Optical impressions \[](#page-108-0)*[▶](#page-108-0)*[Page 109 - SIDEXIS 4\]](#page-108-0)*.
- 1. To show the optical impressions, click on the **Show object** button.
	- $\triangleright$  SICAT Endo shows the optical impressions.
	- ▶ SICAT Endo updates the representation of the 3D X-ray scan.

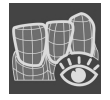

- 2. To hide the optical impressions, click on the **Hide object** button.
- $\triangleright$  SICAT Endo hides the optical impressions.
- ▶ SICAT Endo updates the representation of the 3D X-ray scan.

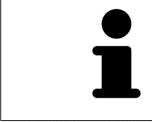

If you have not yet imported and registered optical impressions, SICAT Endo does not show the **Show object** button in the **3D** view.

# 28.9 USING MOUSE KEYS

<span id="page-158-0"></span>SICAT Endo shows an overview explaining how to use the mouse keys when setting an EndoLine:

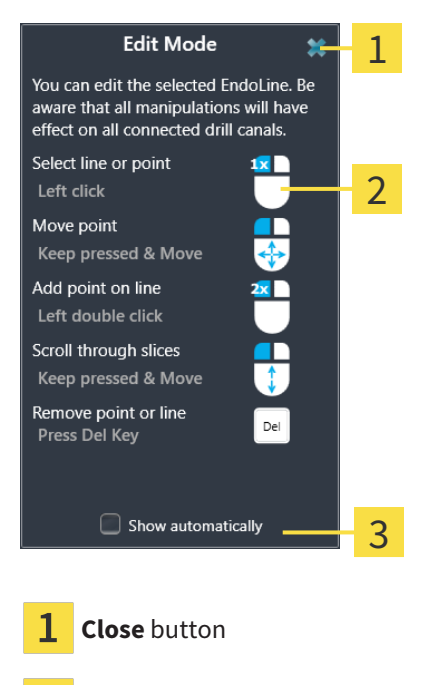

Picture

 $\overline{2}$ **Show automatically** check box

The action that is associated with a mouse key depends on the editing mode.

SICAT Endo distinguishes the following editing modes:

- Creation mode
- Editing mode

Depending on the editing mode, different actions are available. The available actions are displayed in the overview and illustrated using a picture.

You can display the overview using the **Show help** button.

You can move the overview to another position using drag & drop.

To close the overview, click on the **Close** button.

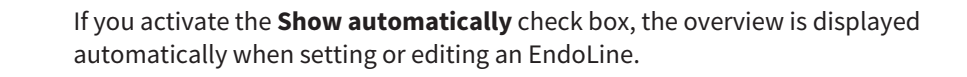

## 28.10 PLANNING DRILL CHANNELS

<span id="page-159-0"></span>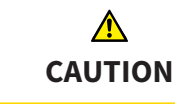

**An incorrect drilling depth might lead to the wrong treatment.**

Make sure that the planned drilling depth and the selected drill match.

General information on the EndoLine wizard can be found in the section *[EndoLine wizard \[](#page-139-0)*[▶](#page-139-0)*[Page 140 -](#page-139-0) [SIDEXIS 4\]](#page-139-0)*.

In the **Plan Drill Canals** step, you can add orthograde and retrograde [drill channels](#page-220-1) to EndoLines and edit them. You can add an orthograde drill channel and a retrograde drill channel. A drill channel is always in the same color as the Endoline associated with the drill channel.

## OPENING THE PLAN DRILL CANALS STEP

- ☑ You have finished the **Place EndoLines** step. Information on this can be found in the section *[Setting](#page-150-0) [EndoLines \[](#page-150-0)*[▶](#page-150-0)*[Page 151 - SIDEXIS 4\]](#page-150-0)*.
- ☑ The **Place EndoLines** step is open.
	- Click on the **Next** button in the **Place EndoLines** step.
- ▶ The **Plan Drill Canals** step opens:

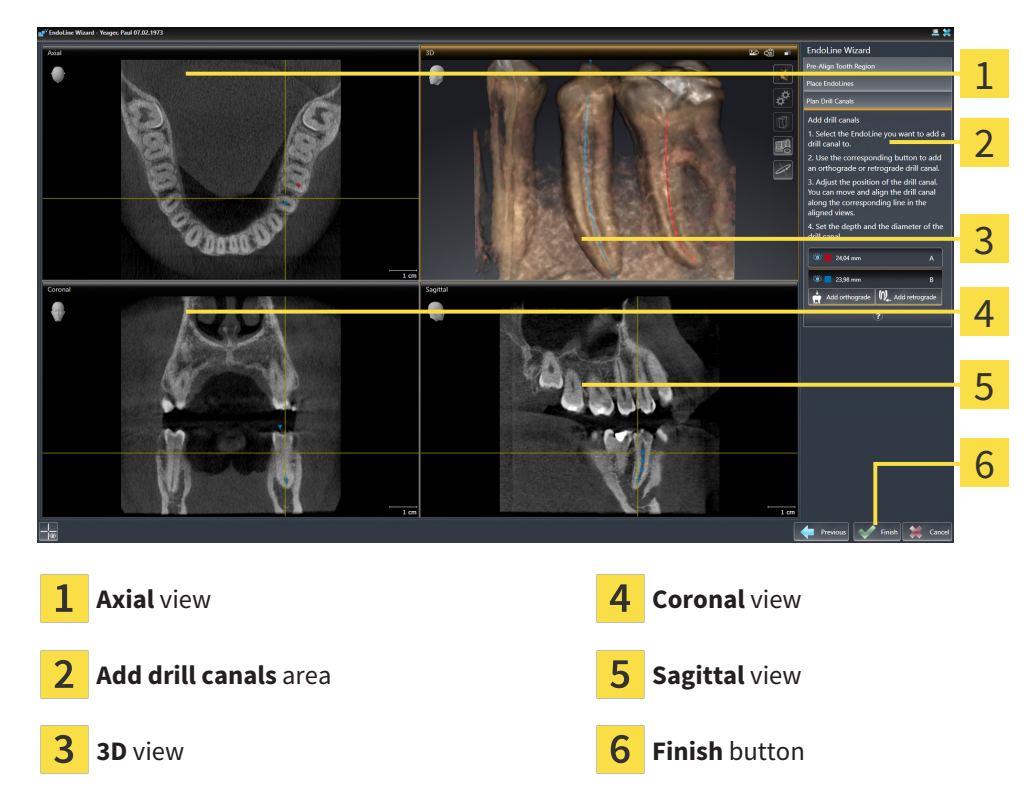

### PLANNING ORTHOGRADE DRILL CHANNELS

- 1. In the **Add drill canals** area, select the EndoLine to which you want to add an orthograde drill channel.
	- $\blacktriangleright$  SICAT Endo marks the EndoLine.

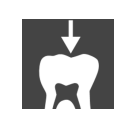

- 2. Click on the **Add orthograde** button.
	- ▶ SICAT Endo adds an orthograde drill channel to the marked EndoLine.

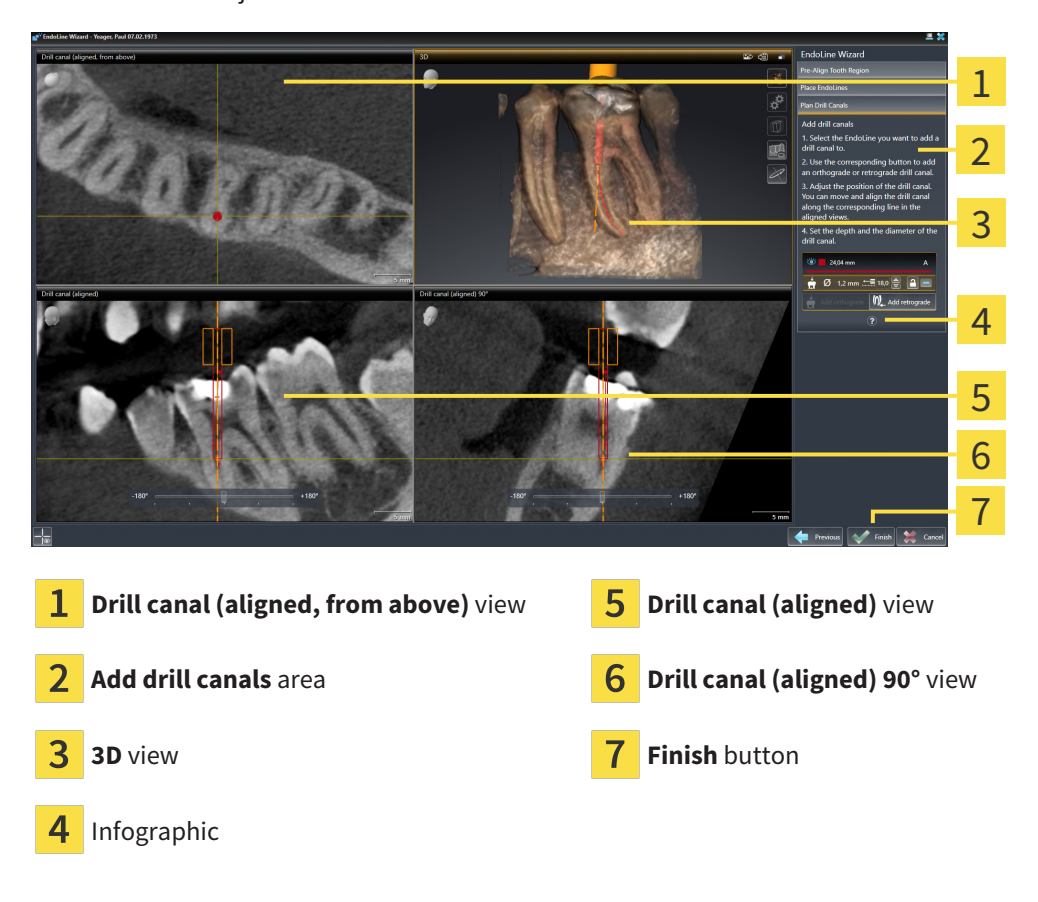

▶ SICAT Endo adjusts the views as follows:

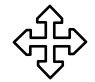

- 3. To adjust the position of the drill channel along the EndoLine, position the mouse pointer on the drill channel in the **Drill canal (aligned)** view or in the **Drill canal (aligned) 90°** view.
	- $\blacktriangleright$  The mouse pointer changes.
- 4. Click and hold the left mouse button.
- 5. Move the drill channel to the desired position.
- 6. Release the left mouse button.
	- ▶ SICAT Endo maintains the current position of the drill channel.
	- ▶ SICAT Endo adjusts the other views according to the changed position of the drill channel.

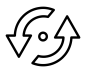

- 7. To adjust the rotation of the drill channel, position the mouse pointer on the EndoLine outside of the drill channel in the **Drill canal (aligned)** view or in the **Drill canal (aligned) 90°** view.
	- $\blacktriangleright$  The mouse pointer changes.
- 8. Click and hold the left mouse button.
- 9. Rotate the EndoLine with the drill channel in the desired direction.
- 10. Release the left mouse button.
	- $\triangleright$  SICAT Endo maintains the current rotation of the EndoLine and the drill channel.
	- ▶ SICAT Endo adjusts the other views according to the changed position of the drill channel.

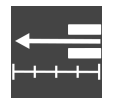

11. If required, you can adjust the position of the drill sleeve by clicking on the arrow keys next to the **Depth [mm]** field.

- $\triangleright$  SICAT Endo displays the new depth of the drill sleeve.
- 12. To finish the planning of drill channels, click on the **Finish** button.
- $\blacktriangleright$  The EndoLine wizard closes.
- ▶ The **Radiograph** workspace opens.
- ▶ SICAT Endo shows the planned drill channels.

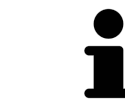

You can show and hide the crosshairs in the **Drill canal (aligned, from above)**, **Drill canal (aligned)** and **Drill canal (aligned) 90°** views using the **Show crosshairs** button and the **Hide crosshairs** button.

### PLANNING RETROGRADE DRILL CHANNELS

- 1. In the **Add drill canals** area, select the EndoLine that you want to add a retrograde drill channel to.
	- ▶ SICAT Endo marks the EndoLine.

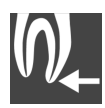

- 2. Click on the **Add retrograde** button.
	- ▶ SICAT Endo adds a retrograde drill channel to the marked EndoLine.
	- $\triangleright$  SICAT Endo adjusts the views as follows:

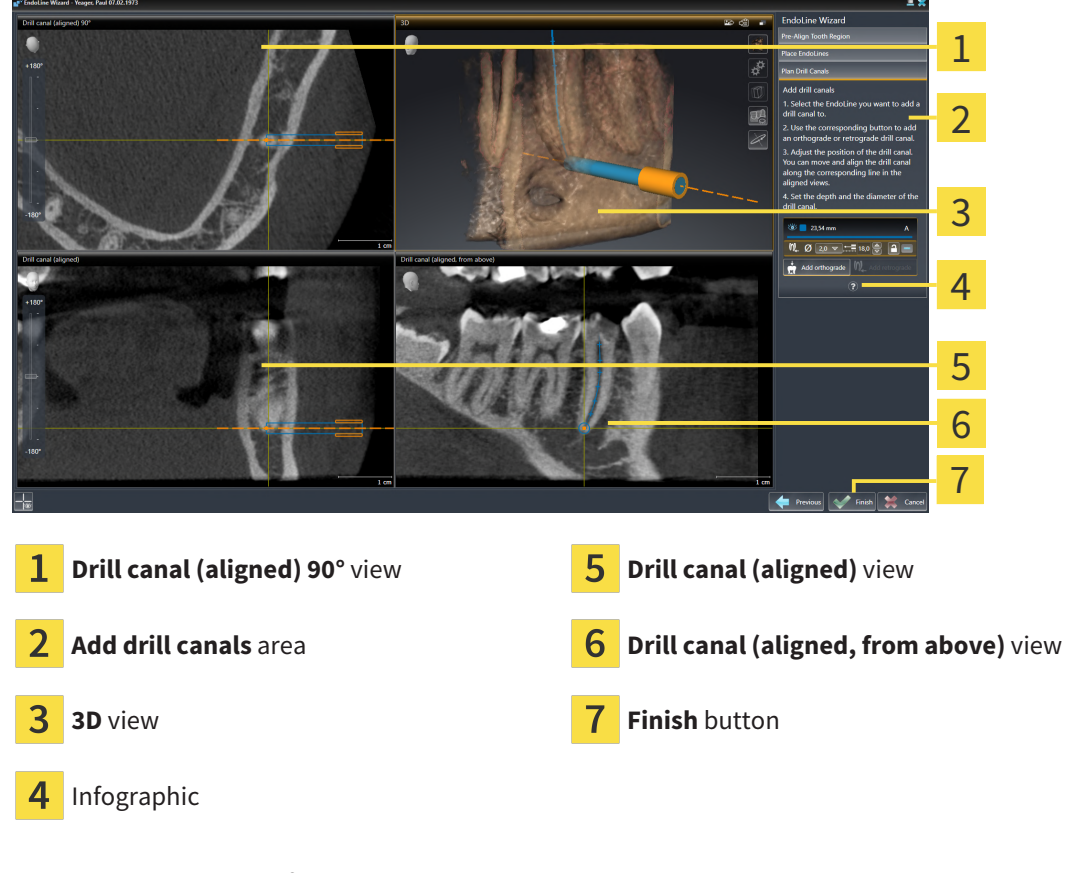

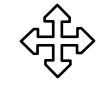

- 3. To adjust the position of the drill channel along the EndoLine, position the mouse pointer on the drill channel in the **Drill canal (aligned)** view or in the **Drill canal (aligned) 90°** view.
	- $\blacktriangleright$  The mouse pointer changes.
- 4. Click and hold the left mouse button.
- 5. Move the drill channel to the desired position.
- 6. Release the left mouse button.
	- ▶ SICAT Endo maintains the current position of the drill channel.
	- ▶ SICAT Endo adjusts the other views according to the changed position of the drill channel.

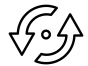

- 7. To adjust the rotation of the drill channel, position the mouse pointer on the EndoLine outside of the drill channel in the **Drill canal (aligned)** view or in the **Drill canal (aligned) 90°** view.
	- $\blacktriangleright$  The mouse pointer changes.
- 8. Click and hold the left mouse button.
- 9. Rotate the EndoLine with the drill channel in the desired direction.
- 10. Release the left mouse button.
	- $\triangleright$  SICAT Endo maintains the current rotation of the EndoLine and the drill channel.
	- ▶ SICAT Endo adjusts the other views according to the changed position of the drill channel.

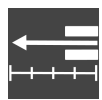

- 11. If required, you can adjust the position of the drill sleeve by clicking on the arrow keys next to the **Depth [mm]** field.
	- $\triangleright$  SICAT Endo displays the new depth of the drill sleeve.

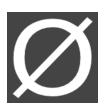

- 12. If required, you can adjust the diameter of the retrograde drill channel by clicking on the arrow icon next to the **Diameter [mm]** field.
	- $\triangleright$  SICAT Endo displays a list with available diameters.
- 13. Click on the desired diameter.
	- $\triangleright$  SICAT Endo displays the new diameter of the drill channel.
- 14. To finish the planning of drill channels, click on the **Finish** button.
- $\blacktriangleright$  The EndoLine wizard closes.
- ▶ The **Radiograph** workspace opens.
- ▶ SICAT Endo shows the planned drill channels.

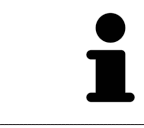

You can show and hide the crosshairs in the **Drill canal (aligned, from above)**, **Drill canal (aligned)** and **Drill canal (aligned) 90°** views using the **Show crosshairs** button and the **Hide crosshairs** button.

## BLOCKING DRILL CHANNELS

Use this function to protect drill channels from modification.

To block a drill channel, proceed as follows:

☑ The drill channel has already been marked.

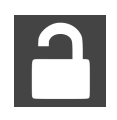

- Click on the **Lock object** icon.
- ▶ SICAT Endo blocks the drill channel for editing.
- $\triangleright$  SICAT Endo blocks the associated EndoLine.

### UNBLOCKING DRILL CHANNELS

To unblock a drill channel, proceed as follows:

- ☑ The drill channel has been blocked.
- ☑ The drill channel has already been activated.

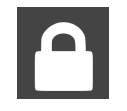

- Click on the **Unlock object** icon.
- ▶ SICAT Endo unblocks the drill channel.
- ▶ SICAT Endo unblocks the associated EndoLine.

### DELETING DRILL CHANNELS

To delete a drill channel, proceed as follows:

- 1. In the **Add drill canals** area, click on the Endo planning object containing the drill channel that you want to delete.
	- ▶ SICAT Endo marks the Endo planning object.
- 2. In the Endo planning object, click on the drill channel that you want to delete.
	- ▶ SICAT Endo marks the drill channel.
- 3. Click on the **Delete drill canal** button at the end of the row.
- $\blacktriangleright$  SICAT Endo deletes the drill channel.

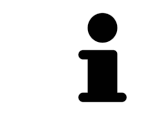

If you have blocked a drill channel for editing, you will not be able to edit the associated EndoLine either. To be able to edit the EndoLine, you have to unblock the associated drill channel.

# *29 DISTANCE AND ANGLE MEASUREMENTS*

SICAT Endo features two different types of measurement:

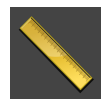

■ Distance measurements

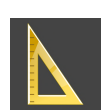

■ Angle measurements

The tools to add measurements are available in the **Diagnose** step of the **Workflow toolbar**. You can add measurements in all 2D slice views. Every time you add a measurement, SICAT Endo will also add it to the **Measurements** group in the **Object browser**.

The following actions are available for measurements:

- *[Adding distance measurements \[](#page-165-0)*[▶](#page-165-0)*[Page 166 SIDEXIS 4\]](#page-165-0)*
- *Adding angle measurements*  $\triangleright$  *Page 167 SIDEXIS 4*]
- *[Moving measurements, individual measuring points and measured values \[](#page-168-0)[▶](#page-168-0) [Page 169 SIDEXIS 4\]](#page-168-0)*
- Activating, hiding and showing measurements Information on this can be found in the section *[Managing objects with the object browser \[](#page-61-0)*[▶](#page-61-0)*[Page 62 - SIDEXIS 4\]](#page-61-0)*.
- Focusing on measurements, removing measurements and undoing and redoing measurement actions – Information on this can be found in the section *[Managing objects with the object toolbar](#page-63-0) [\[](#page-63-0)*[▶](#page-63-0)*[Page 64 - SIDEXIS 4\]](#page-63-0)*.

## 29.1 ADDING DISTANCE MEASUREMENTS

<span id="page-165-0"></span>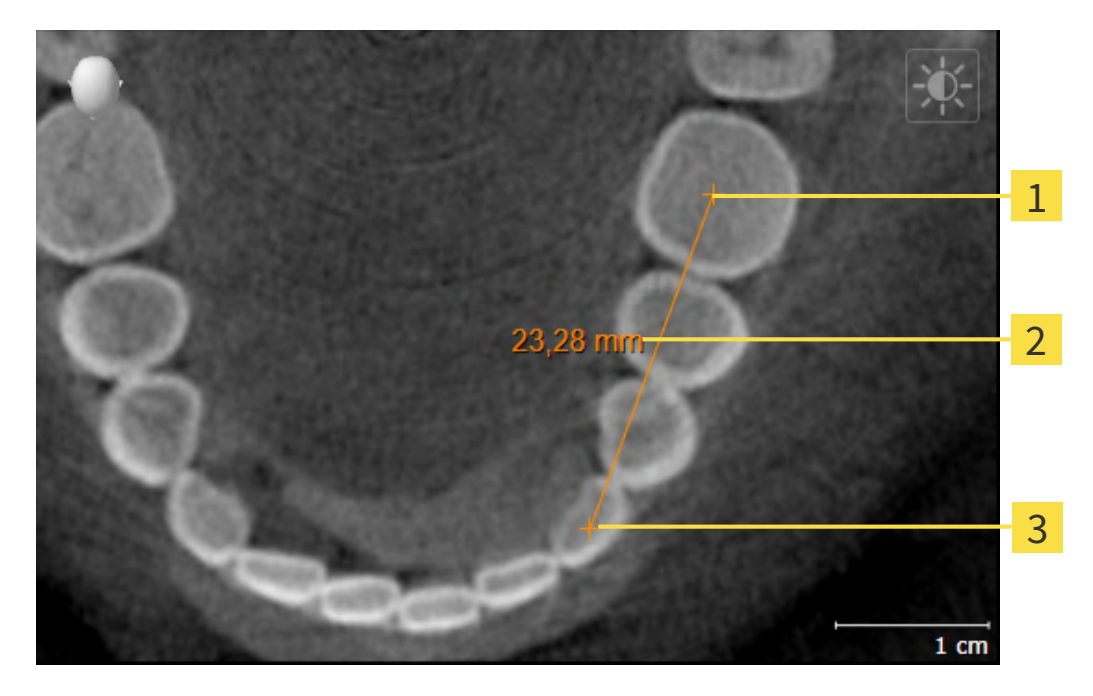

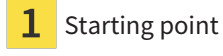

- Measured value
- End point 3

To add a distance measurement, proceed as follows:

☑ The **Diagnose** workflow step is already expanded.

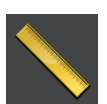

- 1. In the **Diagnose** workflow step, click the **Add distance measurement (D)** icon.
	- ▶ SICAT Endo adds a new distance measurement to the **Object browser**.
- 2. Move the mouse pointer over the desired 2D slice view.
	- $\blacktriangleright$  The mouse pointer becomes a cross.
- 3. Click on the starting point of the distance measurement.
	- ▶ SICAT Endo illustrates the starting point using a small cross.
	- ▶ SICAT Endo shows a distance line between the starting point and the mouse pointer.
	- ▶ SICAT Endo shows the current distance between the starting point and the mouse pointer in the middle of the distance line and in the **Object browser**.
- 4. Move the mouse pointer to the end point of the distance measurement and left-click.
- $\triangleright$  SICAT Endo illustrates the end point using a small cross.

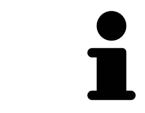

You can cancel adding measurements at any time by pressing **ESC**.

## 29.2 ADDING ANGLE MEASUREMENTS

<span id="page-166-0"></span>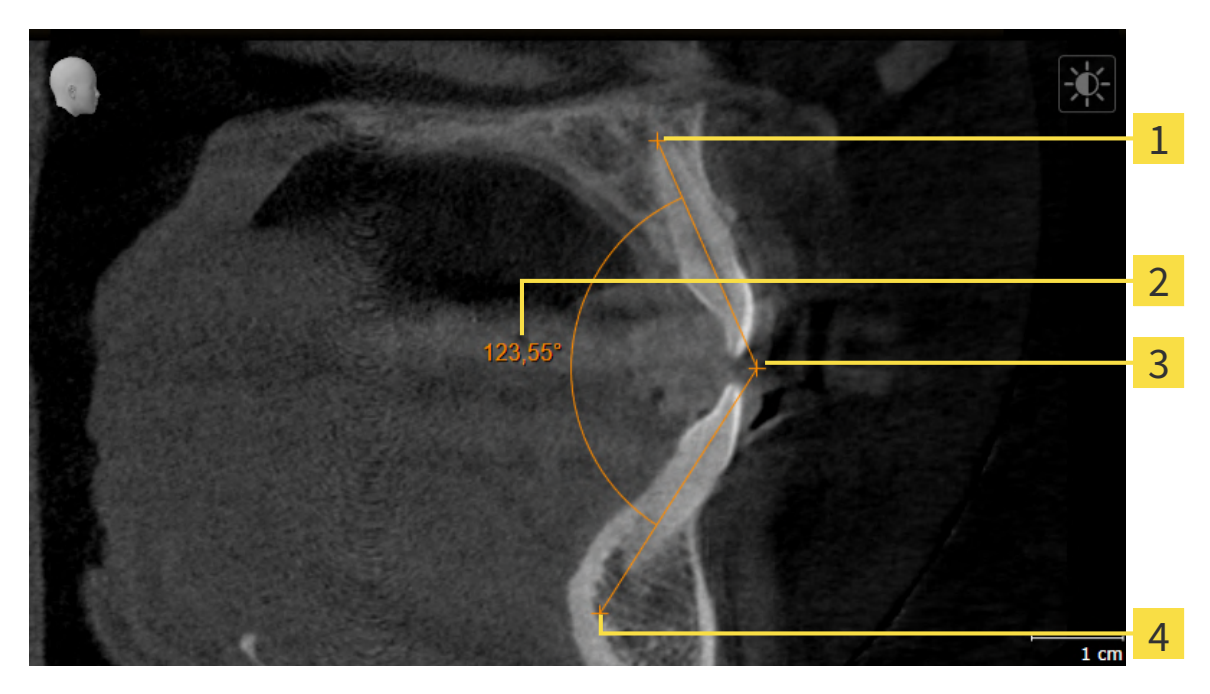

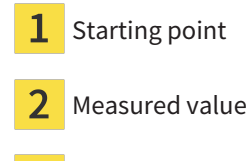

- Vertex 3
- End point

To add an angle measurement, proceed as follows:

☑ The **Diagnose** workflow step is already expanded.

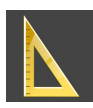

- 1. In the **Diagnose** workflow step, click the **Add angle measurement (A)** icon.
	- ▶ SICAT Endo adds a new angle measurement to the **Object browser**.
- 2. Move the mouse pointer over the desired 2D slice view.
	- ▶ The mouse pointer becomes a cross.
- 3. Click on the starting point of the angle measurement.
	- $\triangleright$  SICAT Endo illustrates the starting point using a small cross.
	- $\triangleright$  SICAT Endo shows the first arm of the angle measurement by means of a line from the starting point to the mouse pointer.
- 4. Move the mouse pointer to the vertex of the angle measurement and left-click.
	- $\triangleright$  SICAT Endo illustrates the vertex using a small cross.
	- ▶ SICAT Endo shows the second arm of the angle measurement by a line from the vertex to the mouse pointer.
	- ▶ SICAT Endo shows the current angle between both arms of the angle measurement and in the **Object browser**.

5. Move the mouse pointer to the end point of the second arm and left-click.

 $\blacktriangleright$  SICAT Endo illustrates the end point using a small cross.

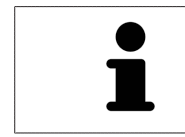

You can cancel adding measurements at any time by pressing **ESC**.

# <span id="page-168-0"></span>29.3 MOVING MEASUREMENTS, INDIVIDUAL MEASURING POINTS AND MEASURED VALUES

### MOVING MEASUREMENTS

To move a measurement, proceed as follows:

- ☑ SICAT Endo shows the desired measurement already in a 2D slice view. For further information about this see *[Managing objects with the object browser \[](#page-61-0)*[▶](#page-61-0)*[Page 62 - SIDEXIS 4\]](#page-61-0)* and *[Managing objects](#page-63-0) [with the object toolbar \[](#page-63-0)*[▶](#page-63-0)*[Page 64 - SIDEXIS 4\]](#page-63-0)*.
- 1. Place the mouse pointer on one of the measurement lines.
	- ▶ The mouse pointer becomes a cross.
- 2. Click and hold the left mouse button.
- 3. Place the mouse pointer on the desired position of the measurement.
	- $\blacktriangleright$  The measurement tracks the movement of the mouse pointer.
- 4. Release the left mouse button.
- ▶ SICAT Endo maintains the current position of the measurement.

### MOVING INDIVIDUAL MEASURING POINTS

To move an individual measuring point, proceed as follows:

- ☑ SICAT Endo shows the desired measurement already in a 2D slice view. For further information about this see *[Managing objects with the object browser \[](#page-61-0)*[▶](#page-61-0)*[Page 62 - SIDEXIS 4\]](#page-61-0)* and *[Managing objects](#page-63-0) [with the object toolbar \[](#page-63-0)*[▶](#page-63-0)*[Page 64 - SIDEXIS 4\]](#page-63-0)*.
- 1. Place the mouse pointer on the desired measuring point.
	- ▶ The mouse pointer becomes a cross.
- 2. Click and hold the left mouse button.
- 3. Place the mouse pointer on the desired position of the measuring point.
	- $\blacktriangleright$  The measuring point tracks the movement of the mouse pointer.
	- $\blacktriangleright$  The measured value changes as you move the mouse.
- 4. Release the left mouse button.
- $\triangleright$  SICAT Endo maintains the current position of the measuring point.

### MOVING MEASURED VALUES

To move a measured value, proceed as follows:

- ☑ SICAT Endo shows the desired measurement already in a 2D slice view. For further information about this see *[Managing objects with the object browser \[](#page-61-0)*[▶](#page-61-0)*[Page 62 - SIDEXIS 4\]](#page-61-0)* and *[Managing objects](#page-63-0) [with the object toolbar \[](#page-63-0)*[▶](#page-63-0)*[Page 64 - SIDEXIS 4\]](#page-63-0)*.
- 1. Place the mouse pointer on the desired measured value.
	- $\blacktriangleright$  The mouse pointer becomes a cross.
- 2. Click and hold the left mouse button.
- 3. Place the mouse pointer on the desired position of the measured value.
	- $\blacktriangleright$  The measured value tracks the movement of the mouse pointer.
	- ▶ SICAT Endo shows a dotted line between the measured value and the corresponding measurement.
- 4. Release the left mouse button.
- $\triangleright$  SICAT Endo maintains the current position of the measured value.

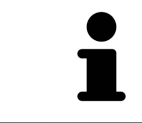

After you have moved the value of a measurement, the SICAT Endo will define the value at an absolute position. To position the value again relative to the measurement, double click on the value.

# <span id="page-170-0"></span>*30 PATIENT INFORMATION*

⚠

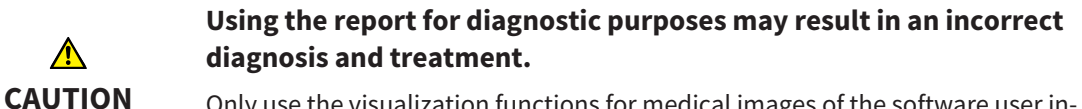

Only use the visualization functions for medical images of the software user interface to perform a diagnosis on medical images and to plan the treatment.

You can explain your diagnosis and highlight the effects of the treatment to the patient through illustrations customized for the patient. The patient information consists of two steps:

- 1. In your practice within SICAT Endo
- 2. By way of a patient information via the report

You can compile the contents of the report during your explanations on the screen.

The sources are images based on drawing objects and screenshots.

The report enables the patient to better understand the results you have discussed and discuss them with others.

Creating the report consists of the following steps:

- *[Creating images and screenshots \[](#page-171-0)*[▶](#page-171-0)*[Page 172 SIDEXIS 4\]](#page-171-0)*
- *[Preparing reports \[](#page-174-0)*[▶](#page-174-0)*[Page 175 SIDEXIS 4\]](#page-174-0)*
- *[Generating reports \[](#page-178-0)*[▶](#page-178-0)*[Page 179 SIDEXIS 4\]](#page-178-0)*

## 30.1 CREATING IMAGES AND SCREENSHOTS

<span id="page-171-0"></span>General information on patient information can be found in the section Patient information.

General information on managing images and screenshots can be found in the section *[SICAT Endo ob](#page-64-0)[jects \[](#page-64-0)*[▶](#page-64-0)*[Page 65 - SIDEXIS 4\]](#page-64-0)*.

There are two drawing tools:

- **Draw Arrow**
- **Draw Circle**

### DRAWING ARROWS

To draw an arrow, proceed as follows:

- ☑ You have already aligned the volume according to your requirements. Information on this can be found in the section *[Adjusting the volume orientation \[](#page-100-0)*[▶](#page-100-0)*[Page 101 - SIDEXIS 4\]](#page-100-0)*.
- ☑ The **Consult** workflow step is already expanded. Information on this can be found in the section Workflow toolbar.

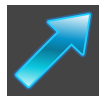

- 1. In the **Consult** workflow step, click the **Draw Arrow** icon.
- 2. Place the mouse pointer over the desired view.
	- $\blacktriangleright$  The mouse pointer becomes a pen.
- 3. Click and hold the left mouse button on the desired arrow tip position.
- 4. Move the mouse.
	- ▶ SICAT Endo shows an arrow in the view.
	- $\blacktriangleright$  The end of the arrow will now match the position of the mouse pointer.
- 5. Move the mouse pointer to the desired arrow end position and release the left button.
	- $\triangleright$  SICAT Endo shows the finished arrow in the view.
	- ▶ If not yet available, SICAT Endo will create the structures required for the **Image** object in the **Object browser**.
	- ▶ The image will be available in the **Report Generation** window.
- 6. Click on the **Draw Arrow** icon.
- ▶ SICAT Endo closes the mode for drawing arrows.

### DRAWING CIRCLES

To draw a circle, proceed as follows:

- ☑ You have already aligned the volume according to your requirements, for example according to the Frankfurt plane. Information on this can be found in the section *[Adjusting the volume orientation](#page-100-0) [\[](#page-100-0)*[▶](#page-100-0)*[Page 101 - SIDEXIS 4\]](#page-100-0)*.
- ☑ The **Consult** workflow step is already expanded. Information on this can be found in the section Workflow toolbar.

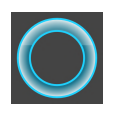

- 1. In the **Consult** workflow step, click the **Draw Circle** icon.
- Place the mouse pointer over the desired view.

 $\blacktriangleright$  The mouse pointer becomes a pen.

- 3. Click and hold the left mouse button on the desired position for the center of the circle.
- 4. Move the mouse.
	- $\triangleright$  SICAT Endo shows a circle in the view.
	- $\triangleright$  The radius of the circle will now match the distance between the center and the position of the mouse pointer.
- 5. Move the mouse pointer to achieve the desired radius and release the left button.
	- $\triangleright$  SICAT Endo shows the finished circle in the view.
	- ▶ If not yet available, SICAT Endo will create the structures required for the **Image** object in the **Object browser**.
	- ▶ The image will be available in the **Report Generation** window.
- 6. Click on the **Draw Circle** icon.
- $\triangleright$  SICAT Endo closes the mode to draw circles.

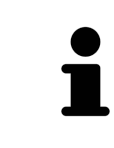

As long as the **Draw Arrow** drawing tool or **Draw Circle** drawing tool is active, you can create several drawing objects one after another. You can cancel the use of a drawing tool by clicking on a point outside the view in question or by pressing the **ESC** key.

### CONFIGURING DRAWING TOOLS

You can configure the **Draw Arrow** drawing tool or the **Draw Circle** drawing tool separately. Changes to the settings will only affect drawing objects created after that point.

To configure a drawing tool, proceed as follows:

☑ The **Consult** workflow step is already expanded. Information on this can be found in the section Workflow toolbar.

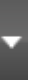

- 1. In the **Consult** workflow step, click on the corresponding **Configure drawing tool** icon next to the **Draw Arrow** icon or **Draw Circle** icon.
	- ▶ The transparent **Configure drawing tool** window opens:

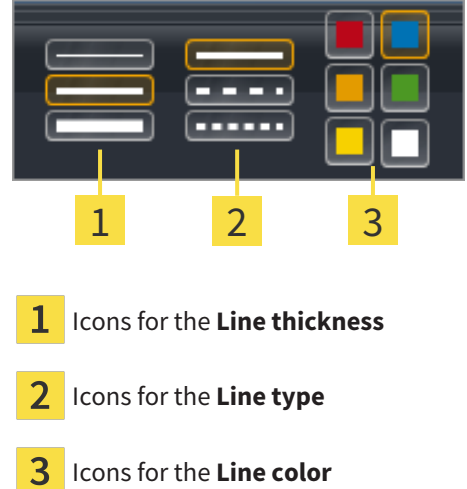

- 2. Click the desired icons to configure the **Line thickness**, **Line type** and **Line color** of the drawing tool.
- 3. Click on any point outside the transparent **Configure drawing tool** window.
- ▶ SICAT Endo closes the transparent **Configure drawing tool** window.
- $\triangleright$  SICAT Endo saves the settings in your user profile.
- ▶ SICAT Endo uses the new settings for drawing objects created from then on.

### ADDING SCREENSHOTS TO THE "REPORT GENERATION" WINDOW

You can create screenshots of any view in any workspace and any window as long as the respective view contains the **Copy screenshot to clipboard (Ctrl+C)** icon.

To add screenshots to the report, proceed as follows:

- 1. To create a screenshot of a view, click on the **Copy screenshot to clipboard (Ctrl+C)** icon in the **View toolbar** of the desired view.
- 2. To create a screenshot of the entire workspace, click on the **Copy screenshot to clipboard (Ctrl +C)** icon in the **Workspace toolbar**.
- ▶ SICAT Endo will create the structures that are required for the **Screenshot**object in the **Object browser** and will activate the object.
- ▶ The screenshot will be available in the **Report Generation** window.
- ▶ SICAT Endo copies a screenshot to the clipboard.

Continue with the section *[Preparing reports \[](#page-174-0)*[▶](#page-174-0)*[Page 175 - SIDEXIS 4\]](#page-174-0)*.

## 30.2 PREPARING REPORTS

<span id="page-174-0"></span>General information on patient information can be found in the section *[Patient information \[](#page-170-0)*[▶](#page-170-0)*[Page 171](#page-170-0) [- SIDEXIS 4\]](#page-170-0)*.

The following actions are available to prepare reports:

- Open the **Report Generation** window
- Change report settings
- Preparing elements

### OPENING THE "REPORT GENERATION" WINDOW

- ☑ You have created at least one **Image** object or one **Screenshot** object.
- ☑ The **Consult** workflow step is already expanded. Information on this can be found in the section Workflow toolbar.

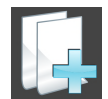

■ Click on the **Create report** icon.

#### The **Report Generation** window opens:

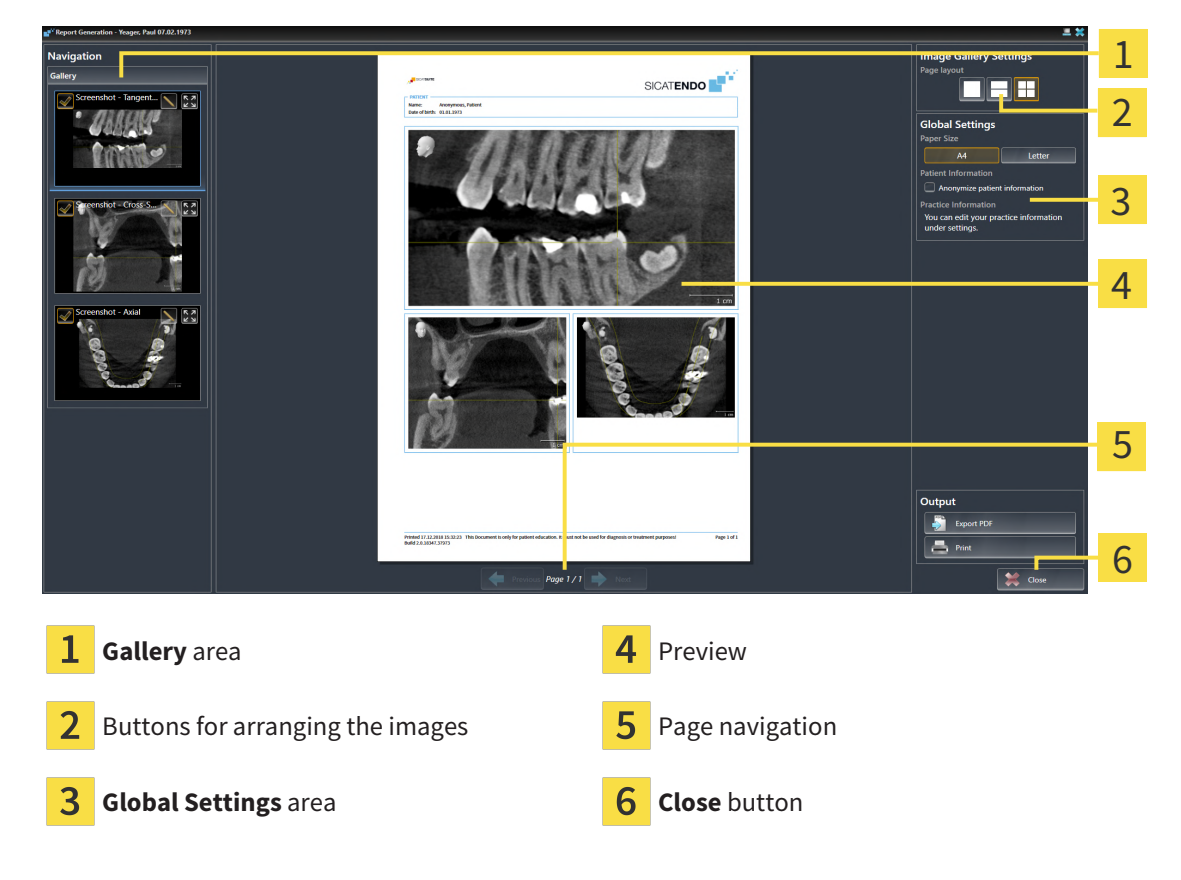

### CHANGE REPORT SETTINGS

☑ The **Report Generation** window is already open.

- 1. Click on the icon for the desired arrangement of the images in the **Image Gallery Settings** area.
	- ▶ SICAT Endo shows the images according to the selected settings.
- 2. Click on the row with the button with the desired paper size in the **Global Settings** area.
- ▶ SICAT Endo changes the paper size according to the selected setting.
- 3. Activate or deactivate the **Anonymize patient information** check box.
	- ▶ SICAT Endo shows on the report the actual patient information or anonymized patient information according to the selected settings.

### PREPARING ELEMENTS FOR REPORTS

The **Report Generation** window shows screenshots from **Image** objects and screenshots from **Screenshot** objects. Information on this can be found in the section *[Creating images and screenshots \[](#page-171-0)*[▶](#page-171-0)*[Page](#page-171-0) [172 - SIDEXIS 4\]](#page-171-0)*.

To prepare elements for reports, proceed as follows:

☑ The **Report Generation** window is already open.

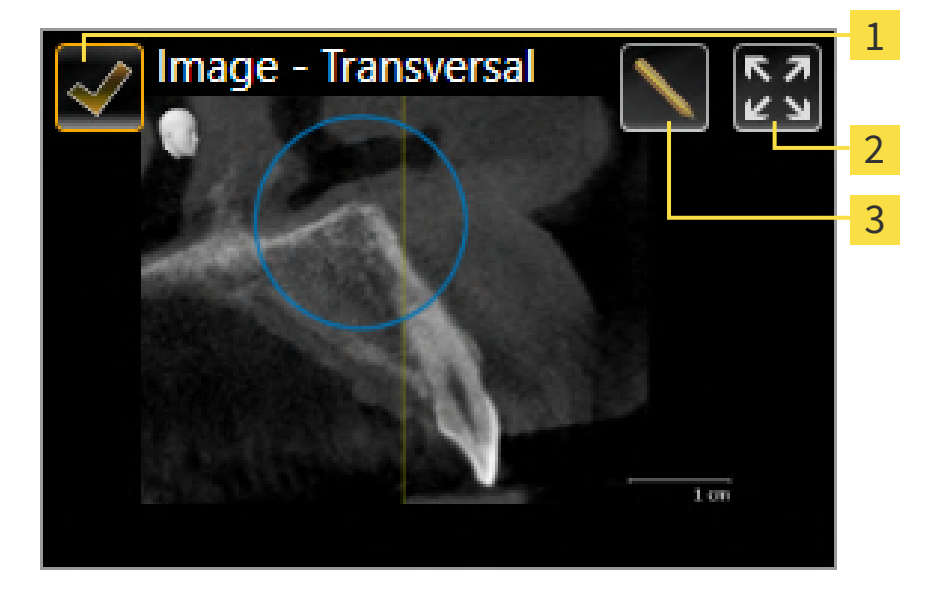

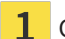

- Check box for hiding and showing
- **Show image on single page** icon

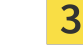

**Edit image description** icon

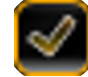

- 1. If you want to hide an element in the report, deactivate the corresponding check box for the element.
	- ▶ SICAT Endo hides the element on the handout.

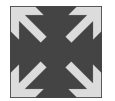

2. If you want SICAT Endo to show an image alone on a page, click on the **Show image on single page** icon.

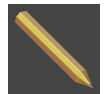

3. If you want to add a description to an element, click on the **Edit image description** icon of the element.

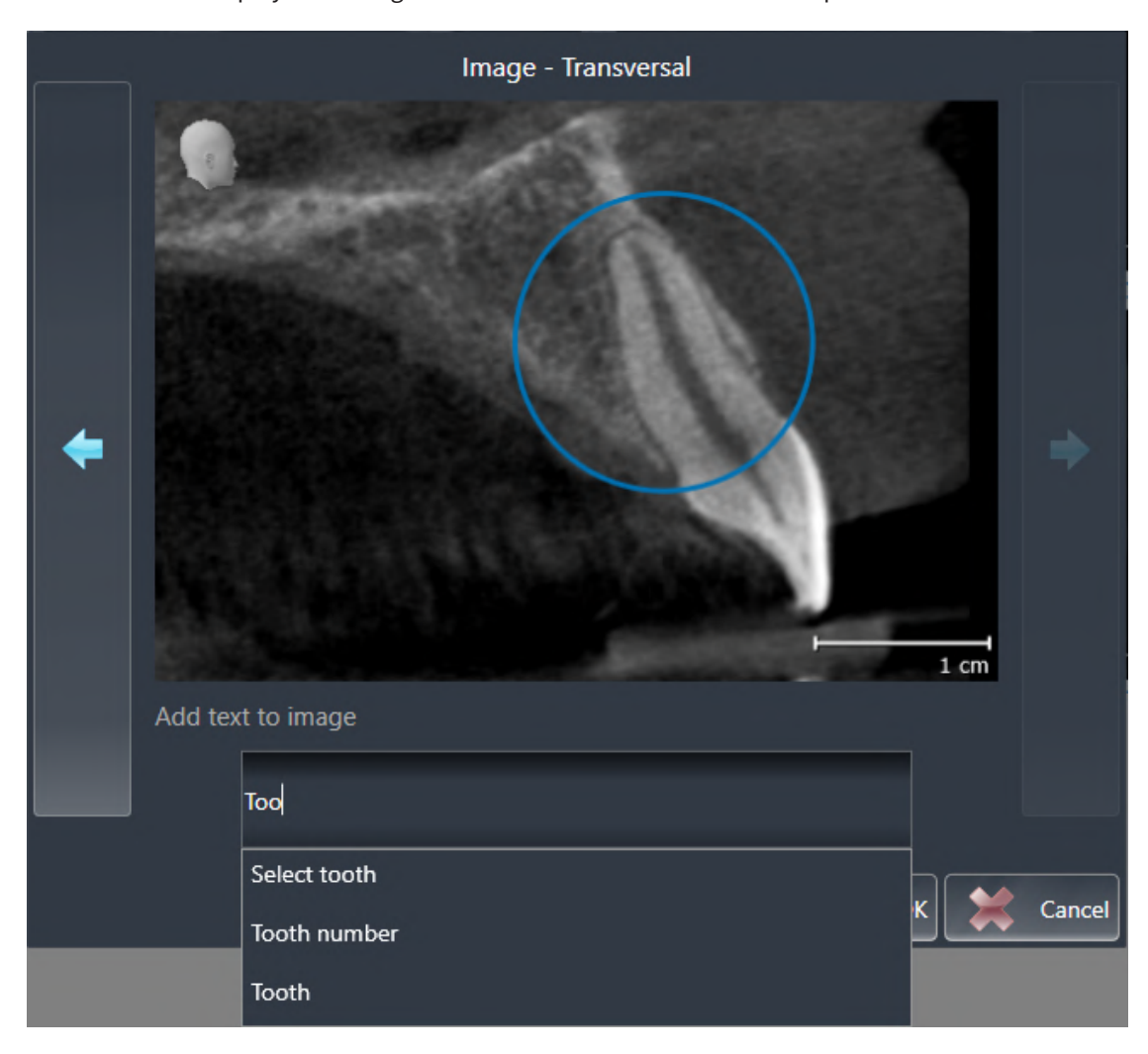

▶ SICAT Endo displays an enlarged version of the element and a text input field:

- 4. Enter text into the text input field.
	- $\triangleright$  If the text you have entered is part of an existing text block, SICAT Endo will display the list of text blocks.
- 5. Click on the desired text block.
	- $\triangleright$  SICAT Endo adds the text block to the text input field.
- 6. If the desired text is not available as a text block, enter a new text.
- 7. Click on the **OK** button.
	- $\triangleright$  SICAT Endo saves the text as a description of the screenshot.
	- ▶ If the text you have entered is not available as a text block, SICAT Endo will save the description as a new text block in your user profile.
- 8. If you wish to change the order of elements in the report, adjust them using drag & drop.

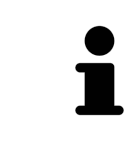

If you place the mouse pointer on a text block, SICAT Endo will display the **Remove this auto complete text from the list** icon. If you click on the **Remove this auto complete text from the list** icon, SICAT Endo will remove the text block from your user profile.

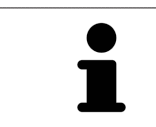

You can switch between the elements in the window showing the enlarged versions of the elements by clicking on the **Next item** button and **Previous item** button.

You can completely remove elements from the report using the **Object browser**. Information on this can be found in the section *[Managing objects with the object toolbar \[](#page-63-0)*[▶](#page-63-0)*[Page 64 - SIDEXIS 4\]](#page-63-0)*.

Continue with the section *[Generating reports \[](#page-178-0)*[▶](#page-178-0)*[Page 179 - SIDEXIS 4\]](#page-178-0)*.

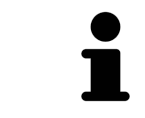

SICAT Endo takes the practice logo and practice information text from the general settings. Information on this can be found in the section *[Using practice in](#page-199-0)[formation \[](#page-199-0)*[▶](#page-199-0)*[Page 200 - SIDEXIS 4\]](#page-199-0)*.

## 30.3 GENERATING REPORTS

<span id="page-178-0"></span>The following actions are available to generate a report:

- Saving report as a PDF file
- Printing report

### SAVING REPORT AS A PDF FILE

☑ The **Report Generation** window is already open.

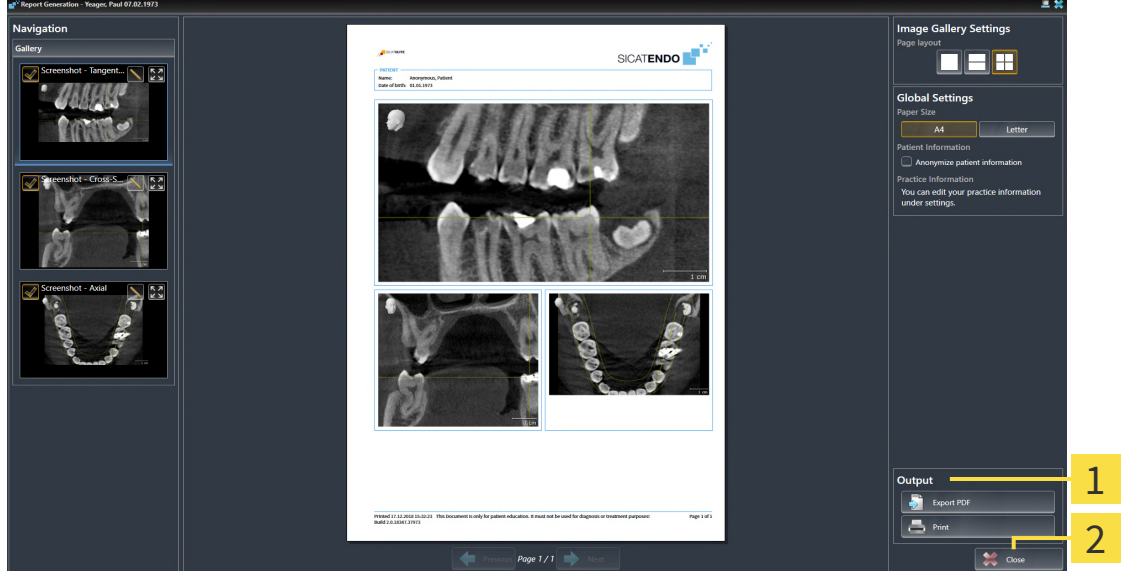

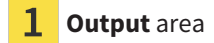

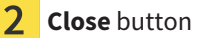

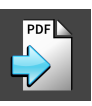

- 1. Click on the **Export PDF** button in the **output** area. ▶ A Windows Explorer window opens.
- 2. Switch to the directory in which you wish to save the report.
- 3. Enter a name in the **File name** field and click on **Save**.
- ▶ The Windows Explorer window closes.
- ▶ SICAT Endo saves the report as a PDF file.

### PRINTING REPORT

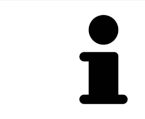

Reports of a suitable quality require a printer that meets certain requirements. Information on this can be found in the section *[System requirements \[](#page-9-0)*[▶](#page-9-0)*[Page 10 -](#page-9-0) [SIDEXIS 4\]](#page-9-0)*.

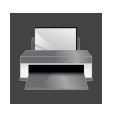

☑ The **Report Generation** window is already open.

- 1. Click on the **Print** button.
	- ▶ The **Print** window opens.
- 2. Select the desired printer and adjust the print settings where necessary.

- 3. Click **Print**.
- ▶ SICAT Endo sends the report to the printer.
# *31 DATA EXPORT*

#### You can export data.

If SICAT Suite runs as a SIDEXIS 4 module, please use the corresponding SIDEXIS 4 functions for the data export. For more information, please refer to the SIDEXIS 4 installation instructions.

# <span id="page-181-0"></span>*32 ORDERING PROCESS*

To order the desired product, proceed as follows:

- Place the desired planning data for surgical guides in the shopping cart in SICAT Endo. Information on this can be found in the section *[Placing surgical guides in the shopping cart \[](#page-182-0)*[▶](#page-182-0)*[Page 183 - SIDEXIS](#page-182-0) [4\]](#page-182-0)*.
- Check the shopping cart and start the order. Information on this can be found in the section *Check[ing the shopping cart and completing the order \[](#page-186-0)*[▶](#page-186-0)*[Page 187 - SIDEXIS 4\]](#page-186-0)*.
- Complete the order either directly on the computer on which SICAT Suite is running or on another computer with an active Internet connection. For further information see section *[Completing an or](#page-187-0)[der using an active Internet connection \[](#page-187-0)*[▶](#page-187-0)*[Page 188 - SIDEXIS 4\]](#page-187-0)* or section *[Completing an order](#page-191-0) [without an active Internet connection \[](#page-191-0)*[▶](#page-191-0)*[Page 192 - SIDEXIS 4\]](#page-191-0)*.

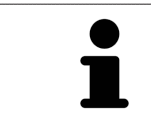

You can add orders to the shopping cart, which are part of the same 3D X-ray scan.

### 32.1 PLACING SURGICAL GUIDES IN THE SHOPPING CART

<span id="page-182-0"></span>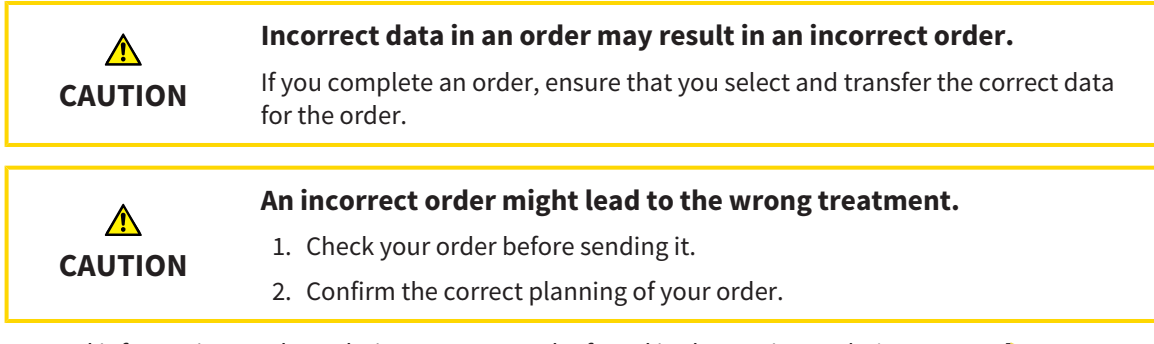

General information on the ordering process can be found in the section *[Ordering process \[](#page-181-0)*[▶](#page-181-0)*[Page 182 -](#page-181-0) [SIDEXIS 4\]](#page-181-0)*.

In SICAT Endo, you can place a **SICAT ACCESSGUIDE** surgical guide in the shopping cart in the first part of the ordering process. Certain prerequisites must be met so that you can place a **SICAT ACCESSGUIDE** in the shopping cart. SICAT Endo will notify you if you have not fulfilled all of the prerequisites.

#### IF THE PREREQUISITES ARE NOT FULFILLED

☑ The **Order** workflow step is already expanded. Information on this can be found in the section *[Work](#page-58-0)[flow toolbar \[](#page-58-0)*[▶](#page-58-0)*[Page 59 - SIDEXIS 4\]](#page-58-0)*.

#### 1. Click on the **Order SICAT ENDOGUIDE** icon.

▶ The **Order incomplete** window opens:

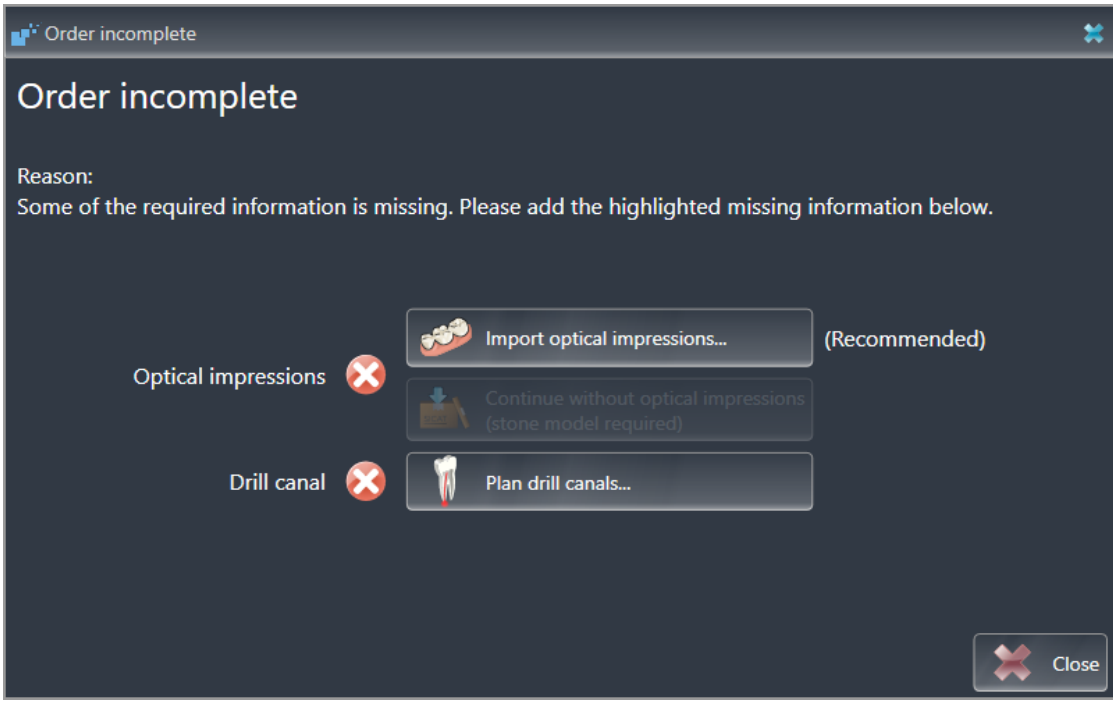

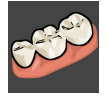

- 2. If you have not yet registered any optical impression, click on the **Import and register optical impressions** button and import an optical impression corresponding to the 3D X-ray scan. Information on this can be found in the section *[Optical impressions \[](#page-108-0)*[▶](#page-108-0)*[Page 109 - SIDEXIS 4\]](#page-108-0)*.
- 3. If you have not yet planned a drill channel, click on the **Plan drill canals** button and set at least one drill channel. Information on this can be found in the section *[Planning drill channels \[](#page-159-0)*[▶](#page-159-0)*[Page 160 -](#page-159-0) [SIDEXIS 4\]](#page-159-0)*.

You may have to adjust the orientation of the volume and the panoramic curve, before importing optical impressions. You can access the **Adjust Volume Orientation and Panoramic Region** window directly from the **Import and Register Optical Impressions** window by clicking on the **Adjust panoramic region** button in the **Register** step. Information on this can be found in the section *[Adjust](#page-105-0)[ing the panoramic region \[](#page-105-0)*[▶](#page-105-0)*[Page 106 - SIDEXIS 4\]](#page-105-0)*.

> If you wish to send plaster casts to SICAT instead of optical impressions, you can place surgical guides in the shopping cart without optical impressions by pressing the **Continue without optical impressions (stone model required)** button in the **Order incomplete** window. After this, the **Order Drill Guide** step will display the following information: **This order will be placed without optical impression data. The stone model must be sent to the SICAT Lab**

#### IF THE PREREQUISITES ARE FULFILLED

- ☑ You have imported at least one optical impression.
- ☑ You have already set EndoLines.
- ☑ You have already set drill channels.
- ☑ The **Order** workflow step is already expanded. Information on this can be found in the section *[Work](#page-58-0)[flow toolbar \[](#page-58-0)*[▶](#page-58-0)*[Page 59 - SIDEXIS 4\]](#page-58-0)*.

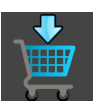

- Click on the **Order SICAT ENDOGUIDE** icon.
- ▶ The **Order Drill Guide** window opens.

#### VALIDATE YOUR ORDER IN THE ORDER DRILL GUIDE WINDOW

☑ The **Order Drill Guide** window is already open.

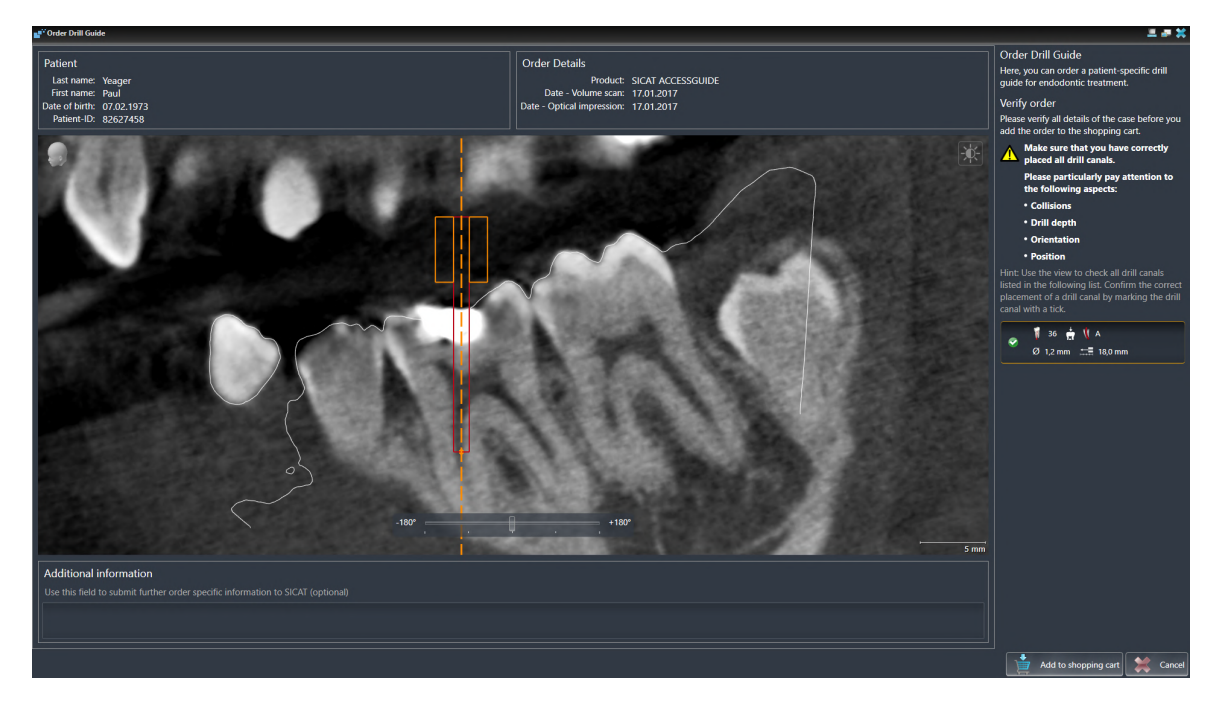

- 1. Check in the **Patient** section and **Order Details** section whether the patient information and scan information are correct.
- 2. Verify that you have correctly placed all drill channels.

3. To validate verification of a drill channel, mark the corresponding Endo planning object in the **Verify order** area.

 $\triangleright$  SICAT Endo marks the Endo planning object.

- 4. Place a check mark.
	- ▶ SICAT Endo shows a green check mark.
- 5. Repeat the steps for all drill channels that are included in your order.
- 6. If desired, enter additional information for SICAT in the **Additional information** field.

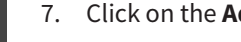

- 7. Click on the **Add to shopping cart** button.
- ▶ SICAT Endo places the desired planning data for the **SICAT ACCESSGUIDE** in the SICAT shopping cart.
- ▶ The **Order Drill Guide** window closes.
- ▶ SICAT Endo opens the SICAT Suite shopping cart.

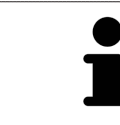

You can only add an order to the shopping cart if you have verified all planned drill channels and validated verification for each drill channel.

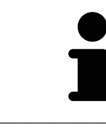

If you find a fault when verifying the drill channels but you have already validated verification by setting at least one check mark, please click on the **Cancel** button and repeat the order verification steps.

As long as there is an order in the shopping cart, you can no longer overwrite optical impressions, EndoLines and the drill channels of a plan. This is only possible once more when you have completed or deleted the order. If you overwrite or delete optical impressions, EndoLines or drill channels of a plan, you cannot re-order the same surgical guide.

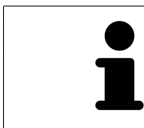

You can cancel the order by clicking on **Cancel**.

Continue with the section *[Checking the shopping cart and completing the order \[](#page-186-0)*[▶](#page-186-0)*[Page 187 - SIDEXIS 4\]](#page-186-0)*.

### 32.2 OPENING THE SHOPPING CART

<span id="page-185-0"></span>☑ The shopping cart contains at least one product.

☑ You have activated the display of the shopping cart in the **Output** phase. For more information, please refer to the SIDEXIS 4 instructions for use.

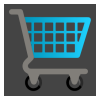

If the shopping cart is not yet open, click the **Shopping Cart** button on the **Navigation bar**.

▶ The **Shopping Cart** window opens.

Alternatively, you can also click on the **Shopping Cart** button in the **Output** phase:

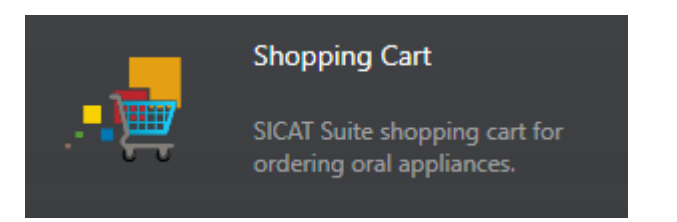

Continue with the following action:

■ *Checking the shopping cart and completing the order* [[▶](#page-186-0)*Page 187 - SIDEXIS 4*]

### <span id="page-186-0"></span>32.3 CHECKING THE SHOPPING CART AND COMPLETING THE ORDER

☑ The **Shopping Cart** window is already open. Information on this can be found in the section *[Open](#page-185-0)[ing the shopping cart \[](#page-185-0)*[▶](#page-185-0)*[Page 186 - SIDEXIS 4\]](#page-185-0)*.

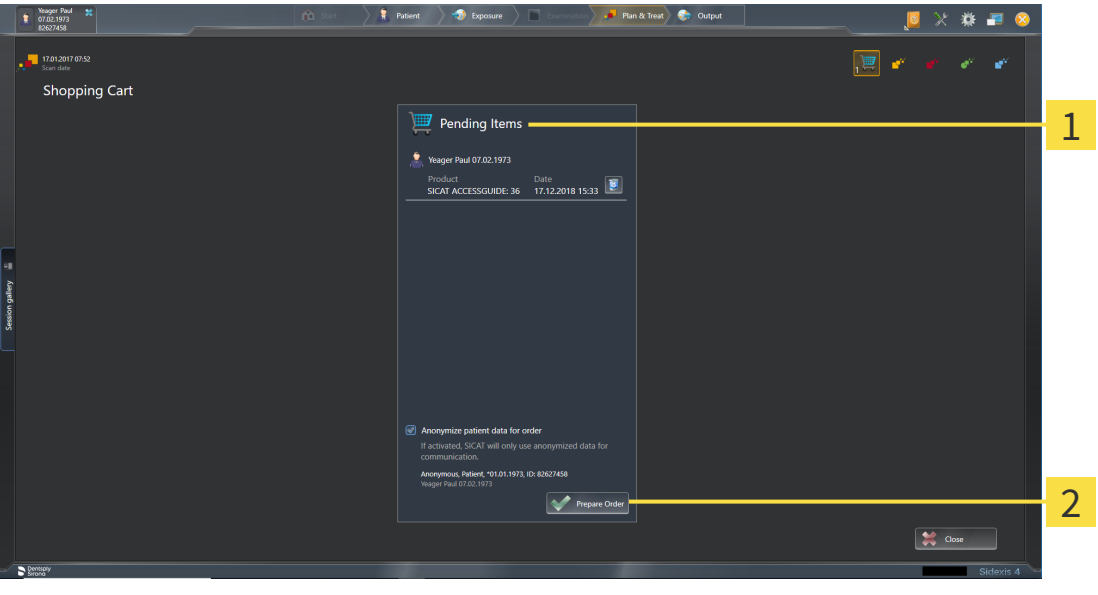

- 1 **Pending Items** list
- $\mathcal{P}$ **Prepare Order** button
- 1. Check in the **Shopping Cart** window whether the desired products are included.
- 2. Activate or deactivate the **Anonymize patient data for order** check box.
- 3. Click on the **Prepare Order** button.
- ▶ SICAT Suite sets the status of the orders to **Preparing** and establishes a connection to the SICAT server via the SICAT WebConnector.
- ▶ Changes to the order are only possible in the SICAT Portal with an active Internet connection.

Continue with one of the following actions:

- *[Completing an order using an active Internet connection \[](#page-187-0)[▶](#page-187-0)[Page 188 SIDEXIS 4\]](#page-187-0)*
- *[Completing an order without an active Internet connection \[](#page-191-0)[▶](#page-191-0) [Page 192 SIDEXIS 4\]](#page-191-0)*

### <span id="page-187-0"></span>32.4 COMPLETING AN ORDER USING AN ACTIVE INTERNET **CONNECTION**

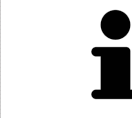

In certain versions of Windows, you have to set a standard browser in order for the ordering process to work.

- ☑ The computer on which SICAT Suite is running has an active Internet connection.
- ☑ The **Allow access to the Internet for placing orders** checkbox is activated. Information on this can be found in the section *[Using general settings \[](#page-195-0)*[▶](#page-195-0)*[Page 196 - SIDEXIS 4\]](#page-195-0)*.
- ☑ The SICAT Portal was automatically opened in your browser.
- 1. Register or log in to the SICAT portal using your username and password if you have not already done so.
	- ▶ The ordering overview opens and shows the products contained in the order, along with the corresponding prices, grouped according to patients.
- 2. Follow the instructions in the section *[Performing ordering steps in the SICAT Portal \[](#page-188-0)*[▶](#page-188-0)*[Page 189 -](#page-188-0) [SIDEXIS 4\]](#page-188-0)*.
- $\triangleright$  SICAT Suite prepares the order data for uploading.
- ▶ As soon as the preparations are complete, SICAT WebConnector will transfer the order data via an encrypted connection to the SICAT server.
- ▶ The status of the order in the shopping cart will change to **Uploading**.

In addition, the symbol of the study will change in the SIDEXIS 4 timeline and the **Treat** entry will be highlighted.

> SICAT Suite will display orders until they are fully uploaded. This also applies to orders that are uploaded on other computers if several computers are using the same SIDEXIS server. You can pause, continue and cancel the uploading of orders in the shopping cart that have been started on the current computer.

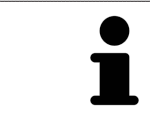

If you log off from Windows while uploading the orders, SICAT WebConnector will pause the process. The software will continue uploading automatically after you log back on.

### 32.5 PERFORMING ORDERING STEPS IN THE SICAT PORTAL

<span id="page-188-0"></span>After you have performed ordering steps in SICAT Suite, the [SICAT Portal](#page-220-0) will open in your standard web browser. In the SICAT Portal, you can change your orders, select qualified providers for production and view the prices of the products.

To perform ordering steps in the SICAT Portal, proceed as follows:

- 1. Register or log in to the SICAT portal using your username and password if you have not already done so.
- 2. Check whether the desired products are included.
- 3. If necessary, remove specific patients along with all corresponding products from the ordering overview. When completing the order, SICAT Suite will apply changes that you have made in the SICAT Portal.
- 4. Check whether the billing address and delivery address are correct. Change these where necessary.
- 5. Select the desired shipping method.
- 6. Accept the general terms and conditions and send off the order.

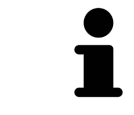

You can remove patients and all corresponding appliances from the SICAT Portal by selecting a patient and clicking on the button to remove the patient. In the shopping cart, you will again have full access to the composition of the products.

## 32.6 THE SICAT WEBCONNECTOR

<span id="page-189-0"></span>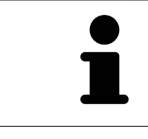

The SICAT WebConnector requires specific ports for communication with the SICAT server. Information on this can be found in the section *[System require](#page-9-0)[ments \[](#page-9-0)*[▶](#page-9-0)*[Page 10 - SIDEXIS 4\]](#page-9-0)*.

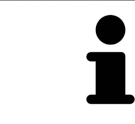

In certain versions of Windows, you have to set a standard browser in order for the ordering process to work.

If the computer, on which SICAT Suite is running, has an active Internet connection, SICAT Suite will transfer your orders in the background in encrypted format via the SICAT WebConnector. SICAT Endo will show the status of the transfer directly in the shopping cart and can pause the SICAT WebConnector. The SICAT WebConnector will continue the transfer even if you have closed SICAT Suite. If the order cannot be uploaded as desired, you can open the user SICAT WebConnector interface.

#### OPENING THE "SICAT SUITE WEBCONNECTOR" WINDOW

In the notifications area, click the **SICAT Suite WebConnector** icon in the task bar.

▶ The **SICAT Suite WebConnector** window opens:

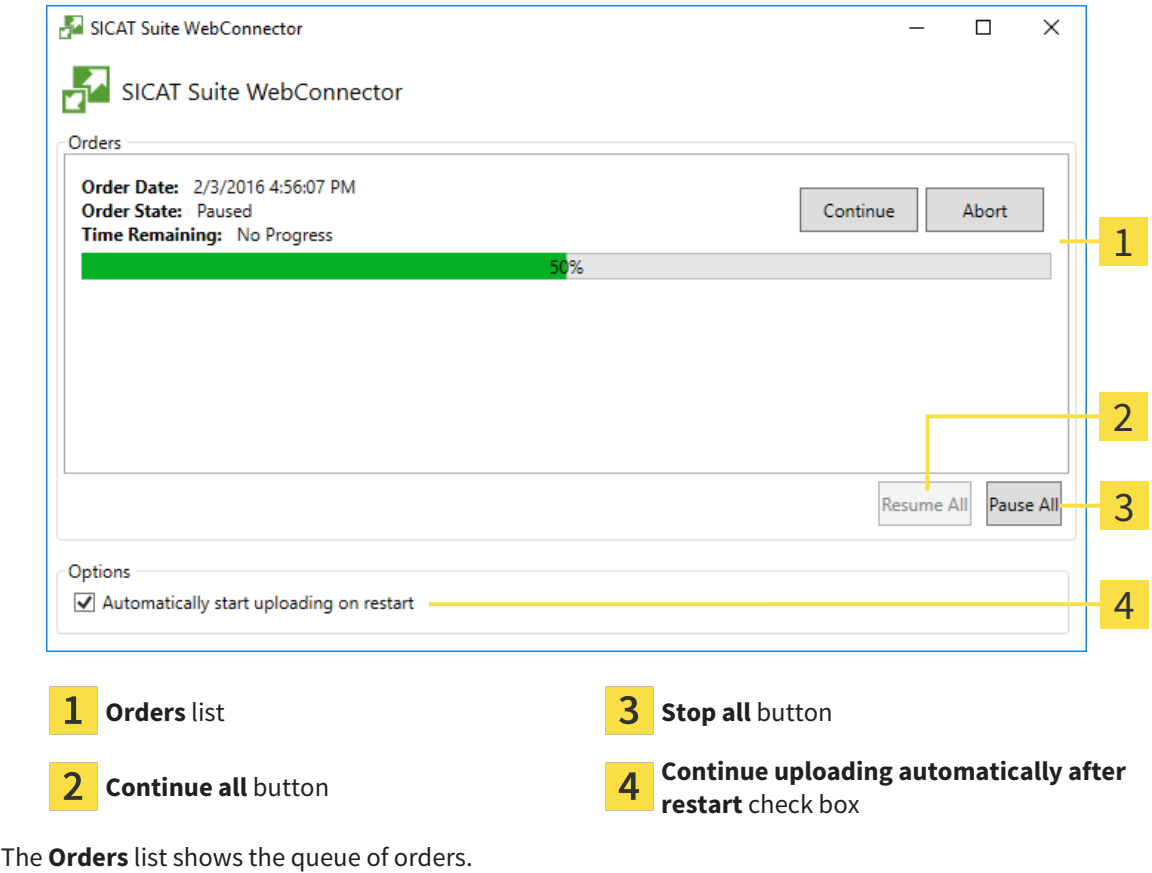

#### PAUSING AND CONTINUING THE UPLOAD

You can pause the upload process. This may be sensible, for example, if your Internet connection is overloaded. The settings only affect upload processes in the SICAT WebConnector. Upload processes via a web browser are not affected.

- ☑ The **SICAT Suite WebConnector** window is already open.
- 1. Click on the **Stop all** button.
	- $\blacktriangleright$  The SICAT WebConnector pauses the uploading of all orders.
- 2. Click on the **Continue all** button.
	- ▶ The SICAT WebConnector continues the uploading of all of the orders.

#### DEACTIVATING AUTOMATIC CONTINUATION AFTER A RESTART

You can prevent the SICAT WebConnector from automatically continuing uploads after restarting Windows.

☑ The **SICAT Suite WebConnector** window is already open.

■ Deactivate the **Continue uploading automatically after restart** check box.

▶ If you restart your computer, the SICAT WebConnector will no longer automatically continue uploading your orders.

### <span id="page-191-0"></span>32.7 COMPLETING AN ORDER WITHOUT AN ACTIVE INTERNET CONNECTION

If the computer on which SICAT Suite is running cannot connect to the SICAT server, SICAT Suite will open the **SICAT Suite - No connection to SICAT server** window. The window will indicate one of the following causes for the problem:

- **There is no Internet connection. SICAT WebConnector cannot connect to the SICAT server**
- **SICAT Portal is not available**
- **The "SICATWebConnector" service is not installed**
- **The "SICATWebConnector" service is not running**
- **An unknown error has occured. SICAT WebConnector cannot connect to the SICAT server**

This chapter only shows screenshots for the scenario that no Internet connection is available.

Below the cause, possible steps for solving the problem will be shown.

If you have deactivated the **Allow access to the Internet for placing orders** checkbox in the settings on the **General** tab, the **Sending the order from another computer** window opens directly.

As an alternative to troubleshooting or if you have disabled access to the Internet, you can upload an order via a web browser on another computer with an active Internet connection. For orders via web browser, SICAT Suite will export all products in the shopping cart at once and create one sub-folder per patient. Each sub-folder contains one XML file with the information regarding the order and a ZIP archive with the data SICAT needs for production. In the SICAT Portal, you can then successively upload the XML file and the ZIP archive. The transfer will be encrypted.

To complete the order without an active Internet connection, proceed as follows:

- ☑ The computer on which SICAT Suite is running does not have an active Internet connection.
- ☑ A window will appear with the following message: **Unable to connect to the SICAT server**

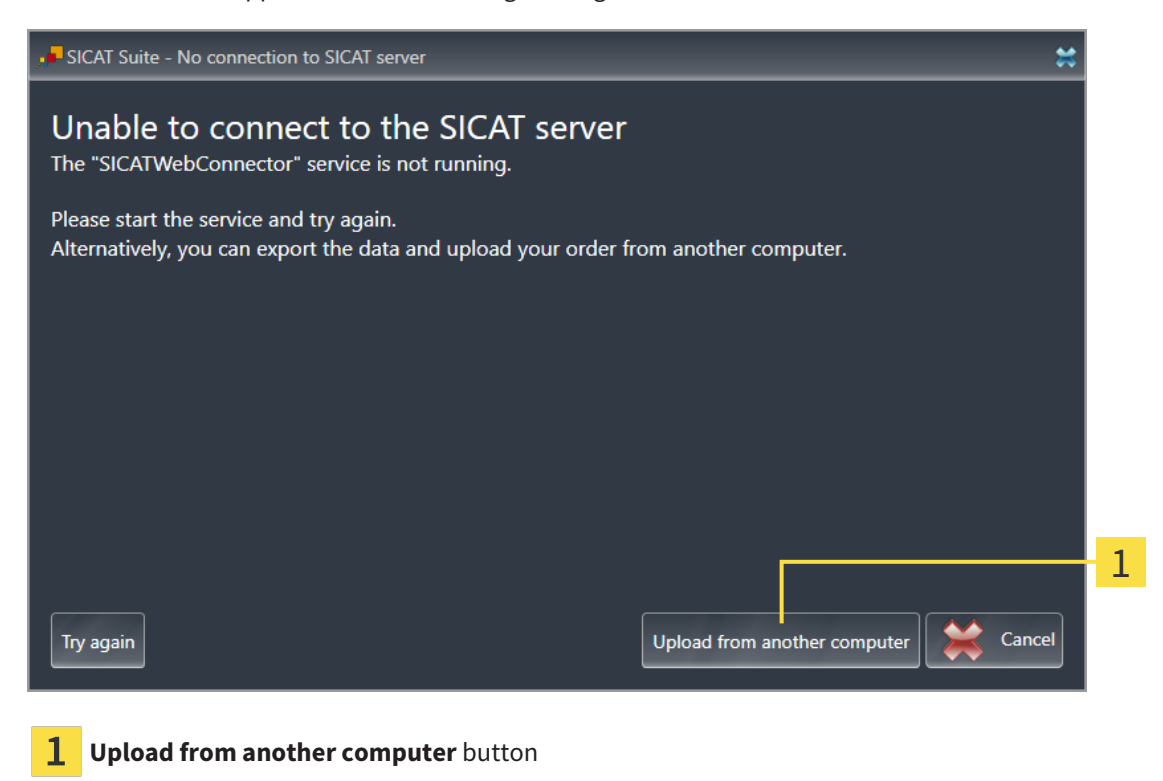

- 1. Click on the **Upload from another computer** button.
	- ▶ The **Sending the order from another computer** window opens:

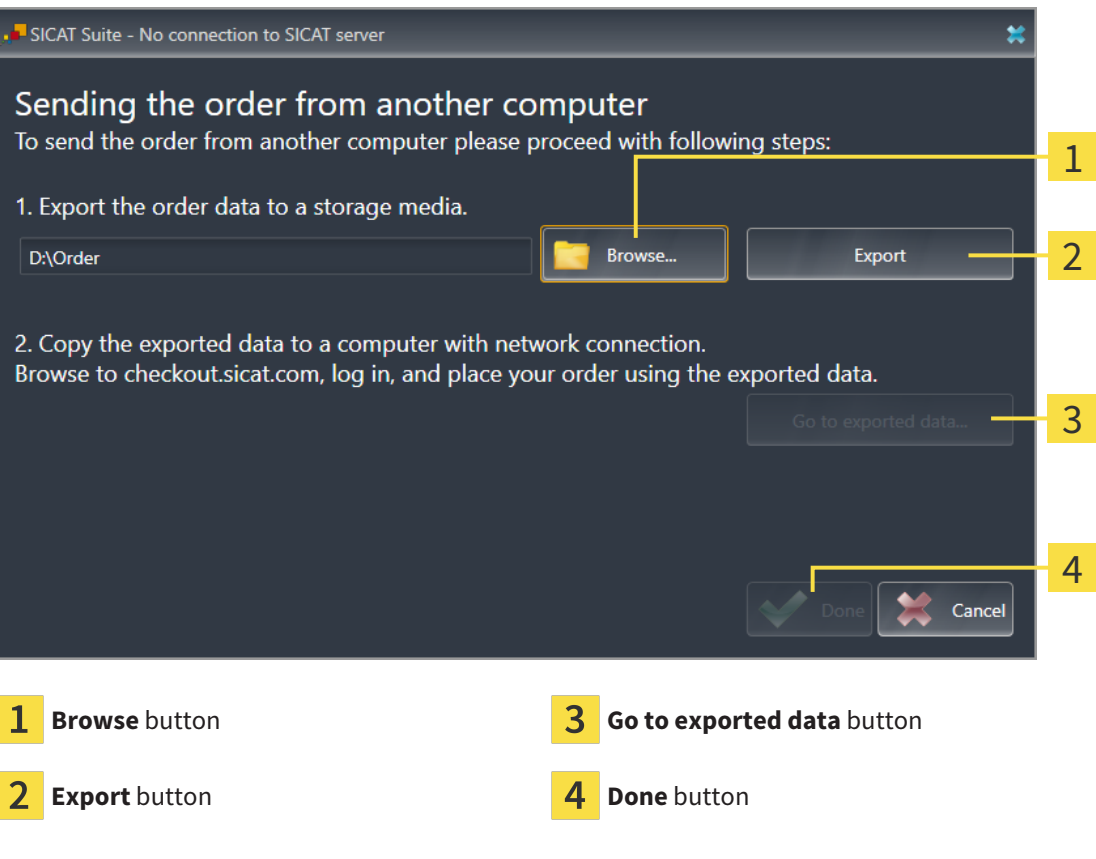

2. Click on the **Browse** button.

▶ A Windows Explorer window opens.

- 3. Select an existing directory or create a new directory and click on **OK**. Please note that the path to the directory must not be longer than 160 characters.
- 4. Click on the **Export** button.
	- ▶ SICAT Suite will export all data required for ordering the shopping cart contents to the selected folder. SICAT Suite will create a sub-folder for each patient.
- 5. Click on the **Go to exported data** button.
	- ▶ A Windows Explorer window opens and shows the directory with the exported data:

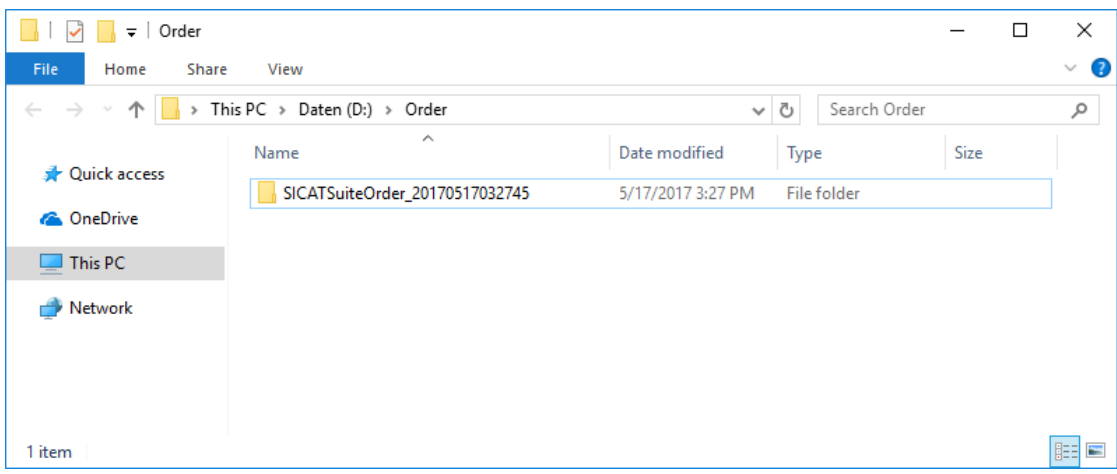

- 6. Copy the folder that contains the data of the required appliances to a computer with an active Internet connection, for example using a USB stick.
- 7. Click on **Done** in the **Sending the order from another computer** window.
	- ▶ SICAT Suite closes the **Sending the order from another computer** window.
	- ▶ SICAT Suite removes all products included in the order from the shopping cart.
- 8. Open a web browser on the computer with the active Internet connection and open the [http://](http://www.sicat.com/register) [www.sicat.de](http://www.sicat.com/register) web page.
- 9. Select the link for the SICAT portal.
	- ▶ The SICAT portal opens.
- 10. Register or log in to the SICAT portal using your username and password if you have not already done so.
- 11. Click on the link to upload the order.
- 12. Select the desired order on the computer with the active Internet connection. This is an XML file whose name starts with **SICATSuiteOrder**.
	- $\blacktriangleright$  The ordering overview opens and shows the patients contained therein, the corresponding product and the price.
- 13. Follow the instructions in the section *[Performing ordering steps in the SICAT Portal \[](#page-188-0)*[▶](#page-188-0)*[Page 189 -](#page-188-0) [SIDEXIS 4\]](#page-188-0)*.
- 14. Click on the link to upload the planning data for the product.
- 15. Select the corresponding product data on the computer with the active Internet connection. This is a Zip archive that is located in the same folder as the previously uploaded XML file and whose file name starts with **SICATSuiteExport**.
- ▶ Once you have executed the order, your browser will transfer the archive with the product data to the SICAT server via an encrypted connection.

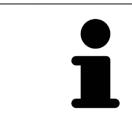

SICAT Suite does not automatically delete exported data. When an ordering process is completed, you should delete exported data manually for security reasons.

# *33 SETTINGS*

The version of SICAT Suite which is connected to SIDEXIS 4 applies many settings from SIDEXIS 4. You can view the values of such settings in SICAT Endo, but you can only change them in the SIDEXIS 4 settings.

You can change or view general settings in the **Settings** window. After you have clicked on the **Settings** group, the menu will show the following buttons on the left-hand side:

- **General** Information on this can be found in the section *Using general settings* [[▶](#page-195-0) *[Page 196 -](#page-195-0) [SIDEXIS 4\]](#page-195-0)*.
- **Licenses** Information on this can be found in the section *Licenses* [[▶](#page-44-0) *[Page 45 SIDEXIS 4\]](#page-44-0)*.
- **Practice** Viewing or changing the logo and the information text of your practice, for example for use on print-outs. Information on this can be found in the section *[Using practice information \[](#page-199-0)*[▶](#page-199-0)*[Page](#page-199-0) [200 - SIDEXIS 4\]](#page-199-0)*.
- **Hub** SIDEXIS 4 applies the hub connection settings and the connection status is displayed. Information on this can be found in the section *[Viewing Hub connection status \[](#page-200-0)*[▶](#page-200-0)*[Page 201 - SIDEXIS 4\]](#page-200-0)*.
- Visualization Changing general visualization settings. Information on this can be found in the section *[Changing visualization settings \[](#page-201-0)*[▶](#page-201-0)*[Page 202 - SIDEXIS 4\]](#page-201-0)*.

If you change the settings, SICAT Endo will apply the changes immediately and saves the settings in your user profile.

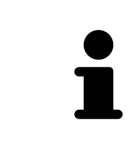

The settings in SICAT Suite are valid for the active user of the current workstation. SICAT Suite applies all changes in the settings immediately. If you switch to another category in the settings, SICAT Suite will also save changes to the settings permanently.

 $\sigma \rightarrow 1$ 

### 33.1 USING GENERAL SETTINGS

<span id="page-195-0"></span>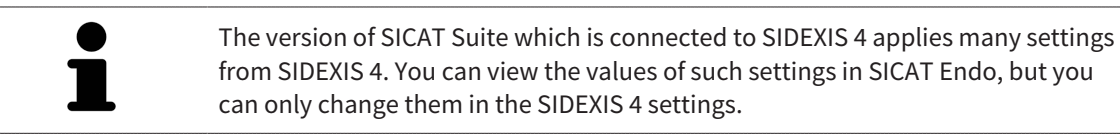

To open the general settings, proceed as follows:

- 1. Click on the **Settings** icon in the title bar of SIDEXIS 4.
	- ▶ The **Settings** window opens.
- 2. Click on the **SICAT Suite** group.
	- ▶ The **SICAT Suite** group opens.
- 3. Click on the **General** button.

**Q** Sideris

▶ The **General** window opens:

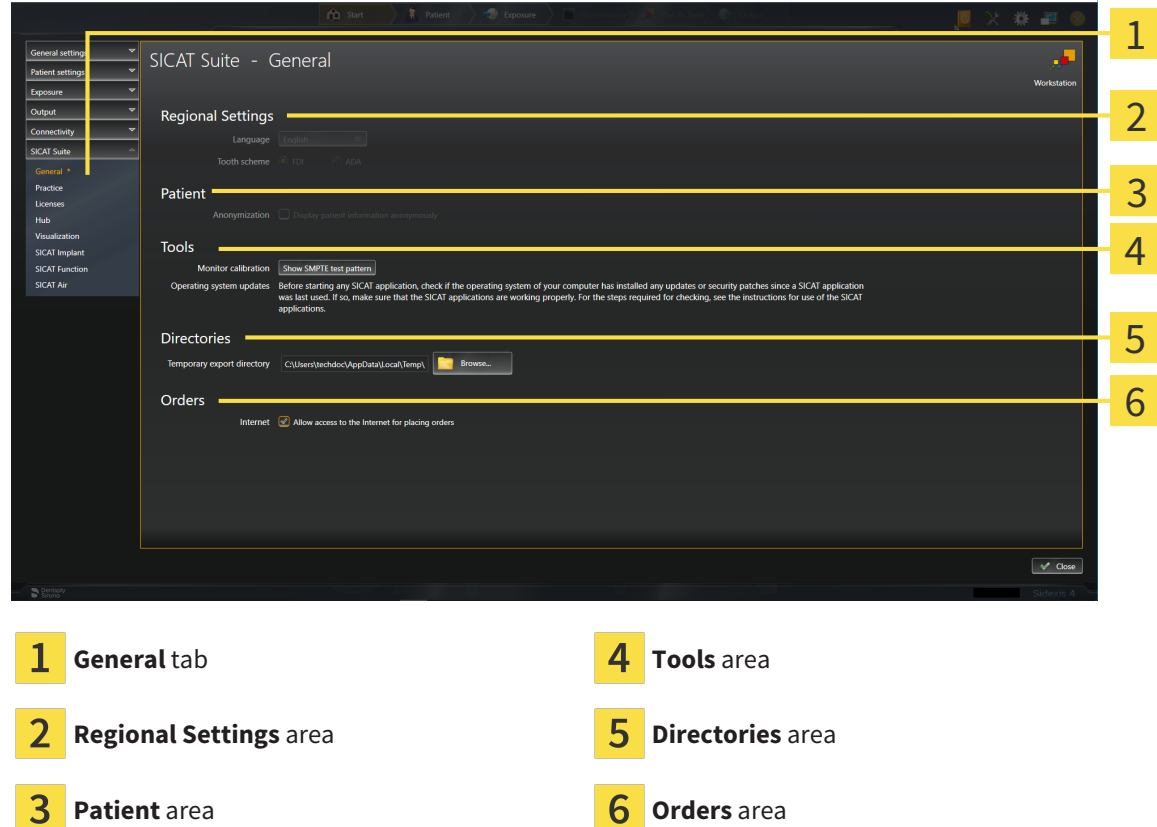

SICAT Endo applies the following settings from SIDEXIS, which you can view here:

- You can view the language of the user interface in the **Language** list in the **Regional Settings** section.
- You can view the current tooth scheme in the **Regional Settings** area under **Tooth scheme**.
- You can view the status of the **Display patient information anonymously** check box in the **Patient** area. If the check box is activated, SICAT Endo will apply the anonymized patient data from SIDEXIS.

You can change the following settings:

- In the **Directories** area, you can enter a folder in the **Temporary export directory** field in which SICAT Suite is to save order information. You must have full access to this folder.
- You can change the status of the **Allow access to the Internet for placing orders** check box in the **Orders** area. If the checkbox is activated, SICAT Suite connects to the Internet to place orders.

Besides viewing or changing general settings, you can open the SMPTE test image to calibrate your monitor:

■ Click on the **Show SMPTE test pattern** button under **Tools**, **Monitor calibration** to calibrate your monitor. Information on this can be found in the section Monitor calibration with the SMPTE test image.

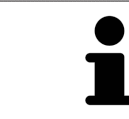

If you select a language in SIDEXIS Selecting, which SICAT Endo does not support, SICAT Endo will display English text in the user interface.

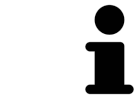

The supported tooth schemes are [FDI](#page-220-1) and [ADA](#page-220-2).

### 33.2 MONITOR CALIBRATION WITH THE SMPTE TEST IMAGE

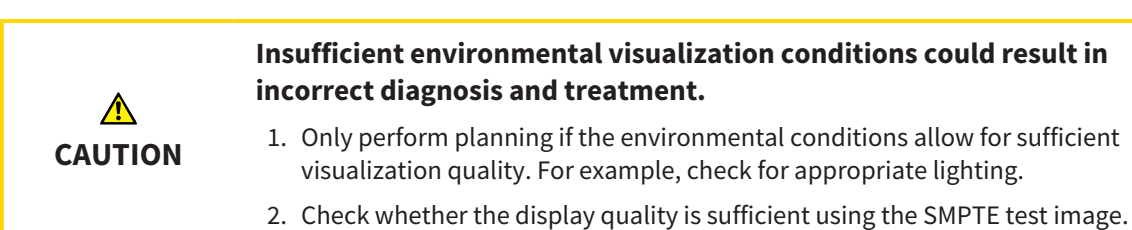

The suitability of your monitor for displaying data in SICAT applications depends on four key properties:

- Brightness
- Contrast
- Local resolution (linearity)
- Distortion (aliasing)

The [SMPTE](#page-220-3) test image is a reference image, which helps you check the following properties of your monitor:

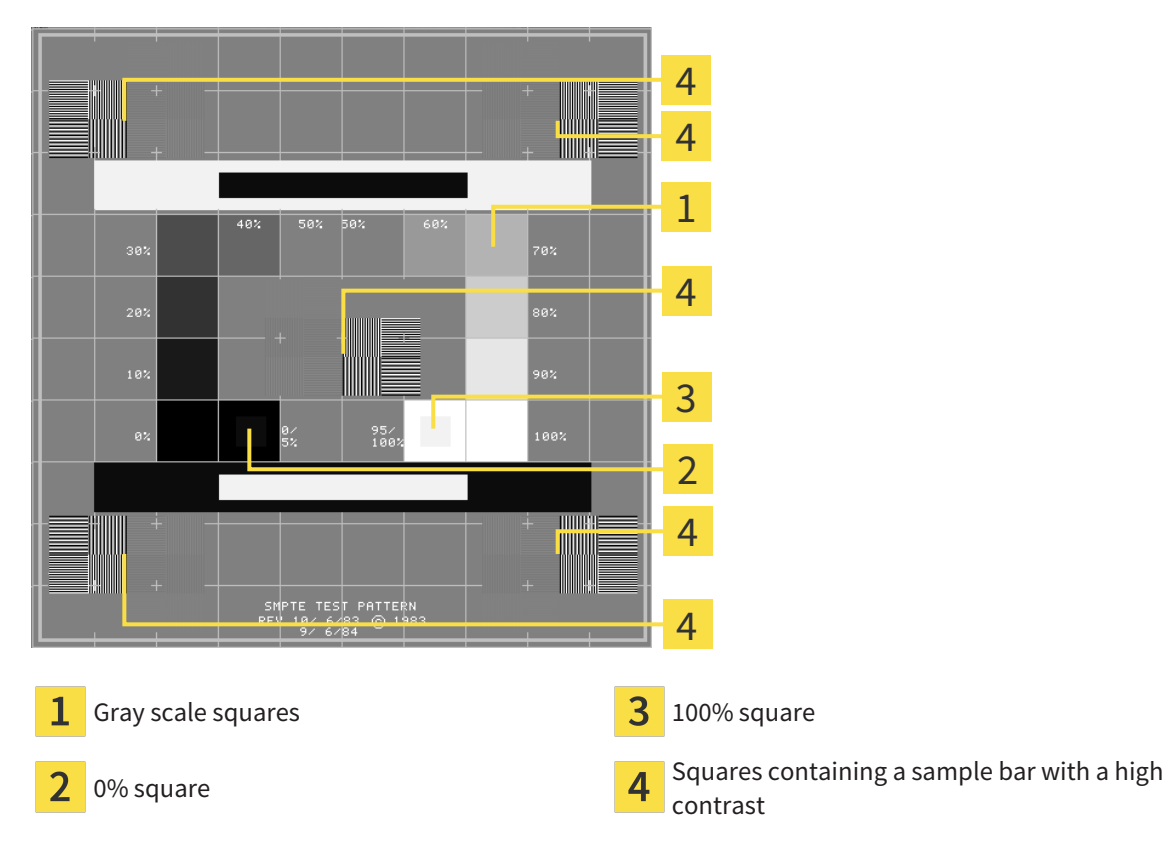

#### CHECKING BRIGHTNESS AND CONTRAST

In the middle of an SMPTE test image there is a series of squares, showing the gray scale progression from black (0% brightness) to white (100% brightness):

- The 0% square contains a smaller square to show the difference in brightness between 0% and 5%.
- The 100% square contains a smaller square to show the difference in brightness between 95% and 100%.

To check or configure your monitor, proceed as follows:

☑ The SMPTE test image is already open.

Check whether you can see the visual difference between the inner square and outer square in the 0% square and 100% square. Change the settings of your monitor where necessary.

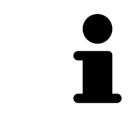

Several monitors can only show the difference in brightness in the 100% square, but not the 0% square. You can reduce ambient light to improve the ability to distinguish between the different brightness levels in the 0% square.

#### CHECKING THE LOCAL RESOLUTION AND DISTORTION

In the corners and the middle of the SMPTE test image, there are 6 squares showing a sample bar with a high contrast. In terms of local resolution and distortion, you should be able to differentiate between horizontal and vertical lines with different widths, which change between black and white:

- From wide to narrow (6 pixels, 4 pixels, 2 pixels)
- Horizontal and vertical

To check or configure your monitor, proceed as follows:

Check in the 6 squares containing a sample bar with a high contrast whether you can see the differences between all of the lines. Change the settings of your monitor where necessary.

#### CLOSING THE SMPTE TEST IMAGE

To close the SMPTE test image, proceed as follows:

- Press the **ESC** key.
- ▶ The SMPTE test image closes.

### 33.3 USING PRACTICE INFORMATION

<span id="page-199-0"></span>The version of SICAT Suite connected to SIDEXIS 4 uses the practice logo and the informational copy from SIDEXIS 4. Therefore, you can only view the values of these settings in the SICAT Suite settings. Please make the desired changes to these settings in SIDEXIS 4.

The applications in SICAT Suite use the information displayed here to customize outputs or PDF files.

To open the practice information, proceed as follows:

1. Click on the **Settings** icon in the title bar of SIDEXIS 4.

▶ The **Settings** window opens.

2. Click on the **SICAT Suite** group.

▶ The **SICAT Suite** group opens.

3. Click on the **Practice** button.

**Q** Sideris

▶ The **PRACTICE** window opens:

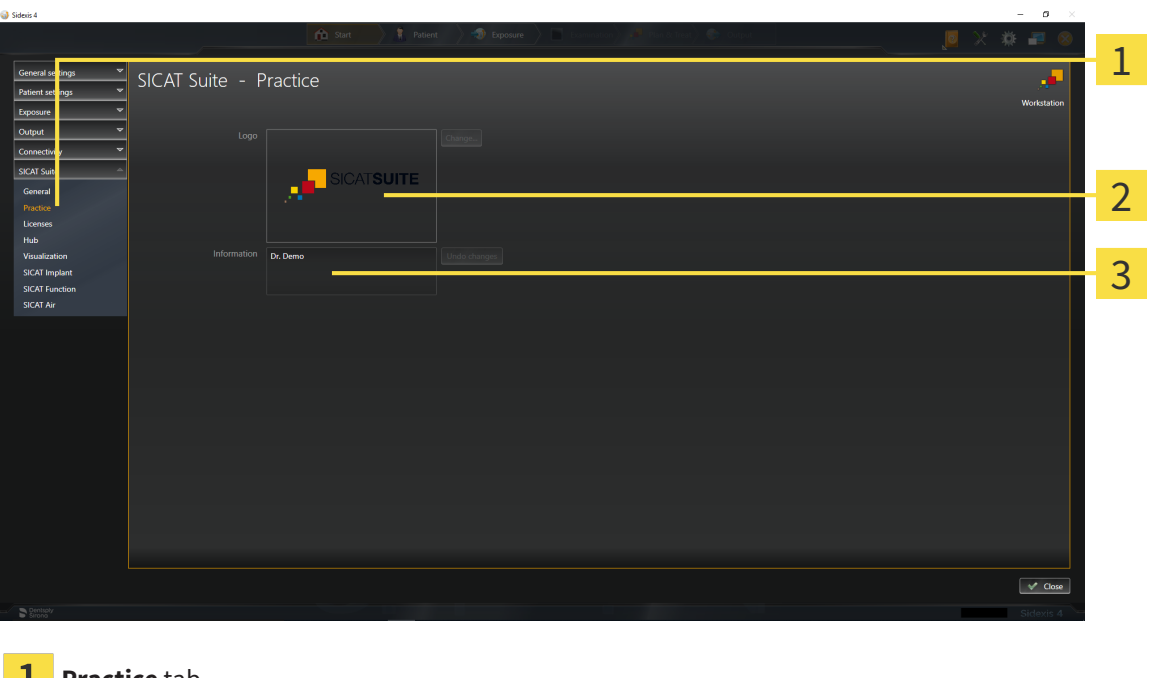

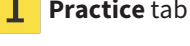

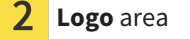

**Information** area

You can view the following settings:

- You can view the logo of your practice in the **Logo** section.
- You can view a text, which identifies your practice, for example the name and address, in the **Information** section.

### 33.4 VIEWING HUB CONNECTION STATUS

<span id="page-200-0"></span>You can view the Hub's connection status in SICAT Suite. SICAT Suite applies the settings for Hub use from SIDEXIS 4.

- ☑ The license for using the Hub is activated. Information on this can be found in the section *[Licenses](#page-44-0) [\[](#page-44-0)*[▶](#page-44-0)*[Page 45 - SIDEXIS 4\]](#page-44-0)*.
- 1. Click on the **Settings** icon in the title bar of SIDEXIS 4.
	- ▶ The **Settings** window opens.
- 2. Click on the **SICAT Suite** group.
	- ▶ The **SICAT Suite** group opens.
- 3. Click on the **Hub** button.
	- ▶ The **Hub** window opens.

▶ You can see the connection status on the right side.

### 33.5 CHANGING VISUALIZATION SETTINGS

<span id="page-201-0"></span>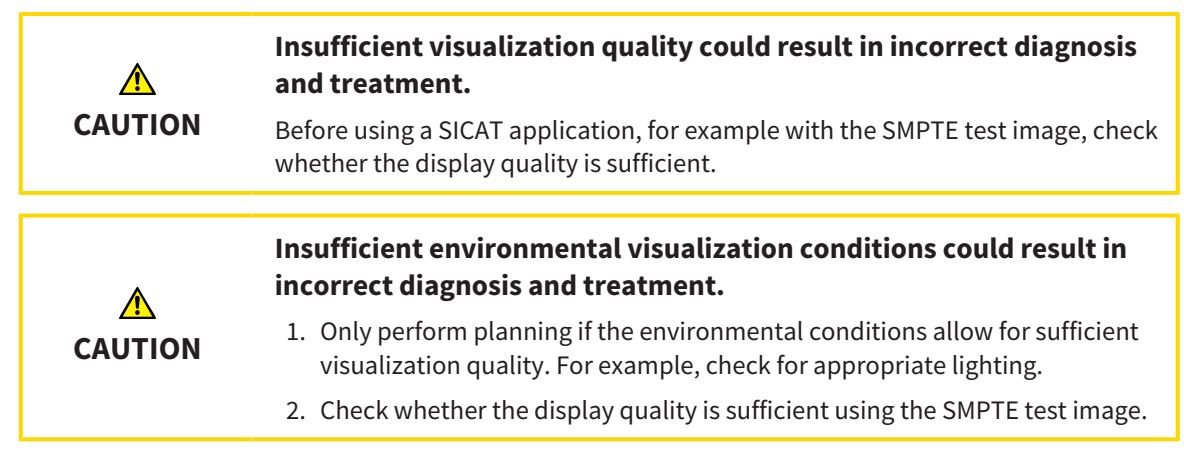

Visualization settings determine the visualization of the volume, diagnosis objects and planning objects in all SICAT applications.

To open the **Visualization** window, proceed as follows:

- 1. Click on the **Settings** icon in the title bar of SIDEXIS 4.
	- ▶ The **Settings** window opens.
- 2. Click on the **SICAT Suite** group.
	- ▶ The **SICAT Suite** group opens.
- 3. Click on the **Visualization** button.

**Q** Sideris

▶ The **Visualization** window opens:

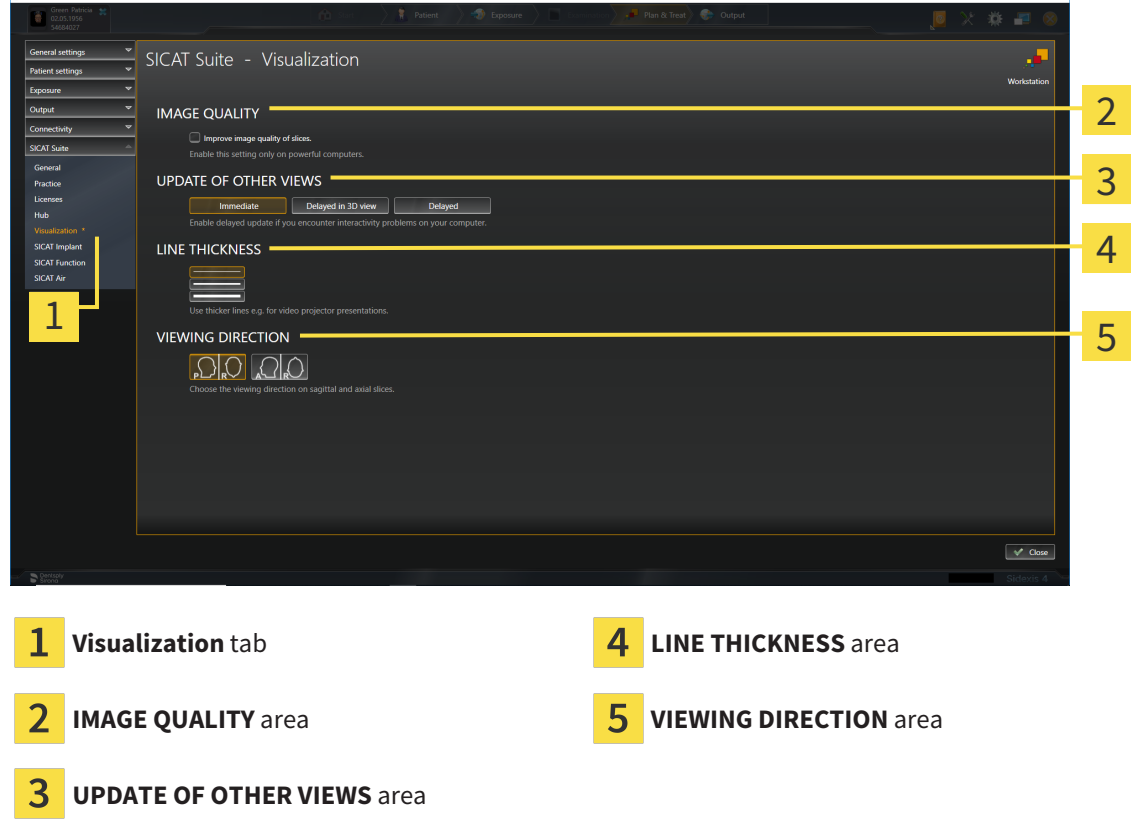

 $= -a - \times 1$ 

The settings are:

- **Improve image quality of slices** Improves the image quality of slices as the software averages adjacent slices. Activate this setting only on high-performance computers.
- **UPDATE OF OTHER VIEWS** Delayed updates improve the interactivity of the active view but causes delays in the updating of other views. Activate delayed updates only if you detect interactivity problems on your computer.
- **LINE THICKNESS** Changes the thickness of lines. Thicker lines are useful for presentations on proiectors.
- **VIEWING DIRECTION** Switches the viewing directions of the **Axial** slice view and **Sagittal** slice view.

## <span id="page-203-0"></span>*34 SUPPORT*

SICAT offers you the following support options:

- PDF documents
- Contact information
- Information on the installed SICAT Suite and SICAT applications

Continue with the following action:

■ *[Opening the support options \[](#page-204-0)*[▶](#page-204-0)*[Page 205 - SIDEXIS 4\]](#page-204-0)*

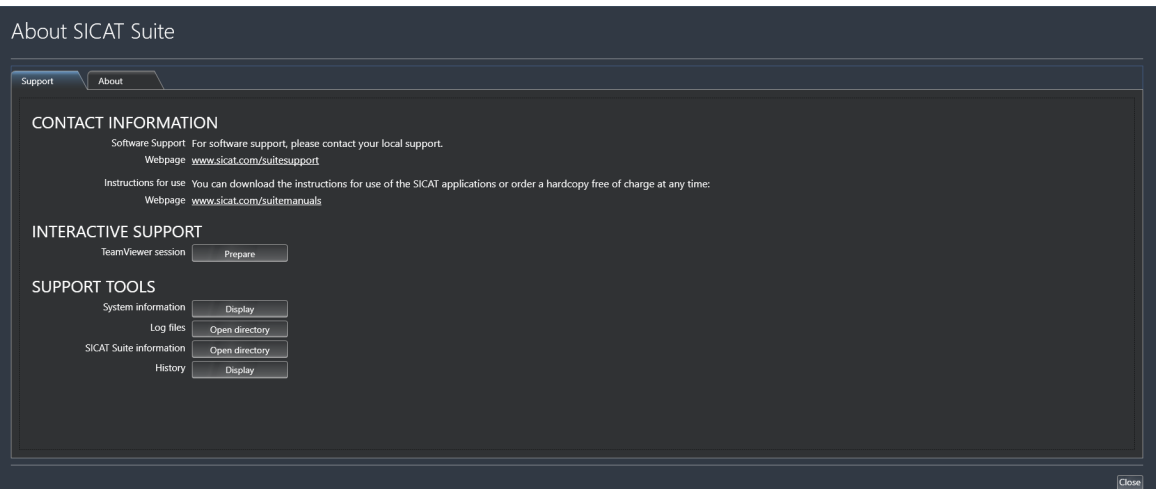

### 34.1 OPENING THE SUPPORT OPTIONS

<span id="page-204-0"></span>To open the **SICAT Suite information** window, proceed as follows:

- 1. Click on the **Help** icon.
- 2. Click on the **SICAT Suite information** entry.
- ▶ The **SICAT Suite information** window opens.

The **SICAT Suite information** window comprises the following tabs:

- **Support** Information on this can be found in the section *Support* [[▶](#page-203-0) *Page 204 SIDEXIS 4*].
- **About** Information on this can be found in the section Info.

### 34.2 CONTACT INFORMATION AND SUPPORT TOOLS

The **Support** window contains all of the relevant information and tools to enable SICAT Support to help you:

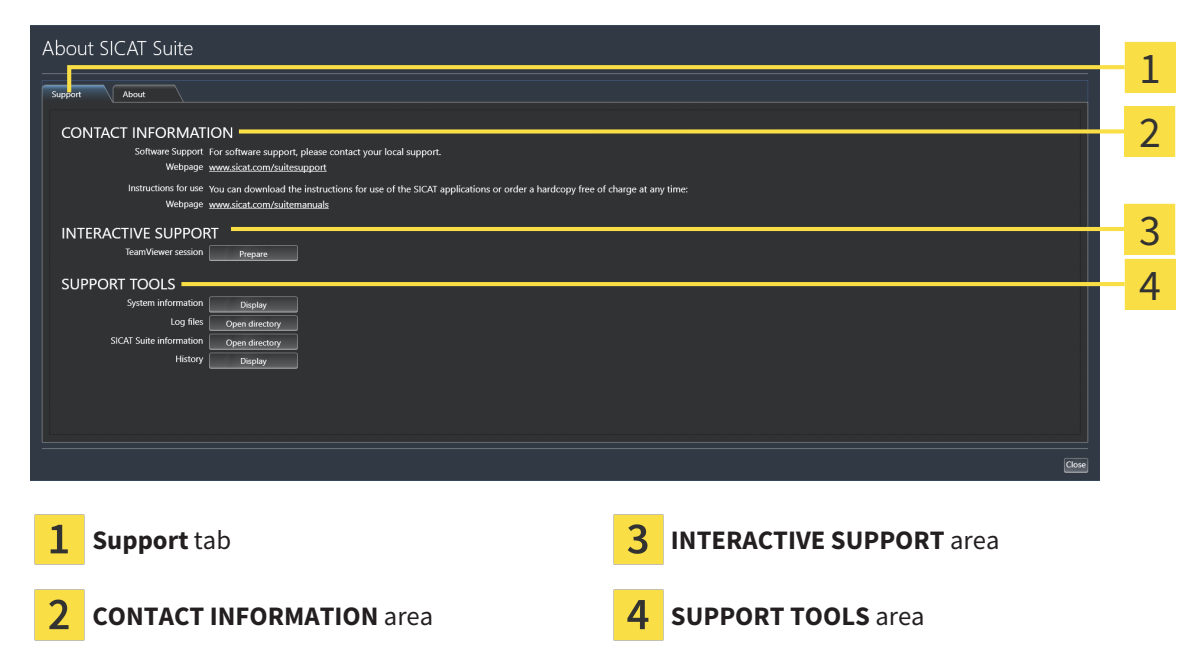

The **CONTACT INFORMATION** area contains information about where you can find the instructions for use.

The following tools are available in the **INTERACTIVE SUPPORT** area:

■ Click on the **Prepare** button in the **TeamViewer session** area and SICAT Endo will open a Team-Viewer session.

TeamViewer is software that allows mouse and keyboard commands to be remotely controlled and to transfer the contents of a computer's monitor via an active Internet connection. TeamViewer will only establish a connection if you explicitly consent. To do so, provide the SICAT support team with a Team-Viewer ID and a password. This allows the SICAT support team to help you directly on-site.

The following tools are available in the **SUPPORT TOOLS** area:

- Click on the **Display** button in the **System information** area and SICAT Endo will open the system information of the operating system.
- Click on the **Open directory** button in the **Log files** area and SICAT Endo will open the log directory of SICAT Suite in a Windows Explorer window.
- Click on the **Open directory** button in the **SICAT Suite information** area and **SICAT Suite information** will export information on the current installation in a text file.
- Click on **Show messages** in the **SICAT Suite information** area and SICAT Endo will show the message window.

### 34.3 ABOUT

The **About** tab displays information on SICAT Suite and all installed SICAT applications on several tabs:

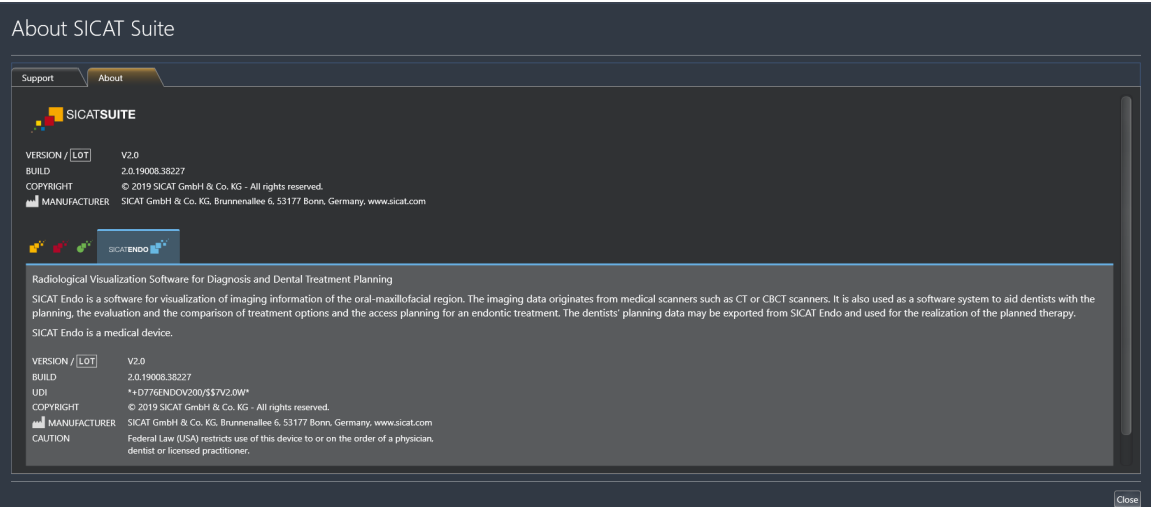

# *35 OPENING READ-ONLY DATA*

You can open data as read-only.

The data you can view in SICAT Endo as a SIDEXIS 4 module without being able to make and save changes depends on the status of your license:

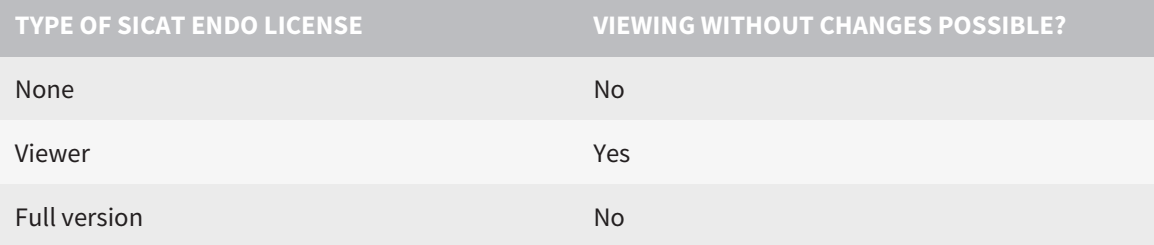

In the following cases, you can view SICAT Endo studies without a Viewer license:

- In SIDEXIS 4, export SICAT Endo studies and import the data to SIDEXIS on another computer. SICAT Endo must be installed on this computer.
- In SIDEXIS 4, create a Wrap&Go package which contains SICAT Endo studies. Install the Wrap&Go package on another computer. Then, install SICAT Endo.

In both cases you cannot make or save any changes to the planning.

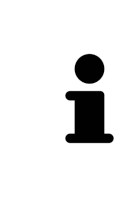

If the computers on which SIDEXIS 4 and SICAT Suite are running are in a network environment, and where permitted by SIDEXIS 4 and the network configuration, SIDEXIS 4 could be part of a multi-workstation installation. One of the results of this is that when SIDEXIS 4 opens a data record, it checks whether the data record is already in use. If this is the case, the data record in SICAT Suite is opened in read-only Viewer mode and you cannot save changes to SICAT Endo studies.

To open data without being able to make and save changes, proceed as follows:

- Start SICAT Suite with a 3D X-ray scan from SIDEXIS 4. Information on this can be found in the section *[Starting SICAT Suite \[](#page-39-0)*[▶](#page-39-0)*[Page 40 - SIDEXIS 4\]](#page-39-0)*.
- ▶ SICAT Suite opens the 3D X-ray scan and planning project from the current SIDEXIS 4 examination.
- $\triangleright$  If this is the first data transfer from SIDEXIS 4 and the settings in SIDEXIS 4 are compatible with the settings in SICAT Suite, SICAT Endo will apply the volume orientation and panoramic curve of SIDEXIS 4. Information on this can be found in the section *[Adjusting volume orientation and panor](#page-97-0)[amic region \[](#page-97-0)*[▶](#page-97-0)*[Page 98 - SIDEXIS 4\]](#page-97-0)*.

# *36 CLOSING SICAT SUITE*

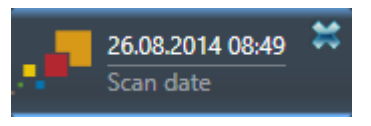

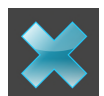

- Click the **Close** button in the top left-hand corner of the currently opened study.
- SICAT Suite closes.
- ▶ SICAT Suite stores the changed planning projects of all SICAT applications that are running as a full version in SIDEXIS 4.

# *37 KEYBOARD SHORTCUTS*

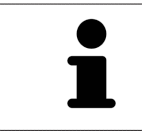

If you move the mouse pointer over certain functions, SICAT Endo displays the keyboard shortcut in brackets next to the designation of the function.

The following keyboard shortcuts are available in all SICAT applications:

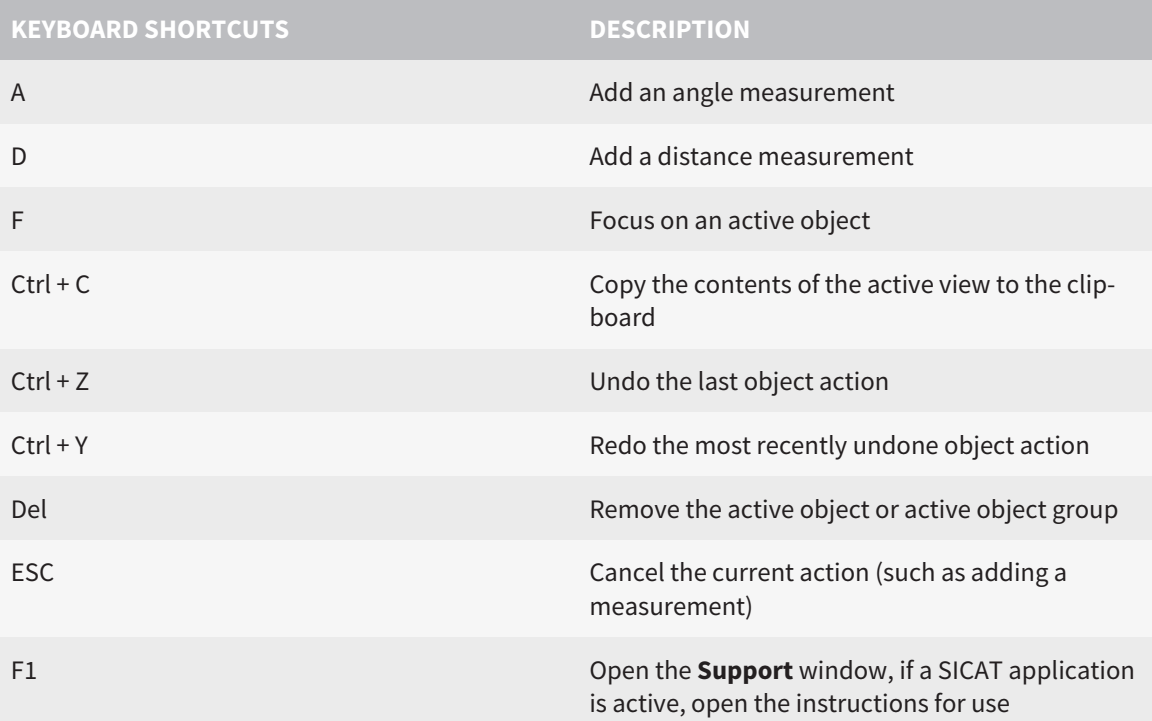

# *38 UNINSTALLING SICAT SUITE*

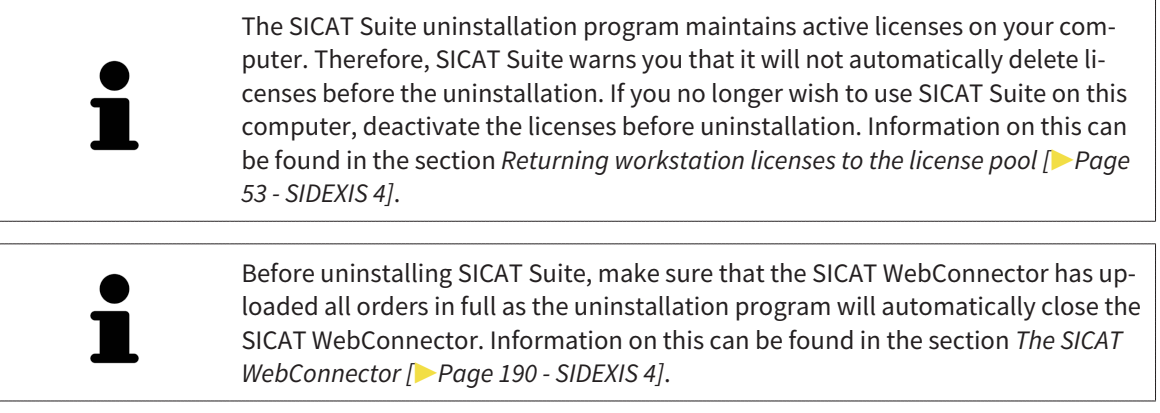

To uninstall SICAT Suite, proceed as follows:

☑ The SICAT WebConnector has successfully uploaded all orders.

- 1. Click on **Programs and features** in the Windows **Control panel**.
	- ▶ The **Programs and features** window opens.
- 2. Select the **SICAT Suite** entry, which contains the version of SICAT Suite, from the list.
- 3. Click on the **Uninstall** button.
	- ▶ The uninstallation program will start and the **PROGRESS** window opens:

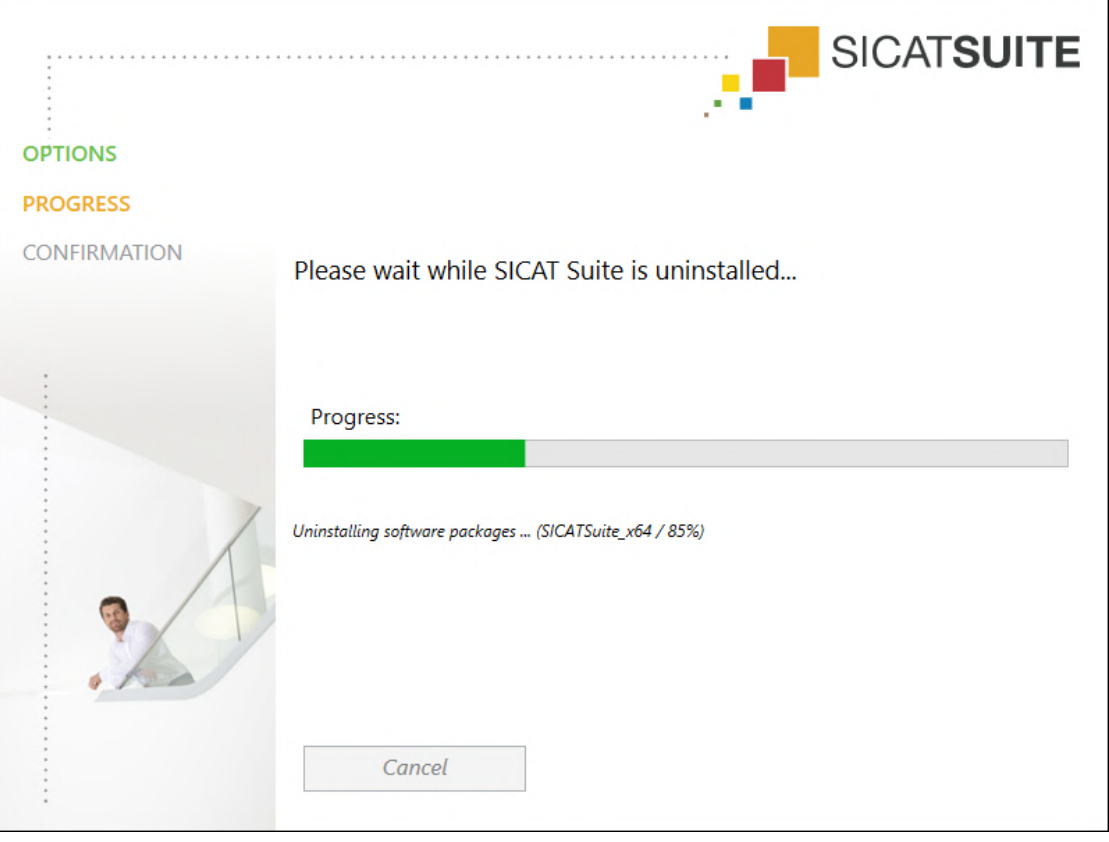

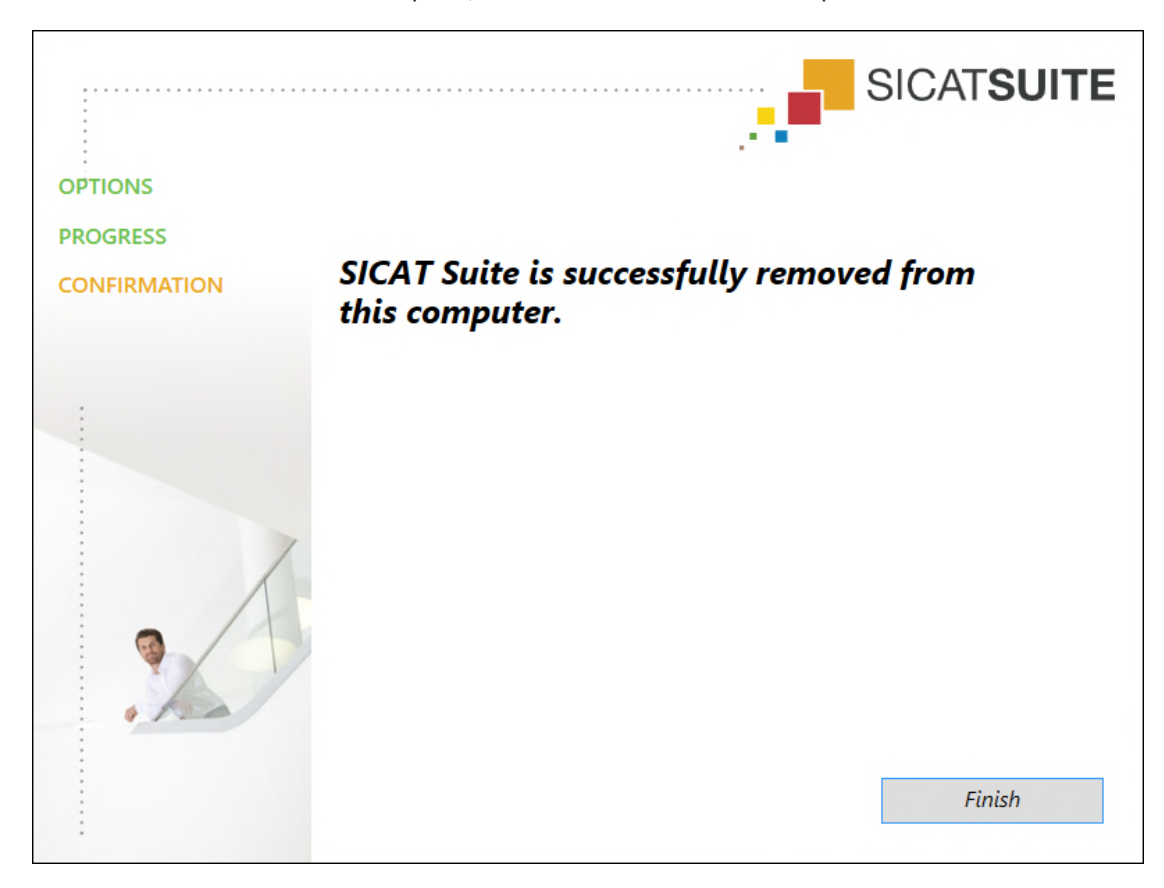

▶ After the uninstallation is complete, the **CONFIRMATION** window opens.

- 4. Click on the **Finish** button.
- ▶ The SICAT Suite uninstallation program will close.

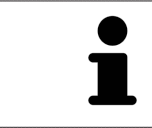

To open the SICAT Suite uninstallation program, you can also start the SICAT Suite installation program on a computer, on which SICAT Suite is already installed.

The SICAT Suite uninstallation program will call the uninstallation programs of some software prerequisites, which were installed together with SICAT Suite. If other installed applications still need the software prerequisites, they will be retained.

# *39 SAFETY INSTRUCTIONS*

#### 3D X-RAY SCANS

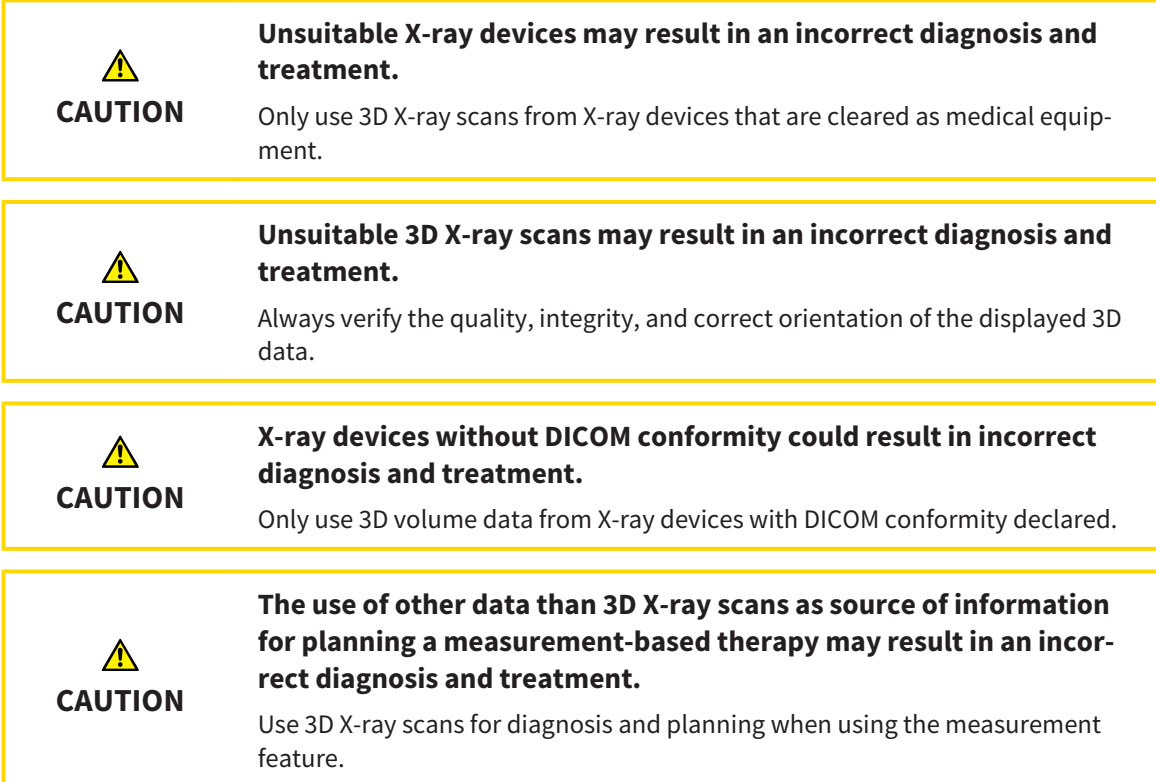

#### INTRAORAL SCANS

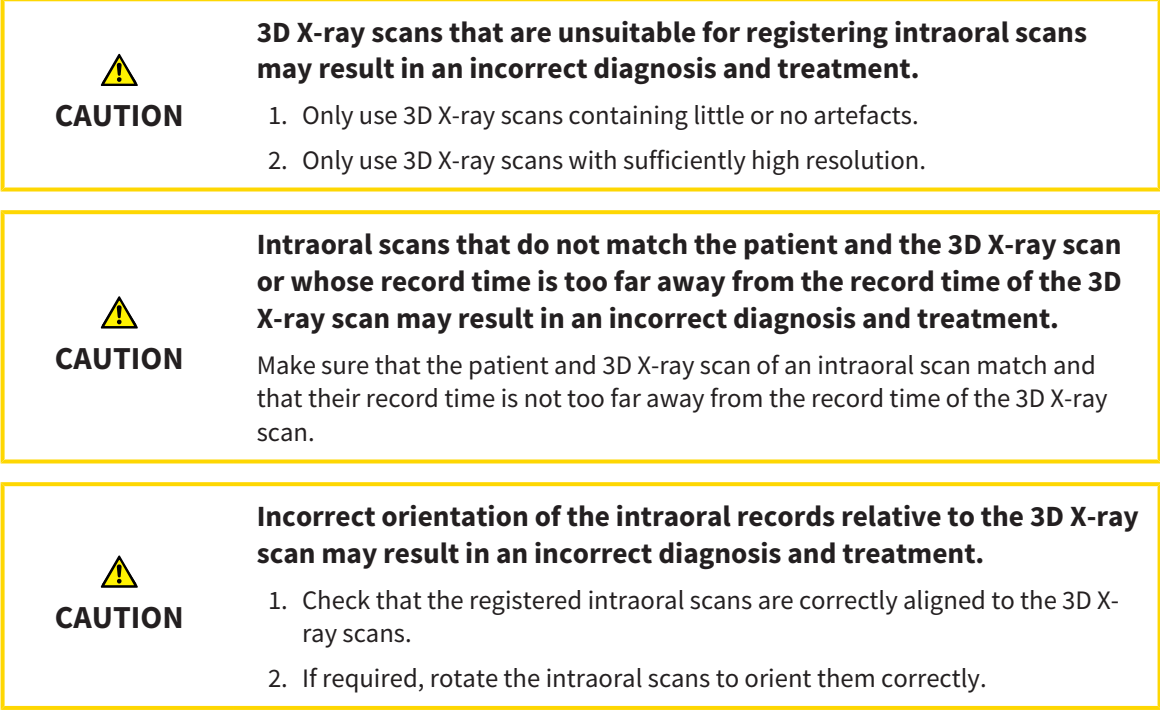

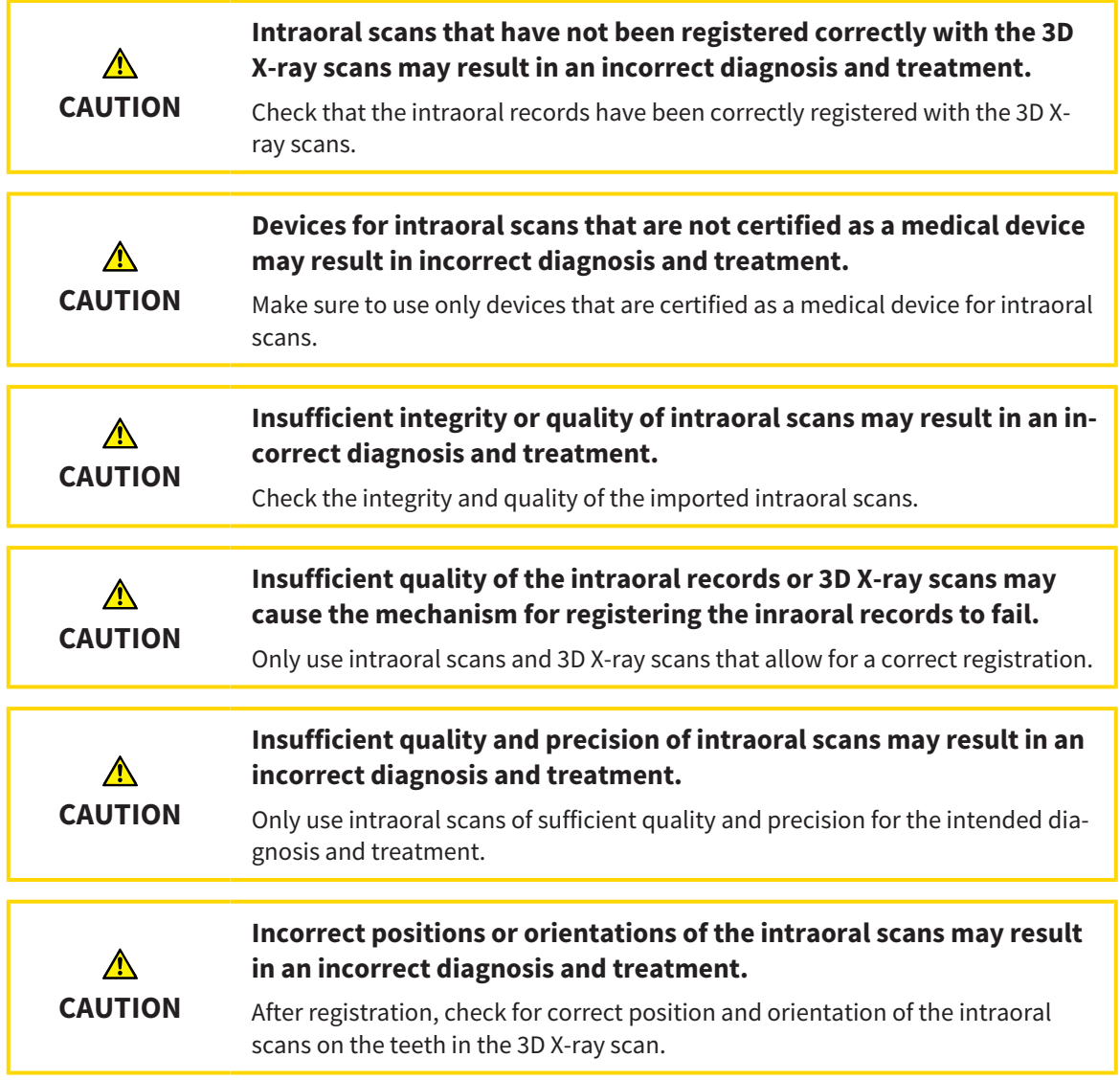

### DISPLAY CONDITIONS

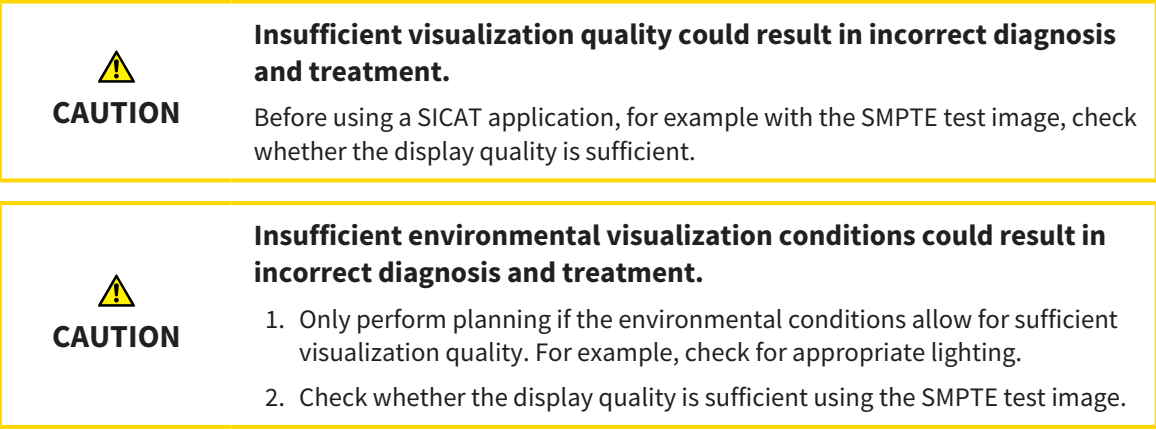

#### DATA MANAGEMENT

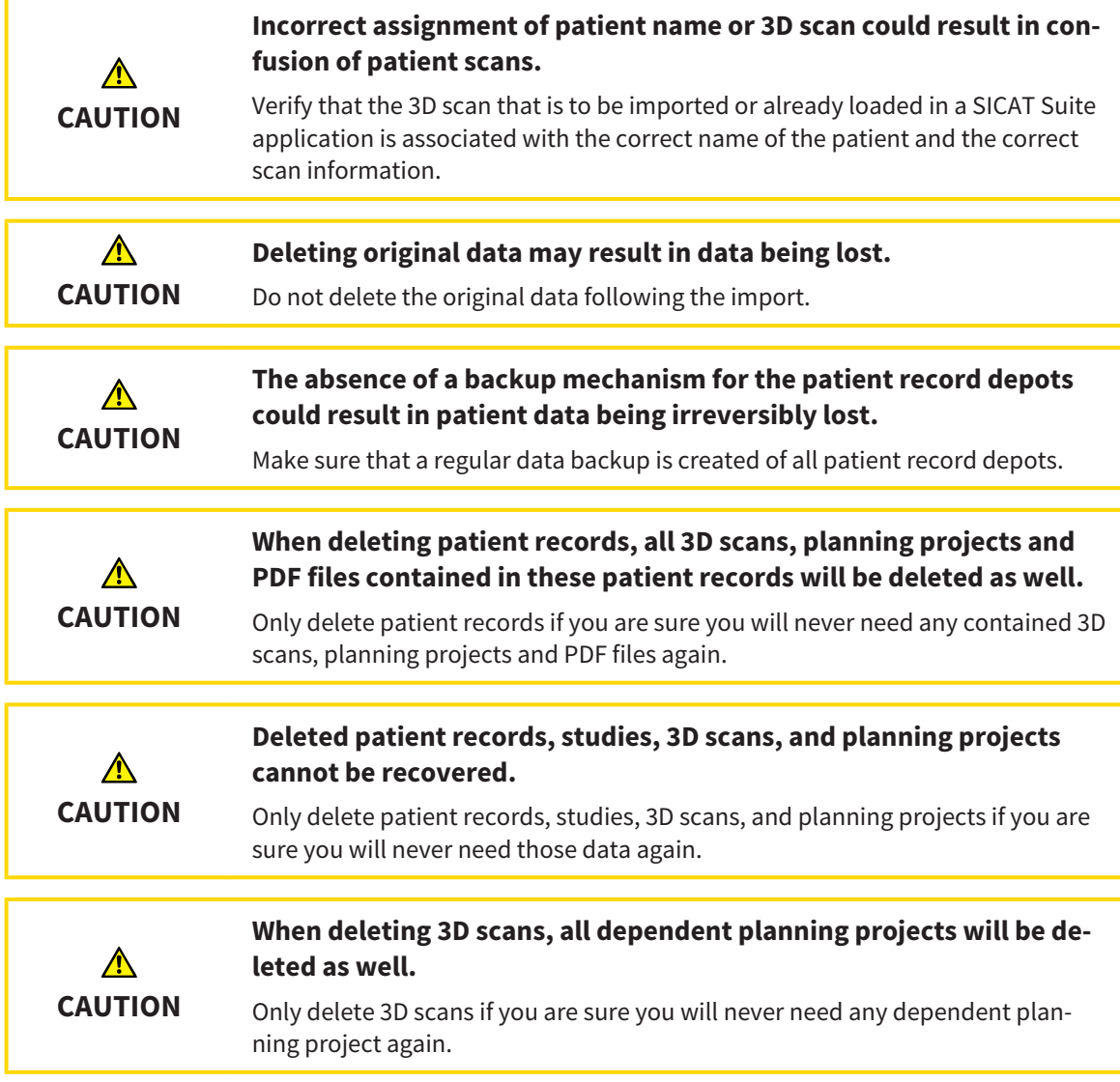

### QUALIFICATIONS OF OPERATING PERSONNEL

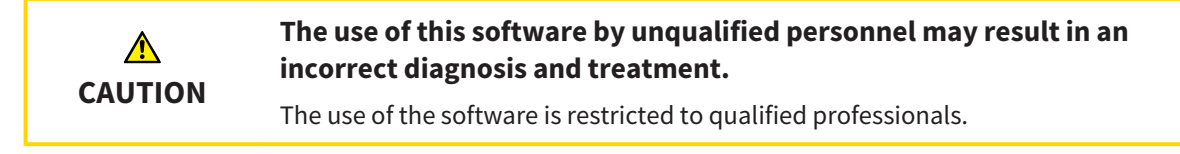

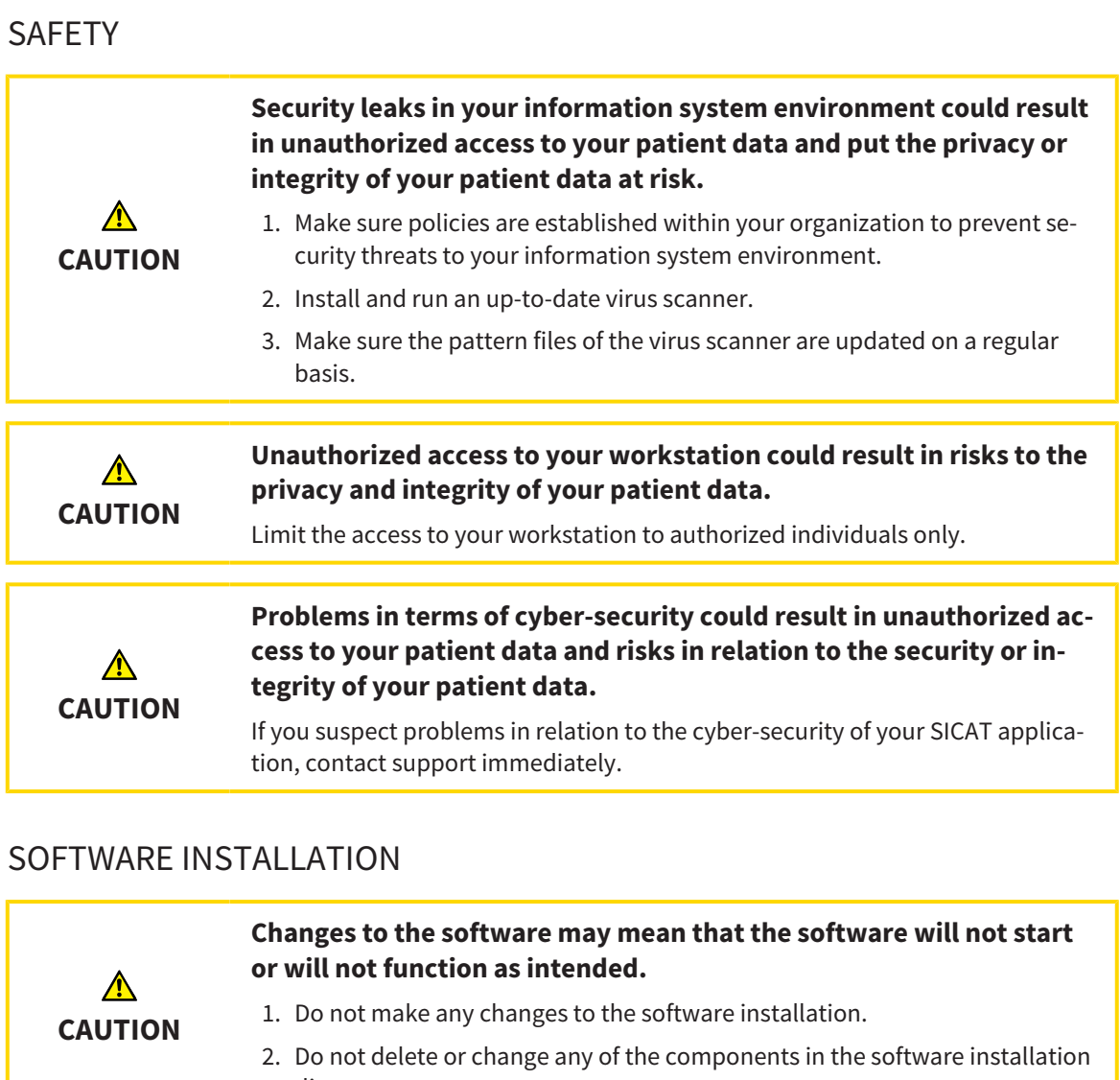

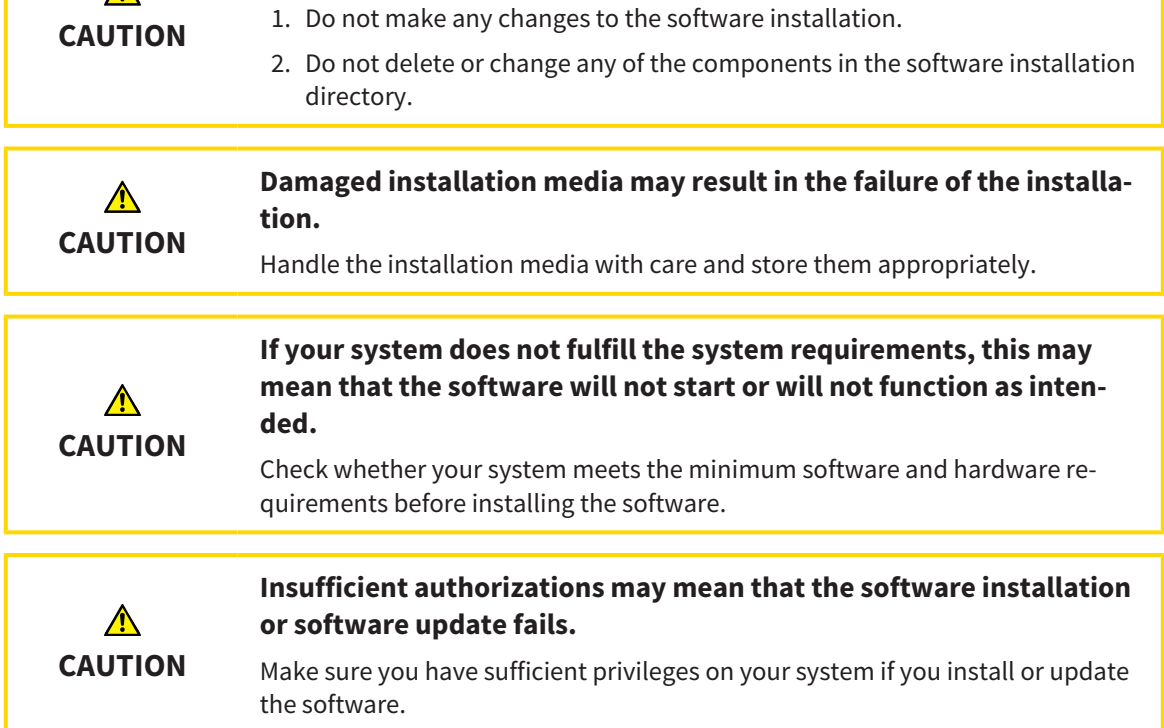
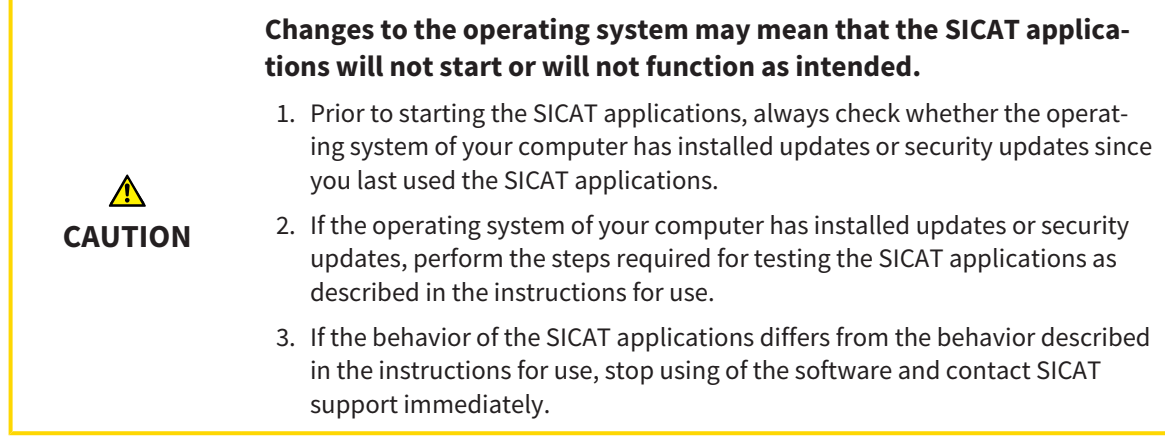

### ORDERS

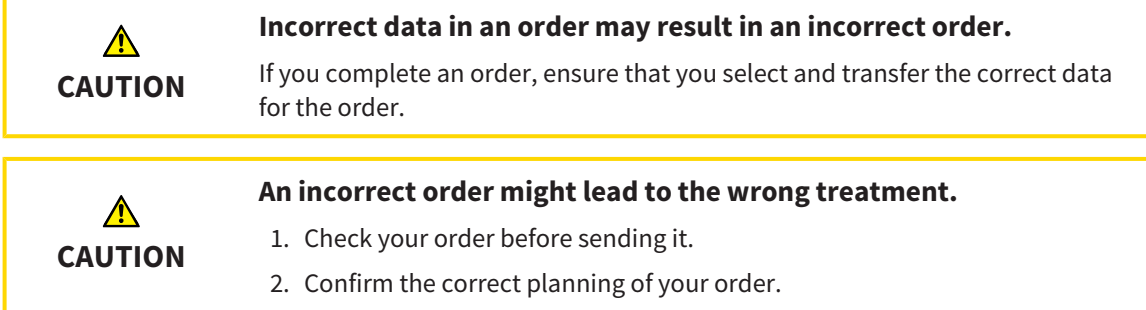

### OPTICAL IMPRESSIONS

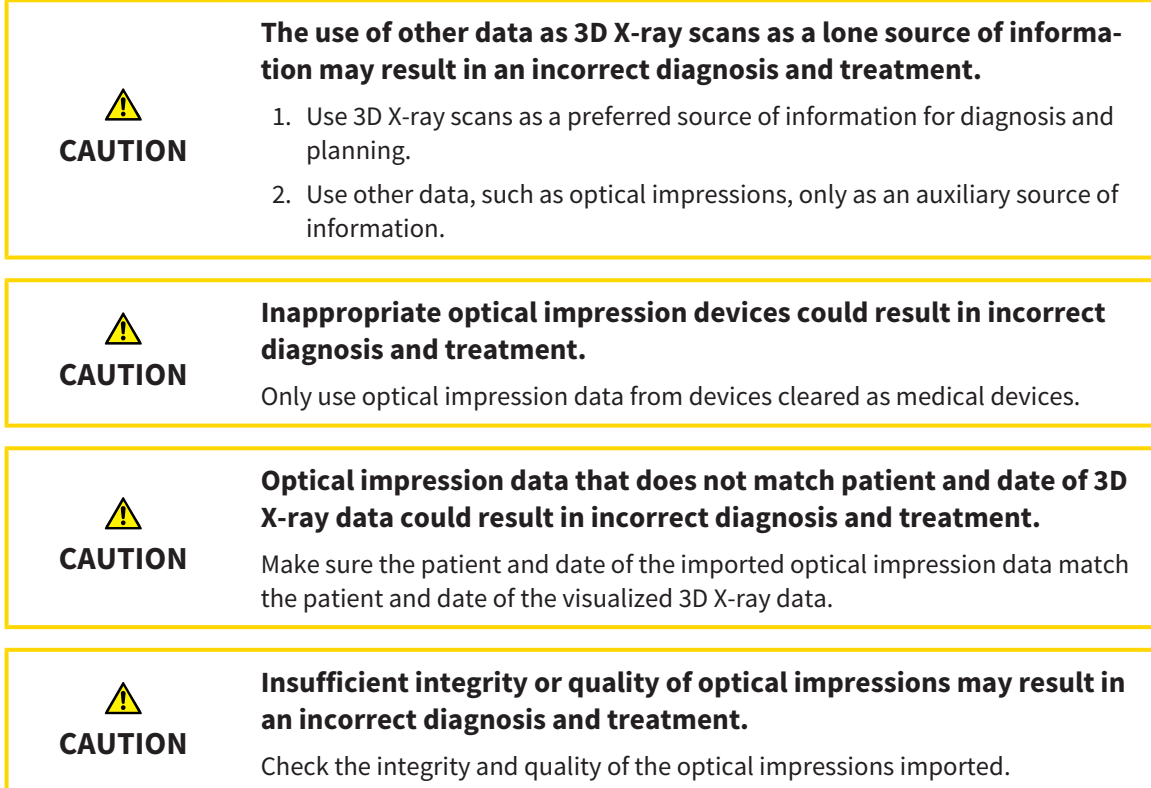

٠,

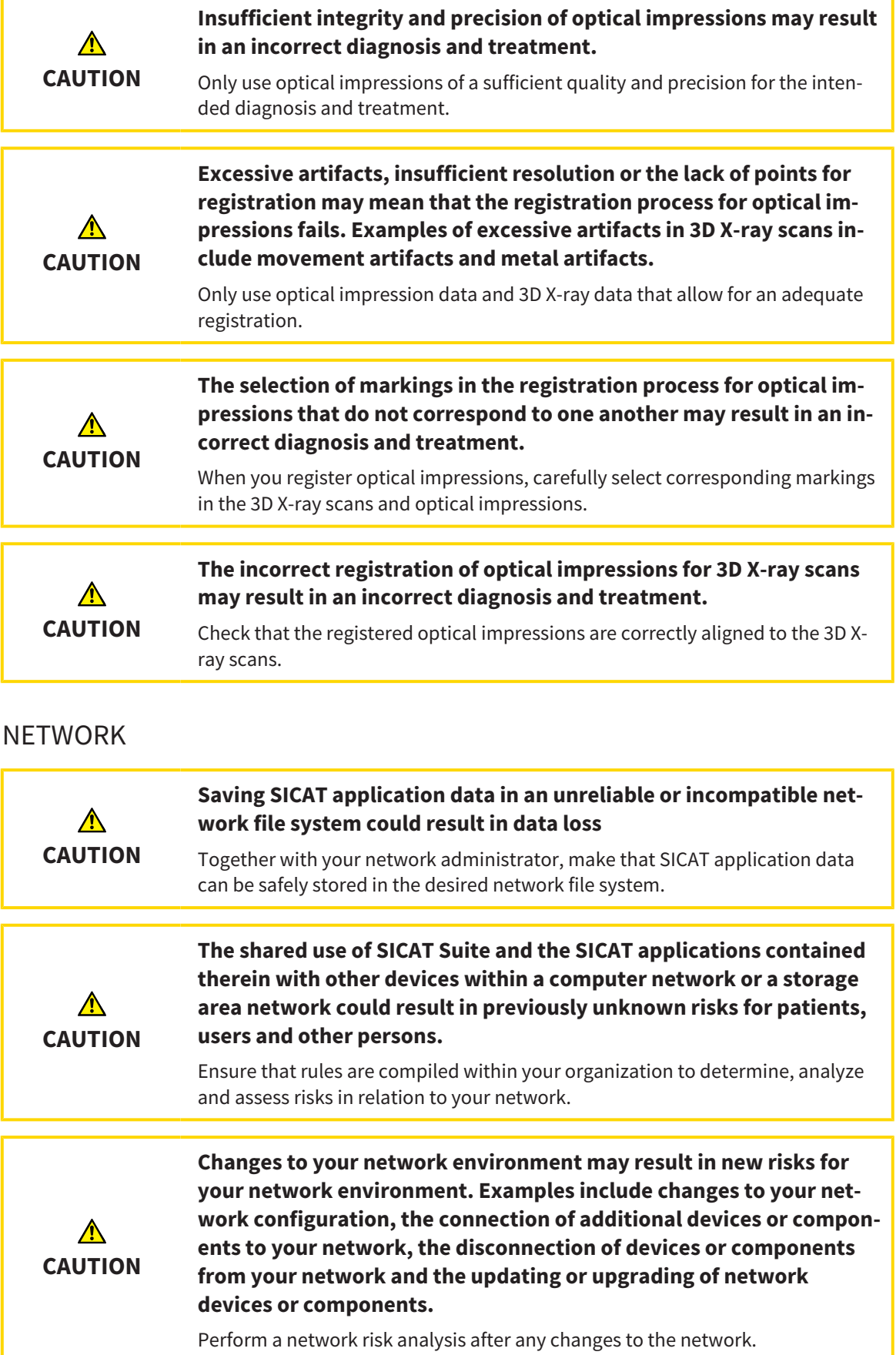

### TOOTH SCHEME

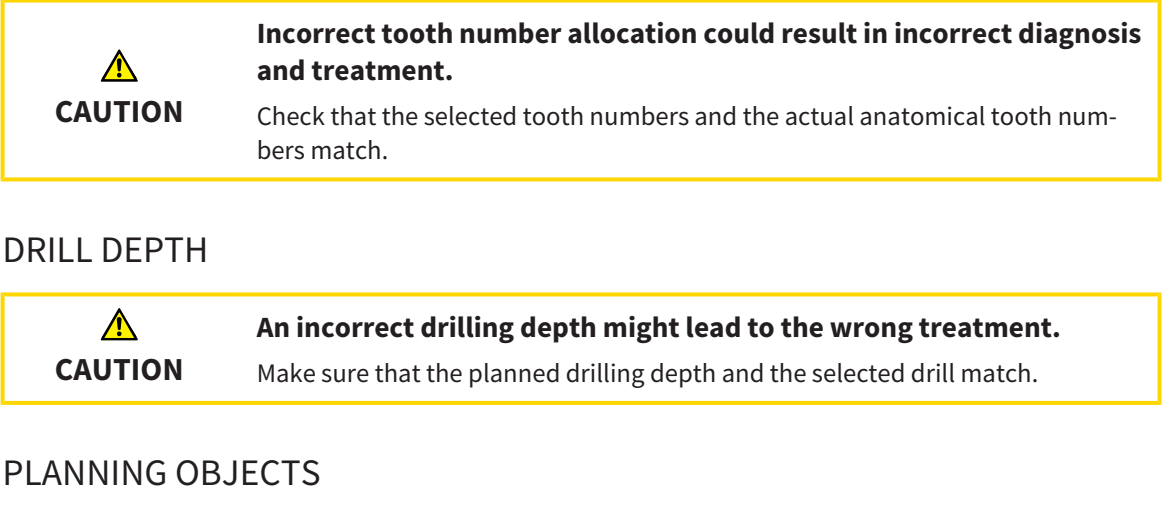

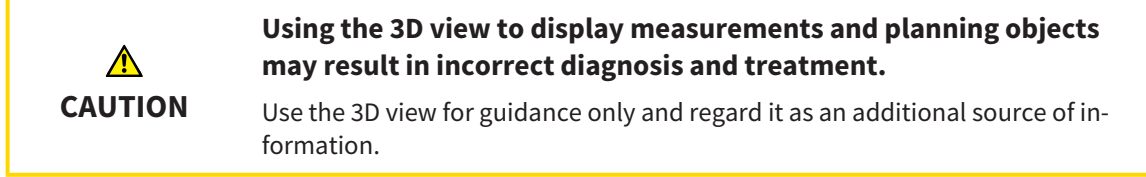

# *40 ACCURACY*

The following table shows the accuracy values in all SICAT applications:

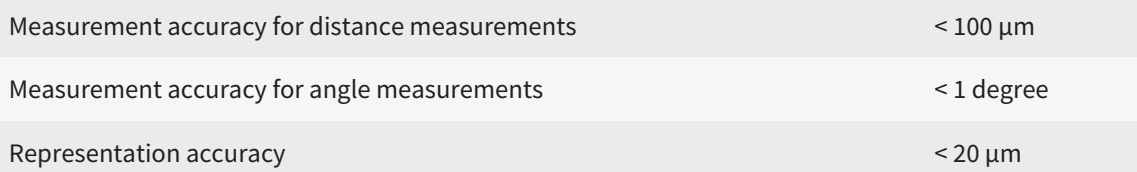

# *GLOSSARY*

#### ADA

American Dental Association

#### Application

SICAT applications are programs belonging to SICAT Suite.

#### CPR

Curved Planar Reformation, two-dimensional image reconstruction from 3D X-ray scans that is used for the simplified representation of complex structures.

#### **Crosshairs**

Crosshairs are lines of intersection with other slice views.

#### Drill channel

Path for drilling planned on the basis of the Endo-Line that can be visualized and edited in the software application.

#### EndoLine

An EndoLine is a multi-functional measuring line, which serves to mark the root canal to be treated and to locate the root apex.

#### FDI

Fédération Dentaire Internationale, World Dental Federation

#### Frames

In the 3D view, frames show the positions of the 2D slice views.

#### Hub

An external memory that acts as a server and enables data exchange between different devices in a local network.

#### Intraoral scan

An intraoral scan is a 2D X-ray scan of individual teeth that is recorded using a dental film behind the tooth and an X-ray source outside of the mouth and features a high level of detail.

#### Message window

The message window shows messages on completed procedures in the bottom right corner of the screen.

#### Optical impressions

An optical impression is the result of a 3D surface scan of teeth, impression material or plaster casts.

#### Planning project

A planning project is comprised of planning data from a SICAT application based on a 3D X-ray scan.

#### SICAT Portal

SICAT Portal is a website, which you can use to order appliances from SICAT, amongst other things.

#### SIXD

File format to exchange optical impressions.

#### **SMPTF**

Society of Motion Picture and Television Engineers

#### Spotlight

Circular highlighting of an image area for checking the overlay of intraoral scan and 3D projection during the registration of intraoral scans.

#### SSI

File format to exchange optical impressions.

#### STL

Surface Tessellation Language, standard file format to exchange mesh data, which may contain optical impressions, for example.

#### **Study**

A study consists of a 3D X-ray scan and the corresponding planning project.

# *INDEX*

# Numerics

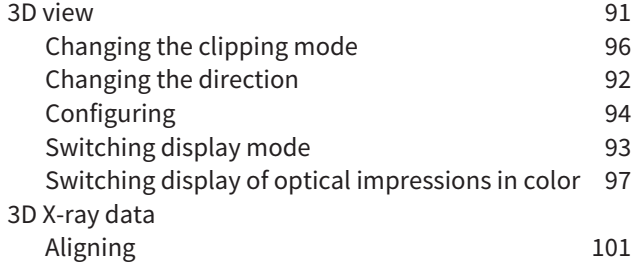

# A

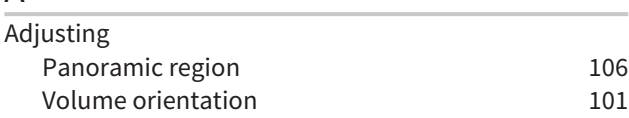

# C

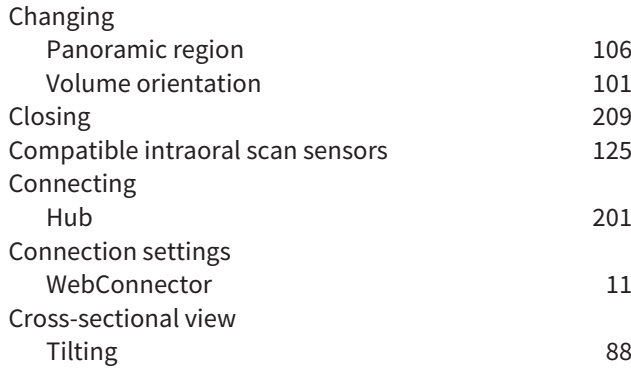

# D

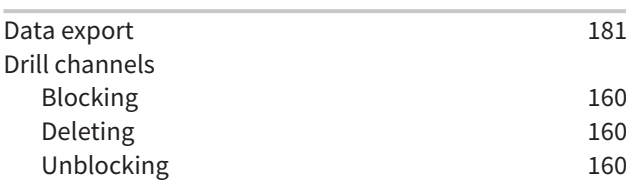

# E

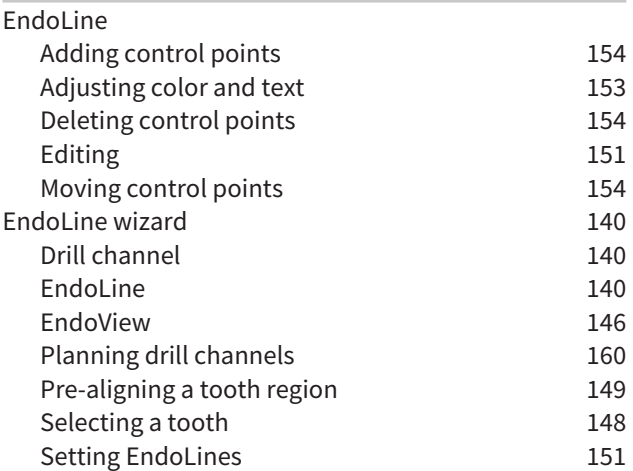

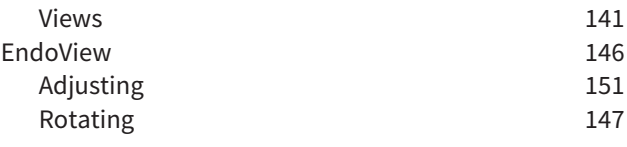

#### F

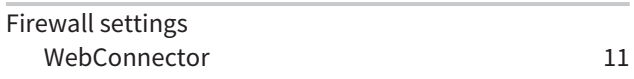

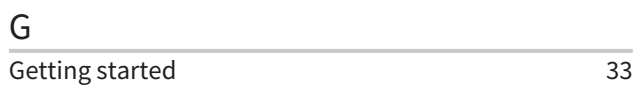

# H

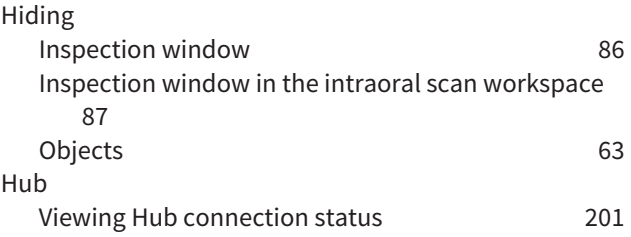

#### I

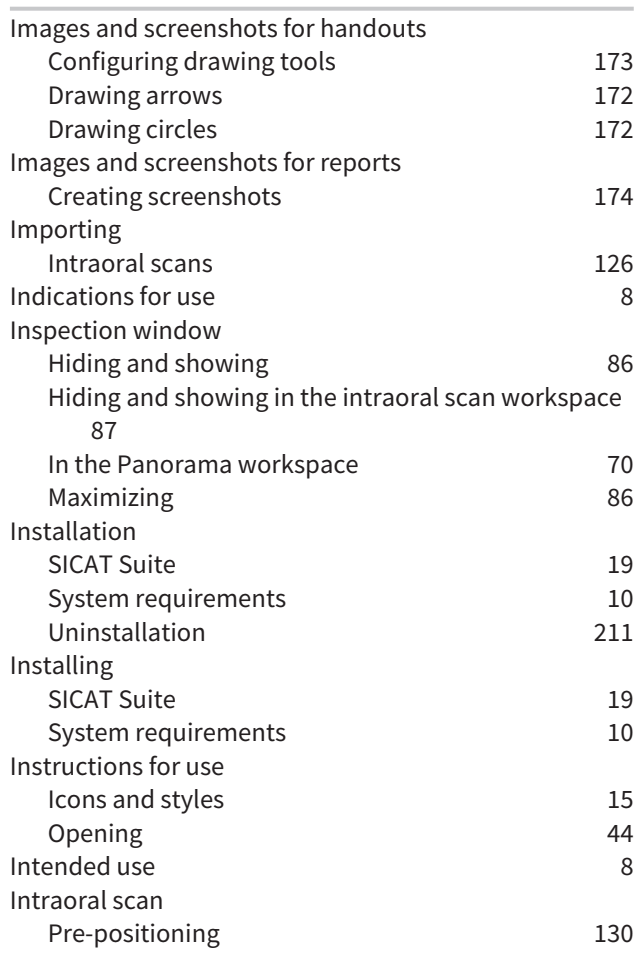

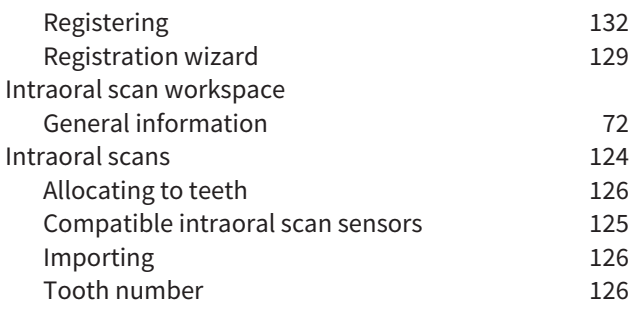

# K

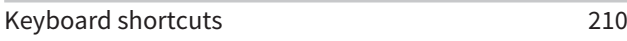

# L

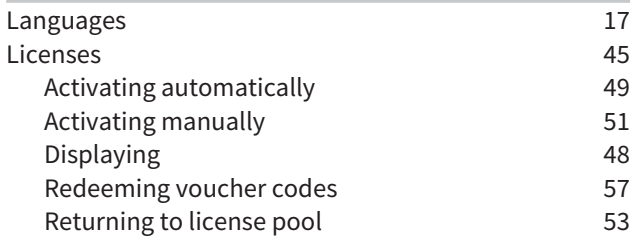

# M

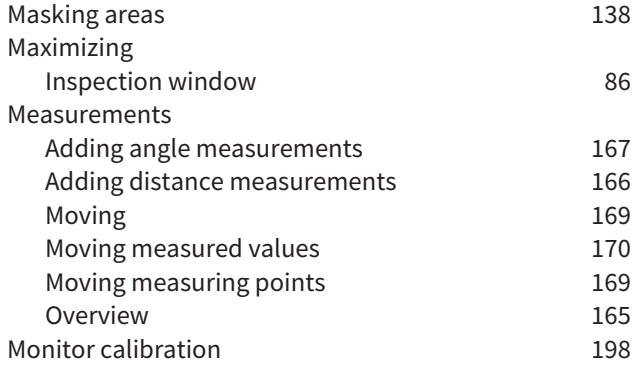

# $\overline{O}$

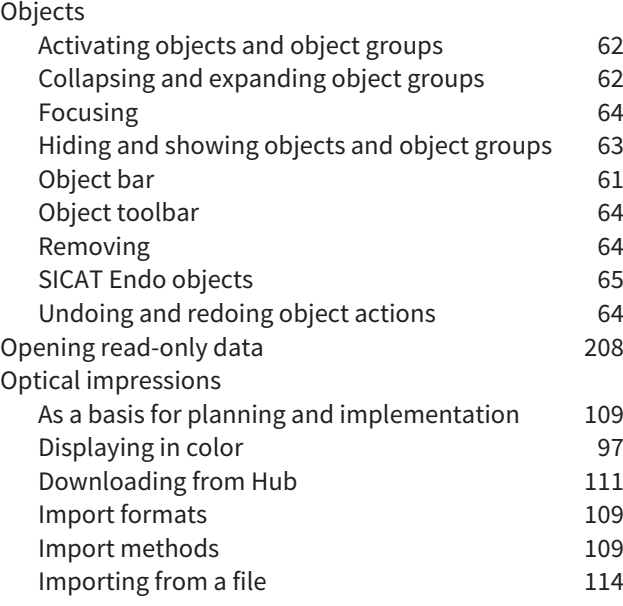

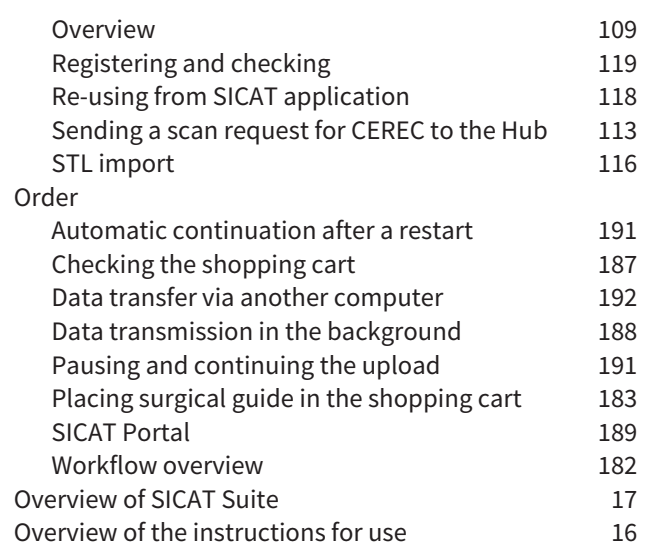

### P

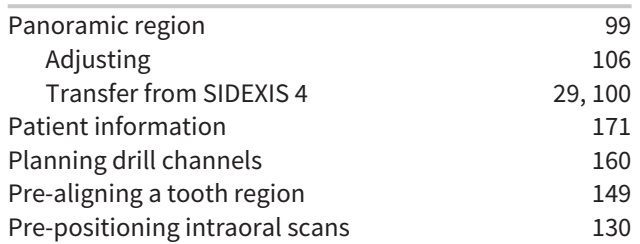

### R

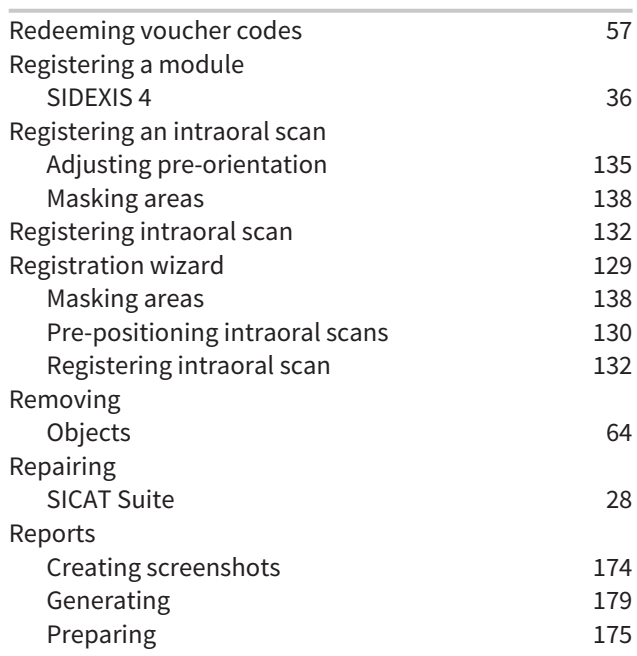

# S

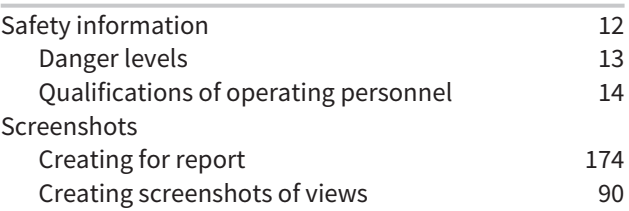

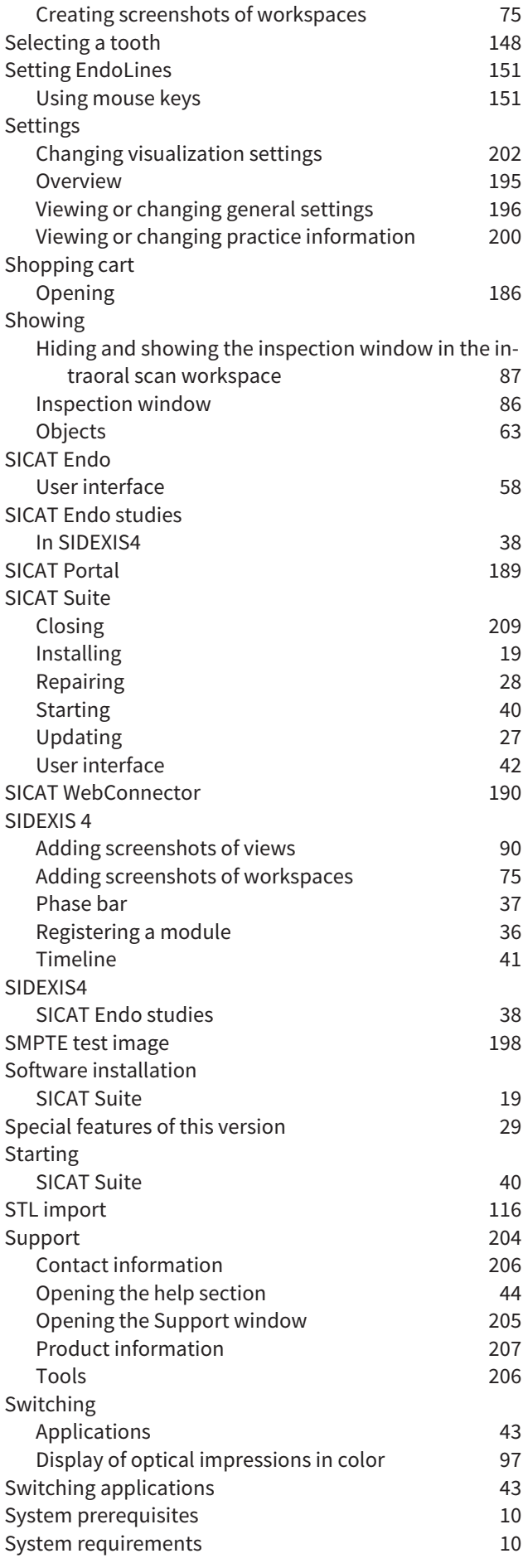

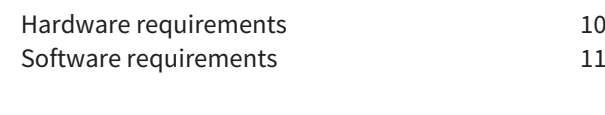

#### T

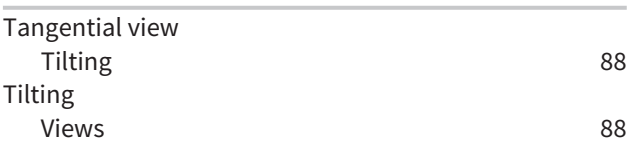

### U

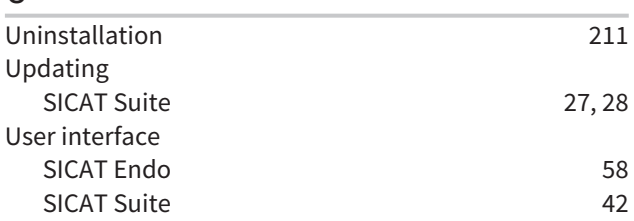

#### V

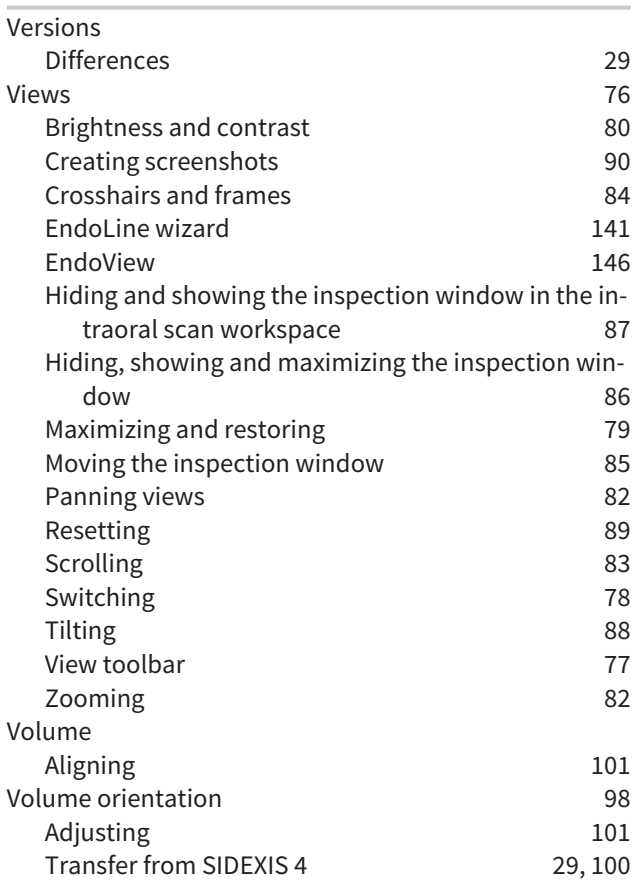

### W

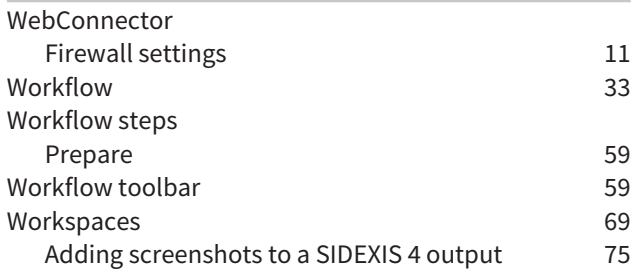

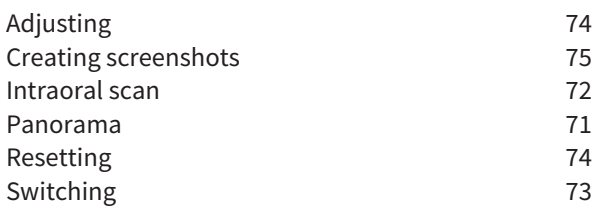

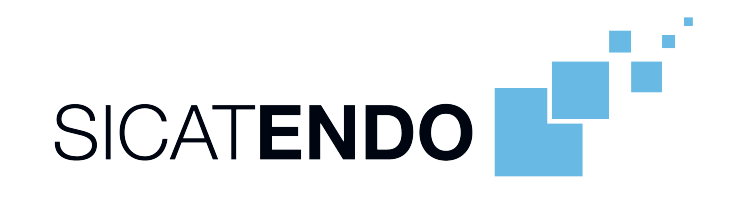

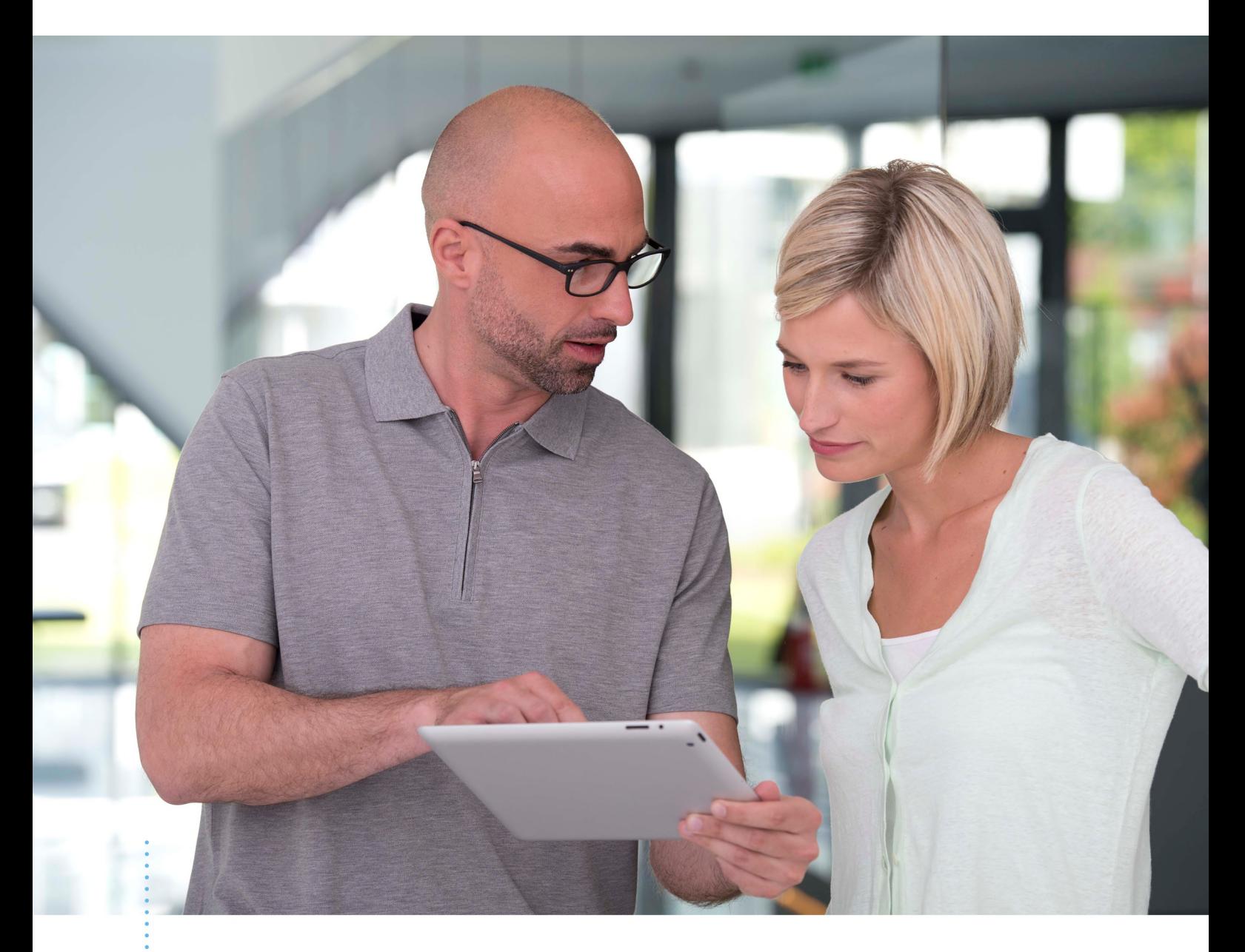

*SICAT ENDO VERSION 2.0*

Instructions for use | English | Standalone

# TABLE OF CONTENTS - Standalone

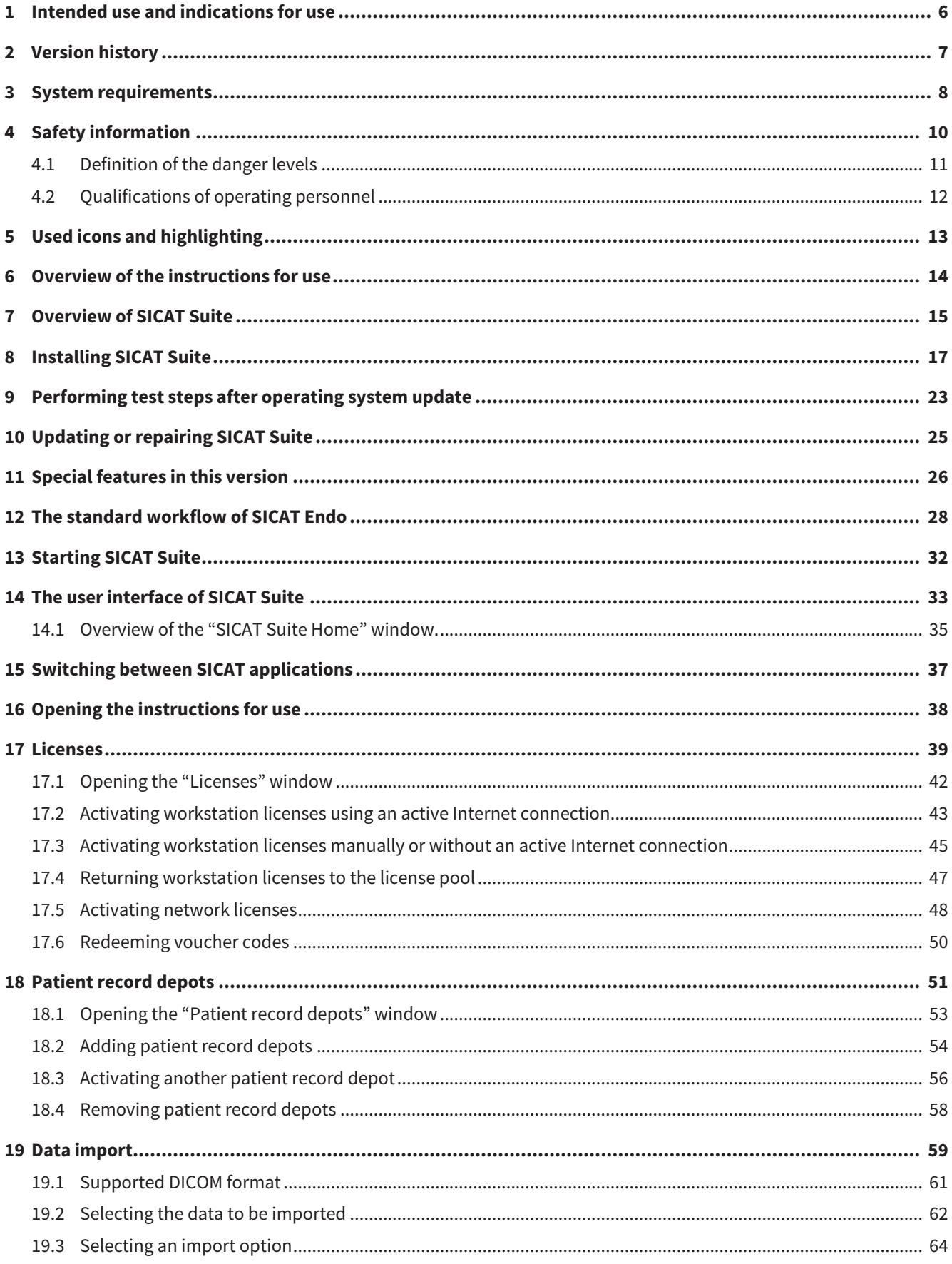

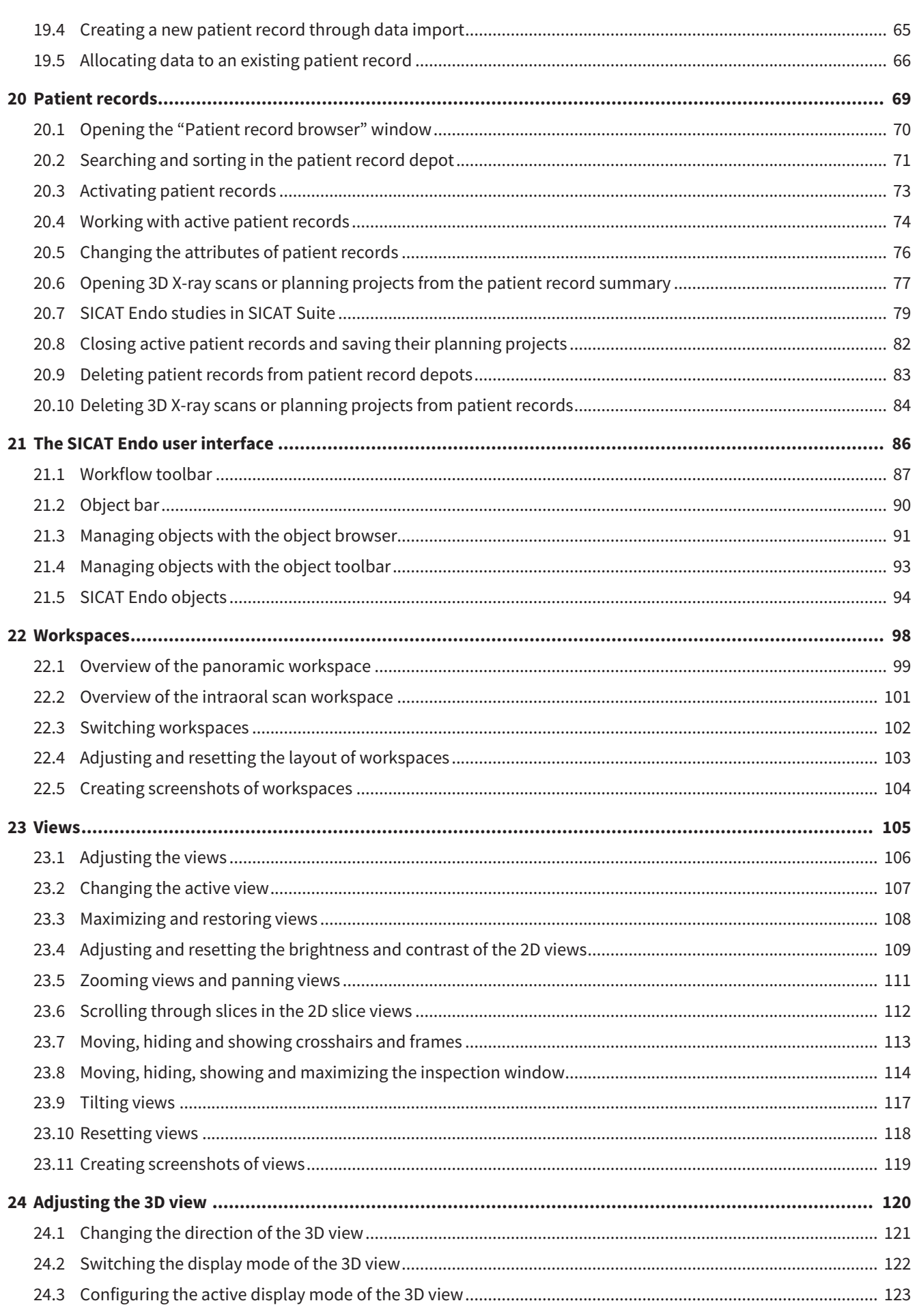

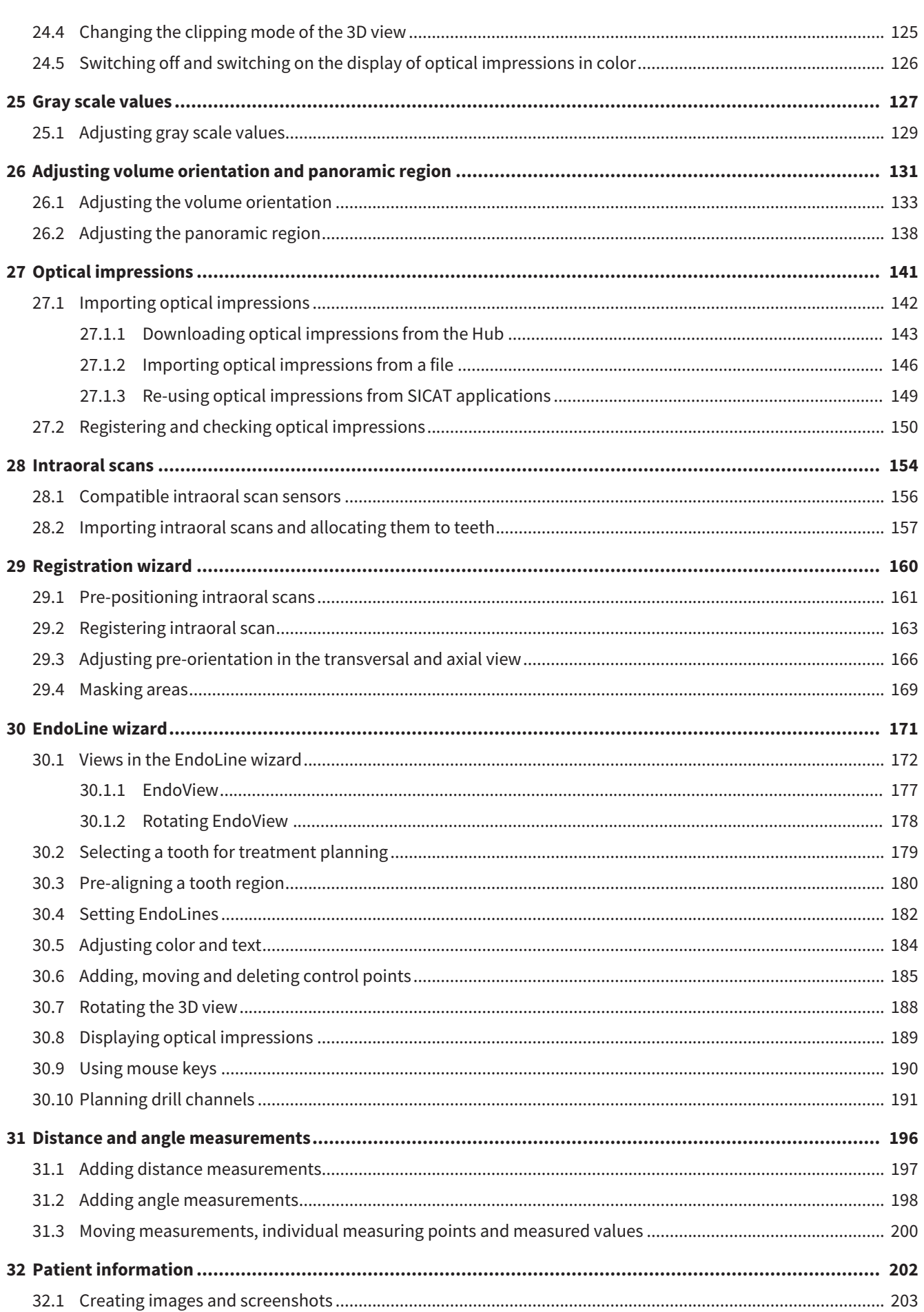

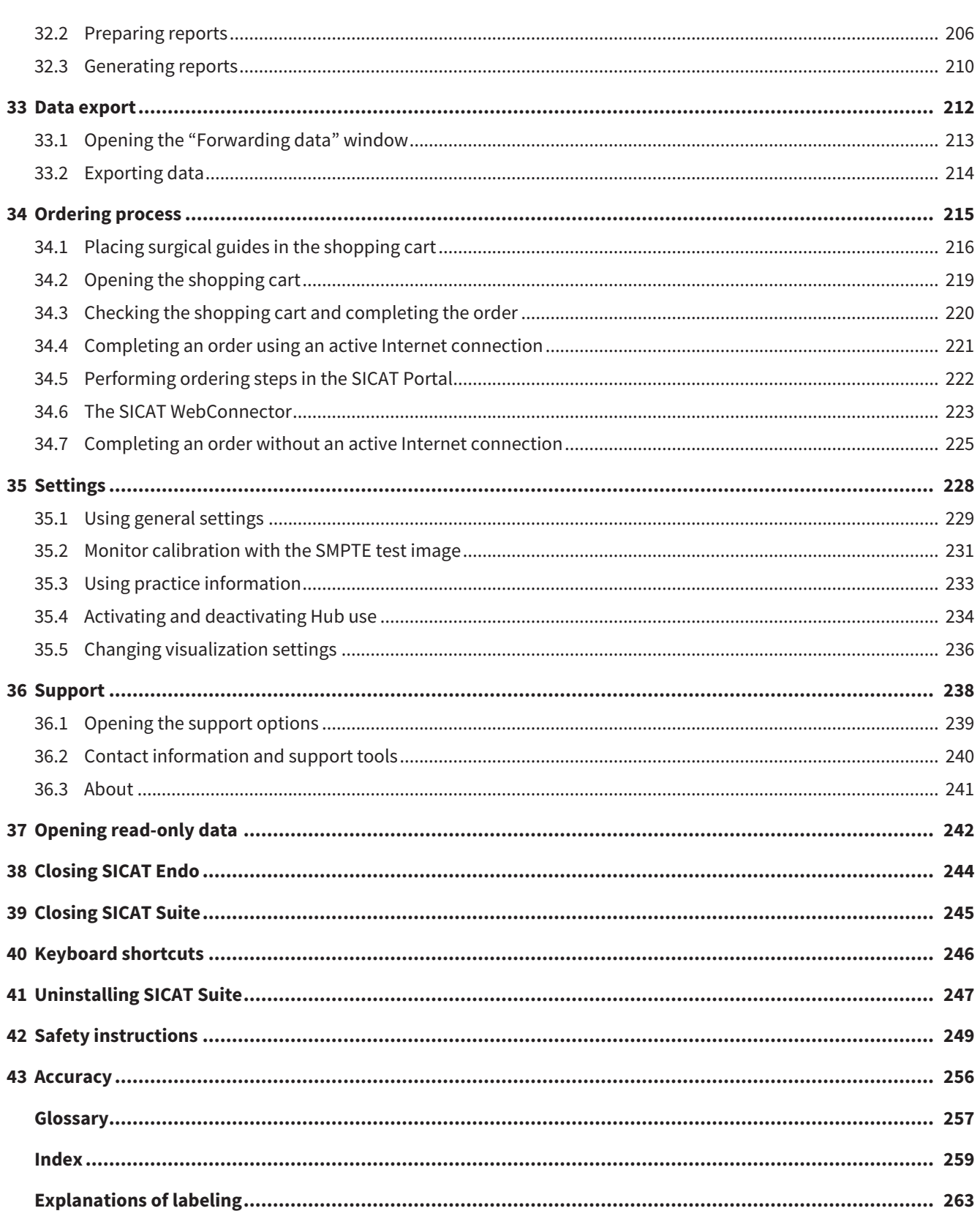

# <span id="page-230-0"></span>*1 INTENDED USE AND INDICATIONS FOR USE*

SICAT Endo is a software application for the visualization of imaging information of the oral-maxillofacial region. The imaging data originates from medical scanners such as CT or CBCT scanners. SICAT Endo is also used as a software system to aid dentists with the planning, the evaluation and the comparison of treatment options and the access planning for an endodontic treatment. The dentists' planning data may be exported from SICAT Endo and used for the realization of the planned therapy.

### INDICATIONS FOR USE

SICAT Endo is a software application for:

- Aiding diagnosis in the oral-maxillofacial region
- Aiding comparisons of different treatment options
- Aiding endodontic treatment planning
- Aiding treatment planning using endodontic surgical guides

# <span id="page-231-0"></span>*2 VERSION HISTORY*

#### VERSION 2.0

- The Hub is available as an additional option for importing and registering optical impressions.
- STL files that have been imported into Sidexis 4 can be used to import and register optical impressions.
- Optical impressions can be displayed in color if they have been downloaded from the Hub or imported from an SIXD file.
- The volume orientation correction and panoramic curve adjustment can be configured separately for each application.
- In the Panorama view, the inspection window can be maximized.
- The transversal and longitudinal view in the Panorama workspace can be tilted.
- SICAT applications can be used either with workstation licenses or with network licenses.
- SICAT Suite can be used with Sidexis 4 or as a stand-alone version.

#### VERSION 1.4

■ Initial release

# <span id="page-232-0"></span>*3 SYSTEM REQUIREMENTS*

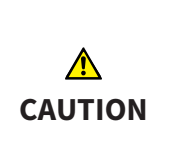

**If your system does not fulfill the system requirements, this may mean that the software will not start or will not function as intended.**

Check whether your system meets the minimum software and hardware requirements before installing the software.

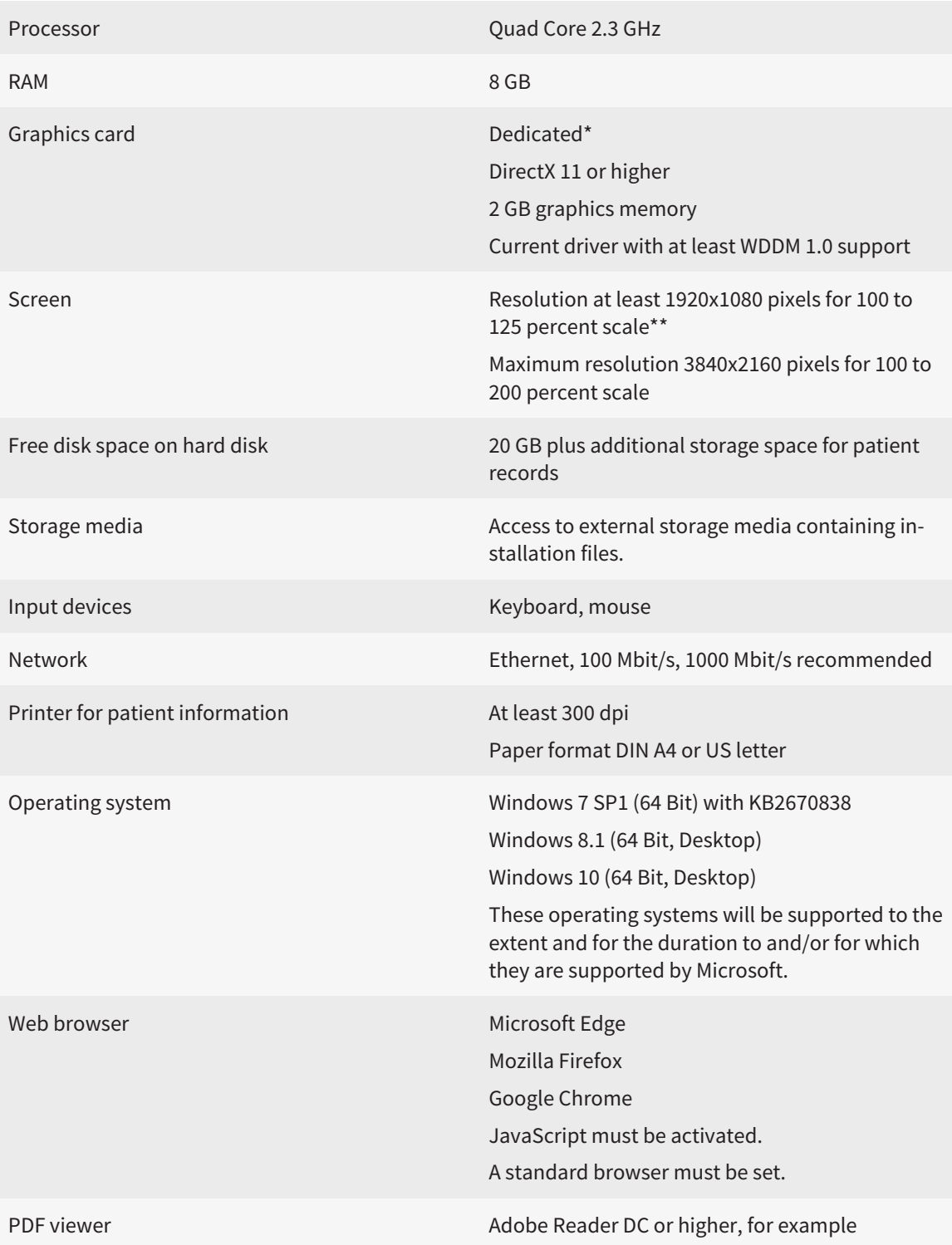

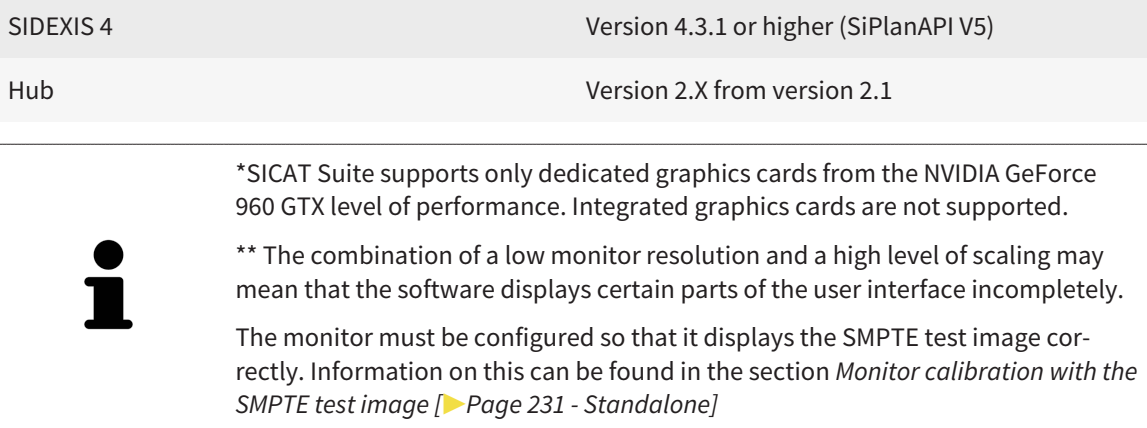

#### SOFTWARE PREREQUISITES

SICAT Suite requires the following software components and installs them if they are not already available:

- Microsoft .NET Framework 4.6.2
- CodeMeter license management software 6.30d
- SQL Server Compact Edition 4.0
- SICAT WebConnector

The SICAT WebConnector requires specific ports for communication with the SICAT server. The ports must be unblocked in your firewall:

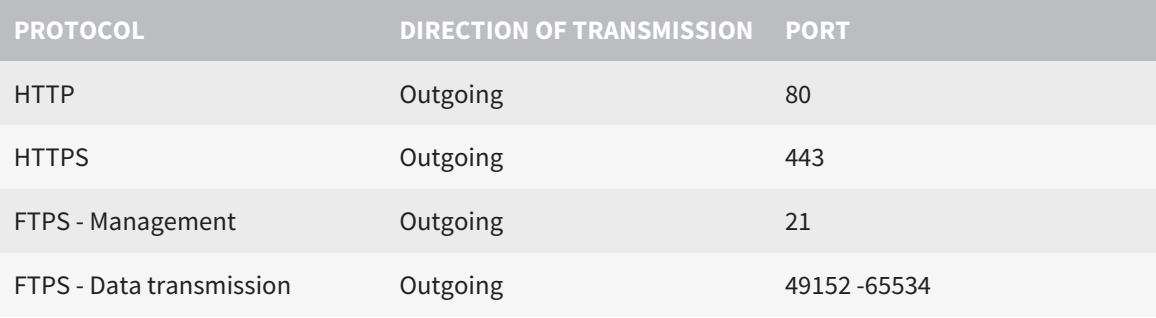

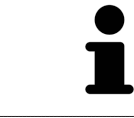

You can also place orders without SICAT WebConnector. Information on this can be found in the section *[Ordering process \[](#page-439-0)*[▶](#page-439-0)*[Page 215 - Standalone\]](#page-439-0)*.

# <span id="page-234-0"></span>*4 SAFETY INFORMATION*

It is important that you read the following safety-related chapters:

- *[Definition of the danger levels \[](#page-235-0)*[▶](#page-235-0)*[Page 11 Standalone\]](#page-235-0)*
- *[Qualifications of operating personnel \[](#page-236-0)*[▶](#page-236-0)*[Page 12 Standalone\]](#page-236-0)*

■ *[Safety instructions \[](#page-473-0)*[▶](#page-473-0)*[Page 249 - Standalone\]](#page-473-0)*

# <span id="page-235-0"></span>4.1 DEFINITION OF THE DANGER LEVELS

These instructions for use use the following safety labels to prevent injuries to operating personnel or patients, as well as material damages:

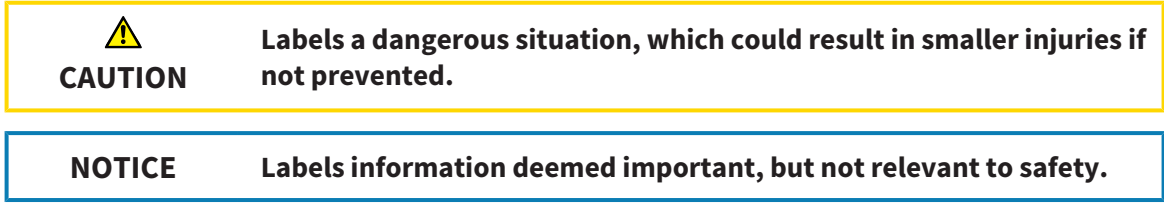

# 4.2 QUALIFICATIONS OF OPERATING PERSONNEL

<span id="page-236-0"></span>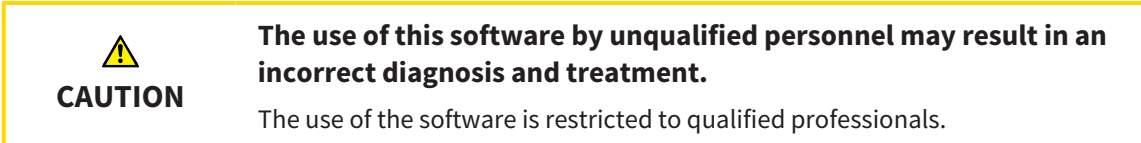

The following requirements must be met to use the software:

- You have read the instructions for use.
- You are familiar with the basic structure and functions of the software.

#### **CAUTION! Federal Law (USA) restricts use of this device to or on the order of a physician, dentist or licensed practitioner.**

# <span id="page-237-0"></span>*5 USED ICONS AND HIGHLIGHTING*

#### ICONS

The following icons are used in these instructions for use:

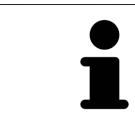

The note icon labels additional information, such as alternative methods.

#### HIGHLIGHTING

Text and labels of elements shown by SICAT Suite are highlighted in **bold**. This includes the following objects in the user interface:

- Area labels
- Button labels
- Icon labels
- Text in notes and messages on the screen

### HANDLING INSTRUCTIONS

Handling instructions are written as numbered lists:

- ☑ Prerequisites are marked with this icon.
- 1. Steps are labeled with numbers.
	- $\blacktriangleright$  Interim results are marked with this icon and indented.
- 2. Further steps will follow after the interim results.
- 3. **Optional or conditional step:** Optional or conditional steps are preceded by the aim of the step or the condition and a colon.
- $\blacktriangleright$  Final results are marked with this icon.
	- Instructions consisting of just one step are marked with this icon.

#### PATIENT DATA

All example patient names shown in this document are fictitious. Any similarities to real persons are therefore purely coincidental. In particular, there is no connection between the example patient names and the patient data shown.

# <span id="page-238-0"></span>*6 OVERVIEW OF THE INSTRUCTIONS FOR USE*

SICAT Endo is part of SICAT Suite in addition to other applications. SICAT Suite forms the framework, in which the SICAT applications run. The applications are therefore installed along with SICAT Suite. Information on this can be found in the section *[Installing SICAT Suite \[](#page-241-0)*[▶](#page-241-0)*[Page 17 - Standalone\]](#page-241-0)*.

After installation, SICAT Suite can be used in two versions. Some operating steps vary, depending on the version used. Therefore, these instructions for use deal with the versions separately:

- SIDEXIS 4 module
- Stand-alone version

You do not need to decide on a version when you install SICAT Suite.

The applications are also uninstalled along with SICAT Suite. Information on this can be found in the section *[Uninstalling SICAT Suite \[](#page-471-0)*[▶](#page-471-0)*[Page 247 - Standalone\]](#page-471-0)*.

# <span id="page-239-0"></span>*7 OVERVIEW OF SICAT SUITE*

SICAT Suite comprises the following applications:

- SICAT Implant the intended use of SICAT Implant is indicated in the SICAT Implant instructions for use.
- SICAT Function the intended use of SICAT Function is indicated in the SICAT Function instructions for use.
- SICAT Air the intended use of SICAT Air is indicated in the SICAT Air instructions for use.
- SICAT Endo the intended use of SICAT Endo is indicated in the SICAT Endo instructions for use.

#### LANGUAGES:

SICAT Suite supports the following languages in the user interface:

- English
- German
- French
- Japanese
- Spanish
- Italian
- Dutch
- Portuguese
- Russian

#### LICENSING

The following steps are required to acquire a license for SICAT applications or individual functions:

■ You contact your local sales partner.

- You receive a voucher code.
- Using the voucher code, you generate a license key on the SICAT portal (which can be accessed via SICAT home page).
- SICAT adds the license key to your activation key.
- You use your activation key to activate SICAT applications or individual functions in SICAT Suite. Workstation licenses are activated in SICAT Suite and network licenses are activated on the license server in the local practice network.

#### FULL VERSION AND VIEWER MODE

SICAT Suite can start in one of two modes:

- If you have activated the Viewer license of at least one SICAT application, SICAT Suite will start in Viewer mode.
- If you have activated the full version license of at least one SICAT application, SICAT Suite will start as full version.

In general, the following is true:

- [Applications](#page-481-2) with an activated full version license will start in the full version.
- Applications with activated Viewer license will start in Viewer mode.
- Applications without an activated license will not start.
- You do not need to choose a mode when you install SICAT Suite.

# <span id="page-241-0"></span>*8 INSTALLING SICAT SUITE*

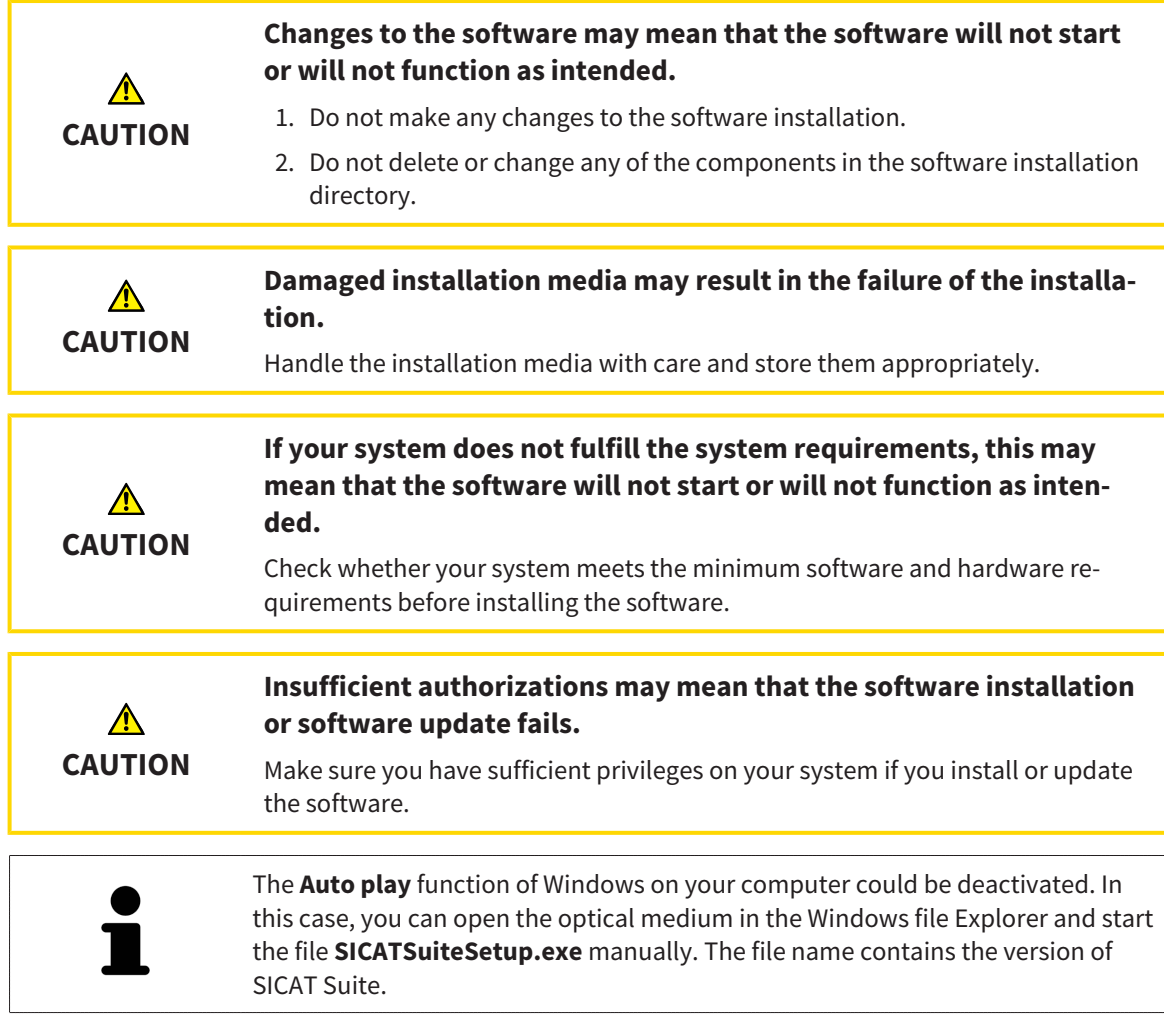

To install SICAT Suite, proceed as follows:

- ☑ Your computer fulfills the system requirements. Information on this can be found in the section *[Sys](#page-232-0)[tem requirements \[](#page-232-0)*[▶](#page-232-0)*[Page 8 - Standalone\]](#page-232-0)*.
- ☑ SICAT Suite can be downloaded from the SICAT homepage.
- 1. Insert the SICAT Suite installation medium into the optical drive of your computer.
	- ▶ The **Auto play** window opens.
- 2. If you have purchased SICAT Suite as a download version, download the ISO file from the SICAT homepage and use this file for the installation.

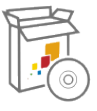

- 3. Select the option **Execute SICATSuiteSetup.exe** in the **Auto play** window. The file name contains the version of SICAT Suite.
	- ▶ The software prerequisites are installed if they are not already available on your computer.

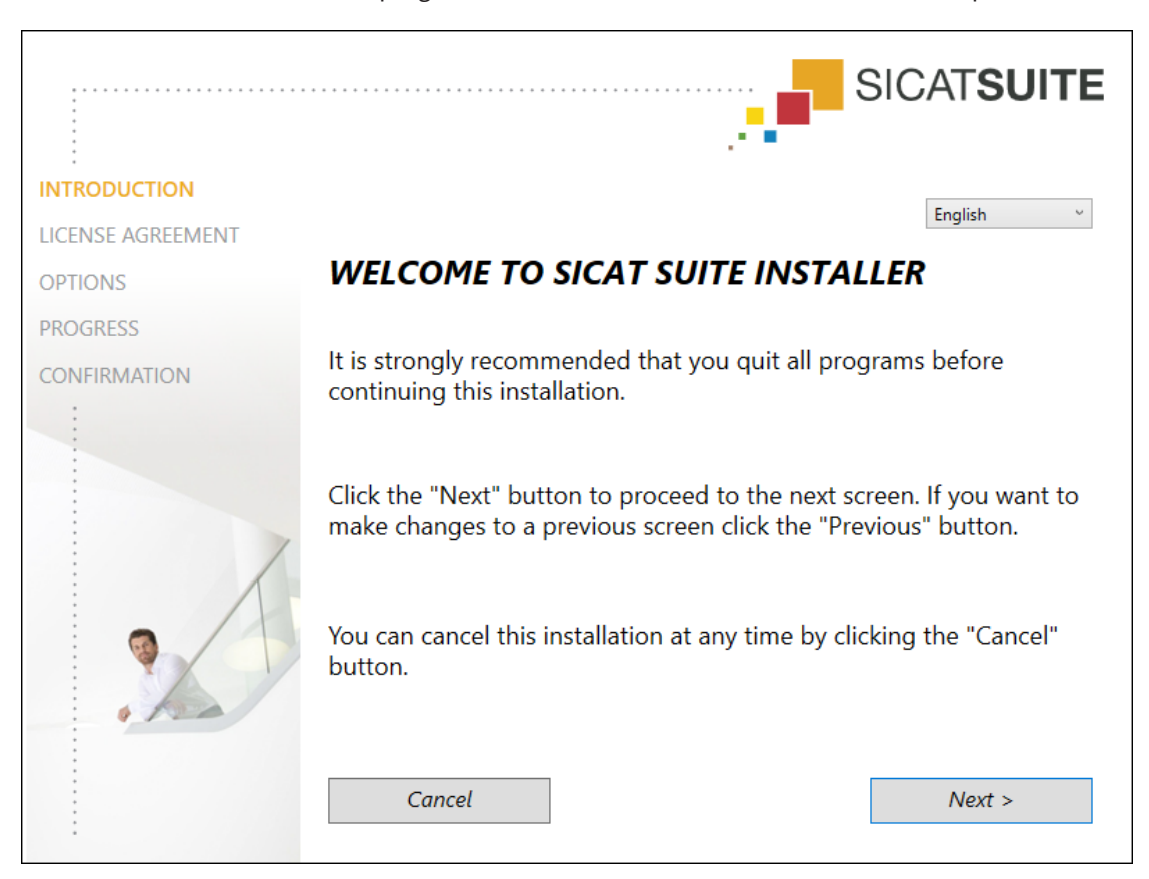

▶ The SICAT Suite installation program will start and the **INTRODUCTION** window opens:

4. Select the desired language for the SICAT Suite installation program in the top right-hand corner of the **INTRODUCTION** window and click on **Next**.

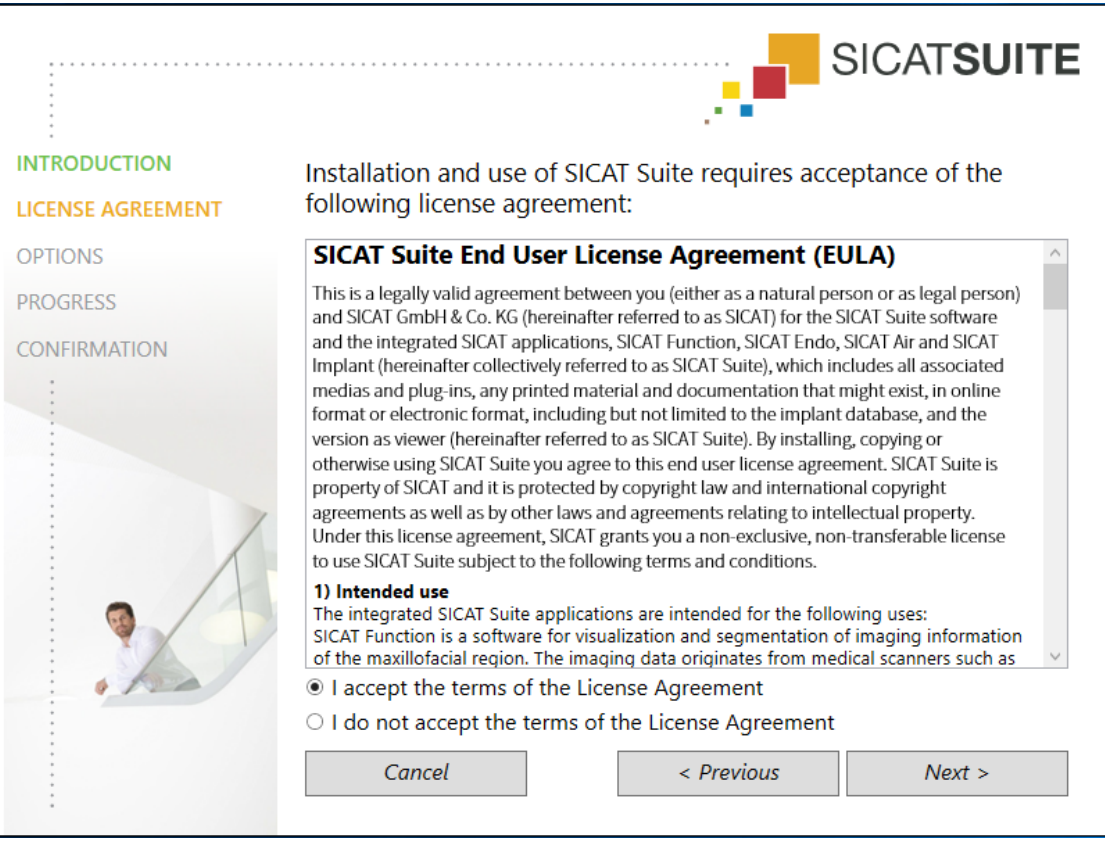

▶ The **LICENSE AGREEMENT** window opens:

5. Read the end-user licensing agreement in full, select the **I accept the terms of the License Agreement** check box and click on **Next**.

#### ▶ The **OPTIONS** window opens:

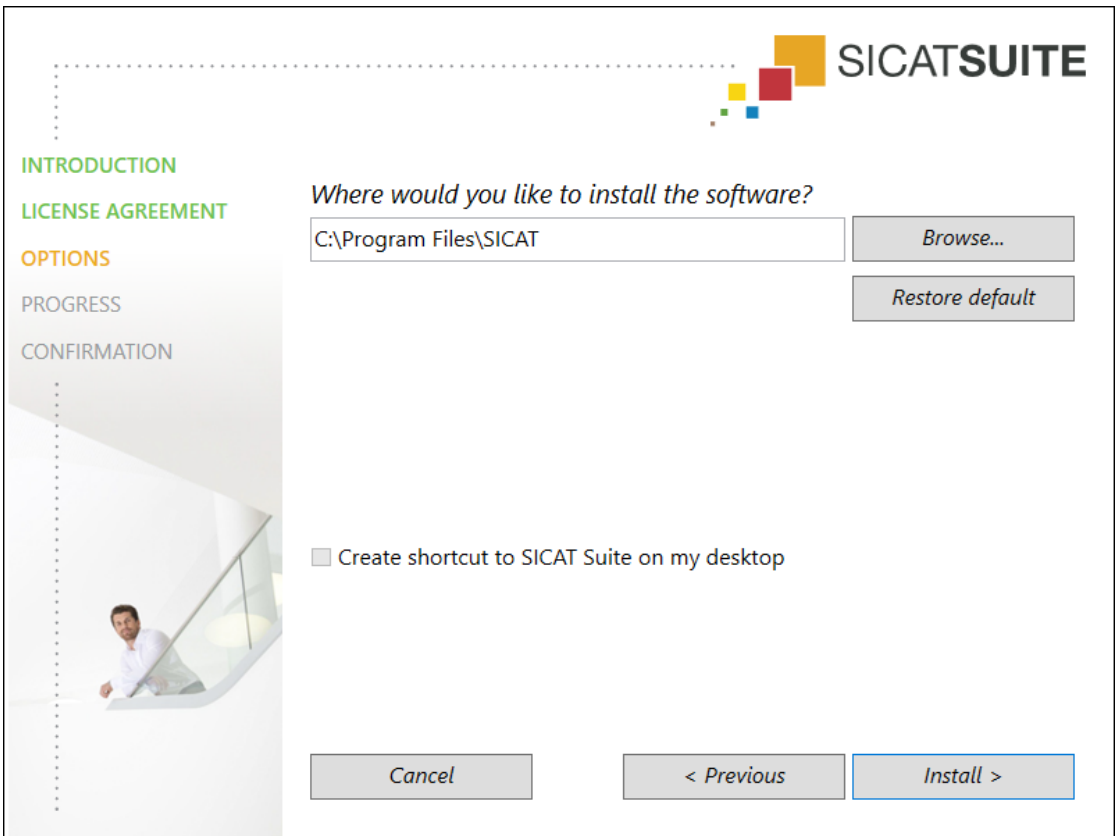

6. To change the folder on the hard disk in which the SICAT Suite installation program will install SICAT Suite click on the **Browse** button.

▶ The **Select folder** window opens.

- 7. Browse to the desired folder in which the SICAT Suite installation program is to create the "SICAT Suite" directory and click on **OK**.
	- ▶ The SICAT Suite installation program will enter the directory for the selected folder in the **Where would you like to install the software** field.
- 8. If available, activate or deactivate the **Create shortcut to SICAT Suite on my desktop** check box.
- 9. Click on the **Install** button.

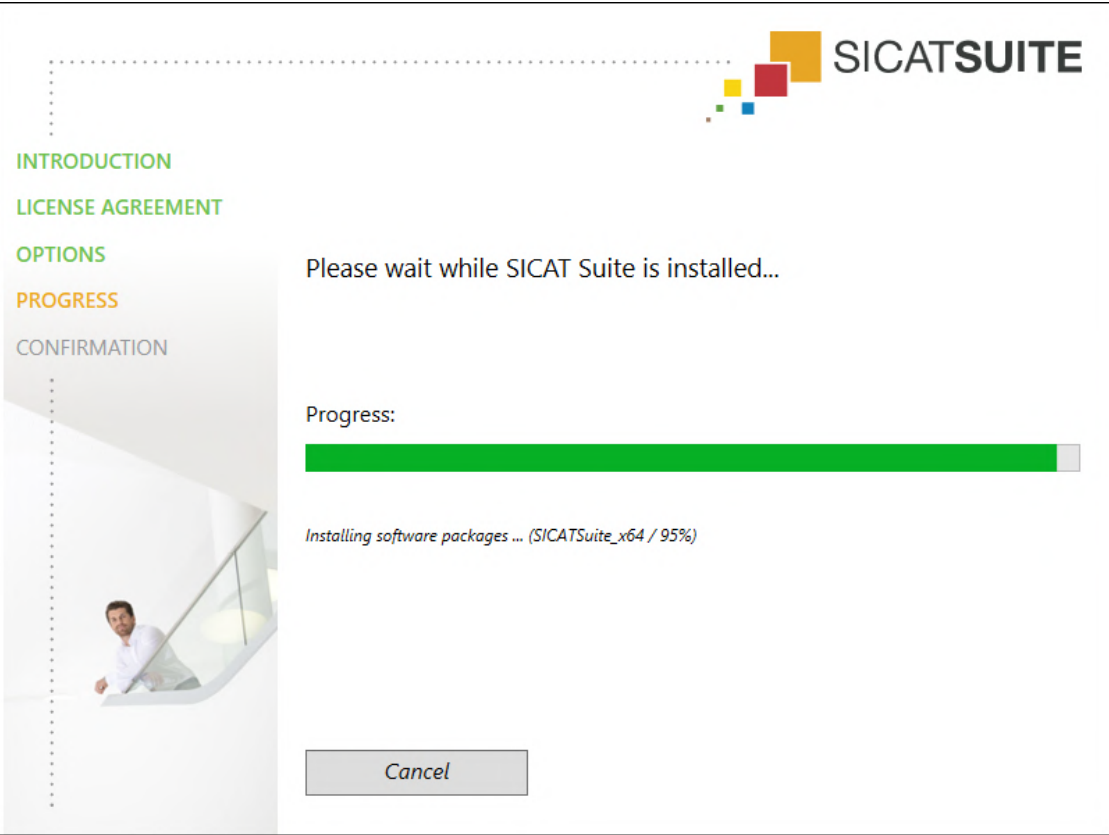

▶ The **PROGRESS** window opens:

- $\triangleright$  SICAT Suite and the remaining software prerequisites will be installed.
- ▶ After the installation is complete, the **CONFIRMATION** window opens:

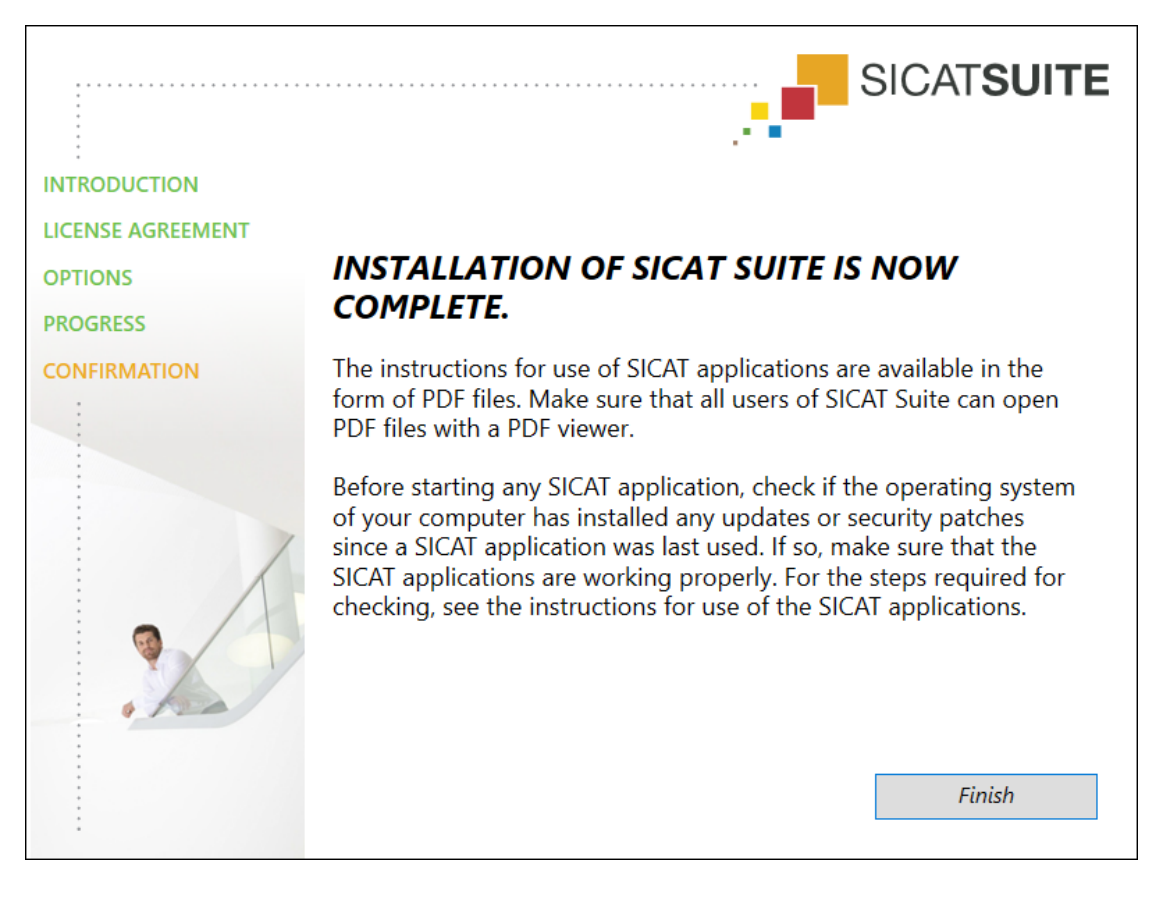

- 10. Click on the **Finish** button.
	- ▶ The SICAT Suite installation program will close.
	- ▶ The SICAT Implant Database installation program will start automatically. If you do not want to install the SICAT Implant Database, click on the **Cancel** button.

# <span id="page-247-0"></span>*9 PERFORMING TEST STEPS AFTER OPERATING SYSTEM UPDATE*

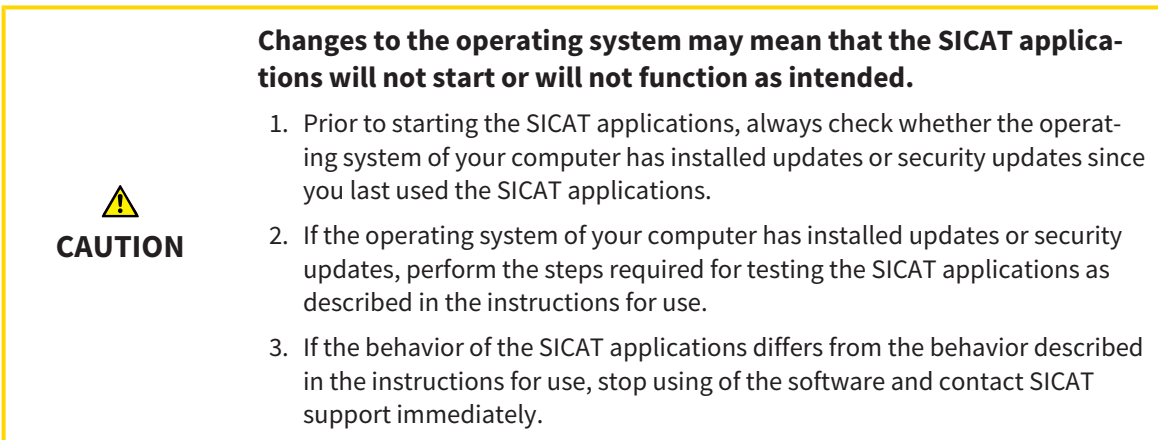

If the operating system of your computer has installed updates, you must ensure that SICAT Endo operates without any errors. Perform the following test steps. If you notice deviation during a test step, prevent further use of SICAT Endo on the computer in question and contact SICAT support.

#### PREPARATIONS

- 1. Start SICAT Suite as a stand-alone version by pressing the **Windows** key, entering **SICAT Suite** and clicking on the **SICAT Suite** icon.
- 2. To ensure that nobody has made unintended changes, delete the "Patient Axx" patient.
- 3. Import the reference data record from the "SICATSuite\_ReferenceDataset\_2.0.zip" file. You will find the data record on the SICAT Suite installation medium.
- 4. Open the "Patient Axx" reference data record in SICAT Endo.

#### ENDOLINE

- 1. Make sure that the **FDI** tooth scheme is active. Information on this can be found in the section *[Us](#page-453-0)[ing general settings \[](#page-453-0)*[▶](#page-453-0)*[Page 229 - Standalone\]](#page-453-0)*.
- 2. Make sure that the **Panorama** workspace is active.
- 3. Reset the views to their default values.
- 4. In the **Object browser**, expand the "**Tooth 45**" group.
- 5. In the **Object browser**, select the "**15,24 mm Tooth No. 45**" element and focus on it.
- $1 cm$
- 6. Compare the **Tangential** view with the following screenshot:

- 7. In the **Object browser**, expand the "**Tooth** 25" group.
- 8. In the **Object browser**, select the "13.63 mm Tooth No. 25" element and focus on it.
- 9. Compare the **Cross-Sectional** view with the following screenshot:

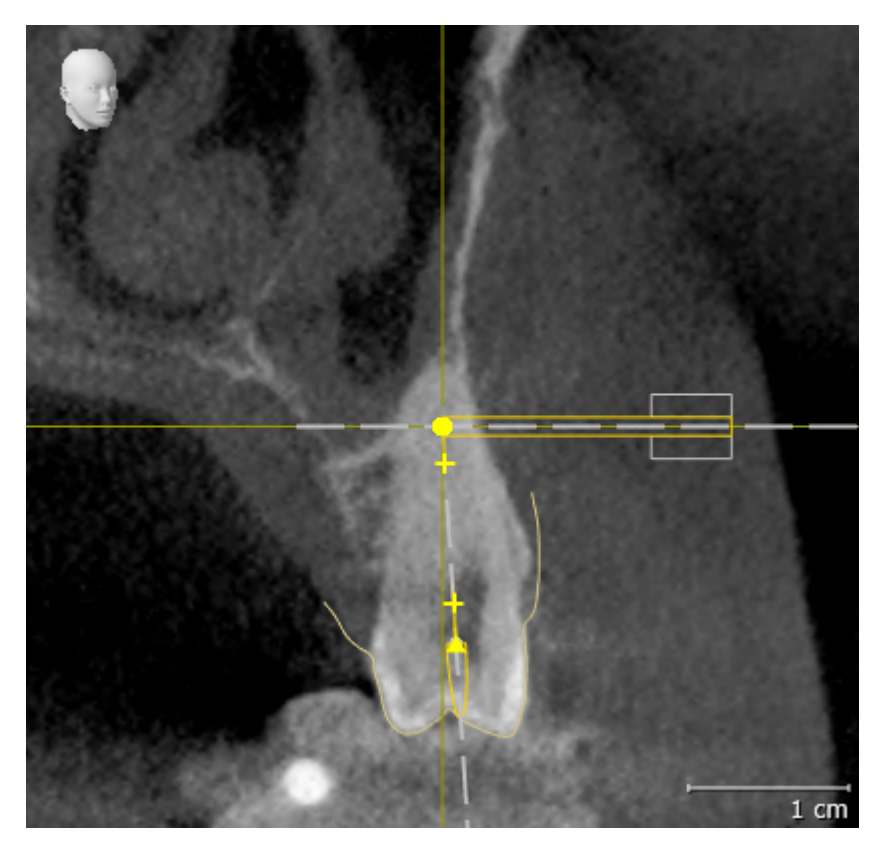

# <span id="page-249-0"></span>*10 UPDATING OR REPAIRING SICAT SUITE*

### UPDATING SICAT SUITE

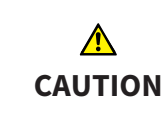

**Insufficient authorizations may mean that the software installation or software update fails.**

Make sure you have sufficient privileges on your system if you install or update the software.

You can update SICAT Suite by starting the SICAT Suite installation program and clicking on the **Upgrade** button. The installation program will first uninstall the old version of SICAT Suite. All data and settings will be maintained.

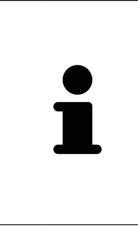

A new version of the stand-alone version of SICAT Suite requires updated patient record depots. When first starting the new version or if you are activating an old patient record depot, SICAT Suite will ask if you want to update the patient record depot. SICAT Suite will update the patient record depot automatically when you confirm the message. **CAUTION! You can no longer use updated patient record depots with older versions of SICAT Suite.**

### REPAIRING SICAT SUITE

You can repair SICAT Suite by starting the SICAT Suite installation program and clicking on the **Repair** button. All data and settings will be maintained.

Both updates to and repairs of SICAT Suite use the SICAT Suite installation program. Information on this can be found in the section *[Installing SICAT Suite \[](#page-241-0)*[▶](#page-241-0)*[Page 17 - Standalone\]](#page-241-0)*.

# <span id="page-250-0"></span>*11 SPECIAL FEATURES IN THIS VERSION*

Depending on whether you use SICAT Endo as stand-alone version or connected to other software, there are differences in certain areas.

### PATIENT DATA AND VOLUME DATA

The stand-alone version of SICAT Suite includes its own central administration of patient records and volume data. The concept of patient records in the stand-alone version of SICAT Suite can be compared to classic patient records:

- Patient records are stored in the patient record depot, which can be compared to filing cabinets.
- Activating a patient record can be compared to removing a patient record from a filing cabinet and placing it on your desk.
- Opening patient data from a patient record in SICAT applications can be compared to taking out pages from the patient record.
- Adding 3D X-ray scans to a patient file can be compared to adding 2D X-ray scans to a classical patient file.
- A 3D X-ray scan may form the basis of several planning projects. Planning objects are also part of a patient record.
- A 3D X-ray scan together with the corresponding planning projects is known as a study.

Information on managing patient record depots can be found in the section *[Patient record depots](#page-275-0) [\[](#page-275-0)*[▶](#page-275-0)*[Page 51 - Standalone\]](#page-275-0)*. Information on managing patient records can be found in the section *[Patient](#page-293-0) [records \[](#page-293-0)*[▶](#page-293-0)*[Page 69 - Standalone\]](#page-293-0)*.

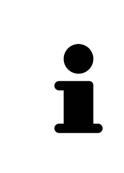

You should also back up the user settings of the SICAT applications in addition to the patient data. You can find the user settings for each user in two directories separately. You can open the directories by entering **%appdata%\SICAT GmbH & Co. KG** and **%localappdata%\SICAT GmbH & Co. KG** into the address bar of Windows Explorer.

### SETTINGS

In the stand-alone version, SICAT Suite manages all settings itself. Information on this can be found in the section *[Settings \[](#page-452-0)*[▶](#page-452-0)*[Page 228 - Standalone\]](#page-452-0)*.

### LICENSES

The stand-alone version and versions of SICAT Suite connected to other software use the same licenses. You do not need to choose a version when you install SICAT Suite.

### OPENING STUDIES WITH OR WITHOUT WRITE PERMISSIONS

The following conditions must be met in order to make changes to SICAT Endo studies and save these changes:

- A SICAT Endo full version license must be activated.
- A [patient record depot](#page-481-3) must be active.

Otherwise, you cannot make or save any changes to SICAT Endo studies. If you have activated a SICAT Endo Viewer license, you can view 3D X-ray scans and SICAT Endo studies.

The following table shows which functions are available if a license of a SICAT application and a patient record depot are activated:

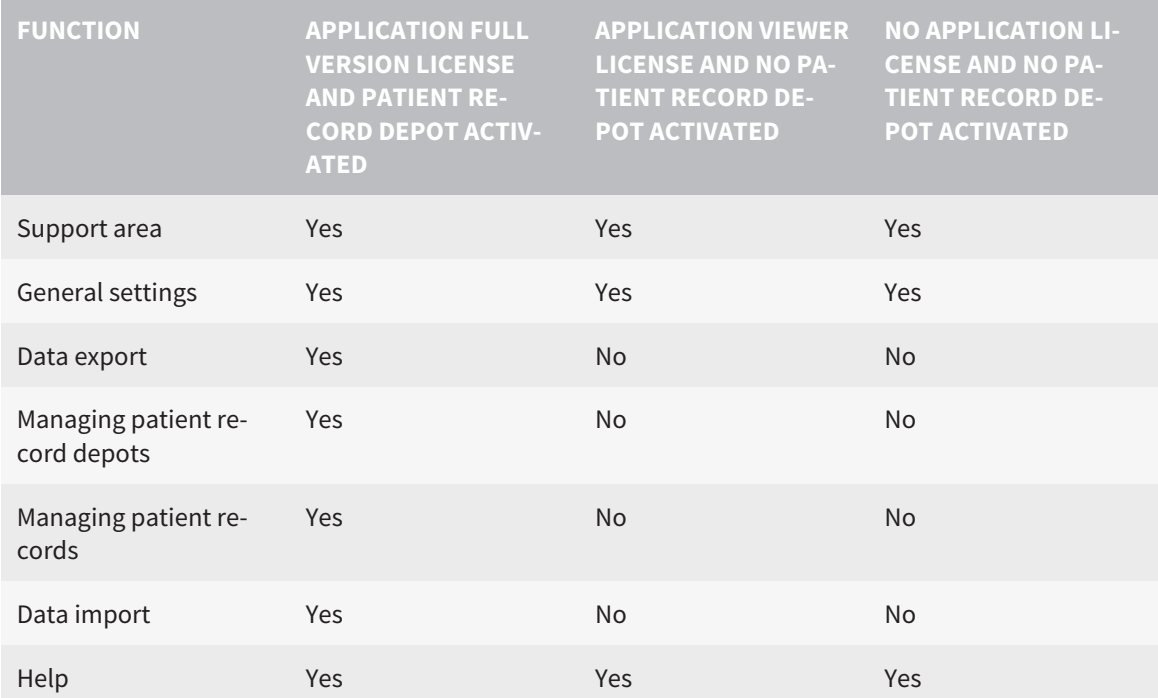

The following table shows which functions are available if a SICAT Endo license and a patient record depot are activated:

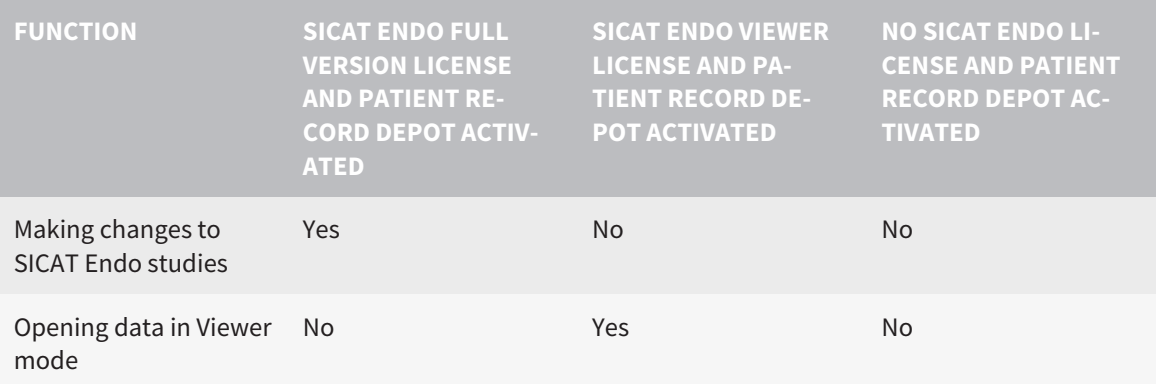

Under certain circumstances you cannot make or save changes to SICAT Endo studies even if the application license is activated. An ongoing ordering process may, for example, be one cause for this.

In the stand-alone version, the license status also influences the available functions in the **SICAT Suite Home** window. Information on this can be found in the section *[Overview of the "SICAT Suite Home" win](#page-259-0)[dow. \[](#page-259-0)*[▶](#page-259-0)*[Page 35 - Standalone\]](#page-259-0)*.

Further information is available in the section *[Opening read-only data \[](#page-466-0)*[▶](#page-466-0)*[Page 242 - Standalone\]](#page-466-0)*.
# *12 THE STANDARD WORKFLOW OF SICAT ENDO*

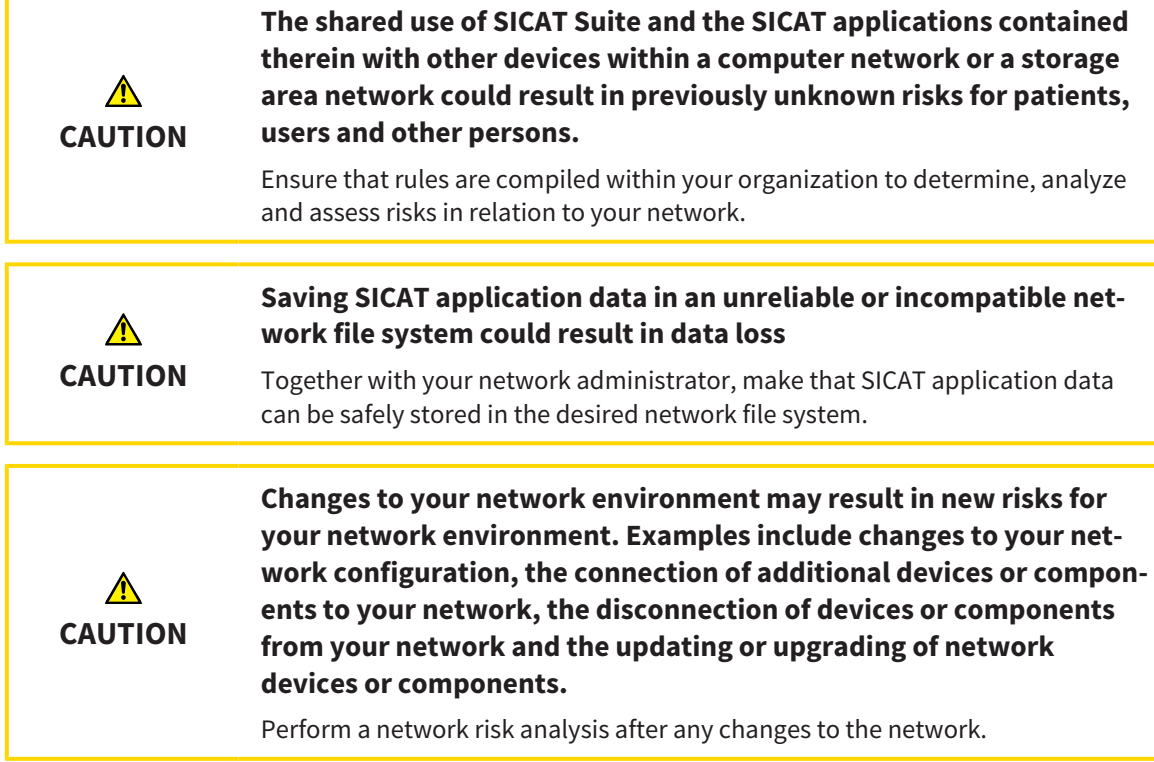

Before starting work with SICAT Suite, it is important that you have read these instructions for use and in particular all safety information in full. Keep these instructions for use at hand for use when information is needed in future.

### INSTALLATION

Information on how to install SICAT Suite can be found in the section *[Installing SICAT Suite \[](#page-241-0)*[▶](#page-241-0)*[Page 17 -](#page-241-0) [Standalone\]](#page-241-0)*.

### ACTIVATING FULL VERSION

- 1. If you have purchased a license for SICAT Endo, activate the license to unlock the full version. Information on this can be found in the section *[Licenses \[](#page-263-0)*[▶](#page-263-0)*[Page 39 - Standalone\]](#page-263-0)*.
- 2. In order to save your data, create at least one patient record depot and activate it. Information on this can be found in the section *[Patient record depots \[](#page-275-0)*[▶](#page-275-0)*[Page 51 - Standalone\]](#page-275-0)*.

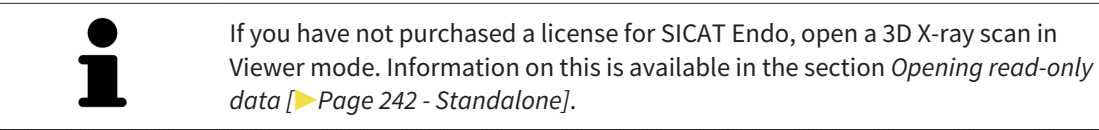

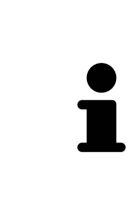

If the computer, on which SICAT Suite is running, is located in a network environment and where permitted by the network configuration, you can save patient record depots and the patient records therein on a network file system. Normally, the network file system must support the NFS protocol or SMB protocol for this. Information on this can be found in the section *[Patient record depots](#page-275-0) [\[](#page-275-0)*[▶](#page-275-0)*[Page 51 - Standalone\]](#page-275-0)*.

#### START

Information on how to start SICAT Suite can be found in the section *[Starting SICAT Suite \[](#page-256-0)*[▶](#page-256-0)*[Page 32 -](#page-256-0) [Standalone\]](#page-256-0)*.

#### SETTINGS

Change the desired settings in the **Settings** area. Information on this can be found in the section *[Set](#page-452-0)[tings \[](#page-452-0)*[▶](#page-452-0)*[Page 228 - Standalone\]](#page-452-0)*.

### DATA RECORDS

SICAT Endo combines three different data types:

- 3D X-ray scans, from Sirona GALILEOS, for example
- Intraoral scans, for example, from Sirona XIOS XG
- Digital [optical impressions,](#page-481-0) from Sirona CEREC, for example

### ACQUIRING DATA RECORDS

- 1. Create an intraoral scan of the patient where required. For more information, please refer to the instructions for use for the respective device.
- 2. Create a 3D X-ray scan of the patient. For more information, please refer to the instructions for use for the respective device.
- 3. Create digital optical impressions of the maxilla or mandible. For more information, please refer to the instructions for use for the respective device.

#### OPENING A DATA RECORD

- 1. Import the 3D X-ray scan into the patient record depot. Information on this can be found in the section *[Data import \[](#page-283-0)*[▶](#page-283-0)*[Page 59 - Standalone\]](#page-283-0)*.
- 2. To search for [patient records](#page-481-1) and manage imported data, follow the instructions provided under *[Patient records \[](#page-293-0)*[▶](#page-293-0)*[Page 69 - Standalone\]](#page-293-0)*.
- 3. To work with data from patient records, open a patient record in SICAT Endo. Information on this can be found in the section *[Opening 3D X-ray scans or planning projects from the patient record sum](#page-301-0)[mary \[](#page-301-0)*[▶](#page-301-0)*[Page 77 - Standalone\]](#page-301-0)*.

### TYPICAL DIGITAL ENDODONTIC WORKFLOW

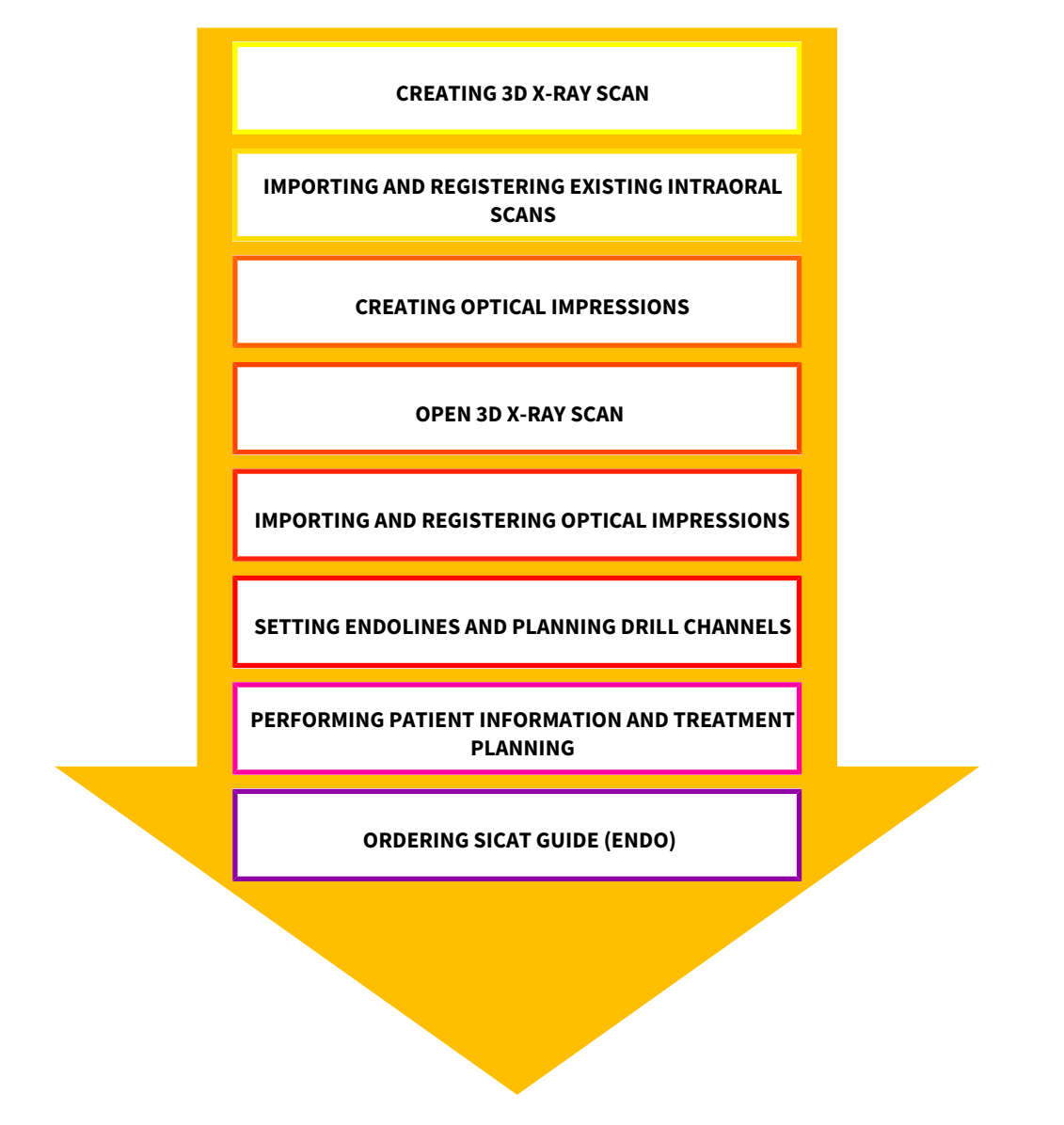

#### WORK STEPS IN SICAT ENDO

- 1. If necessary, adjust the volume orientation and panoramic region. Information on this can be found in the section *[Adjusting volume orientation and panoramic region \[](#page-355-0)*[▶](#page-355-0)*[Page 131 - Standalone\]](#page-355-0)*.
- 2. Import and register existing intraoral scans in SICAT Endo. For further information see section *[Im](#page-381-0)[porting intraoral scans and allocating them to teeth \[](#page-381-0)*[▶](#page-381-0)*[Page 157 - Standalone\]](#page-381-0)* and section *[Register](#page-387-0)[ing intraoral scan \[](#page-387-0)*[▶](#page-387-0)*[Page 163 - Standalone\]](#page-387-0)*.
- 3. Import and register the optical impressions with the 3D X-ray data. Information on this can be found in the section *[Optical impressions \[](#page-365-0)*[▶](#page-365-0)*[Page 141 - Standalone\]](#page-365-0)*.
- 4. Set EndoLines and plan drill channels. For further information see *[Pre-aligning a tooth region](#page-404-0) [\[](#page-404-0)*[▶](#page-404-0)*[Page 180 - Standalone\]](#page-404-0)*, *[Setting EndoLines \[](#page-406-0)*[▶](#page-406-0)*[Page 182 - Standalone\]](#page-406-0)* and *[Planning drill channels](#page-415-0) [\[](#page-415-0)*[▶](#page-415-0)*[Page 191 - Standalone\]](#page-415-0)*.
- 5. Examine the Endo planning objects in the **Radiograph** workspace. Information on this can be found in the section *[Overview of the intraoral scan workspace \[](#page-325-0)*[▶](#page-325-0)*[Page 101 - Standalone\]](#page-325-0)*.

- 6. Inform the patient and create a handout for the patient based on this. Information on this can be found in the section Patient information.
- 7. Order a SICAT GUIDE (ENDO) surgical guide. Information on this can be found in the section *[Order](#page-439-0)[ing process \[](#page-439-0)*[▶](#page-439-0)*[Page 215 - Standalone\]](#page-439-0)*.
- 8. Export data, for example to obtain a second opinion. Information on this can be found in the section *[Data export \[](#page-436-0)*[▶](#page-436-0)*[Page 212 - Standalone\]](#page-436-0)*.

### ENDING OR PAUSING WORK ON THE DATA RECORD

■ To end or interrupt your work, save it by closing the active patient record. Information on this can be found in the section *[Closing SICAT Suite \[](#page-469-0)*[▶](#page-469-0)*[Page 245 - Standalone\]](#page-469-0)*.

### INSTRUCTIONS FOR USE AND SUPPORT

The instructions for use can be found in the **SICAT Suite Help** window. Information on this can be found in the section *[Opening the instructions for use \[](#page-262-0)*[▶](#page-262-0)*[Page 38 - Standalone\]](#page-262-0)*.

Further support is available in the **Support** area. Information on this can be found in the section *[Support](#page-462-0) [\[](#page-462-0)*[▶](#page-462-0)*[Page 238 - Standalone\]](#page-462-0)*.

# <span id="page-256-0"></span>*13 STARTING SICAT SUITE*

To start SICAT Suite, proceed as follows:

☑ SICAT Suite has already been successfully installed. Information on this can be found in the section *[Installing SICAT Suite \[](#page-241-0)*[▶](#page-241-0)*[Page 17 - Standalone\]](#page-241-0)*.

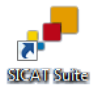

- If a desktop shortcut was created during installation, click on the **SICAT Suite** icon on the Windows desktop.
- ▶ SICAT Suite starts and the **SICAT Suite Home** window opens. Information on this can be found in the section *[Overview of the "SICAT Suite Home" window. \[](#page-259-0)*[▶](#page-259-0)*[Page 35 - Standalone\]](#page-259-0)*.

You can also start SICAT Suite by pressing the **Windows** key, entering **SICAT Suite** and clicking on the **SICAT Suite** icon.

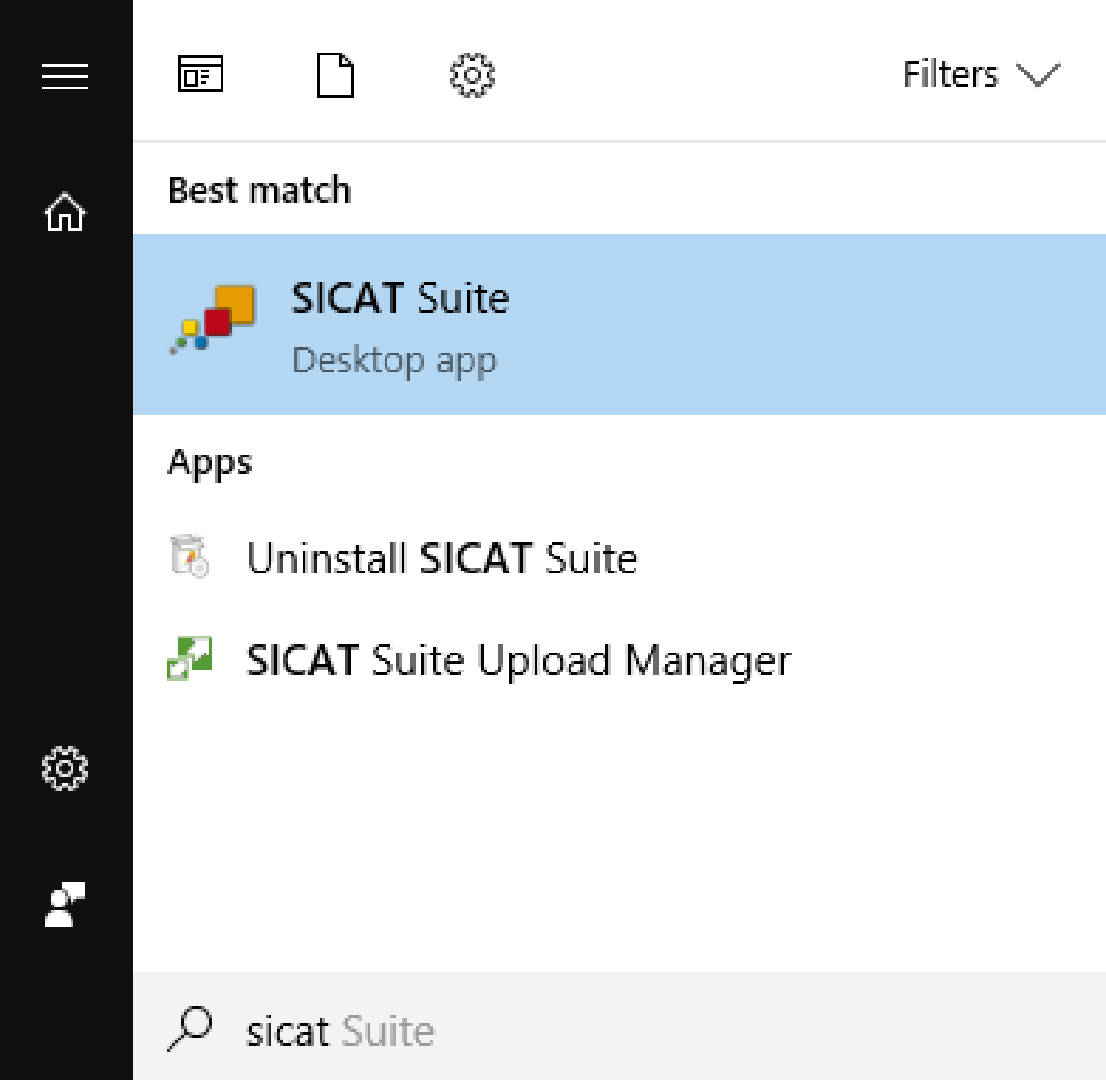

# *14 THE USER INTERFACE OF SICAT SUITE*

The SICAT Suite user interface comprises the following parts:

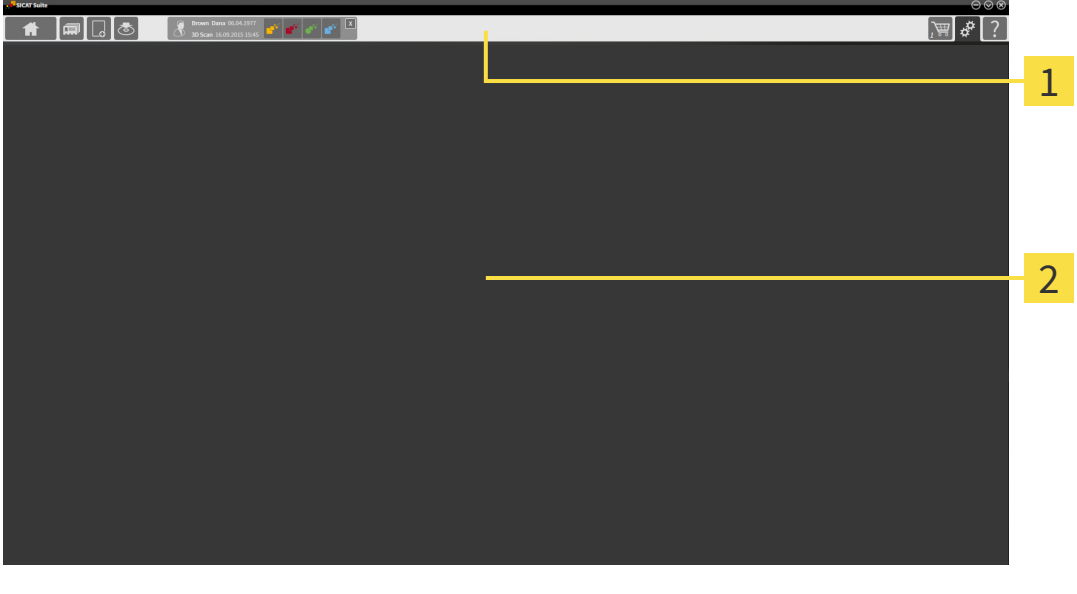

#### **Navigation bar** 1

#### 2 **Application area**

- The [navigation bar](#page-481-2) at the upper end of SICAT Suite shows tabs to switch between different windows and applications.
- The **Application area**, which is located in the remaining part of SICAT Suite, shows the user interface of the active SICAT application.

The **Navigation bar** is comprised of three different sections. The section on the left side and the section on the right side are always visible. SICAT Suite shows the section in the center only if a patient record is activated.

The section on the left side contains the following tabs:

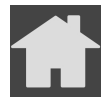

■ **SICAT Suite Home** - Information on this can be found in the section *[Overview of the "SICAT Suite](#page-259-0) [Home" window. \[](#page-259-0)*[▶](#page-259-0)*[Page 35 - Standalone\]](#page-259-0)*.

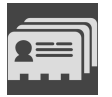

■ **Patient records** - Information on this can be found in the section *Patient records* [[▶](#page-293-0) *[Page 69 - Stan](#page-293-0)[dalone\]](#page-293-0)*.

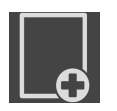

■ **Add new data** - Information on this can be found in the section *Data import* [[▶](#page-283-0) *[Page 59 - Stan](#page-283-0)[dalone\]](#page-283-0)*.

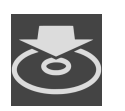

■ **Export data** - Information on this can be found in the section *[Data export \[](#page-436-0)[▶](#page-436-0) [Page 212 - Standalone\]](#page-436-0)*.

The section in the middle contains the following tabs:

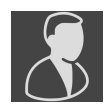

- **Active patient record** Information on this can be found in the section *[Working with active patient](#page-298-0) [records \[](#page-298-0)*[▶](#page-298-0)*[Page 74 - Standalone\]](#page-298-0)*.
- **Applications** Information on this can be found in the section *[Switching between SICAT applications](#page-261-0) [\[](#page-261-0)*[▶](#page-261-0)*[Page 37 - Standalone\]](#page-261-0)*.

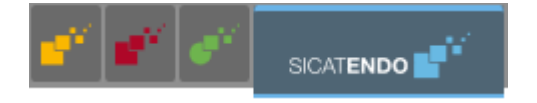

The section on the right side contains the following tabs:

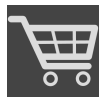

■ **Shopping Cart** - Information on this can be found in the section *[Ordering process \[](#page-439-0)[▶](#page-439-0)[Page 215 - Stan](#page-439-0)[dalone\]](#page-439-0)*.

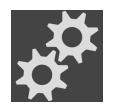

■ **Settings** - Information on this can be found in the section *[Settings \[](#page-452-0)[▶](#page-452-0) [Page 228 - Standalone\]](#page-452-0)*.

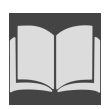

■ **Support** - Information on this can be found in the section *[Support \[](#page-462-0)[▶](#page-462-0)[Page 238 - Standalone\]](#page-462-0)*.

## 14.1 OVERVIEW OF THE "SICAT SUITE HOME" WINDOW.

<span id="page-259-0"></span>The **SICAT Suite Home** window will greet you when you start the stand-alone version of SICAT Suite:

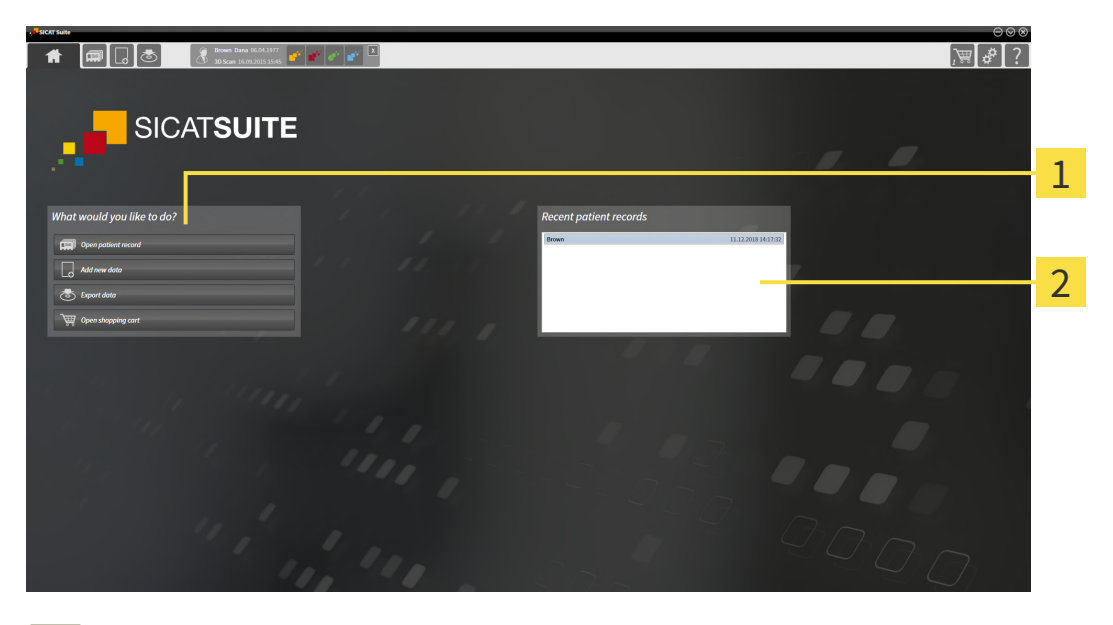

**What would you like to do** area

#### **Recent patient records** area

You can return to this window at any time by clicking the **SICAT Suite Home** icon. The content of the **SICAT Suite Home** window depends on the following parameters:

- Activation status and type of licenses
- Status of the patient record depots

If no license is activated, the **SICAT Suite Home** window will only show a message and the **Activate license** button.

If the Viewer license of at least one SICAT application is activated, but no full version license of a SICAT application is activated, SICAT Suite will run in Viewer mode. In this mode you cannot establish a connection to patient record depots, you cannot create patient record depots and the import, edit and save functions for patient data are not available. Therefore, only the **View new data** button and the **Activate license** button are available in the **SICAT Suite Home** window.

If a full version license is activated, but no patient record depot has been created and activated in SICAT Suite, you can create patient record depots, but the import, edit and save functions for patient data are not available. Therefore, only the **View new data** button and the **Set up patient record depot** button are available in the **SICAT Suite Home** window.

If a full version license is activated and a patient record depot has been created and activated in SICAT Suite, the following buttons are available in the **What would you like to do** area of the **SICAT Suite Home** window:

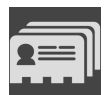

■ **Open** - Information on this can be found in the section *Patient records* [[▶](#page-293-0) *[Page 69 - Standalone\]](#page-293-0)*.

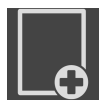

■ **Add new data** - Information on this can be found in the section *Data import* [[▶](#page-283-0) *[Page 59 - Stan](#page-283-0)[dalone\]](#page-283-0)*.

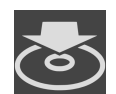

■ **Export data** - Information on this can be found in the section *[Data export \[](#page-436-0)[▶](#page-436-0)[Page 212 - Standalone\]](#page-436-0)*.

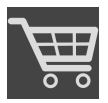

- **Shopping Cart** Information on this can be found in the section *Ordering process* [[▶](#page-439-0) *[Page 215 Stan](#page-439-0)[dalone\]](#page-439-0)*.
- In addition, the **Recent patient records** section will display a list of the most recently opened patient records. You can double click these patient records to open them.

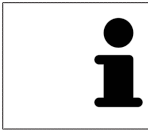

If the **Display patient information anonymously** setting is active, the **SICAT Suite Home** window will hide the **Recent patient records** area.

# <span id="page-261-0"></span>*15 SWITCHING BETWEEN SICAT APPLICATIONS*

To switch between SICAT applications, proceed as follows:

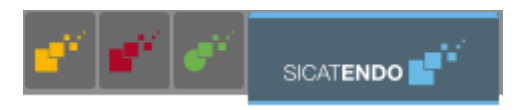

■ Click on the button with the label matching the desired SICAT application in the **Navigation bar**.

▶ SICAT Suite will switch to the selected application.

# <span id="page-262-0"></span>*16 OPENING THE INSTRUCTIONS FOR USE*

The instructions for use for SICAT applications are available in the **Support** window in the form of PDF files.

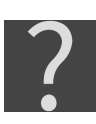

You can open the **Support** window by clicking the **Support** icon in the **Navigation bar** or pressing the F1 key.

The **Support** window looks as follows:

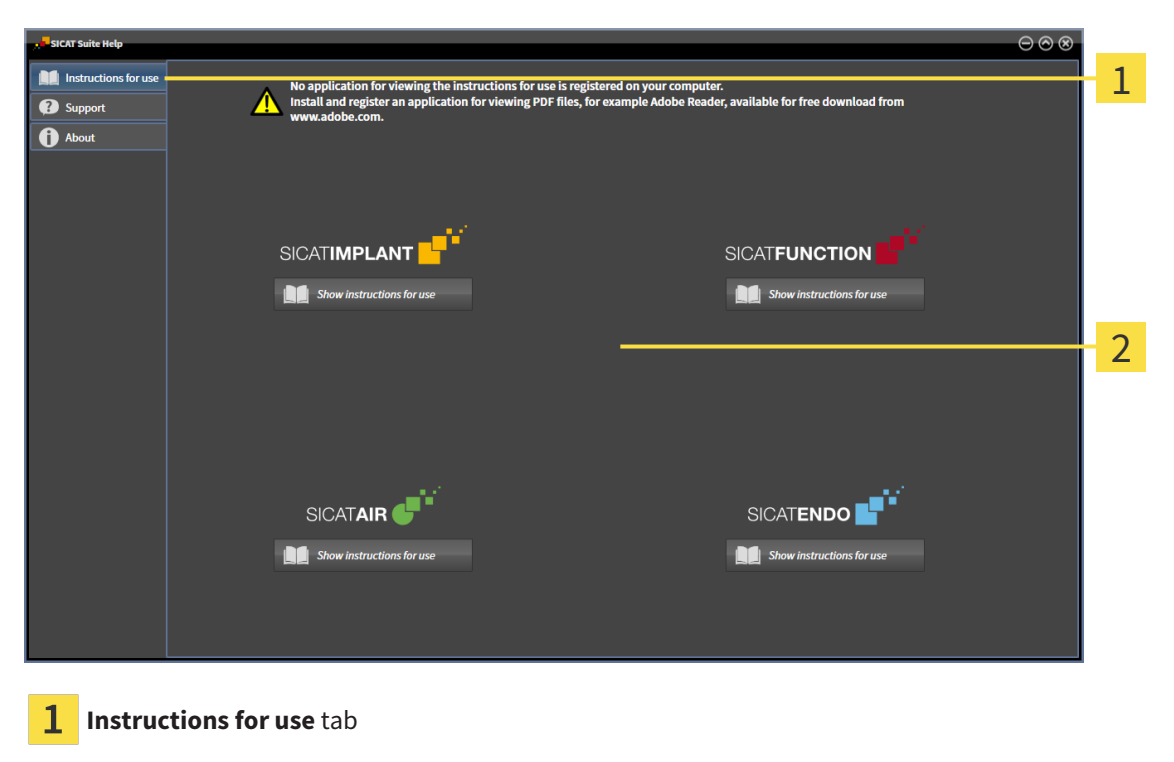

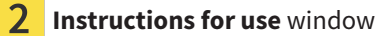

You can open the desired help by clicking the **Show instructions for use** button.

# <span id="page-263-0"></span>*17 LICENSES*

SICAT Suite shows only SICAT applications for which you have activated a license.

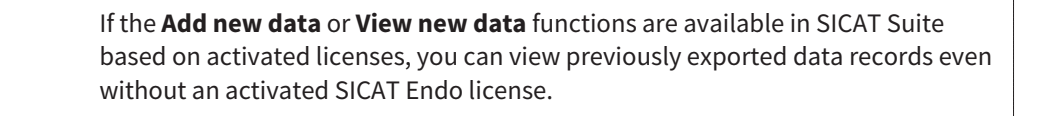

To be able to use network licenses, you must first set up a license server in the local practice network and connect SICAT Suite with the license server.

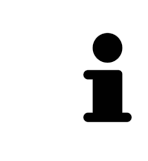

For information on setting up a license server in a practice network, please refer to the manufacturer's user manual of the CodeMeter license management software from WIBU-SYSTEMS AG and the *SICAT Suite Version 2.0 Lizenzserver installieren* quick guide, which is available together with the required files in the *License Server Installation* directory on the SICAT Suite installation medium.

The following license types exist:

- A Viewer license, through which you can use an application in Viewer mode for an unlimited period of time.
- A demo license, through which you will receive temporary access to the full version of one or more SICAT applications.
- A full version license, through which you will receive access to the full version of one or more SICAT applications for an unlimited period of time.

These licenses can be obtained both as workstation licenses and as network licenses:

- With a workstation license, you can use the SICAT applications on a specific computer.
- With a network license, you can use the SICAT applications on several computers within a local practice network.

### ACQUIRING LICENSES

The following steps are required to acquire a license for SICAT applications or individual functions:

- You contact your local sales partner.
- You receive a voucher code.
- Using the voucher code, you generate a license key on the SICAT portal (which can be accessed via SICAT home page).
- SICAT adds the license key to your activation key.
- You use your activation key to activate SICAT applications or individual functions in SICAT Suite. Workstation licenses are activated in SICAT Suite and network licenses are activated on the license server in the local practice network.

### ACTIVATING AND DEACTIVATING LICENSES

The following applies to workstation licenses and network licenses:

- You will only receive license keys for SICAT applications that are approved in your country.
- If you activate a full version license, you will automatically receive Viewer licenses for all applications that are approved in your country.
- If you return a full version license for a SICAT application, you will automatically receive a Viewer license provided the application is approved in your country.

The following applies to workstation licenses only:

- When you activate an activation key for a workstation license on a computer, an included license will be tied to the computer and is no longer available for activation on another computer. An activation key can contain several licenses for SICAT applications or functions.
- You may deactivate workstation licenses for each SICAT application or individual function separately. Returned workstation licenses are available for renewed activation on the same or another computer.

The following applies to network licenses only:

- If you use network licenses, a network license for included SICAT applications or functions will be available to a user on a computer while using SICAT Suite. The network license will be locked for use by other users during this time.
- If you are using a network license, the network license will be automatically returned to the license server in the practice network when you exit SICAT Suite.
- If you switch from a network license to a workstation license, the network license will be automatically returned to the license server in the practice network.
- If you fail to properly exit SICAT Suite and this causes the connection to the license server in the practice network to be terminated, use of the network license by other users will automatically be enabled after a set period of time.

### FURTHER ACTIONS

Information on how to convert a voucher code into an activation key can be found in section *[Redeeming](#page-274-0) [voucher codes \[](#page-274-0)*[▶](#page-274-0)*[Page 50 - Standalone\]](#page-274-0)*.\_

The **Licenses** window gives an overview of the licenses which are activated on your computer. If you are using a demo license, SICAT Suite will display the expiry date of the licenses. Information on this can be found in the section *[Opening the "Licenses" window \[](#page-266-0)*[▶](#page-266-0)*[Page 42 - Standalone\]](#page-266-0)*.

You can activate workstation licenses in two ways:

- If the computer on which SICAT Suite is running has an active Internet connection, the license can be activated automatically. Information on this can be found in the section *[Activating workstation li](#page-267-0)[censes using an active Internet connection \[](#page-267-0)*[▶](#page-267-0)*[Page 43 - Standalone\]](#page-267-0)*.
- Upon request or if the computer on which SICAT Suite is running has no active Internet connection, the license can be activated manually using the license request files. You have to upload such license request files on the SICAT website. In return, you will receive a license activation file, which you have to activate in SICAT Suite. Information on this can be found in the section *[Activating work](#page-269-0)[station licenses manually or without an active Internet connection \[](#page-269-0)*[▶](#page-269-0)*[Page 45 - Standalone\]](#page-269-0)*.

You can deactivate workstation licenses for each application or function individually. After you have deactivated a workstation license, you can enter the same or another activation key. Returned workstation licenses are available for activation on the same or another computer. Information on this can be found in the section *[Returning workstation licenses to the license pool \[](#page-271-0)*[▶](#page-271-0)*[Page 47 - Standalone\]](#page-271-0)*.

For information on how to activate network licenses, see *[Activating network licenses \[](#page-272-0)*[▶](#page-272-0)*[Page 48 - Stan](#page-272-0)[dalone\]](#page-272-0)*.

### 17.1 OPENING THE "LICENSES" WINDOW

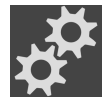

- <span id="page-266-0"></span>1. Click on the **Settings** icon in the **Navigation bar**.
	- ▶ The **Settings** window opens.

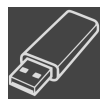

- 2. Click the **Licenses** tab.
	- ▶ The **Licenses** window opens:

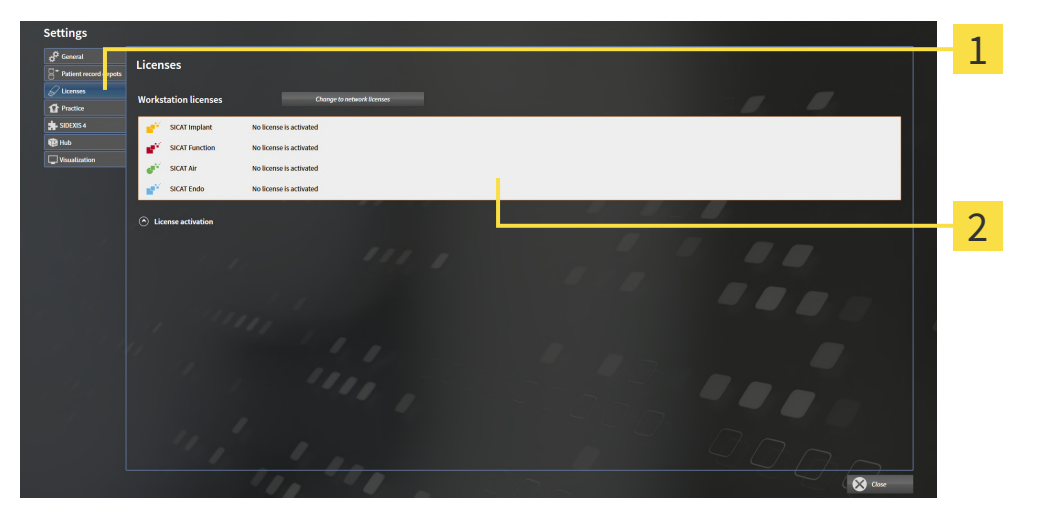

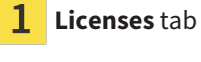

 $\overline{\mathbf{2}}$ **Licenses** window

Continue with one of the following actions:

- *[Activating workstation licenses using an active Internet connection \[](#page-267-0)[▶](#page-267-0) [Page 43 Standalone\]](#page-267-0)*
- *Activating workstation licenses manually or without an active Internet connection* [[▶](#page-269-0)*[Page 45 Stan](#page-269-0)[dalone\]](#page-269-0)*
- *[Activating network licenses \[](#page-272-0)*[▶](#page-272-0)*[Page 48 Standalone\]](#page-272-0)*
- *[Returning workstation licenses to the license pool \[](#page-271-0)*[▶](#page-271-0)*[Page 47 Standalone\]](#page-271-0)*

## <span id="page-267-0"></span>17.2 ACTIVATING WORKSTATION LICENSES USING AN ACTIVE INTERNET CONNECTION

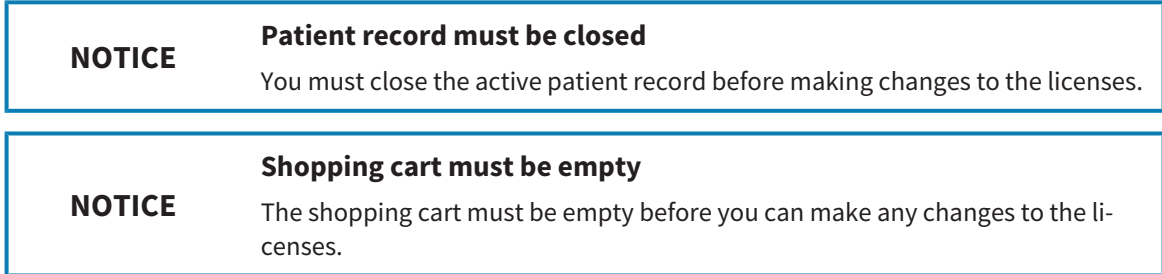

To start the activation process, proceed as follows:

- ☑ At least one SICAT application or one individual function is missing an active workstation license.
- ☑ The computer on which SICAT Suite is running has an active Internet connection.
- ☑ The **Licenses** window is already open. Information on this can be found in the section *[Opening the](#page-266-0) ["Licenses" window \[](#page-266-0)*[▶](#page-266-0)*[Page 42 - Standalone\]](#page-266-0)*.
- 1. Click the **License activation** button in the **Licenses** window.
	- ▶ The **License activation** area expands:

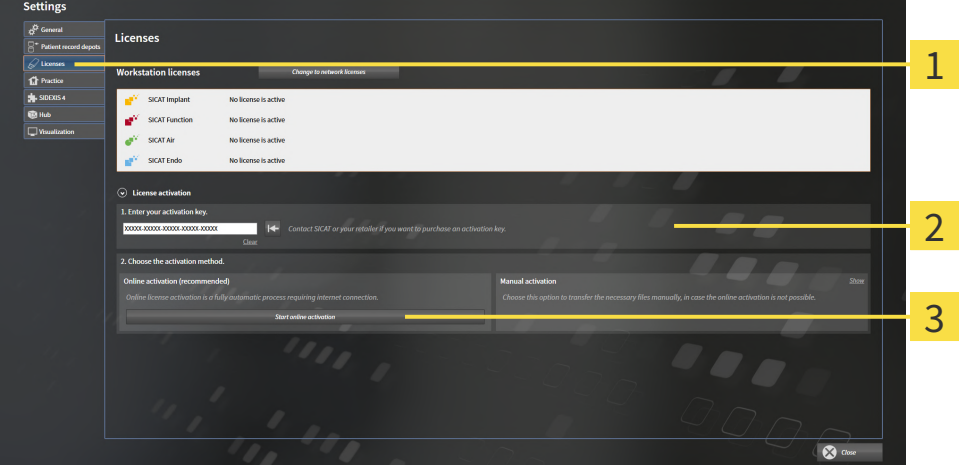

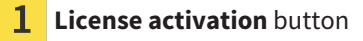

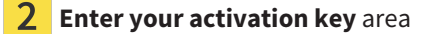

3 **Start online activation** button

- 2. Enter your activation key in the **Enter your activation key** field.
- 3. Click on the **Start online activation** button.
- 4. If a **Windows Firewall** window opens, allow SICAT Suite to access the Internet.
- ▶ Licenses acquired for installed applications or individual functions are removed from your license pool and activated in SICAT Suite on the current computer.
- ▶ The [message window](#page-481-3) opens and shows the following message: **License was successfully activated**.

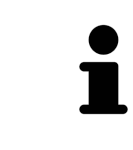

To activate a SICAT application again, you can use your customer activation key by clicking on the **Use my customer activation key** button in the **Enter your activation key** area. To clear the field with the current license key, you can click on the **Clear** button.

### <span id="page-269-0"></span>17.3 ACTIVATING WORKSTATION LICENSES MANUALLY OR WITHOUT AN ACTIVE INTERNET CONNECTION

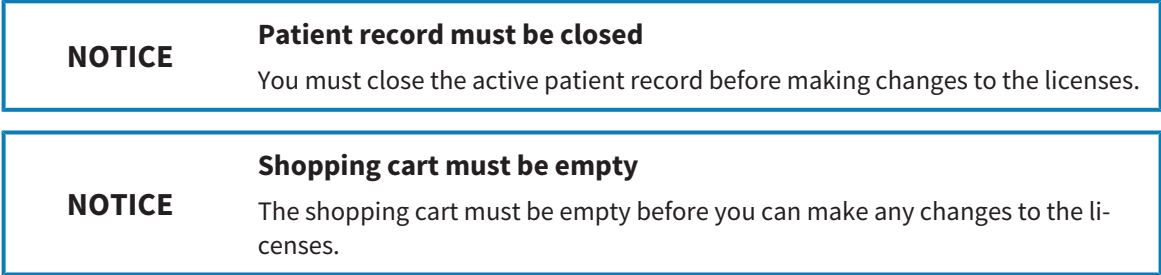

To activate licenses manually or without an active Internet connection, proceed as follows:

- ☑ At least one SICAT application or one individual function is missing an active workstation license.
- ☑ The **Licenses** window is already open. Information on this can be found in the section *[Opening the](#page-266-0) ["Licenses" window \[](#page-266-0)*[▶](#page-266-0)*[Page 42 - Standalone\]](#page-266-0)*.
- 1. Click on **License activation** in the **Licenses** window.
	- ▶ The **License activation** area expands.
- 2. Click on **Show** in the **Manual activation** area.
	- ▶ The **Manual activation** area expands:

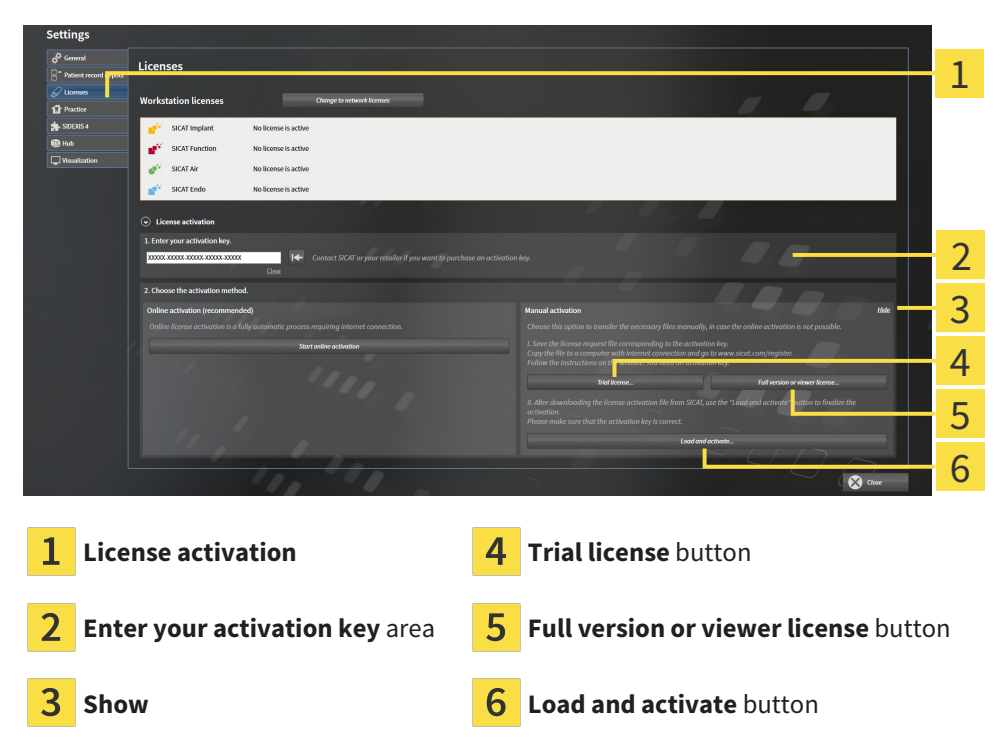

- 3. If you wish to activate a full version license, click on the **Full version or viewer license** button.
- 4. If you wish to activate a demo license, click on the **Trial license** button.
	- ▶ A Windows Explorer window opens.
- 5. Select the desired folder for the license request file and click **OK**.
	- ▶ A license request file with the **WibuCmRaC** file extension is generated and saved in the selected folder.
- 6. Copy the license request file on a computer with an active Internet connection, for example using a USB stick.
- 7. Open a web browser on the computer with the active Internet connection and open the [http://](http://www.sicat.com/register) [www.sicat.com/register](http://www.sicat.com/register) web page.
- 8. Follow the instructions on the activation page.
	- $\blacktriangleright$  Licenses acquired for installed applications or individual functions are removed from your license pool.
	- ▶ The SICAT license server generates a license activation file with the **WibuCmRaU** file extension which you need to download onto your computer.
- 9. Copy the downloaded license activation file onto the computer on which SICAT Suite is running.
- 10. Check that the correct key is in the **Enter your activation key** field.
- 11. Click the **Load and activate** button in the **Licenses** window.
	- ▶ A Windows Explorer window opens.

- 12. Browse to find the license activation file, select it and click **OK**.
- $\blacktriangleright$  The license in the license activation file is installed on the current computer.
- ▶ The [message window](#page-481-3) opens and shows the following message: **License was successfully activated**.

### <span id="page-271-0"></span>17.4 RETURNING WORKSTATION LICENSES TO THE LICENSE POOL

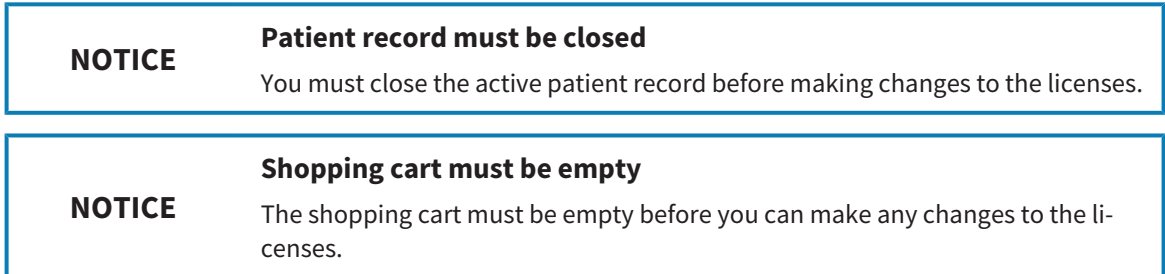

To deactivate a full version license and return it to the license pool, proceed as follows:

- ☑ You have already activated the full version license of a SICAT application.
- ☑ The computer on which SICAT Suite is running has an active Internet connection.
- ☑ The **Licenses** window is already open. Information on this can be found in the section *[Opening the](#page-266-0) ["Licenses" window \[](#page-266-0)*[▶](#page-266-0)*[Page 42 - Standalone\]](#page-266-0)*.

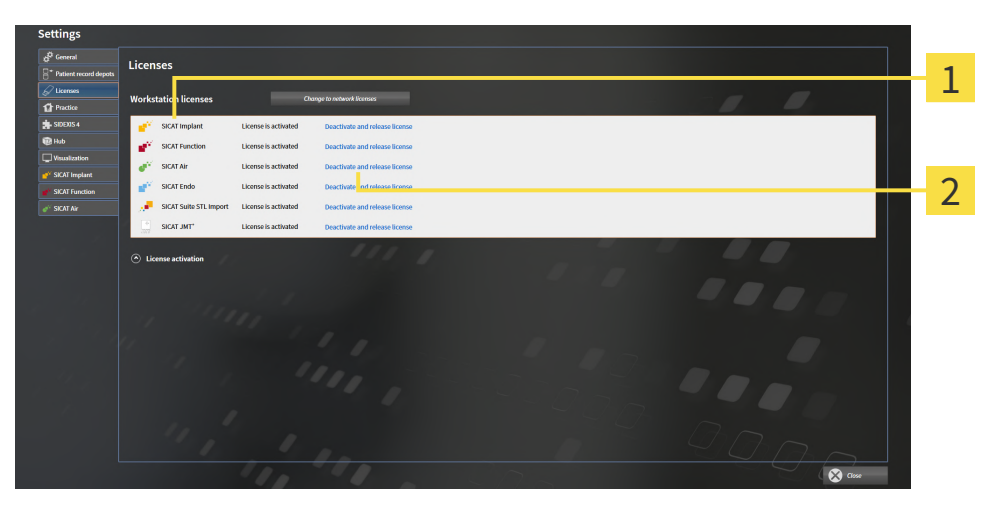

License status of SICAT applications and individual functions

 $\mathbf{p}$ **Deactivate and release license** button

- In the Licenses window, click on the **Deactivate and release license** button in the row of the desired SICAT application or individual function.
- ▶ The selected license is returned to your license pool and will be ready for activation again.
- ▶ The [message window](#page-481-3) opens and shows the following message: **License was successfully returned to the license pool**.
- ▶ Without a license, an application will only be available in Viewer mode. If the licenses for all SICAT applications have been returned to your license pool, SICAT Suite will switch entirely to Viewer mode.

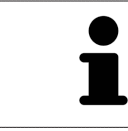

If you wish to deactivate a license on a computer without an active Internet connection, please contact SICAT support.

### 17.5 ACTIVATING NETWORK LICENSES

<span id="page-272-0"></span>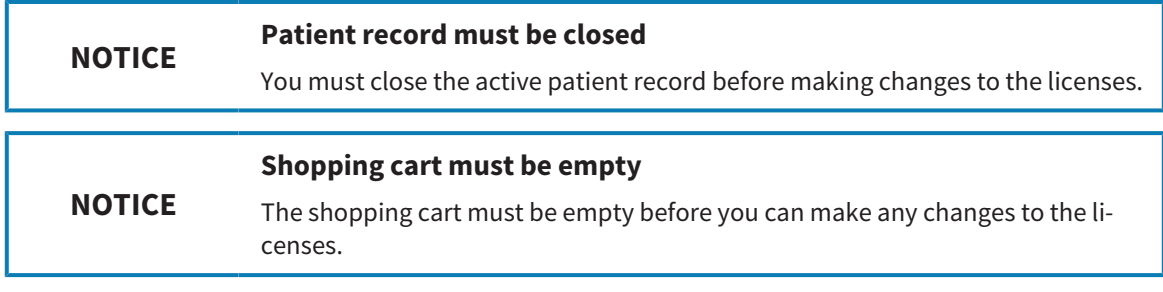

To start the activation process, proceed as follows:

- ☑ At least one SICAT application or one individual function is missing an active network license.
- ☑ You have set up a license server.
- ☑ The computer on which SICAT Suite is running has an active network connection to the network in which the license server is located.
- ☑ The **Licenses** window is already open. Information on this can be found in the section *[Opening the](#page-266-0) ["Licenses" window \[](#page-266-0)*[▶](#page-266-0)*[Page 42 - Standalone\]](#page-266-0)*.
- 1. Click the **Change to network licenses** button in the **Licenses** window.
	- ▶ SICAT Endo shows information about the network licenses and the **License Server** area opens:

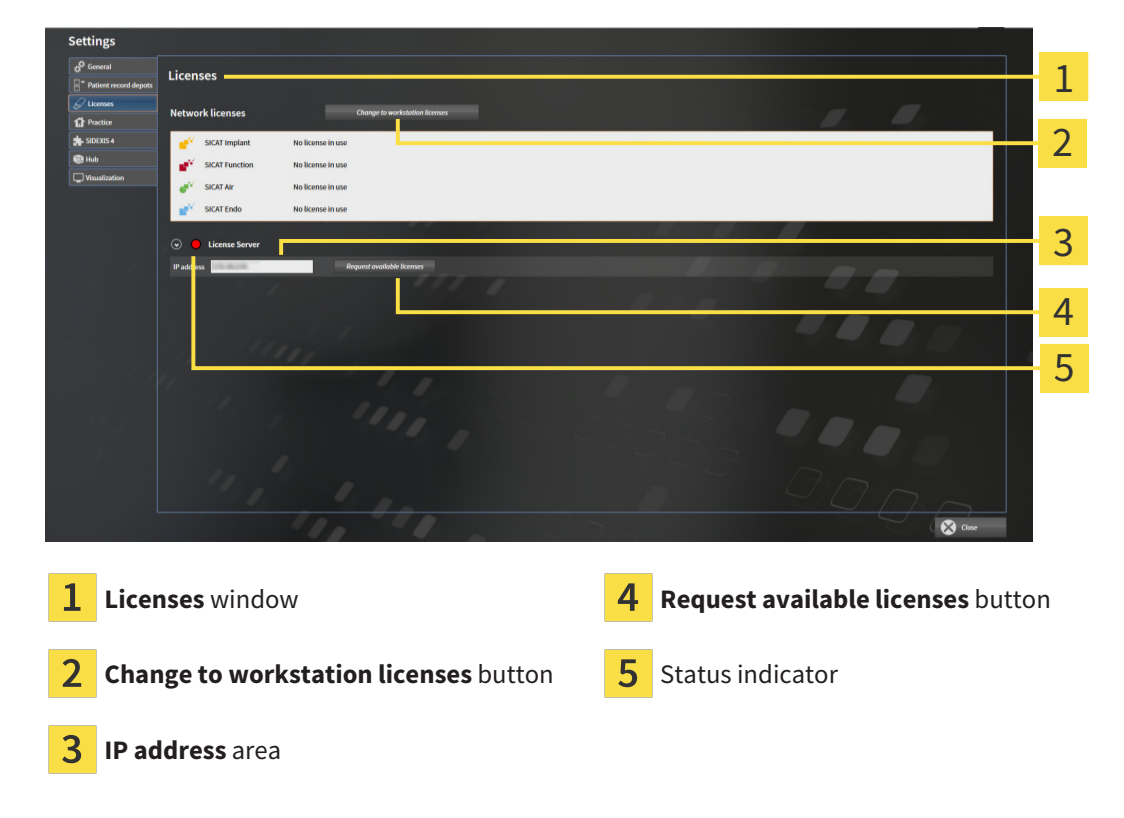

2. In the **IP address** area, enter the IP address of the license server in the practice network.

- 3. Click on the **Request available licenses** button.
- ▶ SICAT Suite connects to the license server.
- ▶ Licenses acquired for installed applications or individual functions will be removed from your license pool and used in SICAT Suite on the current computer.

- ▶ The status indicator changes from red to green.
- ▶ The **License Server** area is collapsed.

### 17.6 REDEEMING VOUCHER CODES

- <span id="page-274-0"></span>1. Open a web browser on the computer with the active Internet connection and open the [http://](http://www.sicat.com) [www.sicat.com](http://www.sicat.com) web page.
- 2. Select the link for the SICAT portal.
	- ▶ The SICAT portal opens.
- 3. Register or log in to the SICAT portal using your username and password if you have not already done so.
- 4. Click on the entry to manage your licenses in the account management section.
- 5. Enter your voucher code and confirm the code.
	- $\triangleright$  The SICAT Portal will generate a license key and add the license key to your activation key.
- 6. Start SICAT Suite or the license server and activate the license.

For further information about this see *[Activating workstation licenses using an active Internet connection](#page-267-0) [\[](#page-267-0)*[▶](#page-267-0)*[Page 43 - Standalone\]](#page-267-0)* and *[Activating workstation licenses manually or without an active Internet con](#page-269-0)[nection \[](#page-269-0)*[▶](#page-269-0)*[Page 45 - Standalone\]](#page-269-0)*.

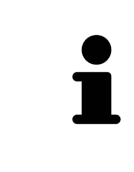

For information on setting up a license server in a practice network, please refer to the manufacturer's user manual of the CodeMeter license management software from WIBU-SYSTEMS AG and the *SICAT Suite Version 2.0 Lizenzserver installieren* quick guide, which is available together with the required files in the *License Server Installation* directory on the SICAT Suite installation medium.

# <span id="page-275-0"></span>*18 PATIENT RECORD DEPOTS*

#### **BACKUP**

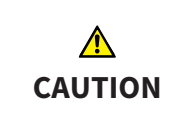

**The absence of a backup mechanism for the patient record depots could result in patient data being irreversibly lost.**

Make sure that a regular data backup is created of all patient record depots.

You yourself are responsible for backing up the patient data in the patient record depots. The settings under **Patient record depots** will show where you can find the patient record depots. If you have removed a patient record depot from the **Your patient record depots** list, SICAT Suite will no longer display the corresponding patient record depot even though it still exists on the corresponding data storage medium.

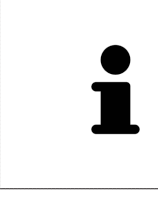

You should also back up the user settings of the SICAT applications in addition to the patient data. You can find the user settings for each user in two directories separately. You can open the directories by entering **%appdata%\SICAT GmbH & Co. KG** and **%localappdata%\SICAT GmbH & Co. KG** into the address bar of Windows Explorer.

#### DATA SECURITY

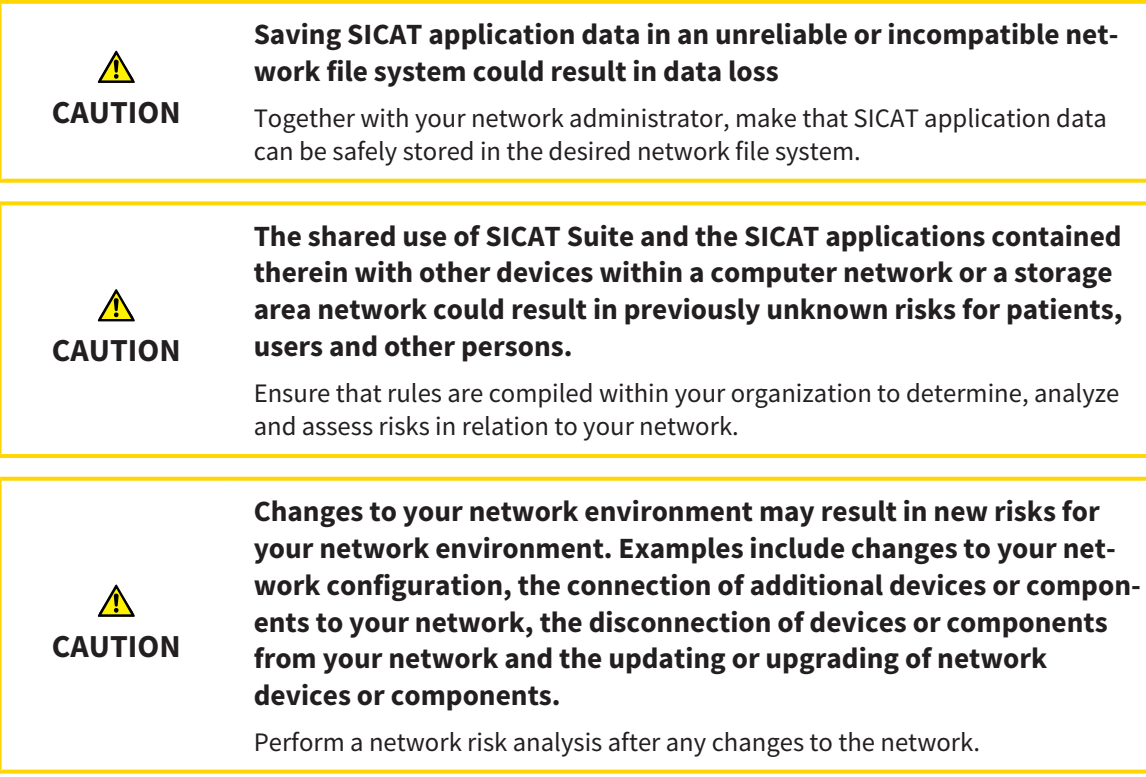

### GENERAL INFORMATION

The administration of patient record depots is only available, if an application license is activated in SICAT Suite.

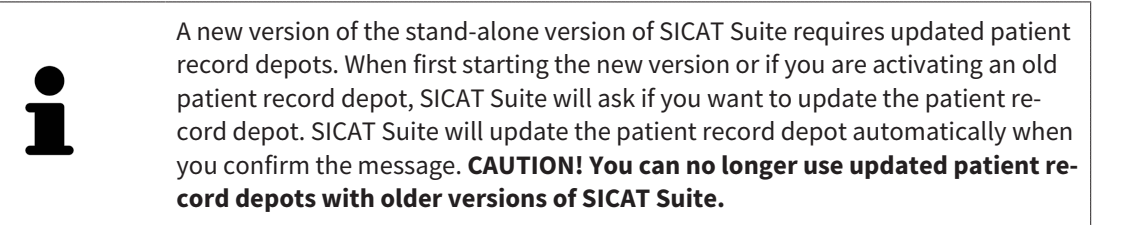

SICAT Suite manages patient data as follows:

- All [3D scans](#page-481-4) for a patient and all corresponding [planning projects](#page-481-5) are organized in patient records.
- Patient records are stored in the patient record depot.
- Patient record depots are saved in folders on a local file system or network file system.

SICAT Suite requires at least one [patient record depot](#page-481-6) to run in the full version. Several patient record depots can be managed. However, only one patient record depot can be active at one time. Only one SICAT Suite can access patient record depots at one time both on a local file system and a network file system. You can only edit and save patient records from the active patient record depot.

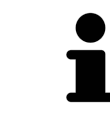

Patient record depots on network file systems require a network connection with a certain minimum bandwidth. Information on this can be found in the section *[System requirements \[](#page-232-0)*[▶](#page-232-0)*[Page 8 - Standalone\]](#page-232-0)*.

The following actions are available for managing patient record depots:

- *[Opening the "Patient record depots" window \[](#page-277-0)*[▶](#page-277-0)*[Page 53 Standalone\]](#page-277-0)*
- *Adding patient record depots*  $\triangleright$  *Page 54 Standalonel*
- *[Activating another patient record depot \[](#page-280-0)*[▶](#page-280-0)*[Page 56 Standalone\]](#page-280-0)*
- *[Removing patient record depots \[](#page-282-0)*[▶](#page-282-0)*[Page 58 Standalone\]](#page-282-0)*

## 18.1 OPENING THE "PATIENT RECORD DEPOTS" WINDOW

<span id="page-277-0"></span>To open the **Patient record depots** window, proceed as follows:

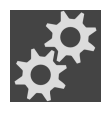

- 1. Click on the **Settings** icon in the **Navigation bar**.
	- ▶ The **Settings** window opens.

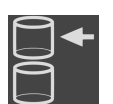

- 2. Click the **Patient record depots** tab.
	- ▶ The **Patient record depots** window opens:

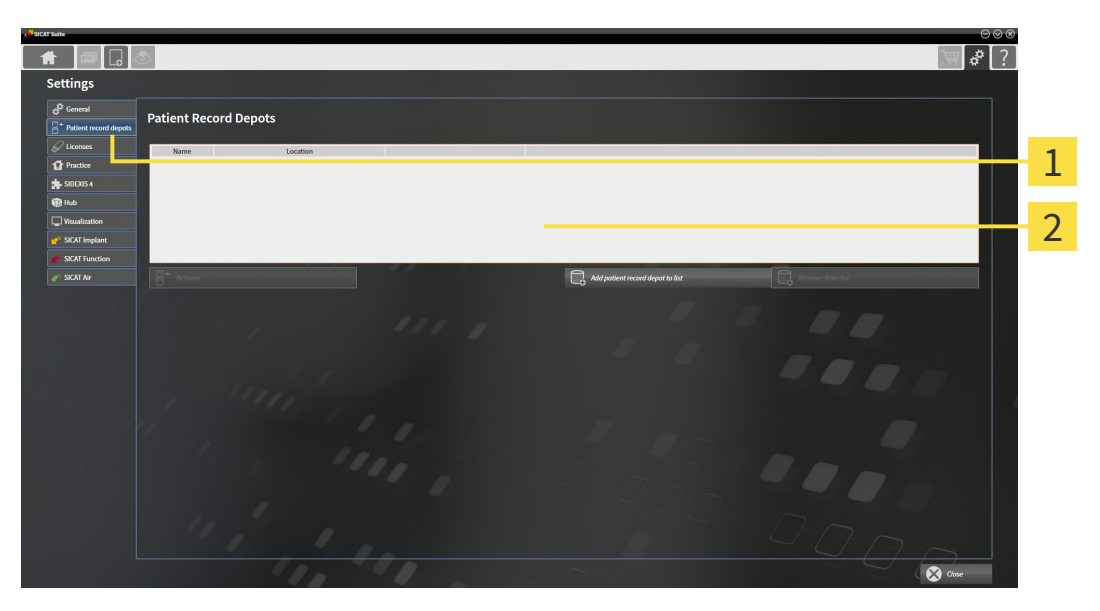

**1** Patient record depots tab

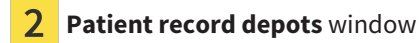

Continue with one of the following actions:

- *[Adding patient record depots \[](#page-278-0)*[▶](#page-278-0)*[Page 54 Standalone\]](#page-278-0)*
- *[Activating another patient record depot \[](#page-280-0)*[▶](#page-280-0)*[Page 56 Standalone\]](#page-280-0)*
- *[Removing patient record depots \[](#page-282-0)*[▶](#page-282-0)*[Page 58 Standalone\]](#page-282-0)*

## 18.2 ADDING PATIENT RECORD DEPOTS

<span id="page-278-0"></span>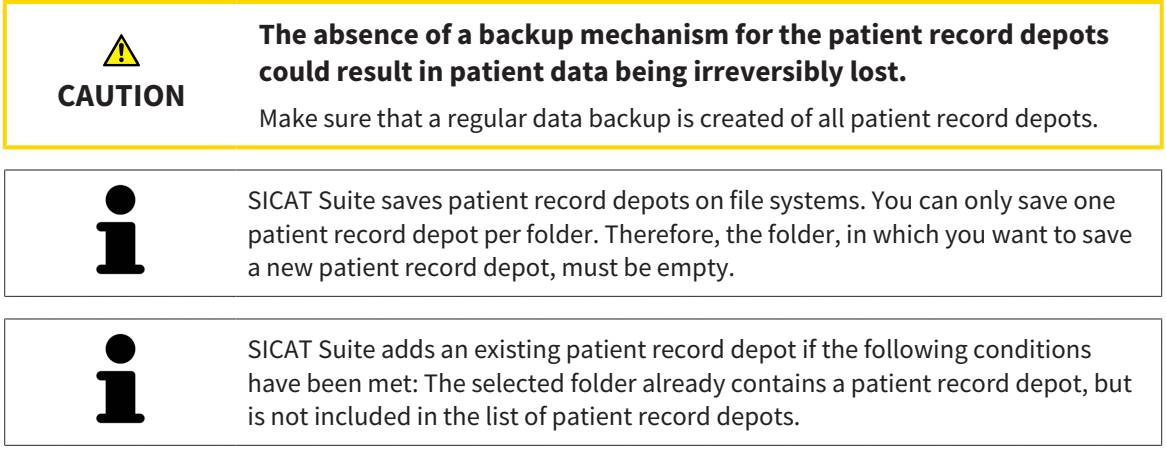

To create a new patient record depot or to add an existing patient record depot, proceed as follows:

☑ The **Patient record depots** window is already open. Information on this can be found in the section *[Opening the "Patient record depots" window \[](#page-277-0)*[▶](#page-277-0)*[Page 53 - Standalone\]](#page-277-0)*.

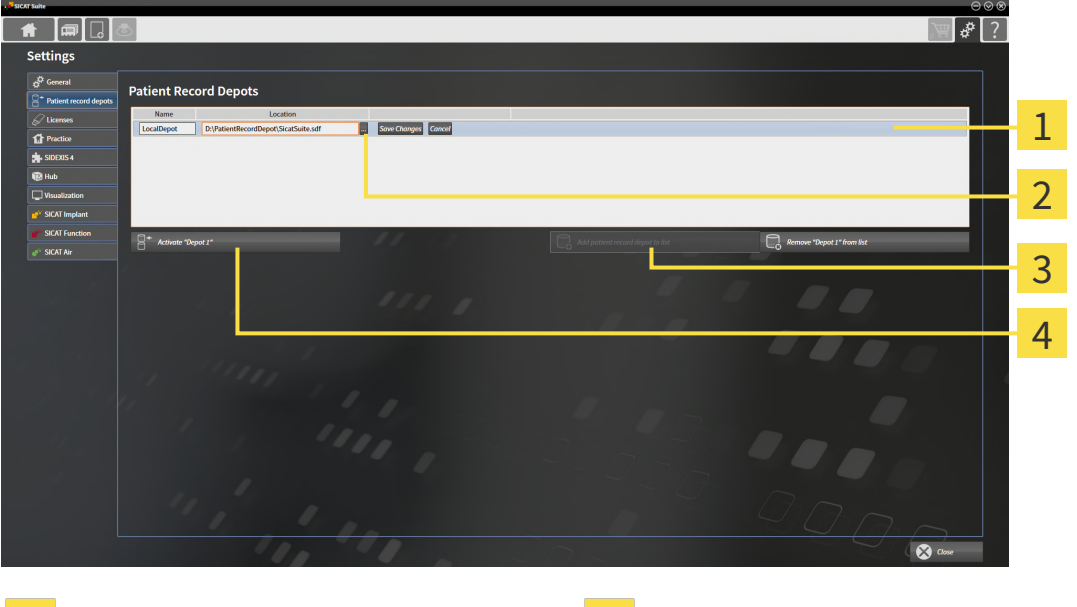

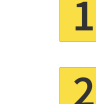

Row of the new patient record depot **Add patient record depot to list** button

**Browse** button **Browse** button **Exercise 2 A** Button to activate the selected patient record depot

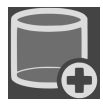

1. Click the **Add patient record depot to list** button in the **Patient record depots** window.

- ▶ SICAT Suite adds a new row to the **Your patient record depots** list for the new patient record depot.
- 2. Click the button marked **Browse** in the row for the new patient record depot.
	- ▶ The **Browse** window opens.
- 3. Select the folder you require in the **Browse** window and click **OK**.
	- ▶ The **Browse** window closes and SICAT Suite adds the path to the folder you require to the row of the new patient record depot.
- 4. Click in the **Name** field in the row of the new patient record depot and enter a recognizable name for the new patient record depot.
- 5. Click **Save Changes** while the new patient record depot is still selected.
	- ▶ If a patient record is active at that time, a confirmation message will open.
- 6. Click the **Switch patient record depot (active patient record will be closed)** button in the confirmation message.
- ▶ SICAT Suite activates the new patient record depot. The font of the corresponding row changes to bold.
- ▶ SICAT Suite deactivates the patient record depot that was previously active. The font of the corresponding row changes to normal.

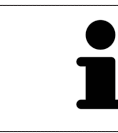

You can click **Cancel** to cancel adding a patient record depot.

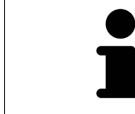

You can identify the created patient record depot using an SDF file in the respective folder.

### 18.3 ACTIVATING ANOTHER PATIENT RECORD DEPOT

<span id="page-280-0"></span>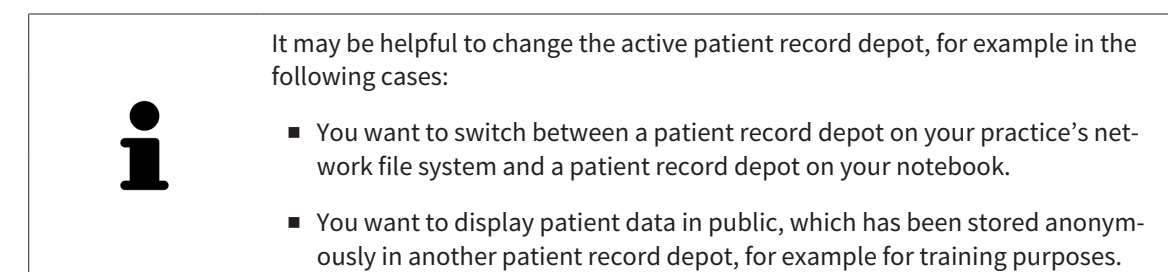

To activate another patient record depot, proceed as follows:

- ☑ No patient record is active. If a patient record is active, SICAT Suite will close it automatically.
- ☑ The patient record depot that you want to activate is not opened in SICAT Suite on another computer.
- ☑ The **Patient record depots** window is already open. Information on this can be found in the section *[Opening the "Patient record depots" window \[](#page-277-0)*[▶](#page-277-0)*[Page 53 - Standalone\]](#page-277-0)*.

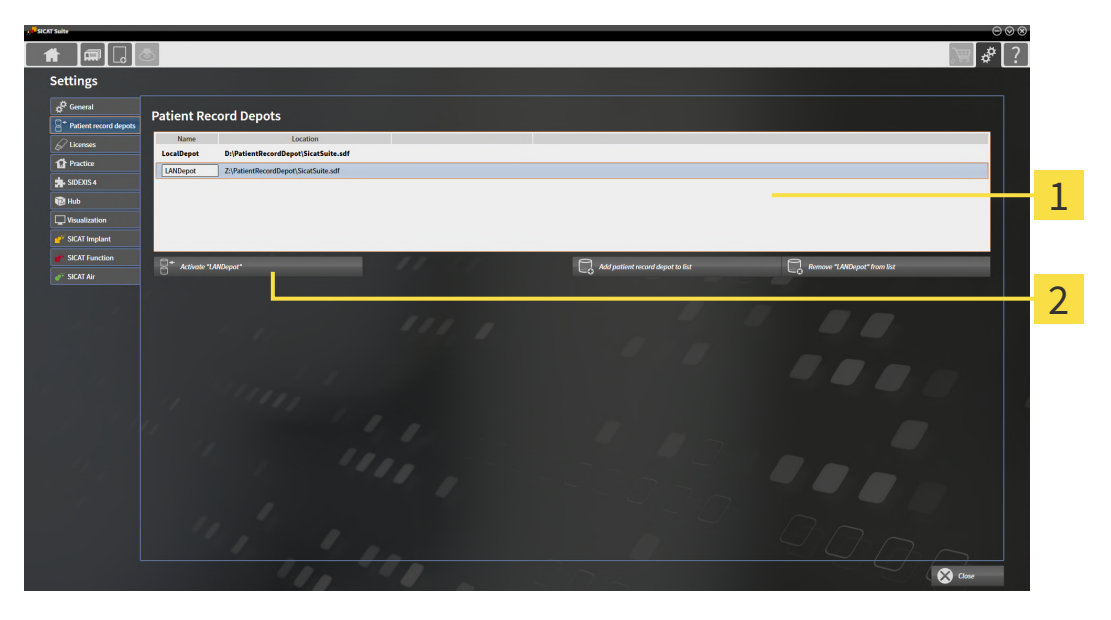

- **Your patient record depots** list 1
- $\mathcal{P}$ Button for activating the selected patient record depot
- 1. In the **Patient record depots** window, click on the desired patient record depot in the **Your patient record depots** list.
- 
- 2. Click on the button to activate the selected patient record depot.
	- $\blacktriangleright$  If a patient record is active at that time, a confirmation message will open.
- 3. Click the **Switch patient record depot (active patient record will be closed)** button in the confirmation message.
- ▶ SICAT Suite activates the selected patient record depot.

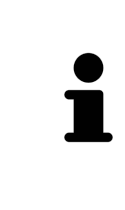

A new version of the stand-alone version of SICAT Suite requires updated patient record depots. When first starting the new version or if you are activating an old patient record depot, SICAT Suite will ask if you want to update the patient record depot. SICAT Suite will update the patient record depot automatically when you confirm the message. **CAUTION! You can no longer use updated patient record depots with older versions of SICAT Suite.**

### 18.4 REMOVING PATIENT RECORD DEPOTS

<span id="page-282-0"></span>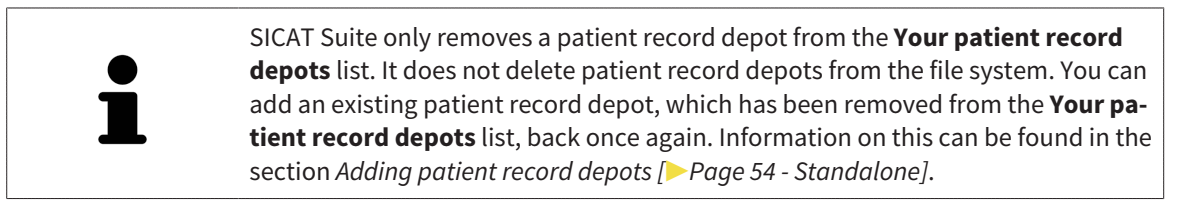

To remove a patient record depot from the **Your patient record depots** list, proceed as follows:

- ☑ No patient record depot is opened.
- ☑ The **Patient record depots** window is already open. Information on this can be found in the section *[Opening the "Patient record depots" window \[](#page-277-0)*[▶](#page-277-0)*[Page 53 - Standalone\]](#page-277-0)*.

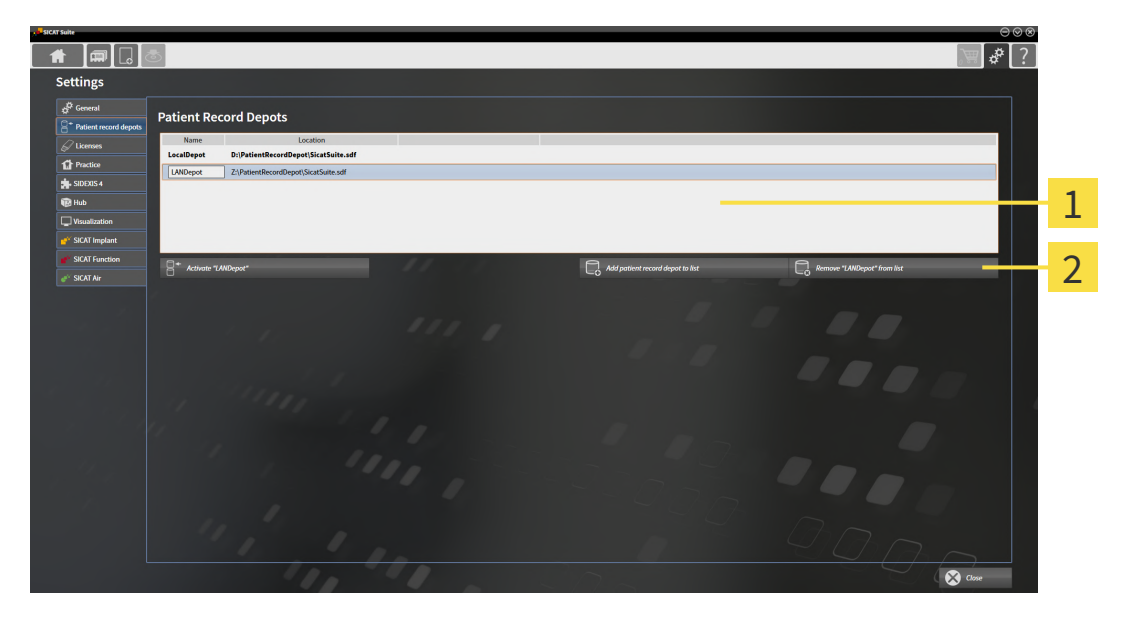

#### 1 **Your patient record depots** list

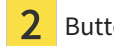

Button to remove the selected patient record depot

1. Click on the patient record depot you require in the **Patient record depots** window in the **Your patient record depots** list.

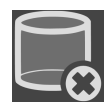

- 2. Click on the button to remove the selected patient record depot.
- ▶ SICAT Suite removes the selected patient record depot from the **Your patient record depots** list.

# <span id="page-283-0"></span>*19 DATA IMPORT*

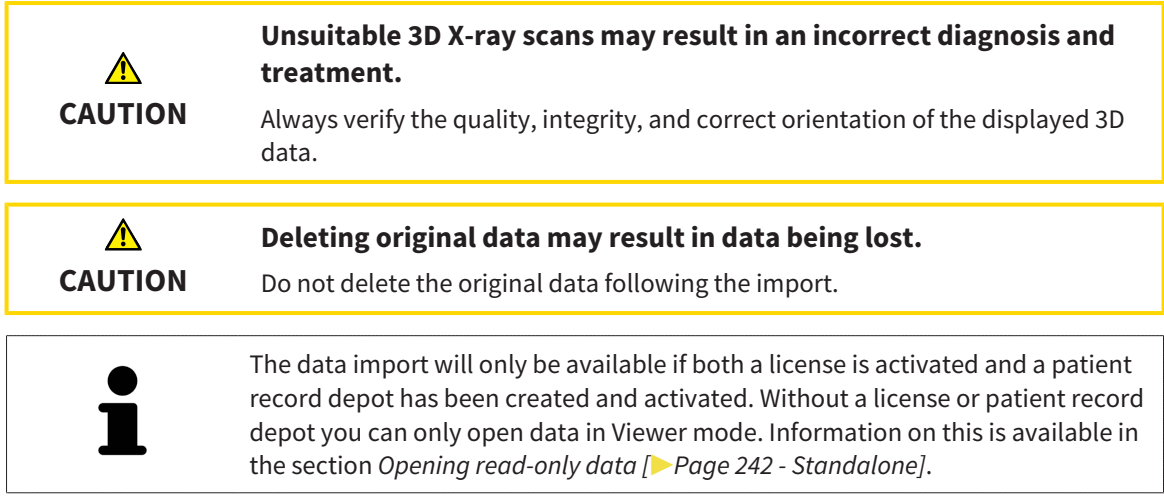

SICAT Suite can import 3D X-ray scans form the following data formats:

- SICAT Suite DICOM data
- 3D X-ray scans (DICOM, information on this can be found in the section *[Supported DICOM format](#page-285-0) [\[](#page-285-0)*[▶](#page-285-0)*[Page 61 - Standalone\]](#page-285-0)*)
- SICAT Implant data
- SICAT surgical guide order data
- GALILEOS Wrap&Go data

Two settings determine the manner in which SICAT Suite imports 3D X-ray scans into the active patient record depot:

- The import settings determine whether SICAT Suite imports a 3D X-ray scan or not, overwrites an existing 3D X-ray scan or creates a duplicate.
- The allocation settings determine the patient record, to which SICAT Suite allocates an imported 3D X-ray scan.

If a data record contains studies from SICAT applications, SICAT Suite imports the studies together with the 3D X-ray scans.

#### IMPORT SETTINGS FOR 3D X-RAY SCANS

If the active patient record depot contains patient records, you can select different import settings for 3D X-ray scans. The available import settings depend on whether the ID of the data to be imported matches the ID of a patient record in the active patient record depot or not.

You can select import settings individually for each 3D X-ray scan:

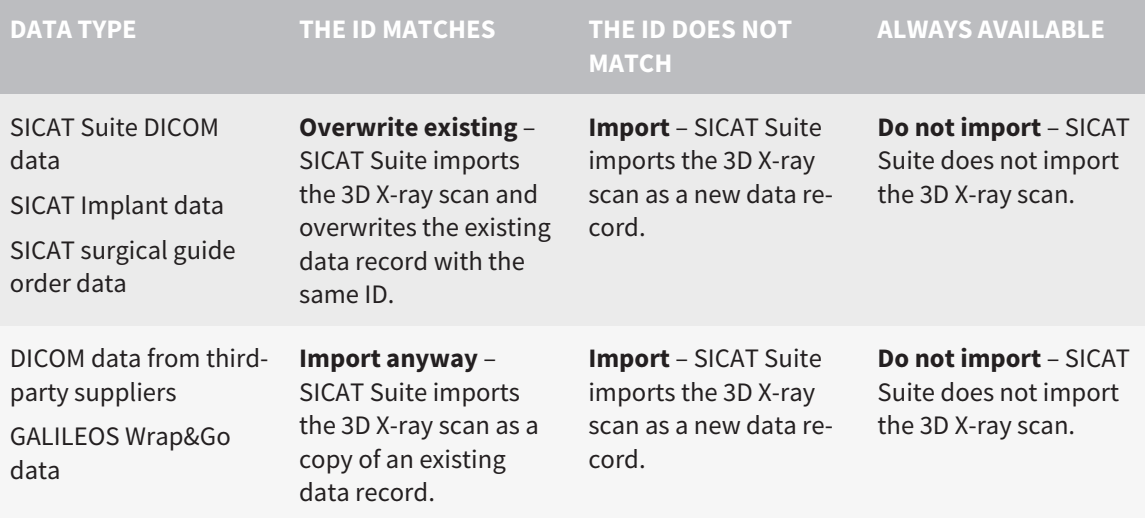

#### ATTRIBUTE COMPARISON FOR PATIENT RECORD ALLOCATION

SICAT Suite analyzes different attributes of the data to be imported. These attributes are:

- Last name
- First name
- Date of birth
- Patient ID, for example the social security number or an internal patient ID for your practice

#### SETTINGS FOR PATIENT RECORD ALLOCATION

The following list shows the import options, which SICAT Suite suggests, depending on the attribute comparison:

- All attributes of the data to be imported match the attributes of a patient record in the active patient record depot: SICAT Suite suggests the **Assign to existing patient record** option and matching patient record.
- Not all attributes of the data to be imported match the attributes of a patient record in the active patient record depot: SICAT Suite suggests the **Create new patient record** option.

In both cases, you can assign the data to another patient record manually.

Perform the following actions in the order stated to import data:

- *[Selecting the data to be imported \[](#page-286-0)*[▶](#page-286-0)*[Page 62 Standalone\]](#page-286-0)*
- *[Selecting an import option \[](#page-288-0)*[▶](#page-288-0)*[Page 64 Standalone\]](#page-288-0)*
- *[Allocating data to an existing patient record \[](#page-290-0)[▶](#page-290-0) [Page 66 Standalone\]](#page-290-0)*

or

■ *Creating a new patient record through data import <sup>[</sup>[▶](#page-289-0) [Page 65 - Standalone\]](#page-289-0)* 

### 19.1 SUPPORTED DICOM FORMAT

<span id="page-285-0"></span>When importing DICOM data records, SICAT Suite supports data records, which meet the following criteria:

- Data record present in DICOM 3.0 format.
- Data record contains only parallel slices.
- Data record is uncompressed, JPEG compressed or JPEG 2000 compressed.
- Data record matches a supported type from the following list.

The supported data record types are:

- CT Image
- Digital X-Ray Image
- Digital Intraoral X-Ray Image
- X-Ray 3D Craniofacial Image
- Secondary Capture Image (grayscale) (for CT modality only)
- Multiframe Grayscale Word Secondary Capture Image (for CT modality only)

Please see the DICOM conformance statement for further criteria. SICAT will be happy to send this to you upon request. The necessary contact details are found on the reverse.

### 19.2 SELECTING THE DATA TO BE IMPORTED

<span id="page-286-0"></span>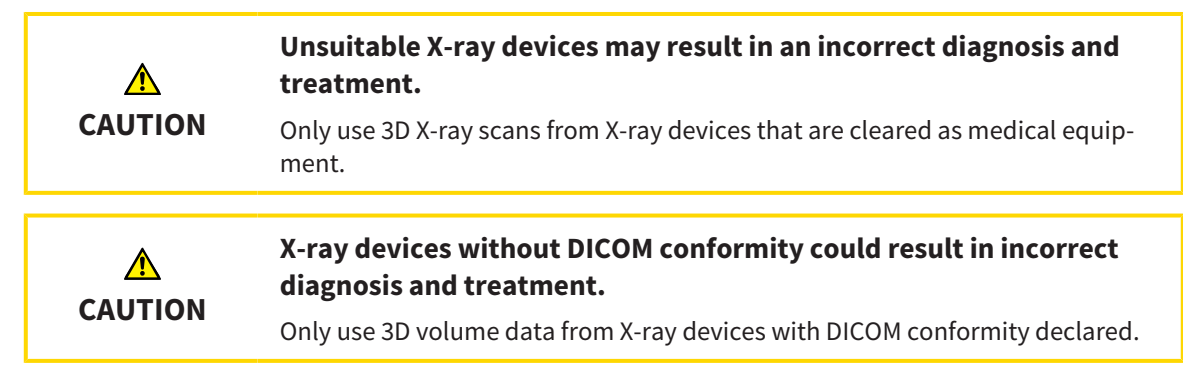

To import data to the active patient record depot, proceed as follows:

1. Click on the **New data** icon in the **Navigation bar**.

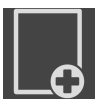

▶ The **New data** window opens:

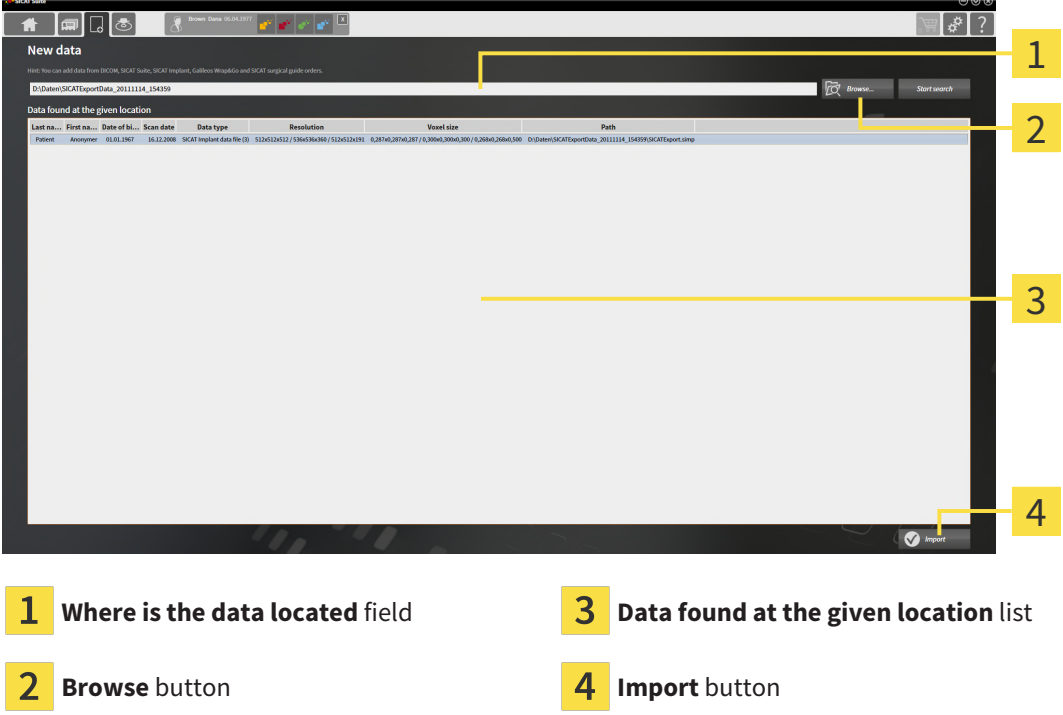

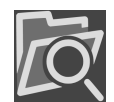

- 2. Click on the **Browse** button.
	- ▶ The **Select a file or directory** window opens.
- 3. Select the file you require in the **Select a file or directory** window and click **OK**.
- ▶ SICAT Suite closes the **Select a file or directory** window and transfers the path to the file you require or the selected folder into the **Where is the data located** field.
- ▶ If you have selected a compatible file, SICAT Suite will display the file contents in the **Data found at the given location** list.
- ▶ If you have selected a folder, SICAT Suite will search the folder and all sub-folders. SICAT Suite will display compatible files in any of the folders searched in the **Data found at the given location** list.

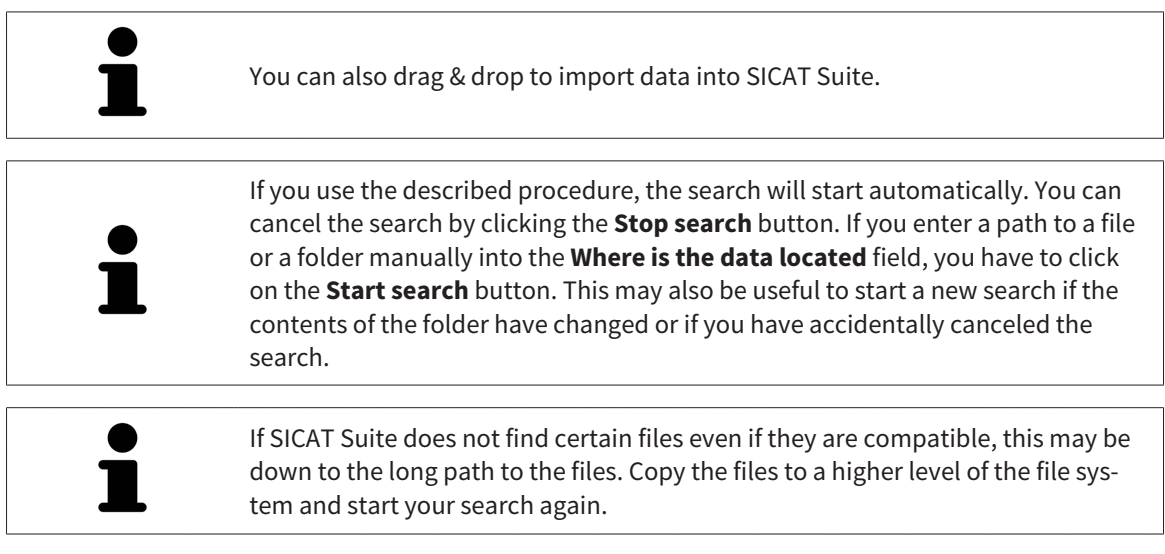

Continue with the section *[Selecting an import option \[](#page-288-0)*[▶](#page-288-0)*[Page 64 - Standalone\]](#page-288-0)*.
### 19.3 SELECTING AN IMPORT OPTION

To select an import option for each study, proceed as follows:

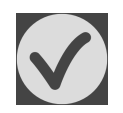

- 1. Select the desired study from the **Data found at the given location** list and click the **Import** button.
	- ▶ The **Import** window opens:

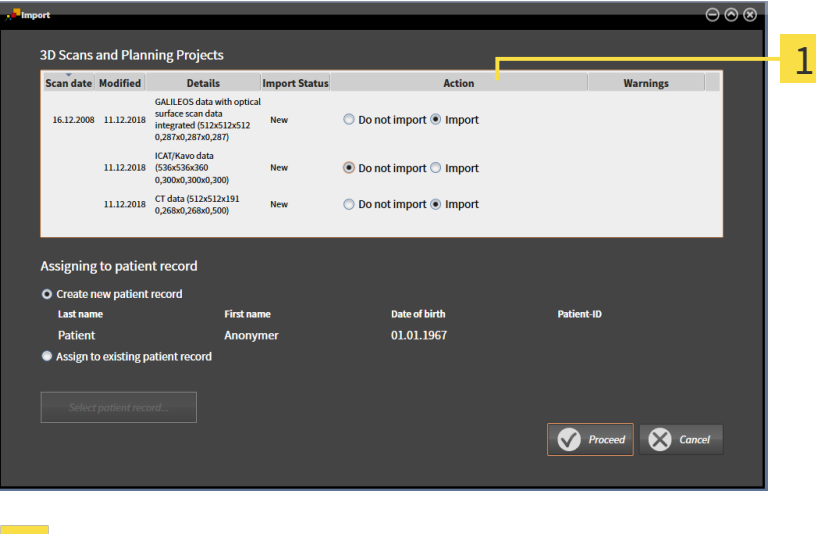

#### **Action** column 1

- 2. In the **Import** window, select one of the following entries from the **Action** column for each [study:](#page-482-0) **Do not import**, **Import anyway**, **Import** or **Overwrite existing**. A detailed description of the options can be found in the section *[Data import \[](#page-283-0)*[▶](#page-283-0)*[Page 59 - Standalone\]](#page-283-0)*t.
- $\blacktriangleright$  It is defined for all studies individually whether you want to import them or not.

Continue with one of the following actions:

- *[Allocating data to an existing patient record \[](#page-290-0)[▶](#page-290-0) [Page 66 Standalone\]](#page-290-0)*
- *Creating a new patient record through data import* [[▶](#page-289-0) [Page 65 Standalone\]](#page-289-0)

 $\sqrt{ }$ 

## <span id="page-289-0"></span>19.4 CREATING A NEW PATIENT RECORD THROUGH DATA IMPORT

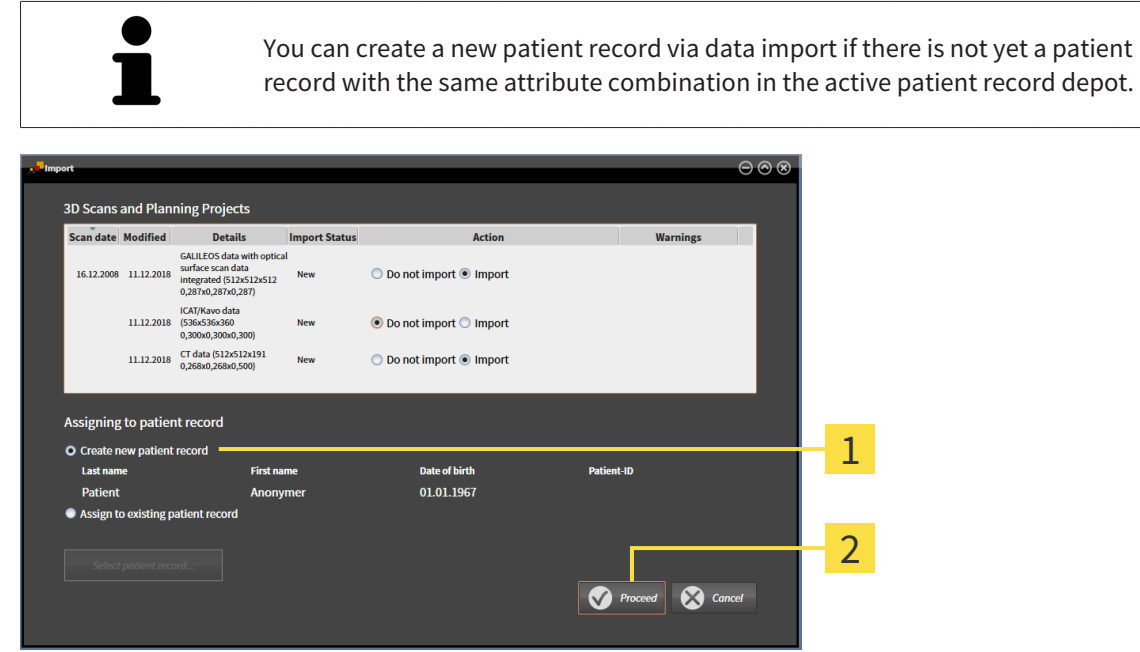

#### **Create new patient record** option  $\mathbf{1}$

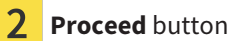

To allocate data you wish to import to a new patient record, proceed as follows:

- Select the option **Create new patient record** in the **Assigning to patient record** area and click the **Proceed** button.
- ▶ SICAT Suite creates a new patient record with the attributes of the selected data.
- ▶ SICAT Suite imports the selected data and allocates it to the new patient record.
- ▶ The **Patient record browser** window opens and SICAT Suite highlights the imported patient records in the **Patient records** list. Information on this can be found in the section *[Patient records](#page-293-0) [\[](#page-293-0)*[▶](#page-293-0)*[Page 69 - Standalone\]](#page-293-0)*.

## <span id="page-290-0"></span>19.5 ALLOCATING DATA TO AN EXISTING PATIENT RECORD

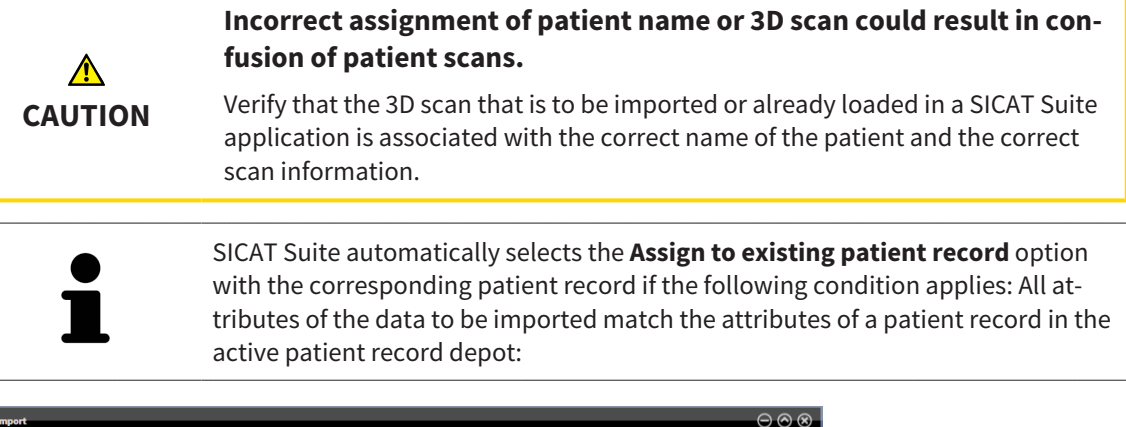

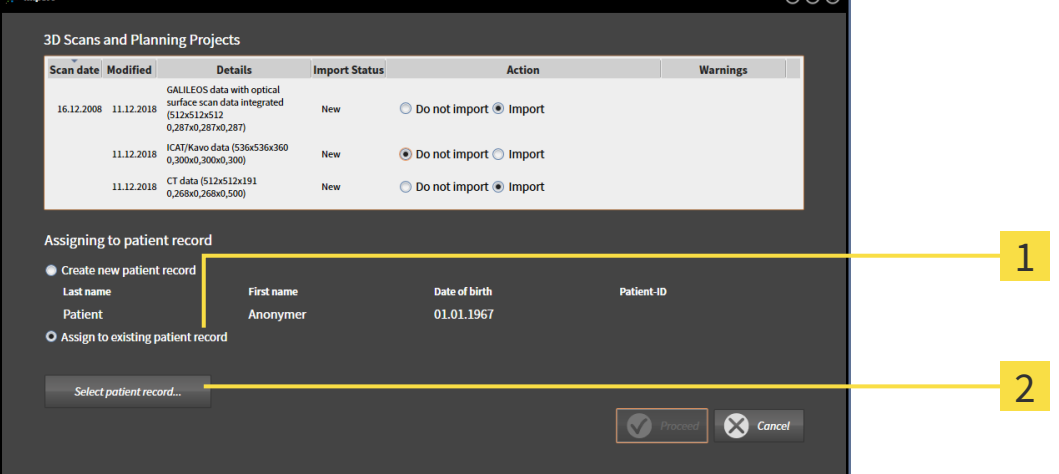

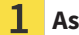

**Assign to existing patient record** option

#### $\overline{\mathbf{2}}$ **Select patient record** button

To manually allocate data you wish to import to an existing patient record, proceed as follows:

- ☑ The active patient record depot contains at least one patient record.
- 1. Select the option **Assign to existing patient record** in the **Assigning to patient record** section and click the **Select patient record** button.

▶ The **Select patient record** window opens and displays a list of the already existing patient records:

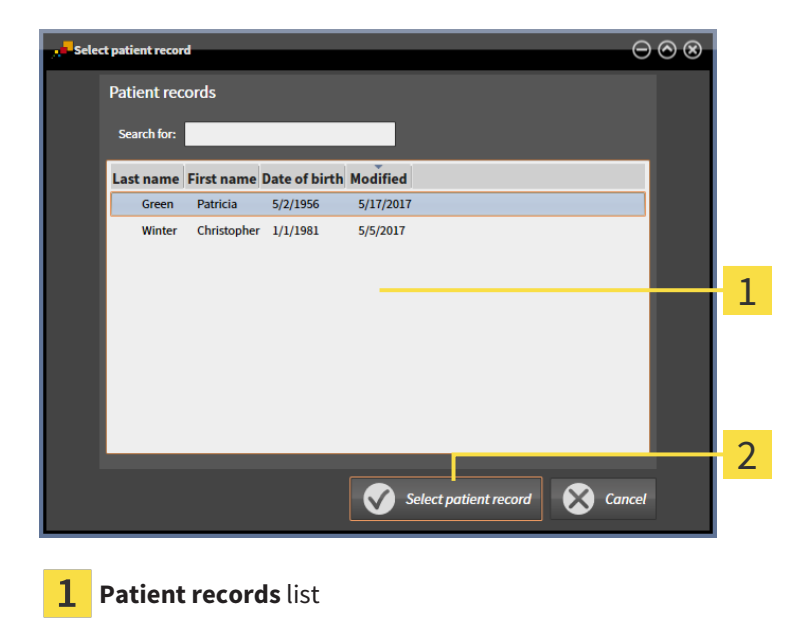

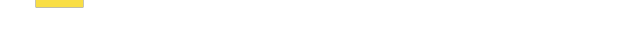

**Select patient record** button

 $\overline{2}$ 

- 2. Click the desired patient record and click the button marked **Select patient record**.
	- ▶ The **Select patient record** window closes.
	- ▶ The **Import** window displays the attributes of the selected patient record.

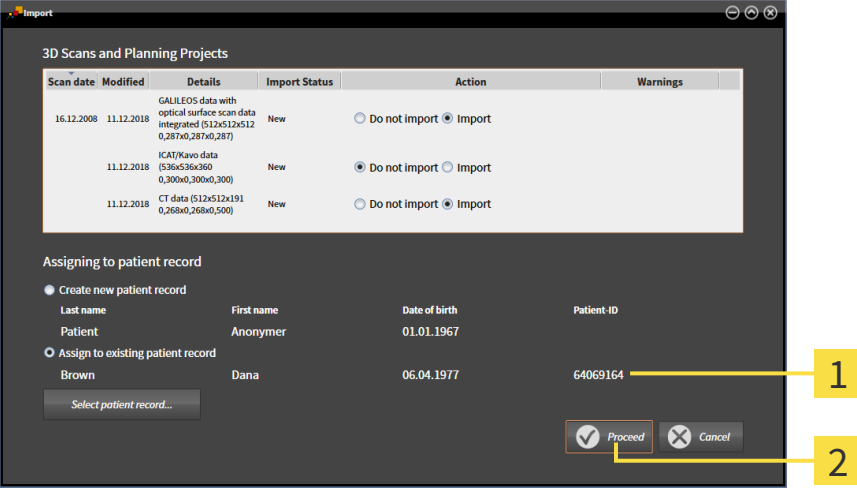

Attributes of the selected patient record 1

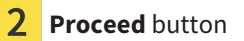

3. Click the **Proceed** button in the **Import** window.

4. If the attributes of the data to be imported do not match the attributes of the selected patient record, a warning message opens:

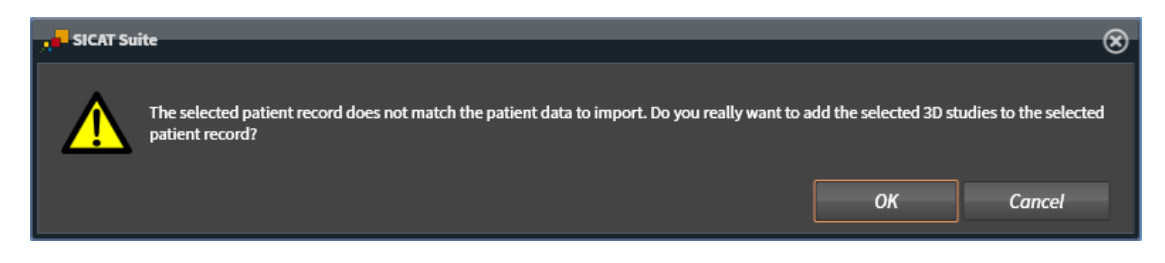

- 5. If you still want to import the data, click **OK**.
- ▶ SICAT Suite imports the selected data and allocates it to an existing patient record.
- ▶ The **Patient record browser** window opens and SICAT Suite highlights the imported patient records in the **Patient records** list. Information on this can be found in the section *[Patient records](#page-293-0) [\[](#page-293-0)*[▶](#page-293-0)*[Page 69 - Standalone\]](#page-293-0)*.

# <span id="page-293-0"></span>*20 PATIENT RECORDS*

Patient records may contain several 3D studies. A study consists of a 3D X-ray scan and the corresponding planning projects. In addition, it may also contain documents created during the planning phase.

The following actions are available for managing patient records:

- *[Opening the "Patient record browser" window \[](#page-294-0)[▶](#page-294-0)[Page 70 Standalone\]](#page-294-0)*
- *Searching and sorting in the patient record depot* [[▶](#page-295-0) [Page 71 Standalone\]](#page-295-0)
- *[Activating patient records \[](#page-297-0)*[▶](#page-297-0)*[Page 73 Standalone\]](#page-297-0)*
- *[Opening 3D X-ray scans or planning projects from the patient record summary \[](#page-301-0)[▶](#page-301-0) [Page 77 Stan](#page-301-0)[dalone\]](#page-301-0)*
- *[Working with active patient records \[](#page-298-0)*[▶](#page-298-0)*[Page 74 Standalone\]](#page-298-0)*
- *Changing the attributes of patient records* [[▶](#page-300-0) [Page 76 Standalone\]](#page-300-0)
- *Deleting patient records from patient record depots*  $\triangleright$  *Page 83 Standalone*]
- *[Deleting 3D X-ray scans or planning projects from patient records \[](#page-308-0)[▶](#page-308-0) [Page 84 Standalone\]](#page-308-0)*

There are also actions to import data and to export data from patient records:

- *[Data import \[](#page-283-0)*[▶](#page-283-0)*[Page 59 Standalone\]](#page-283-0)*
- *[Data export \[](#page-436-0)*[▶](#page-436-0)*[Page 212 Standalone\]](#page-436-0)*

### 20.1 OPENING THE "PATIENT RECORD BROWSER" WINDOW

<span id="page-294-0"></span>To open the **Patient record browser** window, proceed as follows:

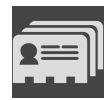

- Click on the **Patient records** icon in the **Navigation bar**.
- ▶ The **Patient record browser** window opens:

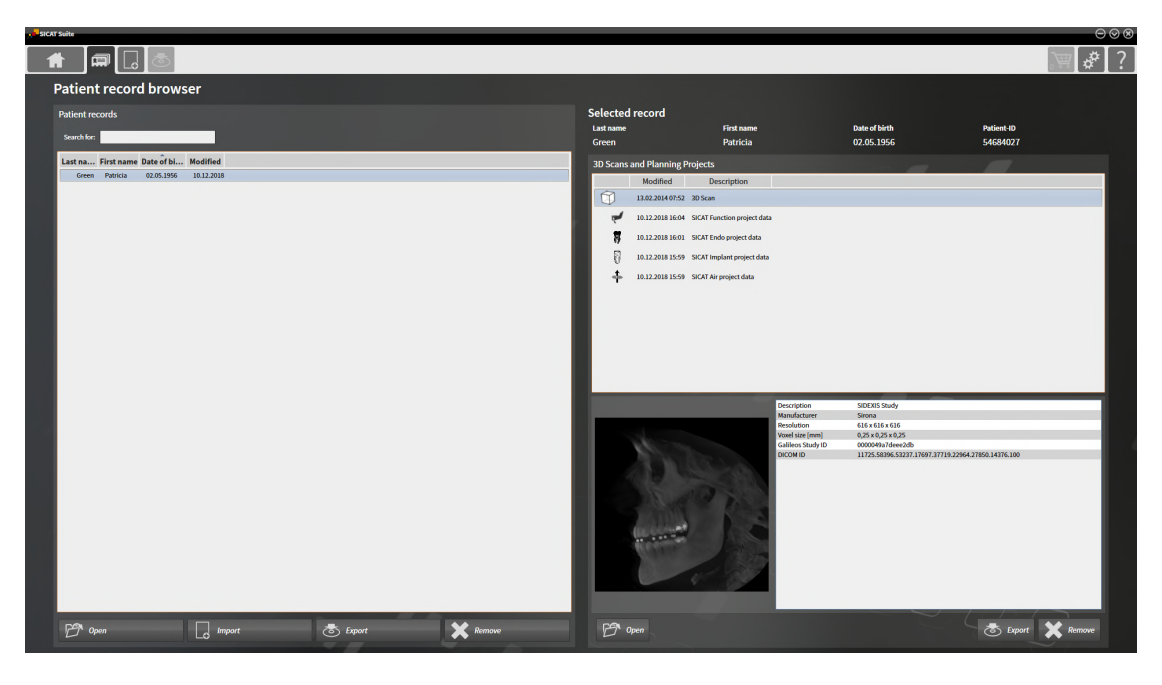

Continue with one of the following actions:

- *[Searching and sorting in the patient record depot \[](#page-295-0)*[▶](#page-295-0)*[Page 71 Standalone\]](#page-295-0)*
- *[Activating patient records \[](#page-297-0)*[▶](#page-297-0)*[Page 73 Standalone\]](#page-297-0)*
- *[Opening 3D X-ray scans or planning projects from the patient record summary \[](#page-301-0)[▶](#page-301-0)[Page 77 Stan](#page-301-0)[dalone\]](#page-301-0)*
- *[Working with active patient records \[](#page-298-0)*[▶](#page-298-0)*[Page 74 Standalone\]](#page-298-0)*
- *Changing the attributes of patient records* [[▶](#page-300-0)*Page 76 Standalone*]
- *[Deleting patient records from patient record depots \[](#page-307-0)*[▶](#page-307-0)*[Page 83 Standalone\]](#page-307-0)*
- *[Deleting 3D X-ray scans or planning projects from patient records \[](#page-308-0)[▶](#page-308-0) [Page 84 Standalone\]](#page-308-0)*

## <span id="page-295-0"></span>20.2 SEARCHING AND SORTING IN THE PATIENT RECORD DEPOT

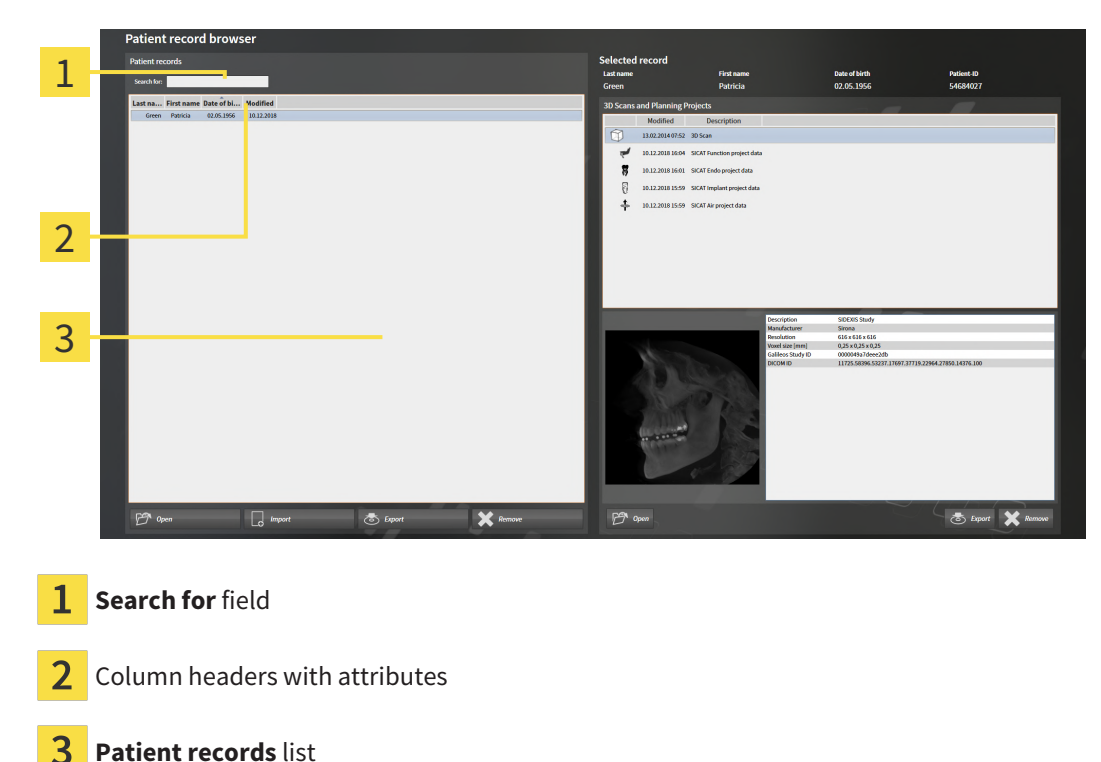

### SEARCHING FOR PATIENT RECORDS

SICAT Suite searches through the attributes of all patient records for the search text entered.

To search for a patient record, proceed as follows:

- ☑ The **Patient record browser** window is already open. Information on this can be found in the section *[Opening the "Patient record browser" window \[](#page-294-0)*[▶](#page-294-0)*[Page 70 - Standalone\]](#page-294-0)*.
	- Enter the desired search text in the **Search for** field.
- ▶ The **Patient records** list displays all patient records, which contain the search text entered in an attribute.

SICAT Suite will start the search as soon as you start typing.

#### SORTING PATIENT RECORDS ACCORDING TO ATTRIBUTES

You can sort patient records according to the following attributes:

- **Last name**
- **First name**
- **Date of birth**
- **Modified**

To sort patient records by attributes, proceed as follows:

☑ The **Patient record browser** window is already open. Information on this can be found in the section *[Opening the "Patient record browser" window \[](#page-294-0)*[▶](#page-294-0)*[Page 70 - Standalone\]](#page-294-0)*.

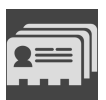

- 1. Click on the column header of the desired attribute in the **Patient records** list.
	- ▶ SICAT Suite sorts the **Patient records** list in the order of the desired attribute.
- 2. Click again on the column header of the desired attribute in the **Patient records** list.
	- ▶ SICAT Suite sorts the **Patient records** list by the desired attribute in reverse order.

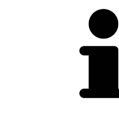

By default, patient records are sorted in descending order of the date they were last changed.

### 20.3 ACTIVATING PATIENT RECORDS

<span id="page-297-0"></span>To work with a patient record, activate it as follows:

☑ The **Patient record browser** window is already open. Information on this can be found in the section *[Opening the "Patient record browser" window \[](#page-294-0)*[▶](#page-294-0)*[Page 70 - Standalone\]](#page-294-0)*.

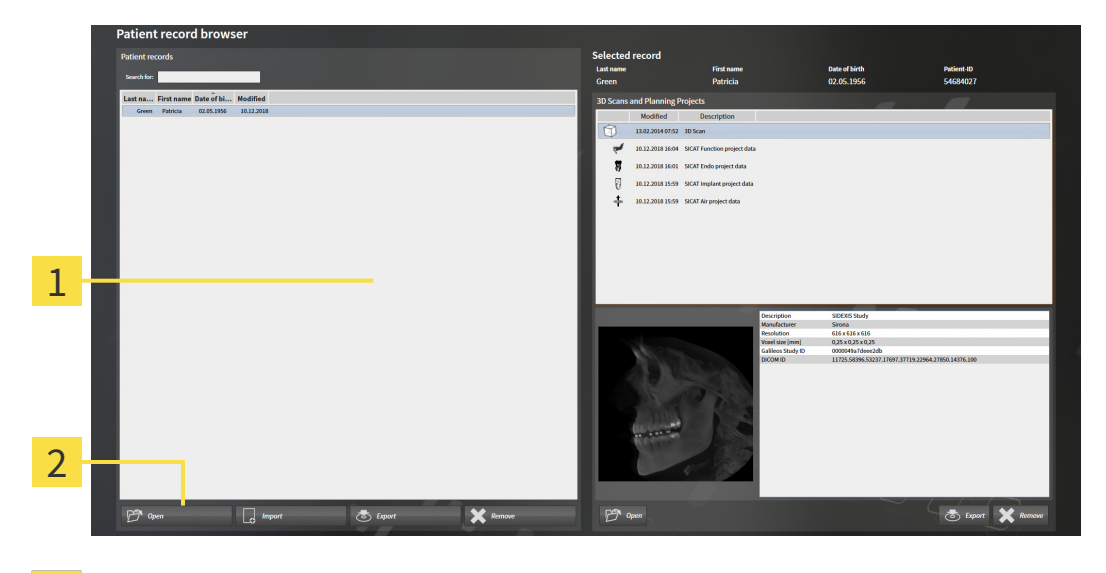

- $\mathbf{1}$ **Patient records** list
- $\overline{2}$ Button to activate the selected patient record
- 1. Select the desired patient record in the **Patient records** list.
- 2. Click on the button to activate the selected patient record.
- ▶ SICAT Suite activates the selected patient record.

Continue with the section *[Working with active patient records \[](#page-298-0)*[▶](#page-298-0)*[Page 74 - Standalone\]](#page-298-0)*.

### 20.4 WORKING WITH ACTIVE PATIENT RECORDS

<span id="page-298-0"></span>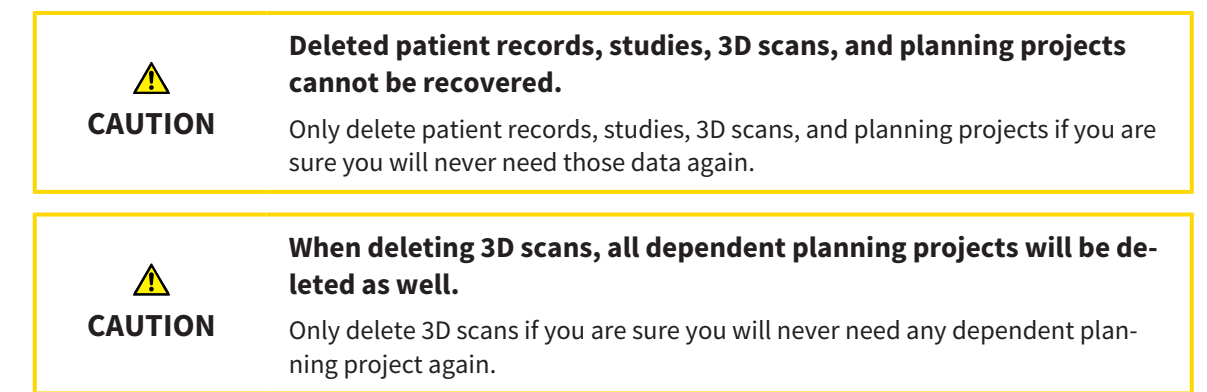

To work with an active patient record, proceed as follows:

☑ A patient record is already active. Information on this can be found in the section *[Activating patient](#page-297-0) [records \[](#page-297-0)*[▶](#page-297-0)*[Page 73 - Standalone\]](#page-297-0)*.

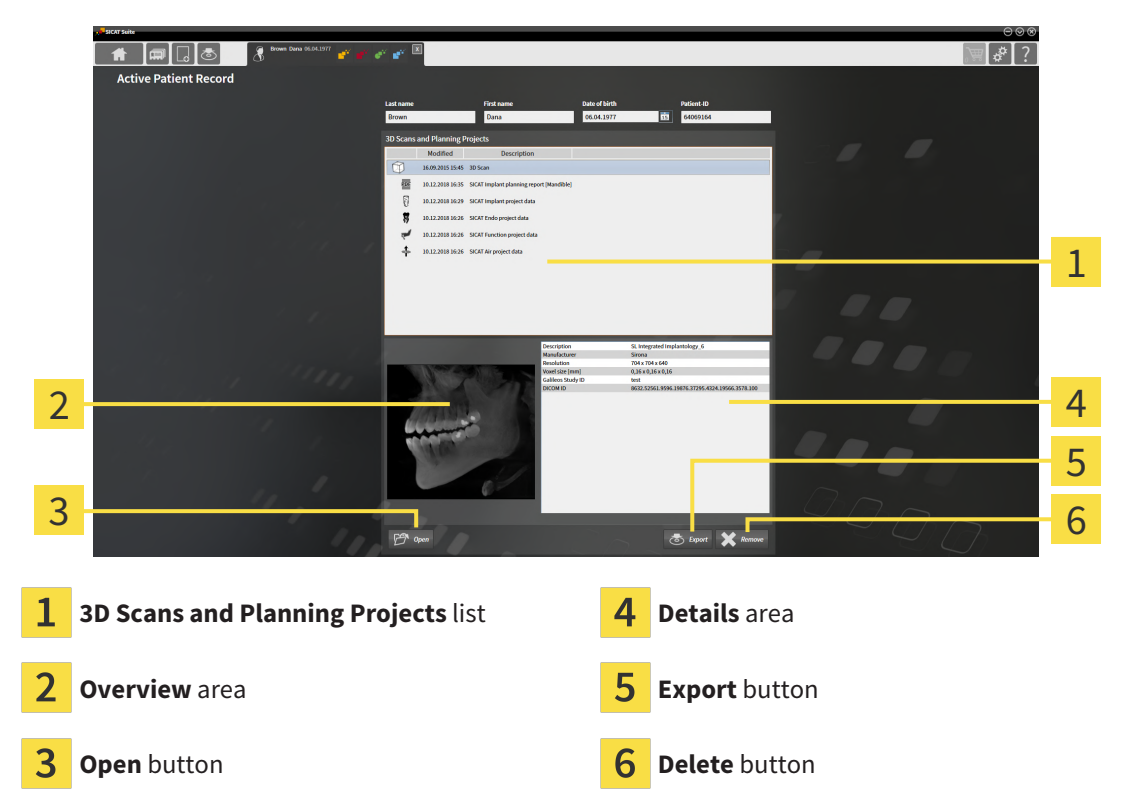

- 1. In the **Active Patient Record** window, select the desired 3D X-ray scan or planning project from the **3D Scans and Planning Projects** list .
	- ▶ The **Overview** section shows a preview of the selected 3D X-ray scan or planning project.
	- ▶ The **Details** section shows details of the selected 3D X-ray scan or planning project, such as DICOM metadata.
- 2. To open the selected 3D X-ray scan in a SICAT application or open the selected planning project in the corresponding SICAT application, click on the **Open** button.
- 3. To open the selected document in the default PDF viewer, you first need to save an unencrypted version by clicking on the **Open** button.
	- ▶ A Windows Explorer window opens.
- 4. Switch to the directory in which you wish to save the document.
- 5. Enter a name in the **File name** field and click on **Save**.
	- ▶ The Windows Explorer window closes.
	- ▶ SICAT Endo saves the document as a PDF file.
	- $\triangleright$  SICAT Endo opens the document in the default PDF viewer.
- 6. To export the selected study from the active patient record, click on the **Export** button. Information on this can be found in the section *[Data export \[](#page-436-0)*[▶](#page-436-0)*[Page 212 - Standalone\]](#page-436-0)*.
- 7. To delete the selected data 3D X-ray scan or planning project from the active patient record, click on the **Delete** button. Information on this can be found in the section *[Deleting 3D X-ray scans or](#page-308-0) [planning projects from patient records \[](#page-308-0)*[▶](#page-308-0)*[Page 84 - Standalone\]](#page-308-0)*.
- 8. Information on how to change attributes of the active patient record can be found in the section *[Changing the attributes of patient records \[](#page-300-0)*[▶](#page-300-0)*[Page 76 - Standalone\]](#page-300-0)*.

### 20.5 CHANGING THE ATTRIBUTES OF PATIENT RECORDS

<span id="page-300-0"></span>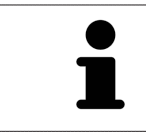

The combination of attributes in each patient record in the active patient record depot must be unique.

You can change the following attributes of a patient record:

- **Last name**
- **First name**
- **Date of birth**
- **Patient-ID**

To change the attributes of patient records, proceed as follows:

☑ A patient record is already active. Information on this can be found in the section *[Activating patient](#page-297-0) [records \[](#page-297-0)*[▶](#page-297-0)*[Page 73 - Standalone\]](#page-297-0)*.

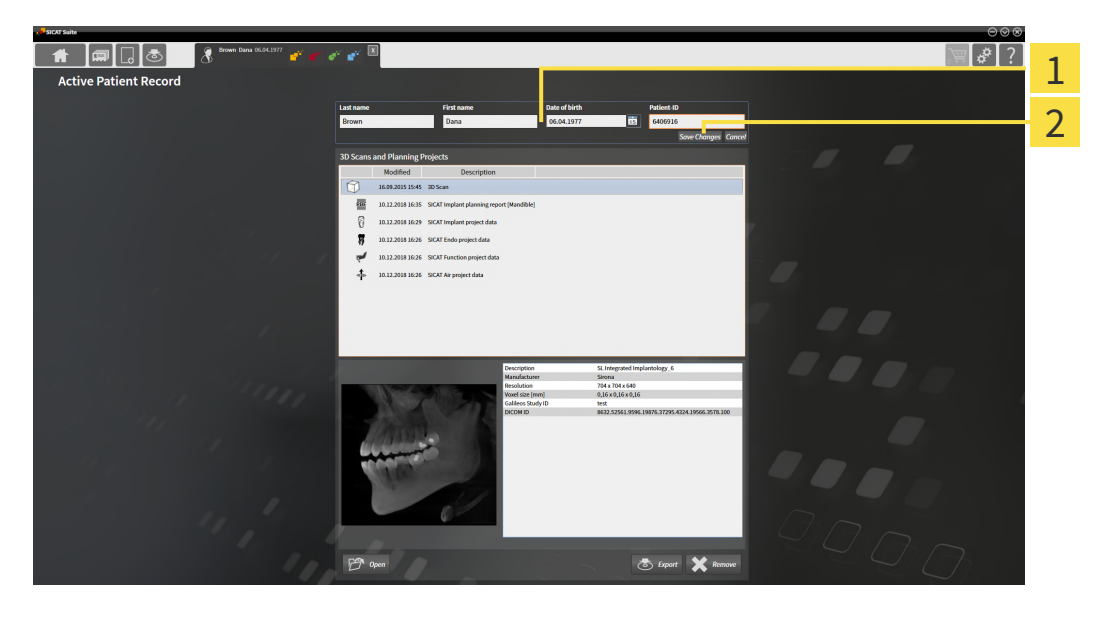

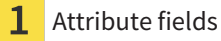

2

**Save Changes** button

- 1. Type the desired values into the attribute fields in the **Active Patient Record** window.
- 2. Click on the **Save Changes** button.
- ▶ SICAT Suite saves your changes.

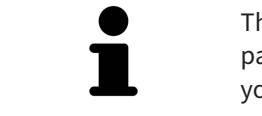

The patient ID does not match the DICOM ID. You can enter any desired ID as the patient ID, for example the social security number or an internal patient ID for your practice.

### <span id="page-301-0"></span>20.6 OPENING 3D X-RAY SCANS OR PLANNING PROJECTS FROM THE PATIENT RECORD SUMMARY

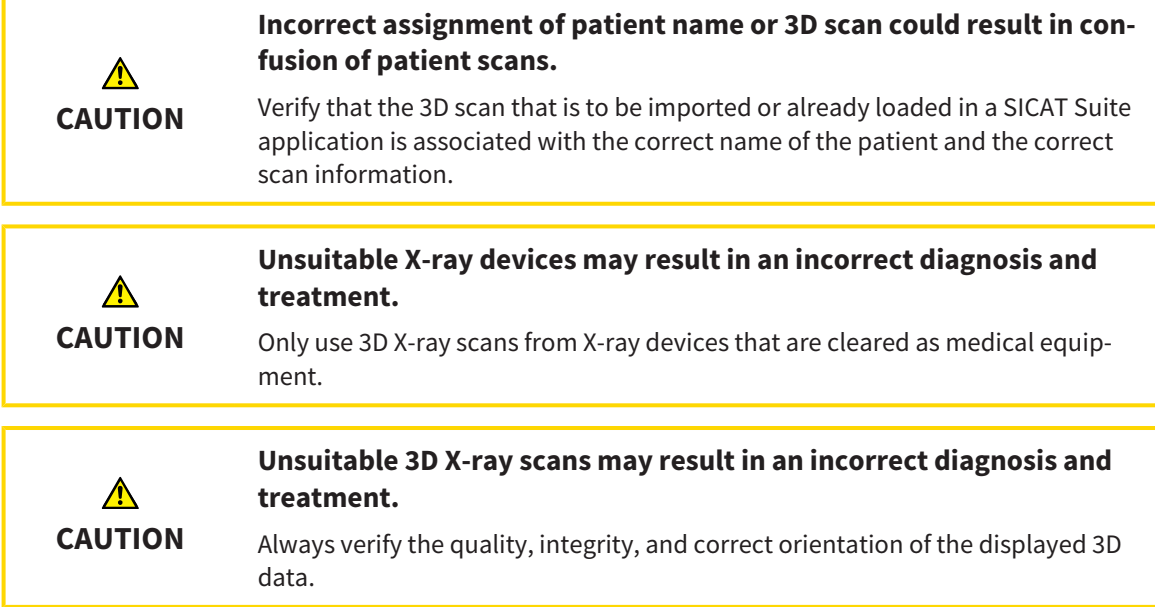

To open a 3D X-ray scan or planning project from **Patient record browser**, proceed as follows:

☑ The **Patient record browser** window is already open. Information on this can be found in the section *[Opening the "Patient record browser" window \[](#page-294-0)*[▶](#page-294-0)*[Page 70 - Standalone\]](#page-294-0)*.

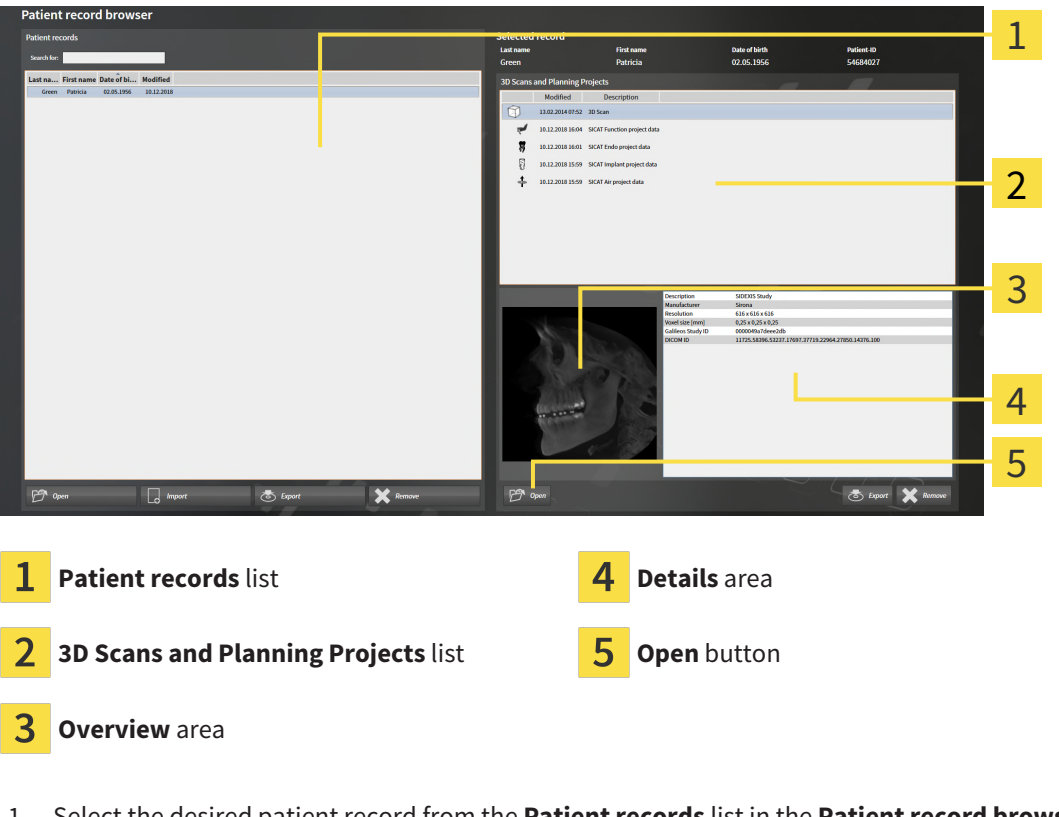

- 1. Select the desired patient record from the **Patient records** list in the **Patient record browser** window.
	- ▶ In the **Selected record** area, the **3D Scans and Planning Projects** list shows all 3D X-ray scans, planning projects and PDF files of the selected patient record.
- 2. Select the desired data record or document from the **3D Scans and Planning Projects** list.
	- ▶ The **Overview** and **Details** areas display information on the selected data record or document.

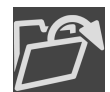

- 3. Click on the **Open** button.
- $\blacktriangleright$  If you have selected a data record, it is opened in a SICAT application.

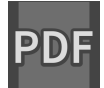

 $\triangleright$  Once you have selected a document, a Windows File Explorer window opens and you can save the document in any directory. You can then open the document in the standard PDF viewer.

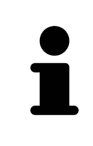

If you open a 3D X-ray scan without the corresponding study and have only activated the license of one SICAT application, that SICAT application will start. If you open a 3D X-ray scan with several corresponding studies and you have activated the licenses for multiple SICAT applications, the application with the most recently changed study will open.

## 20.7 SICAT ENDO STUDIES IN SICAT SUITE

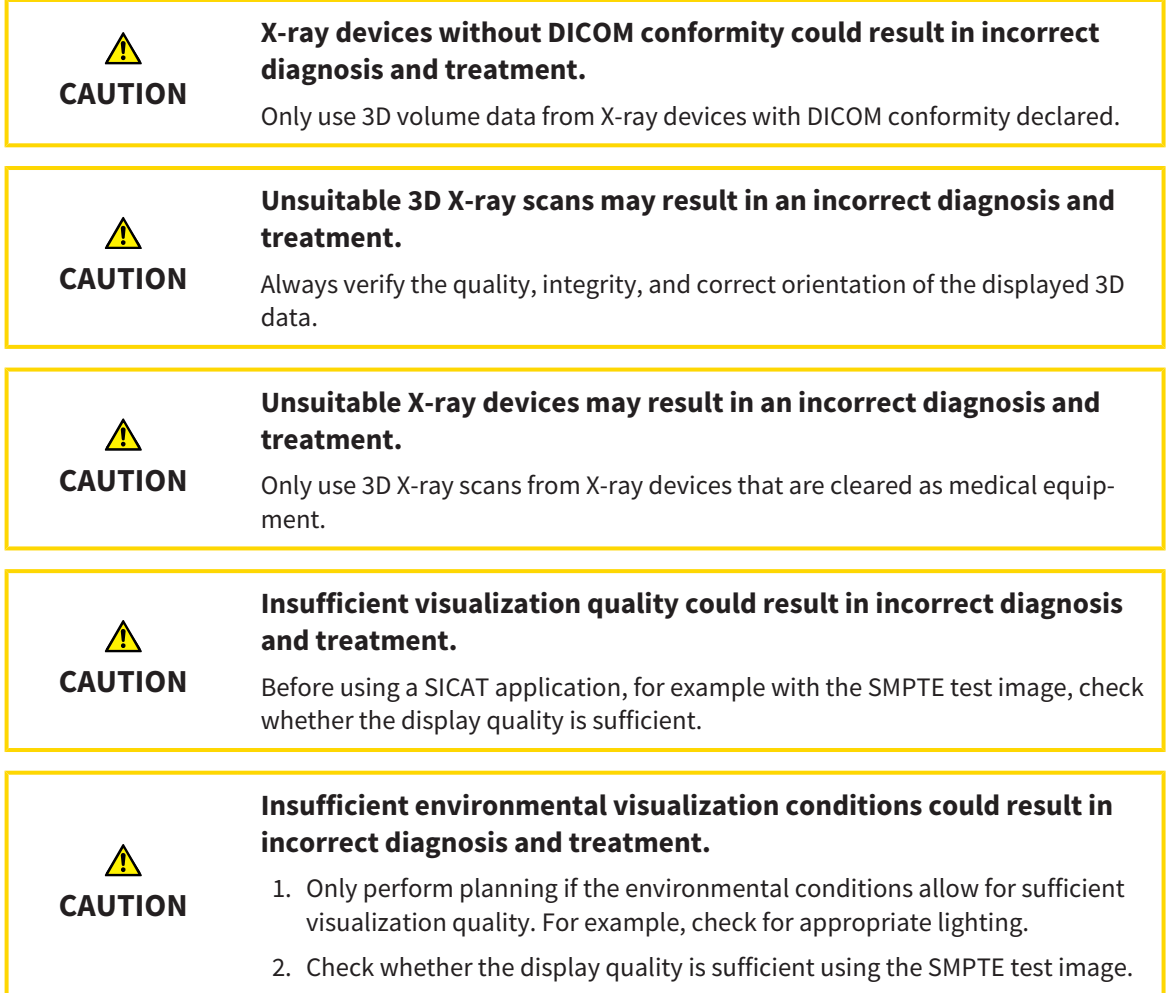

The **Patient record browser** displays information on SICAT Endo studies if the following conditions have been met:

- You are using the stand-alone version of SICAT Suite.
- You have selected a SICAT Endo study in the 3D Scans and Planning Projects area:

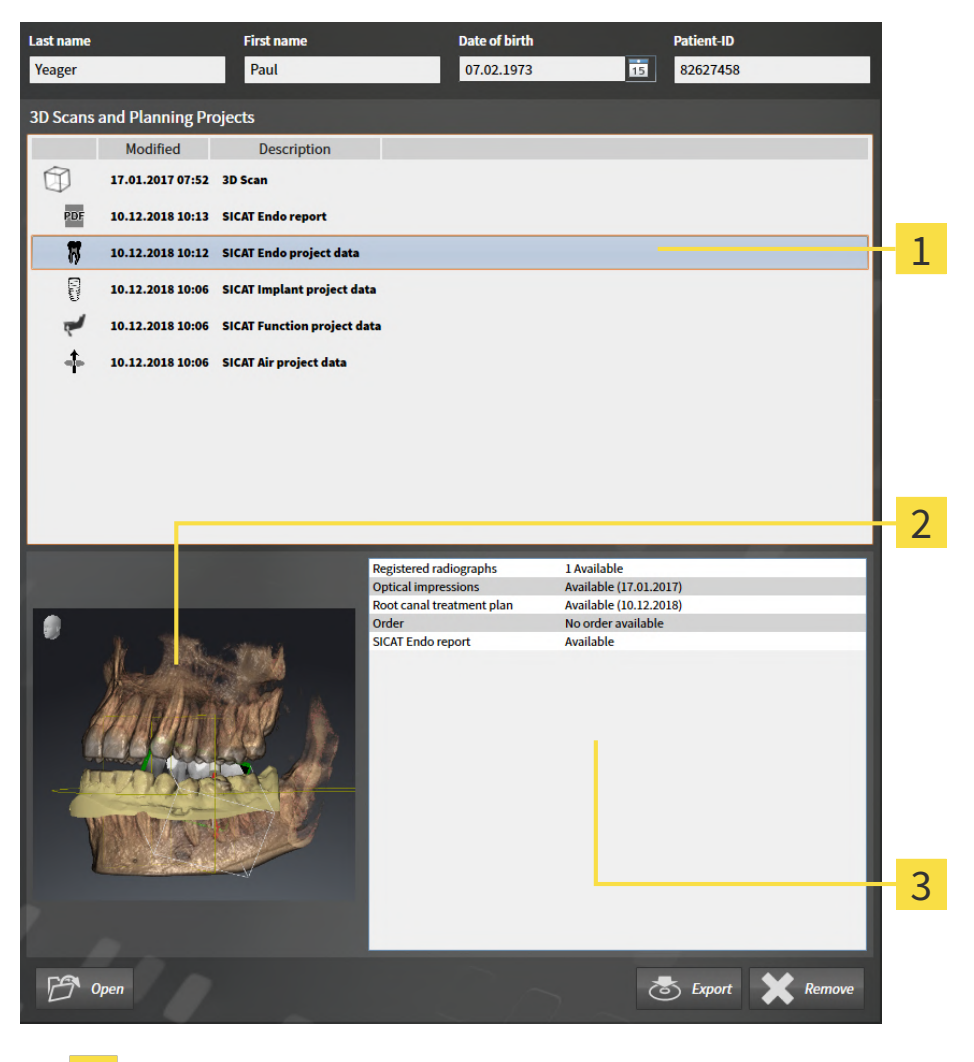

1 Selected SICAT Endo study

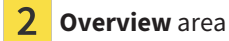

 $\overline{3}$ **Details** area

#### The **Overview** area shows the **3D** view:

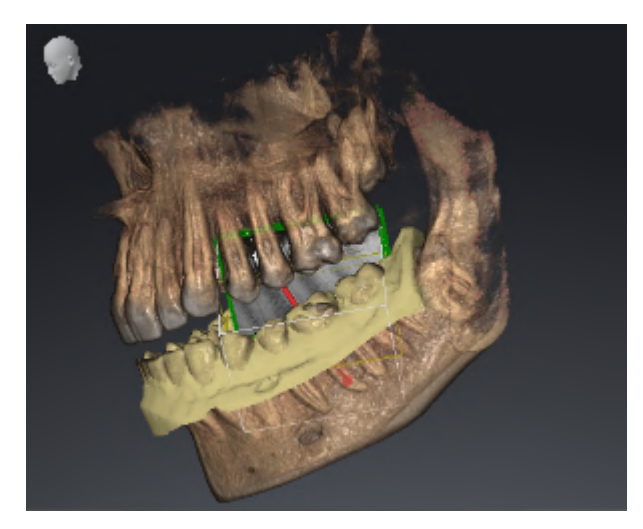

The **Details** area displays the following information:

- Availability of registered intraoral scans
- Availability of optical impressions
- Availability of a planning for root canal treatment

- Availability of an order with status and date
- Availability of a report

### 20.8 CLOSING ACTIVE PATIENT RECORDS AND SAVING THEIR PLANNING PROJECTS

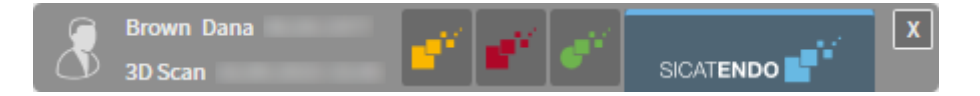

To close an active patient record and save the planning projects it contains, proceed as follows:

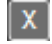

■ Click on the **Close** button in the area of the active patient record.

▶ SICAT Suite closes the active patient record and saves changes made to planning projects.

## <span id="page-307-0"></span>20.9 DELETING PATIENT RECORDS FROM PATIENT RECORD DEPOTS

#### **When deleting patient records, all 3D scans, planning projects and PDF files contained in these patient records will be deleted as well.**

Only delete patient records if you are sure you will never need any contained 3D scans, planning projects and PDF files again.

To delete a patient record and all 3D scans and planning projects it contains, proceed as follows:

☑ The **Patient record browser** window is already open. Information on this can be found in the section *[Opening the "Patient record browser" window \[](#page-294-0)*[▶](#page-294-0)*[Page 70 - Standalone\]](#page-294-0)*.

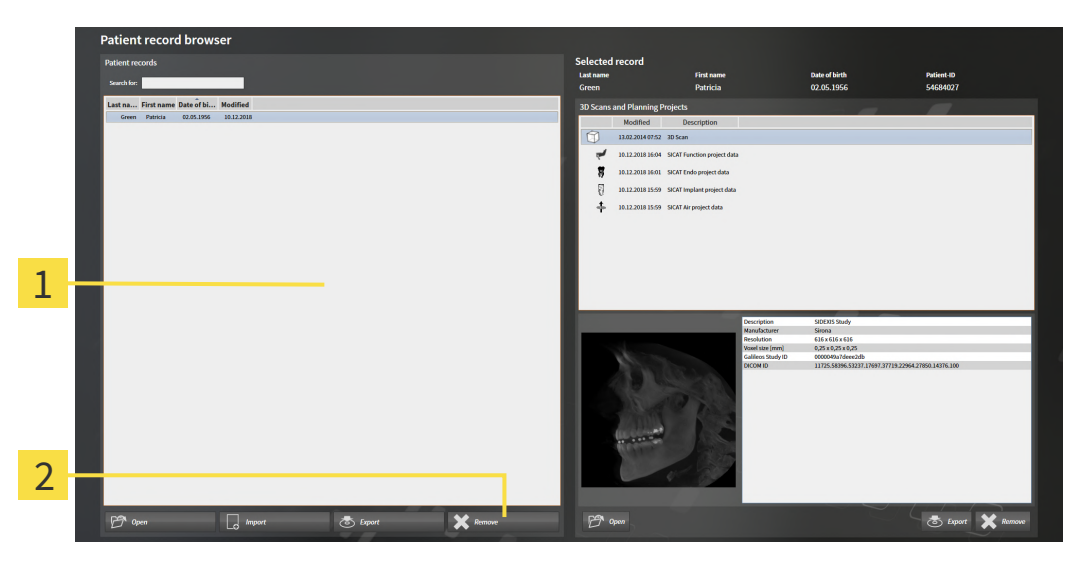

#### **Patient records** list 1

**CAUTION**

- Button to delete the selected patient record
- 1. Select the desired patient record from the **Patient records** list in the **Patient record browser** window.

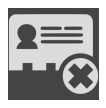

- 2. Click on the button to delete the selected patient record.
	- ▶ A confirmation message opens:

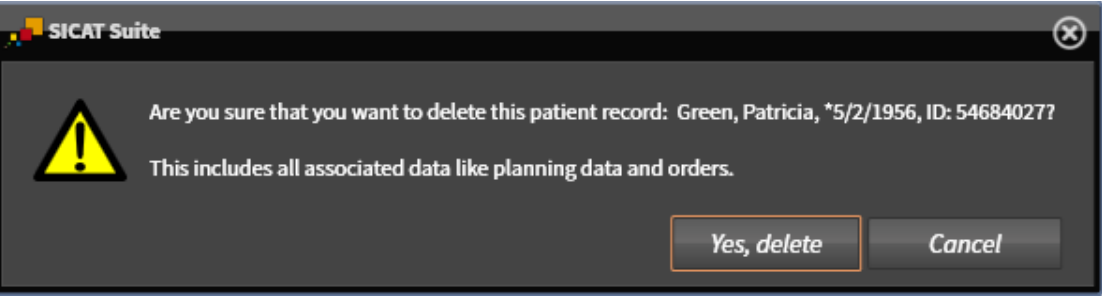

- 3. Click on **Yes, delete** in the confirmation message if you wish to delete the selected data.
- ▶ SICAT Suite deletes the selected patient records and all 3D scans and planning projects therein from the active patient record depot and removes them from the **Patient records** list.

## <span id="page-308-0"></span>20.10 DELETING 3D X-RAY SCANS OR PLANNING PROJECTS FROM PATIENT RECORDS

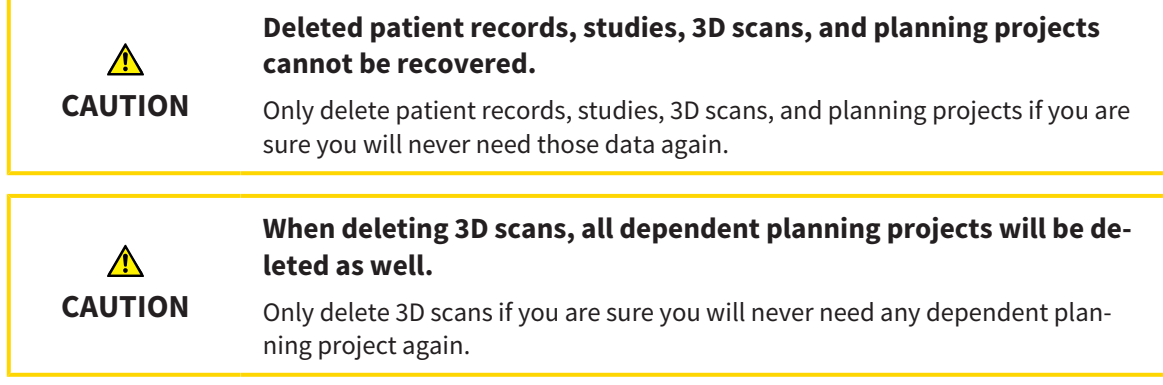

To delete a 3D X-ray scan or planning project from a patient record, proceed as follows:

☑ The **Patient record browser** window is already open. Information on this can be found in the section *[Opening the "Patient record browser" window \[](#page-294-0)*[▶](#page-294-0)*[Page 70 - Standalone\]](#page-294-0)*.

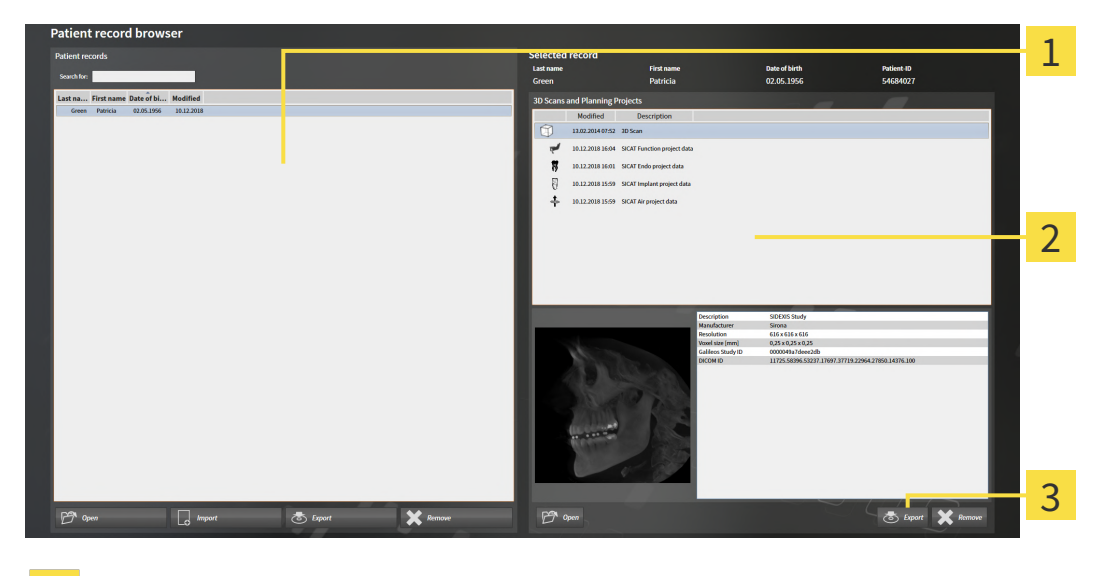

1 **Patient records** list

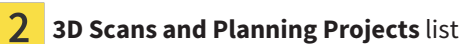

3 **Delete** button

- 1. Select the desired patient record from the **Patient records** list in the **Patient record browser** window.
	- ▶ In the **Selected record** area, the **3D Scans and Planning Projects** list shows all 3D X-ray scans and planning projects in the selected patient record.
- 2. Select the desired 3D X-ray scan or planning project from the **3D Scans and Planning Projects** list.

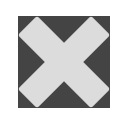

3. Click on the **Delete** button.

▶ A confirmation message opens:

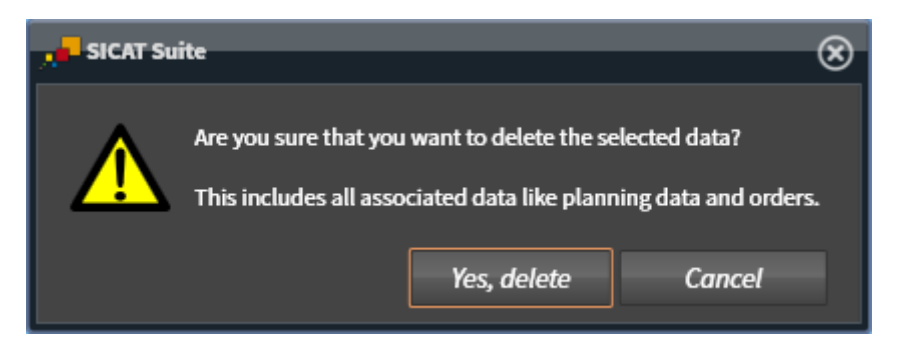

- 4. Click on **Yes, delete** in the confirmation message if you wish to delete the selected data.
- ▶ SICAT Suite deletes the selected 3D scan or planning project from the active patient record and removes it from the **3D Scans and Planning Projects** list.

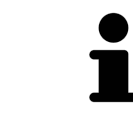

You can also delete 3D scans or planning projects from patient records in the **Active Patient Record** window. Information on this can be found in the section *[Working with active patient records \[](#page-298-0)*[▶](#page-298-0)*[Page 74 - Standalone\]](#page-298-0)*.

# *21 THE SICAT ENDO USER INTERFACE*

The SICAT Endo user interface comprises the following parts:

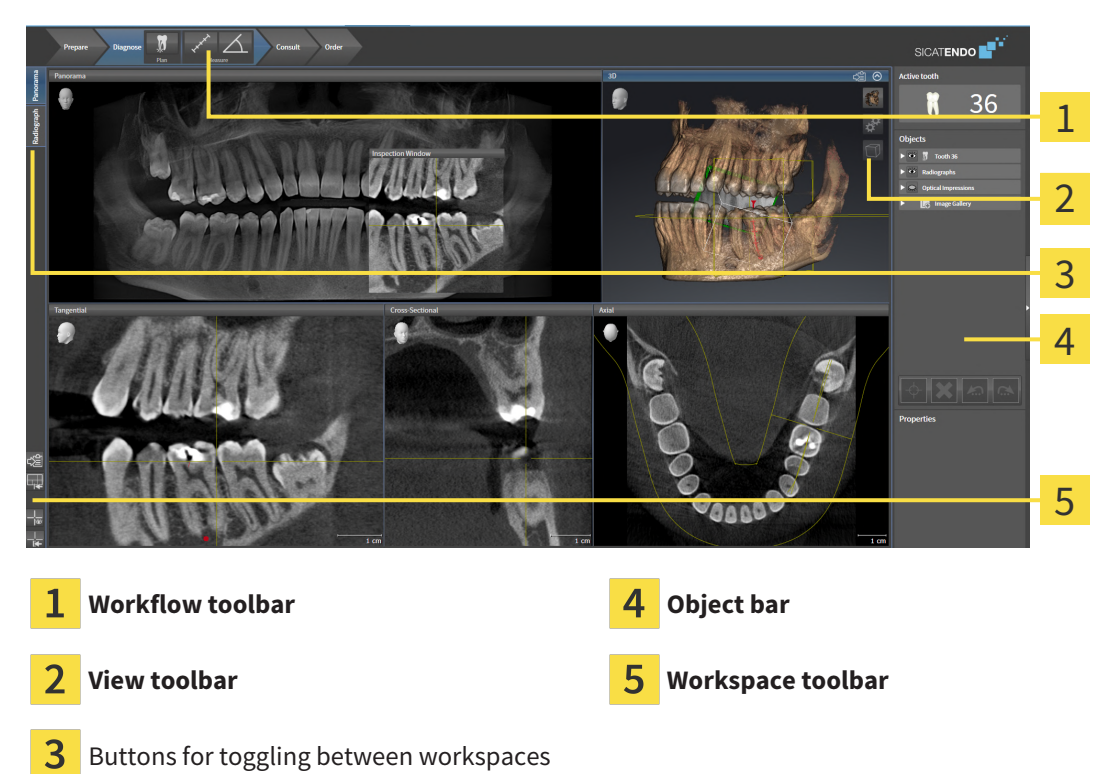

- The **Workflow toolbar** consists of various workflow steps, which include the main tools of the application workflow. This includes tools that you can use to add and import diagnosis objects and planning objects. Information on this can be found in the section *[Workflow toolbar \[](#page-311-0)*[▶](#page-311-0)*[Page 87 -](#page-311-0) [Standalone\]](#page-311-0)*.
- The **Workspace area** is the part of the user interface below the **Workflow toolbar**. It displays the active workspace of SICAT Endo. Each workspace contains a specific combination of views. Information on this can be found in the section *[Workspaces \[](#page-322-0)*[▶](#page-322-0)*[Page 98 - Standalone\]](#page-322-0)*.
- Only the active view shows the **View toolbar**. It contains tools to adjust the display to the corresponding view. For further information about this see *[Adjusting the views \[](#page-330-0)*[▶](#page-330-0)*[Page 106 - Standalone\]](#page-330-0)* and *[Adjusting the 3D view \[](#page-344-0)*[▶](#page-344-0)*[Page 120 - Standalone\]](#page-344-0)*.
- The **Object bar** contains tools for the management of diagnosis objects and planning objects. For further information, see section *[Object bar \[](#page-314-0)*[▶](#page-314-0)*[Page 90 - Standalone\]](#page-314-0)* and section *[SICAT Endo objects](#page-318-0) [\[](#page-318-0)*[▶](#page-318-0)*[Page 94 - Standalone\]](#page-318-0)*.
- The **Workspace toolbar** contains tools for changing the general settings of workspaces and all of the views they contain and for documenting the contents of workspaces. For further information about this, see *[Moving, hiding and showing crosshairs and frames \[](#page-337-0)*[▶](#page-337-0)*[Page 113 - Standalone\]](#page-337-0)*, *[Reset](#page-342-0)[ting views \[](#page-342-0)*[▶](#page-342-0)*[Page 118 - Standalone\]](#page-342-0)*, *[Adjusting and resetting the layout of workspaces \[](#page-327-0)*[▶](#page-327-0)*[Page 103 -](#page-327-0) [Standalone\]](#page-327-0)* and *[Creating screenshots of workspaces \[](#page-328-0)*[▶](#page-328-0)*[Page 104 - Standalone\]](#page-328-0)*.

### 21.1 WORKFLOW TOOLBAR

<span id="page-311-0"></span>The **Workflow toolbar** in SICAT Endo consists of four workflow steps:

- 1. **Prepare**
- 2. **Diagnose**
- 3. **Consult**
- 4. **Order**

### EXPANDING AND COLLAPSING WORKFLOW STEPS

You can expand and collapse workflow steps by clicking on them.

#### 1. "PREPARE" WORKFLOW STEP

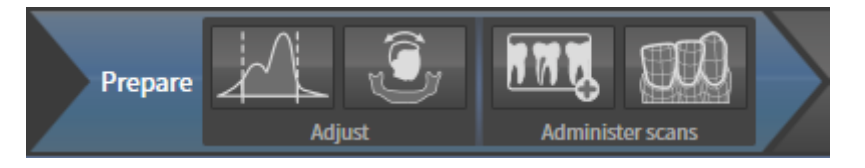

The following tools are available in the **Prepare** workflow step:

- 
- **Adjust gray values** Information on this can be found in the section *[Adjusting gray scale values](#page-353-0) [\[](#page-353-0)*[▶](#page-353-0)*[Page 129 - Standalone\]](#page-353-0)*. This tool is only available and required for volumes from non-Sirona devices.

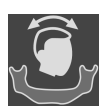

■ **Adjust volume orientation and panoramic region** - For further information see *[Adjusting the](#page-357-0) [volume orientation \[](#page-357-0)*[▶](#page-357-0)*[Page 133 - Standalone\]](#page-357-0)* and *[Adjusting the panoramic region \[](#page-362-0)*[▶](#page-362-0)*[Page 138 - Stan](#page-362-0)[dalone\]](#page-362-0)*.

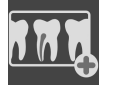

■ **Administer and register radiographs** - For further information see *[Importing intraoral scans and al](#page-381-0)[locating them to teeth \[](#page-381-0)*[▶](#page-381-0)*[Page 157 - Standalone\]](#page-381-0)*, *[Pre-positioning intraoral scans \[](#page-385-0)*[▶](#page-385-0)*[Page 161 - Stan](#page-385-0)[dalone\]](#page-385-0)* and *[Registering intraoral scan \[](#page-387-0)*[▶](#page-387-0)*[Page 163 - Standalone\]](#page-387-0)*.

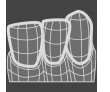

■ **Import and register optical impressions** - Information on this can be found in the section *[Optical](#page-365-0) [impressions \[](#page-365-0)*[▶](#page-365-0)*[Page 141 - Standalone\]](#page-365-0)*.

#### 2. "DIAGNOSE" WORKFLOW STEP

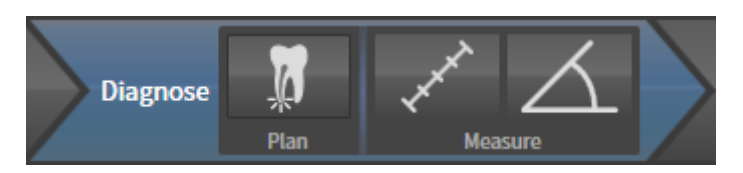

The following tools are available in the **Diagnose** workflow step:

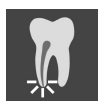

■ **Plan root canal treatment using EndoLines and drill canals** - For further information see *Pre[aligning a tooth region \[](#page-404-0)*[▶](#page-404-0)*[Page 180 - Standalone\]](#page-404-0)*, *[Setting EndoLines \[](#page-406-0)*[▶](#page-406-0)*[Page 182 - Standalone\]](#page-406-0)* and *[Planning drill channels \[](#page-415-0)*[▶](#page-415-0)*[Page 191 - Standalone\]](#page-415-0)*.

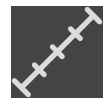

■ **Add distance measurement (D)** - Information on this can be found in the section *[Adding distance](#page-421-0) [measurements \[](#page-421-0)*[▶](#page-421-0)*[Page 197 - Standalone\]](#page-421-0)*.

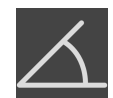

■ **Add angle measurement (A)** - Information on this can be found in the section *Adding angle meas[urements \[](#page-422-0)*[▶](#page-422-0)*[Page 198 - Standalone\]](#page-422-0)*.

#### 3. "INFORM" WORKFLOW STEP

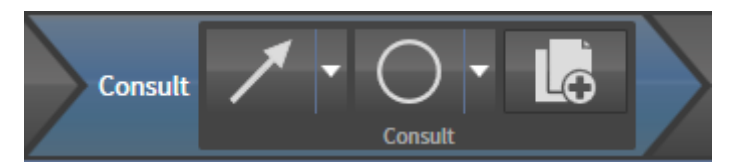

The following tools are available in the **Consult** workflow step:

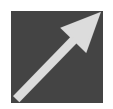

■ **Draw Arrow** - Information on this can be found in the section *[Creating images and screenshots](#page-427-0) [\[](#page-427-0)*[▶](#page-427-0)*[Page 203 - Standalone\]](#page-427-0)*.

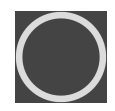

■ **Draw Circle** - Information on this can be found in the section *[Creating images and screenshots](#page-427-0) [\[](#page-427-0)*[▶](#page-427-0)*[Page 203 - Standalone\]](#page-427-0)*.

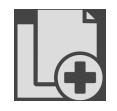

■ **Create report** - Information on this can be found in the section Preparing handouts.

#### 4. "ORDER" WORKFLOW STEP

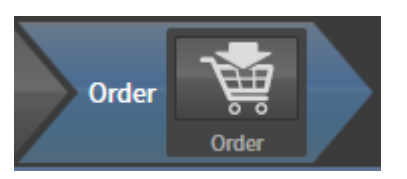

The following tools are available in the **Order** workflow step:

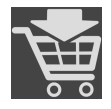

■ **Order SICAT ENDOGUIDE** - Information on this can be found in the section *[Placing surgical guides in](#page-440-0) [the shopping cart \[](#page-440-0)*[▶](#page-440-0)*[Page 216 - Standalone\]](#page-440-0)*.

### 21.2 OBJECT BAR

<span id="page-314-0"></span>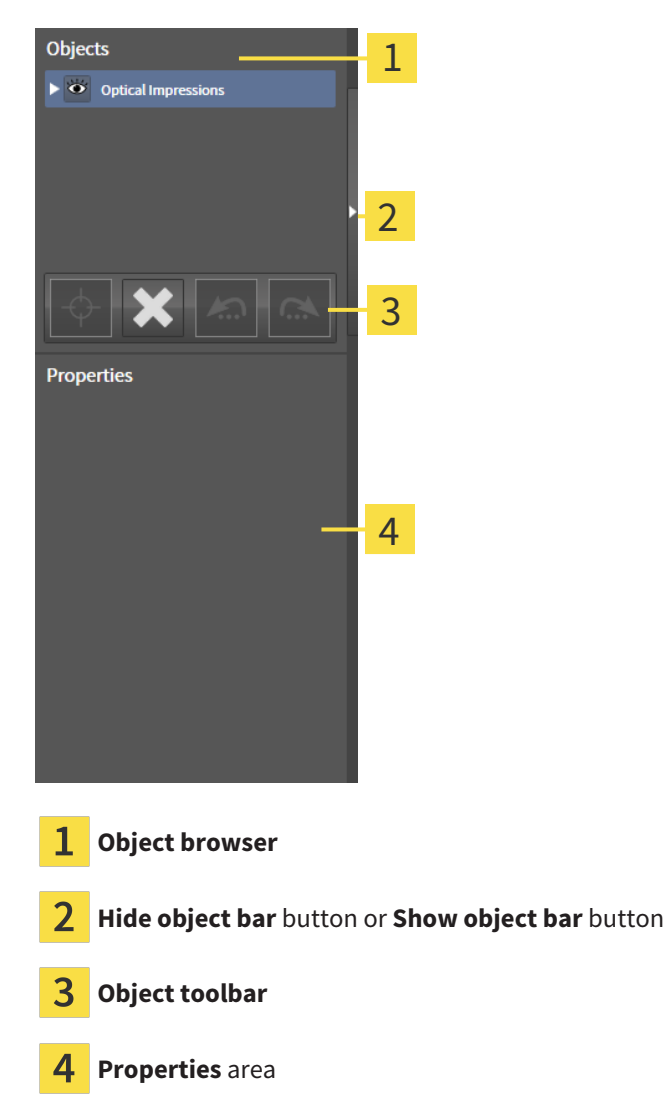

The **Object bar** contains the following elements:

- The **Object browser** shows a categorized list of all diagnosis objects and planning objects that you have added or imported to the current study. The **Object browser** groups objects automatically. For example, the **Measurements** group contains all measurement objects. You can expand or collapse object groups, activate objects and object groups and show or hide objects and object groups. Information on this can be found in the section *[Managing objects with the object browser \[](#page-315-0)*[▶](#page-315-0)*[Page](#page-315-0) [91 - Standalone\]](#page-315-0)*.
- The **Object toolbar** contains tools for focusing objects, removing objects or object groups and undoing or redoing object actions or object group actions. Information on this can be found in the section *[Managing objects with the object toolbar \[](#page-317-0)*[▶](#page-317-0)*[Page 93 - Standalone\]](#page-317-0)*.
- The **Properties** area shows the details of the active object.

You can change the visibility of the **Object bar** using two buttons on the right side of the **Object bar**: **Hide object bar** and **Show object bar**

The objects available in SICAT Endo can be found in the section *[SICAT Endo objects \[](#page-318-0)*[▶](#page-318-0)*[Page 94 - Stan](#page-318-0)[dalone\]](#page-318-0)*.

### <span id="page-315-0"></span>21.3 MANAGING OBJECTS WITH THE OBJECT BROWSER

#### COLLAPSING AND EXPANDING OBJECT GROUPS

To collapse or expand an object group, proceed as follows:

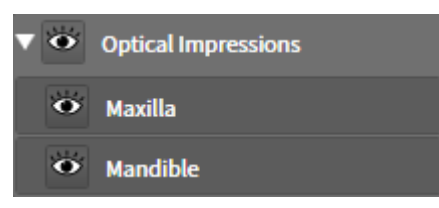

☑ The desired object group is currently expanded.

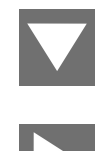

- 1. Click on the **Collapse group** icon next to the desired object group.  $\blacktriangleright$  The object group collapses.
- 2. Click on the **Expand group** icon next to the desired object group.
- $\blacktriangleright$  The object group expands.

### ACTIVATING OBJECTS AND OBJECT GROUPS

Some tools are only available for active objects or object groups.

To activate an object or object group, proceed as follows:

☑ The desired object or the desired object group is currently deactivated.

- Click the desired object or the desired object group.
- ▶ SICAT Endo deactivates a previously activated object or object group.
- $\triangleright$  SICAT Endo activates the desired object or the desired object group.
- ▶ SICAT Endo highlights the object or object group in **Object browser** and the views in a certain color.

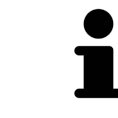

In the 2D views, you can activate certain objects by clicking on the objects.

### HIDING AND SHOWING OBJECTS AND OBJECT GROUPS

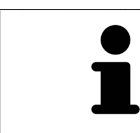

This function is available only for certain object types.

To hide and show an object or object group, proceed as follows:

☑ The desired object or the desired object group is currently shown.

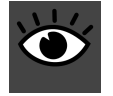

- 1. Click on the **Shown** icon or **Some Shown** icon next to the desired object or object group.
- 
- ▶ SICAT Endo hides the object or object group.
- ▶ SICAT Endo displays the **Hidden** icon next to the object or object group.

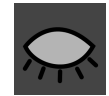

- 2. Click on the **Hidden** icon next to the desired object or object group.
- ▶ SICAT Endo shows the object or object group.
- ▶ SICAT Endo displays the **Shown** icon next to the object or object group.

### 21.4 MANAGING OBJECTS WITH THE OBJECT TOOLBAR

<span id="page-317-0"></span>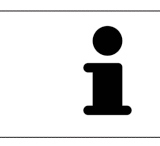

These functions are available only for certain object types.

#### FOCUSING ON OBJECTS

Use this function to find objects in the views.

To focus objects, proceed as follows:

- ☑ The desired object is already active. Information on this can be found in the section *[Managing ob](#page-315-0)[jects with the object browser \[](#page-315-0)*[▶](#page-315-0)*[Page 91 - Standalone\]](#page-315-0)*.
- ☑ The object can be focused.

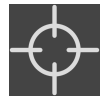

- Click on the **Focus active object (F)** icon.
- ▶ SICAT Endo moves the focus point of the views to the active object.
- $\triangleright$  SICAT Endo displays the active object in the views.

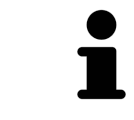

You can also focus objects by double clicking on them in **Object browser** or in a view with the exception of the **3D** view.

#### REMOVING OBJECTS AND OBJECT GROUPS

To remove an object or object group, proceed as follows:

☑ The desired object or the desired object group is already active. Information on this can be found in the section *[Managing objects with the object browser \[](#page-315-0)*[▶](#page-315-0)*[Page 91 - Standalone\]](#page-315-0)*.

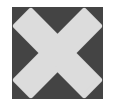

- Click on the **Remove active object/group (Del)** icon.
- ▶ SICAT Endo removes the object or object group.

#### UNDOING AND REDOING OBJECT ACTIONS

To undo and redo the last object action or group action, proceed as follows:

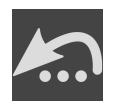

- 1. Click on the **Undo last object/group action (Ctrl+Z)** icon.
	- ▶ SICAT Endo undoes the last object action or group action.

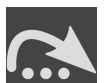

2. Click on the **Redo object/group action (Ctrl+Y)** icon.

▶ SICAT Endo redoes the last undone object action or group action.

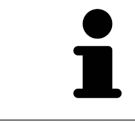

Undo and redo are only available as long as a study is open in a SICAT application.

### 21.5 SICAT ENDO OBJECTS

<span id="page-318-0"></span>SICAT Endo groups application-specific object groups and objects in the **Object browser** as follows:

- **Radiographs**
- ■
- **Endo planning object**
	- **EndoLine**
	- **Drill canal**
- **Image Gallery**
	- **Image**
	- **Screenshot**

#### INTRAORAL SCANS OBJECT GROUP

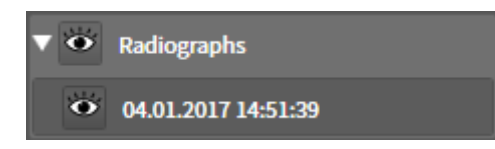

After you have imported and registered intraoral scans, SICAT Endo displays a **Radiographs** object group in the **Object browser**. A **Radiographs** object group always consists of at least one intraoral scan. SICAT Endo displays the scan date and the scan time for each intraoral scan.

### OPTICAL IMPRESSION OBJECT GROUP

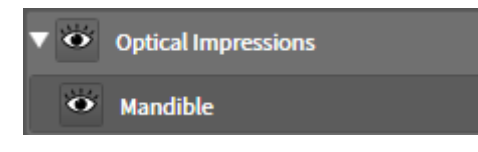

After you have imported and registered at least one optical impression, SICAT Endo displays an **Optical Impressions** object group in the **Object browser**. An **Optical Impressions** object group may contain the following objects:

- **Maxilla**
- **Mandible**

If you focus on one object, SICAT Endo will focus all 2D views on the selected object.

If you remove a **Maxilla** or a **Mandible**object, SICAT Endo deletes all existing optical impressions from the study.

#### ENDO PLANNING OBJECT GROUP

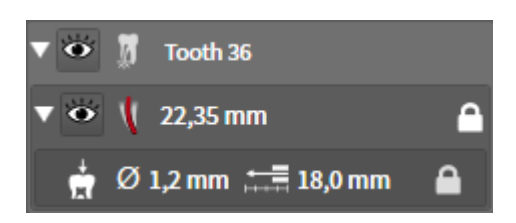

After you have planned EndoLines and drill channels, SICAT Endo shows **Endo planning object groups** in the **Object browser**. An **Endo planning object group** is always tooth-specific and contains the results from the EndoLine wizard in form of EndoLines and drill channels. An **Endo planning object group** contains as objects EndoLines and as sub-objects drill channels. Drill channels are always linked to an EndoLine. You can use drill channels to plan your endodontic treatment.

If you focus on one of the objects or sub-objects, SICAT Endo will focus all 2D views on the selected obiect.

#### PICTURE GALLERY OBJECT GROUP

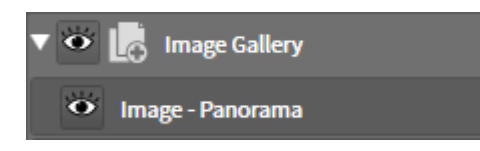

The following applies for **Image Gallery** object groups:

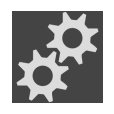

- If you move the mouse pointer over an **Image Gallery** object group, SICAT Endo will display a gear icon. Click on the gear icon and SICAT Endo will open the **Report Generation** window.
- You can use the Remove active object/group (Del) function to remove an Image Gallery object group. SICAT Endo removes all associated **Image** objects and **Screenshot** objects.

#### IMAGE OBJECTS

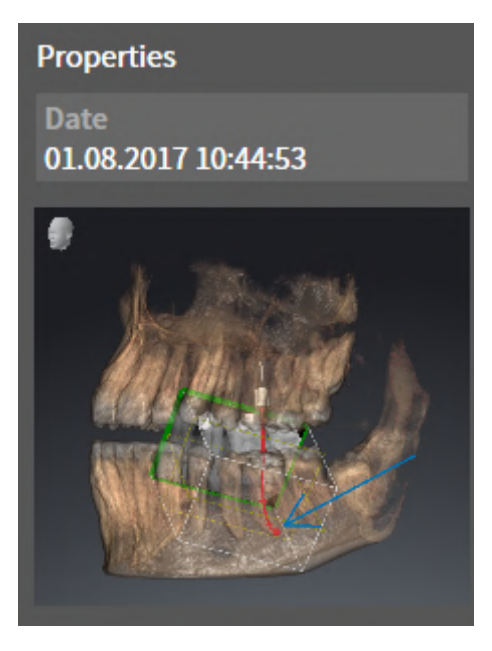

The following applies for **Image** objects:

- **Image** objects are below **Image Gallery** object groups.
- SICAT Endo combines all drawing objects of a slice in a workspace for each 2D view and creates a **Image** object from this.
- SICAT Endo combines all drawing objects of a certain viewing direction and zoom factor in a workspace for the 3D view and creates an **Image** object from this.
- After you have created and activated an **Image** object, the **Object browser** will display the following in the **Properties** area:
	- Creation time of the object
	- Preview of the object
- You can use the **Undo last object/group action (Ctrl+Z)** and **Redo object/group action (Ctrl+Y)** functions for individual annotations.
- You can use the **Remove active object/group (Del)** function to remove a **Image** object and thus all annotations contained in it at once. SICAT Endo removes **Image** objects both from the **Object browser** and from the **Report Generation** window.
- If you focus on an **Image** object, SICAT Endo restores the corresponding view for the time at which you have created the last annotation contained therein.

#### SCREENSHOT OBJECTS

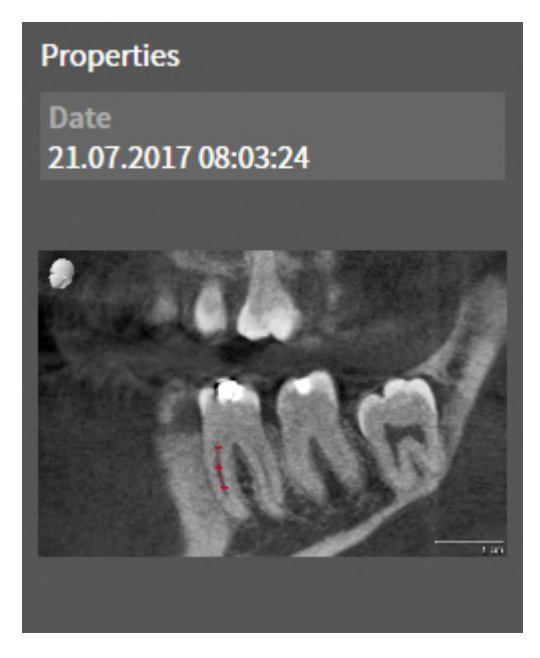

The following applies for **Screenshot** objects:

- **Screenshot** objects are below**Image Gallery** object groups.
- SICAT Endo creates one **Screenshot** object per screenshot.
- After you have created and activated a **Screenshot** object, the **Object browser** will display the following in the **Properties** area:
	- Creation time of the object
	- Preview of the object
- You can use the **Remove active object/group (Del)** function to remove a **Screenshot** object. SICAT Endo removes **Screenshot** objects both from the **Object browser** and from the **Report Generation** window.
- If you focus on a **Screenshot** object, SICAT Endo restores the corresponding view for the time at which you have created the object.
- The show and hide functions are not available.

# <span id="page-322-0"></span>*22 WORKSPACES*

SICAT applications constitute studies in various views and assign combinations of views in workspaces.

**SICAT Endo** features two different workspaces:

- **Panorama** workspace- Information on this can be found in the section *[Overview of the panoramic](#page-323-0) [workspace \[](#page-323-0)*[▶](#page-323-0)*[Page 99 - Standalone\]](#page-323-0)*.
- **Intraoral image** workspace- Information on this can be found in the section *[Overview of the in](#page-325-0)[traoral scan workspace \[](#page-325-0)*[▶](#page-325-0)*[Page 101 - Standalone\]](#page-325-0)*.

The following actions are available for workspaces and the views they contain:

- *[Switching workspaces \[](#page-326-0)*[▶](#page-326-0)*[Page 102 Standalone\]](#page-326-0)*.
- *[Adjusting and resetting the layout of workspaces \[](#page-327-0)[▶](#page-327-0) [Page 103 Standalone\]](#page-327-0)*.
- *[Adjusting the views \[](#page-330-0)*[▶](#page-330-0)*[Page 106 Standalone\]](#page-330-0)*.
- There are additional possibilities to adjust the **3D** view. Information on this can be found in the section *[Adjusting the 3D view \[](#page-344-0)*[▶](#page-344-0)*[Page 120 - Standalone\]](#page-344-0)*.
- You can document the contents of the active workspace. Information on this can be found in the section *[Creating screenshots of workspaces \[](#page-328-0)*[▶](#page-328-0)*[Page 104 - Standalone\]](#page-328-0)*.

## 22.1 OVERVIEW OF THE PANORAMIC WORKSPACE

<span id="page-323-0"></span>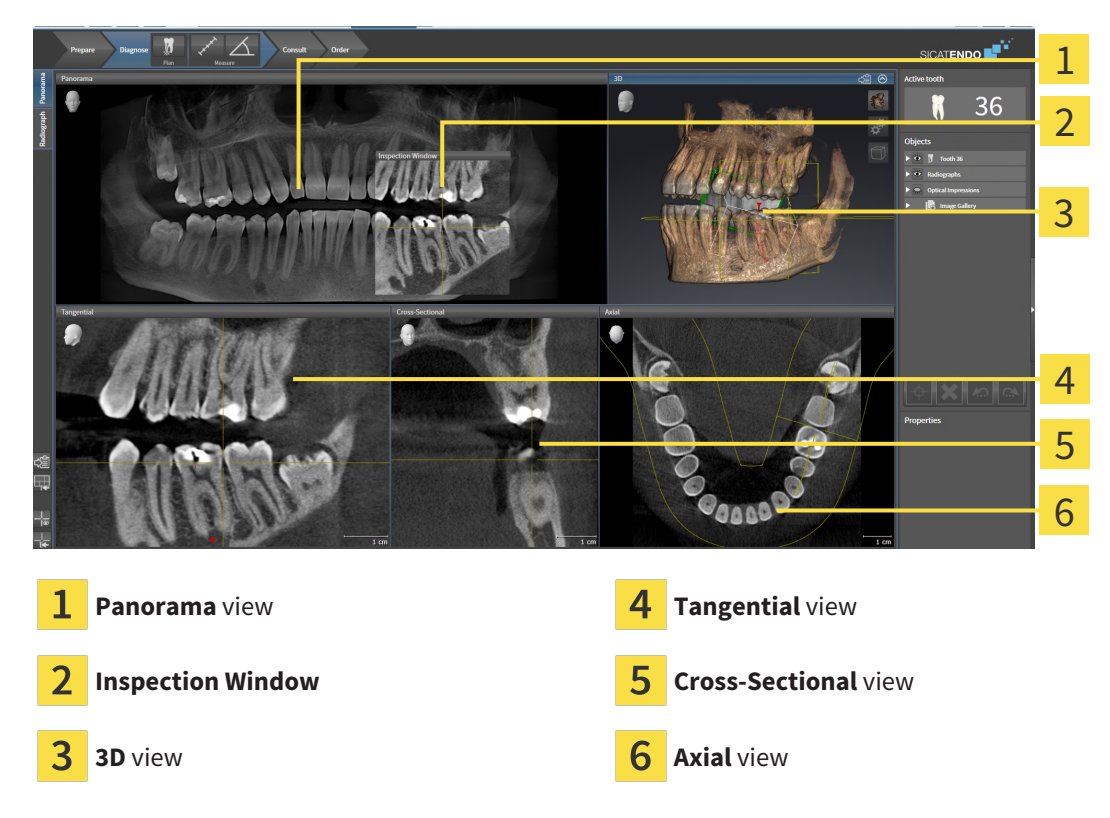

#### PANORAMA VIEW

The **Panorama** view corresponds to a virtual orthopantomogram (OPG). It shows an orthogonal projection onto the panoramic curve with a certain thickness. You can adjust the panoramic curve and the thickness to both jaws. Information on this can be found in the section *[Adjusting the panoramic region](#page-362-0) [\[](#page-362-0)*[▶](#page-362-0)*[Page 138 - Standalone\]](#page-362-0)*.

#### INSPECTION WINDOW

The **Inspection Window** is embedded in the **Panorama** view. It adds the third dimension to the **Panorama** view by displaying slices parallel to the panoramic curve. You can move, hide, show and maximize the **Inspection Window**. Information on this can be found in the section *[Moving, hiding, showing and](#page-338-0) [maximizing the inspection window \[](#page-338-0)*[▶](#page-338-0)*[Page 114 - Standalone\]](#page-338-0)*.

#### 3D VIEW

The **3D** view shows a 3D representation of the opened study.

#### TANGENTIAL VIEW

The **Tangential** view shows slices that are tangential to the panoramic curve.

#### CROSS-SECTIONAL VIEW

The **Cross-Sectional** view shows slices that are orthogonal to the panoramic curve.
### AXIAL VIEW

By default, the **Axial** view shows slices from above. You can switch the viewing direction of the **Axial** view. Information on this can be found in the section *[Changing visualization settings \[](#page-460-0)*[▶](#page-460-0)*[Page 236 - Stan](#page-460-0)[dalone\]](#page-460-0)*.

You can find information on the functions of the views in the sections *[Adjusting the views \[](#page-330-0)*[▶](#page-330-0)*[Page 106 -](#page-330-0) [Standalone\]](#page-330-0)* and *[Adjusting the 3D view \[](#page-344-0)*[▶](#page-344-0)*[Page 120 - Standalone\]](#page-344-0)*.

## 22.2 OVERVIEW OF THE INTRAORAL SCAN WORKSPACE

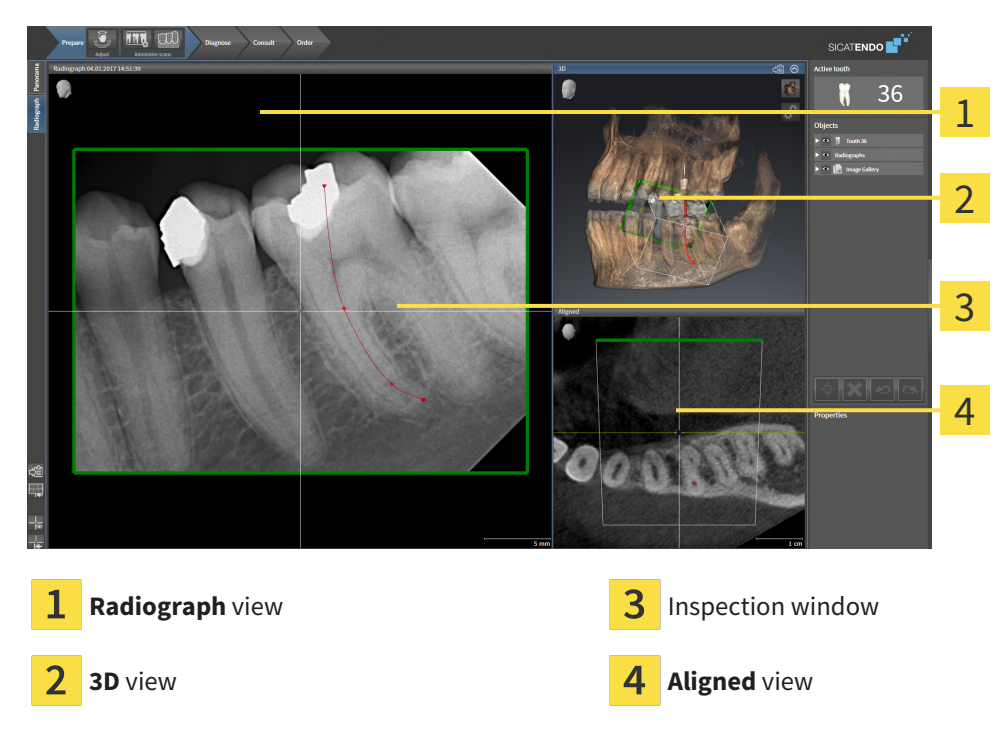

### RADIOGRAPH VIEW

The **Radiograph** view shows the intraoral scan selected in the object browser.

### INSPECTION WINDOW

The **Inspection Window** is embedded in the **Radiograph** view. It adds the third dimension to the **Radiograph** view by showing slices parallel to the intraoral scan. You can hide and show the **Inspection Window** and use it to verify the registration or assess root canals.

### 3D VIEW

The **3D** view shows a 3D representation of the opened study.

### ALIGNED VIEW

By default, the **Aligned** view shows a slice through the intraoral scan that is defined by the position of the crosshairs in the **Radiograph** view.

## 22.3 SWITCHING WORKSPACES

<span id="page-326-0"></span>To switch the workspace, proceed as follows:

■ Click on the tab of the desired workspace in the upper left corner of the workspace region.

 $\blacktriangleright$  The selected workspace opens.

Radiograph Panorama

## 22.4 ADJUSTING AND RESETTING THE LAYOUT OF **WORKSPACES**

### ADJUSTING THE LAYOUT OF THE ACTIVE WORKSPACE

To adjust the layout of the active workspace, proceed as follows:

- 1. Move the mouse pointer over the border between two or more views.
	- $\blacktriangleright$  The mouse pointer changes:

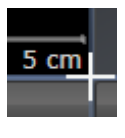

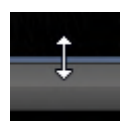

- 2. Click and hold the left mouse button.
- 3. Move the mouse.
	- $\blacktriangleright$  The position of the border will change.
	- $\blacktriangleright$  The sizes of the views on all sides of the border will change.
- 4. Release the left mouse button.
- ▶ SICAT Endo maintains the current position of the border and the current sizes of the views on all sides of the border.

### RESETTING THE LAYOUT OF THE ACTIVE WORKSPACE

To reset the layout of the active workspace, proceed as follows:

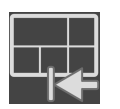

- Click on the **Reset layout of active workspace** icon in the **Workspace toolbar**.
- ▶ SICAT Endo resets the active workspace to the default layout. This means that the software displays all views in their default sizes.

### 22.5 CREATING SCREENSHOTS OF WORKSPACES

You can copy screenshots of the workspaces to the Windows clipboard for documentation purposes.

### COPYING A SCREENSHOT OF A WORKSPACE TO THE WINDOWS CLIPBOARD

To copy a screenshot of a workspace to the Windows clipboard, proceed as follows:

☑ The desired workspace is already active. Information on this can be found in the section *[Switching](#page-326-0) [workspaces \[](#page-326-0)*[▶](#page-326-0)*[Page 102 - Standalone\]](#page-326-0)*.

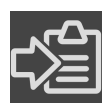

Click on the **Copy screenshot of active workspace to clipboard** icon in the workspace toolbar.

▶ SICAT Endo copies a screenshot of a workspace to the Windows clipboard.

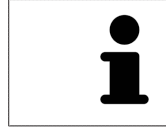

You can add screenshots from the clipboard to several applications, such as image processing software and word processors. In most applications, the paste shortcut key is Ctrl+V.

## *23 VIEWS*

Views are contained in workspaces. A description of the various workspaces and views can be found under *[Workspaces \[](#page-322-0)*[▶](#page-322-0)*[Page 98 - Standalone\]](#page-322-0)*.

You can adjust the views. For further information about this see *[Adjusting the views \[](#page-330-0)*[▶](#page-330-0)*[Page 106 - Stan](#page-330-0)[dalone\]](#page-330-0)* and *[Adjusting the 3D view \[](#page-344-0)*[▶](#page-344-0)*[Page 120 - Standalone\]](#page-344-0)*.

### 23.1 ADJUSTING THE VIEWS

<span id="page-330-0"></span>Some tools to adjust the views are only available for the active view. Information on how to activate a view can be found under *[Changing the active view \[](#page-331-0)*[▶](#page-331-0)*[Page 107 - Standalone\]](#page-331-0)*.

An active view contains the following elements:

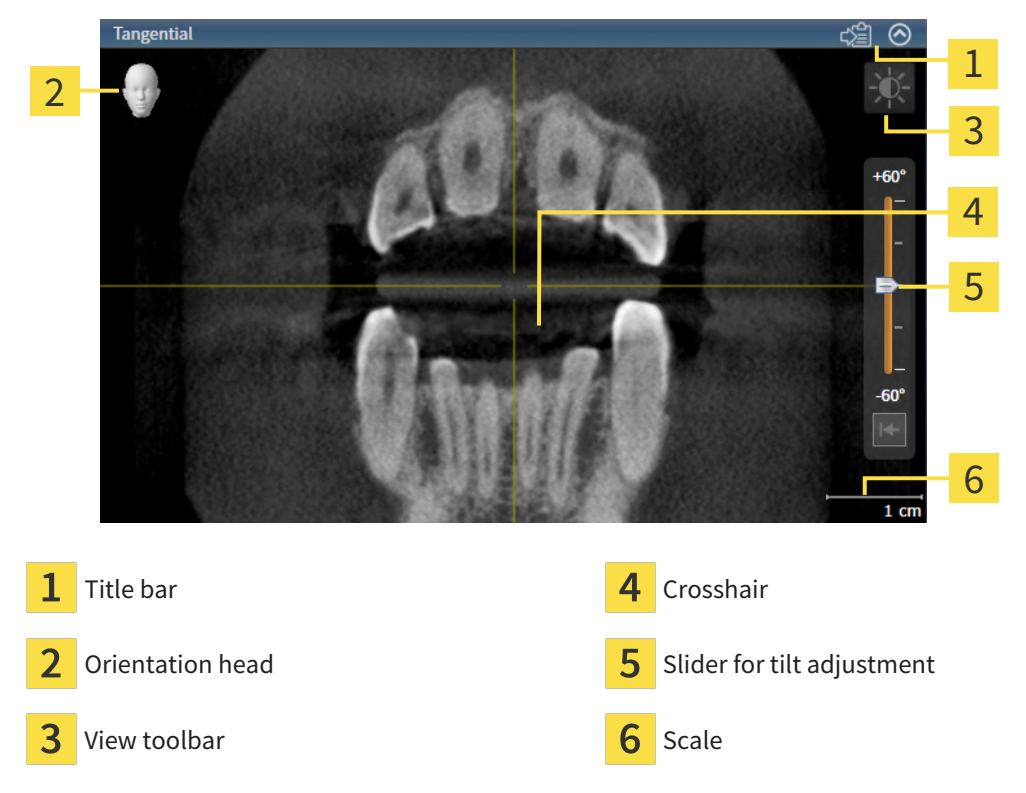

2D slice views display [crosshairs.](#page-481-0) Crosshairs are lines of intersection with other slice views. SICAT Endo synchronizes all slice views with each other. This means that all crosshairs show the same position within the 3D X-ray data. You can use this to match anatomical structures beyond the views.

The **3D** view shows [frames,](#page-481-1) which illustrate the current position of the 2D slice views.

The following actions are available to adjust the views:

- *Changing the active view <sup>[</sup>[▶](#page-331-0)[Page 107 Standalone\]](#page-331-0)*
- *Maximizing and restoring views* **[[▶](#page-332-0)***[Page 108 Standalone\]](#page-332-0)*
- *[Adjusting and resetting the brightness and contrast of the 2D views \[](#page-333-0)[▶](#page-333-0) [Page 109 Standalone\]](#page-333-0)*
- *[Zooming views and panning views \[](#page-335-0)*[▶](#page-335-0)*[Page 111 Standalone\]](#page-335-0)*
- *[Scrolling through slices in the 2D slice views \[](#page-336-0)*[▶](#page-336-0)*[Page 112 Standalone\]](#page-336-0)*
- *[Moving, hiding and showing crosshairs and frames \[](#page-337-0)*[▶](#page-337-0)*[Page 113 Standalone\]](#page-337-0)*
- *[Moving, hiding, showing and maximizing the inspection window \[](#page-338-0)[▶](#page-338-0) [Page 114 Standalone\]](#page-338-0)*
- *[Tilting views \[](#page-341-0)*[▶](#page-341-0)*[Page 117 Standalone\]](#page-341-0)*
- *[Resetting views \[](#page-342-0)*[▶](#page-342-0)*[Page 118 Standalone\]](#page-342-0)*

There are additional possibilities to adjust the **3D** view. Information on this can be found in the section *[Adjusting the 3D view \[](#page-344-0)*[▶](#page-344-0)*[Page 120 - Standalone\]](#page-344-0)*.

You can document the content of an active view. Information on this can be found in the section *[Creat](#page-343-0)[ing screenshots of views \[](#page-343-0)*[▶](#page-343-0)*[Page 119 - Standalone\]](#page-343-0)*.

## 23.2 CHANGING THE ACTIVE VIEW

<span id="page-331-0"></span>Only the active view shows the **View toolbar** and the title bar.

To activate a view, proceed as follows:

1. Place the mouse pointer over the desired view:

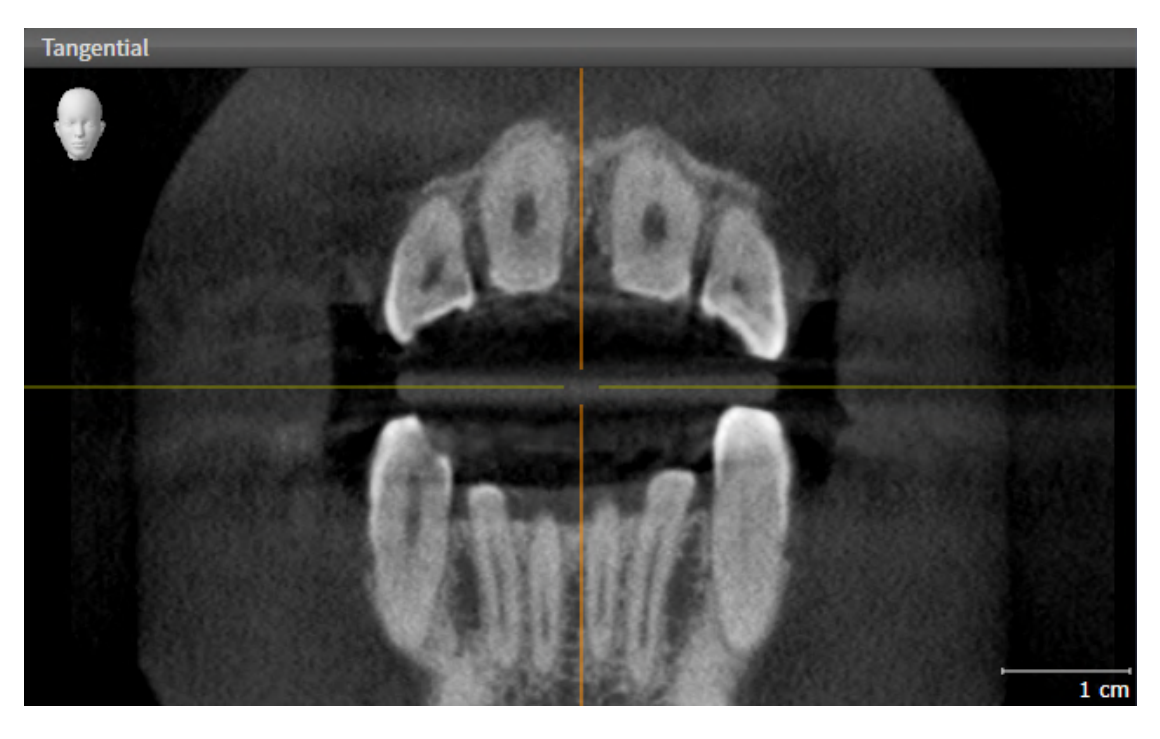

- 2. Click the desired view.
- ▶ SICAT Endo activates the view:

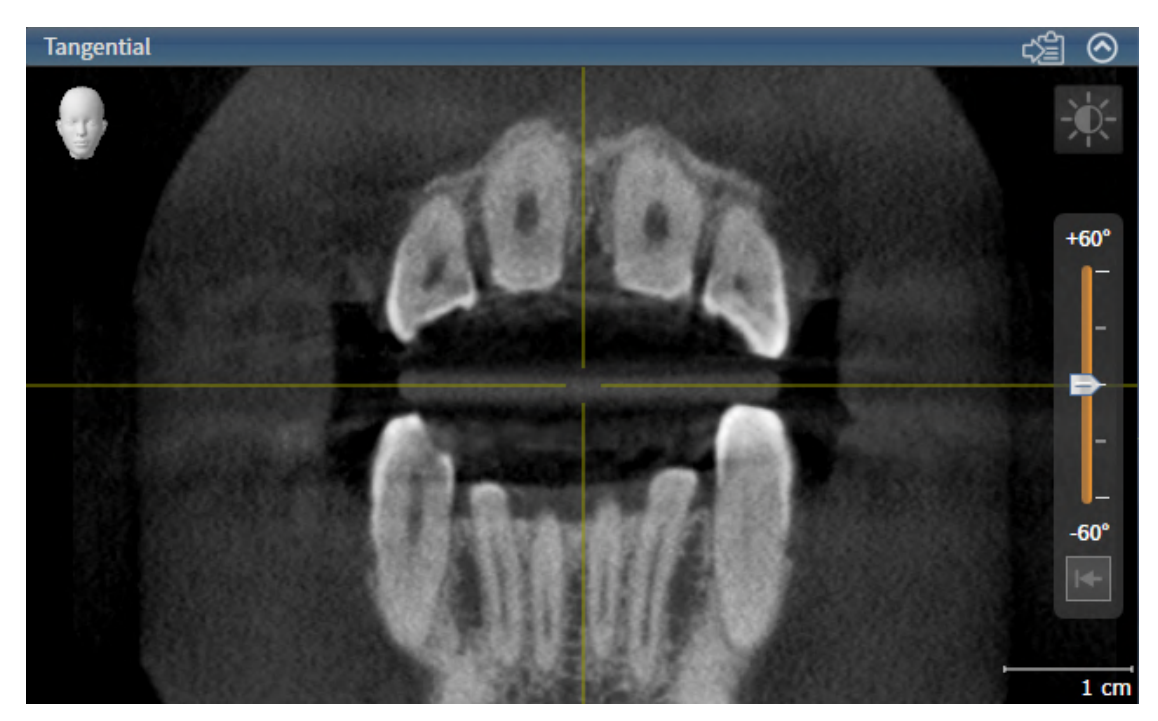

You can identify the activated view by the blue title bar.

## 23.3 MAXIMIZING AND RESTORING VIEWS

<span id="page-332-0"></span>To maximize a view and restore it to its previous size, proceed as follows:

- ☑ The desired view is already active. Information on this can be found in the section *[Changing the act](#page-331-0)[ive view \[](#page-331-0)*[▶](#page-331-0)*[Page 107 - Standalone\]](#page-331-0)*.
- ☑ The desired view is not maximized.

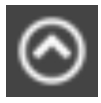

- 1. Click on the **Maximize** icon in the title bar of the desired view.
	- $\blacktriangleright$  SICAT Endo maximizes the view.
- 2. Click on the **Restore** icon in the title bar of the maximized view.
	- $\triangleright$  SICAT Endo restores the view to its previous size.

The following alternatives are available to maximize views and restore them to their previous size:

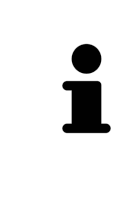

- To maximize a view, you can also double click on the title bar of the view you require.
- To restore a view to its previous size, you can also double click on the title bar of the maximized view.

## <span id="page-333-0"></span>23.4 ADJUSTING AND RESETTING THE BRIGHTNESS AND CONTRAST OF THE 2D VIEWS

To adjust the brightness and contrast of a 2D view, proceed as follows:

☑ The desired 2D view is already active. Information on this can be found in the section *[Changing the](#page-331-0) [active view \[](#page-331-0)*[▶](#page-331-0)*[Page 107 - Standalone\]](#page-331-0)*.

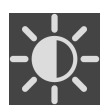

- 1. Place the mouse pointer over the **Adjust brightness and contrast** icon in the **View toolbar** of the 2D view.
	- ▶ The transparent **Adjust brightness and contrast** window opens:

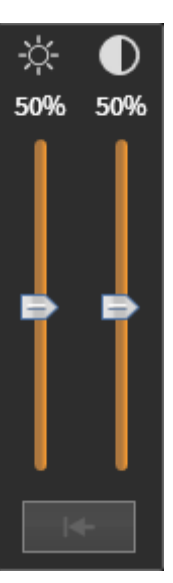

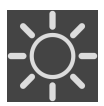

- 2. Move the mouse pointer over the **Brightness** slider.
- 3. Click and hold the left mouse button and move the mouse up or down.
	- ▶ SICAT Endo adjusts the brightness of the 2D view according to the position of the **Brightness** slider.
- 4. Release the left mouse button.
	- ▶ SICAT Endo maintains the current brightness of the 2D view.

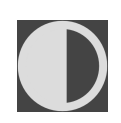

- 5. Move the mouse pointer over the **Contrast** slider.
- 6. Click and hold the left mouse button and move the mouse up or down.
	- ▶ SICAT Endo adjusts the contrast of the 2D view according to the position of the **Contrast** slider.
- 7. Release the left mouse button.
	- $\triangleright$  SICAT Endo maintains the current contrast of the 2D view.
- 8. Move the mouse pointer out of the transparent **Adjust brightness and contrast** window.
- ▶ The transparent **Adjust brightness and contrast** window closes.

To reset the brightness and contrast of the 2D view to the default values, click on the **Reset brightness and contrast** icon.

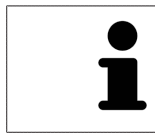

The brightness and contrast of all 2D slice views are linked together.

## <span id="page-335-0"></span>23.5 ZOOMING VIEWS AND PANNING VIEWS

### ZOOMING A VIEW

Zooming magnifies or shrinks the contents of a view.

To zoom a view, proceed as follows:

- 1. Place the mouse pointer over the desired view.
- 2. Move the mouse wheel forwards.

▶ The view will zoom in.

- 3. Move the mouse wheel backwards.
- ▶ The view will zoom out.

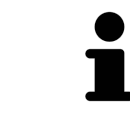

Alternatively, you can click on the mouse wheel and move the mouse up and down to zoom in or out.

### PANNING A VIEW

To move a section in a view, proceed as follows:

- 1. Place the mouse pointer over the desired view.
- 2. Press and hold down the right mouse button.

 $\blacktriangleright$  The mouse pointer changes.

- 3. Move the mouse.
	- ▶ The section in the view will move according to the movement of the mouse pointer.
- 4. Release the right mouse button.
- $\triangleright$  SICAT Endo maintains the current position of the view.

## 23.6 SCROLLING THROUGH SLICES IN THE 2D SLICE VIEWS

<span id="page-336-0"></span>To scroll through slices in a 2D slice view, proceed as follows:

- 1. Move the mouse pointer over the desired 2D slice view.
- 2. Click and hold the left mouse button.
	- ▶ The mouse pointer becomes a two-way arrow.
- 3. Move the mouse up or down as desired.
	- ▶ With the exception of the **Cross-Sectional** slice, all slices move in parallel.
	- ▶ The **Cross-Sectional** slice moves along the panoramic curve.
	- ▶ SICAT Endo adjusts the slices and crosshairs of other views according to the current focus point.
	- ▶ SICAT Endo adjusts the frames of the **3D** views according to the current focus point.
- 4. Release the left mouse button.
- $\blacktriangleright$  SICAT Endo maintains the current slice.

## <span id="page-337-0"></span>23.7 MOVING, HIDING AND SHOWING CROSSHAIRS AND FRAMES

### MOVING A CROSSHAIR

To move the crosshair in a 2D slice view, proceed as follows:

☑ All crosshairs and frames are currently shown.

- 1. Move the mouse pointer in the view you require to the middle of the crosshair.
	- $\blacktriangleright$  The mouse pointer becomes a crosshair:

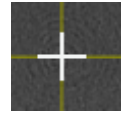

- 2. Click and hold the left mouse button.
- 3. Move the mouse.
	- $\blacktriangleright$  The crosshair in the view will track the movements of the mouse.
	- ▶ SICAT Endo adjusts the slices and crosshairs of other views according to the current focus point.
	- ▶ SICAT Endo adjusts the frames of the **3D** views according to the current focus point.
- 4. Release the left mouse button.
- ▶ SICAT Endo maintains the current position of the crosshair.

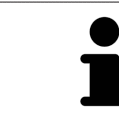

To immediately move the crosshair to the position of the mouse pointer, you can also double click in a 2D view.

### HIDING AND SHOWING CROSSHAIRS AND FRAMES

To hide and show all crosshairs and frames, proceed as follows:

☑ All crosshairs and frames are currently shown.

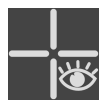

- 1. Click on the **Hide crosshairs and frames** icon in the **Workspace toolbar**.
	- $\triangleright$  SICAT Endo hides the crosshairs in all 2D slice views.
	- ▶ SICAT Endo hides the frames in the **3D** view.

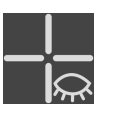

- 2. Click on the **Show crosshairs and frames** icon.
	- $\triangleright$  SICAT Endo shows the crosshairs in all 2D slice views.
	- ▶ SICAT Endo shows the frames in the **3D** view.

## <span id="page-338-0"></span>23.8 MOVING, HIDING, SHOWING AND MAXIMIZING THE INSPECTION WINDOW

### MOVING THE INSPECTION WINDOW

To move the **Inspection Window**, proceed as follows:

- ☑ The **Panorama** workspace or the **Radiograph** workspace is already open. Information on this can be found in the section *[Changing the active workspace \[](#page-326-0)*[▶](#page-326-0)*[Page 102 - Standalone\]](#page-326-0)*.
- ☑ The **Inspection Window** is already shown:

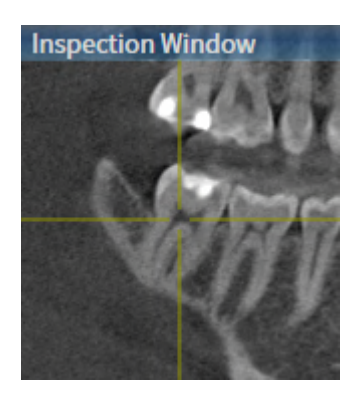

- 1. Place the mouse pointer on the **Inspection Window** title bar in the **Panorama** view or the **Radiograph** view.
	- $\blacktriangleright$  The mouse pointer becomes a hand.
- 2. Click and hold the left mouse button.
- 3. Move the mouse.
	- ▶ The **Inspection Window** tracks the movement of the mouse pointer.
	- ▶ SICAT Endo adjusts the slices and crosshairs of other views according to the current focus point.
	- ▶ SICAT Endo adjusts the frames of the **3D** view according to the current focus point.
- 4. Release the left mouse button.
- ▶ SICAT Endo maintains the current **Inspection Window** position.

### HIDING, SHOWING AND MAXIMIZING THE INSPECTION WINDOW IN THE PANORAMA WORKSPACE

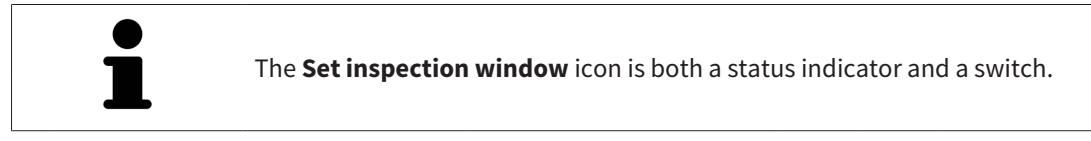

To hide, show and maximize the **Inspection Window**, proceed as follows:

- ☑ The **Panorama** workspace is already open. Information on this can be found in the section *[Switch](#page-326-0)[ing workspaces \[](#page-326-0)*[▶](#page-326-0)*[Page 102 - Standalone\]](#page-326-0)*.
- ☑ The **Inspection Window** is already shown.
- 1. Place the mouse pointer over the **Set inspection window** icon in the **View toolbar** of the **Panorama** view.
	- $\triangleright$  SICAT Endo displays the icons for setting the inspection window:

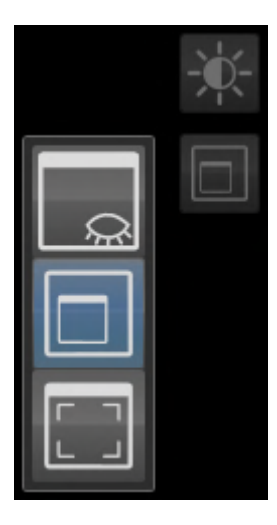

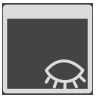

- 2. Click on the **Hide inspection window** icon.
	- ▶ SICAT Endo hides the **Inspection Window**.

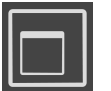

- 3. Click on the **Use default inspection window size** icon.
	- ▶ SICAT Endo shows the **Inspection Window**.

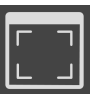

- 4. Click on the **Show maximized inspection window** icon.
	- $\triangleright$  SICAT Endo maximizes the inspection window.

### HIDING AND SHOWING THE INSPECTION WINDOW IN THE INTRAORAL SCAN WORKSPACE

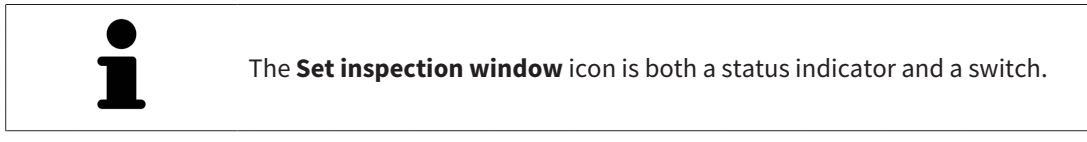

To hide and show the **Inspection Window**, proceed as follows:

- ☑ The **Radiograph** workspace is already open. Information on this can be found in the section *[Switch](#page-326-0)[ing workspaces \[](#page-326-0)*[▶](#page-326-0)*[Page 102 - Standalone\]](#page-326-0)*.
- ☑ The **Inspection Window** is already shown.

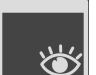

- 1. Click on the **Hide inspection window** icon in the **View toolbar** of the **Radiograph** view.
	- ▶ SICAT Endo hides the **Inspection Window**.

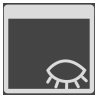

- 2. Click on the **Use default inspection window size** icon in the **View toolbar** of the **Radiograph** view.
	- ▶ SICAT Endo shows the **Inspection Window**.

## 23.9 TILTING VIEWS

<span id="page-341-0"></span>In the **Panorama** workspace, you can tilt the **Tangential** and **Cross-Sectional** views. This allows you to optimize alignment in both views for viewing a specific anatomical structure (e. g. a tooth) or a planning object.

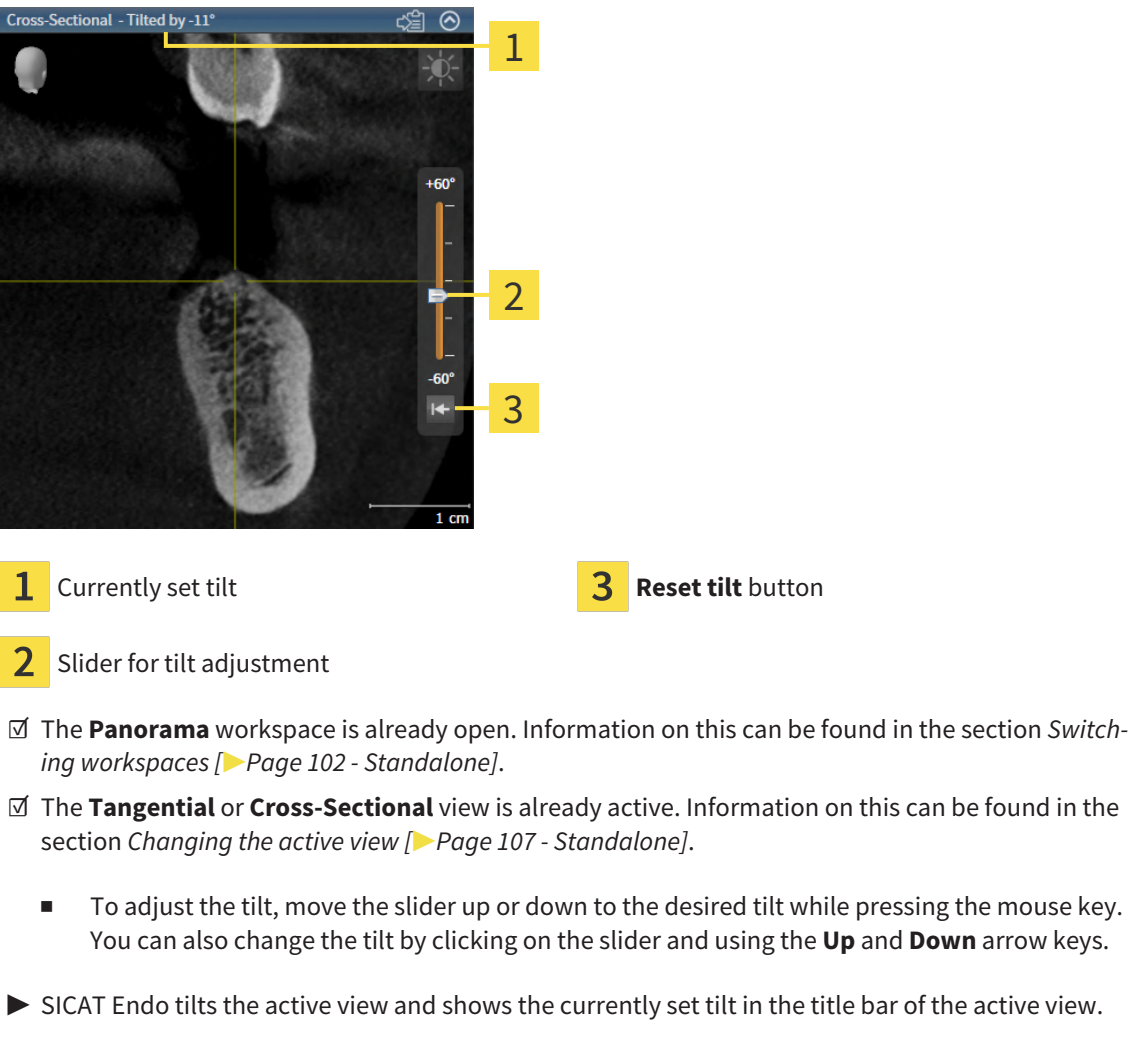

- ▶ SICAT Endo updates the line of the crosshair in the **Tangential** or **Cross-Sectional** view.
- ▶ SICAT Endo tilts the corresponding frame in the **3D** view.

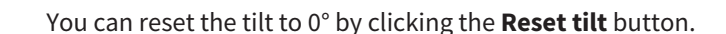

### 23.10 RESETTING VIEWS

<span id="page-342-0"></span>To reset all views, proceed as follows:

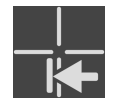

- Click on the **Workspace toolbar** icon in the **Reset views**.
- ▶ SICAT Endo resets all views to the default values for zoom, panning, scrolling, moving the crosshairs and moving the **Inspection Window**.
- ▶ SICAT Endo resets the viewing direction of the **3D** view to the default value.
- $\blacktriangleright$  SICAT Endo resets the tilt of views to 0°.

### 23.11 CREATING SCREENSHOTS OF VIEWS

<span id="page-343-0"></span>You can take screenshots of the views to document them and output screenshots in the following ways:

■ Copying to the Windows clipboard.

### COPYING A SCREENSHOT OF A VIEW TO THE WINDOWS CLIPBOARD

To copy a screenshot of a view to the Windows clipboard, proceed as follows:

☑ The desired view is already active. Information on this can be found in the section *[Changing the act](#page-331-0)[ive view \[](#page-331-0)*[▶](#page-331-0)*[Page 107 - Standalone\]](#page-331-0)*.

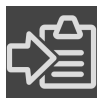

Click on the **Copy screenshot to clipboard (Ctrl+C)** icon in the title bar of the view.

 $\triangleright$  SICAT Endo copies a screenshot of the view to the Windows clipboard.

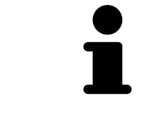

You can add screenshots from the clipboard to several applications, such as image processing software and word processors. In most applications, the paste shortcut key is Ctrl+V.

## <span id="page-344-0"></span>*24 ADJUSTING THE 3D VIEW*

You can change the direction of the **3D** view at any time. Information on this can be found in the section *[Changing the direction of the 3D view \[](#page-345-0)*[▶](#page-345-0)*[Page 121 - Standalone\]](#page-345-0)*.

The following actions are available to configure the **3D** view:

- *[Switching the display mode of the 3D view \[](#page-346-0)[▶](#page-346-0) [Page 122 Standalone\]](#page-346-0)*
- *[Configuring the active display mode of the 3D view \[](#page-347-0)[▶](#page-347-0) [Page 123 Standalone\]](#page-347-0)*
- *[Rotating the 3D view \[](#page-412-0)*[▶](#page-412-0)*[Page 188 Standalone\]](#page-412-0)*
- *[Switching off and switching on the display of optical impressions in color \[](#page-350-0)[▶](#page-350-0)[Page 126 Standalone\]](#page-350-0)*

## 24.1 CHANGING THE DIRECTION OF THE 3D VIEW

<span id="page-345-0"></span>There are two ways to change the direction of the **3D** view:

- Interactive changes
- Selecting a standard viewing direction

#### INTERACTIVELY CHANGING THE DIRECTION OF THE 3D VIEW

To interactively change the direction of the **3D** view, proceed as follows:

- 1. Place the mouse pointer on the **3D** view.
- 2. Click and hold the left mouse button.
	- $\blacktriangleright$  The mouse pointer becomes a hand.
- 3. Move the mouse.
	- ▶ The viewing direction changes according to the movement of the mouse.
- 4. Release the left mouse button.
- ▶ SICAT Endo keeps the current viewing direction of the **3D** view.

#### SELECTING A STANDARD VIEWING DIRECTION

To select a standard viewing direction in the **3D** view, proceed as follows:

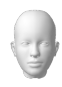

- 1. Place the mouse pointer over the Orientation head icon in the top left corner of the **3D** view.
	- ▶ The transparent **Viewing direction** window opens:

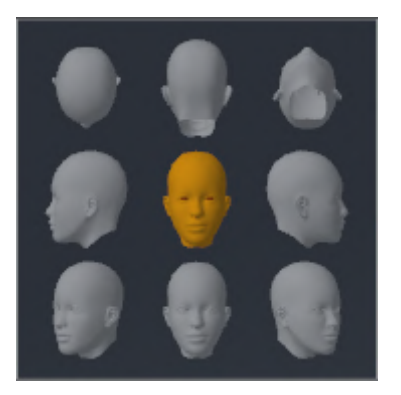

- ▶ In the middle of the transparent **Viewing direction** window, the highlighted Orientation head shows the current viewing direction.
- 2. Click on the Orientation head icon that shows the desired standard viewing direction.
	- ▶ The direction of the **3D** view changes according to your selection.
- 3. Move the mouse pointer out of the transparent **Viewing direction** window.
- ▶ The transparent **Viewing direction** window closes.

To change the viewing direction of the **3D** view, you can rotate the **3D** view. Information on this can be found in the section *[Rotating the 3D view \[](#page-412-0)*[▶](#page-412-0)*[Page 188 - Standalone\]](#page-412-0)*.

## 24.2 SWITCHING THE DISPLAY MODE OF THE 3D VIEW

<span id="page-346-0"></span>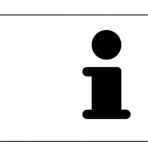

All display modes are available in all workspaces.

To change the display mode of the **3D** view, proceed as follows:

- ☑ The **3D** view is already active. Information on this can be found in the section *[Changing the active](#page-331-0) [view \[](#page-331-0)*[▶](#page-331-0)*[Page 107 - Standalone\]](#page-331-0)*.
- 1. Place the mouse pointer over the **Switch display mode** icon in the **View toolbar** of the **3D** view.
	- ▶ The transparent **Switch display mode** window opens:

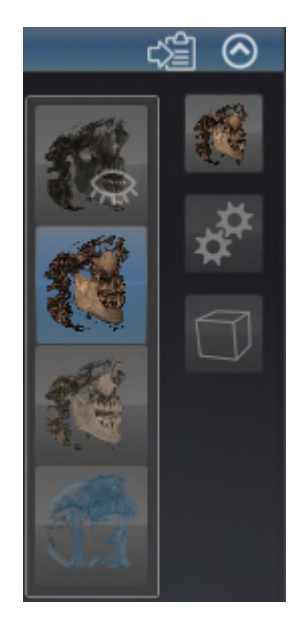

- 2. Click on the icon for the desired display mode.
	- $\triangleright$  SICAT Endo activates the desired display mode.
- 3. Move the mouse pointer out of the transparent **Switch display mode** window.
- ▶ The transparent **Switch display mode** window closes.

## <span id="page-347-0"></span>24.3 CONFIGURING THE ACTIVE DISPLAY MODE OF THE 3D VIEW

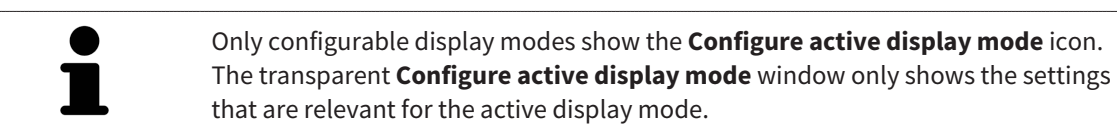

To configure the active display mode of the **3D** view, proceed as follows:

- ☑ The **3D** view is already active. Information on this can be found in the section *[Changing the active](#page-331-0) [view \[](#page-331-0)*[▶](#page-331-0)*[Page 107 - Standalone\]](#page-331-0)*.
- ☑ The desired display mode is already active. Information on this can be found in the section *[Switch](#page-346-0)[ing the display mode of the 3D view \[](#page-346-0)*[▶](#page-346-0)*[Page 122 - Standalone\]](#page-346-0)*.
- ☑ The active display mode is configurable.

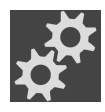

1. Place the mouse pointer over the **Configure active display mode** icon in the **View toolbar** of the **3D** view.

▶ The transparent **Configure active display mode** window opens:

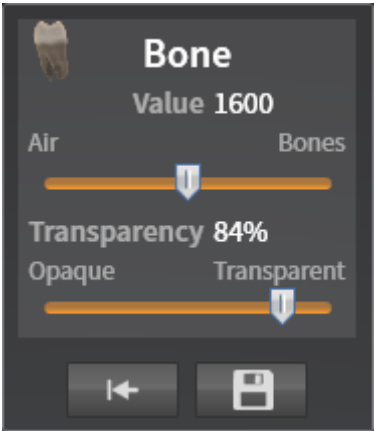

- 2. Move the slider you require.
	- ▶ SICAT Endo adjusts the **3D** view according to the position of the slider.
- 3. Where available, click on the arrow icon next to .**Advanced**.
	- ▶ The **Advanced** area expands.
- 4. Activate or deactivate the available check box.
	- ▶ SICAT Endo adjusts the **3D** view according to the status of the check box.
- 5. Move the slider you require.
	- ▶ SICAT Endo adjusts the **3D** view according to the position of the slider.
- 6. Move the mouse pointer out of the transparent **Configure active display mode** window.
- ▶ The transparent **Configure active display mode** window closes.

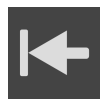

You can reset to the default settings by clicking the **Reset configuration of active display mode to default values** button.

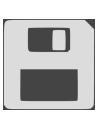

You can save the current settings as default settings by clicking the **Save configuration of active display mode as default values** button.

### 24.4 CHANGING THE CLIPPING MODE OF THE 3D VIEW

<span id="page-349-0"></span>To change the clipping mode of the **3D** view, proceed as follows:

- ☑ The **3D** view is already active. Information on this can be found in the section *[Changing the active](#page-331-0) [view \[](#page-331-0)*[▶](#page-331-0)*[Page 107 - Standalone\]](#page-331-0)*.
- 1. Place the mouse pointer over the **Switch clipping mode** icon in the **View toolbar** of the **3D** view.
	- ▶ The transparent **Switch clipping mode** window opens:

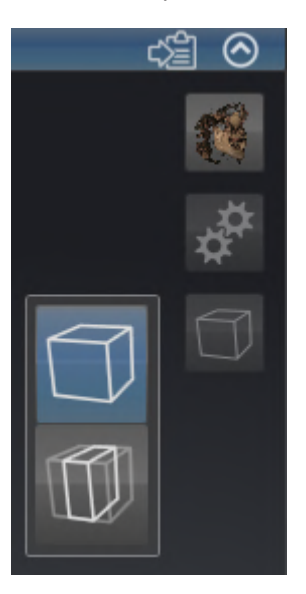

- 2. Click on the icon of the desired clipping mode.
	- $\triangleright$  SICAT Endo activates the desired clipping mode.
- 3. Move the mouse pointer out of the transparent **Switch clipping mode** window.
- ▶ The transparent **Switch clipping mode** window closes.

## <span id="page-350-0"></span>24.5 SWITCHING OFF AND SWITCHING ON THE DISPLAY OF OPTICAL IMPRESSIONS IN COLOR

In the **3D** view, optical impressions are automatically displayed in color if you have previously imported optical impressions in color and display in color is activated.

You can switch the display of optical impressions in color to a monochrome display if only the exact recognition of the shape and geometry is important.

☑ The **3D** view is already active. Information on this can be found in the section *[Changing the active](#page-331-0) [view \[](#page-331-0)*[▶](#page-331-0)*[Page 107 - Standalone\]](#page-331-0)*.

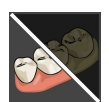

- 1. Click on the **Turn the colored display for optical impressions off** icon in the **View toolbar**.
	- ▶ SICAT Endo switches from display in color to monochrome display.

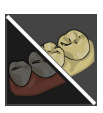

- 2. Click on the **Turn the colored display for optical impressions on** icon in the **View toolbar**.
	- $\triangleright$  SICAT Endo switches from monochrome display to display in color.

# <span id="page-351-0"></span>*25 GRAY SCALE VALUES*

You can only adjust gray scale values for volumes, which have been created by non-Sirona 3D X-ray devices.

If the illustration of the volume is insufficient, you can adjust the gray scale values of the volume in the **Adjust Gray Values** window:

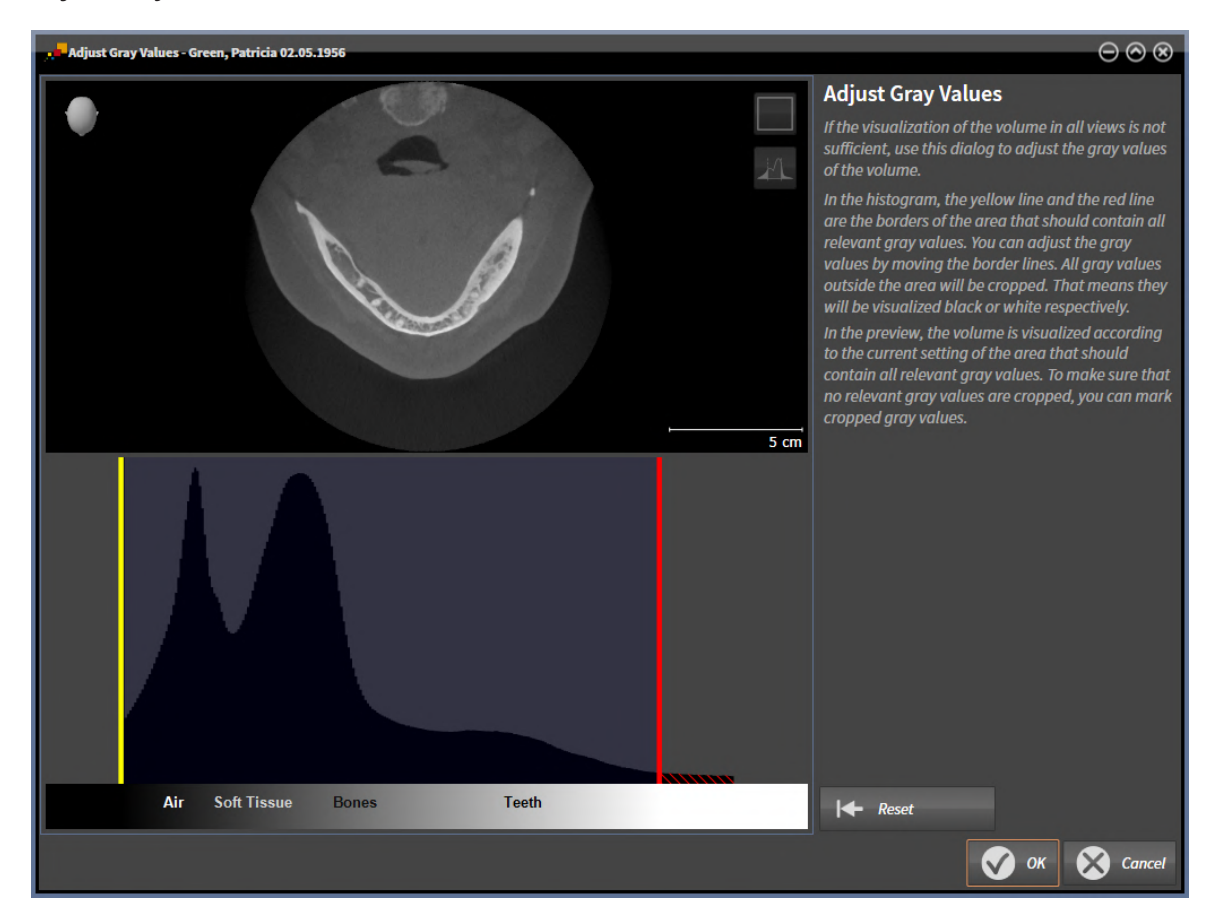

The **Adjust Gray Values** window has two parts:

- The upper section shows an **Axial** slice view or a **Coronal** projection view.
- The lower section shows a histogram with the frequency distribution of the gray scale values.

In the histogram, the yellow and red lines show the borders of the area, which should contain all of the relevant gray scale values. You can adjust the gray scale values by moving the limits. SICAT Endo cuts all gray scale values outside the area. This means that the software shows them either in black or white.

SICAT Endo displays the volume in the **Axial** slice view or **Axial** projection view according to the area which should contain all of the relevant gray scale values. To ensure that SICAT Endo does not hide any relevant image information, the software can label gray scale values that have been cropped out.

In the **Axial** slice view, you can scroll through the layers and check them for cropped-out gray values.

In the **Coronal** projection view, you can check all slices for cropped-out gray values simultaneously.

Only adjust the gray scale values if the illustration of the volume is insufficient in all views. Information on this can be found in the section *[Adjusting gray scale values \[](#page-353-0)*[▶](#page-353-0)*[Page 129 - Standalone\]](#page-353-0)*.

For example, to highlight certain anatomical structures, you can temporarily adjust the brightness and contrast of the 2D views. Information on this can be found in the section *[Adjusting and resetting the](#page-333-0) [brightness and contrast of the 2D views \[](#page-333-0)*[▶](#page-333-0)*[Page 109 - Standalone\]](#page-333-0)*.

You can also adjust the display of the **3D** view. For further information see *[Switching the display mode of](#page-346-0) [the 3D view \[](#page-346-0)*[▶](#page-346-0)*[Page 122 - Standalone\]](#page-346-0)*, *[Configuring the active display mode of the 3D view \[](#page-347-0)*[▶](#page-347-0)*[Page 123 -](#page-347-0) [Standalone\]](#page-347-0)* and *[Changing the clipping mode of the 3D view \[](#page-349-0)*[▶](#page-349-0)*[Page 125 - Standalone\]](#page-349-0)*.

## 25.1 ADJUSTING GRAY SCALE VALUES

<span id="page-353-0"></span>General information on gray scale values can be found in the section *[Gray scale values \[](#page-351-0)*[▶](#page-351-0)*[Page 127 -](#page-351-0) [Standalone\]](#page-351-0)*.

To adjust the gray scale values of the volume, proceed as follows:

☑ The **Prepare** workflow step is already expanded.

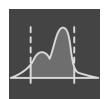

1. Click on the **Adjust gray values** icon.

▶ The **Adjust Gray Values** window opens:

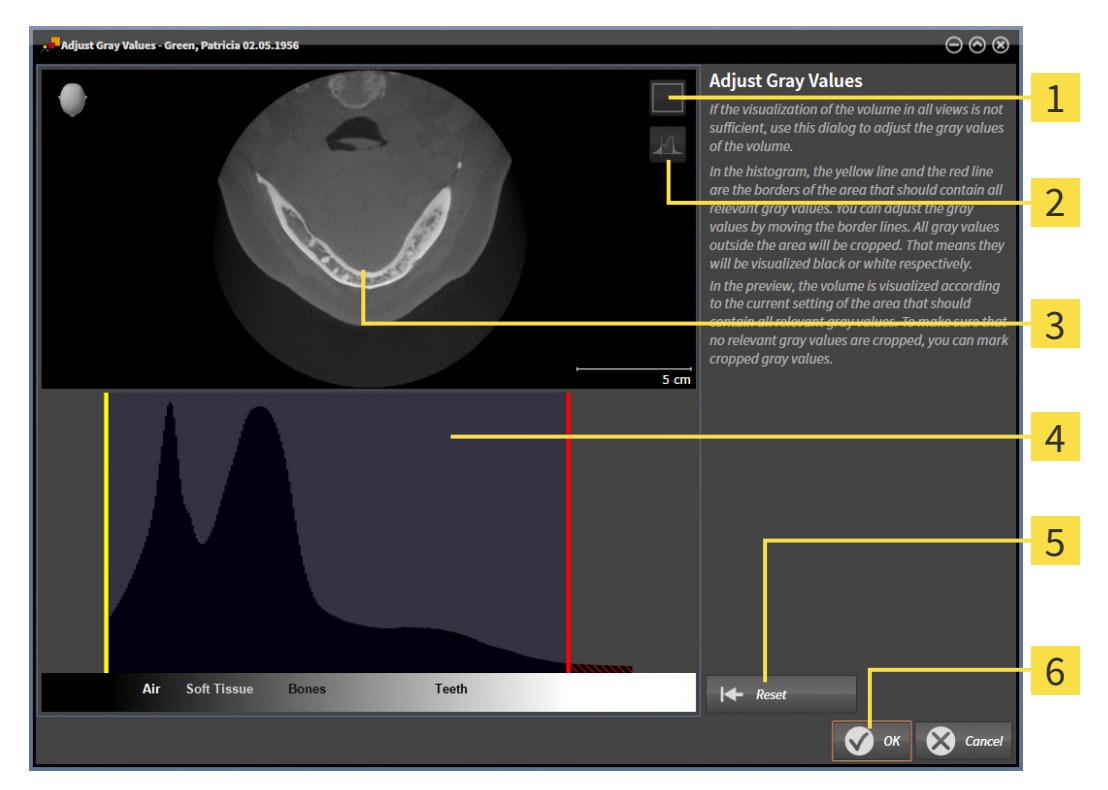

1 **Enable coronal projection mode** icon or **Enable axial slices mode** icon

**Unmark cropped gray values** icon or **Mark cropped gray values** icon

**Axial** slice view or **Coronal** projection view 3

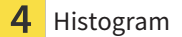

- **Reset** button
- **OK** button
- 2. Make sure that the axial slice mode is active. Click on the **Enable axial slices mode** icon if necessary.
- 3. Move the yellow line to adjust the lower border of the area, which should contain all of the relevant gray scale values.
	- ▶ SICAT Endo adjusts all gray scale values in the **Axial** slice view accordingly.
	- ▶ SICAT Endo marks all gray scale values beneath the lowest relevant gray scale value in yellow.
- 4. Scroll through the axial slices. Make sure that all of the relevant gray scale values have not been marked yellow. Move the yellow line again if necessary.
- 5. Move the red line to adjust the upper border of the area, which should contain all of the relevant gray scale values.
	- ▶ SICAT Endo adjusts all gray scale values in the **Axial** slice view accordingly.
	- $\triangleright$  SICAT Endo labels all gray scale values above the highest relevant gray scale value in red.
- 6. Scroll through the axial slices. Make sure that all of the relevant gray scale values have not been marked red. Move the red line again if necessary.
- 7. Click **OK**.
- ▶ The **Adjust Gray Values** window closes and SICAT Endo displays the volume with the correspondingly adjusted gray scale values in all views.

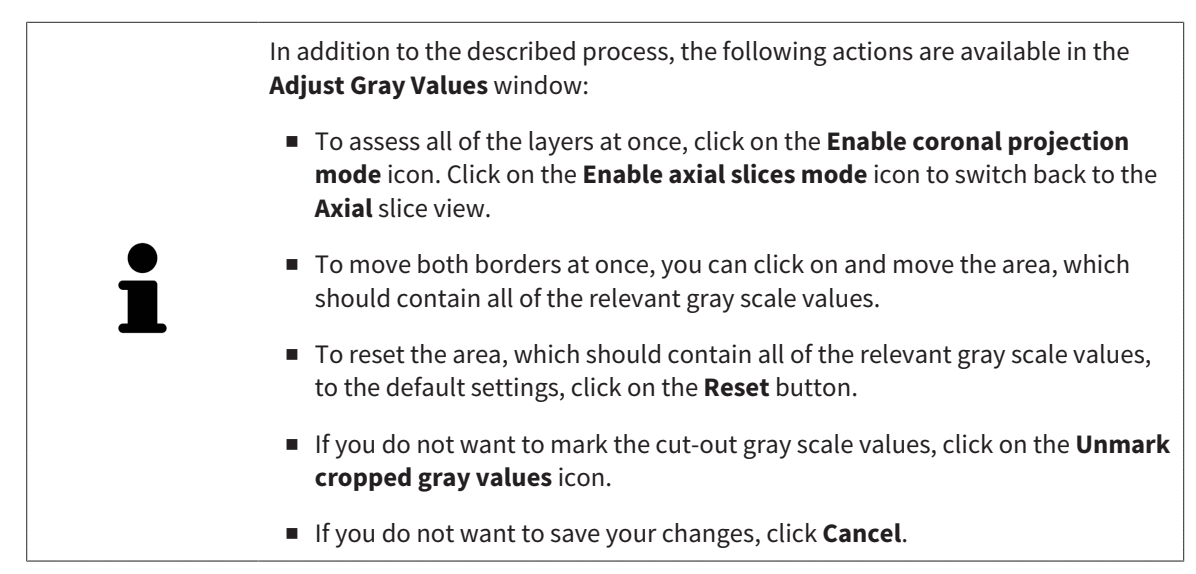

# <span id="page-355-0"></span>*26 ADJUSTING VOLUME ORIENTATION AND PANORAMIC REGION*

If an adjustment of the volume orientation is required, perform this when starting work on the 3D X-ray scan. If you adjust the volume orientation later, you may have to repeat your diagnosis or planning under certain circumstances.

### VOLUME ORIENTATION

You can adjust the volume orientation for all views by rotating the volume around the three principal axes. This may be necessary in the following cases:

- Sub-optimal positioning of the patient during the 3D X-ray scan
- Orientation according to case, for example orientation of the axial slices parallel to the Frankfurt plane or parallel to the bite plane
- Optimizing the **Panorama** view

If you adjust the volume orientation in SICAT Endo, SICAT Endo applies your settings to your currently open planning.

Information on how to adjust the volume orientation can be found in the section *[Adjusting the volume](#page-357-0) [orientation \[](#page-357-0)*[▶](#page-357-0)*[Page 133 - Standalone\]](#page-357-0)*.

### PANORAMIC REGION

SICAT Endo calculates the **Panorama** view on the basis of the volume and panoramic region. To optimize the **Panorama** view, you should adjust the panoramic region to both jaws of the patient. This is vital for effective and efficient diagnosis and treatment planning.

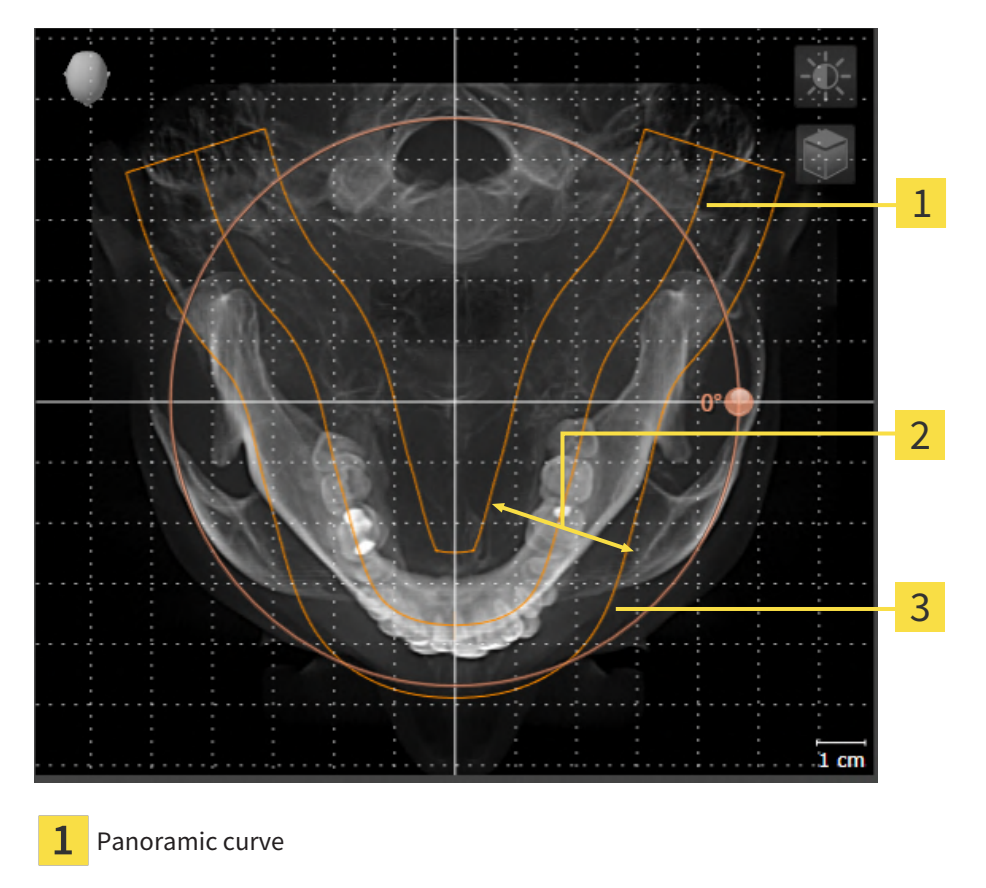

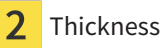

Panoramic region

The panoramic region is defined by the two following components:

- Shape and position of the panoramic curve
- Thickness of the panoramic region

Both of the following conditions must be met to optimally adjust the panoramic region:

- The panoramic region must contain all teeth and both jaws in full.
- The panoramic region should be as thin as possible.

If you adjust the panoramic region in SICAT Endo, SICAT Endo applies your settings to your currently open planning.

Information on adjusting the panoramic region can be found in the section *[Adjusting the panoramic re](#page-362-0)[gion \[](#page-362-0)*[▶](#page-362-0)*[Page 138 - Standalone\]](#page-362-0)*.

## 26.1 ADJUSTING THE VOLUME ORIENTATION

<span id="page-357-0"></span>General information on volume orientation can be found in the section *[Adjusting volume orientation and](#page-355-0) [panoramic region \[](#page-355-0)*[▶](#page-355-0)*[Page 131 - Standalone\]](#page-355-0)*.

The adjustment of the volume orientation consists of the following steps:

- Opening the **Adjust Volume Orientation and Panoramic Region** window
- Rotating volumes in the **Coronal** view
- Rotating volumes in the **Sagittal** view
- Rotating volumes in the **Axial** view

### OPENING THE "ADJUST VOLUME ORIENTATION AND PANORAMIC REGION" WINDOW

☑ The **Prepare** workflow step is already expanded.

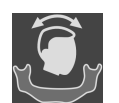

■ Click on the **Adjust volume orientation and panoramic region** icon.

#### ▶ The **Adjust Volume Orientation and Panoramic Region** window opens:

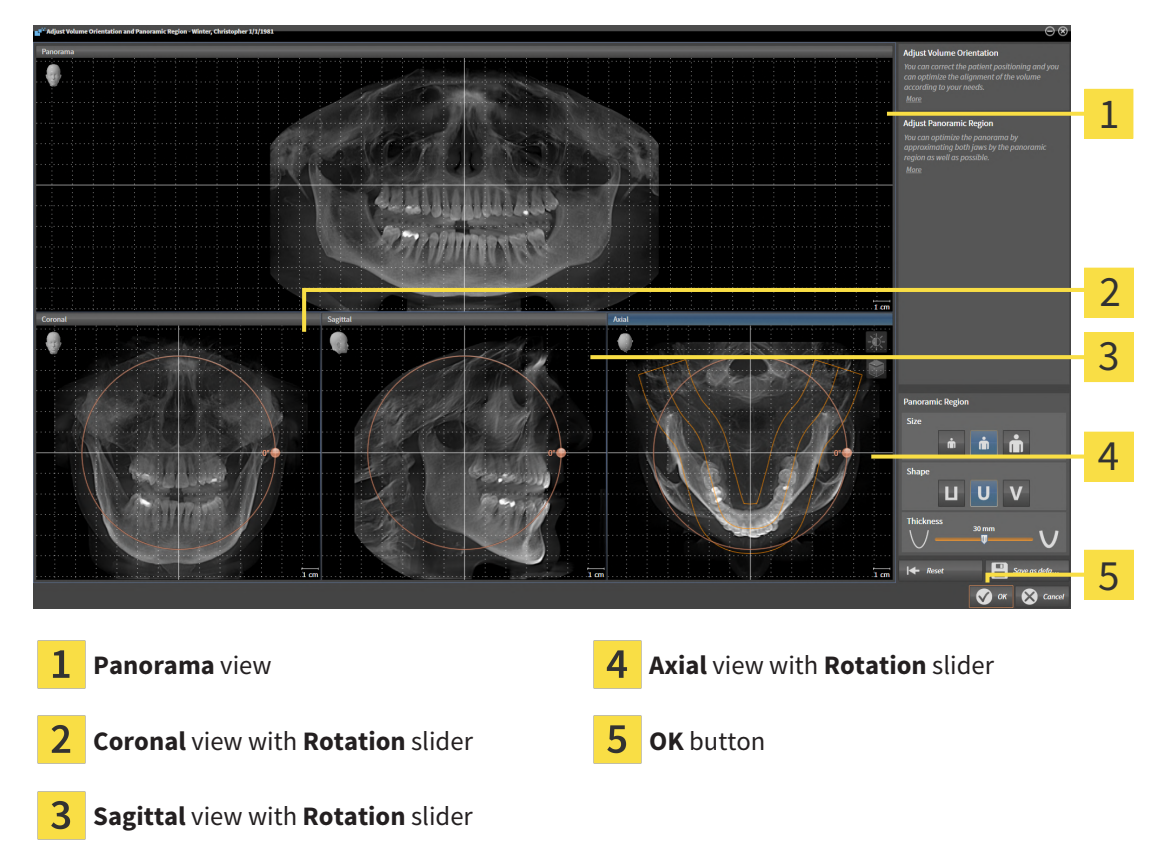

### ROTATING VOLUMES IN THE CORONAL VIEW

1. Activate the **Coronal** view:

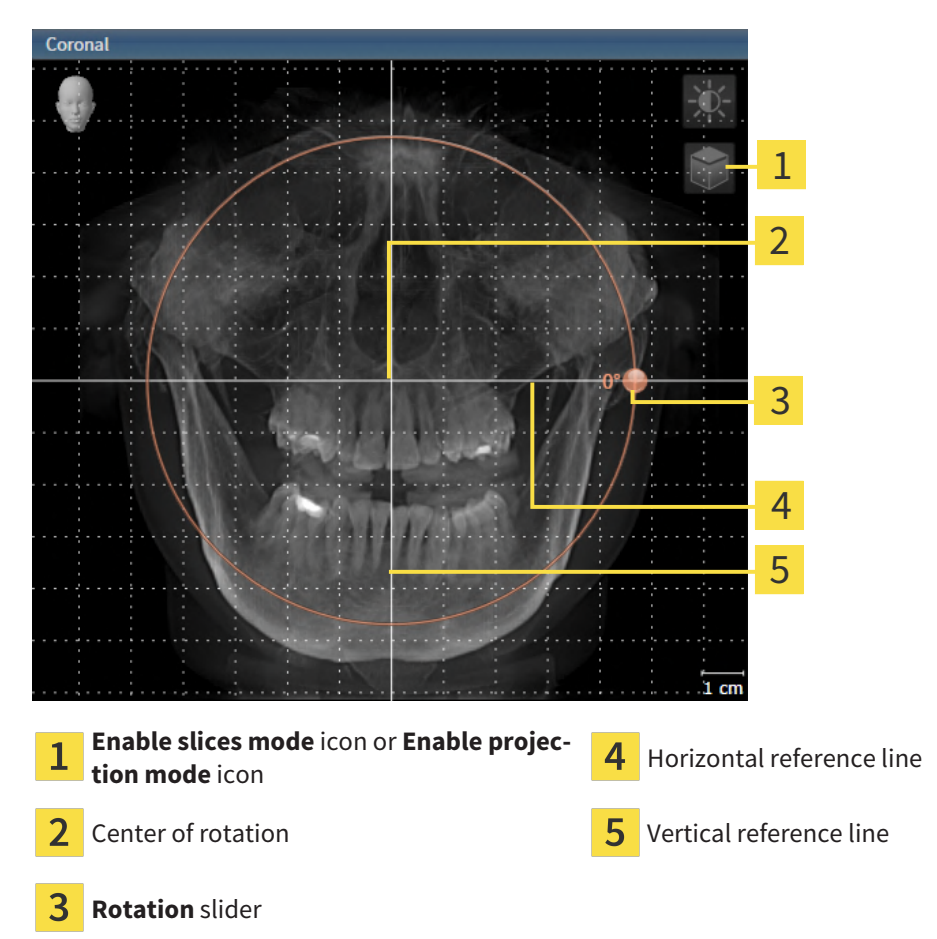

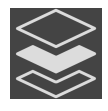

- 2. Make sure that the projection mode is active. If the slice mode is active, click on the **Enable projection mode** icon.
- 3. Place the mouse pointer on the **Rotation** slider.
- 4. Click and hold the left mouse button.
- 5. Move the **Rotation** slider along the circle in the desired direction.
	- ▶ SICAT Endo rotates the volume in the **Coronal** view in a circle around the center of rotation and in the other views accordingly.
- 6. Release the left mouse button when you have reached the desired rotation of the volume. Orientate yourself using the horizontal reference lines, the vertical reference lines and the grid.

### ROTATING VOLUMES IN THE SAGITTAL VIEW

1. Activate the **Sagittal** view:

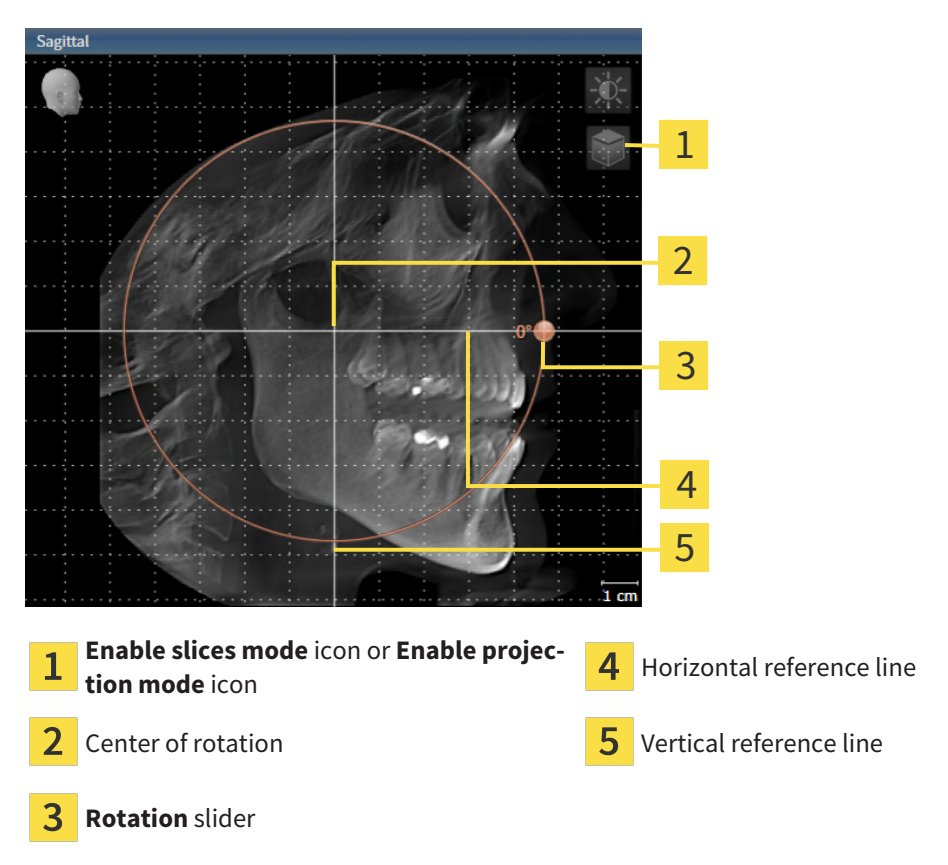

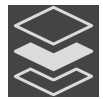

- 2. Make sure that the projection mode is active. If the slice mode is active, click on the **Enable projection mode** icon.
- 3. Place the mouse pointer on the **Rotation** slider.
- 4. Click and hold the left mouse button.
- 5. Move the **Rotation** slider along the circle in the desired direction.
	- ▶ SICAT Endo rotates the volume in the **Sagittal** view in a circle around the center of rotation and in the other views accordingly.
- 6. Release the left mouse button when you have reached the desired rotation of the volume. Orientate yourself using the horizontal reference lines, the vertical reference lines and the grid.
### ROTATING VOLUMES IN THE AXIAL VIEW

1. Activate the **Axial** view:

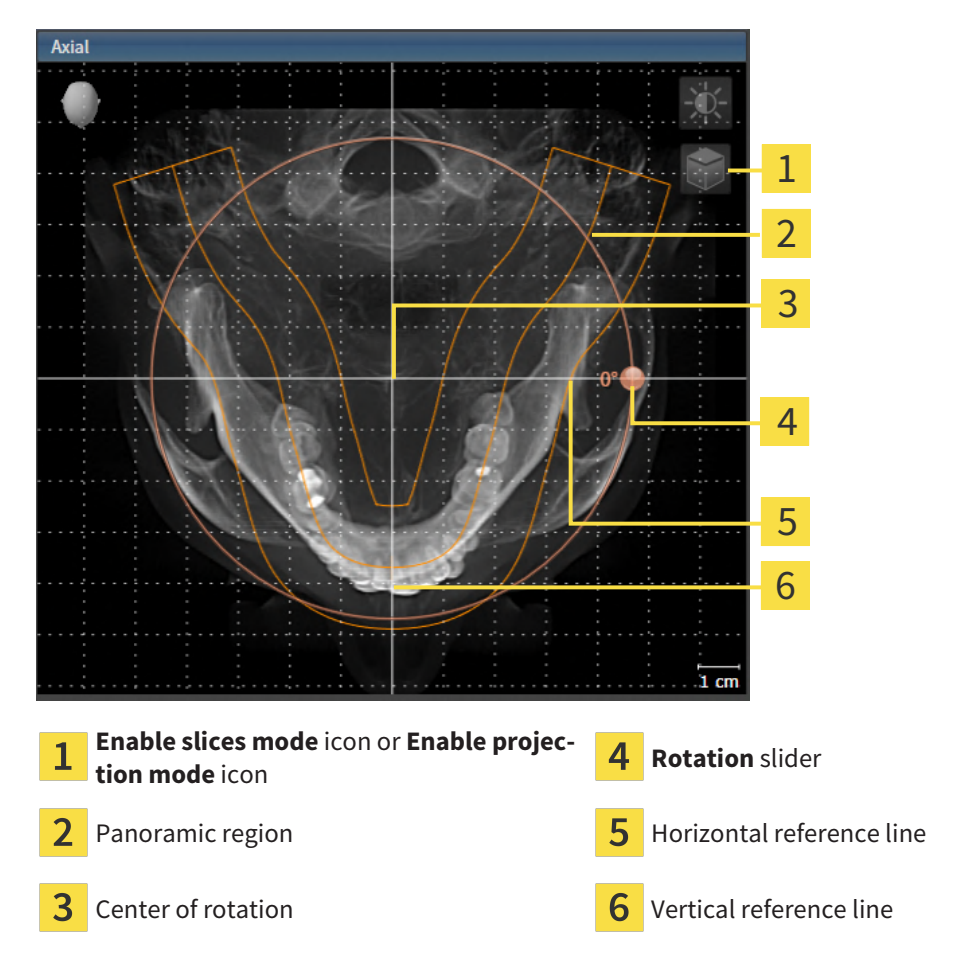

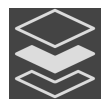

2. Make sure that the projection mode is active. If the slice mode is active, click on the **Enable projection mode** icon.

- 3. Where necessary, move the panoramic region in the **Axial** view by left clicking on the panorama view and holding the left button as you move the mouse. SICAT Endo moves the center of rotation, the horizontal reference lines and the vertical reference lines accordingly.
- 4. Place the mouse pointer on the **Rotation** slider.
- 5. Click and hold the left mouse button.
- 6. Move the **Rotation** slider along the circle in the desired direction.
	- ▶ SICAT Endo rotates the volume in the **Axial** view in a circle around the center of rotation and in the other views accordingly.
- 7. Release the left mouse button when you have reached the desired rotation of the volume. Orientate yourself using the panoramic region, the horizontal reference lines, vertical reference lines and the grid.
- 8. To save your changes, click **OK**.
	- ▶ If the change of the volume orientation affects existing objects in SICAT Endo, SICAT Endo opens a message window which states the exact impact.
- 9. If you still want to adjust the volume orientation, click on the **Adjust** button in the message window.
- ▶ SICAT Endo saves the altered volume orientation and displays the volume with the corresponding orientation in all views.

In addition to the described process, the following actions are available in the **Adjust Volume Orientation and Panoramic Region** window: ■ You can adjust the brightness and contrast of a 2D image by activating the desired view and clicking the **Adjust brightness and contrast** icon. Information on this can be found in the section *[Adjusting and resetting the brightness](#page-333-0) [and contrast of the 2D views \[](#page-333-0)*[▶](#page-333-0)*[Page 109 - Standalone\]](#page-333-0)*. ■ You can zoom in the views. SICAT Endo synchronizes the zoom between the **Coronal** view and the **Sagittal** view. ■ To save the current volume orientation and panoramic region as a default, click on the **Save as default** button. ■ To reset the volume orientation and panoramic region to the last saved default setting, click on the **Reset** button. ■ If you do not want to save your changes, click on **Cancel**.

# 26.2 ADJUSTING THE PANORAMIC REGION

<span id="page-362-0"></span>General information on the panoramic region can be found in the section *[Adjusting volume orientation](#page-355-0) [and panoramic region \[](#page-355-0)*[▶](#page-355-0)*[Page 131 - Standalone\]](#page-355-0)*.

The adjustment of the panoramic region consists of the following steps:

- Opening the **Adjust Volume Orientation and Panoramic Region** window
- Adjusting the slice position of the **Axial** view
- Moving the panoramic region
- Rotating volumes in the **Axial** view
- Adjusting **Size, Shape** and **Thickness** of the panoramic region

### OPENING THE "ADJUST VOLUME ORIENTATION AND PANORAMIC REGION" WINDOW

☑ The **Prepare** workflow step is already expanded.

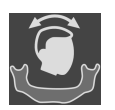

#### ■ Click on the **Adjust volume orientation and panoramic region** icon.

#### ▶ The **Adjust Volume Orientation and Panoramic Region** window opens:

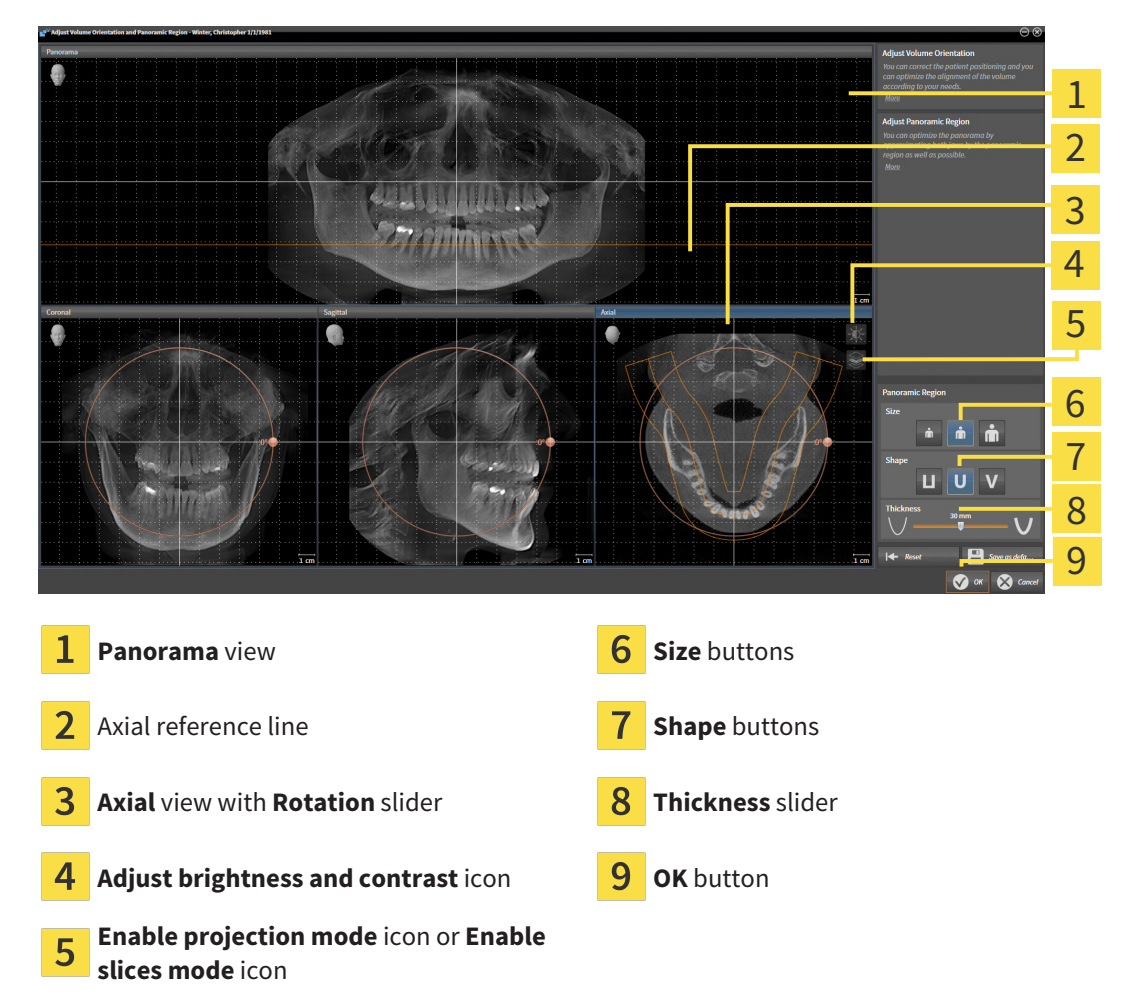

### ADJUSTING THE SLICE POSITION OF THE AXIAL VIEW

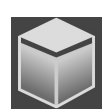

- 1. Make sure that the slice mode of the **Axial** view is active. If the projection mode is active, click on the **Enable slices mode** icon.
- 2. Place the mouse pointer on the axial reference line in the **Panorama** view. The axial reference line illustrates the current slice position of the **Axial** view.
- 3. Click and hold the left mouse button.
- 4. Move the mouse up or down as desired.
	- ▶ The slice in the **Axial** view will change according to the position of the axial reference lines in the **Panorama** view.
- 5. When the axial reference line is on the roots of the mandibular teeth, release the left mouse button.
	- ▶ The **Axial** view maintains the current slice.

#### MOVING THE PANORAMIC REGION

- 1. Place the mouse pointer on the panoramic region in the **Axial** view.
- 2. Click and hold the left mouse button.
	- $\blacktriangleright$  The mouse pointer changes.
- 3. Move the mouse.

 $\triangleright$  SICAT Endo moves the panoramic region according to the position of the mouse pointer.

- 4. When the central curve of the panoramic region is on the roots of the mandibular teeth, release the left mouse button.
	- $\blacktriangleright$  The panoramic region will remain in its current position.

### ROTATING VOLUMES IN THE AXIAL VIEW

- 1. Place the mouse pointer on the **Rotation** slider in the **Axial** view.
- 2. Click and hold the left mouse button.
- 3. Move the **Rotation** slider along the circle in the direction you require.
	- ▶ SICAT Endo rotates the volume in the **Axial** view in a circle accordingly around the center of rotation and in the other views accordingly.
- 4. When the roots of the mandibular teeth follow the central curve of the panoramic region, release the left mouse button.

## ADJUSTING THE SIZE, SHAPE AND THICKNESS OF THE PANORAMIC REGION

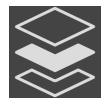

1. Make sure that the projection mode is active. If the slice mode is active, click on the **Enable projection mode** icon.

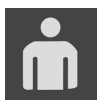

2. Select the **Size** of the panoramic region that best reflects the mandible of the patient by clicking on the corresponding **Size** button.

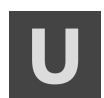

3. Select the **Shape** of the panoramic region that best reflects the mandible of the patient by clicking on the corresponding **Shape** button.

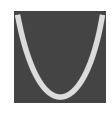

- 4. Select the **Thickness** of the panoramic region by moving the **Thickness** slider. Make sure that the panoramic region contains all teeth and both jaws in full. Keep the thickness as low as possible.
- 5. To save your changes, click **OK**.
	- ▶ If the change of the panoramic region affects existing objects in SICAT Endo, SICAT Endo opens a message window which states the exact impact.
- 6. If you still want to adjust the panoramic region, click on the **Adjust** button in the message window.
- ▶ SICAT Endo saves the altered volume orientation and altered panoramic region and displays the **Panorama** view accordingly.

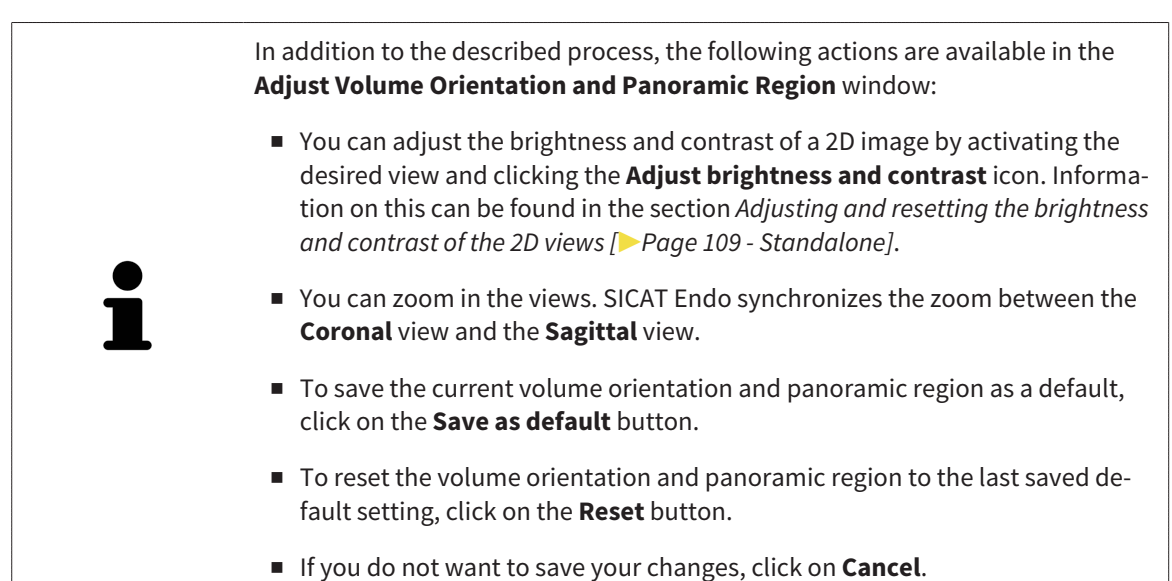

# *27 OPTICAL IMPRESSIONS*

SICAT Endo can overlay (register) matching 3D X-ray data and [optical impressions](#page-481-0) for the same patient. The overlaid representation provides additional information for planning and implementation. This allows you to implement the therapy based on optical impressions.

To use optical impressions, proceed as follows:

- 1. Import of optical impressions using the following import methods:
	- *[Downloading optical impressions from the Hub \[](#page-367-0)*[▶](#page-367-0)*[Page 143 Standalone\]](#page-367-0)*
	- *[Importing optical impressions from a file \[](#page-370-0)*[▶](#page-370-0)*[Page 146 Standalone\]](#page-370-0)*
	- *[Re-using optical impressions from SICAT applications \[](#page-373-0)*[▶](#page-373-0)*[Page 149 Standalone\]](#page-373-0)*
- 2. Registration (overlay) of the optical impressions with 3D X-ray data: *[Registering and checking optical](#page-374-0) [impressions \[](#page-374-0)*[▶](#page-374-0)*[Page 150 - Standalone\]](#page-374-0)*

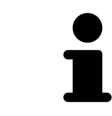

Registration is not required if optical impressions from a SICAT application are reused.

SICAT Endo supports the following data formats for optical impressions:

- [SIXD](#page-481-1) data records that contain an optical impression of the maxilla or the mandible (at least 75 % of the maxillary and mandibular arch). Use this format if you are using a CEREC system that supports the SIXD format.
- [SSI](#page-481-2) data records that contain an optical impression of the maxilla and the mandible (at least 75 % of the maxillary and mandibular arch). Use this format if you are using a CEREC system that does **not** support the SIXD format.
- [STL](#page-482-0) data records<sup>\*</sup> that contain an optical impression of the maxilla **or** the mandible (at least 75 % of the maxillary and mandibular arch). Use this format if you are using another CAD/CAM system that supports the STL format.

\*You need an activated **SICAT Suite STL Import** license for STL data records. Additional steps must be observed when importing. Information on this can be found in the section *[Additional steps for optical im](#page-372-0)[pressions in STL format \[](#page-372-0)*[▶](#page-372-0)*[Page 148 - Standalone\]](#page-372-0)*.

The following actions are available for optical impressions:

- Activating, hiding and showing optical impressions: *[Managing objects with the object browser](#page-315-0) [\[](#page-315-0)*[▶](#page-315-0)*[Page 91 - Standalone\]](#page-315-0)*
- Focusing on and removing optical impressions: *Managing objects with the object toolbar* [[▶](#page-317-0)*[Page 93 -](#page-317-0) [Standalone\]](#page-317-0)*
- Setting the display of optical impressions in color: *[Switching off and switching on the display of op](#page-350-0)[tical impressions in color \[](#page-350-0)*[▶](#page-350-0)*[Page 126 - Standalone\]](#page-350-0)*

# 27.1 IMPORTING OPTICAL IMPRESSIONS

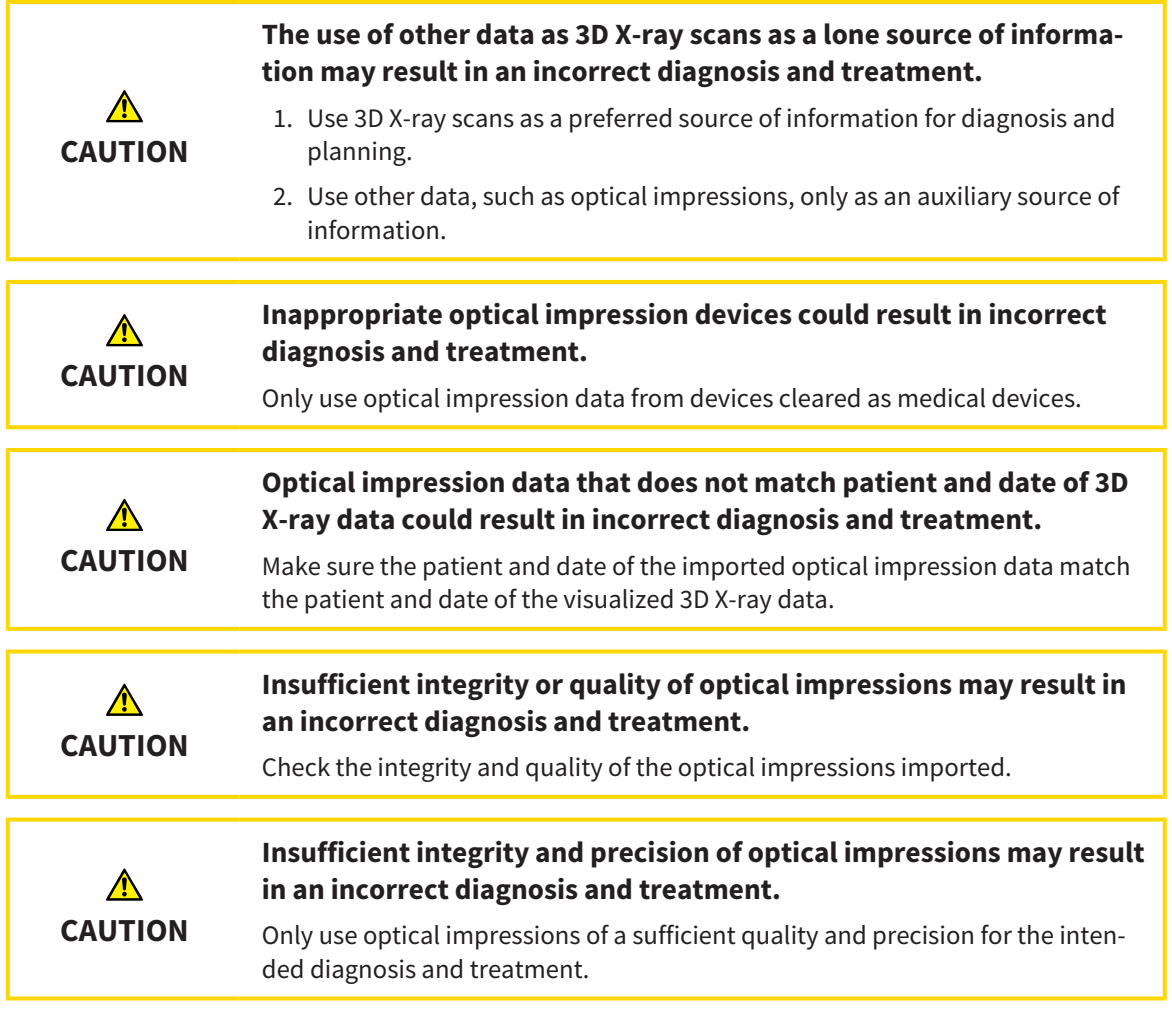

## 27.1.1 DOWNLOADING OPTICAL IMPRESSIONS FROM THE HUB

<span id="page-367-0"></span>You can download optical impressions in SIXD format from the Hub and import them into SICAT Endo.

- ☑ The connection to the Hub is established. Information on this can be found in the section *[Activating](#page-458-0) [and deactivating Hub use \[](#page-458-0)*[▶](#page-458-0)*[Page 234 - Standalone\]](#page-458-0)*.
- ☑ The license for using the Hub is activated. Information on this can be found in the section *[Licenses](#page-263-0) [\[](#page-263-0)*[▶](#page-263-0)*[Page 39 - Standalone\]](#page-263-0)*.
- ☑ The **Prepare** workflow step is expanded.

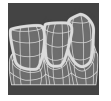

- 1. Click on the **Import and Register Optical Impressions** icon.
	- ▶ SICAT Endo opens the **Import and Register Optical Impressions** wizard with the step **Import**.

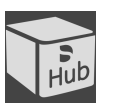

- 2. Click on the **Download from Hub** tab.
- 3. Select a patient.
	- ▶ SICAT Endo displays outstanding scan jobs and available optical impressions.

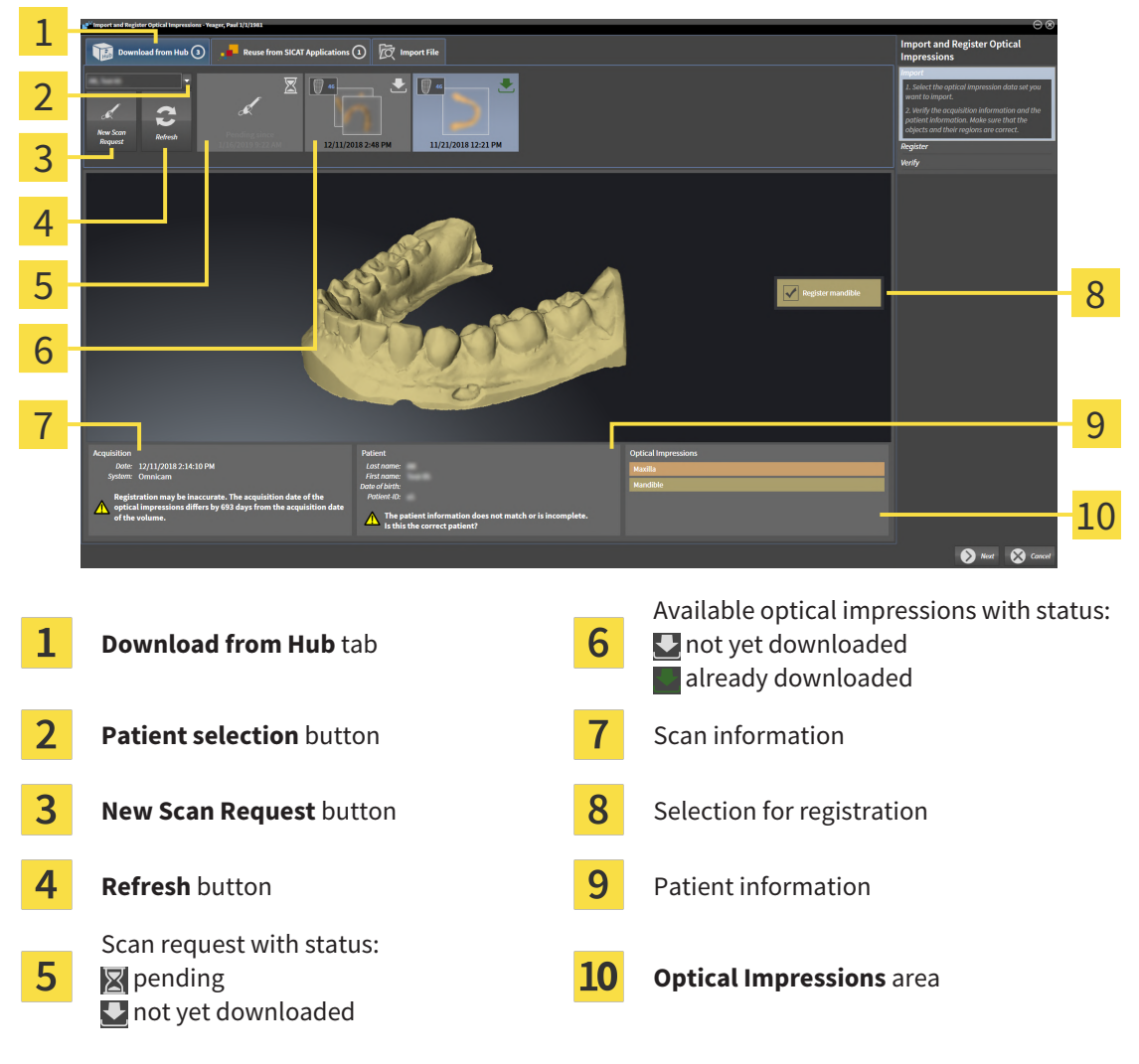

- 4. Click on the desired optical impression.
	- $\triangleright$  SICAT Endo downloads the optical impression if the impression has not already been downloaded. After the impression has been downloaded, SICAT Endo displays the impression in the **3D** view.
	- $\blacktriangleright$  The maxilla or mandible is preselected for registration.
- 5. Check the selection for registration.
- 6. Check whether the scan information and patient information match.
- 7. Check that the correct jaw is displayed in the **Optical Impressions** area.
- 8. Click **Next**.
	- $\triangleright$  If the patient data in the 3D X-ray scan and in the optical impression differ, SICAT Endo will open the **Different Patient Information** window:

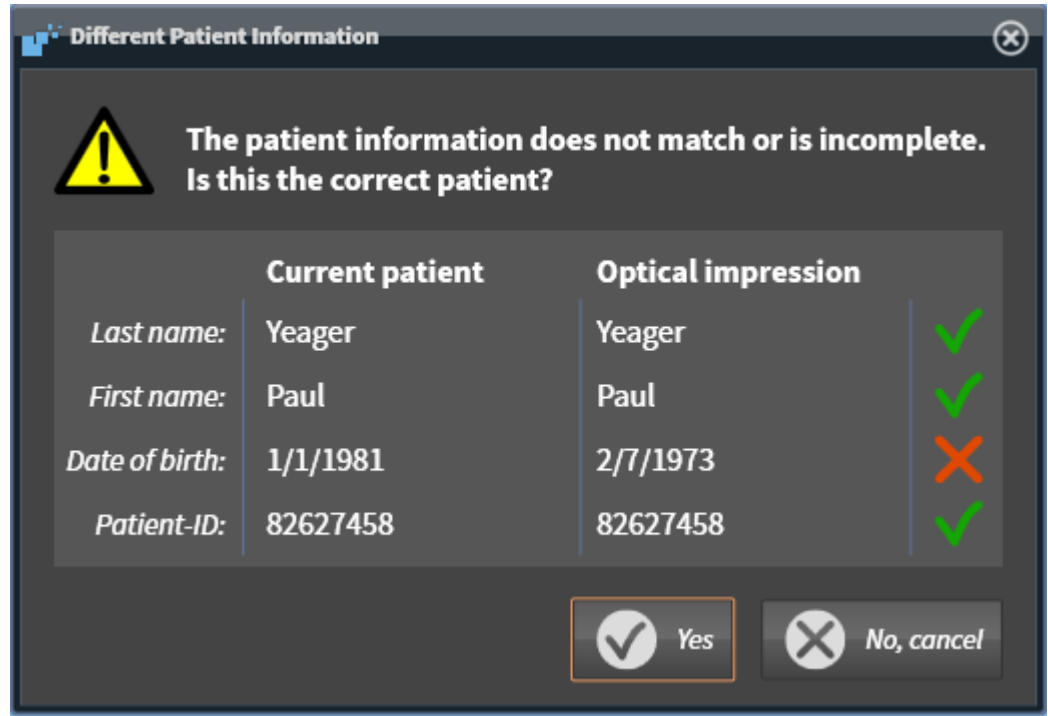

- 9. Compare the patient information. If you are sure that, despite different patient information, the optical impression matches the current patient, click on the **Yes** button.
	- ▶ The **Register** step opens for the optical impression. Follow the steps in section *[Registering and](#page-374-0) [checking optical impressions \[](#page-374-0)*[▶](#page-374-0)*[Page 150 - Standalone\]](#page-374-0)*.

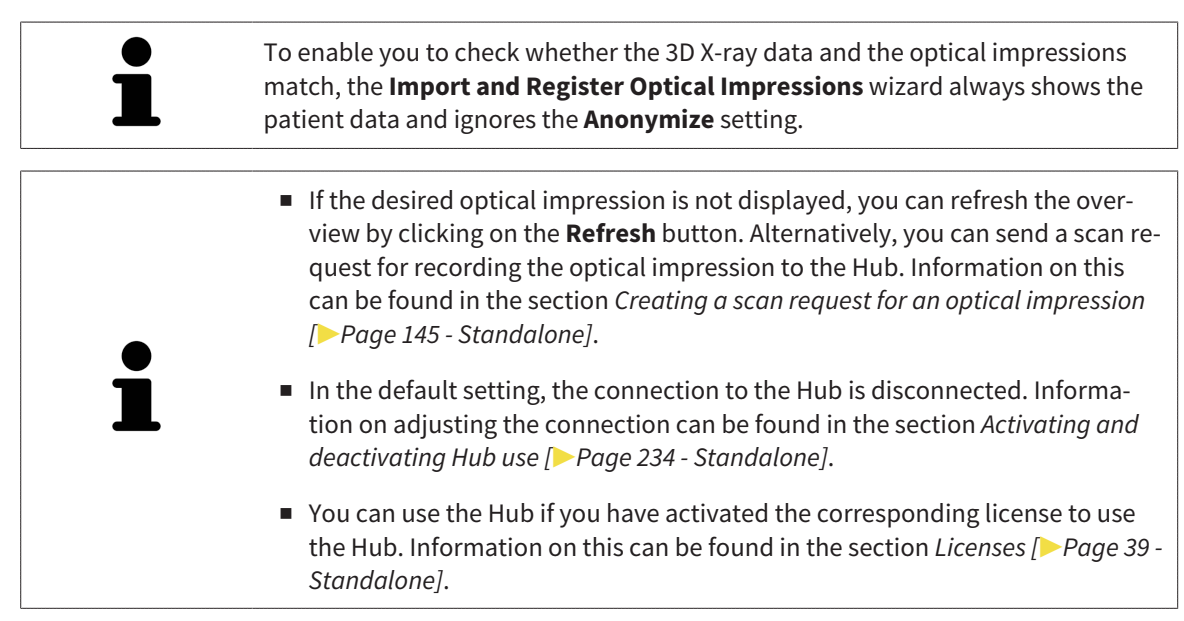

#### 27.1.1.1 CREATING A SCAN REQUEST FOR AN OPTICAL IMPRESSION

<span id="page-369-0"></span>You can send a request for scanning optical impressions to the Hub.

- ☑ The connection to the Hub is established. Information on this can be found in the section *[Activating](#page-458-0) [and deactivating Hub use \[](#page-458-0)*[▶](#page-458-0)*[Page 234 - Standalone\]](#page-458-0)*.
- ☑ The license for using the Hub is activated. Information on this can be found in the section *[Licenses](#page-263-0) [\[](#page-263-0)*[▶](#page-263-0)*[Page 39 - Standalone\]](#page-263-0)*.
- ☑ The **Prepare** workflow step is already expanded.

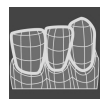

- 1. Click on the **Import and Register Optical Impressions** icon.
	- ▶ The **Import and Register Optical Impressions** wizard opens with the **Import** step.

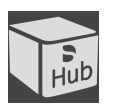

- 2. Click on the **Download from Hub** tab.
- 3. Select a patient.
	- $\triangleright$  SICAT Endo displays outstanding scan jobs and available optical impressions.

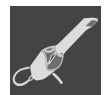

- 4. Click on the **New Scan Request** icon.
	- ▶ SICAT Endo displays the **New Scan Request** window. You can now define specifications for the scan request.
- 5. Select a dentist.
- 6. **Defining the scan region:** Check the box Maxilla and/or Mandible.
- 7. If necessary, enter additional information such as scanning instructions.
- 8. To send the scan request to the Hub, click on **Create scan request** and confirm the query with OK.
- ▶ SICAT Endo sends the scan request to the Hub and displays the pending scan request in the **Download from Hub** tab with the icon  $\mathbb{R}$ .
- ▶ You can edit the scan request in CEREC and take an optical impression in CEREC.

### 27.1.2 IMPORTING OPTICAL IMPRESSIONS FROM A FILE

<span id="page-370-0"></span>You can import one or more files with an optical impression.

☑ The **Prepare** workflow step is expanded.

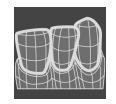

- 1. Click on the **Import and Register Optical Impressions** icon.
	- ▶ The **Import and Register Optical Impressions** wizard opens with the **Import** step.
- 2. Click on the **Import File** tab.

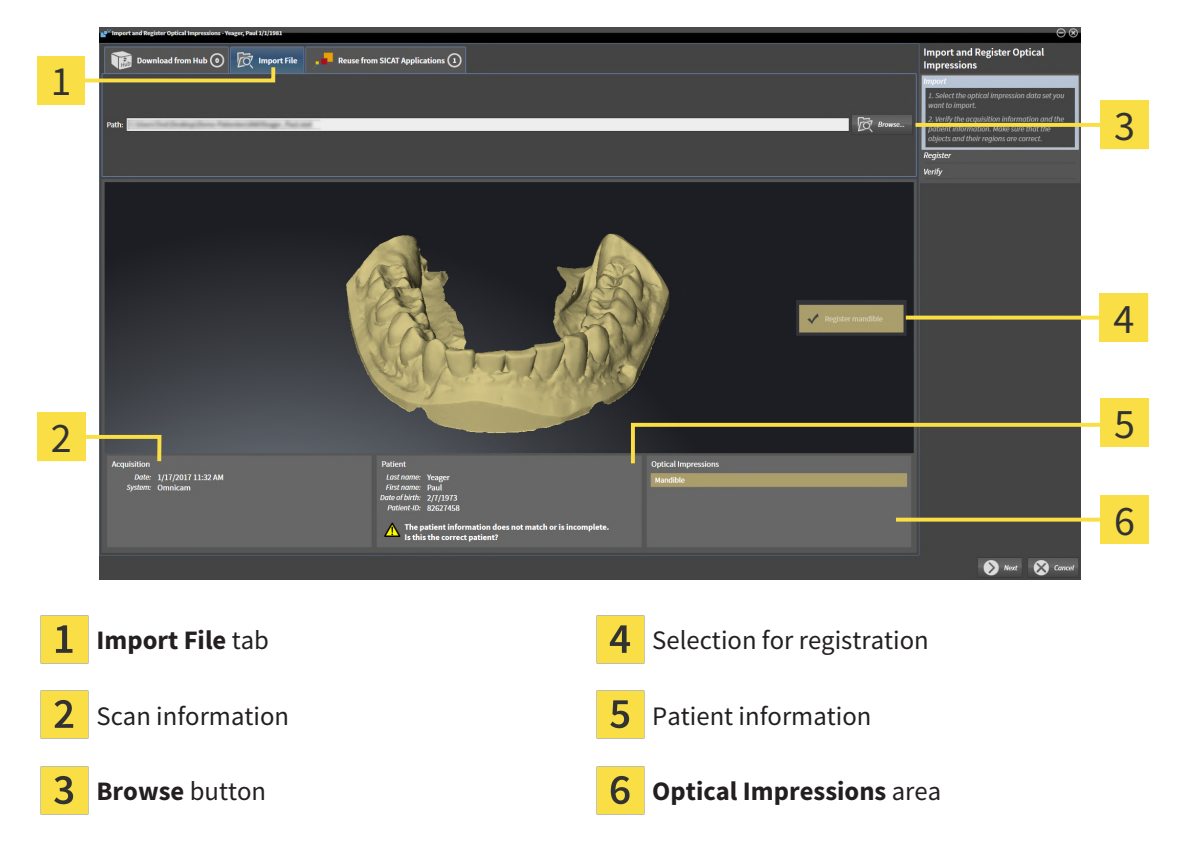

- 3. Click on the **Browse** button.
- 4. In the **Open Optical Impression File** window, switch to the desired file with the optical impression, select the file and click on **Open**.
	- $\blacktriangleright$  SICAT Endo opens the selected file.
- 5. **Defining jaw assignment and orientation for STL file:** When you select an STL file with an optical impression of the maxilla or mandible, SICAT Endo opens a window where you can adjust the assignment and orientation of the jaw. To do this, follow the steps in section *[Additional steps for op](#page-372-0)[tical impressions in STL format \[](#page-372-0)*[▶](#page-372-0)*[Page 148 - Standalone\]](#page-372-0)*. Then, continue with the next step.
	- $\blacktriangleright$  The maxilla or mandible is preselected for registration.
- 6. Check the selection for registration.
- 7. Check the scan information and patient information.
- 8. Check the jaws in the **Optical Impressions** area.
- 9. Click **Next**.

▶ If the patient data in the 3D X-ray scan and in the optical impression differ,SICAT Endo will open the **Different Patient Information** window:

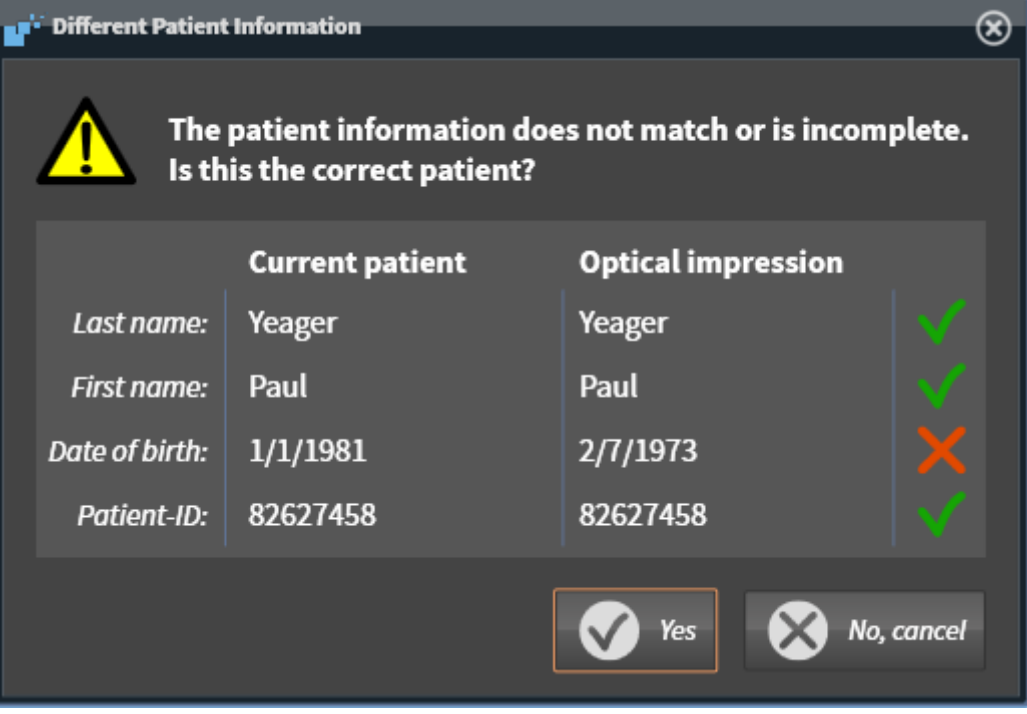

- 10. Compare the patient information. If you are sure that, despite different patient information, the optical impression matches the current patient, click on the **Yes** button.
	- ▶ The **Register** step opens for the optical impression. Follow the steps in section *[Registering and](#page-374-0) [checking optical impressions \[](#page-374-0)*[▶](#page-374-0)*[Page 150 - Standalone\]](#page-374-0)*.

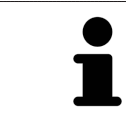

To enable you to check whether the 3D X-ray data and the optical impressions match, the **Import and Register Optical Impressions** wizard always shows the patient data and ignores the **Anonymize** setting.

#### 27.1.2.1 ADDITIONAL STEPS FOR OPTICAL IMPRESSIONS IN STL FORMAT

<span id="page-372-0"></span>STL files do not contain information regarding the position and orientation of optical impressions. Therefore, you need to adjust position and orientation if required.

- ☑ You have already activated a **SICAT Suite STL import** license.
- 1. Open the optical impressions in a file in STL format. Information on this can be found in the section *[Importing optical impressions from a file \[](#page-370-0)*[▶](#page-370-0)*[Page 146 - Standalone\]](#page-370-0)*.

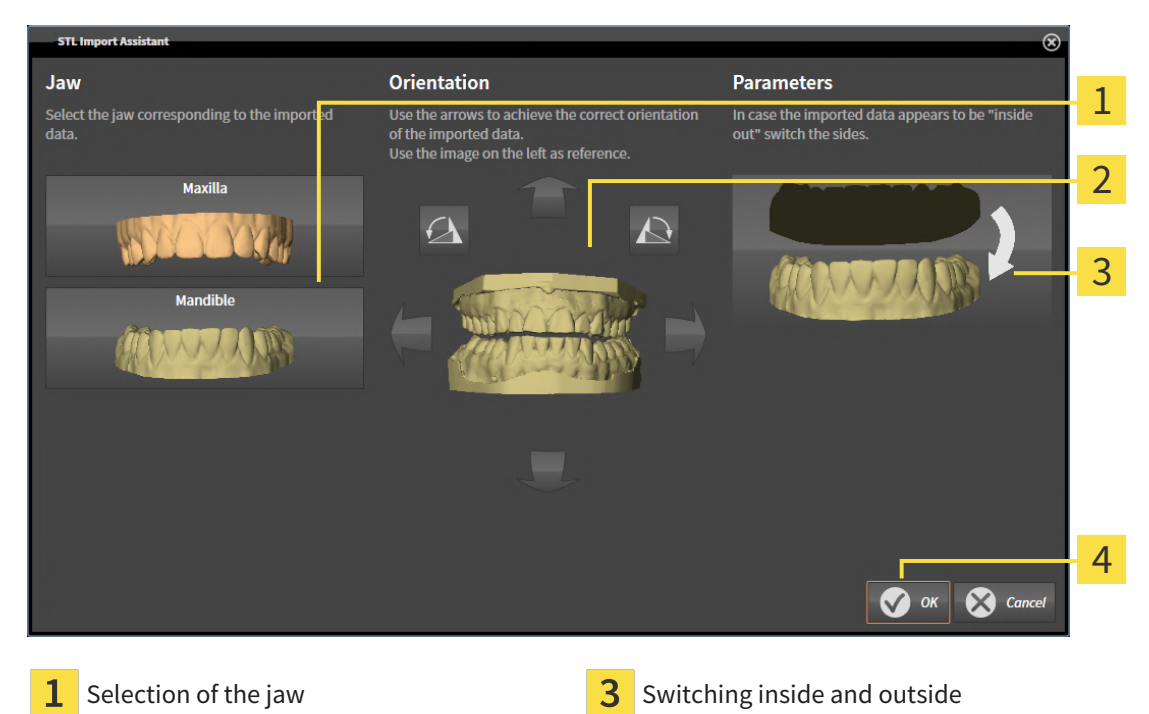

▶ The **STL import wizard** window opens:

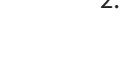

- 2. In the **Jaw** area, select whether the optical impression contains the **Maxilla** or the **Mandible** by clicking on the corresponding symbol.
- 3. If required, change the orientation of the optical impressions for rough pre-positioning by clicking on the arrow symbols or the rotation symbols in the **Orientation** area.
- 4. If required, switch the inside and the outside of the optical impressions by clicking on the representation of the optical impression in the **Parameters** area.
- 5. Click on the **OK** button.

Changing the orientation

- 6. If required, repeat those steps for a second STL file. SICAT Endo automatically attributes the second STL file to the other jaw.
	- ▶ SICAT Endo displays the imported optical impressions in the **Import and Register Optical Impressions** wizard.
- 7. Continue with the import of the optical impressions. Information on this can be found in the section *[Importing optical impressions from a file \[](#page-370-0)*[▶](#page-370-0)*[Page 146 - Standalone\]](#page-370-0)*.

### 27.1.3 RE-USING OPTICAL IMPRESSIONS FROM SICAT APPLICATIONS

<span id="page-373-0"></span>You can re-use optical impressions from a SICAT application.

- ☑ You have already imported a suitable optical impression for the opened study in a SICAT application, which you have not yet used in SICAT Endo.
- ☑ The **Prepare** workflow step is expanded.

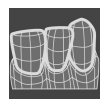

- 1. Click on the **Import and Register Optical Impressions** icon.
	- ▶ The **Import and Register Optical Impressions** wizard opens with the **Import** step.
- 2. Click on the **Reuse from SICAT Applications** tab.
- 3. In the upper area, click on the row with the optical impression that you want to re-use.
	- $\triangleright$  SICAT Endo displays the optical impression selected:

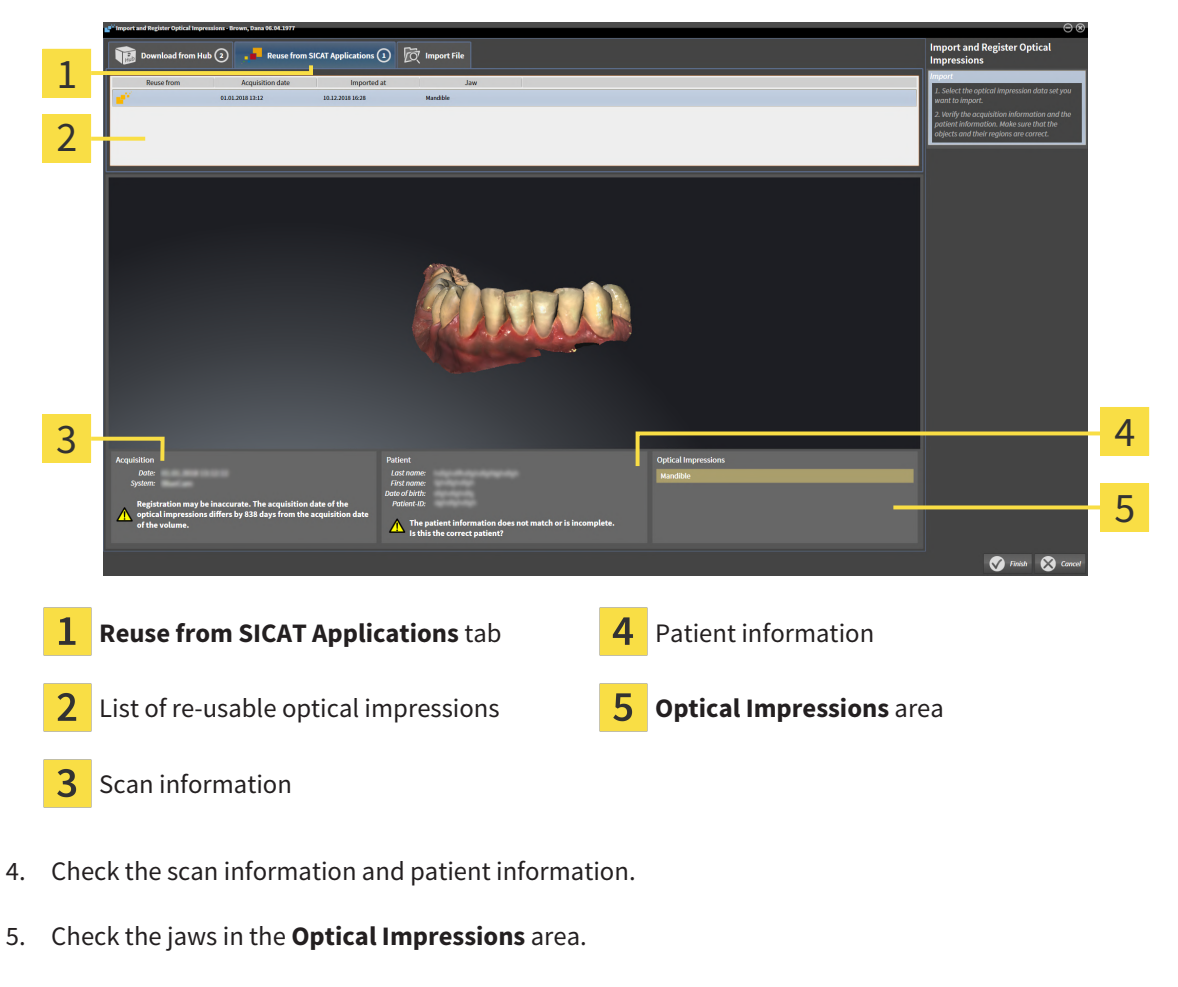

- 6. Click on the **Finish** button.
- ▶ SICAT Endo closes the **Import and Register Optical Impressions** wizard.
- ▶ SICAT Endo adds the selected optical impressions to the **Object browser**.
- $\triangleright$  SICAT Endo displays the optical impression selected.

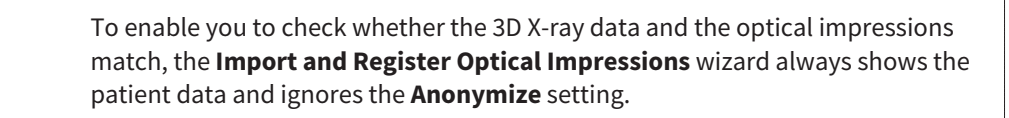

# 27.2 REGISTERING AND CHECKING OPTICAL IMPRESSIONS

<span id="page-374-0"></span>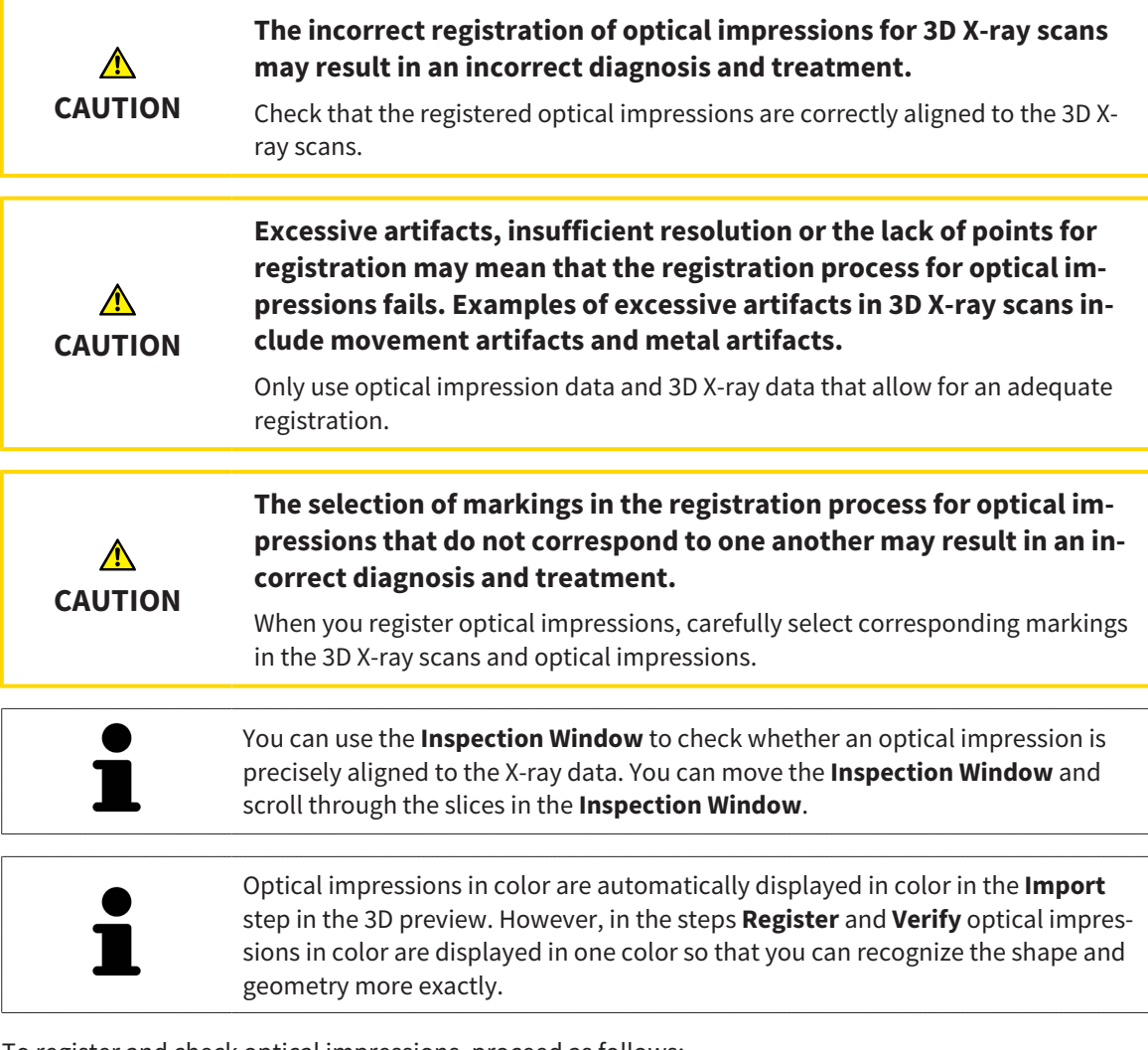

To register and check optical impressions, proceed as follows:

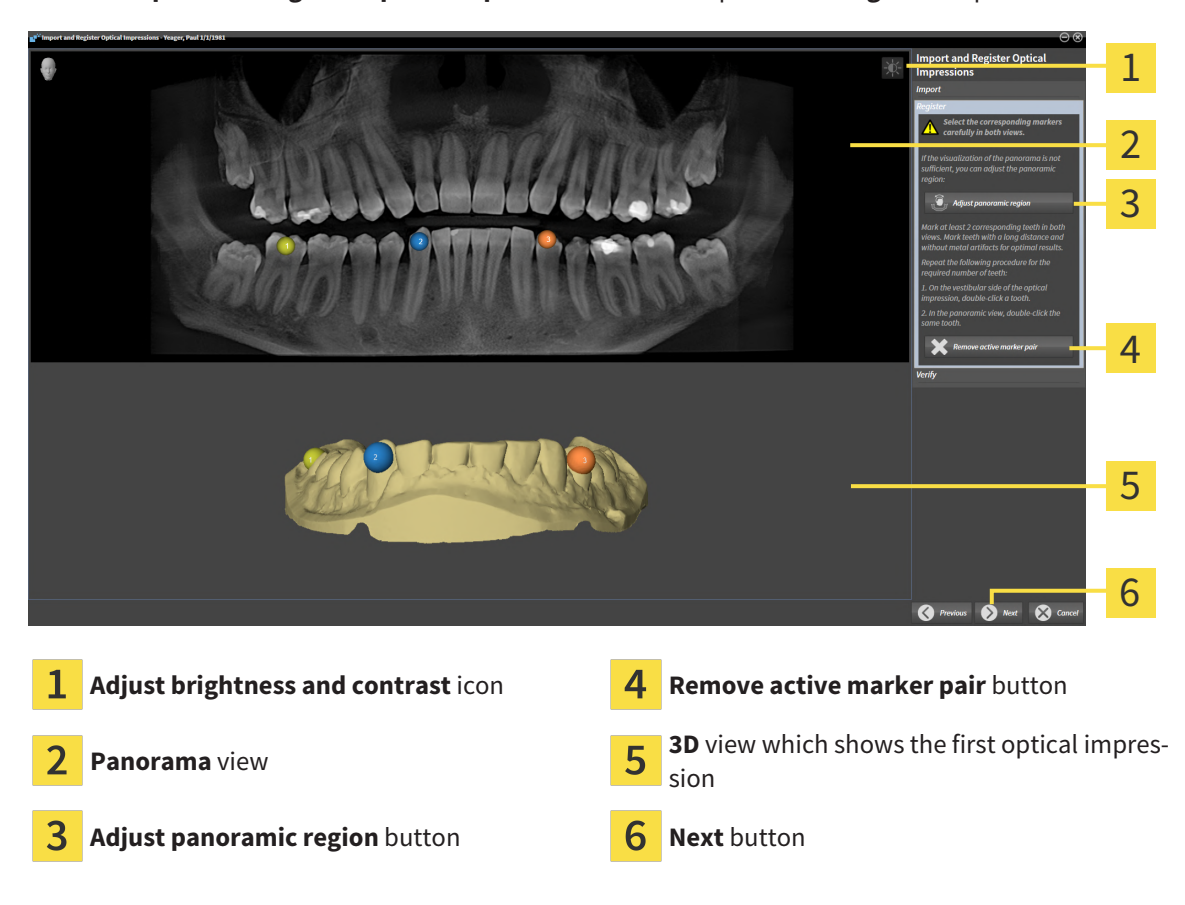

☑ The **Import and Register Optical Impressions** wizard is open at the **Register** step.

- 1. Double click the same tooth both in the **Panorama** view and on the vestibular side of the optical impression in the **3D** view. Make sure that the distance between individual teeth is as large as possible and mark only teeth without metal artifacts. Repeat this step until you have marked at least **two** matching teeth in both views.
	- $\triangleright$  Markings with different colors and numbers in both views will display corresponding teeth in the optical impression.
- 2. Click **Next**.
	- $\triangleright$  SICAT Endo calculates the registration of the optical impression with the X-ray data.

#### ▶ The **Verify** step opens:

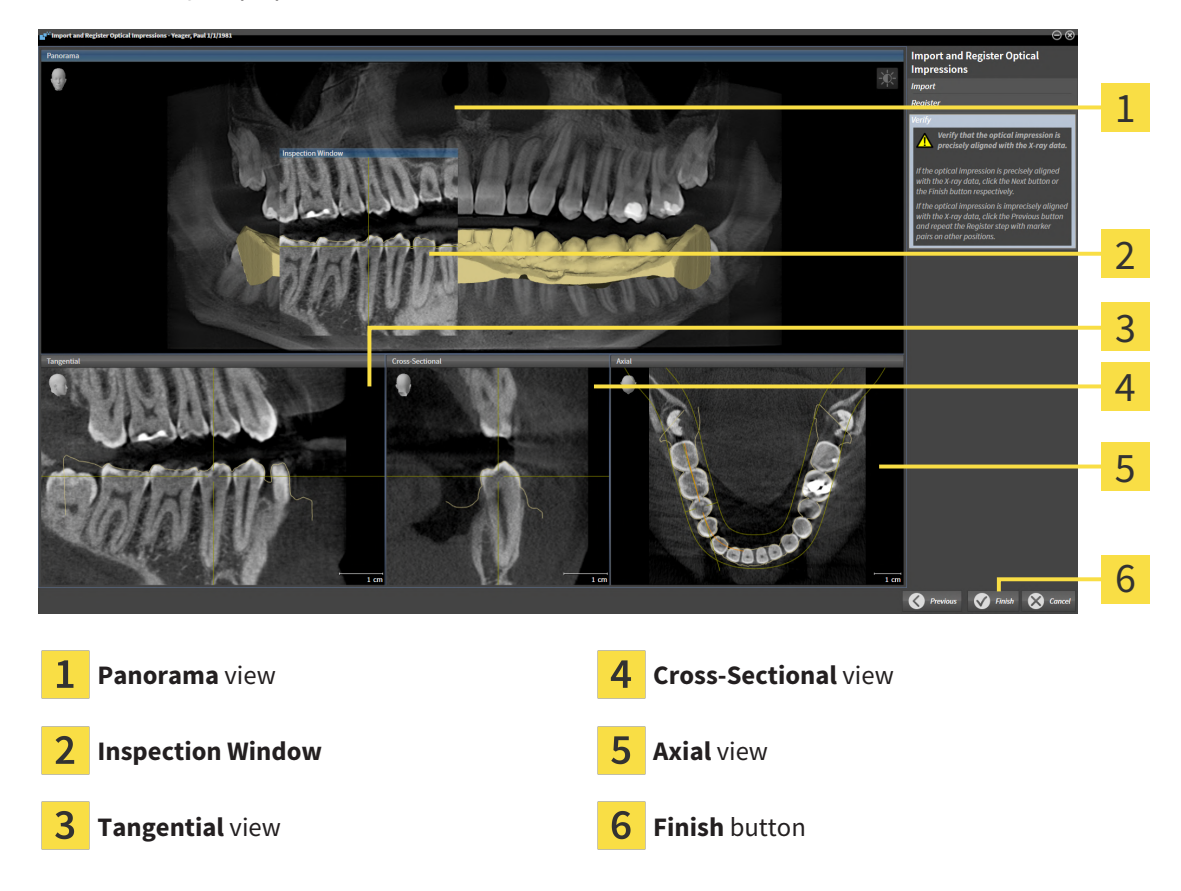

- 3. In the 2D views, check whether the optical impression is precisely aligned with the X-ray data. **In every slice view**, scroll through the slices and check the contours shown.
- 4. If the optical impression is imprecisely aligned to the X-ray data, click on the **Previous** button and repeat the **Register** step with marker pairs in different positions if necessary.
- 5. If the optical impression is precisely aligned to the X-ray data, click on the **Finish** button.
- ▶ SICAT Endo closes the **Import and Register Optical Impressions** wizard.
- ▶ SICAT Endo adds the selected optical impression to the **Object browser**.
- ▶ SICAT Endo displays the registered optical impression.

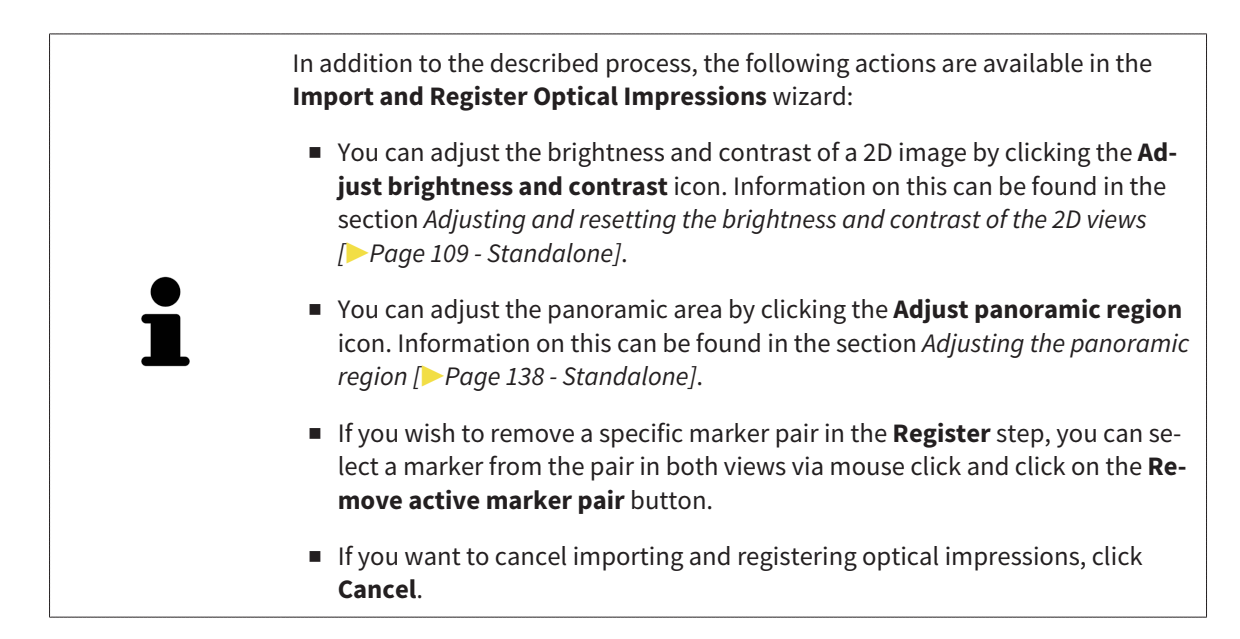

# <span id="page-378-0"></span>*28 INTRAORAL SCANS*

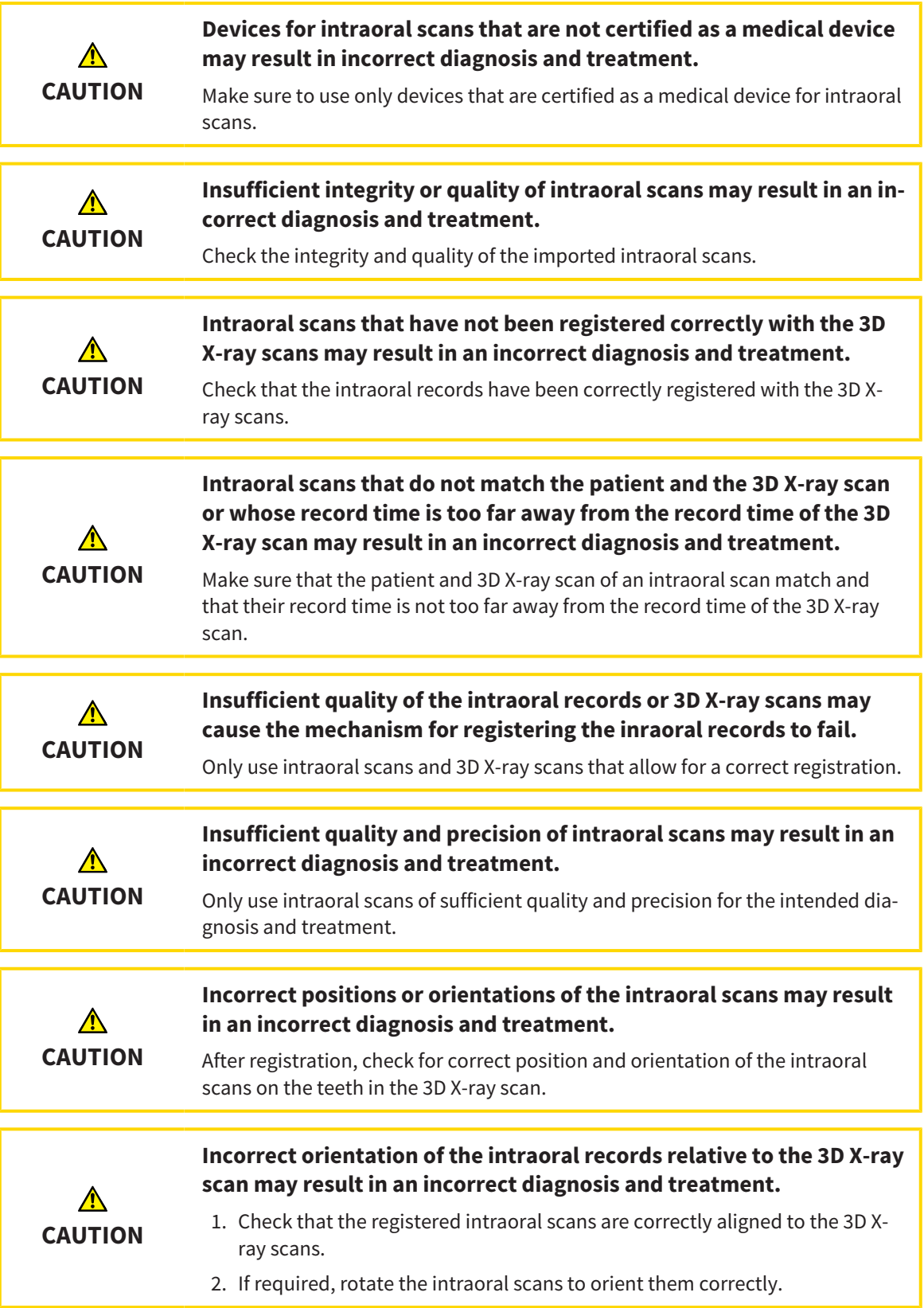

**Incorrect tooth number allocation could result in incorrect diagnosis and treatment.**

Check that the selected tooth numbers and the actual anatomical tooth numbers match.

You can use intraoral scans to prepare the diagnosis and for treatment planning in SICAT Endo. You can import and manage the [intraoral scans](#page-481-3) in the **Radiograph Manager** window.

The following actions are required to use intraoral scans in SICAT Endo:

- Importing DICOM files containing intraoral scans
- Allocating tooth numbers to intraoral scans
- Registering the intraoral scans

**CAUTION**

 $\bigwedge$ 

SICAT Endo supports the following file formats for intraoral scans:

■ DICOM data that is available as single-frame file

A list of compatible recording systems can be found in the section *[Compatible intraoral scan sensors](#page-380-0) [\[](#page-380-0)*[▶](#page-380-0)*[Page 156 - Standalone\]](#page-380-0)*.

The following actions are available for intraoral scans:

- *Importing intraoral scans and allocating them to teeth* [[▶](#page-381-0)*[Page 157 Standalone\]](#page-381-0)*
- *[Pre-positioning intraoral scans \[](#page-385-0)*[▶](#page-385-0)*[Page 161 Standalone\]](#page-385-0)*
- *[Registering intraoral scan \[](#page-387-0)*[▶](#page-387-0)*[Page 163 Standalone\]](#page-387-0)*

## 28.1 COMPATIBLE INTRAORAL SCAN SENSORS

<span id="page-380-0"></span>SICAT Endo supports the following intraoral record sensors:

■ XIOS XG Supreme, manufacturer: Sirona Dental Systems GmbH, Germany

- XIOS XG Select, manufacturer: Sirona Dental Systems GmbH, Germany
- XIOS Plus, manufacturer: Sirona Dental Systems GmbH, Germany
- Schick 33, manufacturer: Sirona Dental Inc., USA
- Schick Elite, manufacturer: Sirona Dental Inc., USA

# <span id="page-381-0"></span>28.2 IMPORTING INTRAORAL SCANS AND ALLOCATING THEM TO TEETH

General information on intraoral scans can be found in the section *[Intraoral scans \[](#page-378-0)*[▶](#page-378-0)*[Page 154 - Stan](#page-378-0)[dalone\]](#page-378-0)*.

To import intraoral scans and allocate them to one or several teeth, proceed as follows:

- ☑ The **Prepare** workflow step is already expanded. Information on this can be found in the section *[Workflow toolbar \[](#page-311-0)*[▶](#page-311-0)*[Page 87 - Standalone\]](#page-311-0)*.
- ☑ The intraoral scan is not yet available in SICAT Endo. You can only import each intraoral scan once.
- ☑ The intraoral scan is available as DICOM file in single-frame format.
- ☑ The intraoral scan was created using a compatible intraoral recording device. Information on this can be found in the section *[Compatible intraoral scan sensors \[](#page-380-0)*[▶](#page-380-0)*[Page 156 - Standalone\]](#page-380-0)*.

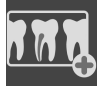

1. Click on the **Administer and register radiographs** icon.

▶ The **Radiograph Manager** window opens.

- 2. Click on the **Browse** button.
	- ▶ The **Open radiograph** window opens.
- 3. In the **Open radiograph** window, switch to the desired intraoral scan file and select at least one file. You can import several scans at once by keeping the **Ctrl** key pressed while selecting several files one after another.
- 4. Click **Open**.
	- ▶ The **Open radiograph** window closes.
	- ▶ SICAT Endo displays the intraoral scans imported:

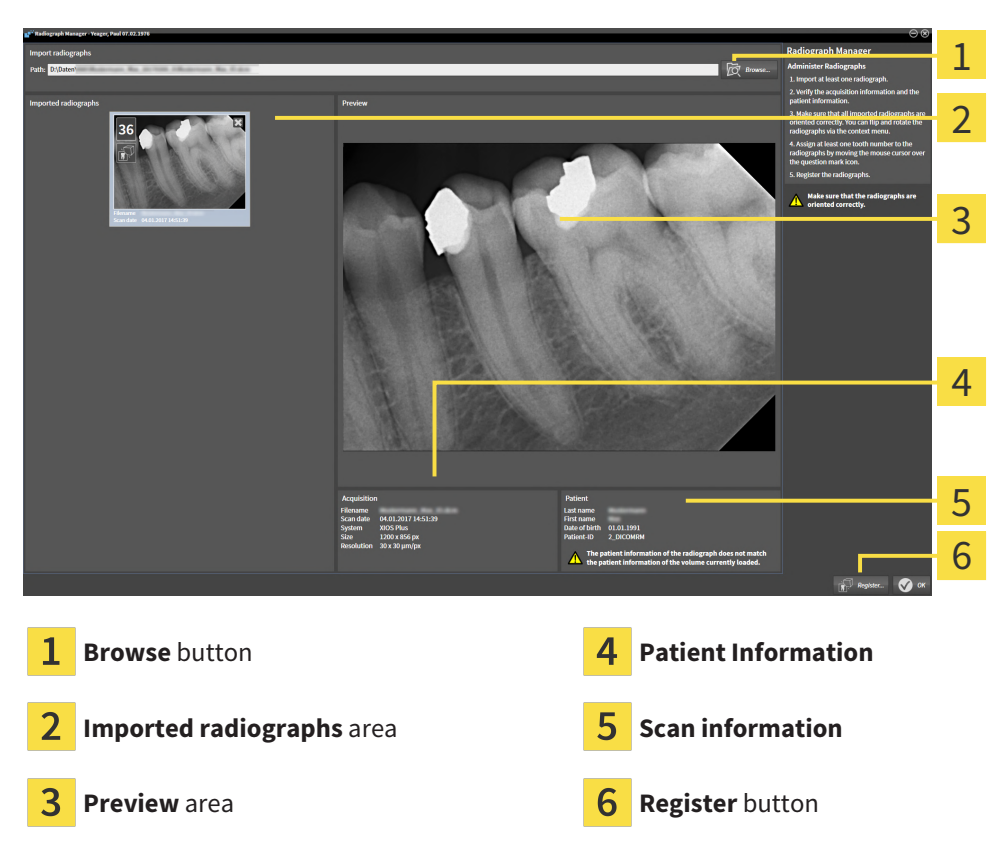

- 5. To select an imported intraoral scan, click on a scan in the **Imported radiographs** area.
	- ▶ SICAT Endo displays the selected scan in the **Preview** area.
- 6. Check the information on the patient and the information on the scan. Make sure that the scan and the patient match and that the record dates of the 3D X-ray scan and the intraoral scan are not more than 90 days apart.
- 7. Make sure that the imported intraoral scan's orientation is anatomically correct.
- 8. If an imported intraoral scan's orientation is not anatomically correct, use the right mouse key to click on the scan in the **Imported radiographs** area and select one of the **Flip horizontally**, **Flip vertically**, **Rotate counter clockwise** or **Rotate clockwise** entries in the context menu.
	- ▶ SICAT Endo flips the scan across the horizontal or vertical image axis.
	- ▶ SICAT Endo rotates the scan in 90 degree increments towards the left or the right.
- 9. Place the mouse pointer over the question mark icon in a scan.

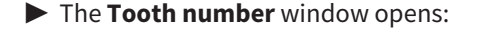

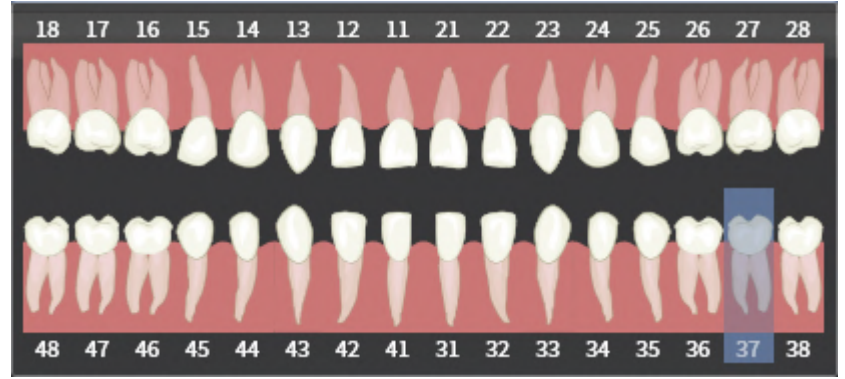

- 10. Allocate up to four tooth numbers to the scan by clicking on the anatomically correct tooth numbers one after the other.
- 11. To close the **Tooth number** window, position the mouse pointer outside of the window.
- ▶ SICAT Endo closes the **Tooth number** window.
- ▶ SICAT Endo displays the allocated tooth numbers in the intraoral scans.
- ▶ SICAT Endo saves all changes that are made when the Radiograph Manager is closed.

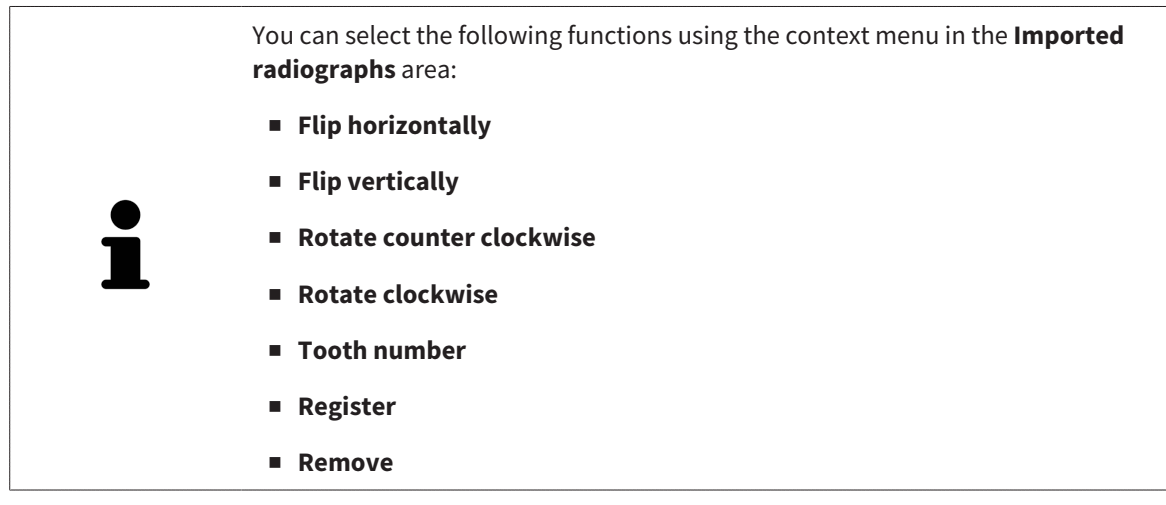

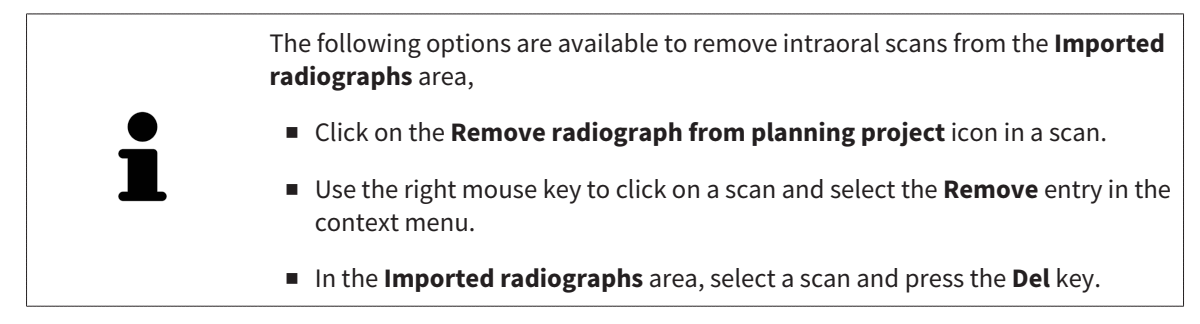

To register an imported intraoral scan, proceed with the following section:

■ *[Registration wizard \[](#page-384-0)*[▶](#page-384-0)*[Page 160 - Standalone\]](#page-384-0)*

# <span id="page-384-0"></span>*29 REGISTRATION WIZARD*

The registration wizard provides functions for registering intraoral scans.

To be able to use the registration wizard, you must have imported intraoral records and allocated tooth numbers. Information on this can be found in the section *[Importing intraoral scans and allocating them](#page-381-0) [to teeth \[](#page-381-0)*[▶](#page-381-0)*[Page 157 - Standalone\]](#page-381-0)*.

Before starting to work with the registration wizard, you have to select the intraoral scan that you want to register.

In the registration wizard, you can pre-orient the intraoral scan on the panoramic curve. You can use the **3D Projection** view to further adjust the orientation before SICAT Endo automatically registers the intraoral scan.

The registration wizard comprises the following steps:

- *[Pre-positioning intraoral scans \[](#page-385-0)*[▶](#page-385-0)*[Page 161 Standalone\]](#page-385-0)*
- *[Registering intraoral scan \[](#page-387-0)*[▶](#page-387-0)*[Page 163 Standalone\]](#page-387-0)*

If pre-positioning in the **Panorama** view is not sufficient, you can also adjust the orientation in the **Register Radiograph** step using the **Cross-Sectional** view or the **Axial** view. Information on this can be found in the section *[Adjusting pre-orientation in the transversal and axial view \[](#page-390-0)*[▶](#page-390-0)*[Page 166 - Standalone\]](#page-390-0)*.

If an intraoral scan contains areas that could cause problems during registration, you can provide these areas with a mask by coloring them and exclude them from registration in the **Register Radiograph** step. Information on this can be found in the section *[Masking areas \[](#page-393-0)*[▶](#page-393-0)*[Page 169 - Standalone\]](#page-393-0)*.

# 29.1 PRE-POSITIONING INTRAORAL SCANS

<span id="page-385-0"></span>General information on the registration wizard can be found in the section *[Registration wizard \[](#page-384-0)*[▶](#page-384-0)*[Page](#page-384-0) [160 - Standalone\]](#page-384-0)*.

In the **Pre-Align Radiograph** step, you can orient the intraoral scan on the panoramic curve such that the 3D X-ray scan and the intraoral scan are overlaid in the best possible way.

- ☑ The **Prepare** workflow step is already expanded. Information on this can be found in the section *[Workflow toolbar \[](#page-311-0)*[▶](#page-311-0)*[Page 87 - Standalone\]](#page-311-0)*.
- ☑ You have imported at least one intraoral scan and allocated at least one tooth number to the intraoral scan. Information on this can be found in the section *[Importing intraoral scans and allocating](#page-381-0) [them to teeth \[](#page-381-0)*[▶](#page-381-0)*[Page 157 - Standalone\]](#page-381-0)*.
- 1. Click on the **Administer and register radiographs** icon.

▶ The **Radiograph Manager** window opens.

- 2. To select an intraoral scan for registration, use the left mouse key to click on the scan.
	- $\blacktriangleright$  SICAT Endo marks the scan.
- 3. Click on the **Register** button.
	- ▶ The **Pre-Align Radiograph** step opens:

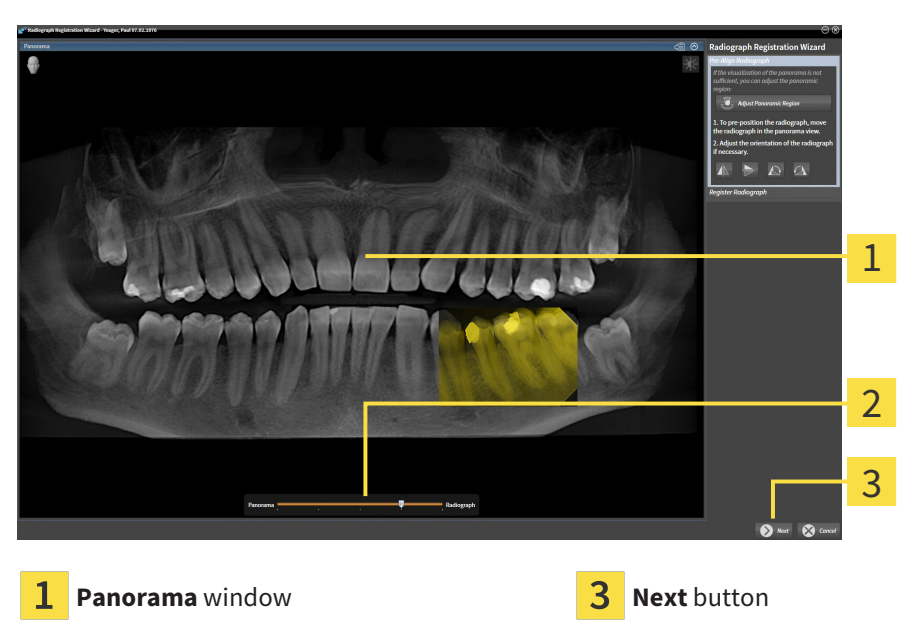

 $\overline{\mathcal{L}}$ **Transparency** slider

▶ SICAT Endo displays the intraoral scan on the panoramic curve in the **Panorama** window.

- 4. To move the intraoral scan, position the mouse pointer on the scan.
- 5. Click and hold the left mouse button.
- 6. Move the intraoral scan to the desired position.
- 7. Release the left mouse button.
	- ▶ SICAT Endo maintains the current position of the intraoral scan.
- 8. If required, you can adjust the orientation of the intraoral scan using the **Flip horizontally**, **Flip vertically**, **Rotate clockwise** or **Rotate counter clockwise** in the **Pre-Align Radiograph** area.
- 9. To proceed with the next step of the registration, click on the **Next** button.
- ▶ The **Register Radiograph** step opens.

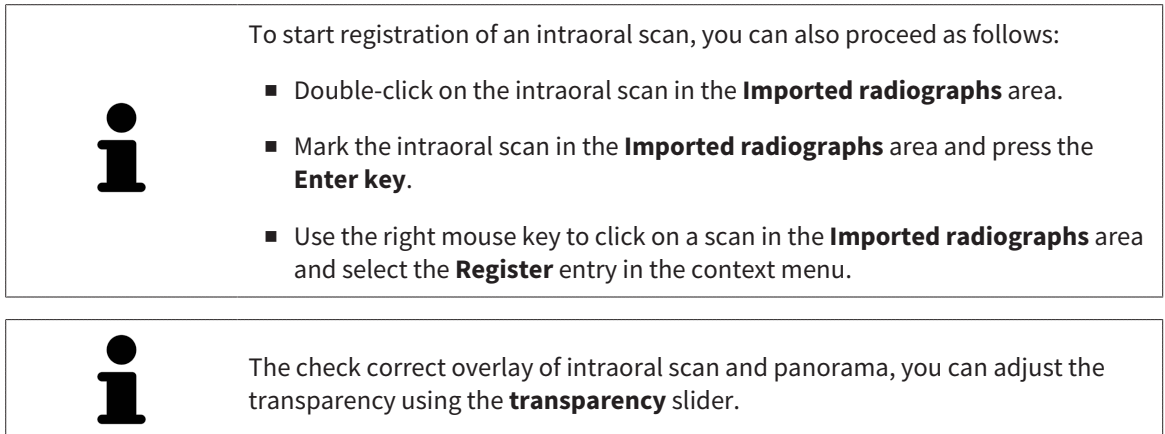

Continue with the section *[Registering intraoral scan \[](#page-387-0)*[▶](#page-387-0)*[Page 163 - Standalone\]](#page-387-0)*.

# 29.2 REGISTERING INTRAORAL SCAN

<span id="page-387-0"></span>General information on the registration wizard can be found in the section *[Registration wizard \[](#page-384-0)*[▶](#page-384-0)*[Page](#page-384-0) [160 - Standalone\]](#page-384-0)*.

In the **Register Radiograph** step, you can fine-align the initial position of the intraoral scan before performing the automatic registration.

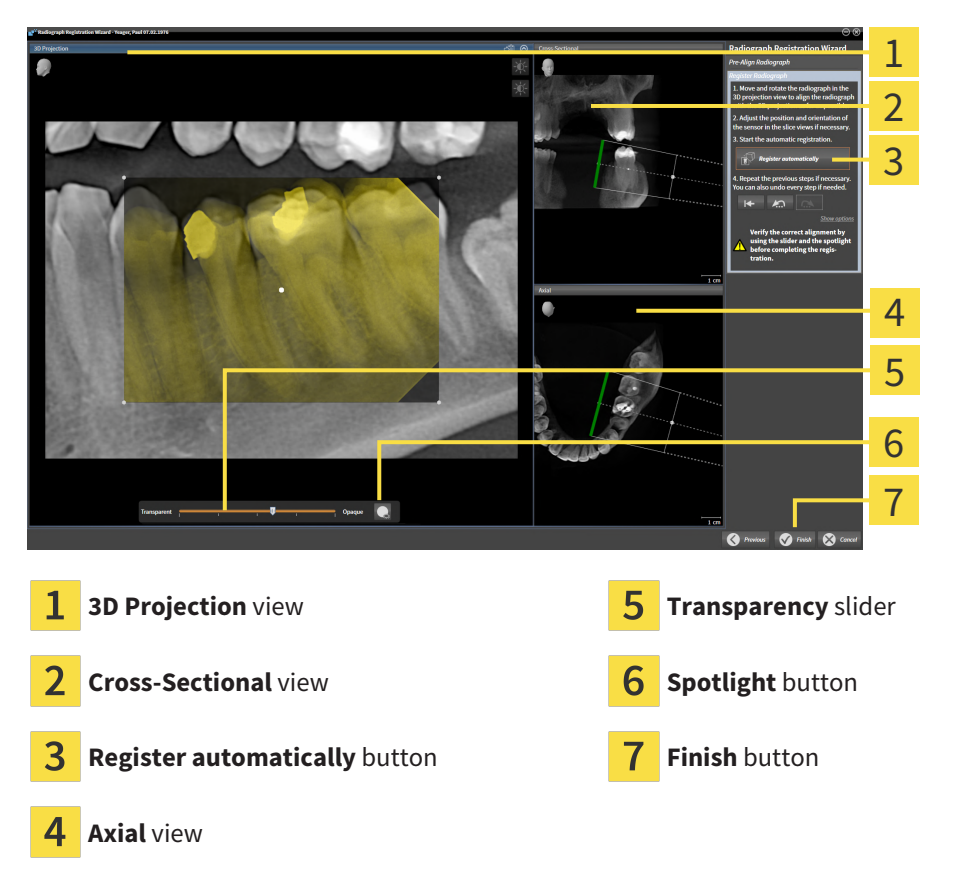

To adjust the overlay of the intraoral scan and the **3D Projection** view, proceed as follows:

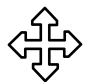

1. Position the mouse pointer on the intraoral scan in the **3D Projection** view.  $\blacktriangleright$  The mouse pointer changes.

- 2. Click and hold the left mouse button.
- 3. Move the intraoral scan to the desired position.
- 4. Release the left mouse button.
	- $\triangleright$  SICAT Endo maintains the current rotation of the intraoral scan.
	- ▶ SICAT Endo adjusts the **Cross-Sectional** view and the **Axial** view accordingly.

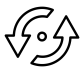

- 5. To rotate the intraoral scan, position the mouse pointer on one of the control points at the corners of the scan in the **3D Projection** view.
	- $\blacktriangleright$  The mouse pointer changes.
- 6. Click and hold the left mouse button.
- 7. Move the intraoral scan in the desired direction.
- 8. Release the left mouse button.
- $\triangleright$  SICAT Endo maintains the current position of the intraoral scan.
- ▶ SICAT Endo adjusts the **Cross-Sectional** view and the **Axial** view accordingly.

### SWITCHING SPOTLIGHT ON AND OFF

To check the correct overlay of the intraoral scan and the 3D projection, you can display a [spotlight](#page-481-4) in the **3D Projection** view.

- 
- 1. Click on the **Spotlight** button.
- 2. Position the mouse pointer on the intraoral scan.
	- $\triangleright$  SICAT Endo shows a spotlight.
- 3. Move the mouse pointer to the position of the intraoral scan that you want to check.
- 4. Repeat this step for all spots that you want to check.

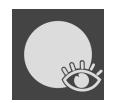

- 5. To hide the spotlight, click on the **Spotlight** button again.
- ▶ SICAT Endo hides the spotlight.

#### ADJUSTING ORIENTATION IN THE TRANSVERSAL OR AXIAL VIEW

If the orientation of the intraoral scan in the **3D Projection** view is not sufficient, you can additionally adjust the orientation in the **Cross-Sectional** view or the **Axial** view. Information on this can be found in the section *[Adjusting pre-orientation in the transversal and axial view \[](#page-390-0)*[▶](#page-390-0)*[Page 166 - Standalone\]](#page-390-0)*.

#### MASKING AREAS IN THE INTRAORAL SCAN

If you want to exclude certain areas of the intraoral scan from automatic registration, you can provide these areas with a mask by coloring them. SICAT Endo does not take these masked areas into account during automatic registration. Information on this can be found in the section *[Masking areas \[](#page-393-0)*[▶](#page-393-0)*[Page](#page-393-0) [169 - Standalone\]](#page-393-0)*.

#### PERFORMING AUTOMATIC REGISTRATION

- To perform automatic registration, click on the **Register automatically** button in the **Register Radiograph** area.
- ▶ SICAT Endo registers the intraoral scan with the 3D X-ray scan.
- ▶ SICAT Endo closes the registration wizard.
- ▶ SICAT Endo displays the result of the registration in the **Radiograph Manager** window.

### CHECKING REGISTRATION

- 1. Check the result of the registration using the **3D Projection** view, the **Cross-Sectional** view and the **Axial** view.
- 2. If you are not satisfied with the result, you can adjust the position of the intraoral scan by moving the intraoral scan with the mouse using the drag&drop function.
- 3. To finish registration, click on the **Finish** button.
- ▶ The **Radiograph Registration Wizard** closes.
- ▶ The **Radiograph Manager** window opens.

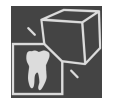

▶ SICAT Endo shows the intraoral scan as registered in the **Imported radiographs** area in the **Radiograph Manager**.

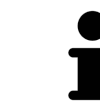

The check correct overlay of intraoral scan and panorama, you can adjust the transparency using the **transparency** slider.

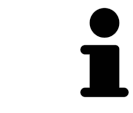

To reset the last adjustment, click on the **Undo the last step** button. To reset all adjustments, click on the **Reset all steps** button.

# <span id="page-390-0"></span>29.3 ADJUSTING PRE-ORIENTATION IN THE TRANSVERSAL AND AXIAL VIEW

For general information on the adjustment of the overlay of the intraoral scan and the 3D projection, please refer to section *[Registering intraoral scan \[](#page-387-0)*[▶](#page-387-0)*[Page 163 - Standalone\]](#page-387-0)*.

Even if you are able to orient the intraoral scan in an anatomically correct manner in the **3D Projection** view, SICAT Endo may not be able to automatically register the intraoral scan with the 3D X-ray scan for certain scans.

If this is the case, adjust the positioning of the intraoral scan in the **Cross-Sectional** view or in the **Axial** view:

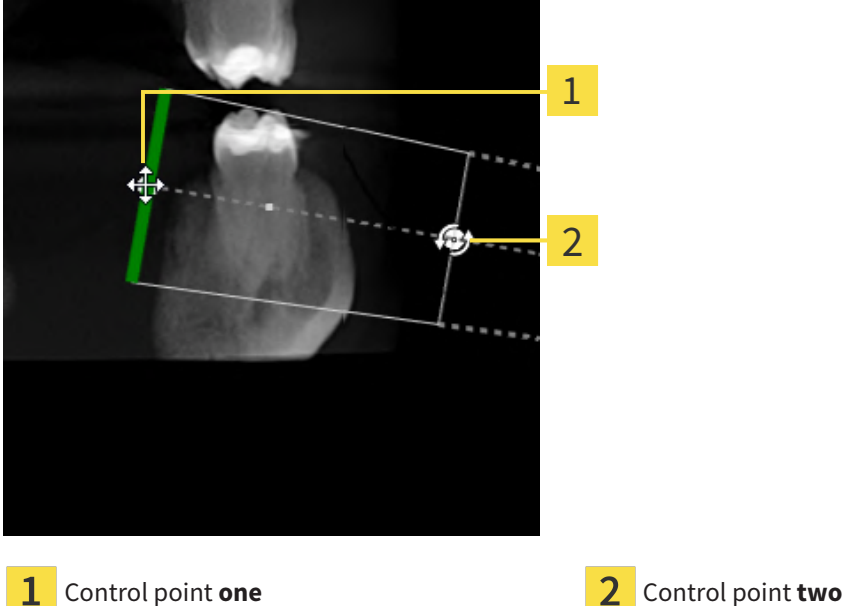

### MOVING THE ORIENTATION IN THE TRANSVERSAL VIEW

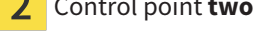

- 1. To move the orientation of the recording device and the sensor in the 3D X-ray scan, position the mouse pointer on control point **one** in the **Cross-Sectional** view.
	- $\blacktriangleright$  The mouse pointer becomes a cross with four arrows.
- 2. Click and hold the left mouse button.
- 3. Move the orientation in the desired direction.
- 4. Release the left mouse button.
- $\triangleright$  SICAT Endo maintains the current orientation.
- ▶ SICAT Endo adjusts the **3D Projection** view and the **Axial** view accordingly.

### ROTATING THE ORIENTATION IN THE TRANSVERSAL VIEW

- 1. To rotate the orientation of the recording device and the sensor in the 3D X-ray scan, position the mouse pointer on control point **two** in the **Cross-Sectional** view.
	- $\blacktriangleright$  The mouse pointer becomes a circle with two rotating arrows.
- 2. Click and hold the left mouse button.
- 3. Rotate the orientation in the desired direction.
- 4. Release the left mouse button.
- $\triangleright$  SICAT Endo maintains the current orientation.
- ▶ SICAT Endo adjusts the **3D Projection** view and the **Axial** view accordingly.

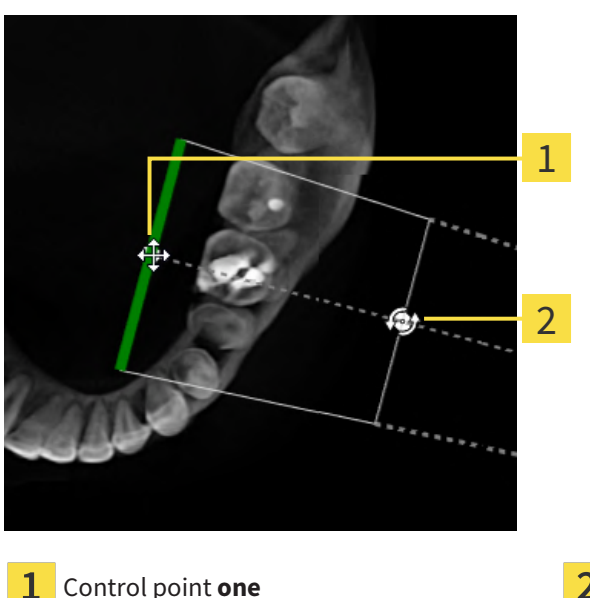

### MOVING THE ORIENTATION IN THE AXIAL VIEW

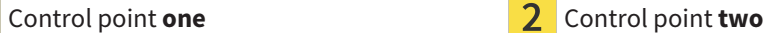

- 1. To move the orientation of the recording device and the sensor in the 3D X-ray scan, position the mouse pointer on control point **one** in the **Cross-Sectional** view.
	- $\blacktriangleright$  The mouse pointer becomes a cross with four arrows.
- 2. Click and hold the left mouse button.
- 3. Move the orientation in the desired direction.
- 4. Release the left mouse button.
- ▶ SICAT Endo maintains the current orientation.
- ▶ SICAT Endo adjusts the **3D Projection** view and the **Cross-Sectional** view accordingly.

### ROTATING THE ORIENTATION IN THE AXIAL VIEW

- 1. To rotate the orientation of the recording device and the sensor in the 3D X-ray scan, position the mouse pointer on control point **two** in the **Axial** view.
	- $\blacktriangleright$  The mouse pointer becomes a circle with two rotating arrows.
- 2. Click and hold the left mouse button.
- 3. Rotate the orientation in the desired direction.
- 4. Release the left mouse button.
- ▶ SICAT Endo maintains the current orientation.
- ▶ SICAT Endo adjusts the **3D Projection** view and the **Cross-Sectional** view accordingly.

# 29.4 MASKING AREAS

<span id="page-393-0"></span>An intraoral scan may contain areas which may cause problems during automatic registration. This includes:

- Metal artifacts
- Teeth of the opposite jaw
- Edges in the intraoral scan that do not belong to the scan

To avoid problems during automatic registration, you can mask such areas. SICAT Endo excludes all masked areas from automatic registration.

To mask individual sections in a intraoral scan, proceed as follows:

- 1. Click on the **Show options** button in the **Register Radiograph** area.
	- ▶ SICAT Endo displays the **Edit mask** button.

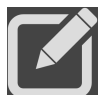

- 2. Click on the **Edit mask** button.
	- ▶ SICAT Endo displays the mask toolbar to the right of the intraoral scan.

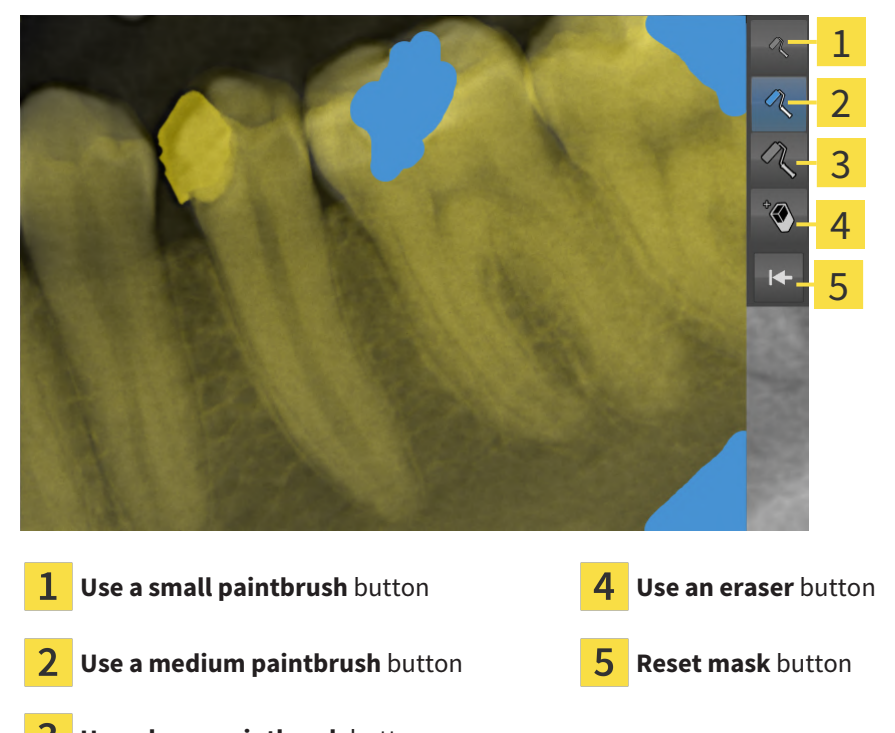

- 3 **Use a large paintbrush** button
- 3. To color an area, click on the **Use a small paintbrush** button, the **Use a medium paintbrush** button or the **Use a large paintbrush** button.

 $\blacktriangleright$  The mouse pointer becomes a circle.

- 4. Position the mouse pointer on the area of the intraoral scan that you want to color.
- 5. Click and hold the left mouse button.
- 6. Move the mouse pointer over the area that you want to color.
- 7. Release the left mouse button.
- ▶ SICAT Endo shows the marked area colored in blue.
- 8. Repeat these steps if required to mask additional areas of the intraoral scan where needed.
- 9. To remove an area marked in blue, click on the **Use an eraser** button.
	- $\blacktriangleright$  The mouse pointer becomes an eraser.
- 10. Use the left mouse key to click on the marked blue area that you want to remove.
	- ▶ SICAT Endo removes the marked area from the intraoral scan.
- 11. To remove all markings, click on the **Reset mask** button.
	- ▶ SICAT Endo removes all areas marked in blue from the intraoral scan.
- 12. To apply all changes that you have made, click on the **Finish editing** button in the **Register Radiograph** area.
- ▶ SICAT Endo displays the masked areas in the **3D Projection** view.
- ▶ SICAT Endo excludes the masked areas from automatic registration.

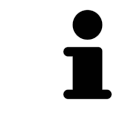

To hide the **Edit mask** button again, click on the **Hide options** button in the **Register Radiograph** area.

# *30 ENDOLINE WIZARD*

The EndoLine wizard provides functions for diagnosis and treatment planning.

You can perform the following actions prior to using the EndoLine wizard:

- *Importing intraoral scans and allocating them to teeth* [[▶](#page-381-0)*Page 157 Standalone*].
- *[Registering intraoral scan \[](#page-387-0)*[▶](#page-387-0)*[Page 163 Standalone\]](#page-387-0)*
- *[Selecting a tooth for treatment planning \[](#page-403-0)*[▶](#page-403-0)*[Page 179 Standalone\]](#page-403-0)*

In the EndoLine wizard, you can use a line of intersection to define the area that you want to treat. You can place [EndoLines](#page-481-5) in the root canals in this area.

EndoLines are measuring lines that you can use to mark the root canal that is to be treated and to locate the root apices. EndoLines serve as the basis for the planning and placing of drill channels.

SICAT Endo uses different views to represent EndoLines. Information on this can be found in the section *[Views in the EndoLine wizard \[](#page-396-0)*[▶](#page-396-0)*[Page 172 - Standalone\]](#page-396-0)*.

SICAT Endo attributes all objects that you create during the planning to the selected tooth. These objects can be EndoLines or drill channels. You can view these objects in the **Panorama** workspace and in the **Radiograph** workspace and manage and edit them in the **Object browser**.

You can use different views and combinations of views are in the workspaces of SICAT Endo to view the objects that you have created. Information on this can be found in the section *[Workspaces \[](#page-322-0)*[▶](#page-322-0)*[Page 98 -](#page-322-0) [Standalone\]](#page-322-0)*.

The EndoLine wizard comprises the following steps:

- *[Pre-aligning a tooth region \[](#page-404-0)*[▶](#page-404-0)*[Page 180 Standalone\]](#page-404-0)*
- *[Setting EndoLines \[](#page-406-0)*[▶](#page-406-0)*[Page 182 Standalone\]](#page-406-0)*
- *[Planning drill channels \[](#page-415-0)*[▶](#page-415-0)*[Page 191 Standalone\]](#page-415-0)*
### 30.1 VIEWS IN THE ENDOLINE WIZARD

Each step in the EndoLine wizard features several views.

General information on adjusting the views can be found in the section *[Adjusting the views \[](#page-330-0)*[▶](#page-330-0)*[Page 106 -](#page-330-0) [Standalone\]](#page-330-0)* and *[Adjusting the 3D view \[](#page-344-0)*[▶](#page-344-0)*[Page 120 - Standalone\]](#page-344-0)*.

#### "PRE-ALIGN TOOTH REGION" STEP

The following views are available in the **Pre-Align Tooth Region** step:

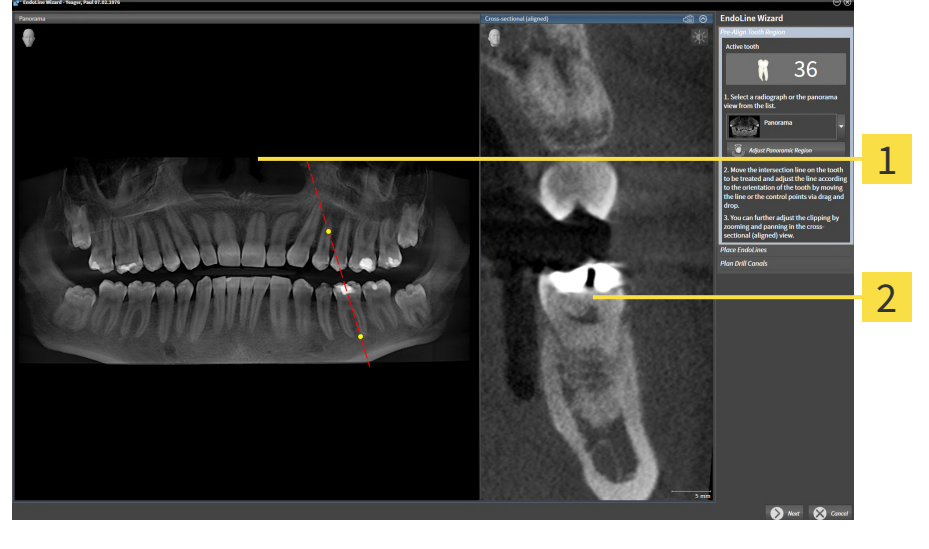

**Panorama** view or **Radiograph** view **CROSE 2 Cross-sectional (aligned)** view  $\mathbf{1}$ 

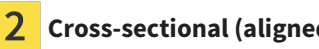

In the **Panorama** view or the **Radiograph** view, you can use a line of intersection to pre-align the view of the root canal that is to be treated. The **Radiograph** view is only available if you have registered at least one intraoral scan for the active tooth. For information on how to select an active tooth, please refer to *[Selecting a tooth for treatment planning \[](#page-403-0)*[▶](#page-403-0)*[Page 179 - Standalone\]](#page-403-0)*.

In the **Cross-sectional (aligned)** view, the tooth that has been marked in the **Panorama** view or in the **Radiograph** view is shown from the side and aligned to the line of intersection previously created.

#### "SET ENDOLINES" STEP

The following views are available in the **Place EndoLines** step:

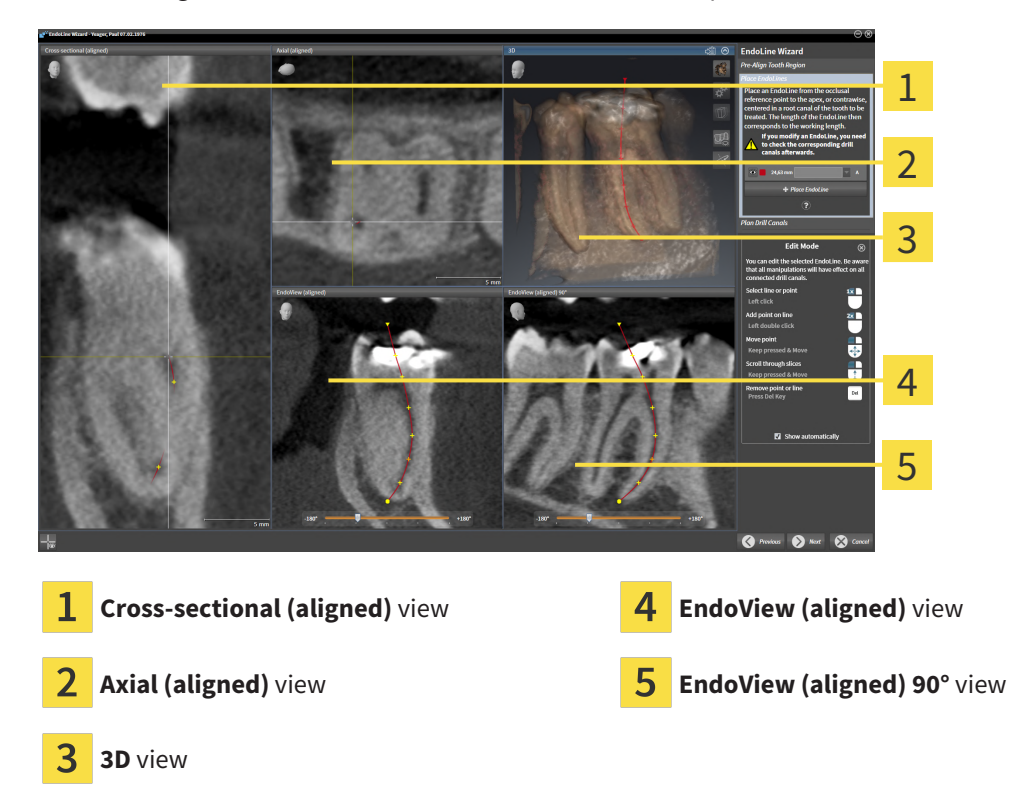

The **Cross-sectional (aligned)** view in the**Place EndoLines** step corresponds to the **Cross-sectional (aligned)** view in the **Pre-Align Tooth Region** step. It shows the tooth marked in the **Pre-Align Tooth Region** step diagonally from the outside to the inside and aligned to the line of intersection previously created.

The **Axial (aligned)** view shows the tooth marked in the **Pre-Align Tooth Region** step from the top and aligned to the line of intersection previously created.

The **3D** view shows the EndoLine in the 3D X-ray scan. Information on adjusting the **3D** view can be found in the section *[Adjusting the 3D view \[](#page-344-0)*[▶](#page-344-0)*[Page 120 - Standalone\]](#page-344-0)*.

The **EndoView (aligned)** is a view that is aligned to the EndoLine and shows the selected EndoLine projected onto a 2D plane. The **EndoView (aligned) 90°** is the **EndoView (aligned)** rotated by 90 degrees. The two views will only be shown if you have already set an EndoLine. Information on EndoView can be found in the section *[EndoView \[](#page-401-0)*[▶](#page-401-0)*[Page 177 - Standalone\]](#page-401-0)*.

#### "PLAN DRILL CHANNELS" STEP

The following views are available in the **Plan Drill Canals** step:

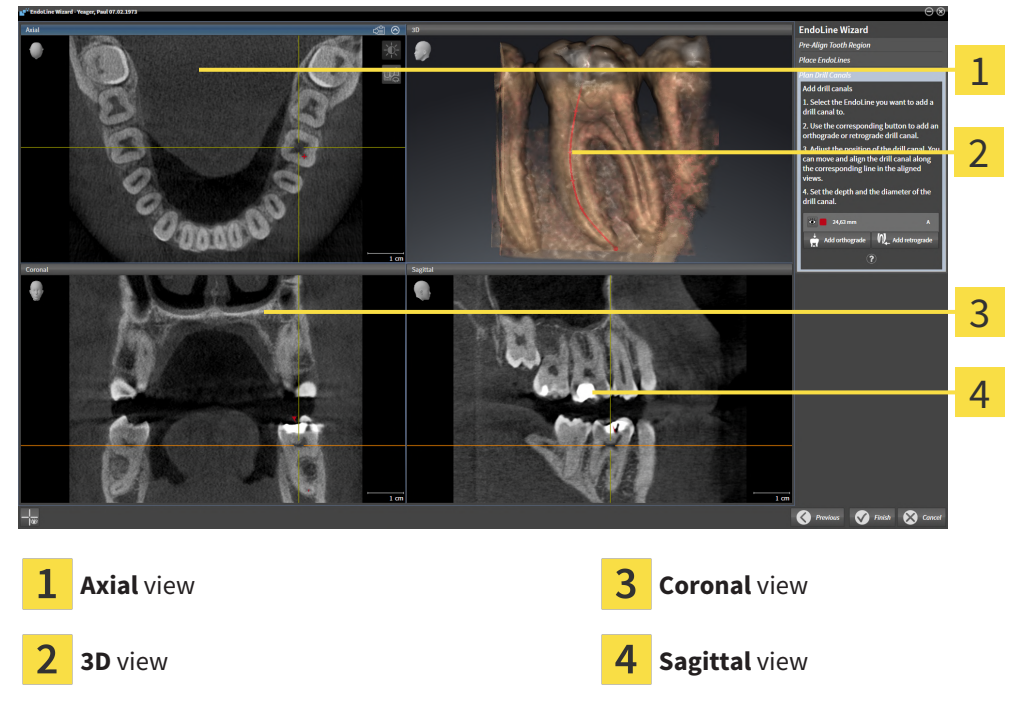

The **Axial** view shows the EndoLine from the top.

The **3D** view shows the EndoLine in the 3D X-ray scan. Information on adjusting the **3D** view can be found in the section *[Adjusting the 3D view \[](#page-344-0)*[▶](#page-344-0)*[Page 120 - Standalone\]](#page-344-0)*.

The **Coronal** view shows the EndoLine from the front.

The **Sagittal** view shows the EndoLine from the right.

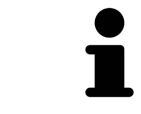

If you have not yet planned any drill channels, SICAT Endo displays the **Axial** view, the**3D** view, the**Coronal** view and the **Sagittal** view when you open the **Plan Drill Canals** step in the EndoLine wizard.

### VIEWS WHEN PLANNING ORTHOGRADE DRILL CHANNELS

The following views are available when planning orthograde drill channels:

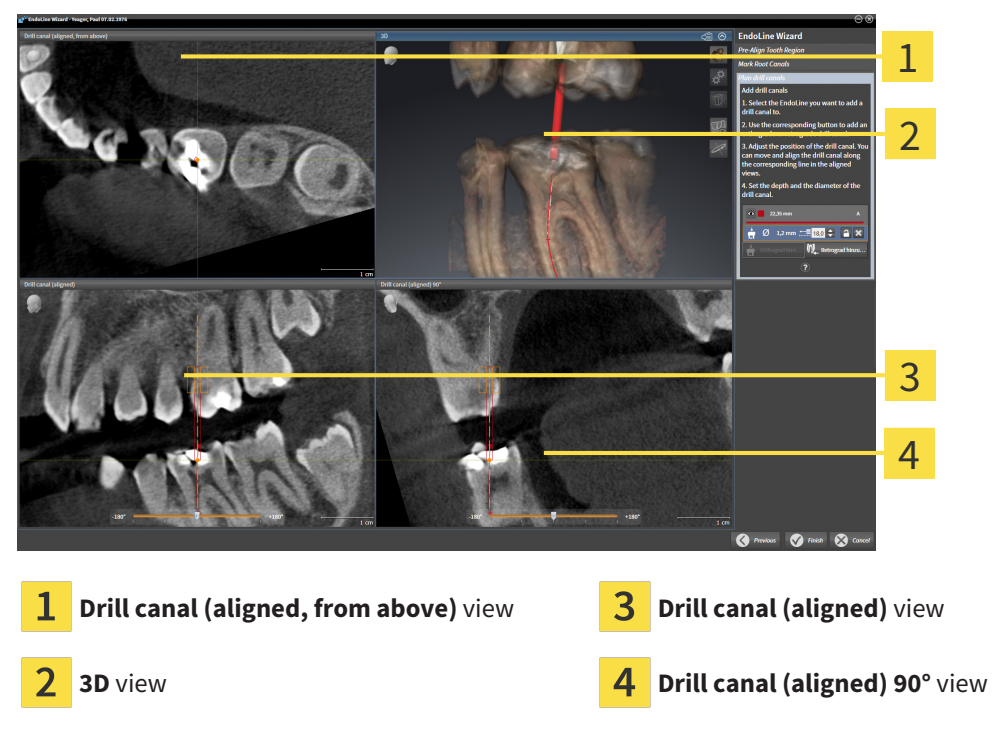

The **Drill canal (aligned, from above)** view shows the drill channel aligned to the EndoLine from the top.

The **3D** view shows the drill channel that you have set in the 3D X-ray scan. Information on adjusting the **3D** view can be found in the section *[Adjusting the 3D view \[](#page-344-0)*[▶](#page-344-0)*[Page 120 - Standalone\]](#page-344-0)*.

The **Drill canal (aligned)** view shows the drill channel aligned to the EndoLine from the front.

The **Drill canal (aligned) 90°** view shows the drill channel aligned to the EndoLine from the side.

### VIEWS WHEN PLANNING RETROGRADE DRILL CHANNELS

The following views are available when planning retrograde drill channels:

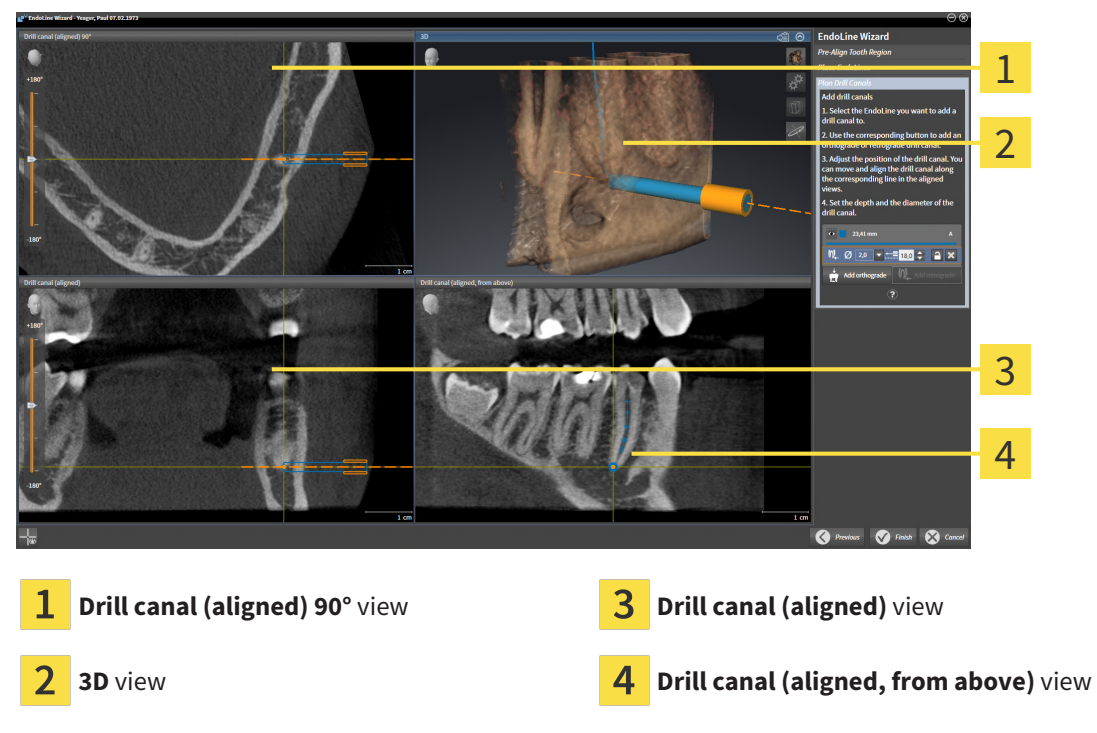

The **Drill canal (aligned) 90°** view shows the drill channel aligned to the EndoLine from the side.

The **3D** view shows the drill channel that you have set in the 3D X-ray scan. Information on adjusting the **3D** view can be found in the section *[Adjusting the 3D view \[](#page-344-0)*[▶](#page-344-0)*[Page 120 - Standalone\]](#page-344-0)*.

The **Drill canal (aligned)** view shows the drill channel aligned to the EndoLine from the front.

The **Drill canal (aligned, from above)** view shows the drill channel aligned to the EndoLine from the top.

### 30.1.1 ENDOVIEW

<span id="page-401-0"></span>EndoView in SICAT Endo visualizes the anatomy of complex tooth structures of a patient with the software application projecting and showing a curved EndoLine from a 3D scan on a 2D plane. This technique is called [Curved Planar Reformation](#page-481-0) (CPR) . It enables the visualization of curved structures reconstructed in a plane.

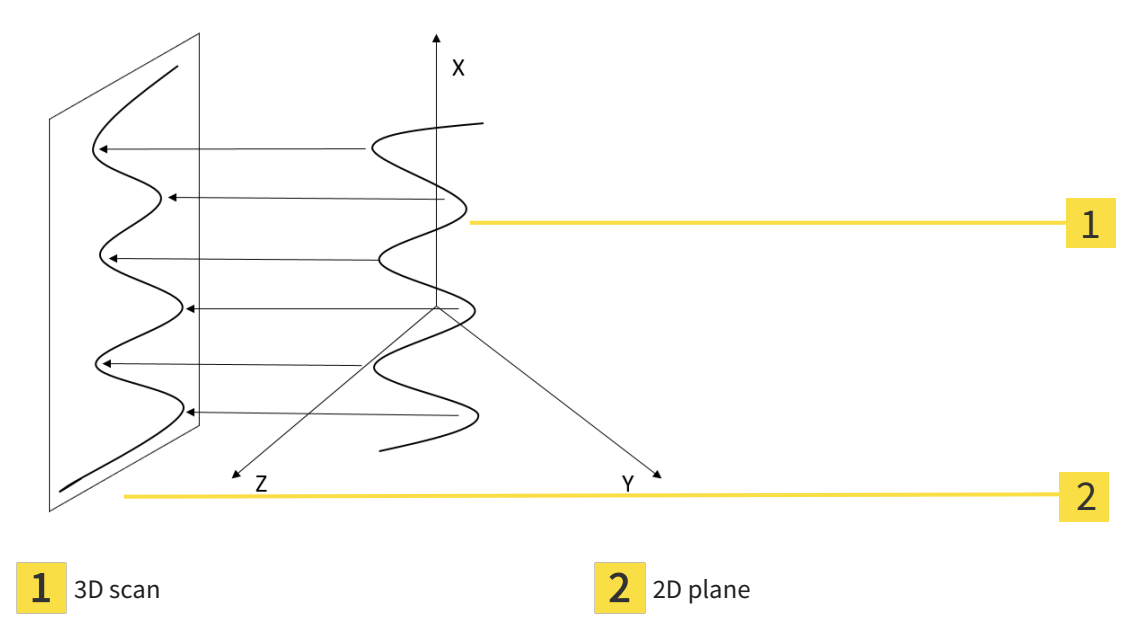

Visualizing an EndoLine in the 2D plane helps you to assess the details of the anatomical teeth structures and to identify anomalies more easily. At the same time, EndoView improves the accuracy of diagnostic decisions and facilitates the creation of a customized treatment plan for your patient.

### 30.1.2 ROTATING ENDOVIEW

Information on EndoView can be found in the section *[EndoView \[](#page-401-0)*[▶](#page-401-0)*[Page 177 - Standalone\]](#page-401-0)*.

In the **EndoView (aligned)** and **EndoView (aligned) 90°** view, you can use a slider to rotate the image sections.

- ☑ The **Place EndoLines** step is already open. Information on this can be found in the section *[Setting](#page-406-0) [EndoLines \[](#page-406-0)*[▶](#page-406-0)*[Page 182 - Standalone\]](#page-406-0)*.
- ☑ You have set at least one EndoLine.
- ☑ You have selected an EndoLine.
- 1. Enable the**EndoView (aligned)** view or the **EndoView (aligned) 90°** view by clicking into the desired view.

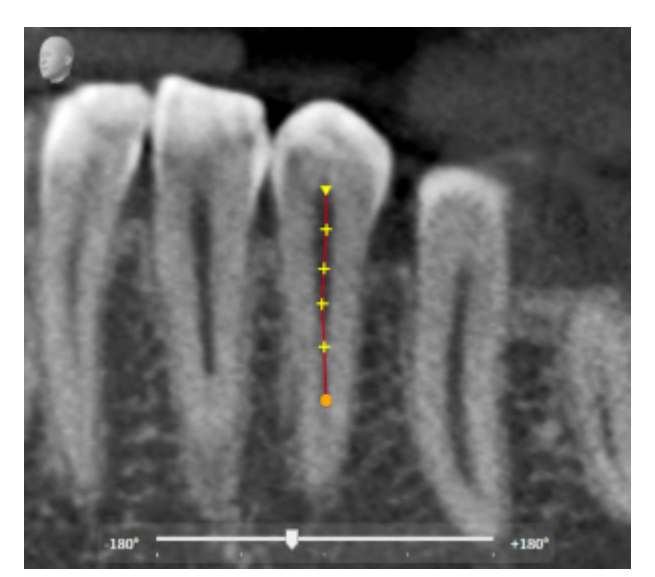

 $\blacktriangleright$  SICAT Endo activates the view.

- 2. Position the mouse pointer on the slider.
- 3. Click and hold the left mouse button.
- 4. Move the slider to the desired position.
- 5. Release the mouse button.
- ▶ SICAT Endo rotates the image section.
- ▶ SICAT Endo adjusts the **EndoView (aligned)** view and the **EndoView (aligned) 90°** view.

Alternatively, you can also rotate the image section by using the left mouse key to click on any position in **EndoView (aligned)** or in **EndoView (aligned) 90°** and keep the mouse key pressed to rotate the image section in the desired direction.

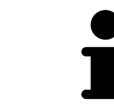

The slider ranges from -180 degrees to +180 degrees and is divided into 90 degree segments. You can use the slider to set an angle for rotating the view.

# 30.2 SELECTING A TOOTH FOR TREATMENT PLANNING

<span id="page-403-0"></span>Before being able to plan EndoLines and drill channels you must select the tooth that you want to treat.

☑ You have opened the **Radiograph** workspace or the **Panorama** workspace. Information on this can be found in the section *[Workspaces \[](#page-322-0)*[▶](#page-322-0)*[Page 98 - Standalone\]](#page-322-0)*.

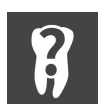

- 1. Place the mouse pointer over the **Active tooth** section in the **Object bar**.
	- ▶ The **Tooth number** window opens:

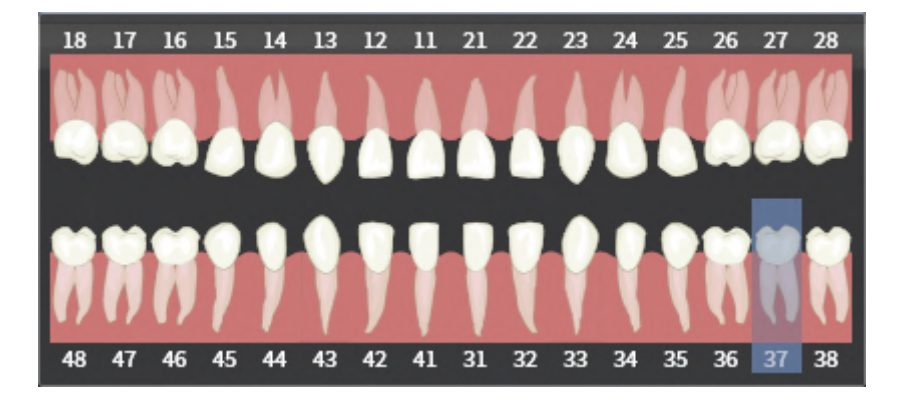

- 2. Move the mouse pointer over the tooth that you want to treat.
	- ▶ SICAT Endo highlights the tooth number.
- 3. To select the highlighted tooth, left click on the tooth.
	- $\triangleright$  SICAT Endo marks the tooth in blue.
	- ▶ SICAT Endo displays the tooth number in the**Object bar** in the **Active tooth** area.
- 4. To close the **Tooth number** window, move the mouse pointer out of the **Active tooth** area.
- ▶ SICAT Endo closes the **Tooth number** window.

## 30.3 PRE-ALIGNING A TOOTH REGION

<span id="page-404-0"></span>General information on the EndoLine wizard can be found in the section *[EndoLine wizard \[](#page-395-0)*[▶](#page-395-0)*[Page 171 -](#page-395-0) [Standalone\]](#page-395-0)*.

In the **Pre-Align Tooth Region** step, you can use a line of intersection to adjust the views so as to be able to clearly see the tooth and the roots that you want to treat.

- ☑ You have selected the tooth that you want to treat in the **Radiograph** workspace or in the **Panorama** workspace using the **Tooth number** schema in the **Object bar**. Information on this can be found in the section *[Selecting a tooth for treatment planning \[](#page-403-0)*[▶](#page-403-0)*[Page 179 - Standalone\]](#page-403-0)*.
- ☑ The **Diagnose** workflow step is already expanded. Information on this can be found in the section *[Workflow toolbar \[](#page-311-0)*[▶](#page-311-0)*[Page 87 - Standalone\]](#page-311-0)*.

#### 1. Click on the **Plan root canal treatment using EndoLines and drill canals** icon.

▶ The **Pre-Align Tooth Region** step opens: 1  $\overline{2}$ 3 4 5 **Pre-Align Tooth Region** area **Cross-sectional (aligned)** view

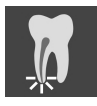

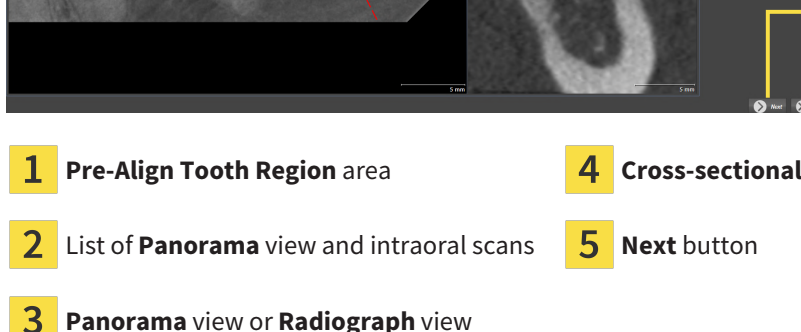

- 2. In the **Pre-Align Tooth Region** area, select an intraoral scan or the panorama from the list.
	- ▶ SICAT Endo shows a line of intersection with two yellow control points in the **Intraoral scan** view or in the **Panorama** view.

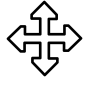

- 3. To move the line of intersection, position the mouse pointer on the line of intersection.
	- $\blacktriangleright$  The mouse pointer changes.
- 4. Click and hold the left mouse button.
- 5. Move the line of intersection to the desired position.
- 6. Release the left mouse button.
	- ▶ SICAT Endo maintains the current position of the line of intersection.
	- ▶ SICAT Endo adjusts the **Cross-sectional (aligned)** view according to the changed position of the line of intersection.

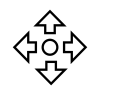

- 7. To rotate the line of intersection, position the mouse pointer on one of the two yellow control points.
	- $\blacktriangleright$  The mouse pointer changes.
- 8. Click and hold the left mouse button.
- 9. Rotate the line of intersection in the desired direction.
- 10. Release the left mouse button.
	- ▶ SICAT Endo maintains the current rotation of the line of intersection.
	- ▶ SICAT Endo adjusts the **Cross-sectional (aligned)** view according to the changed position of the line of intersection.
- 11. Click **Next**.
- ▶ SICAT Endo applies the adjustment of the views.
- ▶ The **Place EndoLines** step opens.

Continue with the section *[Setting EndoLines \[](#page-406-0)*[▶](#page-406-0)*[Page 182 - Standalone\]](#page-406-0)*.

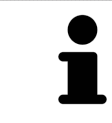

To be able to choose between an intraoral scan and the **Panorama** view for prealignment, you must have registered at least one intraoral scan for the selected tooth.

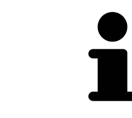

You can adjust the panoramic area by clicking the **Adjust panoramic region** icon. Information on this can be found in the section *[Adjusting the panoramic re](#page-362-0)[gion \[](#page-362-0)*[▶](#page-362-0)*[Page 138 - Standalone\]](#page-362-0)*.

## 30.4 SETTING ENDOLINES

<span id="page-406-0"></span>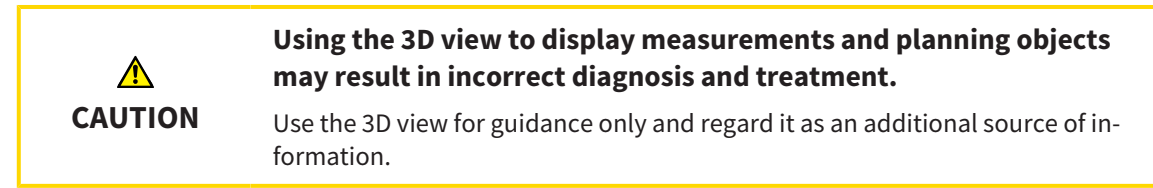

General information on the EndoLine wizard can be found in the section *[EndoLine wizard \[](#page-395-0)*[▶](#page-395-0)*[Page 171 -](#page-395-0) [Standalone\]](#page-395-0)*.

In the **Place EndoLines** step, you can mark the root canals that you want to treat in the aligned views using EndoLines.

SICAT Endo marks the start point with a triangle and the end point with a circle when an EndoLine is inserted.

The order of the points depends of the tooth number that was previously selected and the position of the tooth in the patient's jaw. In the upper jaw, the start point is below the end point and in the lower jaw, the start point is above the end point.

☑ You have finished the **Pre-Align Tooth Region** step. Information on this can be found in the section *[Pre-aligning a tooth region \[](#page-404-0)*[▶](#page-404-0)*[Page 180 - Standalone\]](#page-404-0)*.

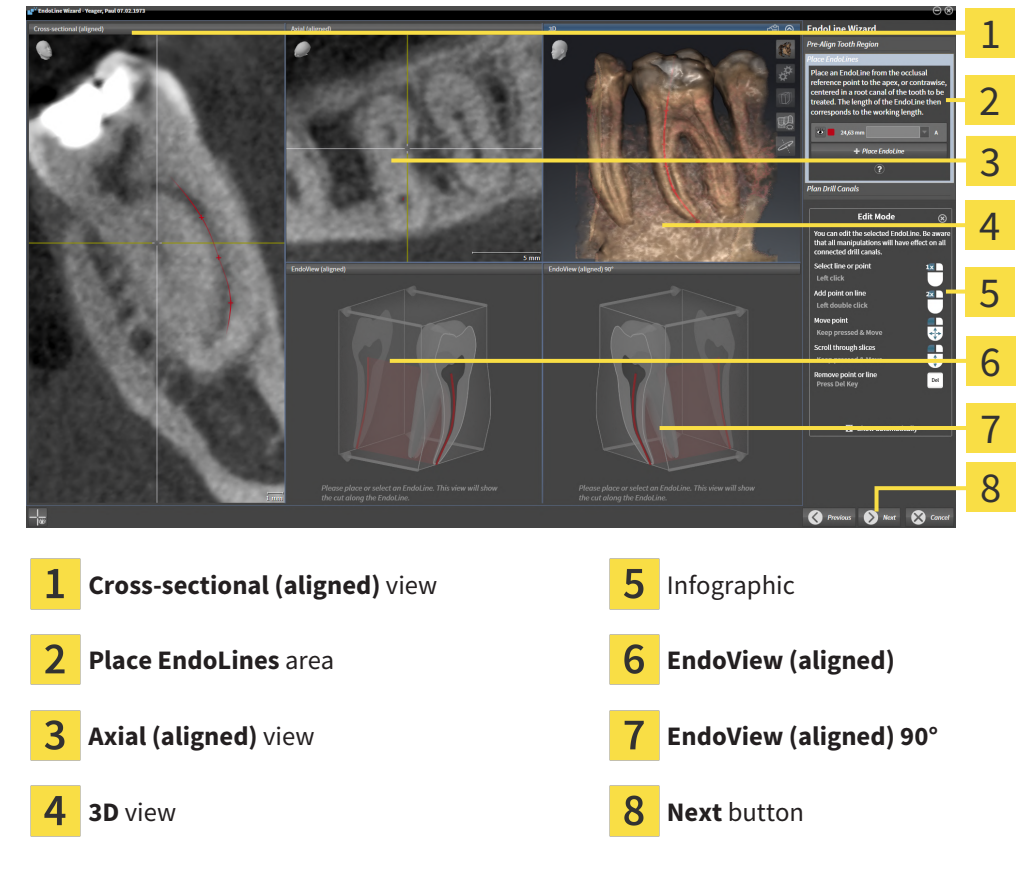

☑ The **Place EndoLines** step is already open.

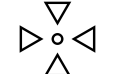

1. Click on the **Place EndoLine** button in the **Place EndoLines** area.

- ▶ SICAT Endo highlights the **Cross-sectional (aligned)** view and the **Axial (aligned)** view.
- $\blacktriangleright$  The mouse pointer changes.
- 2. Position the mouse pointer in the **Cross-sectional (aligned)** view or the **Axial (aligned)** view.
- 3. Use the left mouse key to click on the apex or the start point.
	- ▶ SICAT Endo sets a control point.
- 4. Add further control points to mark the root paths by left-clicking on additional positions on the root path.
- 5. To finish marking the root paths, double-click on the apex or the start point.
	- ▶ SICAT Endo sets a control point.
	- $\triangleright$  SICAT Endo displays all control points and a connection between the points in form of an Endo-Line.
	- ▶ SICAT Endo aligns the **EndoView (aligned)** view and the **EndoView (aligned) 90°** view to the EndoLine.
- 6. If required, repeat the steps to mark additional root canals.
- 7. Verify the EndoLines set in the **EndoView (aligned)** view or the **EndoView (aligned) 90°** view.
- 8. Click **Next**.
- ▶ The **Plan Drill Canals** step opens.

Continue with the section *[Planning drill channels \[](#page-415-0)*[▶](#page-415-0)*[Page 191 - Standalone\]](#page-415-0)*.

You can modify the color and the text for the description and the position of an EndoLine. Information on this can be found in the section *[Adjusting color and text \[](#page-408-0)*[▶](#page-408-0)*[Page 184 - Standalone\]](#page-408-0)*.

You can modify an EndoLine by moving, adding or deleting control points. Information on this can be found in the section *[Adding, moving and deleting control points \[](#page-409-0)*[▶](#page-409-0)*[Page 185 - Standalone\]](#page-409-0)*.

You can use a rotation mode in the **3D** view. Information on this can be found in the section *[Rotating the](#page-412-0) [3D view \[](#page-412-0)*[▶](#page-412-0)*[Page 188 - Standalone\]](#page-412-0)*.

You can view imported and registered optical impressions in the **3D** view. Information on this can be found in the section *[Displaying optical impressions \[](#page-413-0)*[▶](#page-413-0)*[Page 189 - Standalone\]](#page-413-0)*.

You can show and hide the crosshairs in the **Cross-sectional (aligned)** view and in the **Axial (aligned)** view using the **Show crosshairs** button and the **Hide crosshairs** button.

You can use different functions when inserting an EndoLine with the mouse keys. Information on this can be found in the section *[Using mouse keys \[](#page-414-0)*[▶](#page-414-0)*[Page 190 - Standalone\]](#page-414-0)*.

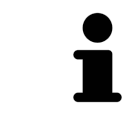

To select an EndoLine, you can left-click on the line in one of the aligned views or select it in the **Place EndoLines** area.

To delete an EndoLine, highlight the EndoLine in the **Place EndoLines** area and click on the **Delete EndoLine** button at the end of the row of the selected Endo-Line.

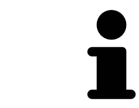

To adjust representation in **EndoView (aligned)** or in **EndoView (aligned) 90°**, you can use the slider in these views. You can rotate the views by any angle to the left or to the right using the slider.

## <span id="page-408-0"></span>30.5 ADJUSTING COLOR AND TEXT

#### ADJUSTING THE COLOR

To change the color of an EndoLine, proceed as follows:

- 1. Click the **Change color** button in the row for the EndoLine.
	- ▶ SICAT Endo changes the color of the EndoLine.
- 2. If the color is not the desired color, click again on the **Change color** button until SICAT Endo shows the desired color.
- $\triangleright$  SICAT Endo shows the new color for the EndoLine.

#### ADJUSTING TEXT FOR DESCRIPTION OR POSITION SPECIFICATION

To change the description text or position specification text of the EndoLine, proceed as follows:

- 1. To enter a description for the EndoLine, click on the **Description/Position** field in the EndoLine row.
	- $\blacktriangleright$  The mouse pointer blinks at the enter position.
- 2. Enter the desired EndoLine description.
	- ▶ SICAT Endo displays the description.

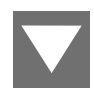

- 3. To select a text for the EndoLine position specification, click on the arrow icon in the **Description/ Position** field in the EndoLine row.
	- $\triangleright$  SICAT Endo displays a list with position specifications.
- 4. Click on the desired position specification in the list.
	- ▶ SICAT Endo shows the position specification in the **Description/Position** field.
- 5. To apply the changes and to close the **Description/Position** field, left-click on a position outside of the **Description/Position** field.
- $\triangleright$  SICAT Endo displays the new description or position specification.

## <span id="page-409-0"></span>30.6 ADDING, MOVING AND DELETING CONTROL POINTS

#### ADDING CONTROL POINTS TO AN ENDOLINE

To add a control point to an EndoLine, proceed as follows:

1. Position the mouse pointer at the position of an EndoLine where you want to add a control point

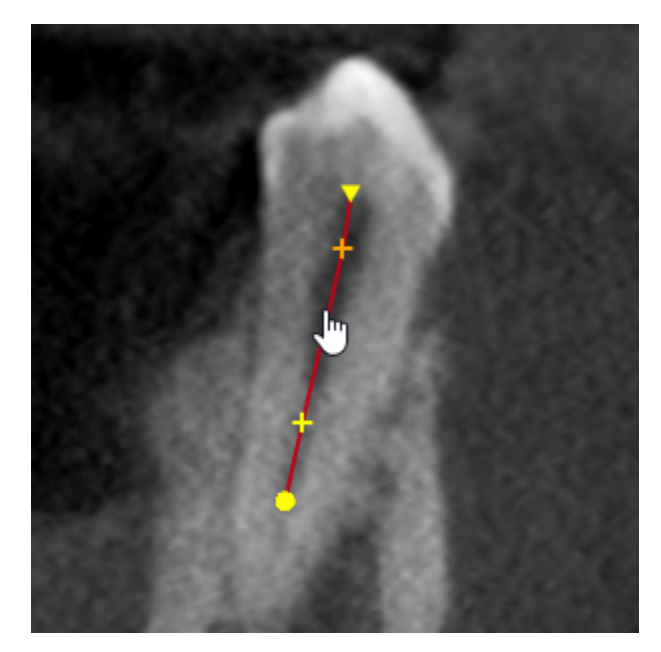

- ▶ The mouse pointer changes.
- 2. Double-click on the desired position.
- ▶ SICAT Endo adds a control point in the shape of a cross.

### MOVING CONTROL POINTS OF AN ENDOLINE

To move control points of an EndoLine, proceed as follows:

1. Position the mouse pointer on the control point of the EndoLine that you want to move.

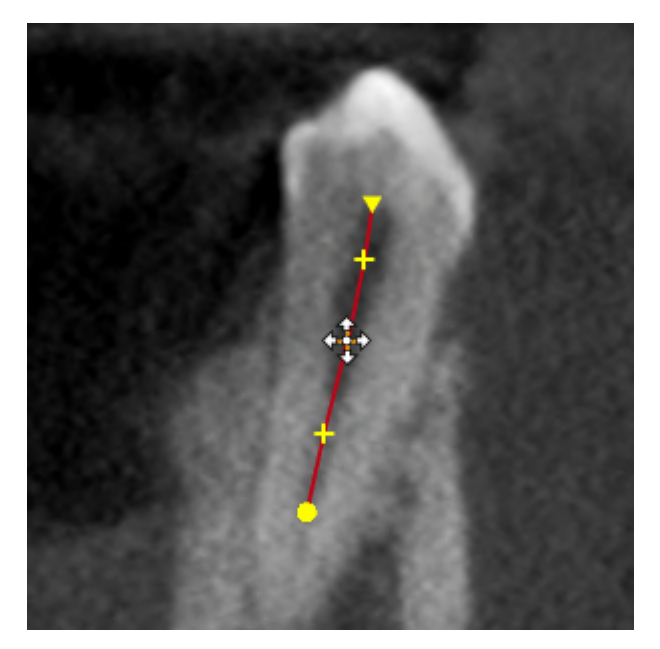

- $\blacktriangleright$  The mouse pointer changes.
- 2. Click and hold the left mouse button.
- 3. Move the mouse.
	- $\blacktriangleright$  The control point tracks the movement of the mouse pointer.
	- ▶ SICAT Endo adjusts the EndoLine according to the new position of the control point.
- 4. Release the left mouse button.

- ▶ SICAT Endo maintains the current position of the control point.
- ▶ SICAT Endo displays the new path of the EndoLine.

### DELETING CONTROL POINTS FROM AN ENDOLINE

To delete a control point from an EndoLine, proceed as follows:

1. Position the mouse pointer on the control point of the EndoLine that you want to delete.

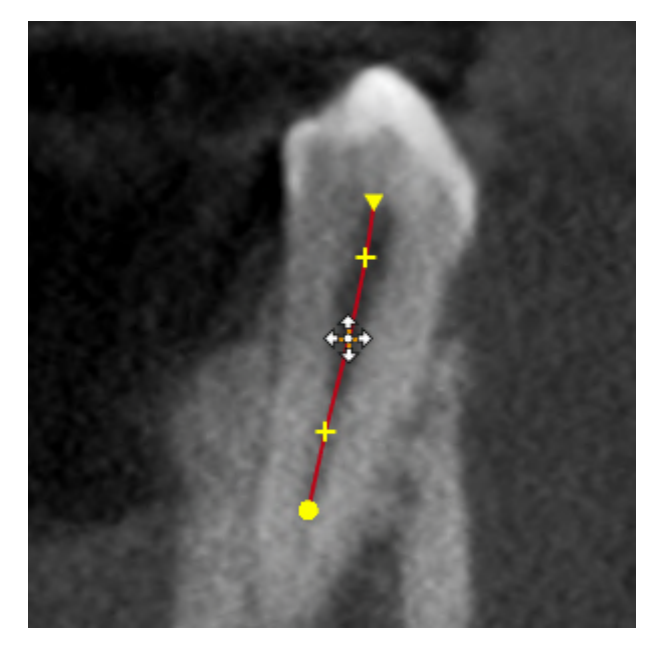

- $\blacktriangleright$  The mouse pointer changes.
- 2. Left-click on the control point.
	- ▶ SICAT Endo marks the control point.
- 3. Press the **Del** key.
- ▶ SICAT Endo deletes the control point.
- ▶ SICAT Endo adjusts the EndoLine accordingly.

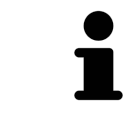

Please note that the EndoLine will be deleted completely as soon as you delete the penultimate control point.

## 30.7 ROTATING THE 3D VIEW

<span id="page-412-0"></span>You can use the **Spin 3D view** function to switch on and off a rotation mode for the 3D X-ray scan in the EndoLine wizard. If the rotation mode is switched on, SICAT Endo rotates the 3D X-ray scan clockwise.

To use the rotation mode, proceed as follows:

☑ You have already activated the **3D** view. Information on this can be found in the section *[Views](#page-329-0) [\[](#page-329-0)*[▶](#page-329-0)*[Page 105 - Standalone\]](#page-329-0)*.

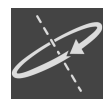

1. Click on the **Spin 3D view** button.

- ▶ SICAT Endo rotates the 3D X-ray scan about the vertical axis of the selected section.
- 2. To exit rotation mode, click on the **Spin 3D view** button again.
- ▶ SICAT Endo stops the rotation of the 3D X-ray scan.

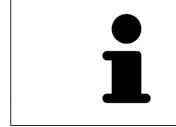

To stop the rotation mode, you can also click anywhere in the **3D** view.

### 30.8 DISPLAYING OPTICAL IMPRESSIONS

<span id="page-413-0"></span>General information on optical impressions can be found in the section *[Optical impressions \[](#page-365-0)*[▶](#page-365-0)*[Page 141 -](#page-365-0) [Standalone\]](#page-365-0)*.

If you have already imported and registered optical impressions, you can show and hide these optical impressions in the views in the EndoLine wizard.

To show and hide the optical impressions, proceed as follows:

- ☑ You have already activated the desired view. Information on this can be found in the section *[Views](#page-329-0) [\[](#page-329-0)*[▶](#page-329-0)*[Page 105 - Standalone\]](#page-329-0)*.
- ☑ You have already imported and registered at least one optical impression. Information on this can be found in the section *[Optical impressions \[](#page-365-0)*[▶](#page-365-0)*[Page 141 - Standalone\]](#page-365-0)*.

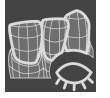

- 1. To show the optical impressions, click on the **Show object** button.
	- $\triangleright$  SICAT Endo shows the optical impressions.
	- ▶ SICAT Endo updates the representation of the 3D X-ray scan.

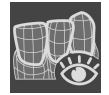

- 2. To hide the optical impressions, click on the **Hide object** button.
- $\triangleright$  SICAT Endo hides the optical impressions.
- ▶ SICAT Endo updates the representation of the 3D X-ray scan.

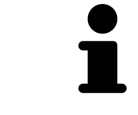

If you have not yet imported and registered optical impressions, SICAT Endo does not show the **Show object** button in the **3D** view.

### 30.9 USING MOUSE KEYS

<span id="page-414-0"></span>SICAT Endo shows an overview explaining how to use the mouse keys when setting an EndoLine:

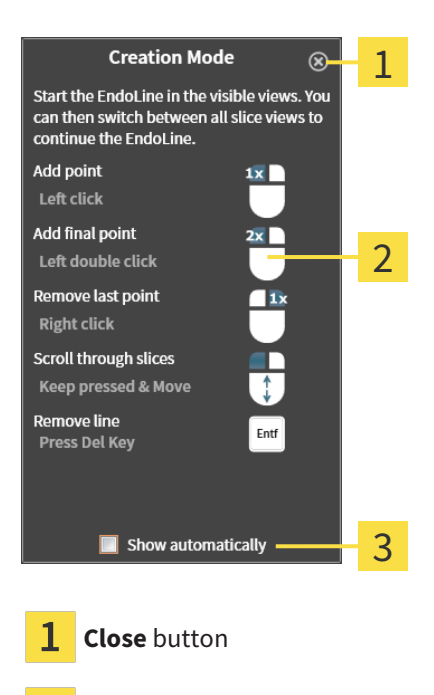

Picture

 $\overline{2}$ **Show automatically** check box

The action that is associated with a mouse key depends on the editing mode.

SICAT Endo distinguishes the following editing modes:

- Creation mode
- Editing mode

Depending on the editing mode, different actions are available. The available actions are displayed in the overview and illustrated using a picture.

You can display the overview using the **Show help** button.

You can move the overview to another position using drag & drop.

To close the overview, click on the **Close** button.

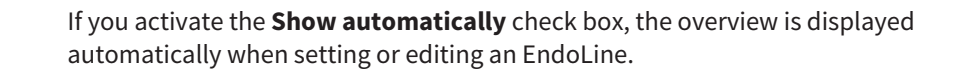

### 30.10 PLANNING DRILL CHANNELS

<span id="page-415-0"></span>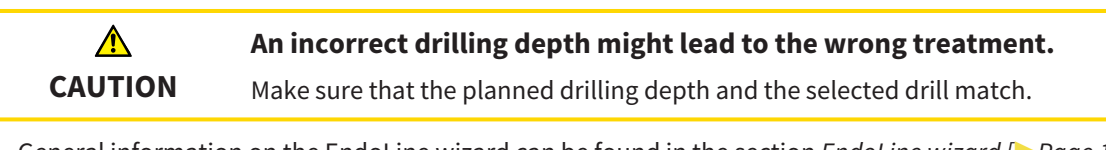

General information on the EndoLine wizard can be found in the section *[EndoLine wizard \[](#page-395-0)*[▶](#page-395-0)*[Page 171 -](#page-395-0) [Standalone\]](#page-395-0)*.

In the **Plan Drill Canals** step, you can add orthograde and retrograde [drill channels](#page-481-1) to EndoLines and edit them. You can add an orthograde drill channel and a retrograde drill channel. A drill channel is always in the same color as the Endoline associated with the drill channel.

#### OPENING THE PLAN DRILL CANALS STEP

- ☑ You have finished the **Place EndoLines** step. Information on this can be found in the section *[Setting](#page-406-0) [EndoLines \[](#page-406-0)*[▶](#page-406-0)*[Page 182 - Standalone\]](#page-406-0)*.
- ☑ The **Place EndoLines** step is open.
	- Click on the **Next** button in the **Place EndoLines** step.
- ▶ The **Plan Drill Canals** step opens:

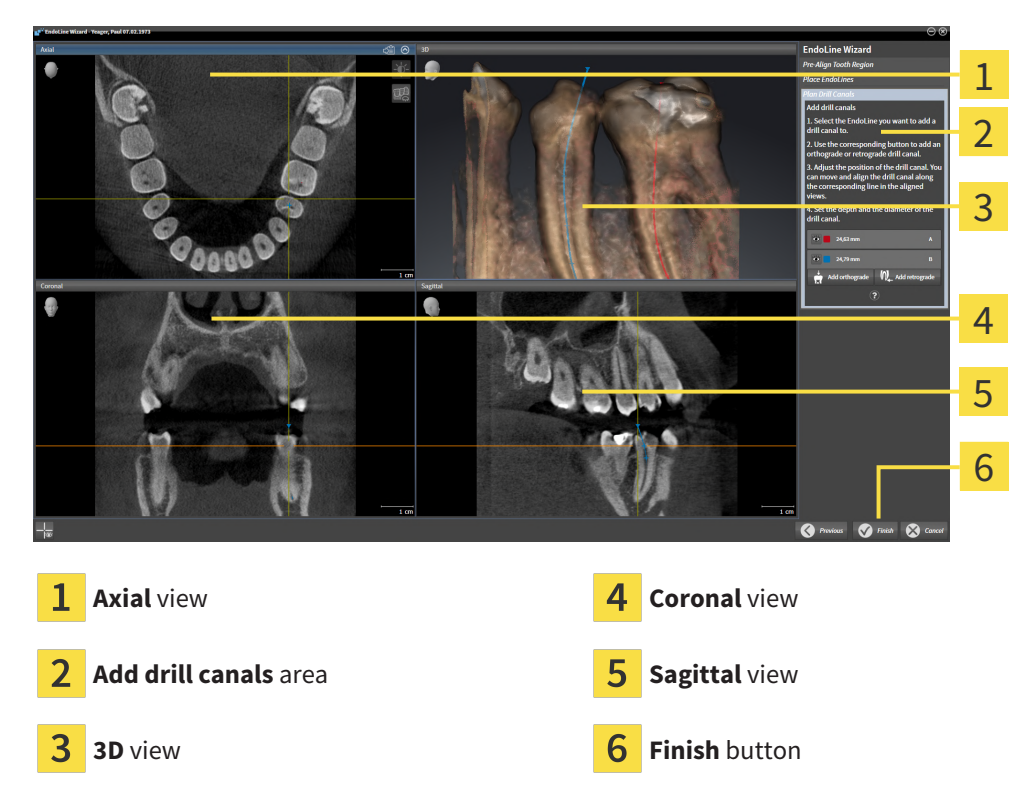

#### PLANNING ORTHOGRADE DRILL CHANNELS

- 1. In the **Add drill canals** area, select the EndoLine to which you want to add an orthograde drill channel.
	- $\blacktriangleright$  SICAT Endo marks the EndoLine.

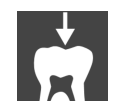

#### 2. Click on the **Add orthograde** button.

▶ SICAT Endo adds an orthograde drill channel to the marked EndoLine.

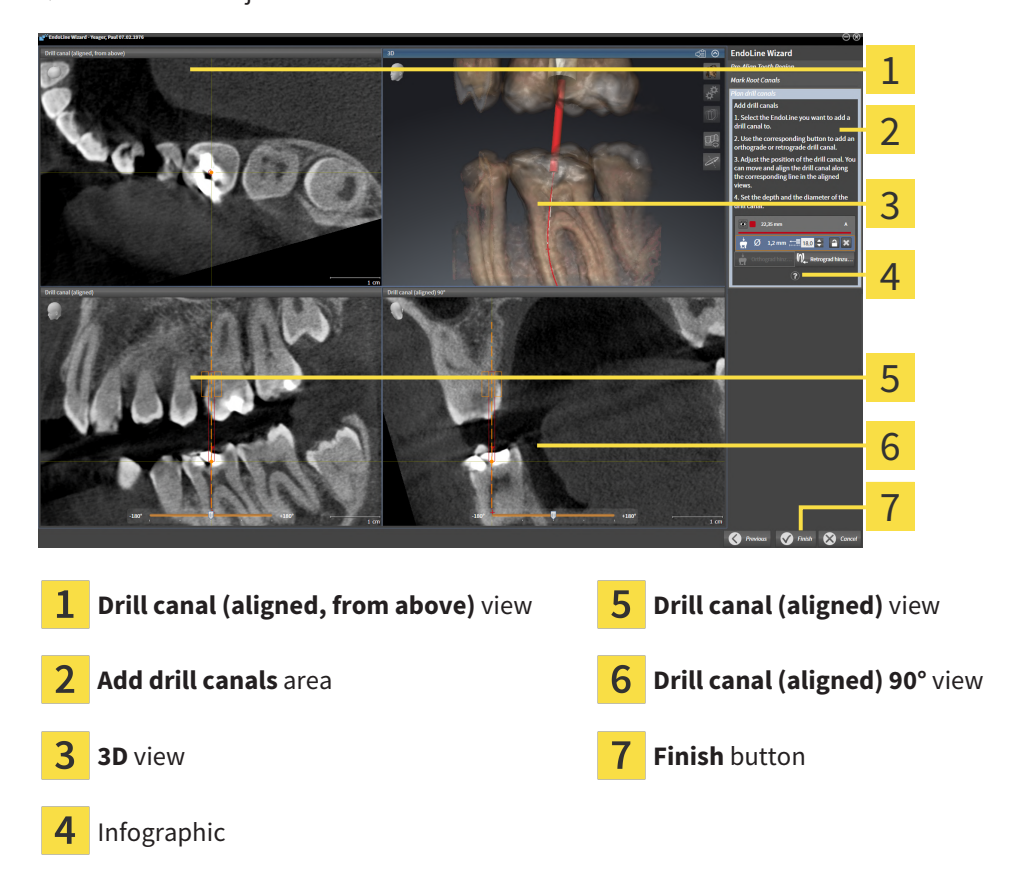

 $\triangleright$  SICAT Endo adjusts the views as follows:

- 3. To adjust the position of the drill channel along the EndoLine, position the mouse pointer on the drill channel in the **Drill canal (aligned)** view or in the **Drill canal (aligned) 90°** view.
	- $\blacktriangleright$  The mouse pointer changes.
- 4. Click and hold the left mouse button.
- 5. Move the drill channel to the desired position.
- 6. Release the left mouse button.
	- ▶ SICAT Endo maintains the current position of the drill channel.
	- ▶ SICAT Endo adjusts the other views according to the changed position of the drill channel.
- 
- 7. To adjust the rotation of the drill channel, position the mouse pointer on the EndoLine outside of the drill channel in the **Drill canal (aligned)** view or in the **Drill canal (aligned) 90°** view.
	- $\blacktriangleright$  The mouse pointer changes.
- 8. Click and hold the left mouse button.
- 9. Rotate the EndoLine with the drill channel in the desired direction.
- 10. Release the left mouse button.
	- $\triangleright$  SICAT Endo maintains the current rotation of the EndoLine and the drill channel.
	- ▶ SICAT Endo adjusts the other views according to the changed position of the drill channel.

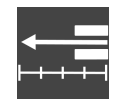

11. If required, you can adjust the position of the drill sleeve by clicking on the arrow keys next to the **Depth [mm]** field.

- ▶ SICAT Endo displays the new depth of the drill sleeve.
- 12. To finish the planning of drill channels, click on the **Finish** button.
- $\blacktriangleright$  The EndoLine wizard closes.
- ▶ The **Radiograph** workspace opens.
- ▶ SICAT Endo shows the planned drill channels.

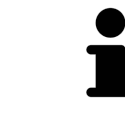

You can show and hide the crosshairs in the **Drill canal (aligned, from above)**, **Drill canal (aligned)** and **Drill canal (aligned) 90°** views using the **Show crosshairs** button and the **Hide crosshairs** button.

#### PLANNING RETROGRADE DRILL CHANNELS

1. In the **Add drill canals** area, select the EndoLine that you want to add a retrograde drill channel to. ▶ SICAT Endo marks the EndoLine.

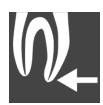

- 2. Click on the **Add retrograde** button.
	- $\triangleright$  SICAT Endo adds a retrograde drill channel to the marked EndoLine.
	- $\triangleright$  SICAT Endo adjusts the views as follows:

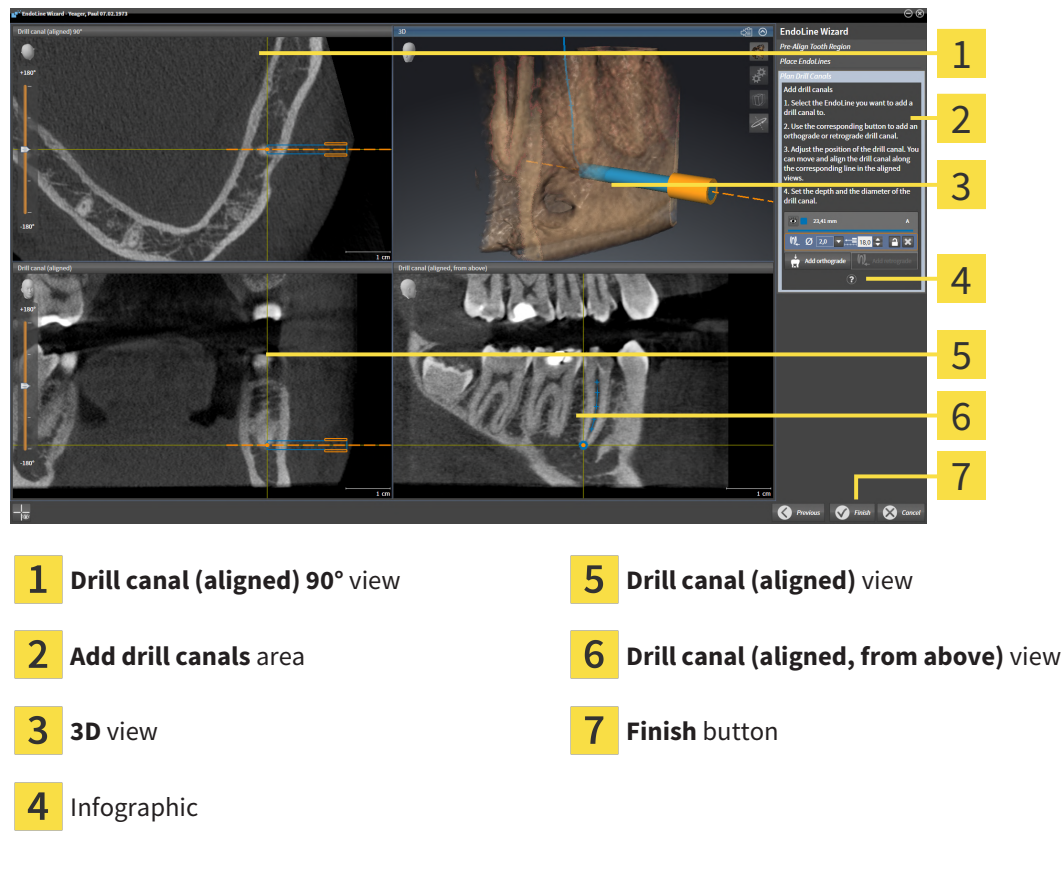

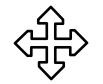

- 3. To adjust the position of the drill channel along the EndoLine, position the mouse pointer on the drill channel in the **Drill canal (aligned)** view or in the **Drill canal (aligned) 90°** view.
	- $\blacktriangleright$  The mouse pointer changes.
- 4. Click and hold the left mouse button.
- 5. Move the drill channel to the desired position.
- 6. Release the left mouse button.
	- ▶ SICAT Endo maintains the current position of the drill channel.
	- ▶ SICAT Endo adjusts the other views according to the changed position of the drill channel.

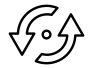

- 7. To adjust the rotation of the drill channel, position the mouse pointer on the EndoLine outside of the drill channel in the **Drill canal (aligned)** view or in the **Drill canal (aligned) 90°** view.
	- $\blacktriangleright$  The mouse pointer changes.
- 8. Click and hold the left mouse button.
- 9. Rotate the EndoLine with the drill channel in the desired direction.
- 10. Release the left mouse button.
	- $\triangleright$  SICAT Endo maintains the current rotation of the EndoLine and the drill channel.
	- ▶ SICAT Endo adjusts the other views according to the changed position of the drill channel.

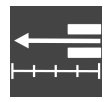

- 11. If required, you can adjust the position of the drill sleeve by clicking on the arrow keys next to the **Depth [mm]** field.
	- $\triangleright$  SICAT Endo displays the new depth of the drill sleeve.

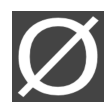

- 12. If required, you can adjust the diameter of the retrograde drill channel by clicking on the arrow icon next to the **Diameter [mm]** field.
	- $\triangleright$  SICAT Endo displays a list with available diameters.
- 13. Click on the desired diameter.
	- $\triangleright$  SICAT Endo displays the new diameter of the drill channel.
- 14. To finish the planning of drill channels, click on the **Finish** button.
- $\blacktriangleright$  The EndoLine wizard closes.
- ▶ The **Radiograph** workspace opens.
- $\triangleright$  SICAT Endo shows the planned drill channels.

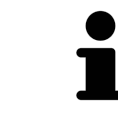

You can show and hide the crosshairs in the **Drill canal (aligned, from above)**, **Drill canal (aligned)** and **Drill canal (aligned) 90°** views using the **Show crosshairs** button and the **Hide crosshairs** button.

#### BLOCKING DRILL CHANNELS

Use this function to protect drill channels from modification.

To block a drill channel, proceed as follows:

☑ The drill channel has already been marked.

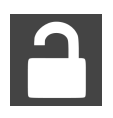

- Click on the **Lock object** icon.
- ▶ SICAT Endo blocks the drill channel for editing.
- $\triangleright$  SICAT Endo blocks the associated EndoLine.

#### UNBLOCKING DRILL CHANNELS

To unblock a drill channel, proceed as follows:

- ☑ The drill channel has been blocked.
- ☑ The drill channel has already been activated.

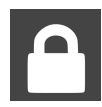

■ Click on the **Unlock object** icon.

- $\blacktriangleright$  SICAT Endo unblocks the drill channel.
- $\triangleright$  SICAT Endo unblocks the associated EndoLine.

#### DELETING DRILL CHANNELS

To delete a drill channel, proceed as follows:

- 1. In the **Add drill canals** area, click on the Endo planning object containing the drill channel that you want to delete.
	- ▶ SICAT Endo marks the Endo planning object.
- 2. In the Endo planning object, click on the drill channel that you want to delete.
	- ▶ SICAT Endo marks the drill channel.
- 3. Click on the **Delete drill canal** button at the end of the row.
- ▶ SICAT Endo deletes the drill channel.

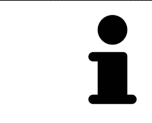

If you have blocked a drill channel for editing, you will not be able to edit the associated EndoLine either. To be able to edit the EndoLine, you have to unblock the associated drill channel.

# *31 DISTANCE AND ANGLE MEASUREMENTS*

SICAT Endo features two different types of measurement:

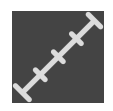

■ Distance measurements

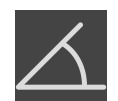

■ Angle measurements

The tools to add measurements are available in the **Diagnose** step of the **Workflow toolbar**. You can add measurements in all 2D slice views. Every time you add a measurement, SICAT Endo will also add it to the **Measurements** group in the **Object browser**.

The following actions are available for measurements:

- *[Adding distance measurements \[](#page-421-0)*[▶](#page-421-0)*[Page 197 Standalone\]](#page-421-0)*
- *[Adding angle measurements \[](#page-422-0)*[▶](#page-422-0)*[Page 198 Standalone\]](#page-422-0)*
- *[Moving measurements, individual measuring points and measured values \[](#page-424-0)[▶](#page-424-0) [Page 200 Standalone\]](#page-424-0)*
- Activating, hiding and showing measurements Information on this can be found in the section *[Managing objects with the object browser \[](#page-315-0)*[▶](#page-315-0)*[Page 91 - Standalone\]](#page-315-0)*.
- Focusing on measurements, removing measurements and undoing and redoing measurement actions – Information on this can be found in the section *[Managing objects with the object toolbar](#page-317-0) [\[](#page-317-0)*[▶](#page-317-0)*[Page 93 - Standalone\]](#page-317-0)*.

### 31.1 ADDING DISTANCE MEASUREMENTS

<span id="page-421-0"></span>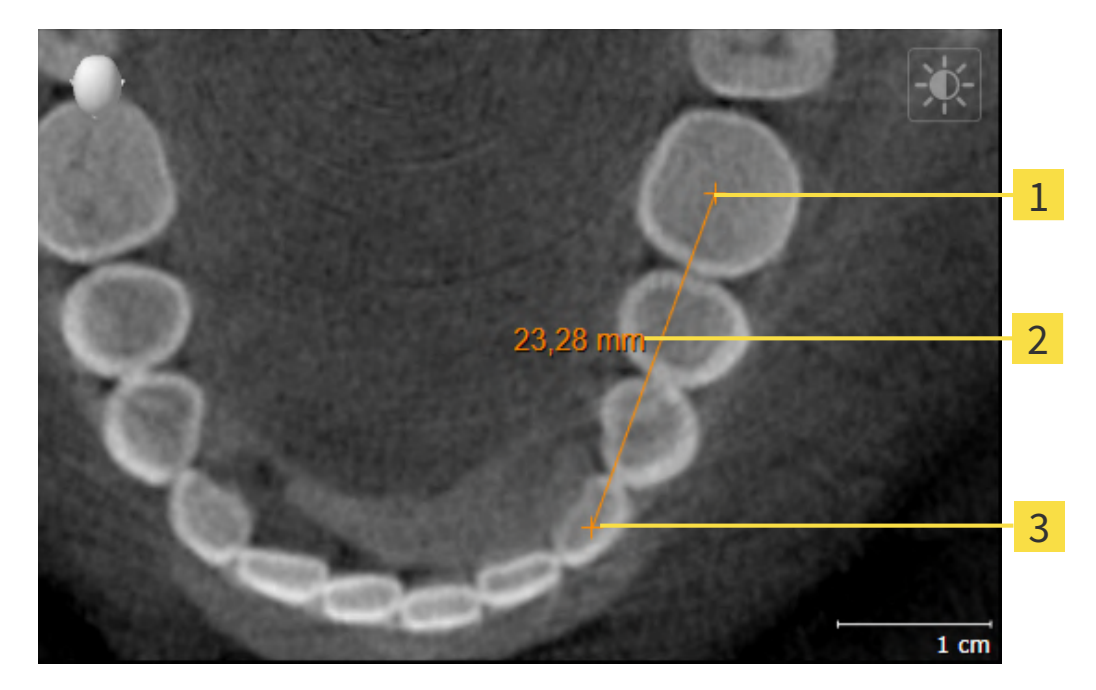

- Starting point
- Measured value
- 3 End point

To add a distance measurement, proceed as follows:

☑ The **Diagnose** workflow step is already expanded.

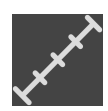

- 1. In the **Diagnose** workflow step, click the **Add distance measurement (D)** icon.
	- ▶ SICAT Endo adds a new distance measurement to the **Object browser**.
- 2. Move the mouse pointer over the desired 2D slice view.
	- $\blacktriangleright$  The mouse pointer becomes a cross.
- 3. Click on the starting point of the distance measurement.
	- ▶ SICAT Endo illustrates the starting point using a small cross.
	- ▶ SICAT Endo shows a distance line between the starting point and the mouse pointer.
	- ▶ SICAT Endo shows the current distance between the starting point and the mouse pointer in the middle of the distance line and in the **Object browser**.
- 4. Move the mouse pointer to the end point of the distance measurement and left-click.
- $\triangleright$  SICAT Endo illustrates the end point using a small cross.

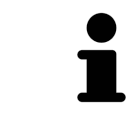

You can cancel adding measurements at any time by pressing **ESC**.

### 31.2 ADDING ANGLE MEASUREMENTS

<span id="page-422-0"></span>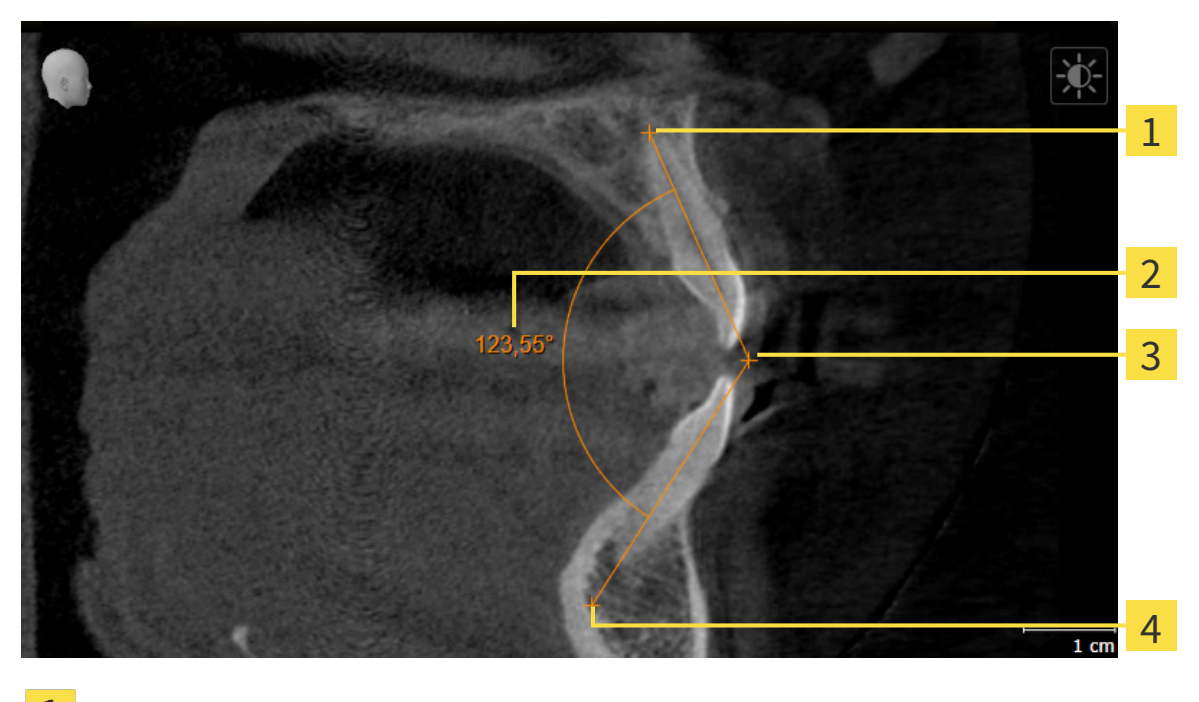

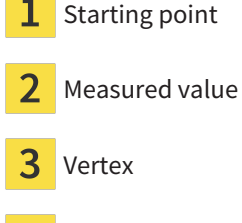

4 End point

To add an angle measurement, proceed as follows:

☑ The **Diagnose** workflow step is already expanded.

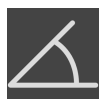

- 1. In the **Diagnose** workflow step, click the **Add angle measurement (A)** icon.
	- ▶ SICAT Endo adds a new angle measurement to the **Object browser**.
- 2. Move the mouse pointer over the desired 2D slice view.
	- $\blacktriangleright$  The mouse pointer becomes a cross.
- 3. Click on the starting point of the angle measurement.
	- $\triangleright$  SICAT Endo illustrates the starting point using a small cross.
	- $\triangleright$  SICAT Endo shows the first arm of the angle measurement by means of a line from the starting point to the mouse pointer.
- 4. Move the mouse pointer to the vertex of the angle measurement and left-click.
	- $\triangleright$  SICAT Endo illustrates the vertex using a small cross.
	- ▶ SICAT Endo shows the second arm of the angle measurement by a line from the vertex to the mouse pointer.
	- ▶ SICAT Endo shows the current angle between both arms of the angle measurement and in the **Object browser**.

5. Move the mouse pointer to the end point of the second arm and left-click.

 $\blacktriangleright$  SICAT Endo illustrates the end point using a small cross.

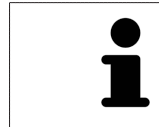

You can cancel adding measurements at any time by pressing **ESC**.

## <span id="page-424-0"></span>31.3 MOVING MEASUREMENTS, INDIVIDUAL MEASURING POINTS AND MEASURED VALUES

### MOVING MEASUREMENTS

To move a measurement, proceed as follows:

- ☑ SICAT Endo shows the desired measurement already in a 2D slice view. For further information about this see *[Managing objects with the object browser \[](#page-315-0)*[▶](#page-315-0)*[Page 91 - Standalone\]](#page-315-0)* and *[Managing ob](#page-317-0)[jects with the object toolbar \[](#page-317-0)*[▶](#page-317-0)*[Page 93 - Standalone\]](#page-317-0)*.
- 1. Place the mouse pointer on one of the measurement lines.
	- $\blacktriangleright$  The mouse pointer becomes a cross.
- 2. Click and hold the left mouse button.
- 3. Place the mouse pointer on the desired position of the measurement.
	- $\blacktriangleright$  The measurement tracks the movement of the mouse pointer.
- 4. Release the left mouse button.
- ▶ SICAT Endo maintains the current position of the measurement.

#### MOVING INDIVIDUAL MEASURING POINTS

To move an individual measuring point, proceed as follows:

- ☑ SICAT Endo shows the desired measurement already in a 2D slice view. For further information about this see *[Managing objects with the object browser \[](#page-315-0)*[▶](#page-315-0)*[Page 91 - Standalone\]](#page-315-0)* and *[Managing ob](#page-317-0)[jects with the object toolbar \[](#page-317-0)*[▶](#page-317-0)*[Page 93 - Standalone\]](#page-317-0)*.
- 1. Place the mouse pointer on the desired measuring point.
	- ▶ The mouse pointer becomes a cross.
- 2. Click and hold the left mouse button.
- 3. Place the mouse pointer on the desired position of the measuring point.
	- $\blacktriangleright$  The measuring point tracks the movement of the mouse pointer.
	- $\blacktriangleright$  The measured value changes as you move the mouse.
- 4. Release the left mouse button.
- $\triangleright$  SICAT Endo maintains the current position of the measuring point.

### MOVING MEASURED VALUES

To move a measured value, proceed as follows:

- ☑ SICAT Endo shows the desired measurement already in a 2D slice view. For further information about this see *[Managing objects with the object browser \[](#page-315-0)*[▶](#page-315-0)*[Page 91 - Standalone\]](#page-315-0)* and *[Managing ob](#page-317-0)[jects with the object toolbar \[](#page-317-0)*[▶](#page-317-0)*[Page 93 - Standalone\]](#page-317-0)*.
- 1. Place the mouse pointer on the desired measured value.
	- $\blacktriangleright$  The mouse pointer becomes a cross.
- 2. Click and hold the left mouse button.
- 3. Place the mouse pointer on the desired position of the measured value.
	- $\blacktriangleright$  The measured value tracks the movement of the mouse pointer.
	- ▶ SICAT Endo shows a dotted line between the measured value and the corresponding measurement.
- 4. Release the left mouse button.
- $\triangleright$  SICAT Endo maintains the current position of the measured value.

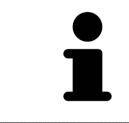

After you have moved the value of a measurement, the SICAT Endo will define the value at an absolute position. To position the value again relative to the measurement, double click on the value.

# <span id="page-426-0"></span>*32 PATIENT INFORMATION*

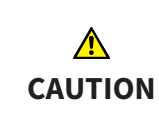

#### **Using the report for diagnostic purposes may result in an incorrect diagnosis and treatment.**

Only use the visualization functions for medical images of the software user interface to perform a diagnosis on medical images and to plan the treatment.

You can explain your diagnosis and highlight the effects of the treatment to the patient through illustrations customized for the patient. The patient information consists of two steps:

- 1. In your practice within SICAT Endo
- 2. By way of a patient information via the report

You can compile the contents of the report during your explanations on the screen.

The sources are images based on drawing objects and screenshots.

The report enables the patient to better understand the results you have discussed and discuss them with others.

Creating the report consists of the following steps:

- *[Creating images and screenshots \[](#page-427-0)*[▶](#page-427-0)*[Page 203 Standalone\]](#page-427-0)*
- *[Preparing reports \[](#page-430-0)*[▶](#page-430-0)*[Page 206 Standalone\]](#page-430-0)*
- *[Generating reports \[](#page-434-0)*[▶](#page-434-0)*[Page 210 Standalone\]](#page-434-0)*

### 32.1 CREATING IMAGES AND SCREENSHOTS

<span id="page-427-0"></span>General information on patient information can be found in the section Patient information.

General information on managing images and screenshots can be found in the section *[SICAT Endo ob](#page-318-0)[jects \[](#page-318-0)*[▶](#page-318-0)*[Page 94 - Standalone\]](#page-318-0)*.

There are two drawing tools:

- **Draw Arrow**
- **Draw Circle**

#### DRAWING ARROWS

To draw an arrow, proceed as follows:

- ☑ You have already aligned the volume according to your requirements. Information on this can be found in the section *[Adjusting the volume orientation \[](#page-357-0)*[▶](#page-357-0)*[Page 133 - Standalone\]](#page-357-0)*.
- ☑ The **Consult** workflow step is already expanded. Information on this can be found in the section Workflow toolbar.
- 1. In the **Consult** workflow step, click the **Draw Arrow** icon.
- 2. Place the mouse pointer over the desired view.
	- $\blacktriangleright$  The mouse pointer becomes a pen.
- 3. Click and hold the left mouse button on the desired arrow tip position.
- 4. Move the mouse.
	- ▶ SICAT Endo shows an arrow in the view.
	- $\blacktriangleright$  The end of the arrow will now match the position of the mouse pointer.
- 5. Move the mouse pointer to the desired arrow end position and release the left button.
	- $\triangleright$  SICAT Endo shows the finished arrow in the view.
	- ▶ If not yet available, SICAT Endo will create the structures required for the **Image** object in the **Object browser**.
	- ▶ The image will be available in the **Report Generation** window.
- 6. Click on the **Draw Arrow** icon.
- ▶ SICAT Endo closes the mode for drawing arrows.

#### DRAWING CIRCLES

To draw a circle, proceed as follows:

- ☑ You have already aligned the volume according to your requirements, for example according to the Frankfurt plane. Information on this can be found in the section *[Adjusting the volume orientation](#page-357-0) [\[](#page-357-0)*[▶](#page-357-0)*[Page 133 - Standalone\]](#page-357-0)*.
- ☑ The **Consult** workflow step is already expanded. Information on this can be found in the section Workflow toolbar.

- 1. In the **Consult** workflow step, click the **Draw Circle** icon.
- 2. Place the mouse pointer over the desired view.

 $\blacktriangleright$  The mouse pointer becomes a pen.

- 3. Click and hold the left mouse button on the desired position for the center of the circle.
- 4. Move the mouse.
	- $\triangleright$  SICAT Endo shows a circle in the view.
	- $\triangleright$  The radius of the circle will now match the distance between the center and the position of the mouse pointer.
- 5. Move the mouse pointer to achieve the desired radius and release the left button.
	- $\triangleright$  SICAT Endo shows the finished circle in the view.
	- ▶ If not yet available, SICAT Endo will create the structures required for the **Image** object in the **Object browser**.
	- ▶ The image will be available in the **Report Generation** window.
- 6. Click on the **Draw Circle** icon.
- $\triangleright$  SICAT Endo closes the mode to draw circles.

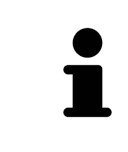

As long as the **Draw Arrow** drawing tool or **Draw Circle** drawing tool is active, you can create several drawing objects one after another. You can cancel the use of a drawing tool by clicking on a point outside the view in question or by pressing the **ESC** key.

#### CONFIGURING DRAWING TOOLS

You can configure the **Draw Arrow** drawing tool or the **Draw Circle** drawing tool separately. Changes to the settings will only affect drawing objects created after that point.

To configure a drawing tool, proceed as follows:

- ☑ The **Consult** workflow step is already expanded. Information on this can be found in the section Workflow toolbar.
- 
- 1. In the **Consult** workflow step, click on the corresponding **Configure drawing tool** icon next to the **Draw Arrow** icon or **Draw Circle** icon.
	- ▶ The transparent **Configure drawing tool** window opens:

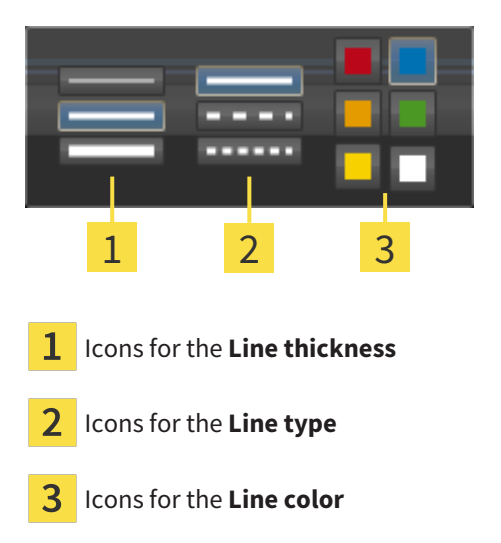

- 2. Click the desired icons to configure the **Line thickness**, **Line type** and **Line color** of the drawing tool.
- 3. Click on any point outside the transparent **Configure drawing tool** window.
- ▶ SICAT Endo closes the transparent **Configure drawing tool** window.
- ▶ SICAT Endo saves the settings in your user profile.
- ▶ SICAT Endo uses the new settings for drawing objects created from then on.

#### ADDING SCREENSHOTS TO THE "REPORT GENERATION" WINDOW

You can create screenshots of any view in any workspace and any window as long as the respective view contains the **Copy screenshot to clipboard (Ctrl+C)** icon.

To add screenshots to the report, proceed as follows:

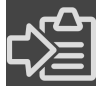

- 1. To create a screenshot of a view, click on the **Copy screenshot to clipboard (Ctrl+C)** icon in the **View toolbar** of the desired view.
- 2. To create a screenshot of the entire workspace, click on the **Copy screenshot to clipboard (Ctrl +C)** icon in the **Workspace toolbar**.
- ▶ SICAT Endo will create the structures that are required for the **Screenshot**object in the **Object browser** and will activate the object.
- ▶ The screenshot will be available in the **Report Generation** window.
- ▶ SICAT Endo copies a screenshot to the clipboard.

Continue with the section *[Preparing reports \[](#page-430-0)*[▶](#page-430-0)*[Page 206 - Standalone\]](#page-430-0)*.

### 32.2 PREPARING REPORTS

<span id="page-430-0"></span>General information on patient information can be found in the section *[Patient information \[](#page-426-0)*[▶](#page-426-0)*[Page 202](#page-426-0) [- Standalone\]](#page-426-0)*.

The following actions are available to prepare reports:

- Open the **Report Generation** window
- Change report settings
- Preparing elements

#### OPENING THE "REPORT GENERATION" WINDOW

- ☑ You have created at least one **Image** object or one **Screenshot** object.
- ☑ The **Consult** workflow step is already expanded. Information on this can be found in the section Workflow toolbar.

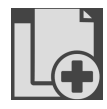

■ Click on the **Create report** icon.

#### The **Report Generation** window opens:

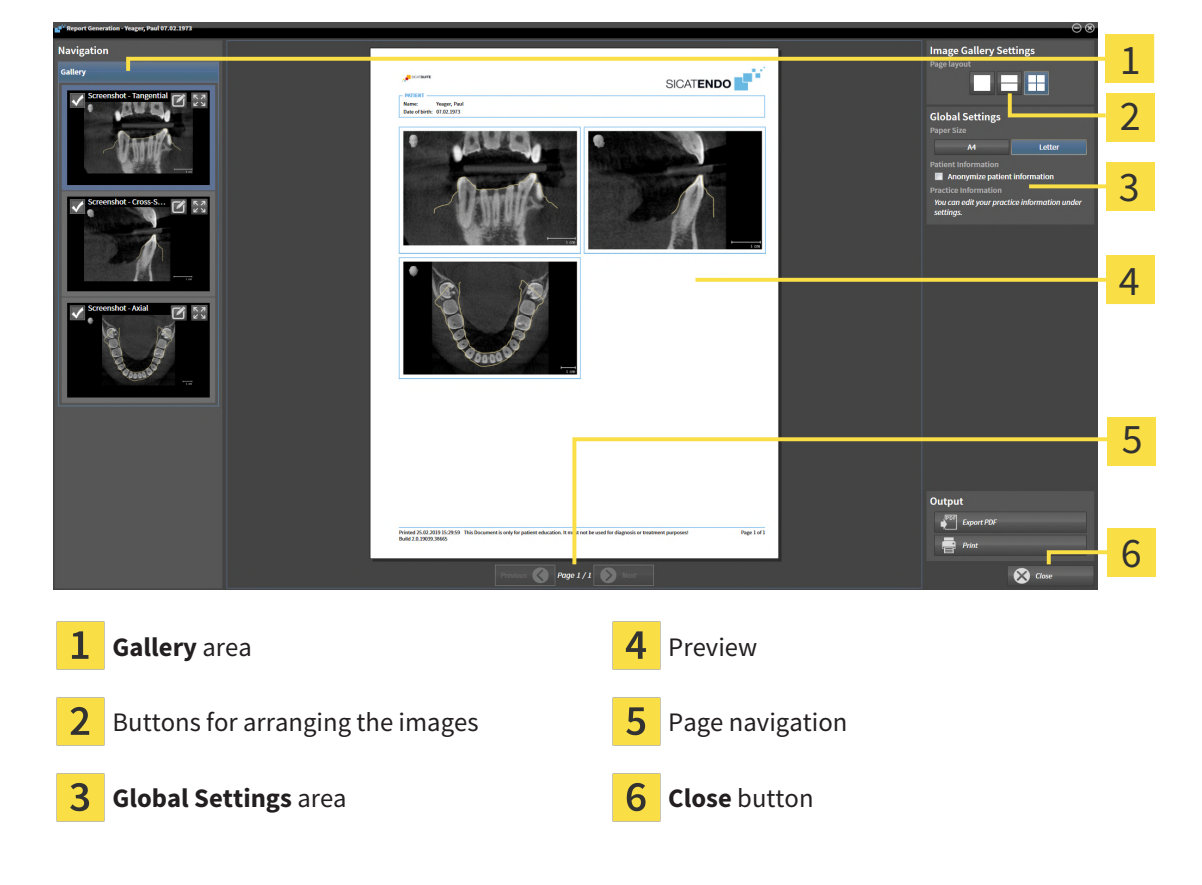

#### CHANGE REPORT SETTINGS

☑ The **Report Generation** window is already open.

- 1. Click on the icon for the desired arrangement of the images in the **Image Gallery Settings** area.
	- ▶ SICAT Endo shows the images according to the selected settings.
- 2. Click on the row with the button with the desired paper size in the **Global Settings** area.
- ▶ SICAT Endo changes the paper size according to the selected setting.
- 3. Activate or deactivate the **Anonymize patient information** check box.
	- ▶ SICAT Endo shows on the report the actual patient information or anonymized patient information according to the selected settings.

#### PREPARING ELEMENTS FOR REPORTS

The **Report Generation** window shows screenshots from **Image** objects and screenshots from **Screenshot** objects. Information on this can be found in the section *[Creating images and screenshots \[](#page-427-0)*[▶](#page-427-0)*[Page](#page-427-0) [203 - Standalone\]](#page-427-0)*.

To prepare elements for reports, proceed as follows:

☑ The **Report Generation** window is already open.

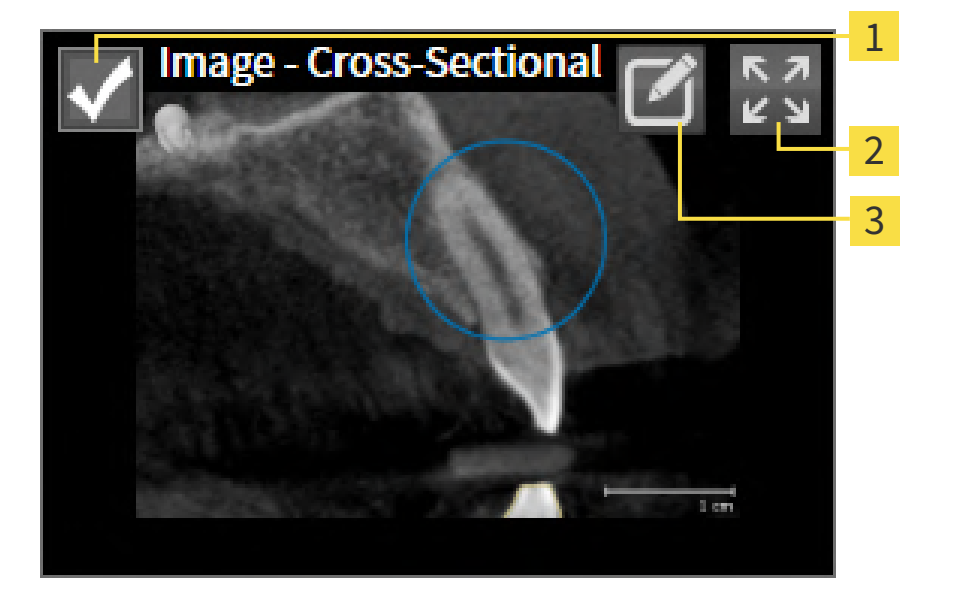

- 1 Check box for hiding and showing
- **Show image on single page** icon

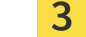

**Edit image description** icon

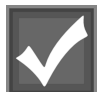

- 1. If you want to hide an element in the report, deactivate the corresponding check box for the element.
	- $\triangleright$  SICAT Endo hides the element on the handout.

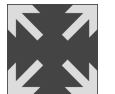

2. If you want SICAT Endo to show an image alone on a page, click on the **Show image on single page** icon.

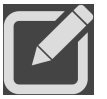

3. If you want to add a description to an element, click on the **Edit image description** icon of the element.
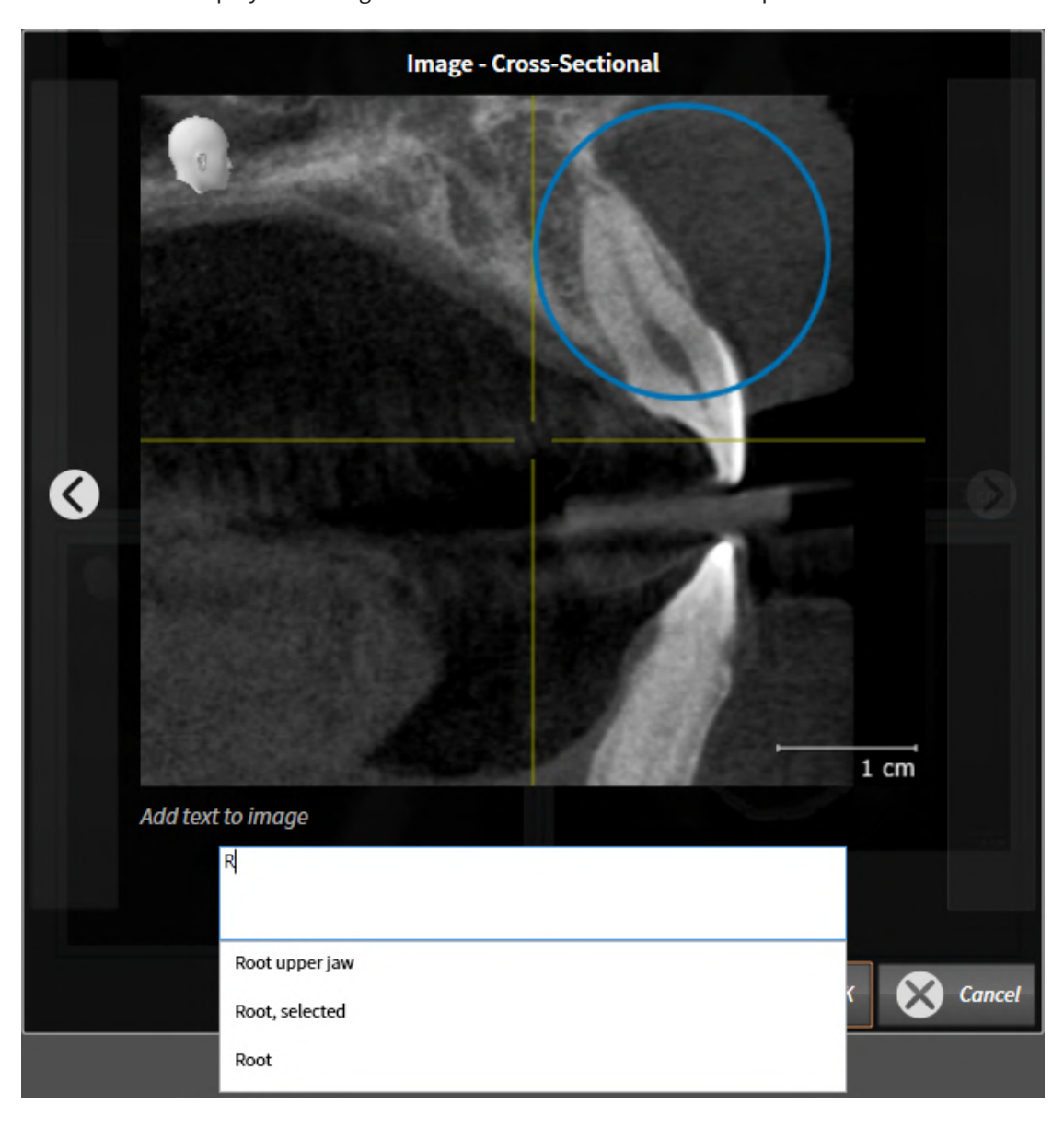

▶ SICAT Endo displays an enlarged version of the element and a text input field:

- 4. Enter text into the text input field.
	- $\blacktriangleright$  If the text you have entered is part of an existing text block, SICAT Endo will display the list of text blocks.
- 5. Click on the desired text block.
	- ▶ SICAT Endo adds the text block to the text input field.
- 6. If the desired text is not available as a text block, enter a new text.
- 7. Click on the **OK** button.
	- ▶ SICAT Endo saves the text as a description of the screenshot.
	- ▶ If the text you have entered is not available as a text block, SICAT Endo will save the description as a new text block in your user profile.
- 8. If you wish to change the order of elements in the report, adjust them using drag & drop.

......................................

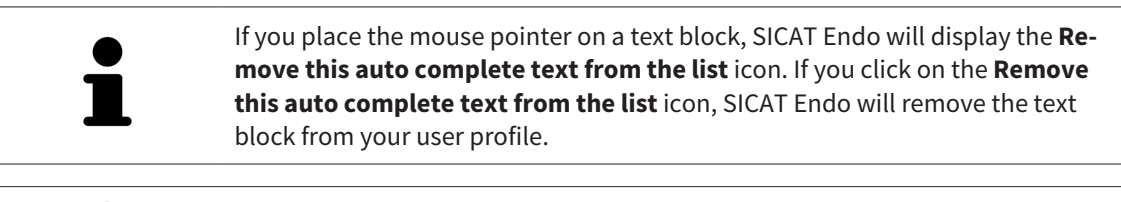

You can switch between the elements in the window showing the enlarged versions of the elements by clicking on the **Next item** button and **Previous item** button.

You can completely remove elements from the report using the **Object browser**. Information on this can be found in the section *[Managing objects with the object toolbar \[](#page-317-0)*[▶](#page-317-0)*[Page 93 - Standalone\]](#page-317-0)*.

Continue with the section *[Generating reports \[](#page-434-0)*[▶](#page-434-0)*[Page 210 - Standalone\]](#page-434-0)*.

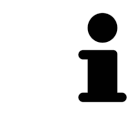

SICAT Endo takes the practice logo and practice information text from the general settings. Information on this can be found in the section *[Using practice in](#page-457-0)[formation \[](#page-457-0)*[▶](#page-457-0)*[Page 233 - Standalone\]](#page-457-0)*.

### 32.3 GENERATING REPORTS

<span id="page-434-0"></span>The following actions are available to generate a report:

- Saving report as a PDF file
- Printing report

#### SAVING REPORT AS A PDF FILE

☑ The **Report Generation** window is already open.

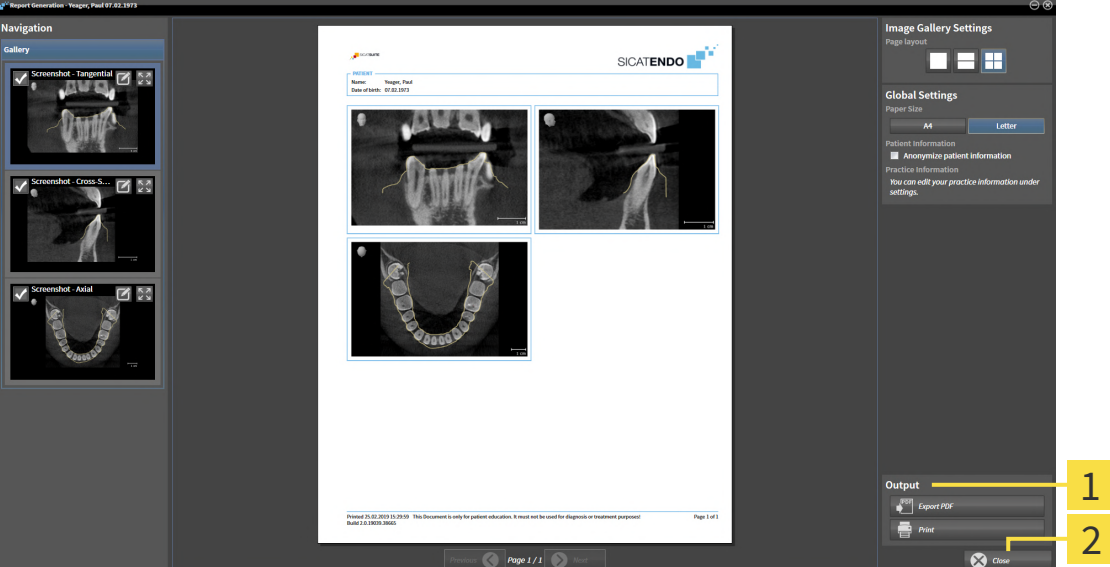

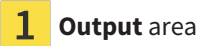

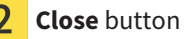

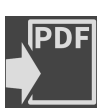

1. Click on the **Export PDF** button in the **output** area. ▶ A Windows Explorer window opens.

- 2. Switch to the directory in which you wish to save the report.
- 3. Enter a name in the **File name** field and click on **Save**.
- ▶ The Windows Explorer window closes.
- $\triangleright$  SICAT Endo saves the report as a PDF file.

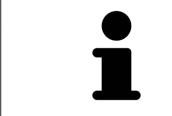

SICAT Endo also saves the encrypted PDF file in the patient record.

### PRINTING REPORT

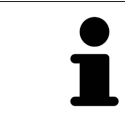

Reports of a suitable quality require a printer that meets certain requirements. Information on this can be found in the section *[System requirements \[](#page-232-0)*[▶](#page-232-0)*[Page 8 -](#page-232-0) [Standalone\]](#page-232-0)*.

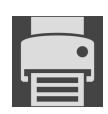

☑ The **Report Generation** window is already open.

- 1. Click on the **Print** button.
	- ▶ The **Print** window opens.
- 2. Select the desired printer and adjust the print settings where necessary.
- 3. Click **Print**.
- ▶ SICAT Endo sends the report to the printer.

# *33 DATA EXPORT*

You can export data.

You can export the studies of the patient record currently open.

SICAT Suite can export the following data:

- Patient records (DICOM)
- 3D studies
- Documents

Exported data may contain the following elements:

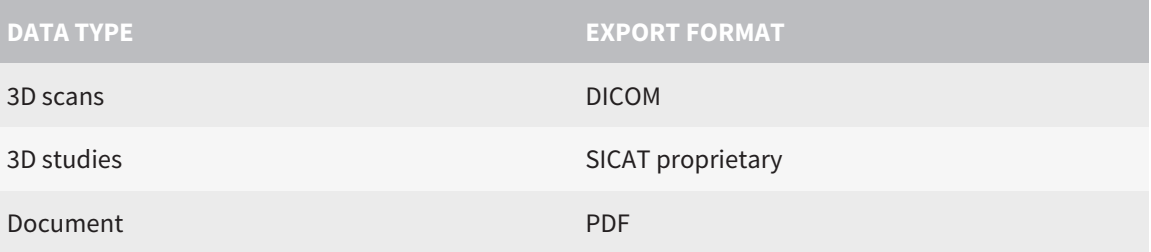

SICAT Suite exports 3D scans and studies either into Zip archives or DICOM directories. Where necessary, SICAT Suite can anonymize patient data for export.

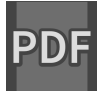

To export documents, select the documents in the **3D Scans and Planning Projects** area and click on the **Export** button. Afterwards, a Windows Explorer window will open and you can select a target directory.

Perform the following actions in the order stated to export data:

- Open the **Export data** window. Information on this can be found in the section *[Opening the "For](#page-437-0)[warding data" window \[](#page-437-0)*[▶](#page-437-0)*[Page 213 - Standalone\]](#page-437-0)*.
- Export the desired data. Information on this can be found in the section *[Exporting data \[](#page-438-0)*[▶](#page-438-0)*[Page 214 -](#page-438-0) [Standalone\]](#page-438-0)*.

### 33.1 OPENING THE "FORWARDING DATA" WINDOW

<span id="page-437-0"></span>To export data, you first have to open the **Export data** window.

To open the **Export data** window in the stand-alone version of SICAT Suite, perform one of the following actions:

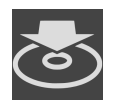

- Click on the **Export data** icon in the **Navigation bar** if a patient record is currently active.
- ▶ The **Export data** window opens.
- Click the **Export data** button in the **SICAT Suite Home** window.
- ▶ The **Export data** window opens.
- Select a 3D X-ray scan, a study or a planning object in the **Active Patient Record** window and click the **Export data** button.
- ▶ SICAT Suite activates the patient record and opens the **Export data** window for the selected data.
- Select a patient record in the **Patient record browser** window and click the button to forward the information of the selected patient.
- ▶ SICAT Suite activates the patient record and opens the **Export data** window. All 3D X-ray scans and planning projects of the patient record are selected for export.
- Select a 3D X-ray scan or a planning object in the **Patient record browser** window and click the **Export data** button.
- ▶ SICAT Suite activates the patient record and opens the **Export data** window.

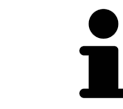

SICAT Suite exports only the selected 3D X-ray scans and planning projects for the active patient record.

Continue with the section *[Exporting data \[](#page-438-0)*[▶](#page-438-0)*[Page 214 - Standalone\]](#page-438-0)*.

### 33.2 EXPORTING DATA

<span id="page-438-0"></span>To export studies, proceed as follows:

☑ The **Export data** window is already open. Information on this can be found in the section *[Opening](#page-437-0) [the "Forwarding data" window \[](#page-437-0)*[▶](#page-437-0)*[Page 213 - Standalone\]](#page-437-0)*.

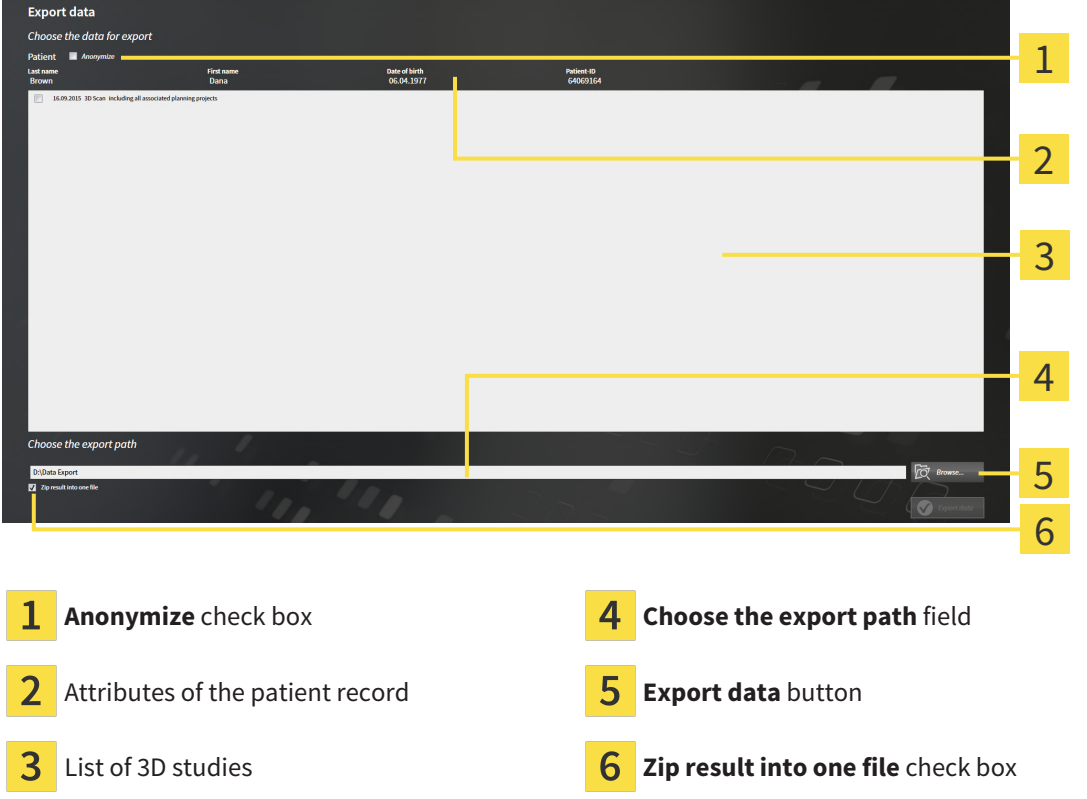

- 1. Activate the **Anonymize** check box in the **Export data** window if desired.
	- ▶ The attributes of the exported patient record will change to **Patient** for **Last name**, **Anonymous** for **First name** and **01.01** with the year of birth for **Date of birth**. The attributes of the patient record in the patient record depot remain unchanged.
- 2. Make sure that the desired 3D studies of the desired patient have been selected.

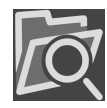

- 3. Click on the **Browse** button.
	- ▶ The **Folder search** window opens.
- 4. Select a target folder and click on **OK** in the **Folder search** window.
	- ▶ The **Folder search** window closes and SICAT Suite transfers the path of the desired folder to the **Choose the export path** field.
- 5. Activate or deactivate the **Zip result into one file** check box.

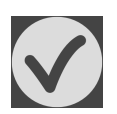

- 6. Click on the **Export data** button.
- ▶ SICAT Suite exports the selected studies into a Zip file or into the selected folder.

Both Zip files and folders contain the 3D X-ray scans in DICOM format and planning data in a proprietary file format. You can view the 3D X-ray scans with any DICOM viewer and the planning data with the corresponding SICAT application.

# <span id="page-439-0"></span>*34 ORDERING PROCESS*

To order the desired product, proceed as follows:

- Place the desired planning data for surgical guides in the shopping cart in SICAT Endo. Information on this can be found in the section *[Placing surgical guides in the shopping cart \[](#page-440-0)*[▶](#page-440-0)*[Page 216 - Stan](#page-440-0)[dalone\]](#page-440-0)*.
- Check the shopping cart and start the order. Information on this can be found in the section *Check[ing the shopping cart and completing the order \[](#page-444-0)*[▶](#page-444-0)*[Page 220 - Standalone\]](#page-444-0)*.
- Complete the order either directly on the computer on which SICAT Suite is running or on another computer with an active Internet connection. For further information see section *[Completing an or](#page-445-0)[der using an active Internet connection \[](#page-445-0)*[▶](#page-445-0)*[Page 221 - Standalone\]](#page-445-0)* or section *[Completing an order](#page-449-0) [without an active Internet connection \[](#page-449-0)*[▶](#page-449-0)*[Page 225 - Standalone\]](#page-449-0)*.

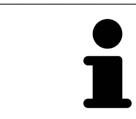

You can add orders to the shopping cart, which belong to different patients, 3D Xray scans and applications. The contents of the shopping cart will remain when you close SICAT Suite.

### 34.1 PLACING SURGICAL GUIDES IN THE SHOPPING CART

<span id="page-440-0"></span>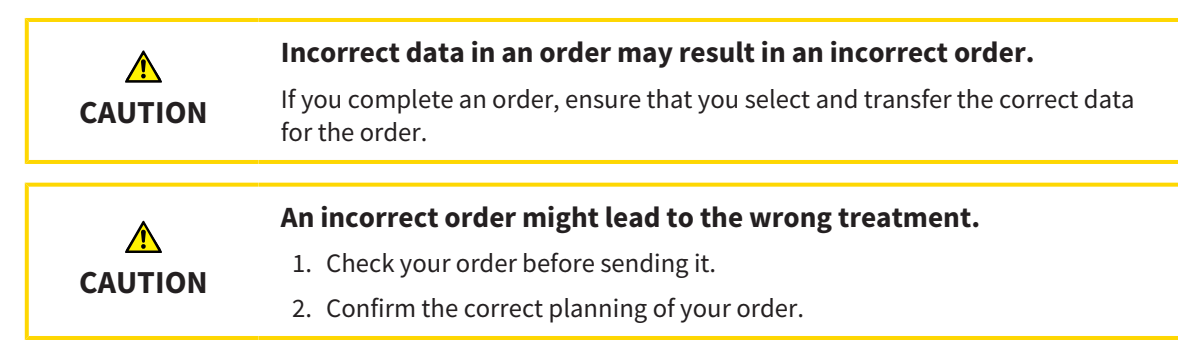

General information on the ordering process can be found in the section *[Ordering process \[](#page-439-0)*[▶](#page-439-0)*[Page 215 -](#page-439-0) [Standalone\]](#page-439-0)*.

In SICAT Endo, you can place a **SICAT ACCESSGUIDE** surgical guide in the shopping cart in the first part of the ordering process. Certain prerequisites must be met so that you can place a **SICAT ACCESSGUIDE** in the shopping cart. SICAT Endo will notify you if you have not fulfilled all of the prerequisites.

### IF THE PREREQUISITES ARE NOT FULFILLED

☑ The **Order** workflow step is already expanded. Information on this can be found in the section *[Work](#page-311-0)[flow toolbar \[](#page-311-0)*[▶](#page-311-0)*[Page 87 - Standalone\]](#page-311-0)*.

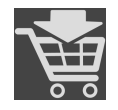

#### 1. Click on the **Order SICAT ENDOGUIDE** icon.

▶ The **Order incomplete** window opens:

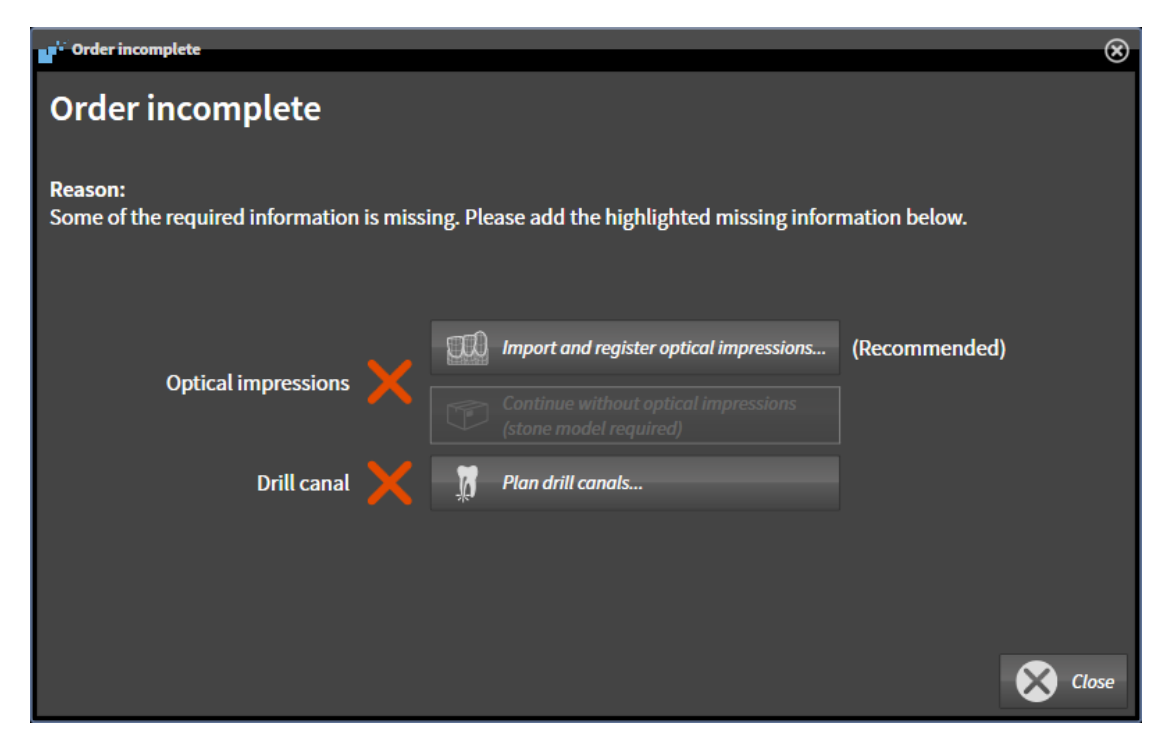

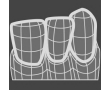

- 2. If you have not yet registered any optical impression, click on the **Import and register optical impressions** button and import an optical impression corresponding to the 3D X-ray scan. Information on this can be found in the section *[Optical impressions \[](#page-365-0)*[▶](#page-365-0)*[Page 141 - Standalone\]](#page-365-0)*.
- 3. If you have not yet planned a drill channel, click on the **Plan drill canals** button and set at least one drill channel. Information on this can be found in the section *[Planning drill channels \[](#page-415-0)*[▶](#page-415-0)*[Page 191 -](#page-415-0) [Standalone\]](#page-415-0)*.

You may have to adjust the orientation of the volume and the panoramic curve, before importing optical impressions. You can access the **Adjust Volume Orientation and Panoramic Region** window directly from the **Import and Register Optical Impressions** window by clicking on the **Adjust panoramic region** button in the **Register** step. Information on this can be found in the section *[Adjust](#page-362-0)[ing the panoramic region \[](#page-362-0)*[▶](#page-362-0)*[Page 138 - Standalone\]](#page-362-0)*.

> If you wish to send plaster casts to SICAT instead of optical impressions, you can place surgical guides in the shopping cart without optical impressions by pressing the **Continue without optical impressions (stone model required)** button in the **Order incomplete** window. After this, the **Order Drill Guide** step will display the following information: **This order will be placed without optical impression data. The stone model must be sent to the SICAT Lab**

#### IF THE PREREQUISITES ARE FULFILLED

- ☑ You have imported at least one optical impression.
- ☑ You have already set EndoLines.
- ☑ You have already set drill channels.
- ☑ The **Order** workflow step is already expanded. Information on this can be found in the section *[Work](#page-311-0)[flow toolbar \[](#page-311-0)*[▶](#page-311-0)*[Page 87 - Standalone\]](#page-311-0)*.

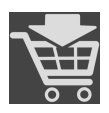

- Click on the **Order SICAT ENDOGUIDE** icon.
- ▶ The **Order Drill Guide** window opens.

### VALIDATE YOUR ORDER IN THE ORDER DRILL GUIDE WINDOW

☑ The **Order Drill Guide** window is already open.

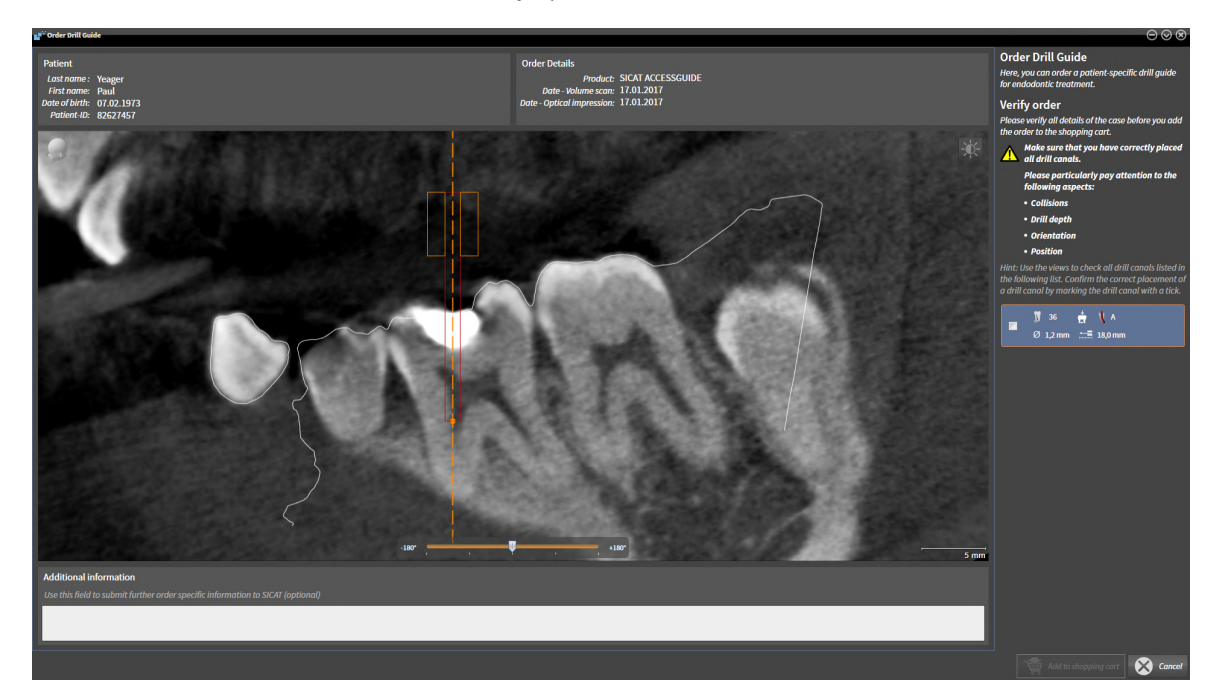

- 1. Check in the **Patient** section and **Order Details** section whether the patient information and scan information are correct.
- 2. Verify that you have correctly placed all drill channels.
- 3. To validate verification of a drill channel, mark the corresponding Endo planning object in the **Verify order** area.
	- $\triangleright$  SICAT Endo marks the Endo planning object.
- 4. Place a check mark.
	- ▶ SICAT Endo shows a green check mark.
- 5. Repeat the steps for all drill channels that are included in your order.
- 6. If desired, enter additional information for SICAT in the **Additional information** field.
- 7. Click on the **Add to shopping cart** button.
- ▶ SICAT Endo places the desired planning data for the **SICAT ACCESSGUIDE** in the SICAT shopping cart.
- ▶ The **Order Drill Guide** window closes.
- ▶ SICAT Endo opens the SICAT Suite shopping cart.

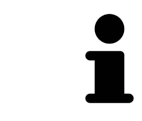

You can only add an order to the shopping cart if you have verified all planned drill channels and validated verification for each drill channel.

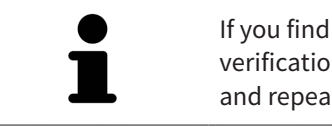

If you find a fault when verifying the drill channels but you have already validated verification by setting at least one check mark, please click on the **Cancel** button and repeat the order verification steps.

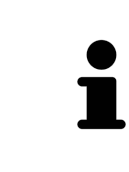

As long as there is an order in the shopping cart, you can no longer overwrite optical impressions, EndoLines and the drill channels of a plan. This is only possible once more when you have completed or deleted the order. If you overwrite or delete optical impressions, EndoLines or drill channels of a plan, you cannot re-order the same surgical guide.

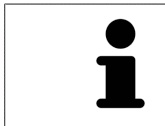

You can cancel the order by clicking on **Cancel**.

Continue with the section *[Checking the shopping cart and completing the order \[](#page-444-0)*[▶](#page-444-0)*[Page 220 - Stan](#page-444-0)[dalone\]](#page-444-0)*.

# 34.2 OPENING THE SHOPPING CART

<span id="page-443-0"></span>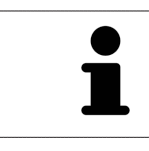

The **Shopping Cart** icon shows the number of elements in the shopping cart.

☑ The shopping cart contains at least one product.

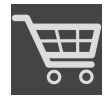

■ If the shopping cart is not yet open, click the **Shopping Cart** button on the **Navigation bar**.

▶ The **Shopping Cart** window opens.

Continue with the following action:

■ *[Checking the shopping cart and completing the order \[](#page-444-0)[▶](#page-444-0) [Page 220 - Standalone\]](#page-444-0)* 

### <span id="page-444-0"></span>34.3 CHECKING THE SHOPPING CART AND COMPLETING THE ORDER

☑ The **Shopping Cart** window is already open. Information on this can be found in the section *[Open](#page-443-0)[ing the shopping cart \[](#page-443-0)*[▶](#page-443-0)*[Page 219 - Standalone\]](#page-443-0)*.

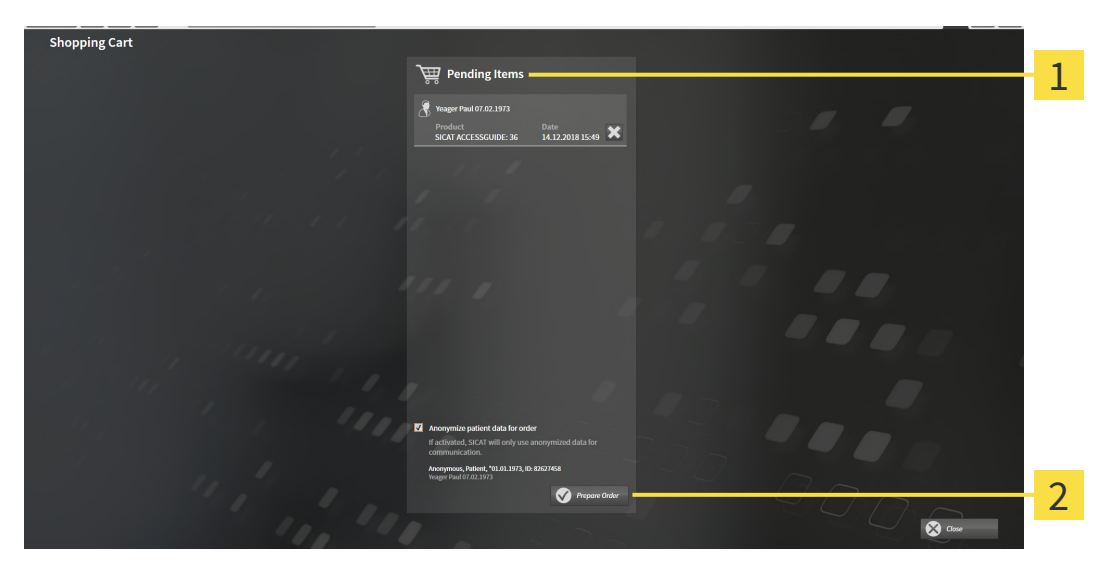

1 **Pending Items** list

- $\overline{2}$ **Prepare Order** button
- 1. Check in the **Shopping Cart** window whether the desired products are included.
- 2. Activate or deactivate the **Anonymize patient data for order** check box.
- 3. Click on the **Prepare Order** button.
- ▶ SICAT Suite sets the status of the orders to **Preparing** and establishes a connection to the SICAT server via the SICAT WebConnector.
- ▶ Changes to the order are only possible in the SICAT Portal with an active Internet connection.

Continue with one of the following actions:

- *[Completing an order using an active Internet connection \[](#page-445-0)[▶](#page-445-0) [Page 221 Standalone\]](#page-445-0)*
- *[Completing an order without an active Internet connection \[](#page-449-0)[▶](#page-449-0) [Page 225 Standalone\]](#page-449-0)*

## <span id="page-445-0"></span>34.4 COMPLETING AN ORDER USING AN ACTIVE INTERNET **CONNECTION**

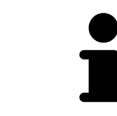

In certain versions of Windows, you have to set a standard browser in order for the ordering process to work.

- ☑ The computer on which SICAT Suite is running has an active Internet connection.
- ☑ The **Allow access to the Internet for placing orders** checkbox is activated. Information on this can be found in the section *[Using general settings \[](#page-453-0)*[▶](#page-453-0)*[Page 229 - Standalone\]](#page-453-0)*.
- ☑ The SICAT Portal was automatically opened in your browser.
- 1. Register or log in to the SICAT portal using your username and password if you have not already done so.
	- ▶ The ordering overview opens and shows the products contained in the order, along with the corresponding prices, grouped according to patients.
- 2. Follow the instructions in the section *[Performing ordering steps in the SICAT Portal \[](#page-446-0)*[▶](#page-446-0)*[Page 222 -](#page-446-0) [Standalone\]](#page-446-0)*.
- $\triangleright$  SICAT Suite prepares the order data for uploading.
- ▶ As soon as the preparations are complete, SICAT WebConnector will transfer the order data via an encrypted connection to the SICAT server.
- ▶ The status of the order in the shopping cart will change to **Uploading**.

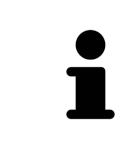

SICAT Suite will display orders until they are fully uploaded. This also applies to orders that are uploaded on another computer if several computers are using the active patient record depot. You can pause, continue and cancel the uploading of orders in the shopping cart that have been started on the current computer.

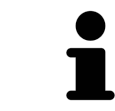

If you log off from Windows while uploading the orders, SICAT WebConnector will pause the process. The software will continue uploading automatically after you log back on.

### 34.5 PERFORMING ORDERING STEPS IN THE SICAT PORTAL

<span id="page-446-0"></span>After you have performed ordering steps in SICAT Suite, the [SICAT Portal](#page-481-0) will open in your standard web browser. In the SICAT Portal, you can change your orders, select qualified providers for production and view the prices of the products.

To perform ordering steps in the SICAT Portal, proceed as follows:

- 1. Register or log in to the SICAT portal using your username and password if you have not already done so.
- 2. Check whether the desired products are included.
- 3. If necessary, remove specific patients along with all corresponding products from the ordering overview. When completing the order, SICAT Suite will apply changes that you have made in the SICAT Portal.
- 4. Check whether the billing address and delivery address are correct. Change these where necessary.
- 5. Select the desired shipping method.
- 6. Accept the general terms and conditions and send off the order.

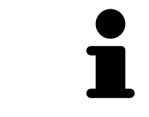

You can remove patients and all corresponding appliances from the SICAT Portal by selecting a patient and clicking on the button to remove the patient. In the shopping cart, you will again have full access to the composition of the products.

## 34.6 THE SICAT WEBCONNECTOR

The SICAT WebConnector requires specific ports for communication with the SICAT server. Information on this can be found in the section *[System require](#page-232-0)[ments \[](#page-232-0)*[▶](#page-232-0)*[Page 8 - Standalone\]](#page-232-0)*.

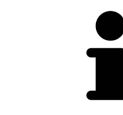

In certain versions of Windows, you have to set a standard browser in order for the ordering process to work.

If the computer, on which SICAT Suite is running, has an active Internet connection, SICAT Suite will transfer your orders in the background in encrypted format via the SICAT WebConnector. SICAT Endo will show the status of the transfer directly in the shopping cart and can pause the SICAT WebConnector. The SICAT WebConnector will continue the transfer even if you have closed SICAT Suite. If the order cannot be uploaded as desired, you can open the user SICAT WebConnector interface.

#### OPENING THE "SICAT SUITE WEBCONNECTOR" WINDOW

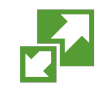

In the notifications area, click the **SICAT Suite WebConnector** icon in the task bar.

▶ The **SICAT Suite WebConnector** window opens:

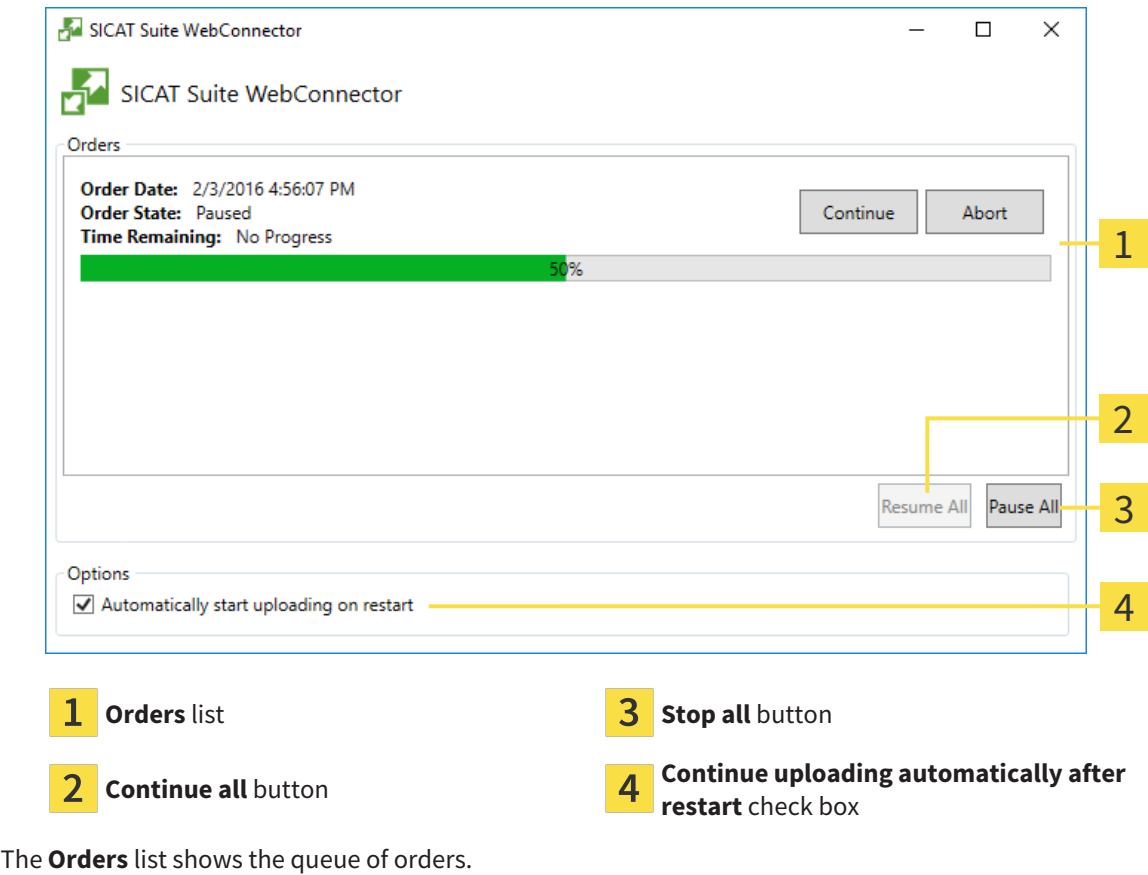

### PAUSING AND CONTINUING THE UPLOAD

You can pause the upload process. This may be sensible, for example, if your Internet connection is overloaded. The settings only affect upload processes in the SICAT WebConnector. Upload processes via a web browser are not affected.

- ☑ The **SICAT Suite WebConnector** window is already open.
- 1. Click on the **Stop all** button.
	- $\blacktriangleright$  The SICAT WebConnector pauses the uploading of all orders.
- 2. Click on the **Continue all** button.
	- ▶ The SICAT WebConnector continues the uploading of all of the orders.

#### DEACTIVATING AUTOMATIC CONTINUATION AFTER A RESTART

You can prevent the SICAT WebConnector from automatically continuing uploads after restarting Windows.

☑ The **SICAT Suite WebConnector** window is already open.

- Deactivate the **Continue uploading automatically after restart** check box.
- ▶ If you restart your computer, the SICAT WebConnector will no longer automatically continue uploading your orders.

### <span id="page-449-0"></span>34.7 COMPLETING AN ORDER WITHOUT AN ACTIVE INTERNET CONNECTION

If the computer on which SICAT Suite is running cannot connect to the SICAT server, SICAT Suite will open the **SICAT Suite - No connection to SICAT server** window. The window will indicate one of the following causes for the problem:

- **There is no Internet connection. SICAT WebConnector cannot connect to the SICAT server**
- **SICAT Portal is not available**
- **The "SICATWebConnector" service is not installed**
- **The "SICATWebConnector" service is not running**
- **An unknown error has occured. SICAT WebConnector cannot connect to the SICAT server**

This chapter only shows screenshots for the scenario that no Internet connection is available.

Below the cause, possible steps for solving the problem will be shown.

If you have deactivated the **Allow access to the Internet for placing orders** checkbox in the settings on the **General** tab, the **Sending the order from another computer** window opens directly.

As an alternative to troubleshooting or if you have disabled access to the Internet, you can upload an order via a web browser on another computer with an active Internet connection. For orders via web browser, SICAT Suite will export all products in the shopping cart at once and create one sub-folder per patient. Each sub-folder contains one XML file with the information regarding the order and a ZIP archive with the data SICAT needs for production. In the SICAT Portal, you can then successively upload the XML file and the ZIP archive. The transfer will be encrypted.

To complete the order without an active Internet connection, proceed as follows:

- ☑ The computer on which SICAT Suite is running does not have an active Internet connection.
- ☑ A window will appear with the following message: **Unable to connect to the SICAT server**

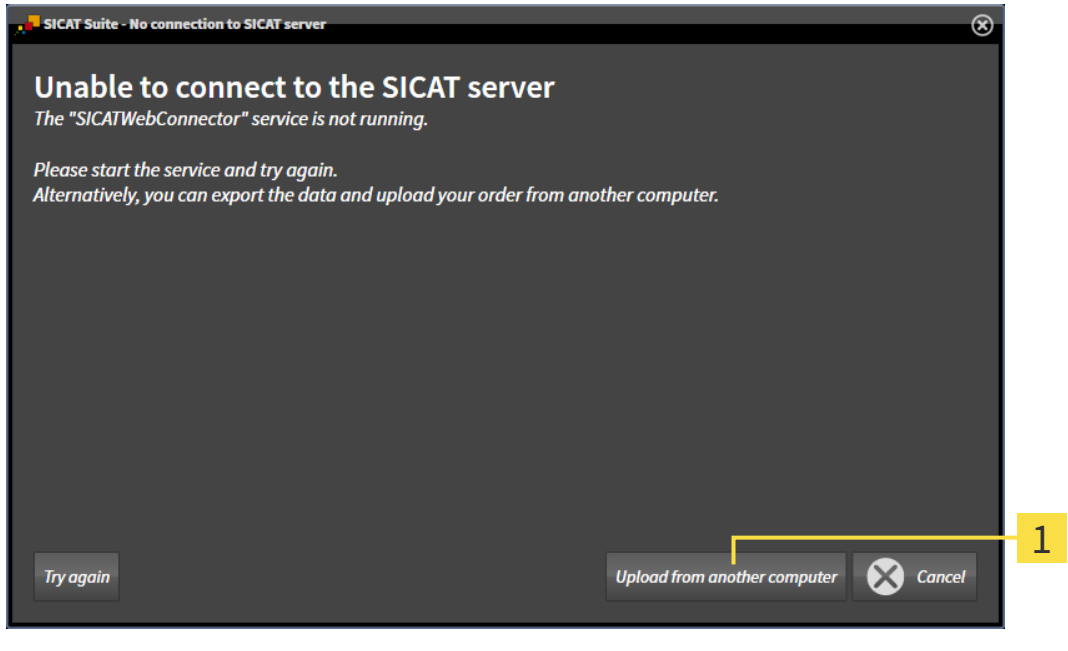

1 **Upload from another computer** button

1. Click on the **Upload from another computer** button.

#### ▶ The **Sending the order from another computer** window opens:

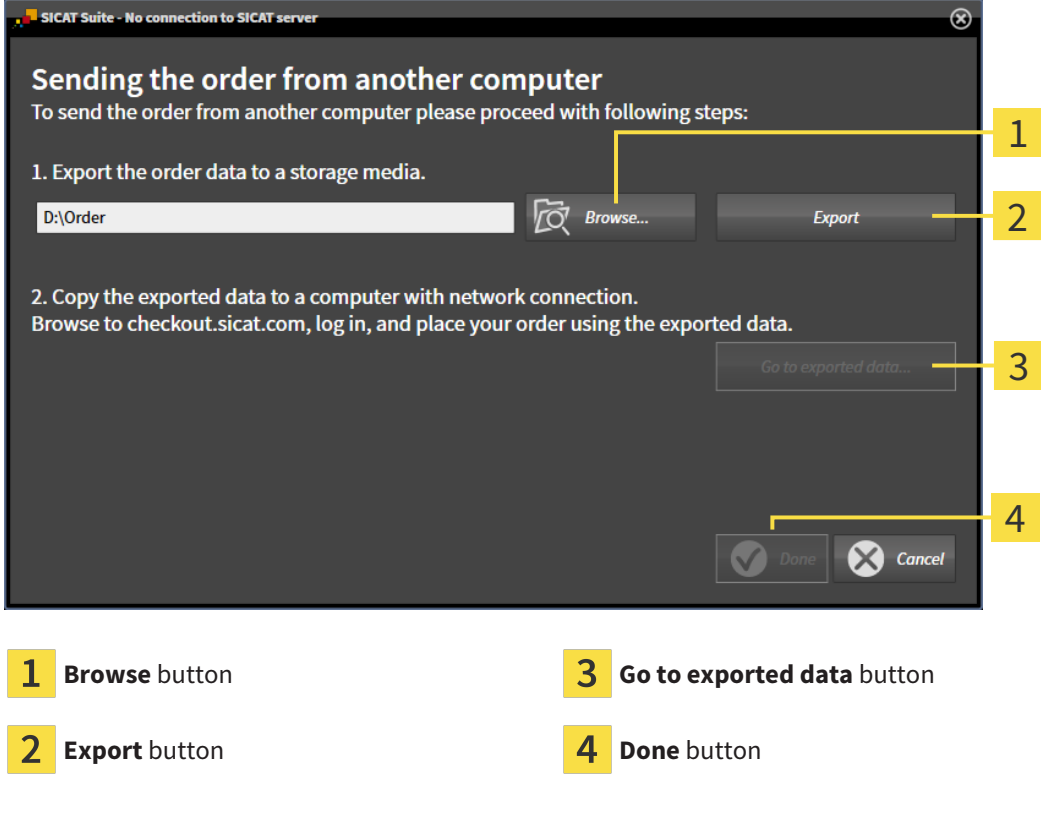

- 2. Click on the **Browse** button.
	- ▶ A Windows Explorer window opens.
- 3. Select an existing directory or create a new directory and click on **OK**. Please note that the path to the directory must not be longer than 160 characters.
- 4. Click on the **Export** button.
	- ▶ SICAT Suite will export all data required for ordering the shopping cart contents to the selected folder. SICAT Suite will create a sub-folder for each patient.
- 5. Click on the **Go to exported data** button.

▶ A Windows Explorer window opens and shows the directory with the exported data:

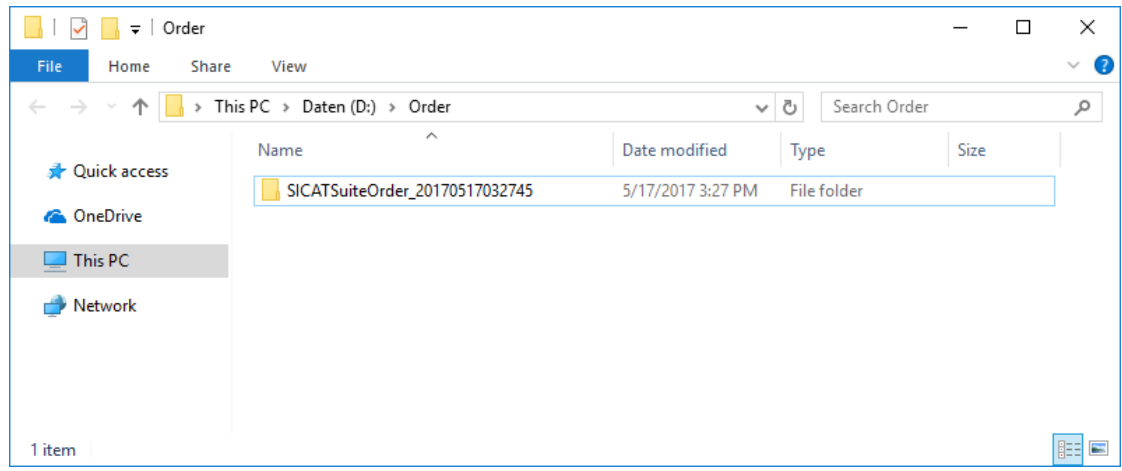

- 6. Copy the folder that contains the data of the required appliances to a computer with an active Internet connection, for example using a USB stick.
- 7. Click on **Done** in the **Sending the order from another computer** window.
	- ▶ SICAT Suite closes the **Sending the order from another computer** window.
	- ▶ SICAT Suite removes all products included in the order from the shopping cart.
- 8. Open a web browser on the computer with the active Internet connection and open the [http://](http://www.sicat.com/register) [www.sicat.de](http://www.sicat.com/register) web page.
- 9. Select the link for the SICAT portal.
	- ▶ The SICAT portal opens.
- 10. Register or log in to the SICAT portal using your username and password if you have not already done so.
- 11. Click on the link to upload the order.
- 12. Select the desired order on the computer with the active Internet connection. This is an XML file whose name starts with **SICATSuiteOrder**.
	- $\blacktriangleright$  The ordering overview opens and shows the patients contained therein, the corresponding product and the price.
- 13. Follow the instructions in the section *[Performing ordering steps in the SICAT Portal \[](#page-446-0)*[▶](#page-446-0)*[Page 222 -](#page-446-0) [Standalone\]](#page-446-0)*.
- 14. Click on the link to upload the planning data for the product.
- 15. Select the corresponding product data on the computer with the active Internet connection. This is a Zip archive that is located in the same folder as the previously uploaded XML file and whose file name starts with **SICATSuiteExport**.
- ▶ Once you have executed the order, your browser will transfer the archive with the product data to the SICAT server via an encrypted connection.

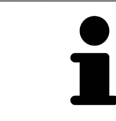

SICAT Suite does not automatically delete exported data. When an ordering process is completed, you should delete exported data manually for security reasons.

# *35 SETTINGS*

You can change or view general settings in the **Settings** window. After you have clicked on the **Settings** icon, the option bar will show the following tabs on the left-hand side of the **Settings** window:

- **General** Information on this can be found in the section *Using general settings* [[▶](#page-453-0) *[Page 229 Stan](#page-453-0)[dalone\]](#page-453-0)*.
- **Patient record depots** You can specify where the patient record depots are to be located. Information on this can be found in the section *[Patient record depots \[](#page-275-0)*[▶](#page-275-0)*[Page 51 - Standalone\]](#page-275-0)*.
- **Licenses** Information on this can be found in the section *Licenses* [[▶](#page-263-0) *[Page 39 Standalone\]](#page-263-0)*.
- **Practice** Viewing or changing the logo and the information text of your practice, for example for use on print-outs. Information on this can be found in the section *[Using practice information \[](#page-457-0)*[▶](#page-457-0)*[Page](#page-457-0) [233 - Standalone\]](#page-457-0)*.
- **SIDEXIS 4** Only relevant if SIDEXIS 4 is installed on your system.
- **[Hub](#page-481-1)** [Activating](#page-458-0) or deactivating Hub use. Information on this can be found in the section *Activating [and deactivating Hub use \[](#page-458-0)*[▶](#page-458-0)*[Page 234 - Standalone\]](#page-458-0)*.
- Visualization Changing general visualization settings. Information on this can be found in the section *[Changing visualization settings \[](#page-460-0)*[▶](#page-460-0)*[Page 236 - Standalone\]](#page-460-0)*.

If you change the settings, SICAT Endo will apply the changes immediately and saves the settings in your user profile.

### 35.1 USING GENERAL SETTINGS

<span id="page-453-0"></span>To open the general settings, proceed as follows:

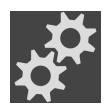

- 1. Click on the **Settings** icon in the **Navigation bar**.
	- ▶ The **Settings** window opens.

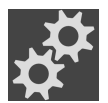

- 2. Click the **General** tab.
	- ▶ The **General** window opens:

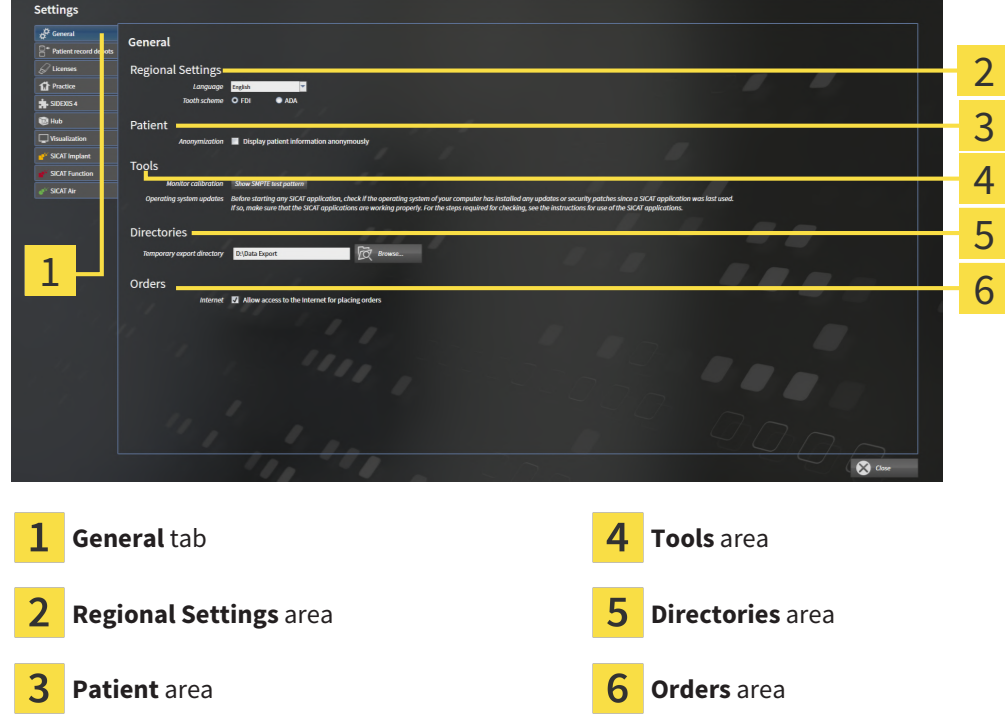

You can change the following settings:

- You can change the language of the user interface in the **Language** list in the **Regional Settings** area.
- You can change the current in the tooth scheme in the **Regional Settings** area under **Tooth scheme**.
- You can change the status of the **Display patient information anonymously** check box in the **Patient** area. If the check box is selected, SICAT Suite will display the attributes of the patient record in the **Navigation bar** as **Patient** for **Last name**, **Anonymous** for **First name** and **01.01.** with the year of birth for **Date of birth**. In the **SICAT Suite Home** window, SICAT will hide the **Recent patient records** list.
- In the **Directories** area, you can enter a folder in the **Temporary export directory** field in which SICAT Suite is to save order information. You must have full access to this folder.
- You can change the status of the **Allow access to the Internet for placing orders** check box in the **Orders** area. If the checkbox is activated, SICAT Suite connects to the Internet to place orders.

Besides viewing or changing general settings, you can open the SMPTE test image to calibrate your monitor:

■ Click on the **Show SMPTE test pattern** button under **Tools**, **Monitor calibration** to calibrate your monitor. Information on this can be found in the section Monitor calibration with the SMPTE test image.

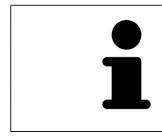

The supported tooth schemes are [FDI](#page-481-2) and [ADA](#page-481-3).

### 35.2 MONITOR CALIBRATION WITH THE SMPTE TEST IMAGE

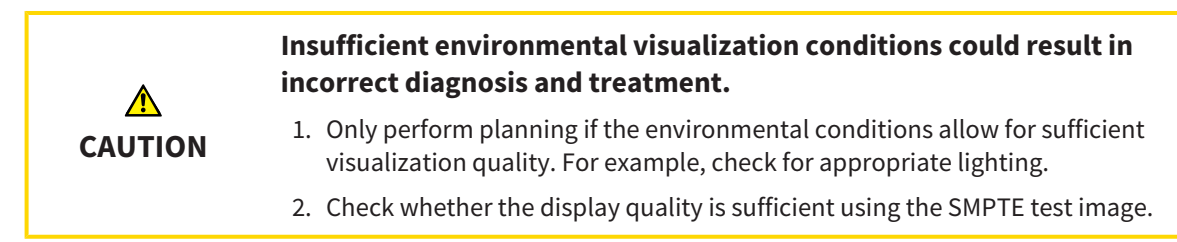

The suitability of your monitor for displaying data in SICAT applications depends on four key properties:

- Brightness
- Contrast
- Local resolution (linearity)
- Distortion (aliasing)

The [SMPTE](#page-481-4) test image is a reference image, which helps you check the following properties of your monitor:

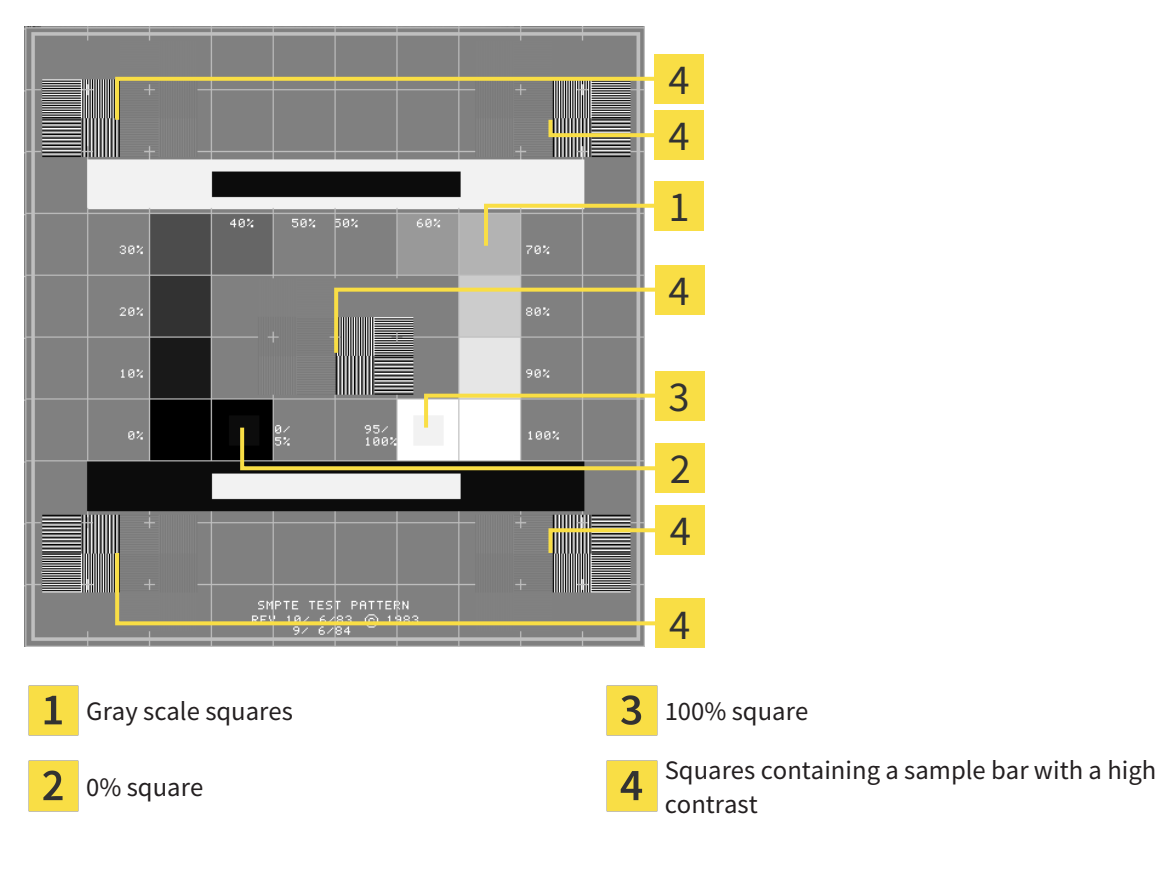

### CHECKING BRIGHTNESS AND CONTRAST

In the middle of an SMPTE test image there is a series of squares, showing the gray scale progression from black (0% brightness) to white (100% brightness):

- The 0% square contains a smaller square to show the difference in brightness between 0% and 5%.
- The 100% square contains a smaller square to show the difference in brightness between 95% and 100%.

To check or configure your monitor, proceed as follows:

- ☑ The SMPTE test image is already open.
	- Check whether you can see the visual difference between the inner square and outer square in the 0% square and 100% square. Change the settings of your monitor where necessary.

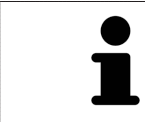

Several monitors can only show the difference in brightness in the 100% square, but not the 0% square. You can reduce ambient light to improve the ability to distinguish between the different brightness levels in the 0% square.

### CHECKING THE LOCAL RESOLUTION AND DISTORTION

In the corners and the middle of the SMPTE test image, there are 6 squares showing a sample bar with a high contrast. In terms of local resolution and distortion, you should be able to differentiate between horizontal and vertical lines with different widths, which change between black and white:

- From wide to narrow (6 pixels, 4 pixels, 2 pixels)
- Horizontal and vertical

To check or configure your monitor, proceed as follows:

■ Check in the 6 squares containing a sample bar with a high contrast whether you can see the differences between all of the lines. Change the settings of your monitor where necessary.

#### CLOSING THE SMPTE TEST IMAGE

To close the SMPTE test image, proceed as follows:

- Press the **ESC** key.
- ▶ The SMPTE test image closes.

## 35.3 USING PRACTICE INFORMATION

<span id="page-457-0"></span>The applications in SICAT Suite use the information displayed here to customize outputs or PDF files.

To open the practice information, proceed as follows:

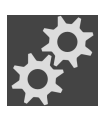

- 1. Click on the **Settings** icon in the **Navigation bar**.
	- ▶ The **Settings** window opens.

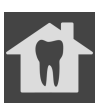

- 2. Click the **Practice** tab.
	- ▶ The **PRACTICE** window opens:

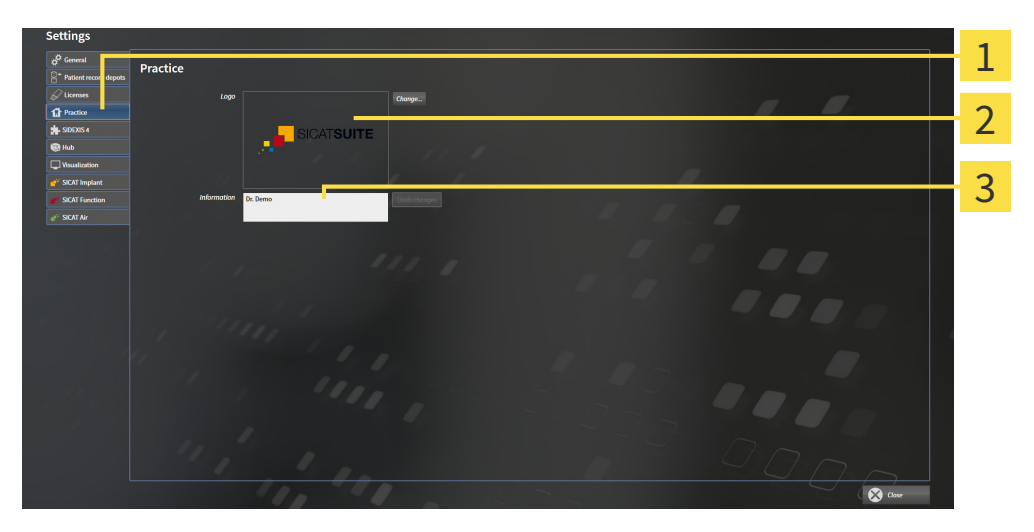

- 1 **Practice** tab
- 2 **Logo** area
- 3 **Information** area

You can change the following settings:

- You can set the logo of your practice in the **Logo** area. You can select the logo of your practice using the **Change** button. SICAT Suite copies the selected file to your SICAT Suite user directory.
- You can enter a text which identifies your practice, for example the name and address, in the **Information** area. You can increase the number of lines to a maximum of five by pressing the **Enter** key. You can undo changes to the information text by clicking the **Undo changes** button.

## 35.4 ACTIVATING AND DEACTIVATING HUB USE

<span id="page-458-0"></span>In the settings, you can activate and deactivate [Hub](#page-481-1) use and check the connection settings. In the default setting, Hub use is deactivated.

#### ACTIVATING HUB USE

☑ The license for using the Hub is activated. Information on this can be found in the section *[Licenses](#page-263-0) [\[](#page-263-0)*[▶](#page-263-0)*[Page 39 - Standalone\]](#page-263-0)*.

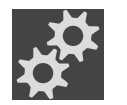

- 1. Click on the **Settings** icon in the **Navigation bar**.
	- ▶ The **Settings** window opens.

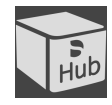

- 2. Click on the **Hub** tab.
	- ▶ The **Hub** window opens:

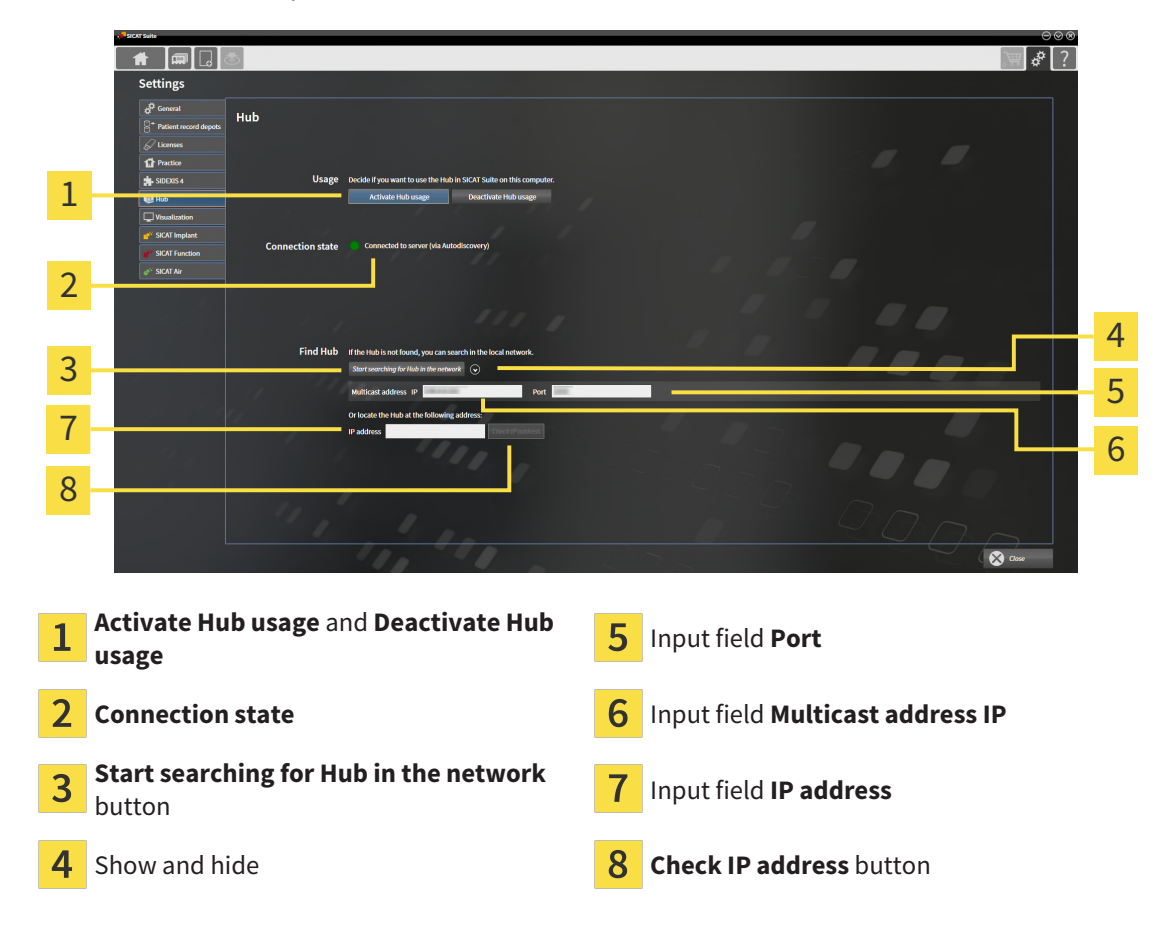

- 3. Click on the **Activate Hub usage** button.
	- ▶ SICAT Suite attempts to connect to the Hub.
	- ▶ If a green icon appears next to **Connection state**, SICAT Suite was able to connect to the Hub.
	- ▶ If a red icon appears next to **Connection state**, SICAT Suite was not able to connect to the Hub.
- 4. If SICAT Suite was not able to connect to the hub, check whether the multicast address set on the Hub differs from the one shown here:
	- Click on the icon next to the **Start searching for Hub in the network** button.

– In the **Multicast address** field, enter the multicast address set on the Hub. By default, the multicast address is 239.0.0.222.

– In the **Port** field, enter the port set on the Hub. By default, the port is 2222.

– Click on the **Start searching for Hub in the network** button. When SICAT Suite finds the Hub, the green icon is displayed and the Hub can be used.

- 5. If SICAT Suite was not able to connect to the Hub using a multicast address, try connecting by directly entering the Hub's IP address: – Enter the Hub's IP address in the field **IP address** and click on the **Check IP address** button. If SICAT Suite finds the Hub under the specified IP address, the Hub can be used.
- 6. If SICAT Suite was not able to connect to the Hub using either a multicast address or the Hub's IP address, contact customer support for the Hub.

#### DEACTIVATING HUB USE

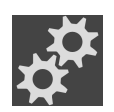

1. Click on the **Settings** icon in the **Navigation bar**.

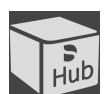

- 2. Click on **Hub** in the **Settings** window.
	- ▶ The **Hub** window opens.
- 3. Click on the **Deactivate Hub usage** button.
	- $\blacktriangleright$  SICAT Suite deactives Hub use.

## 35.5 CHANGING VISUALIZATION SETTINGS

<span id="page-460-0"></span>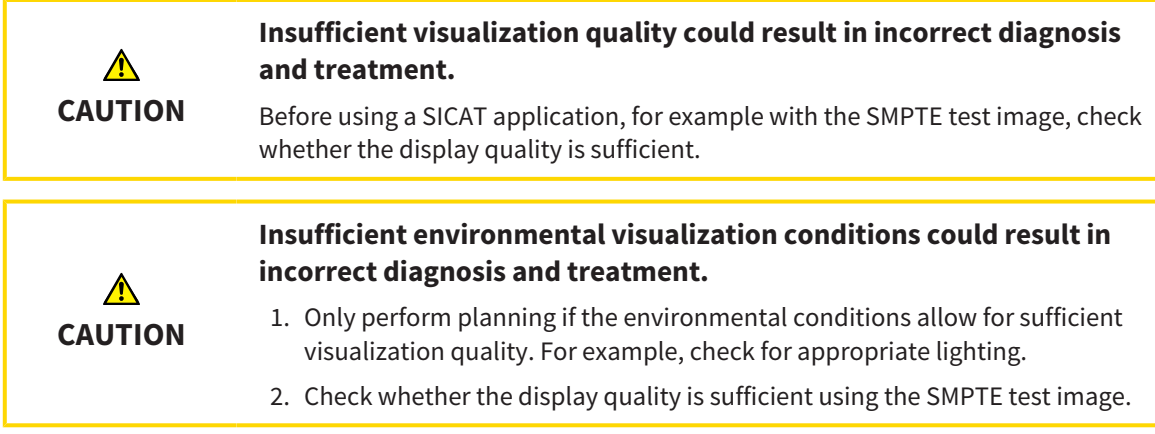

Visualization settings determine the visualization of the volume, diagnosis objects and planning objects in all SICAT applications.

To open the **Visualization** window, proceed as follows:

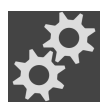

- 1. Click on the **Settings** icon.
	- ▶ The **Settings** window opens.
- - 2. Click the **Visualization** tab.

▶ The **Visualization** window opens:

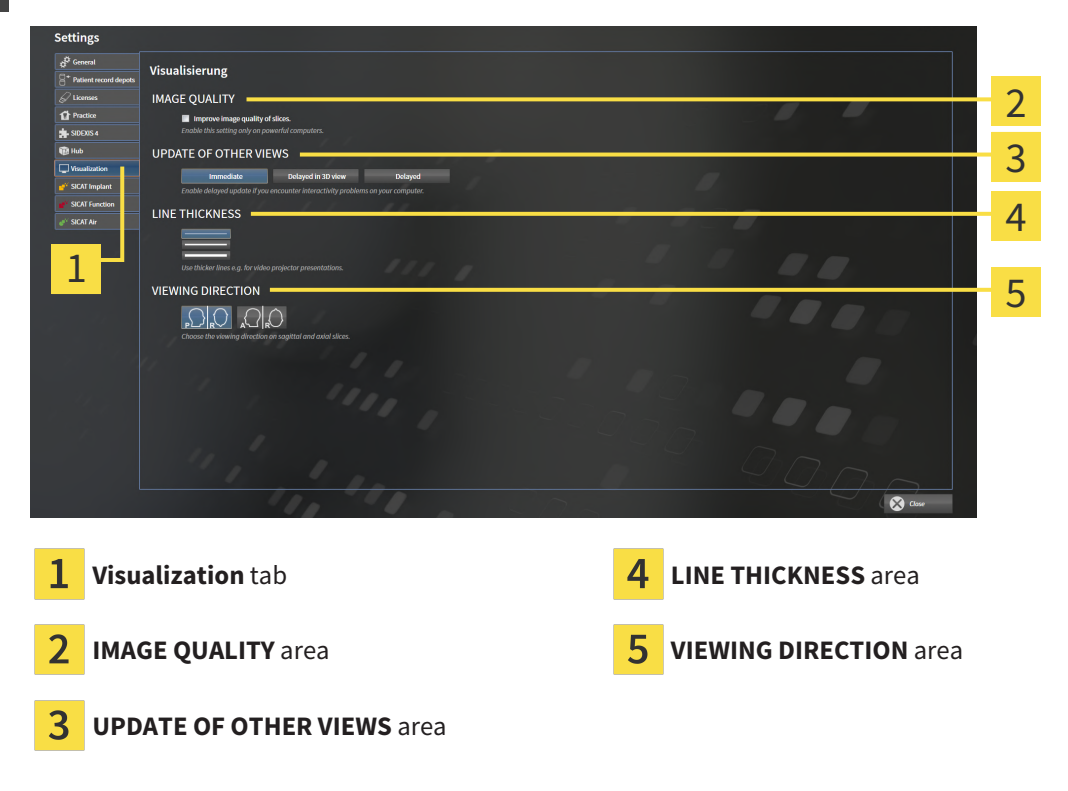

The settings are:

- **Improve image quality of slices** Improves the image quality of slices as the software averages adjacent slices. Activate this setting only on high-performance computers.
- **UPDATE OF OTHER VIEWS** Delayed updates improve the interactivity of the active view but causes delays in the updating of other views. Activate delayed updates only if you detect interactivity problems on your computer.
- **LINE THICKNESS** Changes the thickness of lines. Thicker lines are useful for presentations on proiectors.
- **VIEWING DIRECTION** Switches the viewing directions of the **Axial** slice view and **Sagittal** slice view.

# *36 SUPPORT*

SICAT offers you the following support options:

- PDF documents
- Contact information
- Information on the installed SICAT Suite and SICAT applications

Continue with the following action:

■ *[Opening the support options \[](#page-463-0)*[▶](#page-463-0)*[Page 239 - Standalone\]](#page-463-0)*

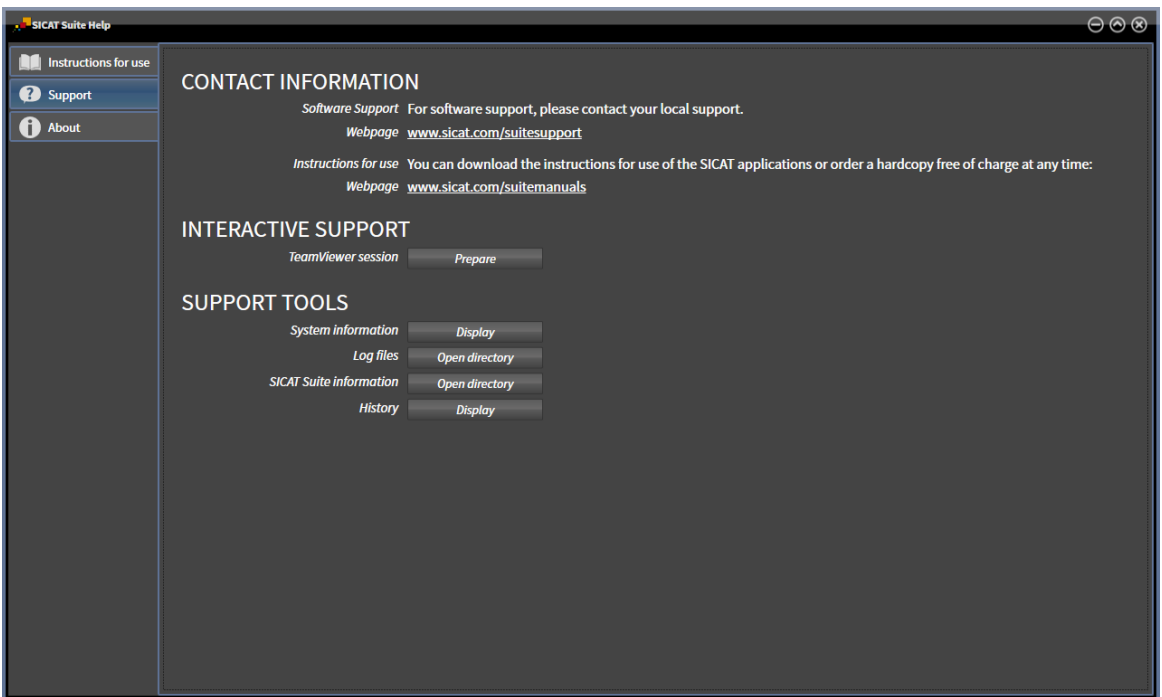

### 36.1 OPENING THE SUPPORT OPTIONS

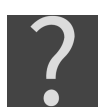

<span id="page-463-0"></span>You can open the **Support** window by clicking the **Support** icon in the **Navigation bar** or pressing the F1 key.

The SICAT Suite **Support** window comprises the following tabs:

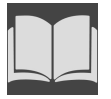

■ **Instructions for use** - Information on this can be found in the section *[Opening the instructions for](#page-262-0) [use \[](#page-262-0)*[▶](#page-262-0)*[Page 38 - Standalone\]](#page-262-0)*.

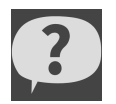

■ **Support** - Information on this can be found in the section *[Contact information and support tools](#page-464-0) [\[](#page-464-0)*[▶](#page-464-0)*[Page 240 - Standalone\]](#page-464-0)*.

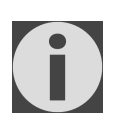

■ **About** - Information on this can be found in the section Info.

### 36.2 CONTACT INFORMATION AND SUPPORT TOOLS

<span id="page-464-0"></span>The **Support** window contains all of the relevant information and tools to enable SICAT Support to help you:

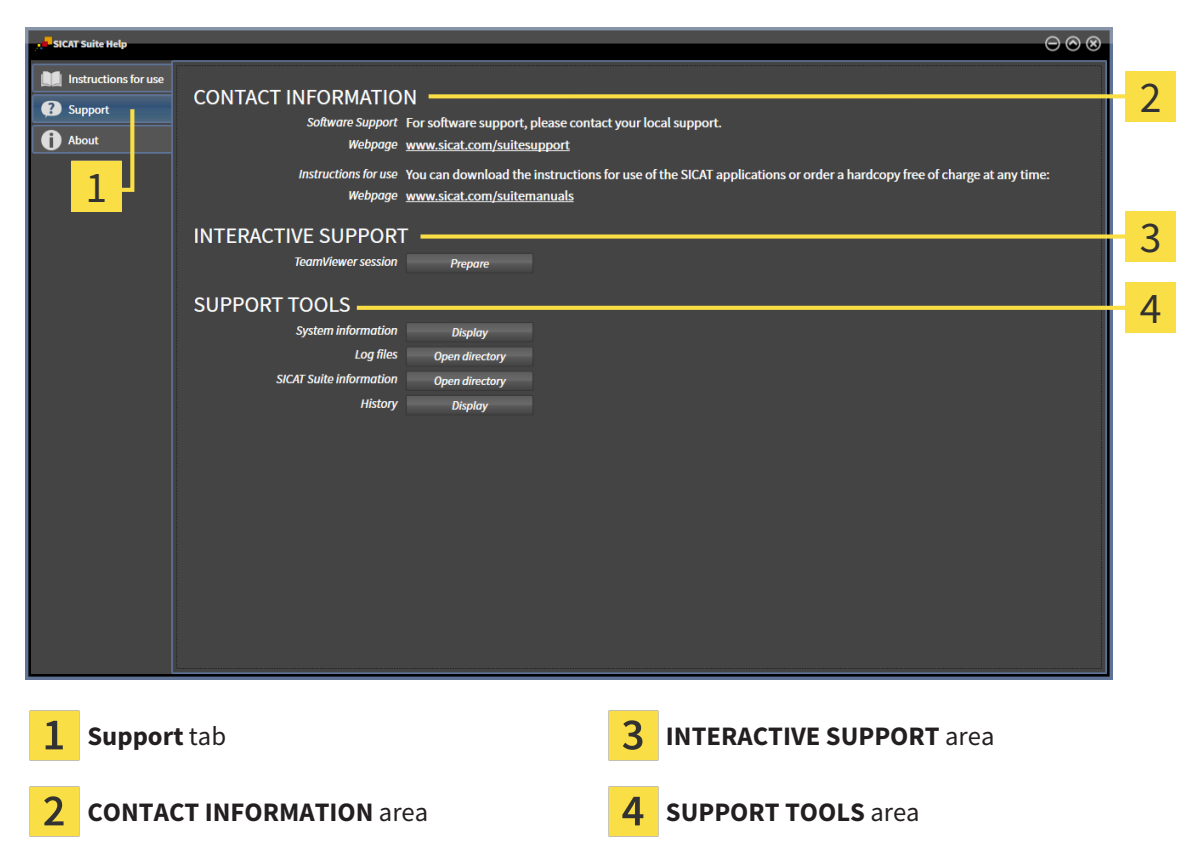

The **CONTACT INFORMATION** area contains information about where you can find the instructions for use.

The following tools are available in the **INTERACTIVE SUPPORT** area:

■ Click on the **Prepare** button in the **TeamViewer session** area and SICAT Endo will open a Team-Viewer session.

TeamViewer is software that allows mouse and keyboard commands to be remotely controlled and to transfer the contents of a computer's monitor via an active Internet connection. TeamViewer will only establish a connection if you explicitly consent. To do so, provide the SICAT support team with a Team-Viewer ID and a password. This allows the SICAT support team to help you directly on-site.

The following tools are available in the **SUPPORT TOOLS** area:

- Click on the **Display** button in the **System information** area and SICAT Endo will open the system information of the operating system.
- Click on the **Open directory** button in the **Log files** area and SICAT Endo will open the log directory of SICAT Suite in a Windows Explorer window.
- Click on the **Open directory** button in the **SICAT Suite information** area and **SICAT Suite informa tion** will export information on the current installation in a text file.
- Click on **Show messages** in the **SICAT Suite information** area and SICAT Endo will show the message window.

### 36.3 ABOUT

The **About** tab displays information on SICAT Suite and all installed SICAT applications on several tabs:

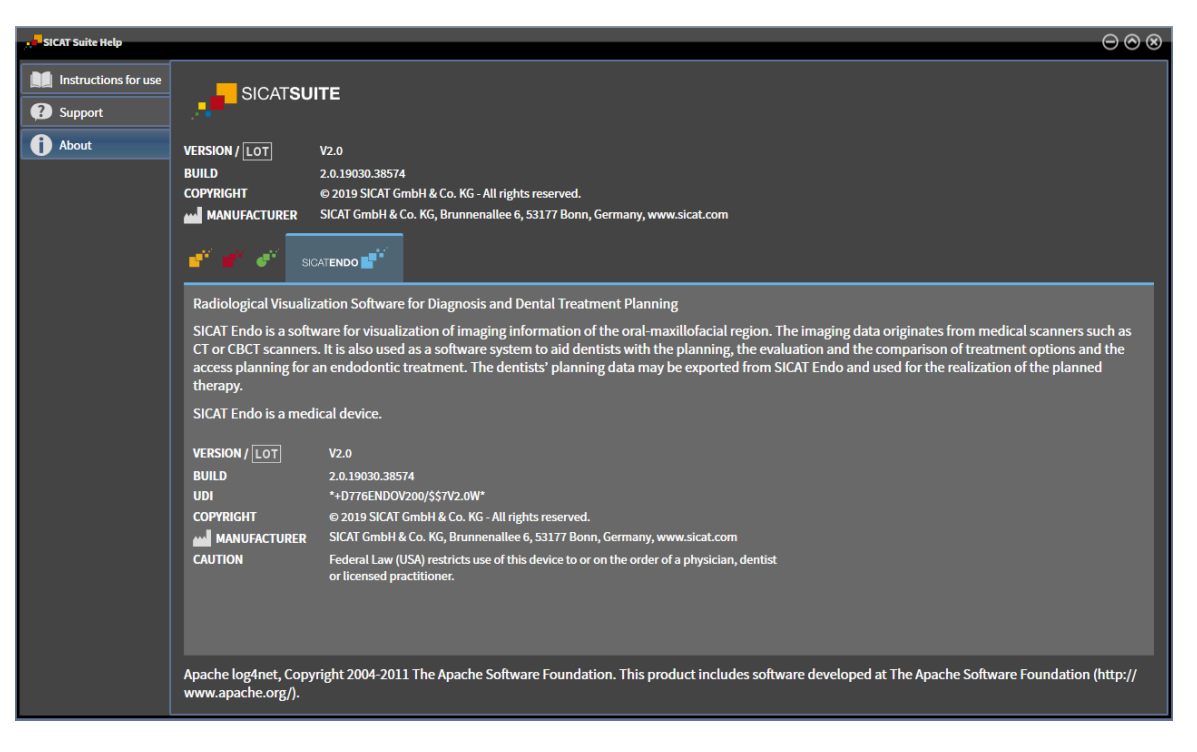

# *37 OPENING READ-ONLY DATA*

You can open data as read-only.

Which data you can view in the stand-alone version without being able to make and save changes depends on the status of your license and the availability of a patient record depot:

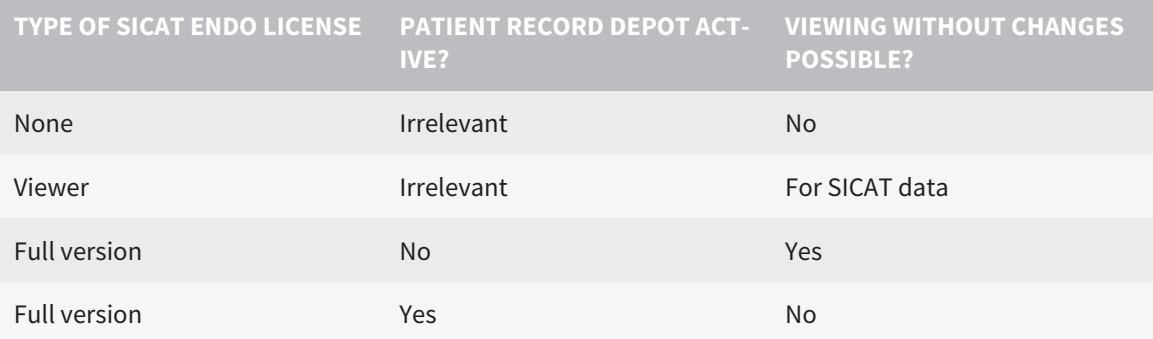

You can only view DICOM data if you have activated a full version license of SICAT Endo and no patient record depot is active.

To view data without being able to make and save changes, proceed as follows:

1. Click on the **View data** icon in the **Navigation bar**.

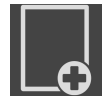

▶ The **View data** window opens:

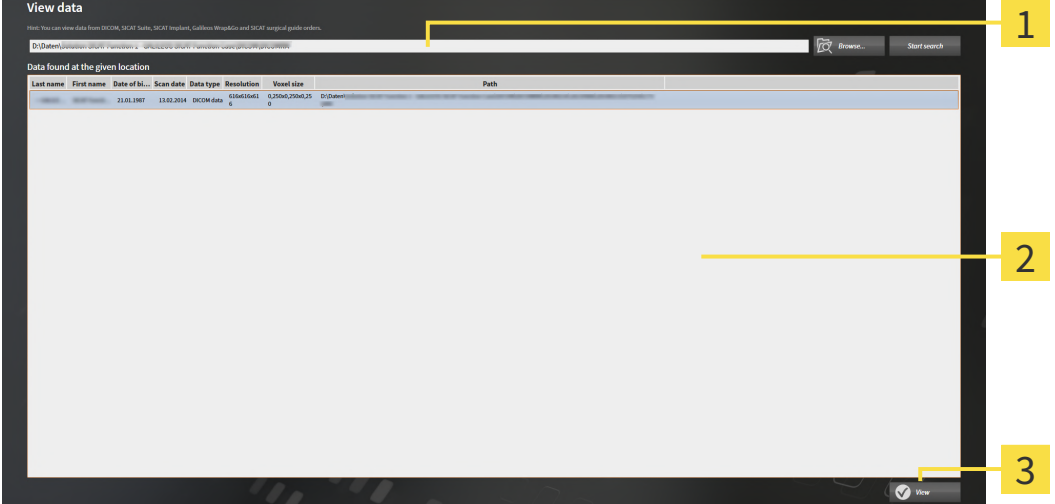

- **Where is the data located** field 1
- **Data found at the given location** list
- 3 **View** button

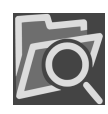

- 2. Click on the **Browse** button.
	- ▶ The **Select a file or directory** window opens.
- 3. Select the file or folder you wish to view in the **Select a file or directory** window and click **OK**.
	- ▶ SICAT Suite closes the **Select a file or directory** window and transfers the path of the file you require or the selected folder into the **Where is the data located** field.
- ▶ If you have selected a compatible file, SICAT Suite will display the file contents in the **Data found at the given location** list.
- ▶ If you have selected a folder, SICAT Suite will search the folder and all sub-folders. SICAT Suite will display compatible files that are contained in one of the searched folders in the **Data found at the given location** list.
- 4. Select the desired 3D X-ray scan or planning project from the **Data found at the given location** list and click on the **View data** button.
	- ▶ SICAT Suite creates a temporary patient record, which contains 3D X-ray scans and planning projects, and activates it.
- 5. Continue with the section *[Working with active patient records \[](#page-298-0)*[▶](#page-298-0)*[Page 74 Standalone\]](#page-298-0)*.

You can also drag a compatible file or folder to the **Where is the data located** field using Drag & Drop to select data.

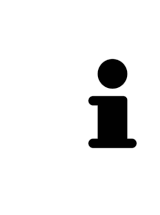

If you use the described procedure, the search will start automatically. You can cancel the search by clicking the **Stop search** button. If you enter a path to a file or a folder manually into the **Where is the data located** field, you have to click on the **Start search** button. This may also be useful to start a new search if the contents of the folder have changed or if you have accidentally canceled the search.
$|X|$ 

# *38 CLOSING SICAT ENDO*

<span id="page-468-0"></span>To close SICAT Endo, proceed as follows:

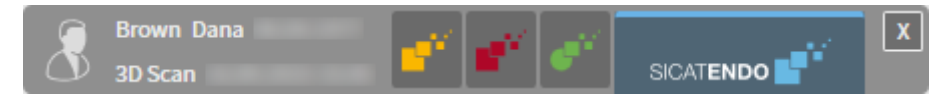

■ Click on the **Close** button in the area of the active patient record.

- ▶ SICAT Suite saves the active patient record.
- ▶ SICAT Suite closes all SICAT applications.
- ▶ SICAT Suite closes the active patient record.

# *39 CLOSING SICAT SUITE*

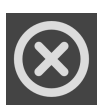

<span id="page-469-0"></span>■ Click on the **Close** button in the top right-hand corner of SICAT Suite.

- ▶ If the full version of SICAT Suite is running, it has write authorization and a study is opened, it will save all planning projects.
- ▶ SICAT Suite closes.

# *40 KEYBOARD SHORTCUTS*

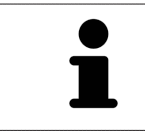

If you move the mouse pointer over certain functions, SICAT Endo displays the keyboard shortcut in brackets next to the designation of the function.

<span id="page-470-0"></span>The following keyboard shortcuts are available in all SICAT applications:

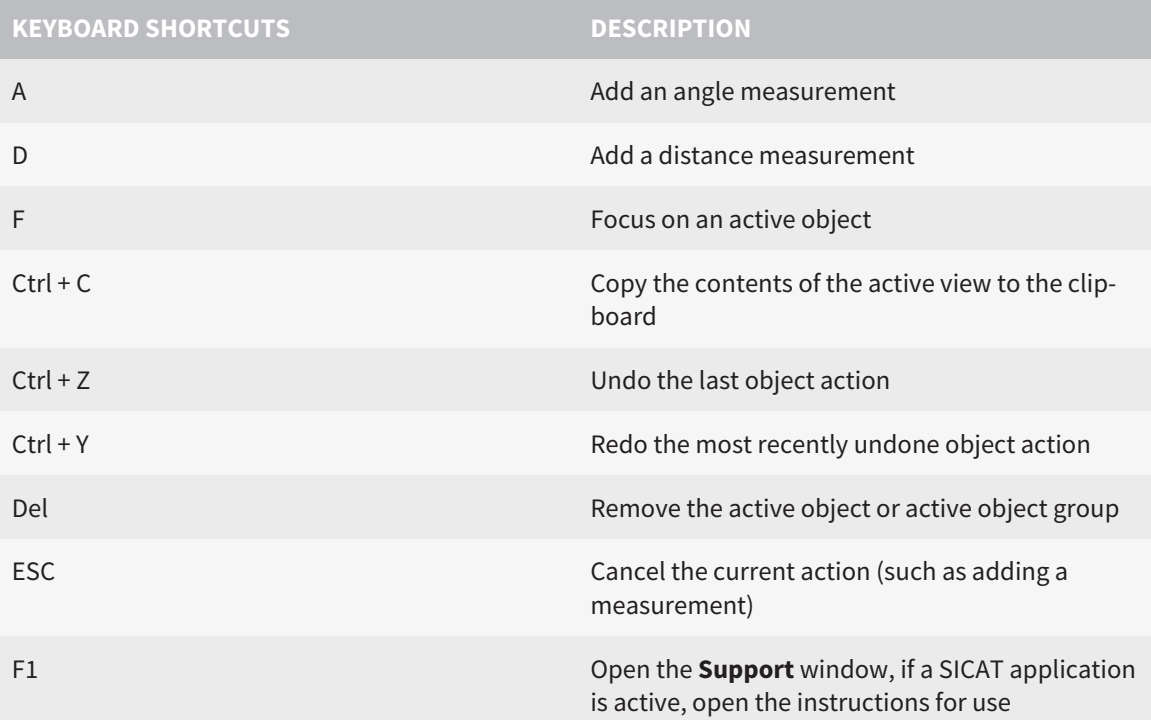

# *41 UNINSTALLING SICAT SUITE*

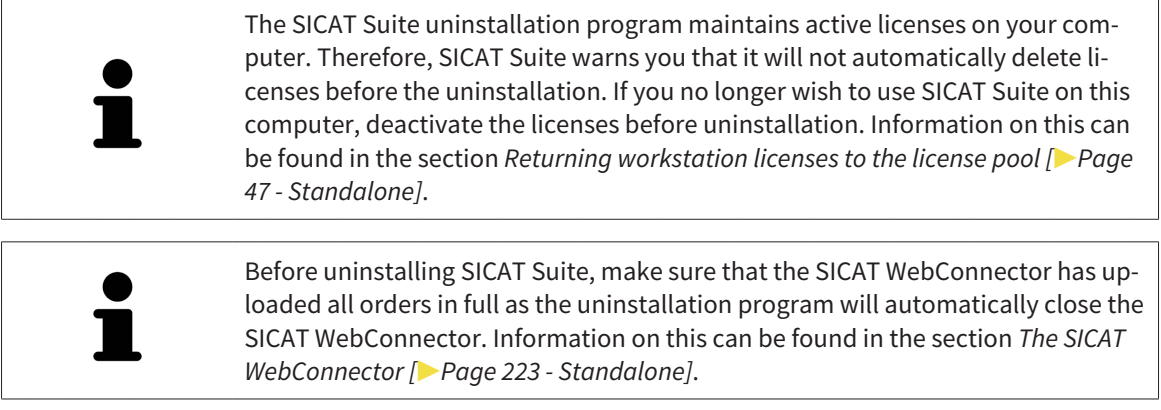

<span id="page-471-1"></span><span id="page-471-0"></span>To uninstall SICAT Suite, proceed as follows:

☑ The SICAT WebConnector has successfully uploaded all orders.

- 1. Click on **Programs and features** in the Windows **Control panel**.
	- ▶ The **Programs and features** window opens.
- 2. Select the **SICAT Suite** entry, which contains the version of SICAT Suite, from the list.
- 3. Click on the **Uninstall** button.
	- ▶ The uninstallation program will start and the **PROGRESS** window opens:

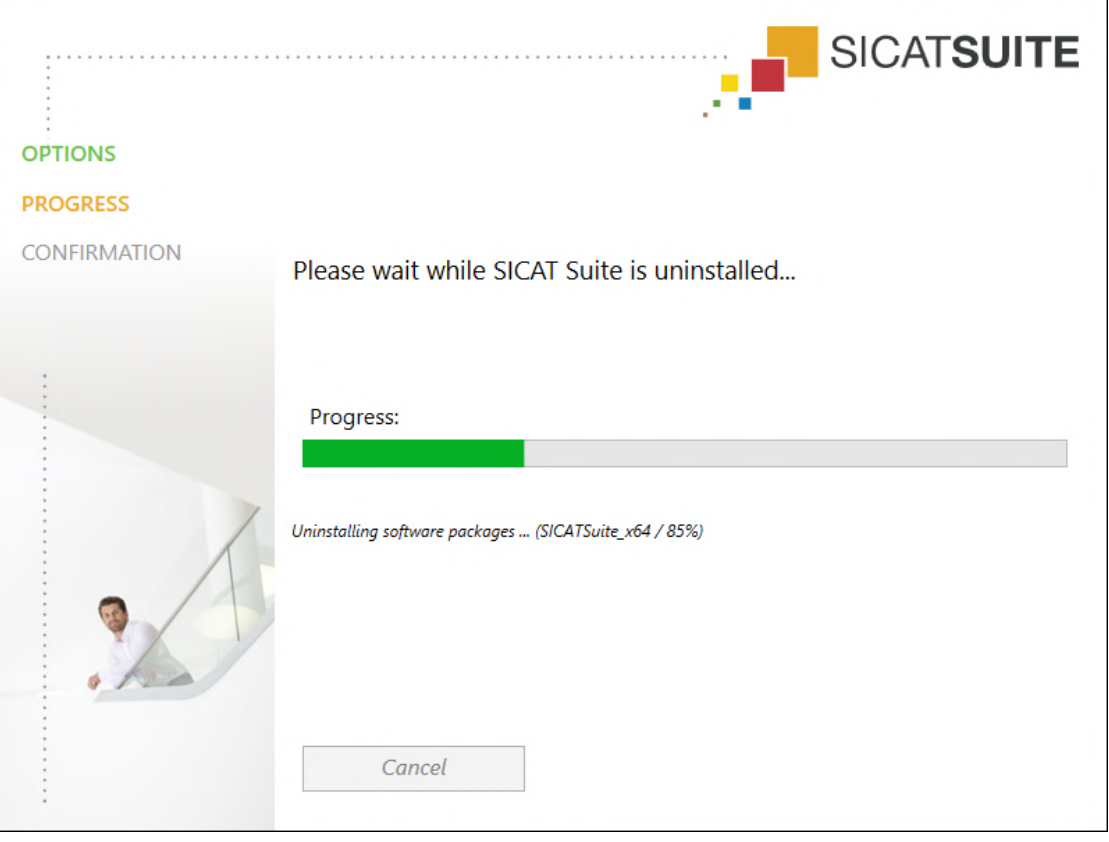

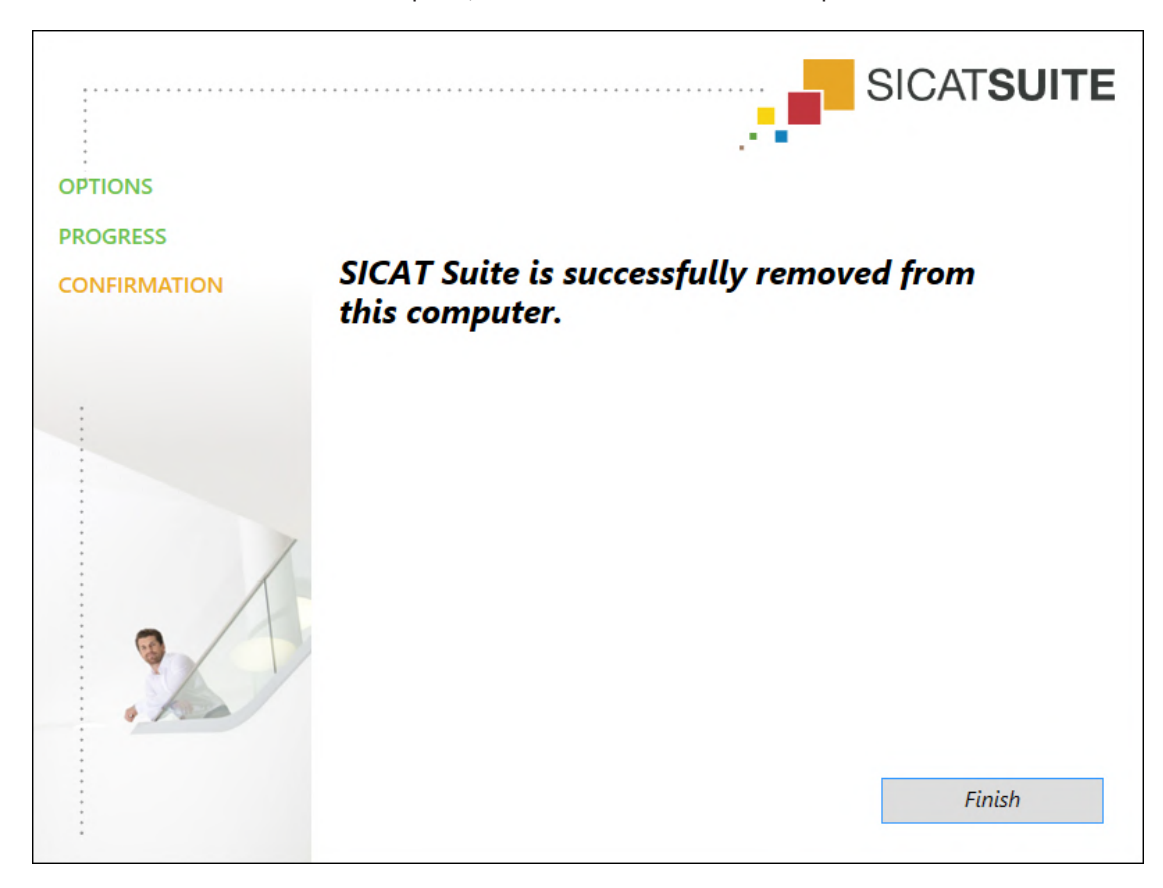

▶ After the uninstallation is complete, the **CONFIRMATION** window opens.

4. Click on the **Finish** button.

▶ The SICAT Suite uninstallation program will close.

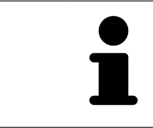

To open the SICAT Suite uninstallation program, you can also start the SICAT Suite installation program on a computer, on which SICAT Suite is already installed.

The SICAT Suite uninstallation program will call the uninstallation programs of some software prerequisites, which were installed together with SICAT Suite. If other installed applications still need the software prerequisites, they will be retained.

# *42 SAFETY INSTRUCTIONS*

## 3D X-RAY SCANS

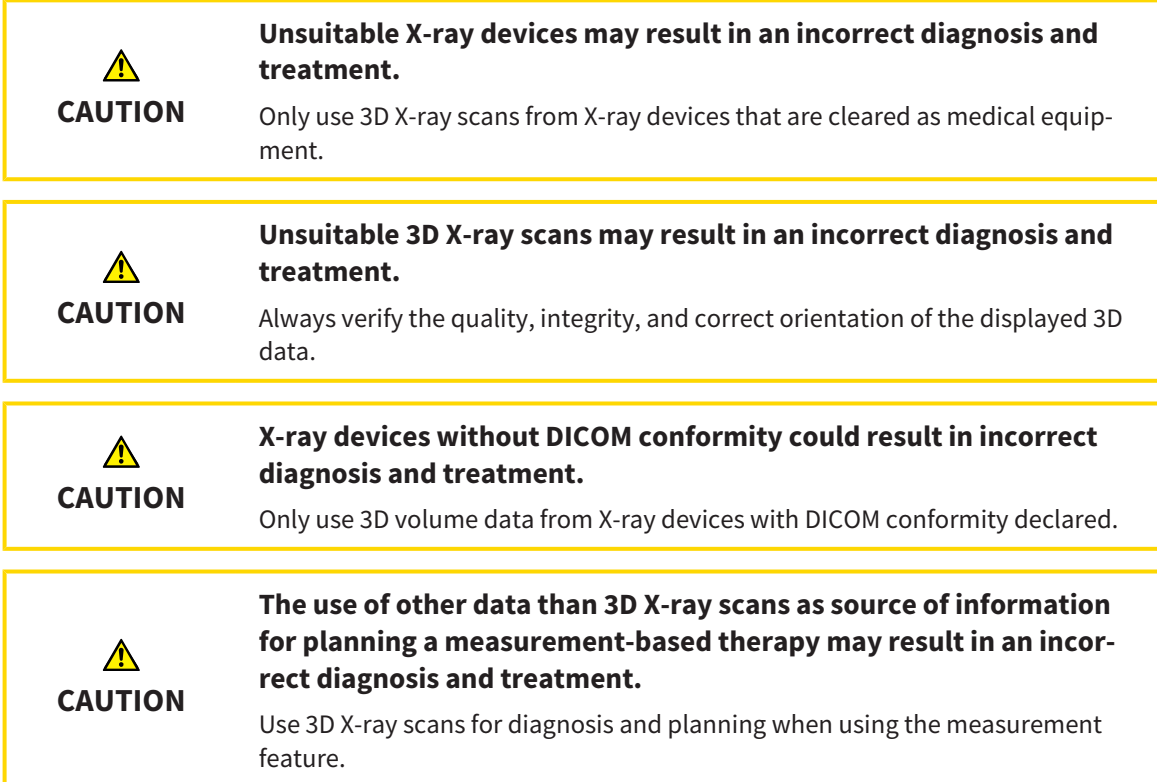

## INTRAORAL SCANS

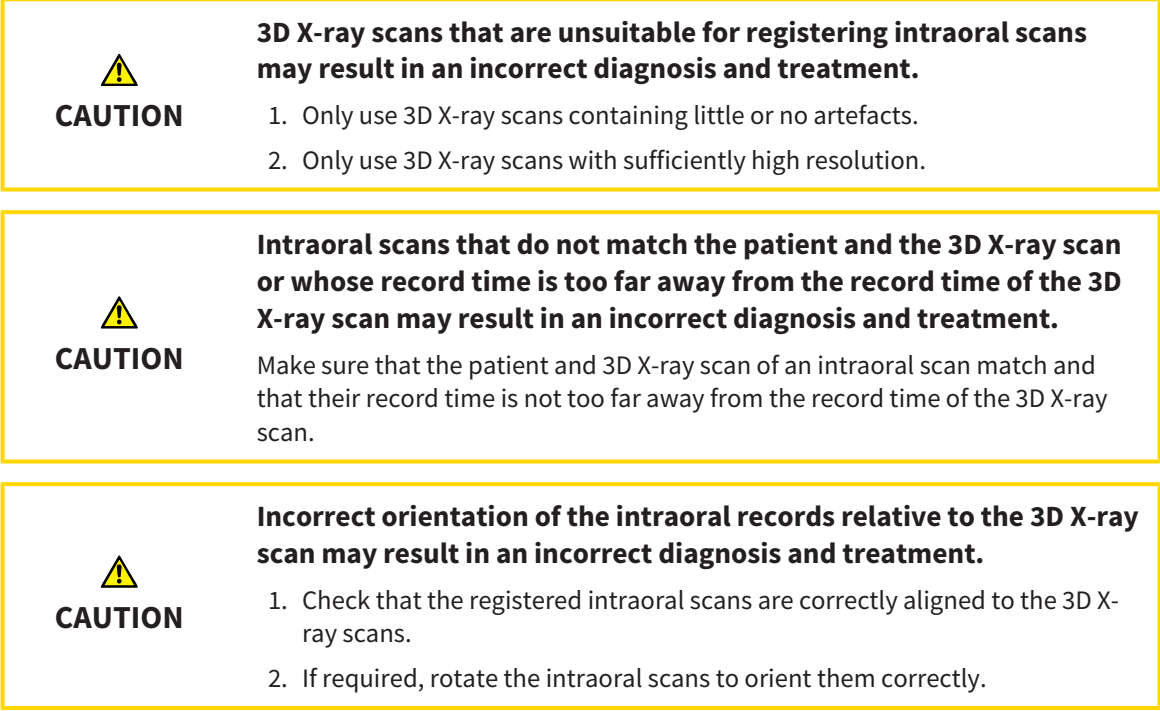

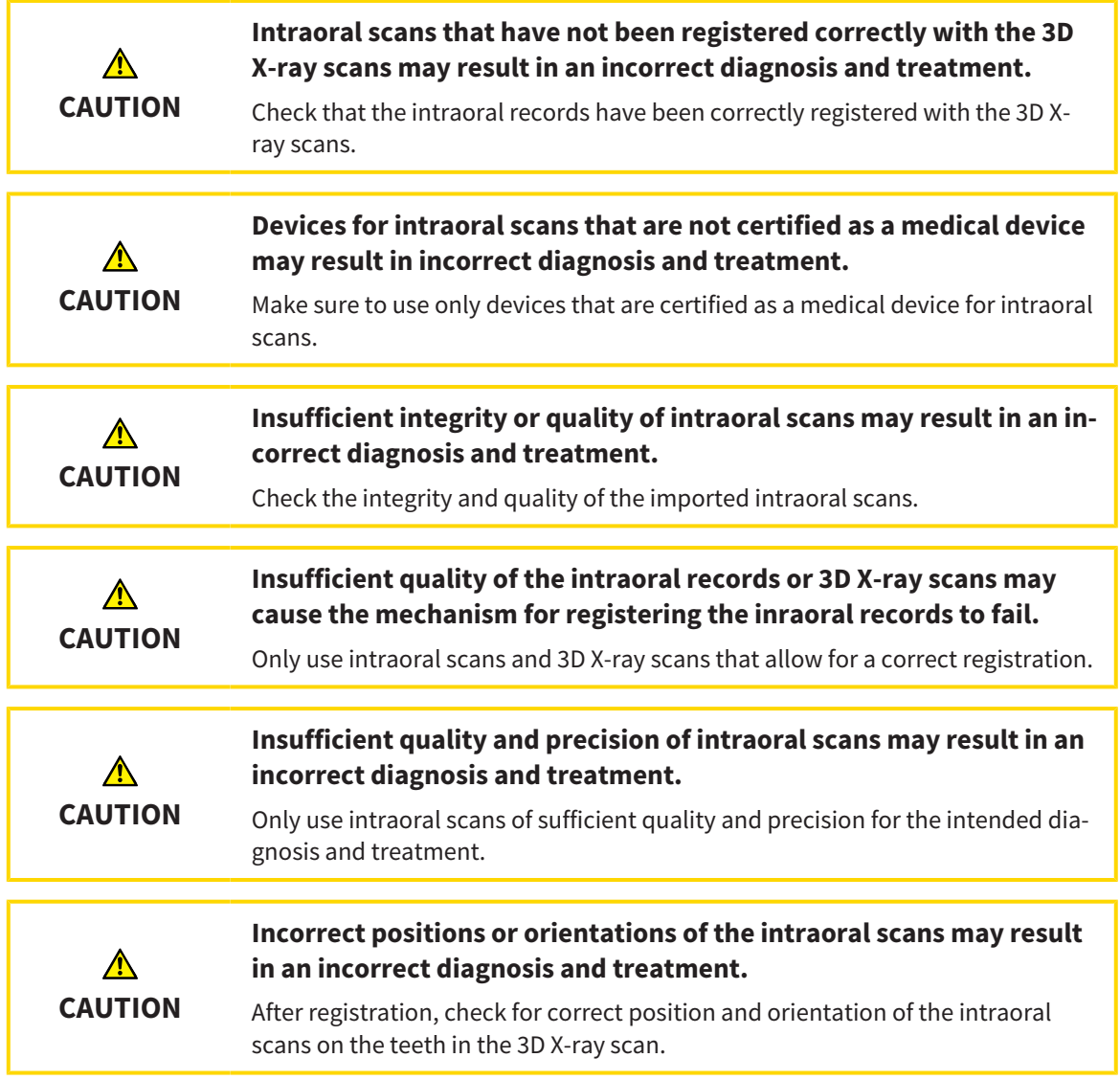

# DISPLAY CONDITIONS

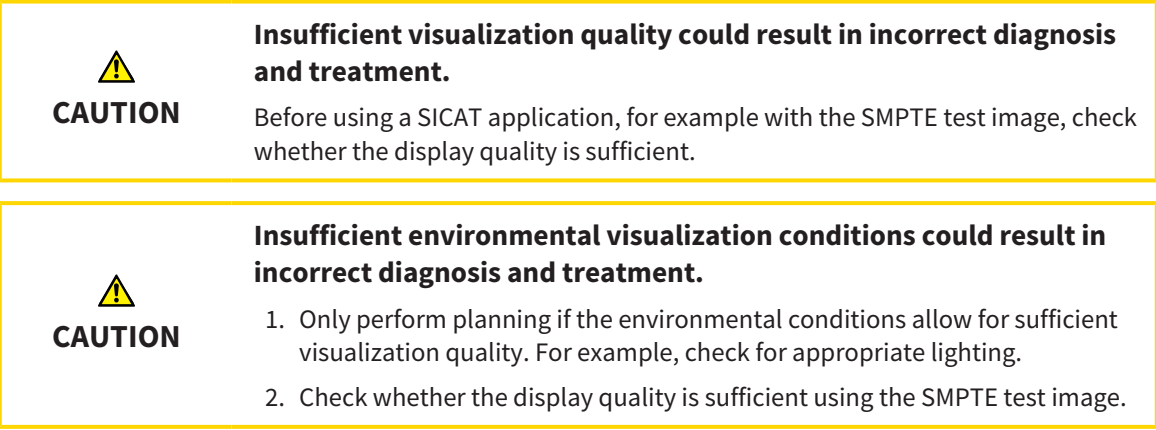

## DATA MANAGEMENT

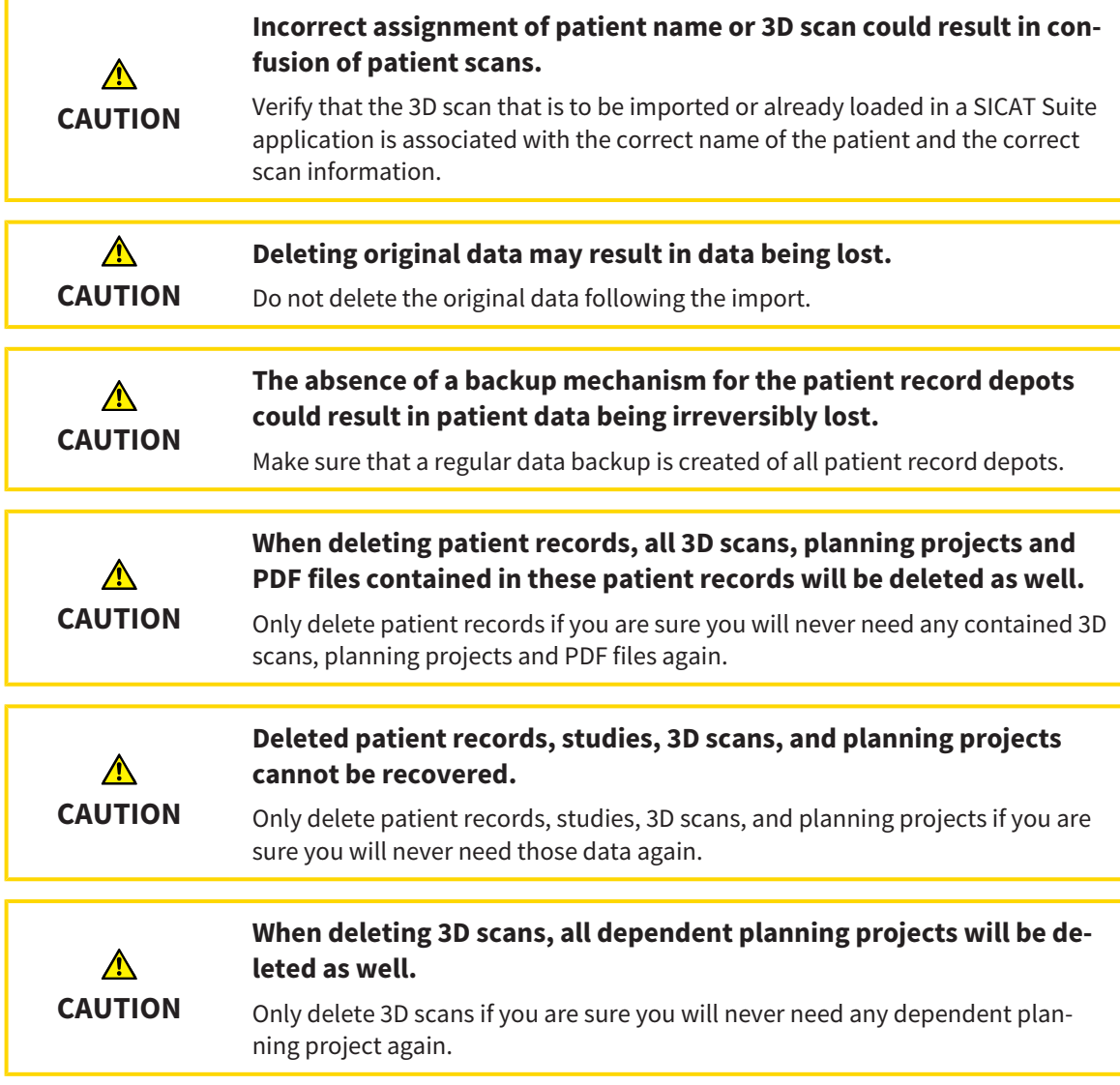

# QUALIFICATIONS OF OPERATING PERSONNEL

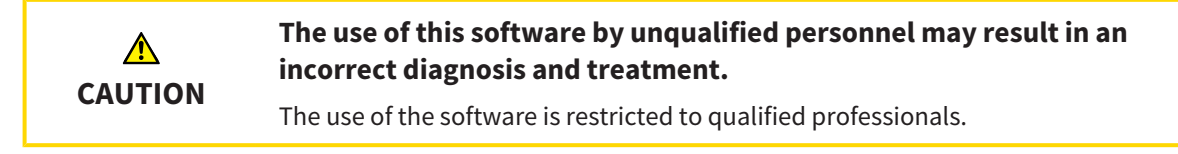

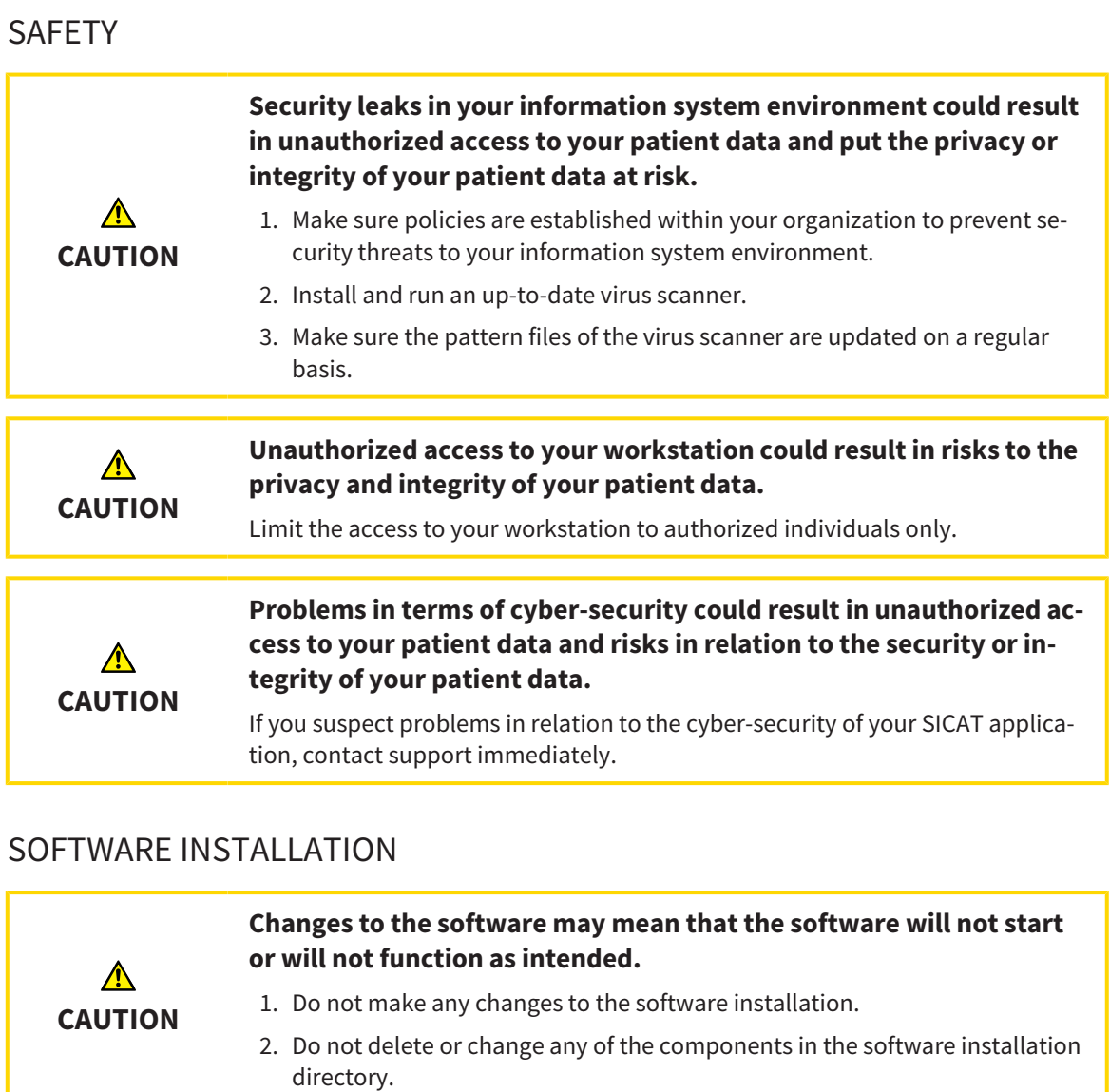

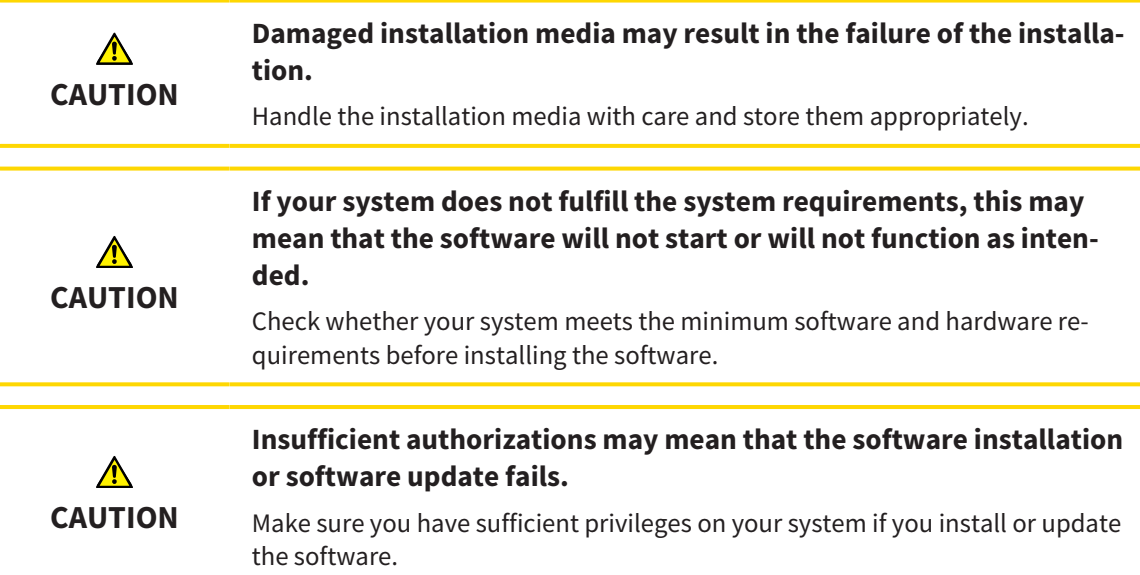

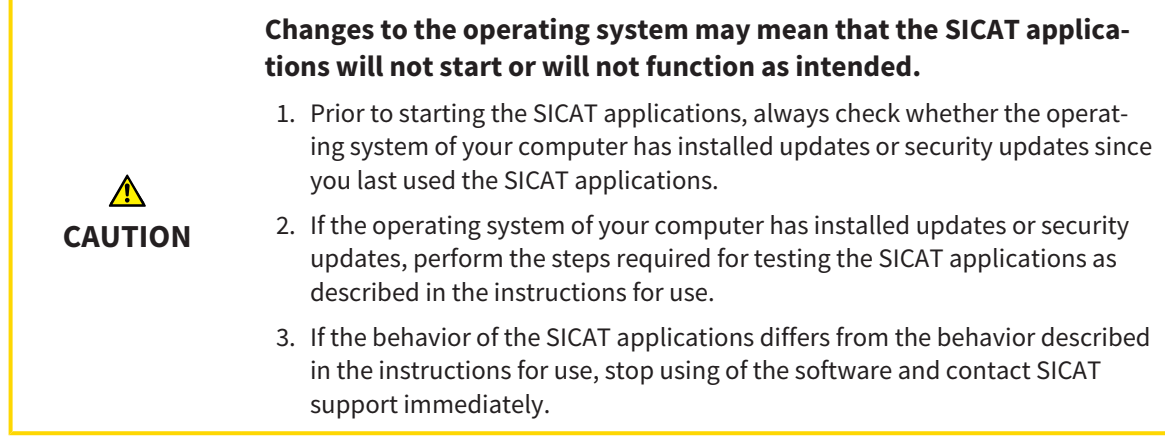

### **ORDERS**

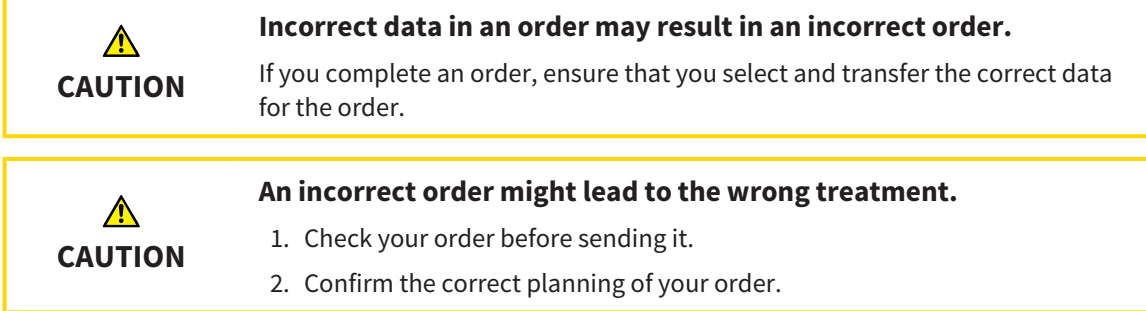

## OPTICAL IMPRESSIONS

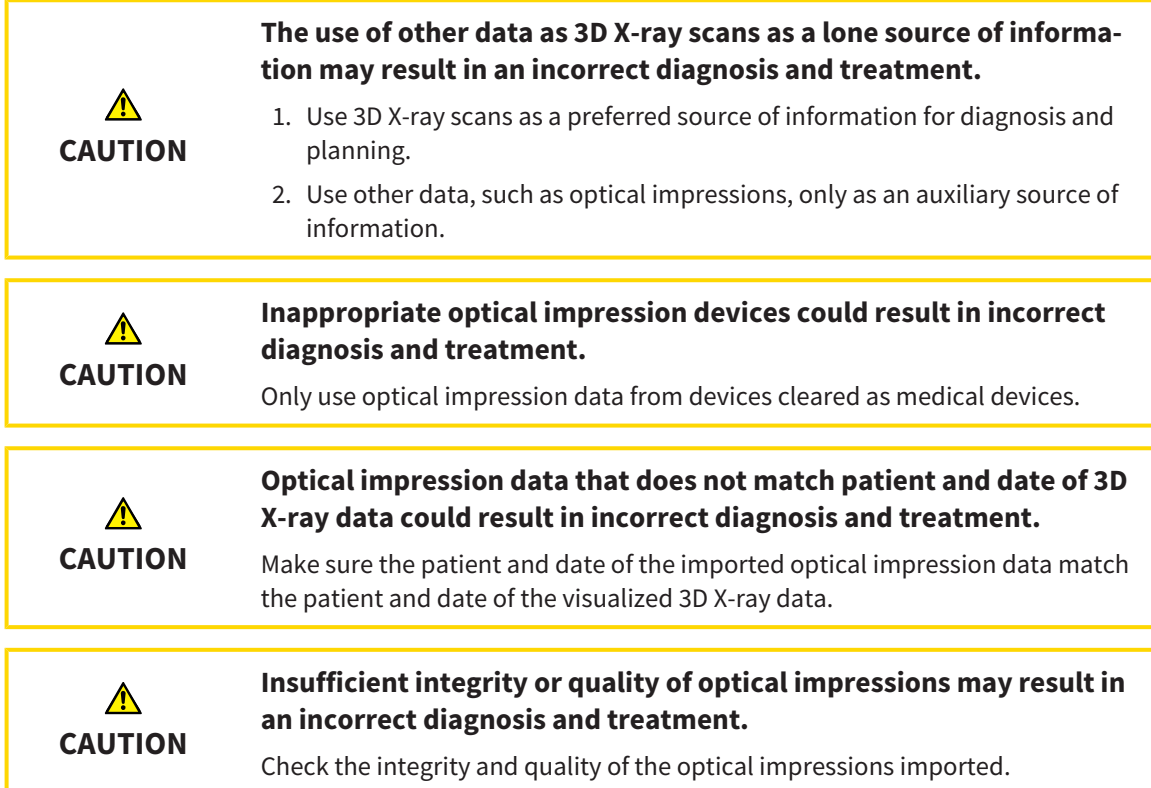

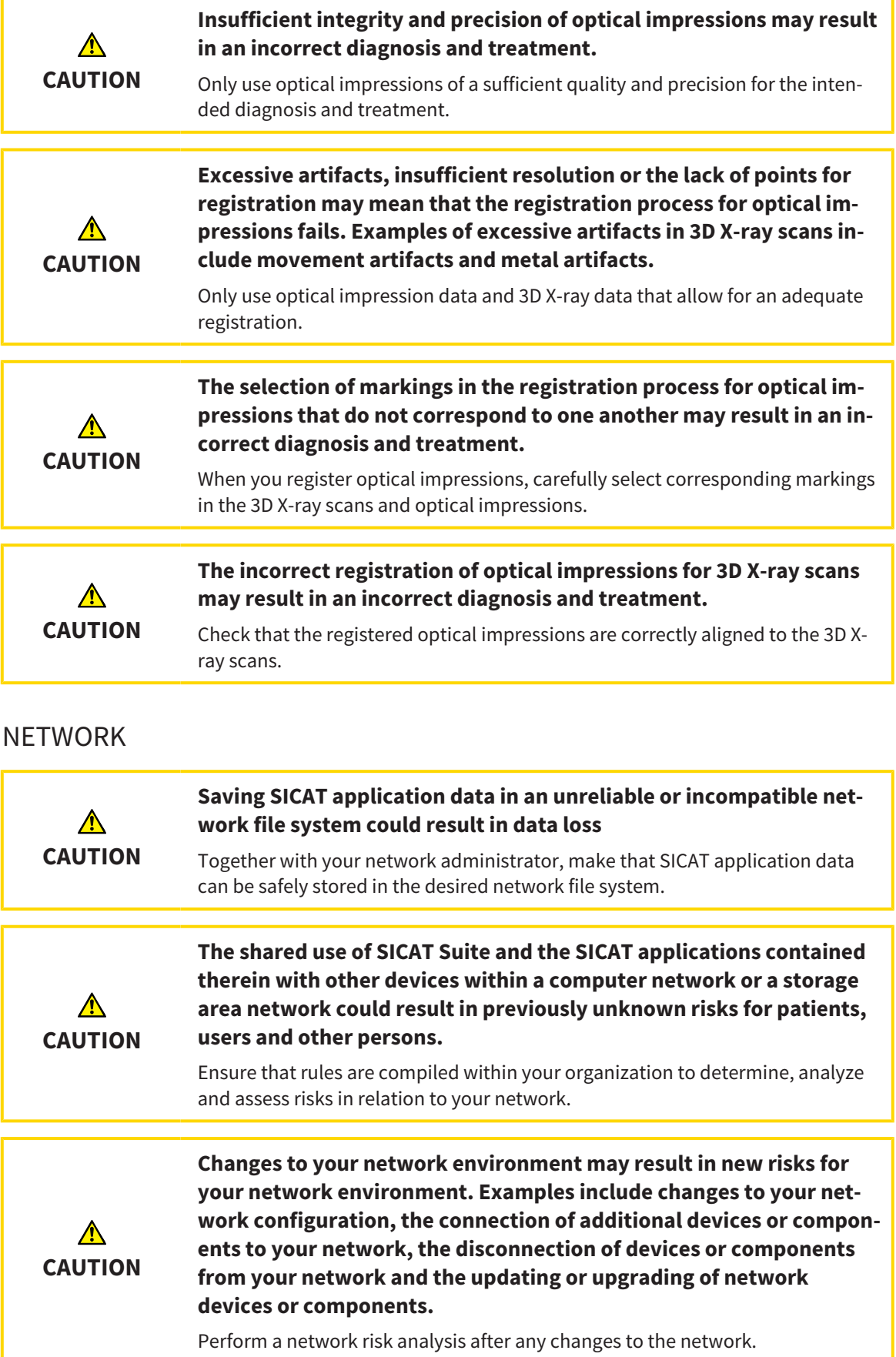

## TOOTH SCHEME

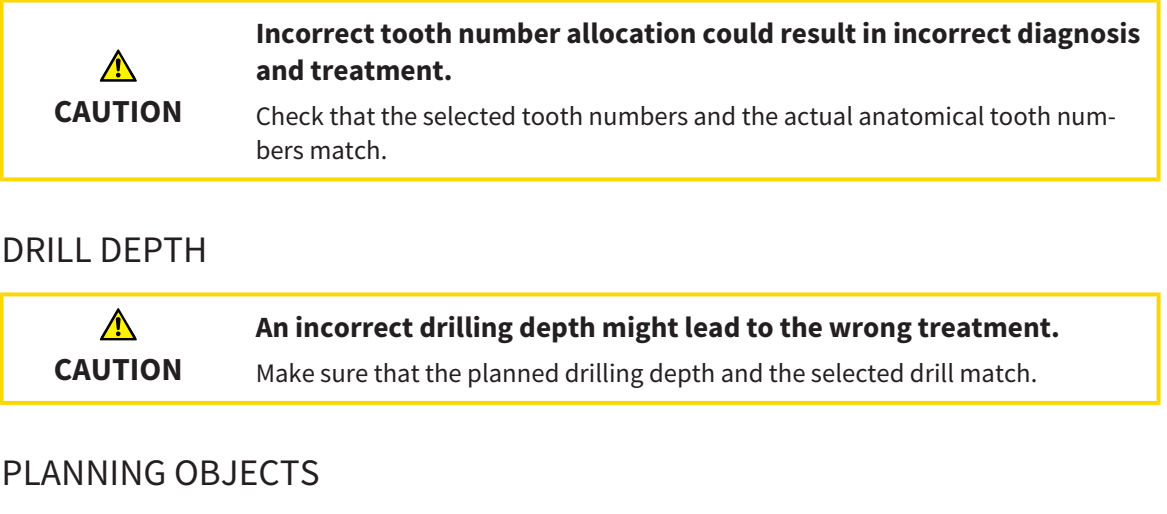

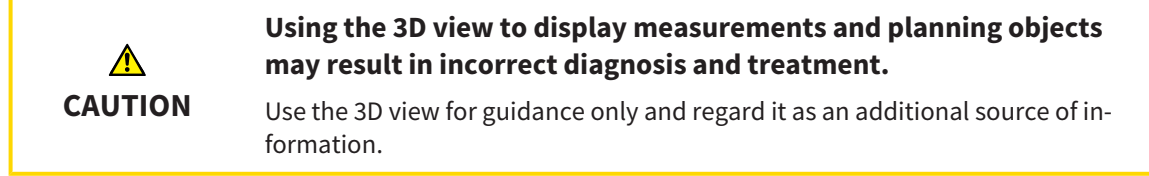

# *43 ACCURACY*

The following table shows the accuracy values in all SICAT applications:

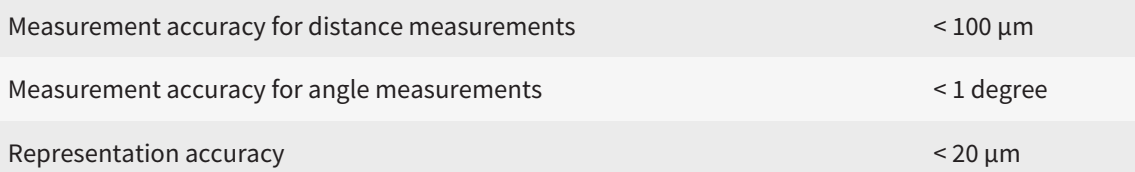

# *GLOSSARY*

#### 3D X-ray scan

A 3D X-ray scan is a volumetric X-ray image.

#### ADA

American Dental Association

#### Application

SICAT applications are programs belonging to SICAT Suite.

#### CPR

Curved Planar Reformation, two-dimensional image reconstruction from 3D X-ray scans that is used for the simplified representation of complex structures.

#### **Crosshairs**

Crosshairs are lines of intersection with other slice views.

#### Drill channel

Path for drilling planned on the basis of the Endo-Line that can be visualized and edited in the software application.

#### EndoLine

An EndoLine is a multi-functional measuring line, which serves to mark the root canal to be treated and to locate the root apex.

#### FDI

Fédération Dentaire Internationale, World Dental Federation

#### Frames

In the 3D view, frames show the positions of the 2D slice views.

#### Hub

An external memory that acts as a server and enables data exchange between different devices in a local network.

#### Intraoral scan

An intraoral scan is a 2D X-ray scan of individual teeth that is recorded using a dental film behind the tooth and an X-ray source outside of the mouth and features a high level of detail.

#### Message window

The message window shows messages on completed procedures in the bottom right corner of the screen.

#### Navigation bar

The navigation bar in the upper part of SICAT Suite contains the most important icons in SICAT Suite. If a patient record is active, the navigation bar allows switching between patient records and different applications.

#### Optical impressions

An optical impression is the result of a 3D surface scan of teeth, impression material or plaster casts.

#### Patient record

A patient record contains all 3D scans and planning projects, which belong to a certain patient. SICAT Suite saves patient records in patient record depots.

#### Patient record depots

A patient record depot contains patient records. SICAT Suite saves patient record depots in folders on a local file system or network file system.

#### Planning project

A planning project is comprised of planning data from a SICAT application based on a 3D X-ray scan.

#### SICAT Portal

SICAT Portal is a website, which you can use to order appliances from SICAT, amongst other things.

#### SIXD

File format to exchange optical impressions.

#### SMPTE

Society of Motion Picture and Television Engineers

#### Spotlight

Circular highlighting of an image area for checking the overlay of intraoral scan and 3D projection during the registration of intraoral scans.

#### SSI

File format to exchange optical impressions.

#### STL

Surface Tessellation Language, standard file format to exchange mesh data, which may contain optical impressions, for example.

### Study

A study consists of a 3D X-ray scan and the corresponding planning project.

# *INDEX*

## Numerics

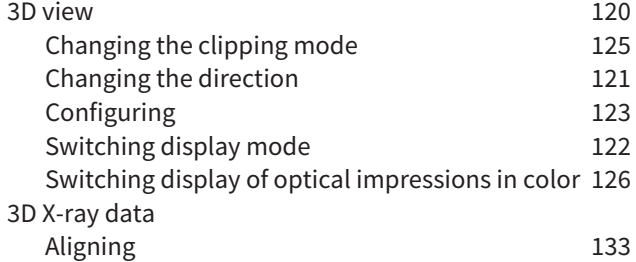

## A

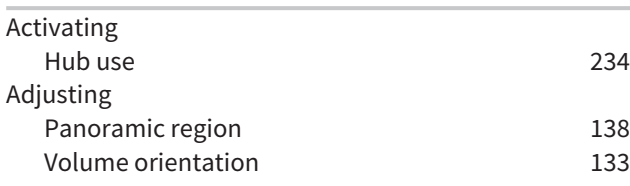

# C

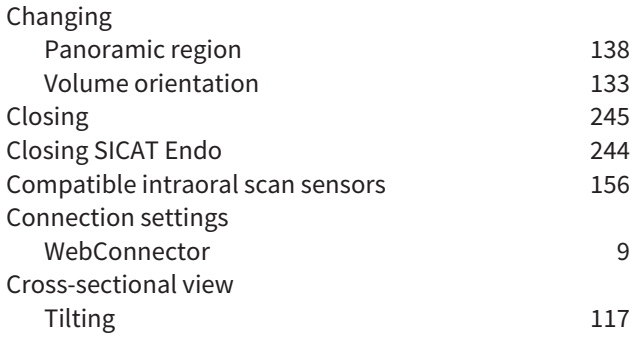

## D

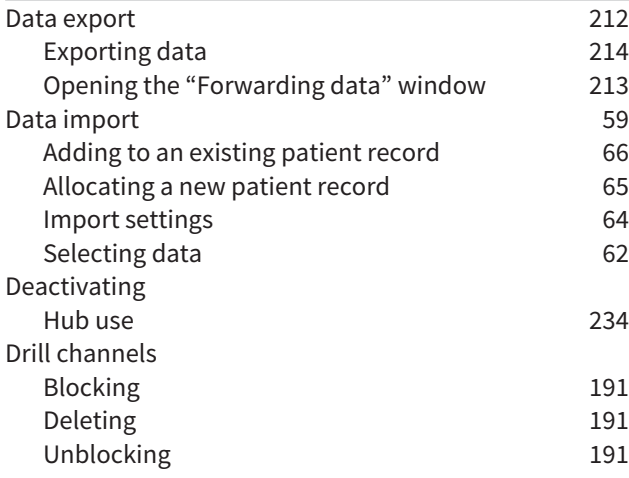

# E

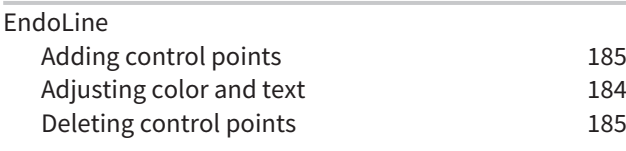

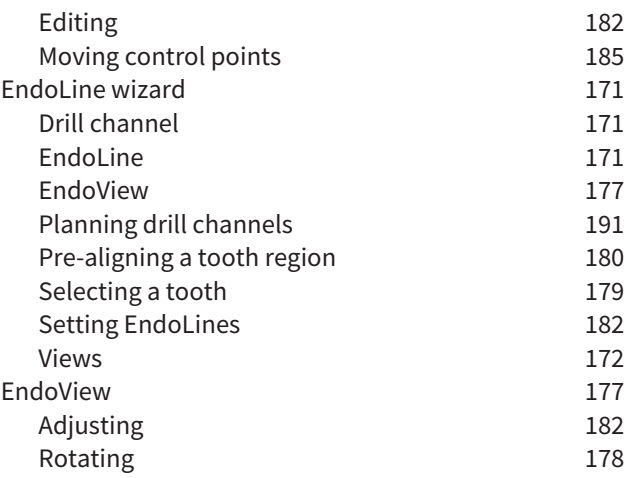

### F

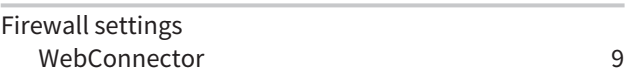

## G

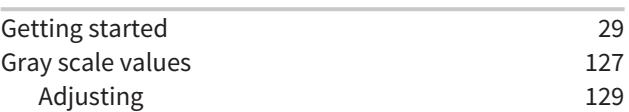

### H

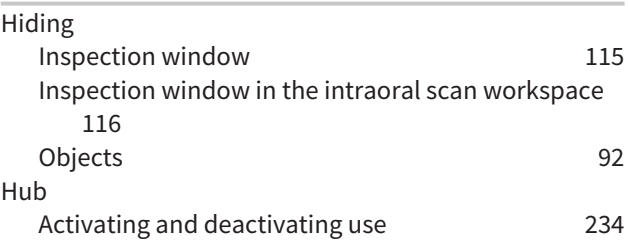

### I

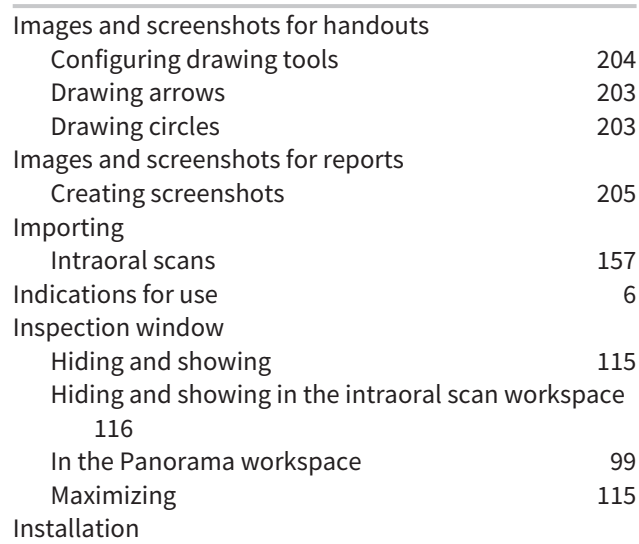

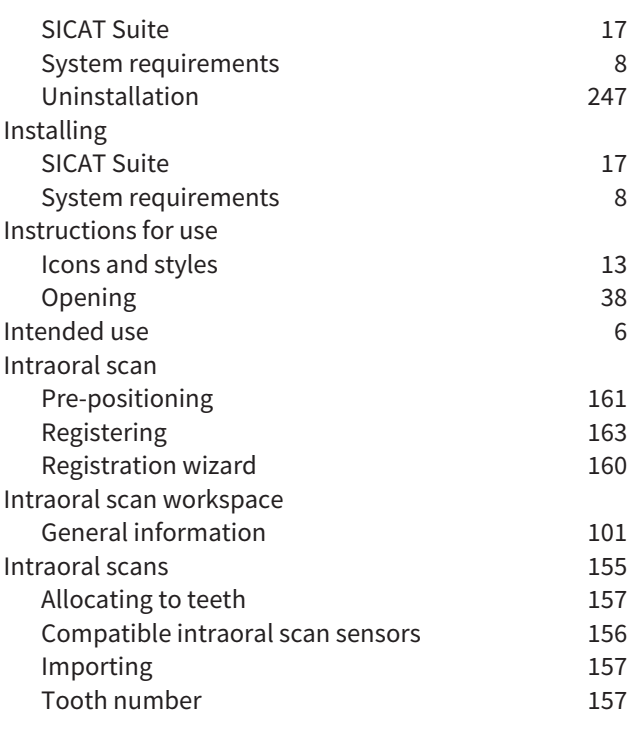

## K

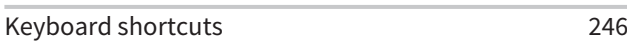

# L

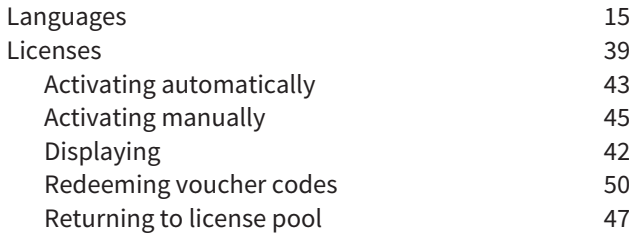

## M

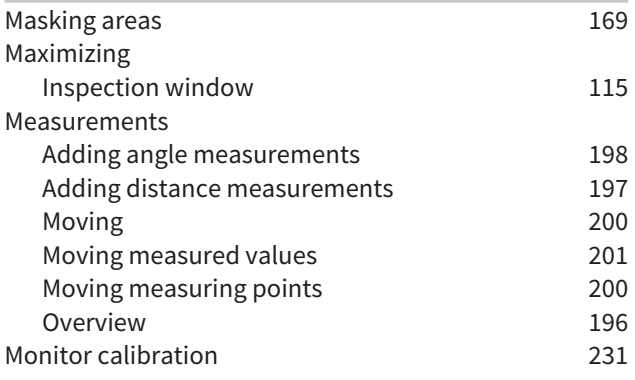

### O

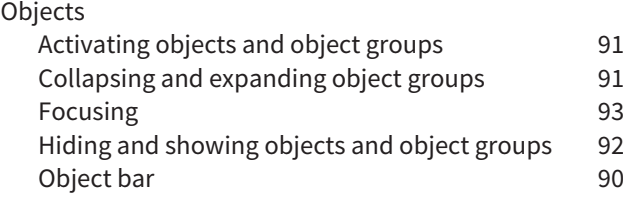

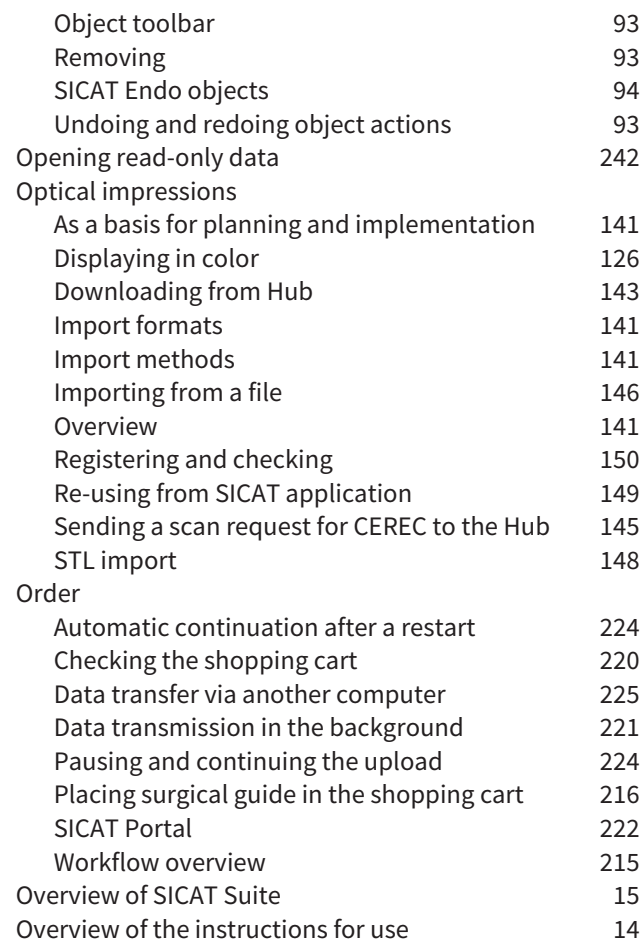

### P

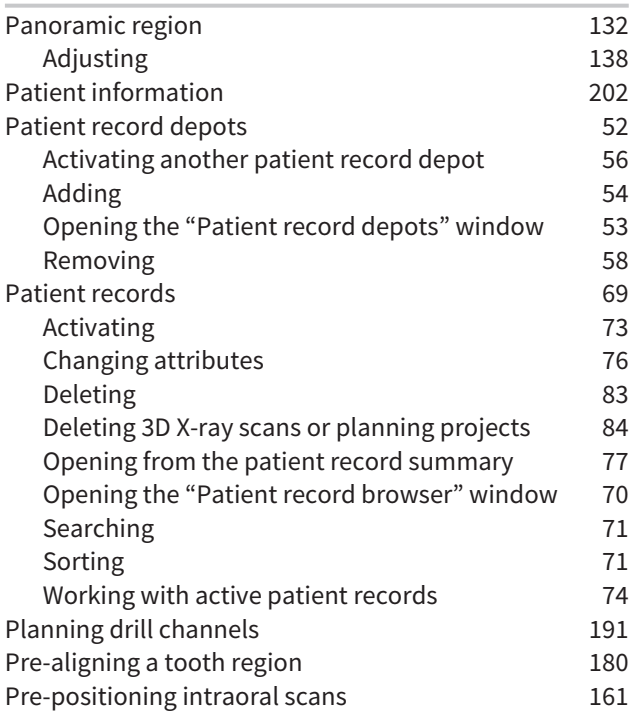

### R

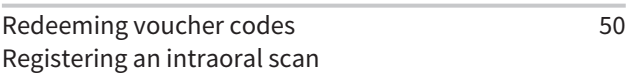

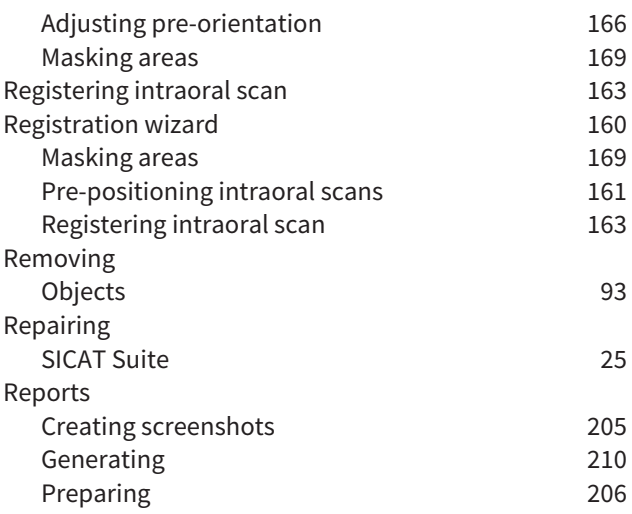

# S

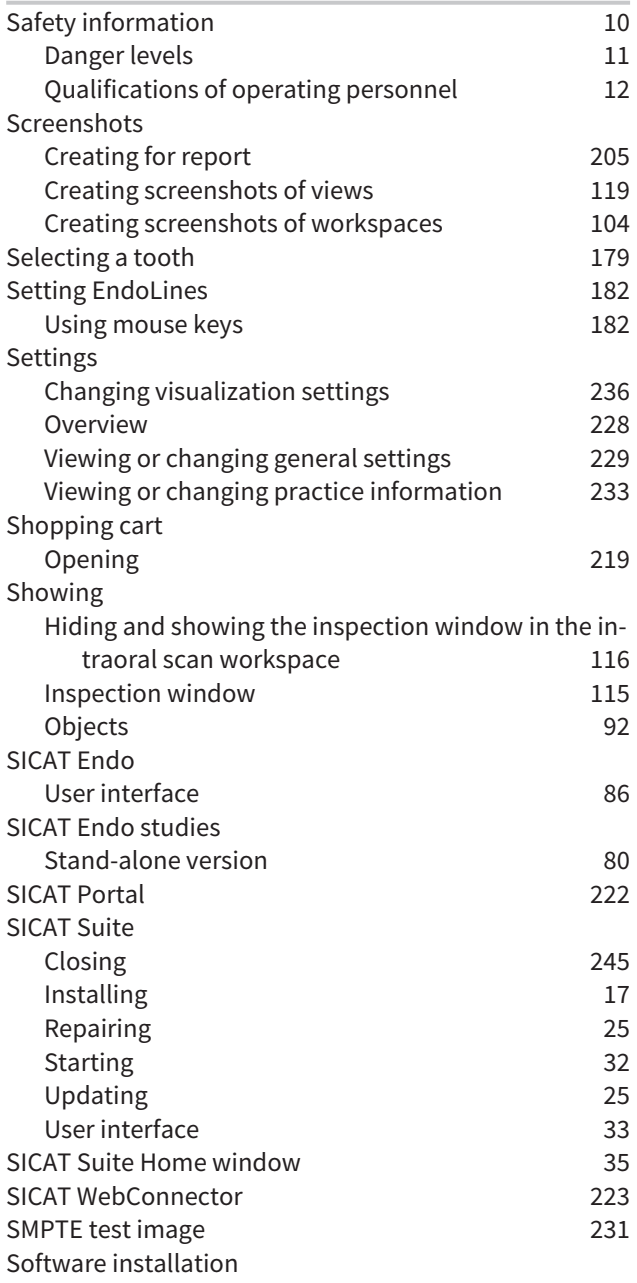

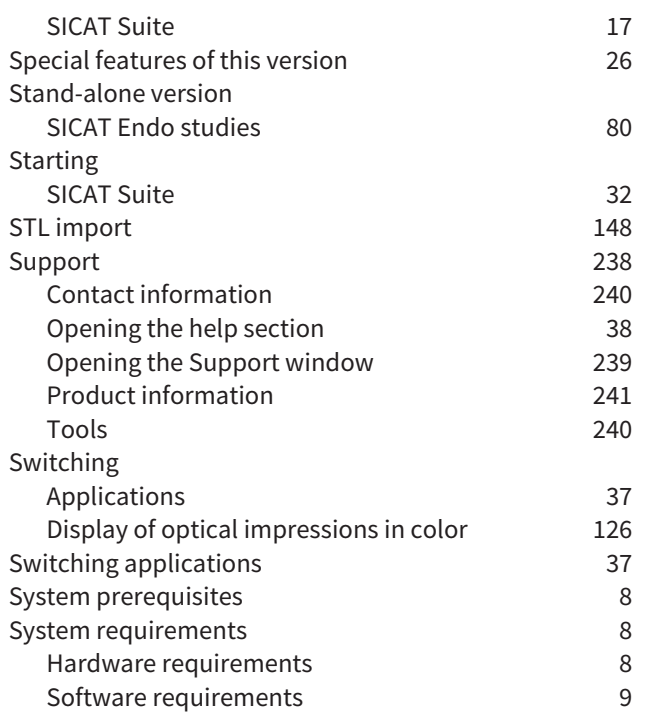

### T

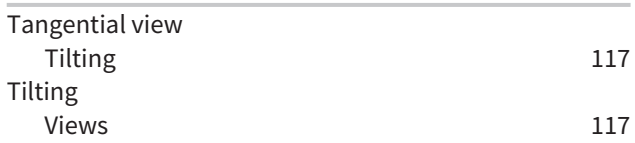

#### U Uninstallation [247](#page-471-1) Updating SICAT Suite [25](#page-249-1) User interface SICAT Endo [86](#page-310-0)<br>SICAT Suite 33 SICAT Suite SICAT Suite Home window [35](#page-259-0)

# $\frac{V}{V}$

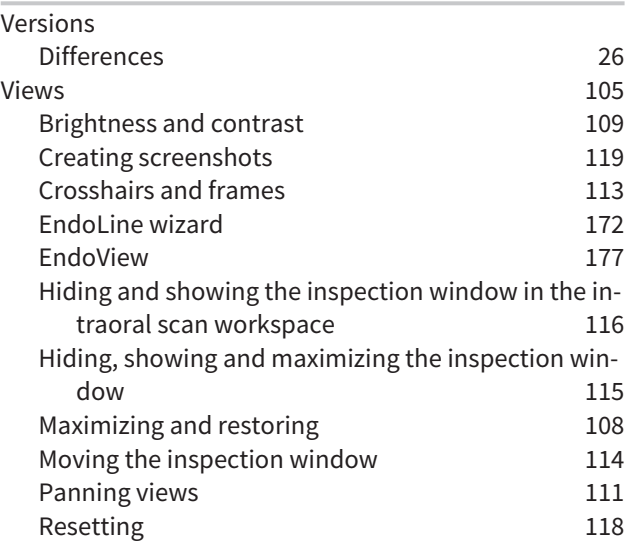

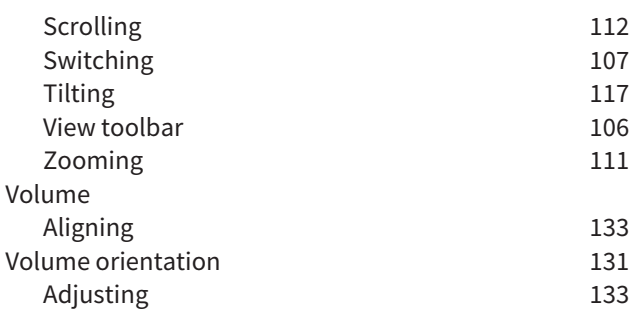

#### W

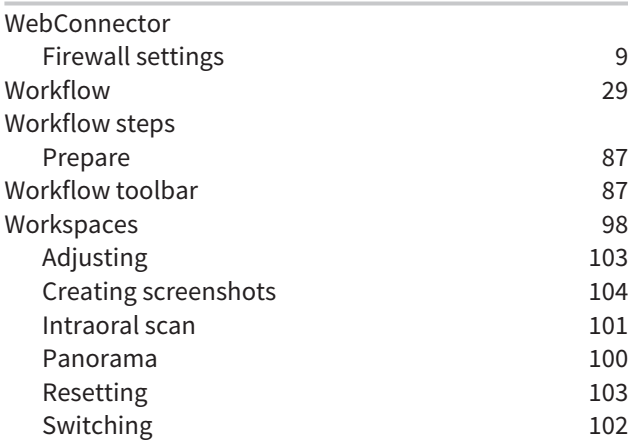

# *EXPLANATIONS OF LABELING*

ICONS

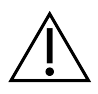

Caution! Observe the accompanying documents.

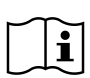

Observe the instructions for use.

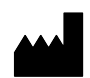

Manufacturer

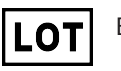

Batch code

 $C\epsilon_{0197}$  CE marking including number of the notified body TÜV Rheinland LGA Products GmbH, Tillystraße 2, 90431 Nürnberg, Germany

### SOFTWARE BATCH CODE

The software batch code displayed in the software. Information on this can be found in the section *[About \[](#page-465-1)*[▶](#page-465-1)*[Page 241 - Standalone\]](#page-465-1)*.

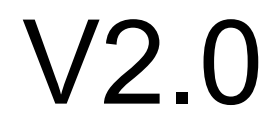

## BATCH CODE OF THE SICAT INSTALLATION MEDIUM

The batch code of the SICAT installation medium (if available) that is printed on the SICAT installation medium:

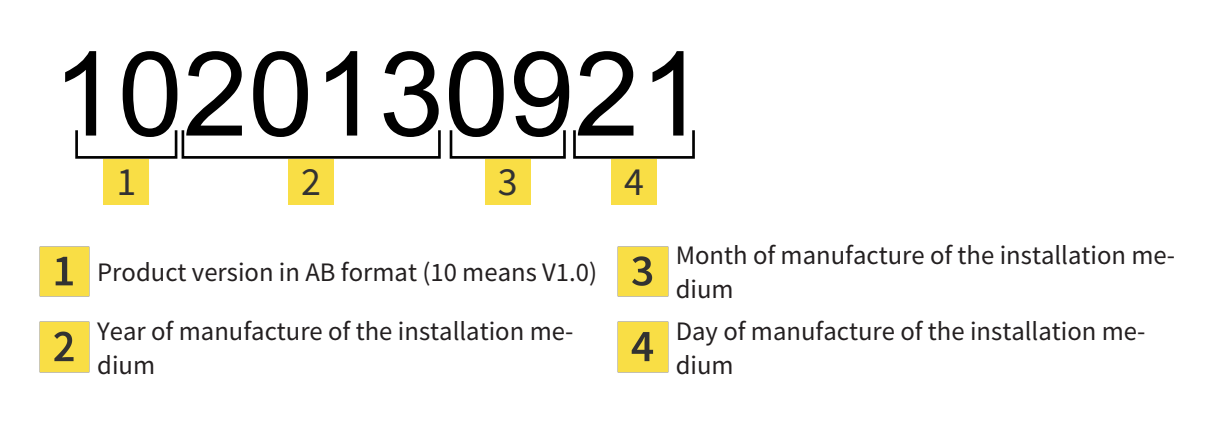

## DATE OF MANUFACTURE

The software's date of manufacture can be inferred from the build number displayed in the software. Information on this can be found in the section *[About \[](#page-465-1)*[▶](#page-465-1)*[Page 241 - Standalone\]](#page-465-1)*.

Example of a build number:

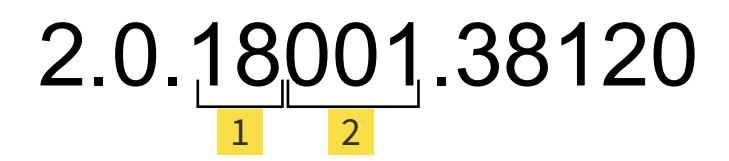

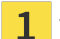

 $\overline{2}$ 

Year of manufacture of the software (18 means 2018)

Day of manufacture of the software (001 means 1 January)

The year of manufacture of the SICAT installation medium can be inferred from the batch code of the SICAT installation medium.

#### **REVISION: 2019-06-12**

# *CONTACT*

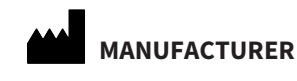

**SICAT GMBH & CO. KG** BRUNNENALLEE 6 53177 BONN, GERMANY [WWW.SICAT.COM](http://www.sicat.com)

 $C \epsilon_{0197}$ 

ARTICLE NO.: 6616010 CHANGE NO.: 127773 DOCUMENT ID: DA80IFU002

#### **LOCAL SUPPORT**

[WWW.SICAT.COM/SUITESUPPORT](http://www.sicat.com/suitesupport)

#### © 2019 SICAT GmbH & Co. KG

All rights reserved. Copying this operating manual, parts thereof, or any translation is not allowed without the written consent of SICAT.

The information in this document was correct at the time of publication, but may be subject to change without notice.

#### © 2019 Dentsply Sirona

All rights reserved. Some screenshots in these instructions for use show parts of the user interface of the Dentsply Sirona software Sidexis 4.

All products, brands and logos that are referred to or shown are the property of their respective rights owners.

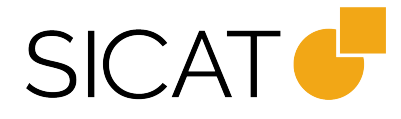